# PingIntelligence

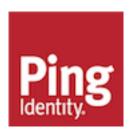

# **Contents**

| Pin | gIntelligence for APIs Overview          | 8   |
|-----|------------------------------------------|-----|
| Pin | gIntelligence for APIs Release Notes     | 8   |
| ;   | PingIntelligence 4.0.2 Release Notes     |     |
|     | PingIntelligence 4.0.1 Release Notes     |     |
|     | PingIntelligence 4.0 Release Notes       |     |
|     |                                          |     |
| API | Security Enforcer                        |     |
|     | Introduction                             |     |
|     | Administration                           |     |
|     | ASE license                              |     |
|     | ASE interfaces                           |     |
|     | Customizing ASE ports                    |     |
|     | Tune host system for high performance    |     |
|     | Start and stop ASE                       |     |
|     | Change default settings                  |     |
|     | Obfuscate keys and passwords             |     |
|     | PKCS#12 keystore                         |     |
|     | Directory structure                      | 19  |
|     | ASE cluster setup                        |     |
|     | Configure SSL for external APIs          |     |
|     | Configure SSL for management APIs        |     |
|     | Configure native and PAM authentication  |     |
|     | ASE management, access and audit logs    |     |
|     | Purge log files                          |     |
|     | Configure syslog                         |     |
|     | Email alerts and reports                 |     |
|     | Sideband ASE                             |     |
|     | ASE configuration - ase.conf             |     |
|     | Activate API cybersecurity               |     |
|     | API deception environment                |     |
|     | ABS AI-based security                    |     |
|     | CLI for sideband ASE                     |     |
|     | Inline ASE                               |     |
|     | ASE configuration - ase.conf             |     |
|     | API routing                              |     |
|     | Real-time API cybersecurity              | 90  |
|     | API deception environment                |     |
|     | ASE DoS and DDoS protection              |     |
|     | ABS AI-based security                    |     |
|     | CLI for inline ASE                       | 119 |
|     | ASE REST APIs using Postman              | 128 |
|     | ASE self-signed certificate with Postman |     |
|     | View ASE REST APIs in Postman            | 129 |
|     | REST API for inline and sideband ASE     | 132 |
|     | Audit log                                | 155 |
|     | Supported encryption protocols           | 158 |

| Autoscaling ASE in AWS environment                           |     |
|--------------------------------------------------------------|-----|
| Create an AMI for ASE                                        |     |
| Create an IAM role in the security, identity, and compliance |     |
| Create the security group                                    |     |
| Create launch configuration                                  |     |
| Create an auto-scale group                                   |     |
| ASE log messages                                             | 103 |
| ABS AI Engine                                                |     |
| Features at a glance                                         |     |
| Introduction                                                 |     |
| Administration                                               |     |
| ABS License                                                  |     |
| Start and Stop ABS                                           |     |
| Change default settings                                      |     |
| ABS users for API reports                                    |     |
| ABS directory structure                                      |     |
| Obfuscate passwords                                          |     |
| Configure SSL                                                |     |
| Import existing CA-signed certificates                       |     |
| ABS ports                                                    |     |
| ABS configuration - abs.properties                           |     |
| Connect ABS to API Security Enforcer                         |     |
| ABS cluster                                                  |     |
| ABS logs                                                     |     |
| Purge the processed access logs from ABS                     |     |
| Purge MongoDB data                                           |     |
| Reset MongoDB                                                |     |
| Email alerts and reports                                     |     |
| ABS REST API format                                          |     |
| Admin REST API                                               |     |
| Al Engine training                                           |     |
| Training the ABS model                                       |     |
| Al Engine training variables                                 |     |
| Training period status                                       |     |
| Update the training variables                                |     |
| Tune thresholds for false positives                          |     |
| Disable attack detection                                     |     |
| API discovery                                                |     |
| Reporting the discovered APIs                                |     |
| Discovery Subpaths                                           |     |
| Root API in ASE and attack detection                         |     |
| ABS Discovery API                                            |     |
| Manage discover intervals                                    |     |
| Automated API Definition (AAD)                               |     |
| Install AAD                                                  |     |
| Obfuscate keys and passwords                                 |     |
| AAD deployment options                                       |     |
| Configure AAD                                                |     |
| Start and stop AAD                                           |     |
| Start AAD in offline mode                                    |     |
| AAD Conversion Status                                        |     |
| Purge AAD log files                                          |     |
| REST API attacks                                             |     |
| REST API attack types                                        | 225 |

| Attacks based on username activity                    |     |
|-------------------------------------------------------|-----|
| Attacks based on API Key activity                     |     |
| Attacks based on cookie activity                      | 228 |
| Attacks based on token activity                       |     |
| Attacks based on IP activity                          |     |
| WebSocket API attack detection                        |     |
| Manage Attack blocking                                |     |
| Automated attack blocking                             | 234 |
| Whitelist and blacklist management                    | 234 |
| TTL for client identifiers                            | 237 |
| ABS blacklist management and reporting                | 240 |
| Per API blocking                                      | 242 |
| Attack Management Tool                                | 243 |
| Unblock client                                        | 245 |
| Tune thresholds                                       | 245 |
| Attack reporting                                      | 246 |
| Consolidated result of attack types                   |     |
| API Deception                                         |     |
| Real-time Detected attacks for inline ASE             |     |
| Anomalous activity reporting                          |     |
| Blocked connection reporting                          |     |
| API forensics reporting.                              |     |
| API metrics reporting                                 |     |
| Username based metrics                                |     |
| API Key based metrics                                 |     |
| OAuth token based metrics                             |     |
| List valid URL                                        |     |
| Hacker's URL                                          |     |
| Backend error reporting                               |     |
| API DoS and DDoS threshold                            |     |
| API reports using Postman                             |     |
| ABS self-signed certificate with Postman              |     |
| View ABS reports in Postman                           |     |
| ABS and AAD CLI                                       |     |
| ABS external REST APIs                                |     |
| Admin REST API                                        |     |
| Discovery REST API                                    |     |
| Decoy REST API                                        |     |
| GET Threshold REST API                                |     |
| PUT Threshold REST API                                |     |
| Metrics REST API                                      |     |
| API Key Metrics REST API                              |     |
| OAuth2 Token Metrics REST API                         |     |
| Username Metrics REST API                             |     |
| Anomalies REST API                                    |     |
|                                                       |     |
| Anomalies across APIs OAuth2 Token Forensics REST API |     |
|                                                       |     |
| IP Forensics REST API                                 |     |
| Cookie Forensics REST API                             |     |
| Token Forensics REST API                              |     |
| API Key Forensics REST API                            |     |
| Username Forensics REST API                           |     |
| Attack Types REST and WebSocket APIs                  |     |
| Flow Control REST API                                 |     |
| Blocked Connection REST API                           |     |
| Backend Frror REST API                                | 321 |

|      | List Valid URLs REST API                                         |     |
|------|------------------------------------------------------------------|-----|
|      | List Hacker's URL REST API                                       |     |
|      | Threshold range for Tn and Tx                                    |     |
|      | Splunk for PingIntelligence                                      |     |
|      | System requirements                                              |     |
|      | Install and configure Splunk for PingIntelligence                |     |
|      | Types of data captured                                           |     |
|      | Local Input Method installation and configuration                |     |
|      | Splunk Universal Forwarder method installation and configuration |     |
|      | Alert notification on Slack and Email                            |     |
|      | ABS log messages                                                 |     |
|      | AAD log messages                                                 | 359 |
| Dir  | ngIntelligence Dashboard                                         | 360 |
| Г 11 |                                                                  |     |
|      | PingIntelligence for APIs Dashboard                              |     |
|      | System requirements for Dashboard                                |     |
|      | Dashboard installation                                           |     |
|      | Prerequisites                                                    |     |
|      | Install PingIntelligence Dashboard software                      |     |
|      | Download and install Elasticsearch                               |     |
|      | Install Kibana                                                   |     |
|      | Install Ping styling plugin                                      |     |
|      | Configure Dashboard                                              |     |
|      | Update the admin password                                        |     |
|      | Obfuscate keys and passwords                                     |     |
|      | Start Dashboard                                                  |     |
|      | Dashboard fast forward                                           |     |
|      | Syslog for attack data                                           |     |
|      | Access the PingIntelligence Dashboard                            |     |
|      | View blacklist                                                   |     |
|      | Dashboard time series                                            | 387 |
|      | Stop Dashboard                                                   |     |
|      | Purge data from Elasticsearch                                    | 389 |
|      | Purge dashboard logs                                             | 389 |
|      | Dashboard log messages                                           | 390 |
|      |                                                                  |     |
| Pir  | ngIntelligence Deployment                                        |     |
|      | Automated deployment                                             |     |
|      | Automated PingIntelligence for APIs setup                        |     |
|      | ASE deployment modes                                             |     |
|      | Step 1: Setup host system                                        |     |
|      | Change default settings                                          |     |
|      | Step 2: Configure system parameters                              |     |
|      | Step 3: Install the PingIntelligence for APIs software           |     |
|      | Install PingIntelligence as a systemd service                    |     |
|      | Verify PingIntelligence Installation                             |     |
|      | Next steps - Integrate PingIntelligence into your environment    |     |
|      | Shut down the deployment                                         |     |
|      | Logs                                                             |     |
|      | Manual deployment                                                |     |
|      | PingIntelligence manual deployment                               |     |
|      | Part A – Install ASE                                             |     |
|      | Part B - Install ABS and MongoDB                                 |     |
|      | Part C Integrate ASE and ABS                                     | 111 |

|     | Part D – Install PingIntelligence Dashboard software    |     |
|-----|---------------------------------------------------------|-----|
|     | Part E – Access ABS reporting                           |     |
|     | Part F - Integrate API gateways for sideband deployment | 460 |
|     |                                                         |     |
| API | Gateway Integration                                     | 460 |
|     | Apigee API gateway integration                          |     |
|     | PingIntelligence Apigee Integration                     |     |
|     | Prerequisites to deploying PingIntelligence shared flow |     |
|     | Download and configure automated policy tool            |     |
|     | Deploy the PingIntelligence policy                      |     |
|     | Change deployed policy mode                             |     |
|     | Add APIs to ASE                                         |     |
|     | AWS API gateway integration                             |     |
|     | PingIntelligence AWS API Gateway Integration            |     |
|     | Prerequisites                                           |     |
|     | Configure automated policy tool                         |     |
|     | Deploy PingIntelligence Policy for AWS                  |     |
|     | Next steps - Integrate into your API environment        |     |
|     | API discovery                                           |     |
|     | Uninstall CloudFront sideband policy                    |     |
|     | Axway API gateway integration                           |     |
|     | Axway sideband integration                              |     |
|     | Azure API gateway integration                           |     |
|     | Azure APIM sideband integration                         |     |
|     | Prerequisites                                           |     |
|     | Deploy PingIntelligence policy                          |     |
|     | Integrate PingIntelligence                              |     |
|     | Configure ASE persistent connection                     |     |
|     | API discovery                                           |     |
|     | CA API gateway integration                              |     |
|     | PingIntelligence - CA API gateway sideband integration  |     |
|     | Prerequisite                                            |     |
|     | Install and configure the PingIntelligence bundle       |     |
|     | Import PingIntelligence policy                          |     |
|     | Configure ASE token and certificate                     |     |
|     | Apply PingIntelligence policy                           |     |
|     | Integrate PingIntelligence                              |     |
|     | API discovery                                           |     |
|     | PingAccess API gateway integration                      |     |
|     | PingAccess sideband integration                         |     |
|     | Mulesoft API gateway integration                        |     |
|     | Mulesoft sideband integration                           |     |
|     | Prerequisites                                           |     |
|     | Deploy PingIntelligence policy                          |     |
|     | Apply PingIntelligence policy                           |     |
|     | Next steps - Integration                                |     |
|     | API discovery                                           |     |
|     | NGINX integration                                       |     |
|     | NGINX sideband integration                              |     |
|     | Prerequisites                                           |     |
|     | NGINX for RHEL 7.6                                      |     |
|     | NGINX for Ubuntu 16.04                                  |     |
|     | Next steps - integration                                |     |
|     | API discovery                                           |     |
|     | WSO2 API gateway integration                            |     |

| PingIntelligence WSO2 integration                    | 599 |
|------------------------------------------------------|-----|
| PingIntelligence PoC                                 | 600 |
| Docker - inline PoC deployment                       |     |
| Docker Inline PoC setup                              |     |
| Installation requirements                            |     |
| Download and untar Docker package                    |     |
| Install and load Docker images                       |     |
| Setup the PoC environment                            |     |
| Start the training                                   |     |
| Generate sample attacks                              |     |
| API deception                                        | 605 |
| API discovery                                        | 606 |
| View dashboard reports                               | 607 |
| ABS detailed reporting                               | 609 |
| Shutdown the PoC environment                         | 612 |
| Appendix: Verify the Setup                           | 612 |
| Cloud PoC service deployment                         | 612 |
| PingIntelligence Cloud PoC Service                   | 612 |
| Download and install ASE software                    |     |
| Obfuscate access and secret key                      |     |
| Configure ASE and Dashboard                          |     |
| Configure PingIntelligence Cloud Connection          |     |
| Start and stop ASE                                   |     |
| Enable ASE to ABS engine communication               |     |
| Integrate PingIntelligence into your API environment |     |
| Add APIs to ASE                                      |     |
| Download and install AAD                             |     |
| Al engine training                                   |     |
| Connect to the PingIntelligence dashboard            |     |
| Access ABS reporting                                 | 624 |
| PingIntelligence Docker toolkit                      | 625 |
| PingIntelligence Docker toolkit                      |     |
| Untar the Docker toolkit                             |     |
| Build the PingIntelligence Docker images             |     |
| Environment variables exposed in Docker images       |     |
| Using environment variables - example                |     |
| Dingletalliganaa Ann Natas                           | 699 |
| PingIntelligence App Notes                           |     |
| Dashboard deployment using NGINX                     |     |
| PingIntelligence Dashboard using Amazon ES           |     |
| Doobboard Hoing on promise Floationcarch             | 630 |

# **PingIntelligence for APIs Overview**

Digital transformation initiatives founded on APIs are making business logic and data readily accessible to internal and external users. However, APIs also present a new opportunity for hackers to reach into data and systems, and predefined rules, policies and attack signatures can't keep up with this evolving threat landscape. *PingIntelligence for APIs* uses artificial intelligence (AI) to expose active APIs, identify and automatically block cyberattacks on APIs, and provide detailed reporting on all API activity. Leveraging AI models specifically tailored for API security, PingIntelligence for APIs brings cyberattack protection and deep API traffic insight to existing API Gateways and application server-based API environments.

PingIntelligence for APIs detects anomalous behavior on APIs, as well as the data and applications exposed via APIs, and can automatically block attacks across your API environment. For example, attempts to bypass login systems using botnet credential stuffing attacks or stolen tokens are recognized as cyberattacks. Attempts to exfiltrate, change or delete data that fall outside the range of normal behavior for an API can also be blocked and reported on in near real time.

# **PingIntelligence for APIs Release Notes**

# PingIntelligence 4.0.2 Release Notes

New in ABS AI Engine

- MongoDB: ABS 4.0.2 now requires MongoDB 4.2.0.
- MongoDB reset script: ABS AI Engine provides a MongoDB reset script in the util directory. The
  script does a factory reset of all the MongoDB data. To preserve historical API activity and models, it is
  recommend to take a backup of MongoDB before running the reset script. For more information, see
  Reset MongoDB on page 183.
- TLS 1.1 and 1.2: ABS 4.0.2 only support TLS 1.1 and TLS 1.2.

#### New in ASE

- Email alert logging: ASE logs email alerts in controller.log even when email\_alert is disabled in ase.conf file. For more information, see Alerts logged in log file in Email alerts and reports on page 35.
- Inline ASE Health check headers: ASE in inline mode now supports optional headers for custom
  health checks of backend systems. For more information, see *Define an Inline API JSON configuration*file on page 83.
- ASE now requires a nofile ulimit to be set to a minimum of 65535 for it to start. For more information see, *Start and stop ASE* on page 16.

New in PingIntelligence for APIs Dashboard

PingIntelligence 4.0.2 provides the following enhancements:

Enhance main and API specific dashboard

- Detailed user activity reporting shows API activity for a given user. It includes:
  - APIs accessed and requests per API
  - Total number and type of attacks detected
  - Tokens utilized
  - IP addresses used
  - API methods used

# PingIntelligence 4.0.1 Release Notes

#### ABS AI engine

New in ABS AI engine 4.0.1

- ABS AI Engine to MongoDB SSL communication: To enable SSL communication between ABS and MongoDB, configure the new mongo\_ssl parameter in the abs.properties file. For more information, see ABS configuration - abs.properties on page 174
- Email communication over SSL: To enable SSL communication between ABS and a mail server, configure the new parameters, smtp\_ssl and smtp\_cert\_verification in the abs.properties file. For more information, see ABS configuration abs.properties on page 174
- ABS Al Engine EULA acceptance: ABS start.sh script now requires a EULA to be accepted. For more
  information, see Start and Stop ABS on page 167.

#### ASE

New in ASE 4.0.1

- Email communication over SSL: To enable SSL communication between ASE and a mail server, configure the new parameters, smtp\_ssl and smtp\_cert\_verification in the ase.conf file. For more information, see ASE configuration - ase.conf on page 44
- Parsing statistics summary in balancer log: ASE balancer.log file now provides a summary
  of sideband processing statistics including error reporting. The log file displays the number of errors
  reported under various categories. For more information, see balancer logs in ASE management,
  access and audit logs on page 32
- Postman collection: A new Postman collection simplifies use of ASE REST APIs to manage whitelist, blacklist, API JSON files, and other settings.

#### Dashboard

New in Dashboard 4.0.1

 Load historical data to a Dashboard: Add PingIntelligence data for a user specified time-frame to a new (or existing) Dashboard by updating the dashboard.properties file to enable fast-forward mode. For more information, see *Dashboard fast forward* on page 370

#### Automated Deployment

New in PingIntelligence 4.0.1 automated deployment:

- Install PingIntelligence components as a service: Support automatic starting of PingIntelligence components upon a system restart. Configure install\_as\_service in the hosts file. For more information, see Configure hosts file on page 398
- Use an existing MongoDB: Use an existing customer deployed MongoDB instead of installing a new MongoDB for PingIntelligence. Configure install\_mongo in hosts file. For more information, see Configure hosts file on page 398

- ABS AI Engine to MongoDB SSL communication: Enable SSL for ABS to MongoDB communication. Configure the mongo ssl setting in abs-defaults.yml file. For more information, see Change ABS default settings on page 404.
- Dashboard user setting: Require restricted user access (that is, user cannot view sensitive content, such as token values) by configuring restricted user access in dashboard-defaults.yml. For more information, see Change Dashboard default settings on page 406

#### **API** Gateway Integration

CA API Gateway integration: PingIntelligence policy for CA API gateway is now available. For more information on gateway integration, see PingIntelligence - CA API gateway sideband integration on page 536

# PingIntelligence 4.0 Release Notes

- ASE
- **ABS**
- Dashboard

#### ASE

#### New in ASE 4.0

- ASE running in sideband mode supports the capture of username information from the API management platform. For example, the PingAccess sideband policy passes PingFederate user information gathered from token introspection.
- Support for blocking of ABS AI Engine detected attacks based on usernames or API keys.
- Commands to add, remove usernames from ASE black list
- Improve sideband performance when configuring ASE with TCP keep-alive option for PingAccess and API gateways supporting a persistent TLS connection for sideband traffic.
- Single automated PingIntelligence deployment package for RHEL and Ubuntu environments.
- New CA, WSO2, and NGINX sideband policies released.

#### ABS

#### New in ABS 4.0:

- User activity reports with information on APIs accessed, tokens/IPs used, URLs accessed, and other
- Forensic reporting on a specific user or API key activity including actions leading up to an attack.
- Customer controlled settings for retention (TTL) of black list entries by client identifier type for example, block IP addresses for 7-days, block tokens for 1-day. Use the ABS Admin REST API to configure the retention period.
- Attack management tool for unblocking clients and adjusting AI engine thresholds
- AAD tool option to mirror discovered API definitions and updates on PingIntelligence
- Splunk alert notifications on Slack and email
- Support for log4j syslog output with option to tailor content for multiple SIEMs.
- Support for OpenJDK 11

#### Dashboard

Updated PingIntelligence Dashboard with improved navigation and black list entries.

# Introduction

ASE supports multiple deployments modes to provide customers flexibility in deploying PingIntelligence for APIs API cybersecurity. This ASE admin guide covers the following deployment modes:

Inline ASE - ASE receives API client traffic and then routes the traffic to a backend API gateway or directly to App Servers. ASE applies real time security and passes API metadata to the ABS Engine for AI powered advanced attack detection. ABS engine notifies ASE of attacks, and ASE then blocks the rogue clients.

**Sideband ASE** – An API gateway receives API client traffic and then makes API calls to pass API metadata to ASE for processing. ASE passes the API metadata to the ABS Engine for AI powered advanced attack detection. ABS engine notifies ASE of attacks, and ASE then works with API gateway to block inbound rogue client requests. See ASE sideband chapter for more information.

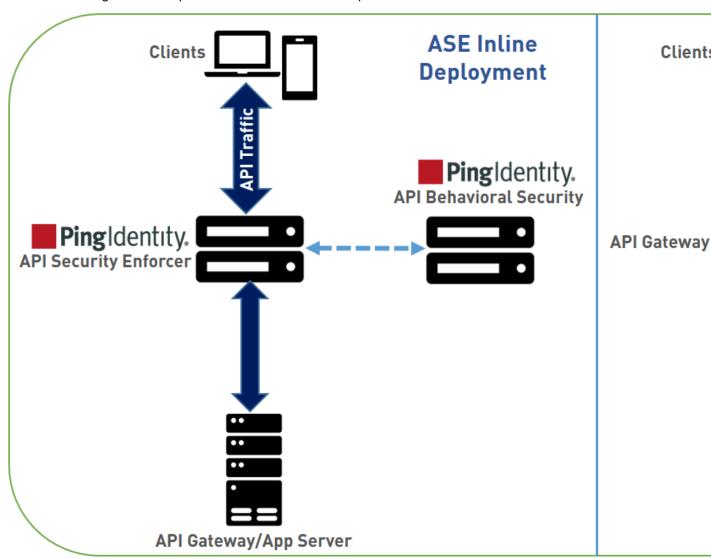

The following table shows a summary of features available in each deployment options.

| Security Features                                                                                                    | Inline         | Sideband |
|----------------------------------------------------------------------------------------------------|----------------|----------|
| Interface to ABS AI Engine for AI powered attack detection                                                                                                    | Yes            | Yes      |
| API deception – decoy APIs look like legitimate APIs to hackers. After accessing a decoy API, a hacker is quarantined, plus activity information is collected.                                                      | Yes            | Yes      |
| Real-time client blocking based on lists with ASE detected attacks, ABS AI Engine detected attacks, or customer-built lists. Blocking can be based on OAuth tokens, API keys, usernames, cookies, and IP addresses. | Yes            | Yes      |
| Black and whitelist management of tokens, API keys, cookies, IP addresses                                                                                                    | Yes            | Yes      |
| Real-time blocking of API clients with traffic that deviates from API attributes.                                                                                                    | Yes            | No       |
| <b>Dynamic mapping</b> of public API identity to private internal API identity                                                                                                    | Yes            | No       |
| Custom API error messages prevent disclosure of sensitive error information.                                                                                                    | Yes            | No       |
|                                                                                                    | Admin Features |          |
| Simple deployment with modular JSON configuration files                                                                                                    | Yes            | Yes      |
| <b>Live updates</b> – Add/remove without loss of traffic or stopping services.                                                                                                    | Yes            | Yes      |
| Obfuscation – Keys and passwords are obfuscated                                                                                                    | Yes            | Yes      |
| Active-active clustering – Supports scaling and resiliency: all nodes are peers and self-learn the configuration, traffic information, and security updates.                                                        | Yes            | Yes      |
| Syslog information messages sent to Syslog servers in RFC 5424 format.                                                                                                    | Yes            | Yes      |
| Automatic API discovery discovers API JSON configuration data                                                                                                    | Yes            | Yes      |
| CLI and REST API for management and automation tool integration.                                                                                                    | Yes            | Yes      |
| Linux PAM-based administrator authentication with existing Linux tools.                                                                                                    | Yes            | Yes      |

| Audit log captures administrative actions for compliance reporting.                         | Yes | Yes |
|---------------------------------------------------------------------------------------------|-----|-----|
| Distributed inbound flow control limits client traffic and server traffic                   | Yes | No  |
| Multiprotocol Layer 7 routing and load balancing of WebSocket, REST API                     | Yes | No  |
| Secure connection between ASE and ABS. Secure connection also between ASE and ASE REST APIs | Yes | Yes |

#### Administration

API Security Enforcer (ASE) is deployed by modifying configuration files to support your environment. The configuration files consist of the following:

- ase.conf the master configuration file with parameters to govern ASE functionality.
- cluster.conf configures ASE cluster setup.
- abs.conf configures ASE to ABS (Al Engine) connectivity. ASE sends log files to ABS for
  processing and receives back client identifiers (for example, token, IP address, cookie) to block.

# **ASE license**

To start ASE, you need a valid license. There are two types of ASE licenses:

- Trial license The trial license is valid for 30 days. At the end of the trial period, ASE stops accepting traffic and shuts down.
- Subscription license The subscription license is based on the subscription period. It is a good
  practice to <u>configure your email</u> before configuring the ASE license. ASE sends an email notification
  to the configured email ID in case the license has expired. Contact the PingIntelligence for APIs sales
  team for more information.

#### Configure ASE license

To configure the license in ASE, request for a license file from the PingIntelligence for APIs sales team. The name of the license file must be PingIntelligence.lic. Copy the license file to the /opt/pingidentity/ase/config directory and start ASE.

#### Update an existing license

If your existing license has expired, obtain a fresh license from PingIntelligence for APIs sales team and replace the license file in the <code>/opt/pingidentity/ase/config</code> directory. Make sure to stop and start ASE after the license file is updated.

#### **ASE** interfaces

The interfaces to configure and operate ASE consist of:

- Command line interface (CLI)
- ASE REST API

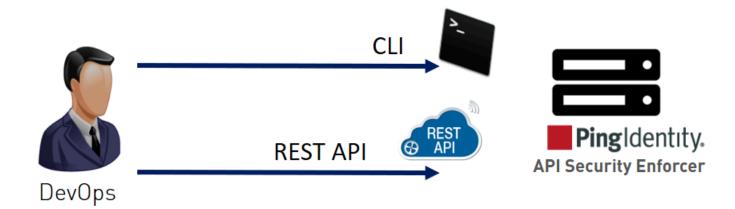

#### **ASE CLI**

Located in the bin directory, cli.sh is the script that administers ASE and performs all ASE functions except starting and stopping ASE. To execute commands, type cli.sh followed by the command name. To see a list of all commands, type the following command at the CLI:

#### /opt/pingidentity/ase/bin/cli.sh

The following table lists some basic CLI commands. For a complete list, see *CLI for inline ASE* on page 119 and *CLI for sideband ASE* on page 68

| Option          | Description                                 |
|-----------------|---------------------------------------------|
| help            | Displays cli.sh help                        |
| version         | Displays ASE's version number               |
| status          | Displays ASE's status.                      |
| update_password | Updates the password for ASE admin account. |

(i) **Note:** After initial start-up, all configuration changes must be made using cli.sh or ASE REST APIs. This includes adding a server, deleting a server, adding a new API, and so on. After manually editing an operational JSON file, follow <u>Updating a Configured API</u>

CLI commands include the following:

#### help command

To get a list of CLI commands, enter the help command:

/opt/pingidentity/ase/bin/cli.sh help

#### version command

```
To query system information, enter the version command:
/opt/pingidentity/ase/bin/cli.sh version
Ping Identity Inc., ASE 3.1.1
Kernel Version: 3.10
Operating System: Red Hat Enterprise Linux Server release 7.0 (Maipo)
Build Date: Fri Aug 24 13:43:22 UTC 2018
```

#### status command

#### To get ASE status, enter the status command:

```
/opt/pingidentity/ase/bin/cli.sh status
Ping Identity Inc., API Security Enforcer
status: started
http/ws: port 80
https/wss: port 443
firewall: enabled
abs: disabled, ssl: enabled
abs attack: disabled
audit: enabled
ase detected attack: disabled
attack list memory: configured 128.00 MB, used 25.60 MB, free 102.40 MB
```

#### ASE REST API

The ASE REST API is used to administer ASE or integrate ASE with third-party products. Using the ASE REST API, you can configure ASE and display ASE statistics, including the number of backend servers, the number of APIs, and so on.

ASE REST API commands consist of the following:

- API: Create API (POST), Read API (GET), List API (GET), Update API (PUT), Delete API (DELETE)
- Server: Create Server (POST), Read Server (GET), Delete Server (DELETE)
- Session: Read Persistent Connections (GET)
- Cluster: Read Cluster (GET)
- Firewall: Read Firewall Status (GET), Update Firewall Status (POST)
- Flow Control: Read flow control (GET), Update flow control for API (POST), Update flow control of a Server for an API (POST)

# **Customizing ASE ports**

ASE uses default ports as defined in the table below. If any port configured in ase.conf file is unavailable, ASE will not start.

| Port Number | Usage                                                                                                    |
|-------------|----------------------------------------------------------------------------------------------------|
| 80          | Data port. HTTP and WebSocket (ws) connections. If you are installing ASE as a non-root user, then use port greater than 1024.          |
| 443         | Data port. HTTPS and Secure WebSocket (wss) connections. If you are installing ASE as a non-root user, then use port greater than 1024. |
| 8010        | Management port. Used by CLI and REST API for managing ASE.                                                                             |
| 8020        | Cluster port. Used by ASE internally to set up the cluster.                                                                             |
| 8080, 9090  | ABS ports. Used by ASE for outbound connections to ABS for sending access logs and receive attack information.                          |

(i) **Warning:** The management ports 8010 and 8020 should not be exposed to the internet and are strictly for internal use. Make sure that these ports are behind your firewall.

In an AWS environment, both management ports should be private in the Security Group for ASE.

#### Security Group "ase":

```
port 80: Accessible from any client (note: not secure)
```

port 443: Accessible from any client

port 8010: Accessible from management systems and administrators

port 8020: Accessible from peer ASE nodes

(i) **Note:** If you are setting up the deployment in an AWS environment with security groups, use private IPs for ABS connections to avoid security group issues.

# Tune host system for high performance

ASE ships with a script to tune the host Linux operating system for handling high TCP concurrency and optimizing performance. To understand the tuning parameters, refer to the tuning script comments. When running the tuning script, changes are displayed on the console to provide insight into system modifications. To undo system changes, run the untune script

(i) Important: If you are installing ASE as a non-root user, run the tune script for your platform before starting ASE.

The following commands are for tuning RHEL 7.6. For tuning Ubuntu 16.04 LTS, use the Ubuntu tuning scripts.

#### Tune the host system:

Enter the following command in the command line:

/opt/pingidentity/ase/bin/tune rhel7.sh

Make sure to close the current shell after running the tune script and proceeding to start ASE.

(i) **Note:** If ASE is deployed in a Docker Container, run the tune script on the host system, not in the container.

#### Untune the host system:

The "untune" script brings the system back to its original state. Enter the following command in the command line:

/opt/pingidentity/ase/bin/untune rhel7.sh

(i) **Note:** You should be a root user to run the tune and untune scripts.

# Start and stop ASE

#### Prerequisite:

For ASE to start, the <code>ase\_master.key</code> must be present in the <code>/opt/pingidentity/ase/config</code> directory. If you have moved the master key to a secured location for security reasons, copy it to the config directory before executing the start script. You can run ASE as a non-root user also.

#### Start ASE

Before starting ASE, make sure that nofile limit in /etc/security/limits.conf is set to at least 65535 or higher on the host machine. Run the following command on the ASE host machine to check the nofile limit:

ulimit -n

#### Change working directory to bin and run the start.sh script.

```
/opt/pingidentity/ase/bin/start.sh
Starting API Security Enforcer 4.0.2...
please see /opt/pingidentity/ase/logs/controller.log for more details
```

#### Stop ASE

Change working directory to bin and run the stop.sh script.

```
/opt/pingidentity/ase/bin/stop.sh -u admin -p admin checking API Security Enforcer status...sending stop request to ASE. please wait...
API Security Enforcer stopped
```

# Change default settings

It is recommended that you change the default key and password in ASE. Following is a list of commands to change the default values:

#### Change ase\_master.key

Run the following command to create your own ASE master key to obfuscate keys and password in ASE.

**Command**: generate\_obfkey. **ASE** must be stopped before creating a new ase\_master.key

```
/opt/pingidentity/ase/bin/cli.sh admin generate_obfkey -u admin -p admin API Security Enforcer is running. Please stop ASE before generating new obfuscation master key
```

#### **Stop ASE**: Stop ASE by running the following command:

```
/opt/pingidentity/ase/bin/stop.sh -u admin -p admin
checking API Security Enforcer status...sending stop request to ASE. please
wait...
API Security Enforcer stopped
```

#### Change ase\_master.key: Enter the generate obfkey command to change the default ASE master key:

```
/opt/pingidentity/ase/bin/cli.sh -u admin -p admin generate_obfkey Please take a backup of config/ase_master.key, config/ase.conf, config/abs.conf, config/cluster.conf before proceeding Warning: Once you create a new obfuscation master key, you should obfuscate all config keys also using cli.sh obfuscate_keys Warning: Obfuscation master key file /opt/pingidentity/ase/config/ase_master.key already exist.
This command will delete it create a new key in the same file Do you want to proceed [y/n]:
```

#### Start ASE: After a new ASE master key is generated, start ASE by entering the following command:

```
/opt/pingidentity/ase/bin/start.sh
Starting API Security Enforcer 4.0...
please see /opt/pingidentity/ase/logs/controller.log for more details
```

#### Change keystore password

You can change the keystore password by entering the following command. The default password is asekeystore. ASE must be running for updating the keystore password.

# **Command**: update\_keystore\_password

```
/opt/pingidentity/ase/bin/cli.sh update_keystore_password -u admin -p admin
New password >
New password again >
keystore password updated
```

#### Change admin password

You can change the default admin password by entering the following command:

```
/opt/pingidentity/ase/bin/cli.sh update_password -u admin -p admin Old password >
New password >
New password again >
Password updated successfully
```

# Obfuscate keys and passwords

Using the ASE command line interface, you can obfuscate keys and passwords configured in ase.conf, cluster.conf, and abs.conf. Here is the obfuscated data in each file:

- ase.conf Email and keystore (PKCS#12) password
- cluster.conf ABS access and secret key
- abs.conf Cluster authentication key

ASE ships with a default master key (ase\_master.key) which is used to obfuscate other keys and passwords. It is recommended to generate your own ase master.key.

i Note: During the process of obfuscation password, ASE must be stopped.

The following diagram summarizes the obfuscation process:

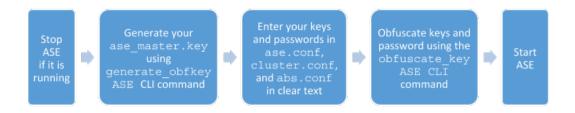

Generating your ase master.key

You can generate the ase master.key by running the generate obfkey ASE CLI command.

```
/opt/pingidentity/ase/bin/cli.sh generate_obfkey -u admin -p

Please take a backup of config/ase_master.key, config/ase.conf, config/
abs.conf, config/cluster.conf before proceeding

Warning: Once you create a new obfuscation master key, you should obfuscate all config keys also using cli.sh obfuscate_keys

Warning: Obfuscation master key file /opt/pingidentity/ase/config/
ase_master.key already exists. This command will delete it and create a new key in the same file.
```

```
Do you want to proceed [y/n]:y creating new obfuscation master key Success: created new obfuscation master key at /opt/pingidentity/ase/config/ase\_master.key
```

The new ase master.key is used to obfuscate the keys and passwords in the configuration files.

i Important: In an ASE cluster, the ase\_master.key must be manually copied to each cluster node.

#### Obfuscate keys and passwords

Enter the keys and passwords in clear text in ase.conf, cluster.conf, and abs.conf. Run the obfuscate keys command to obfuscate keys and passwords:

```
/opt/pingidentity/ase/bin/cli.sh obfuscate_keys -u admin -p

Please take a backup of config/ase_master.key, config/ase.conf, config/
abs.conf, and config/cluster.conf before proceeding

If config keys and passwords are already obfuscated using the current master key, they are not obfuscated again

Following keys will be obfuscated:
config/ase.conf: sender_password, keystore_password
config/abs.conf: access_key, secret_key
config/cluster.conf: cluster_secret_key

Do you want to proceed [y/n]:y
obfuscating config/ase.conf, success
obfuscating config/abs.conf, success
obfuscating config/cluster.conf, success
obfuscating config/cluster.conf, success
```

Start ASE after keys and passwords are obfuscated.

i Important: After the keys and passwords are obfuscated, the ase\_master.key must be moved to a secure location from ASE for security reasons. If you want to restart ASE, the ase\_master.key must be present in the /opt/pingidentity/ase/config/ directory.

# PKCS#12 keystore

ASE ships with a default PKCS#12 keystore. The default password is "asekeystore". The default password is obfuscated and configured in the ase.conf file. You must update the default PKCS#12 keystore password by using the update\_keystore\_password command for security reasons. The password is updated and obfuscated at the same time. ASE must be running for updating the keystore password.

```
/opt/pingidentity/ase/bin/cli.sh update_keystore_password -u admin -p admin New password > New password again > keystore password updated
```

## **Directory structure**

During the installation process, ASE creates the following directories:

Directory Name Purpose

| 1      |                                                                                                    |
|--------|----------------------------------------------------------------------------------------------------|
| config | Contains files and directories to configure ASE and its APIs.                                                                                                    |
|        | The certs subdirectory contains the keys and certificates for SSL/TLS 1.2.                                                                                                    |
| data   | For internal use. Do not change anything in this directory.                                                                                                    |
| logs   | Stores ASE log files including access log files sent to ABS for analysis. The access log files are compressed and moved to abs_uploaded directory after they have been uploaded to ABS.      |
| lib    | For internal use. Do not change anything in this directory.                                                                                                    |
| bin    | Contains scripts including the start and stop ASE, tuning script for ASE performance.                                                                                                    |
|        | i Note: The scripts in the bin directory are not editable.                                                                                                    |
| util   | The $\mathtt{util}$ directory contains scripts to check and open ABS ports as well as script to purge logs.                                                                                  |
|        | <ul> <li>check_ports.sh Check ABS ports</li> <li>open_ports_ase.sh:Run this script on the ASE machine to open the default ASE ports: 80, 443, 8010, and 8020.</li> <li>Purge logs</li> </ul> |

### **ASE cluster setup**

ASE Cluster runs either in a single cloud or across multiple clouds. All ASE cluster nodes communicate over a TCP connection to continuously synchronize the configuration in real time. Cluster nodes are symmetrical which eliminates a single point of failure. Key features of ASE clustering are:

- ASE node addition to a live cluster without configuring the node true auto-scaling
- Configuration (ase.conf, API JSON files) synchronization across all cluster nodes
- Update and delete operations using CLI and REST APIs
- Run time addition or deletion of cluster nodes
- Real-time blacklist synchronization across cluster
- A single cluster with nodes spanning across multiple data centers

Several cluster features are unique to the deployed environment including:

- Authentication token for API gateway (ASE sideband only)
- Cookie replication across all cluster nodes (ASE inline only)

CLI configuration commands executed at any cluster node are automatically replicated across all cluster nodes. All nodes remain current with respect to configuration modifications. Cluster nodes synchronize SSL certificates across various ASE nodes.

Add or remove a node from the cluster without disrupting any live traffic. The amount of time required to activate a new cluster node is dependent on the time to synchronize the configuration and cookie information from other nodes.

ASE cluster performs real-time synchronization of cookies for ASE inline configurations. This is critical for session mirroring or handling a DNS flip between requests from the same client. Since no master or slave nodes exist, all cluster nodes synchronize cookie information – which means that each node has the same cookies as other nodes.

ASE also synchronizes ase.conf files across cluster nodes with the exception of a few parameters: data ports, management ports, and number of processes.

ASE cluster is a distributed node architecture. Ping Identity recommends that one cluster node be designated the management node through which all configuration changes are performed. This helps maintain consistency of operations across nodes. However, no restrictions exist on using other nodes in the cluster to make changes. If two different nodes are used to modify the ASE cluster, then the latest configuration change based on time-stamps is synchronized across the nodes.

ASE cluster uses a circular deployment. During setup, the first node of the cluster acts as the central node of the cluster from which all cluster nodes synchronize configuration and cookie data. When the setup of all nodes is complete, the nodes communicate with each other to synchronize the latest session information.

(i) **Note:** If the first node or management node goes down, the functioning of the other cluster nodes is not affected. Make sure the peer node provided in the cluster.conf is running before adding a new node.

When an ASE cluster is setup, the peer\_node parameter must be configured with an IPv4 address and port number. ASE uses this value to connect to other nodes of the cluster. To add new cluster nodes, activate one node at a time. In the following example, the peer\_node IP address for all nodes is the IP address of the first node. Each node must wait until the process of adding the previous node is completed.

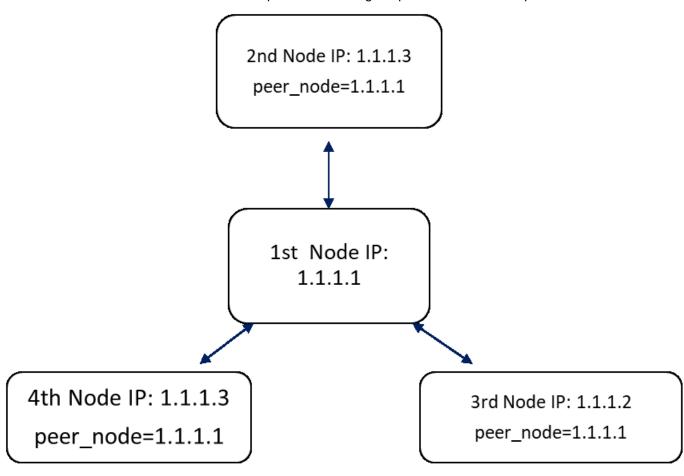

Use the status command to verify status before adding the next node in the cluster.

```
/opt/pingidentity/ase/bin/cli.sh status -u admin -p
Status: starting
```

After all cluster nodes are added, use the management or first node to carry out all cluster operations.

(i) Note: Add one node at a time to the cluster. After the node completes loading data, add the next node

Cluster nodes must be added sequentially, one node at a time, to ensure consistent cluster behavior. The following table lists the items that are synchronized across the cluster:

| Item                                                     | Synchronized (Yes or No)                                                                                                    | Synchronization (restart or live) |
|----------------------------------------------------------|----------------------------------------------------------------------------------------------------|-----------------------------------|
| Certificates (keystore)                                  | Yes                                                                                                    | Restart                           |
| Master key                                               | No                                                                                                    | -                                 |
| API JSON                                                 | Yes                                                                                                    | Live and restart                  |
| Cookies                                                  | Yes                                                                                                    | Live and restart                  |
| CLI admin password                                       | No                                                                                                    | No                                |
| Authorization token for sideband ASE                     | Yes                                                                                                    | Live and restart                  |
| Blacklist and whitelist (create, delete, and delete all) | Yes                                                                                                    | Live and restart                  |
| Real-time attacks (IP, cookie, and token is blocked)     | Yes                                                                                                    | Live                              |
| ase.conf                                                 | Yes                                                                                                    | restart                           |
| abs.conf                                                 | Yes                                                                                                    | restart                           |
| CLI commands that are <i>not</i> synchronized            | The following commands are not synchronized:  create_key_pair create_csr create_self_sign_cert import_key_pair import_cert create_management_key_pair create_management_self_aimport_management_self_aimport_management_cert update_password update_auth_method generate_obfkey obfuscate_keys update_keystore_password  Note: The commands listed above require the entire ASE to restart for the commands to synchronize. | sign_cert<br>air                  |

#### Start ASE cluster

To setup an ASE cluster, the following three steps must be completed:

#### **Pre-requisites**

- 1. Obtain list of IP addresses and ports required for ASE cluster nodes
- 2. Enable NTP on your system.
- **3.** If adding an existing ASE instance to a cluster, backup the ASE data first. When a node is added to a cluster, it synchronizes the data from the other nodes and overwrites existing data.

#### To setup an ASE cluster node:

- 1. Navigate to the config directory
- 2. Edit ase.conf file:
  - **a.** Set enable cluster=true for all cluster nodes.
  - **b.** Make sure that the value in the parameter mode is same on each ASE cluster node, either inline or sideband. If the value of mode parameter does not match, the nodes will not form a cluster.
- 3. Edit the cluster.conf file
  - **a.** Configure cluster\_id with an identical value for all nodes in a single cluster (for example, cluster id=shopping)
  - **b.** Enter port number in the cluster\_management\_port (default port is 8020) parameter. ASE node uses this port number to communicate with other nodes in the cluster.
  - **c.** Enter an IPv4 address or hostname with the port number for the peer\_node which is the first (or any existing) node in the cluster. Keep this parameter empty for the first node of the cluster.
  - **d.** Provide the obfuscated <code>cluster\_secret\_key</code>. All the nodes of the cluster must have the same obfuscated <code>cluster\_secret\_key</code>. This key must be entered manually on each node of the cluster for the nodes to connect to each other.
  - e. For the first node of the ASE cluster, peer\_node should be left empty. On other nodes of the ASE cluster, enter the IP address or the hostname of the first cluster in the node in the peer\_node variable.

#### Here is a sample cluster.conf file:

```
; API Security Enforcer's cluster configuration.
; This file is in the standard .ini format. The comments start with a
 semicolon (;).
; Section is enclosed in []
; Following configurations are applicable only if cluster is enabled with
 true in ase.conf
; unique cluster id.
; valid character class is [ A-Z a-z 0-9 - . / ]
; nodes in same cluster should share same cluster id
cluster id=ase cluster
; cluster management port.
cluster manager port=8020
; cluster peer nodes.
 a comma-separated list of hostname: cluster manager port or
IPv4 address:cluster manager port
; this node will try to connect all the nodes in this list
; they should share same cluster id
peer node=
; cluster secret key.
; maximum length of secret key is 128 characters (deobfuscated length).
; every node should have same secret key to join same cluster.
; this field cannot be empty.
; change default key for production.
```

```
cluster_secret_key=OBF:AES:nPJOh3wXQWK/
BOHrtKu3G2SGiAEElOSvOFYEiWfIVSdummoFwSR8rDh2bBnhTDdJ:7LFcqXQlqkW9kldQoFg0nJoLSojnzHDbD3:
```

After configuring an ASE node, start the node by running the following command:

```
/opt/pingidentity/ase/bin/start.sh
```

#### Post-install

Choose the first cluster node to run all CLI commands and REST API access for cluster consistency.

```
/opt/pingidentity/ase/bin/cli.sh delete_cluster_node <IP:Port>
```

#### Scale up the ASE cluster

Scale up the ASE cluster by adding nodes to an active cluster without disrupting traffic. To add a new cluster node, enter the peer\_node IP address or hostname in the cluster.conf file of the ASE node and then start the ASE node. The new node will synchronize configuration and cookie data from the peer nodes. After loading, it will become part of the cluster. For example, if the IP of the first node is 192.168.20.121 with port 8020, then the peer node parameter would be 192.168.20.121:8020.

```
; ASE cluster configuration. These configurations apply only when you have enabled cluster in the api_config file.
; Unique cluster ID for each cluster. All the nodes in the same cluster should have the same cluster ID.
cluster_id=ase_cluster
; Cluster management port.
cluster_manager_port=8020
; Cluster's active nodes. This can be a comma separated list of nodes in ipv4_address:cluster_manager_port format.
peer_node=192.168.20.121:8020
```

#### Scale down ASE cluster

A node can be removed from an active cluster without disrupting traffic by completing the following stops:

- 1. Stop the ASE node to be removed using the stop command
- 2. Set the enable cluster option as falsein its ase.conffile.

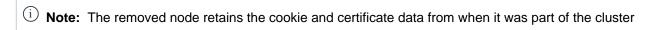

#### **Delete ASE cluster node**

An inactive cluster node has either become unreachable or has been stopped. When you delete a stopped cluster node, the operation does not remove cookie and other synchronized data. To find which cluster nodes are inactive, use the cluster info command:

```
/opt/pingidentity/ase/bin/cli.sh cluster_info -u admin -p cluster id : ase_cluster cluster nodes 127.0.0.1:8020 active 1.1.1.1:8020 active 2.2.2:8020 inactive 172.17.0.4:8020(tasks.aseservice) active 172.17.0.5:8020(tasks.aseservice) inactive tasks.aseservice2:8020 not resolved
```

Using the cluster\_info command output, you can remove the inactive cluster nodes 2.2.2.2:8020 and 172.17.0.5:8020.

To delete the inactive node, use the delete cluster node command:

#### Stop ASE cluster

You can stop the entire cluster by running the following command on any ASE node in the cluster.

```
/opt/pingidentity/ase/bin/stop.sh cluster -u admin -p
```

When the cluster stops, each cluster node retains all the cookie and certificate data.

# Configure SSL for external APIs

ASE supports both TLS 1.2 and SSLv3 for external APIs. You can configure SSL in ASE for client side connection using one of the following methods:

- Method 1: Using CA-signed certificate
- Method 2: Using self-signed certificate
- Method 3: Importing an existing certificate

The steps provided in this section are for certificate and key generated for connections between the client and ASE as depicted in the illustration below:

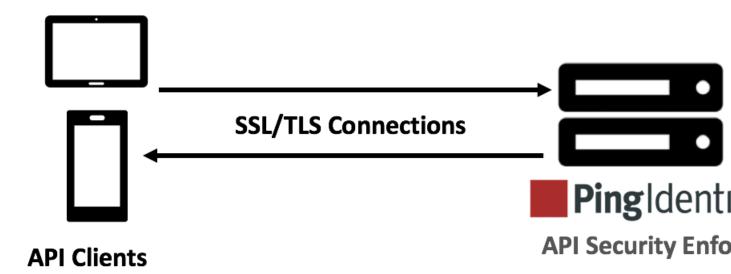

#### In a cluster setup:

- 1. Stop all the ASE cluster nodes
- 2. Configure the certificate on the management node
- 3. Start the cluster nodes one by one for the certificates to synchronize across the nodes

#### Method 1: Use CA-signed certificate

To use Certificate Authority (CA) signed SSL certificates, follow the process to create a private key, generate a Certificate Signing Request (CSR), and request a certificate as shown below:

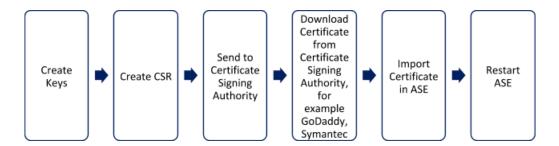

(i) **Note:** ASE internally validates the authenticity of the imported certificate.

#### To use a CA-signed certificate:

1. Create a private key. ASE CLI is used to create a 2048-bit private key and to store it in the keystore.

```
/opt/pingidentity/ase/bin/cli.sh create_key_pair -u admin -p
Warning: create_key_pair will delete any existing key_pair, CSR and self-
signed certificate
Do you want to proceed [y/n]:y
Ok, creating new key pair. Creating DH parameter may take around 20
minutes. Please wait
Key created in keystore
dh param file created at /opt/pingidentity/ase/config/certs/dataplane/
dh1024.pem
```

2. Create a CSR. ASE takes you through a CLI-based interactive session to create a CSR.

```
/opt/pingidentity/ase/bin/cli.sh create_csr -u admin -p
Warning: create_csr will delete any existing CSR and self-signed
    certificate
Do you want to proceed [y/n]:y
please provide following info
Country Code >US
State > Colorado
Location >Denver
Organization >Pingidentity
Organization Unit >Pingintelligence
Common Name >ase
Generating CSR. Please wait...
OK, csr created at /opt/pingidentity/ase/config/certs/dataplane/ase.csr
```

- 3. Upload the CSR created in step 2 to the CA signing authority's website to get a CA signed certificate.
- 4. Download the CA-signed certificate from the CA signing authority's website.
- 5. Use the CLI to import the signed CA certificate into ASE. The certificate is imported into the keystore.

```
/opt/pingidentity/ase/bin/cli.sh import_cert <CA signed certificate path>
  -u admin -p
Warning: import_cert will overwrite any existing signed certificate
Do you want to proceed [y/n]:y
Exporting certificate to API Security Enforcer...
OK, signed certificate added to keystore
```

**6.** Restart ASE by first stopping and then starting ASE.

#### Method 2: Use self-signed certificate

A self-signed certificate is also supported for customer testing.

# To create a self-signed certificate

1. Create a private key. ASE CLI is used to generate a 2048-bit private key which is in the /opt/pingidentity/ase/config/certs/dataplane/dh1024.pem directory.

```
/opt/pingidentity/ase/bin/cli.sh create_key_pair -u admin -p
Warning: create_key_pair will delete any existing key_pair, CSR and self-
signed certificate
Do you want to proceed [y/n]:y
Ok, creating new key pair. Creating DH parameter may take around 20
minutes. Please wait
Key created in keystore
dh param file created at /opt/pingidentity/ase/config/certs/dataplane/
dh1024.pem
```

2. Create a CSR file:

```
/opt/pingidentity/ase/bin/cli.sh create_csr -u admin -p
Warning: create_csr will delete any existing CSR and self-signed
    certificate
Do you want to proceed [y/n]:y
please provide following info
Country Code >US
State >colorado
Location >Denver
Organization >PI
Organization >PI
Organization Unit >TEST
Common Name >yoursiteabc.com
Generating CSR. Please wait...
OK, csr created at /opt/pingidentity/ase/config/certs/dataplane/ase.csr
```

**3.** Create a self-signed certificate. Use the CLI to produce a self-signed certificate using the certificate request located in/pingidentity/ase/config/certs/dataplane/ase.csr

```
/opt/pingidentity/ase/bin/cli.sh create_self_sign_cert -u admin -p
Warning: create_self_sign_cert will delete any existing self-signed
   certificate
Do you want to proceed [y/n]:y
Creating new self-signed certificate
OK, self-sign certificate created in keystore
```

4. Restart ASE by stopping and starting.

#### Method 3: Import an existing certificate and key pair

To install an existing certificate, complete the following steps and import it into ASE. If you have intermediate certificate from CA, then append the content to your server crt file.

1. Import key pair:

```
/opt/pingidentity/ase/bin/cli.sh import_key_pair private.key -u admin -p Warning: import_key_pair will overwrite any existing certificates Do you want to proceed [y/n]:y Exporting key to API Security Enforcer... OK, key pair added to keystore
```

2. Import the .crt file in ASE using the import cert CLI command

```
/opt/pingidentity/ase/bin/cli.sh import_cert server-crt.crt -u admin -p Warning: import_cert will overwrite any existing signed certificate Do you want to proceed [y/n]:y Exporting certificate to API Security Enforcer...
OK, signed certificate added to keystore
```

**3.** Restart ASE by stopping and starting.

ASE supports both TLS 1.2 for management APIs. You can configure SSL in ASE for *management APIs* using one of the following methods:

- Method 1: Using CA-signed certificate
- Method 2: Using self-signed certificate
- Method 3: Importing an existing certificate

The steps provided in this section are for certificate and key generated are for connections between a management API client and ASE:

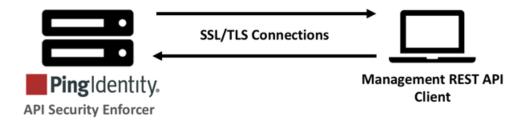

#### In a cluster setup:

- 1. Stop all the ASE cluster nodes
- 2. Configure the certificate on the management node
- 3. Start the cluster nodes one by one for the certificates to synchronize across the nodes

#### Method 1: Use CA-signed certificate

To use Certificate Authority (CA) signed SSL certificates, follow the process to create a private key, generate a Certificate Signing Request (CSR), and request a certificate as shown below:

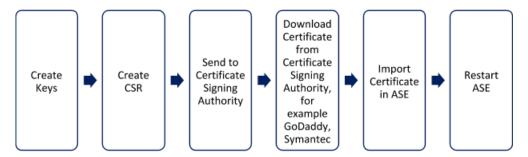

(i) Note: ASE internally validates the authenticity of the imported certificate.

#### To use a CA-signed certificate:

1. Create a private key. ASE CLI is used to create a 2048-bit private key and to store it in the /opt/pingidentity/ase/config/certs/management directory.

```
/opt/pingidentity/ase/bin/cli.sh create_management_key_pair -u admin -p Warning: create_management_key_pair will delete any existing management key_pair, CSR and self-signed certificate
Do you want to proceed [y/n]:y
Ok, creating new management key pair. Creating DH parameter may take around 20 minutes. Please wait
Management key created at keystore
Management dh param file created at /opt/pingidentity/ase/config/certs/management/dh1024.pem
```

2. Create a CSR. ASE takes you through a CLI-based interactive session to create a CSR.

```
/opt/pingidentity/ase/bin/cli.sh create_management_csr -u admin -p
Warning: create_management_csr will delete any existing management CSR and
  self-signed certificate
Do you want to proceed [y/n]:y
please provide following info
Country Code >US
State >Colorado
Location >Denver
Organization >Pingidentity
Organization Unit >Pingintelligence
Common Name >management.ase
Generating CSR. Please wait...
OK, management csr created at /opt/pingidentity/ase/config/certs/
management/management.csr
```

- **3.** Upload the CSR created in step 2 to the CA signing authority's website to get a CA signed certificate.
- **4.** Download the CA-signed certificate from the CA signing authority's website.
- **5.** Use the CLI to import the signed CA certificate into ASE. The certificate is imported into the / pingidentity/config/certs/management/management.csr file

```
/opt/pingidentity/ase/bin/cli.sh import_management_cert <CA signed certificate path> -u admin -p
Warning: import_management_cert will overwrite any existing management signed certificate
Do you want to proceed [y/n]:y
Exporting management certificate to API Security Enforcer...
OK, signed certificate added to keystore
```

**6.** Restart ASE by first stopping and then starting ASE.

Method 2: Use self-signed certificate

A self-signed certificate is also supported for customer testing.

#### To create a self-signed certificate

1. Create a private key. ASE CLI is used to generate a 2048-bit private key which is in the /ase/config/certs/ directory.

```
/opt/pingidentity/ase/bin/cli.sh create_management_key_pair -u admin -p Warning: create_management_key_pair will delete any existing management key_pair, CSR and self-signed certificate
Do you want to proceed [y/n]:y
Ok, creating new management key pair. Creating DH parameter may take around 20 minutes. Please wait
Management key created at keystore
Management dh param file created at /opt/pingidentity/ase/config/certs/management/dh1024.pem
```

2. Create a self-signed certificate. Use the CLI to produce a self-signed certificate using the certificate request located in/pingidentity/ase/config/certs/management/management.csr

```
/opt/pingidentity/ase/bin/cli.sh create_management_self_sign_cert -u admin -p
Warning: create_management_self_sign_cert will delete any existing management self-signed certificate
Do you want to proceed [y/n]:y
Creating new management self-signed certificate
OK, self-sign certificate created in key store
```

**3.** Restart ASE by stopping and starting.

To install an existing certificate, complete the following steps and import it into ASE. If you have intermediate certificate from CA, then append the content to your server .crt file.

1. Convert the key from the existing .pem file:

```
openssl rsa -in private.pem -out private.key
```

2. Convert the existing .pem file to a .crt file:

```
openssl x509 -in server-cert.pem -out server-cert.crt
```

3. Import key pair from step 2:

```
/opt/pingidentity/ase/bin/cli.sh import_management_key_pair private.key -u admin -p
Warning: import_key_pair will overwrite any existing certificates
Do you want to proceed [y/n]:y
Exporting management key to API Security Enforcer...
OK, key pair added to keystore
```

4. Import the .crt file in ASE using the import management cert CLI command

```
/opt/pingidentity/ase/bin/cli.sh import_management_cert server-crt.crt -u admin -p
Warning: import_management_cert will overwrite any existing management signed certificate
Do you want to proceed [y/n]:y
Exporting management certificate to API Security Enforcer...
OK, signed certificate added to keystore
```

Restart ASE by stopping and starting.

# Configure native and PAM authentication

ASE provides two types of authentication:

- Linux Pluggable Authentication Module (PAM)
- ASE native authentication (default method)

All actions carried out on ASE require an authenticated user.

The two methods to choose the authentication method include:

- Configure auth\_method parameter in ase.conf (see ASE Initial Configuration)
- Execute a CLI command (update auth method <method> ).

The sections below provide more details on configuring the desired method. The following diagram shows the transition between authentication modes. The authentication method can be changed during run-time without restarting ASE.

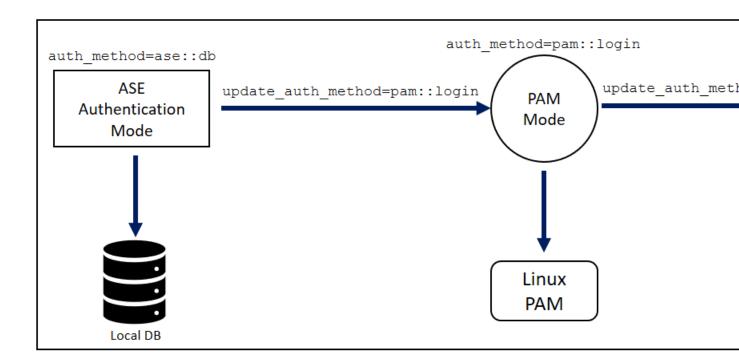

#### ASE native authentication

By default, ASE uses native ASE authentication which ships with the system. Each user can execute CLI commands by including the shared "username" and "password" with each command. The system ships with a default username (admin) and password (admin). Always change the default password using the update\_password command. For more information on ASE commands, see Appendix A.

To configure ase.conf to support native authentication, use the default configuration values:

```
auth_method=ase::db
```

To change the authentication from Native authentication to PAM mode, enter the following command in ASE command line. In the example, login is a PAM script used for authentication.

```
/opt/pingidentity/ase/bin/cli.sh update_auth_method pam::login -u admin -p
password>
```

To switch from PAM mode authentication back to Native authentication, issue the following CLI command:

```
/opt/pingidentity/ase/bin/cli.sh update_auth_method ase::db -u <pam_user> -
p
password>
```

Here is an example of a CLI command with native authentication (-u,-p) enabled:

```
/opt/pingidentity/ase/bin/cli.sh add_server -u admin -p
password>
```

Linux Pluggable Authentication Modules (PAM) authentication

PAM-based authentication provides the flexibility to authenticate administrators using existing authentication servers, such as your organization's LDAP directory. When PAM authentication is active, ASE logs the identity of the user executing each CLI command. This provides a user-specific audit trail of administrative access to the ASE system.

To activate PAM-based authentication, configure <code>auth\_methodin</code> <code>ase.confas</code> <code>pam::<service></code>, where <code><service></code> is the script that the PAM module reads to authenticate the users. Service scripts include <code>login</code>, <code>su</code>, <code>ldap</code>, etc. For example, <code>login</code> script allows all system users administrative access to ASE. To support PAM authentication with <code>login</code> script, update auth\_method configuration values in <code>ase.conf</code>:

```
auth_method=pam::login
```

Here is an example using the CLI to change from Native to PAM authentication with login script:

```
/opt/pingidentity/ase/bin/cli.sh update_auth_method pam::login -u admin -p
password>
```

(i) **Warning:** Make sure that the script name provided for PAM based authentication is the correct one. If a wrong file name is provided, ASE administrators are locked out of ASE.

To write your own PAM module script, add a custom script (for example ldap) which defines PAM's behavior for user authentication to the /etc/pam.d directory. To set the authentication method and use the ldap script, enter the following command:

```
/opt/pingidentity/ase/bin/cli.sh update_auth_method pam::ldap -u admin -p
password>
```

Here is a snippet of a sample script:

```
root@localhost:/# cat /etc/pam.d/ldap
auth sufficient pam_ldap.so # Authenticate with LDAP server.
#auth sufficient pam_permit.so # Allow everyone. Pass-through mode.
#auth sufficient pam_deny.so # Disallow everyone. Block all access.
```

In the above example, the PAM module uses the organization's LDAP server to authenticate users.

Recovering ASE from unavailable pam.dscript

When an invalid script name is entered while changing to PAM authentication, the PAM module defaults to etc/pam.d/others for authentication. This makes ASE inaccessible to administrators. If this happens, copy etc/pam.d/login to etc/pam.d/other. ASE will now use the credentials in etc/pam.d/login to authenticate administrators. After logging back into ASE, change the authentication method to use the correct file name. Copying the contents of etc/pam.d/login to etc/pam.d/other does not need a restart of ASE or the host operating system.

# ASE management, access and audit logs

ASE generates two types of logs:

- Access log contains information about all API traffic
- Management log contains information about Controller and Balancers

Access logs

```
http__ws_80_pid_19017__access__2018-01-22_13-10.log
```

```
https_wss_443_pid_19018__access__2018-01-22_13-10.log
```

ASE sends all archived log files to API Behavioral Security (ABS) to detect attacks using Machine Learning algorithms. The files are then moved to the abs uploaded directory in the logs directory.

The following snippet shows an example log file:

```
-rw-r--r-. 1 root root 0 Aug 10 13:10
http_ws_80_pid_0__access__2018-01-22_13-10.log
-rw-r--r-. 1 root root 0 Aug 10 13:10
https_wss_443_pid_0_access__2018-01-22_13-10.log
-rw-r--r-. 1 root root 0 Aug 10 13:10
http_ws_80_pid_19010_access__2018-01-22_13-10.log
-rw-r--r-. 1 root root 0 Aug 10 13:10
http_ws_80_pid_19009_access__2018-01-22_13-10.log
-rw-r--r-. 1 root root 0 Aug 10 13:10
https_wss_443_pid_19022_access__2018-01-22_13-10.log
-rw-r--r-. 1 root root 0 Aug 10 13:10
https_wss_443_pid_19017_access__2018-01-22_13-10.log
-rw-r--r--. 1 root root 33223 Aug 10 13:11 balancer.log
-rw-r--r--. 1 root root 20445 Aug 10 13:11 balancer_ssl.log
-rw-r--r--. 1 root root 33244 Aug 10 13:11 balancer_ssl.log
```

#### Management logs

Management log detail levels (for example INFO, WARNING, DEBUG) are configured in ase.conf. Generated by controller and balancers, management logs are stored in the logs directory and include:

- Controller logs controller.log
- Balancer log for port 80 (default port) balancer.log
- Balancer log for port 443 balancer ssl.log

#### **Controller logs**

controller.log is a log file with data from the CLI, REST API, configurations, IPC, SSL, cluster, and ABS. Rotated every 24 hours, controller.log is the current file name, older files are appended with a timestamp.

#### Balancer logs

balancer.log for port 80 and balancer\_ssl.log for port 443 are static files which are not rotated. These files contain information about IPC between controllers and balancer processes as well as IPC between balancer processes.

In a sideband ASE deployment, balancer checks for request-response parsing error at every 30-second. Parsing error statistics is logged in balancer.log file only if balancer encounters parsing errors. If there are no errors in a 30-second period, the balancer.log file does not show the JSON output. Following is a snippet of request-response parsing error statistics:

```
"sideband stats": {
    "request parsing errors": {
        "total requests failed": 1,
        "request body absent": 0,
        "request body malformed": 0,
        "request source ip absent": 1,
        "request source ip invalid": 0,
        "request method absent": 0,
        "request url absent": 0,
        "request host header absent": 0,
        "request authentication failure": 0,
```

The snippet shows that in-total there was one parsing error for request and one for the response. The statistics also lists the type of request and response error.

#### Audit logs

ASE logs administrator actions (for example CLI commands, configuration changes) and stores audit logs in the <code>opt/pingidentity/ase/logs</code> directory. Performed on a per ASE node basis, audit logging is enabled by default.

Use the CLI to enable or disable audit logging using the commands enable\_audit and disable audit. For example, to enable audit logs, enter the following at the command line:

```
/opt/pingidentity/ase/bin/cli.sh enable_audit -u admin -p password
```

The audit log captures information related to:

- System changes using CLI or REST API calls
- API JSON changes or ase.conf file updates
- SSL certificate updates

The logs are rotated every 24 hours with the current log file having no timestamp in its name. For more information, see *Audit log*. The following is a snippet of audit log files:

```
-rw-r--r-- 1 root root 358 Aug 13 10:00 audit.log.2018-08-13_09-54
-rw-r--r-- 1 root root 301 Aug 13 10:12 audit.log.2018-08-13_10-00
-rw-r--r-- 1 root root 1677 Aug 13 11:16 audit.log.2018-08-13_10-12
-rw-r--r-- 1 root root 942 Aug 14 06:26 audit.log.2018-08-14_06-22
-rw-r--r-- 1 root root 541 Aug 15 08:19 audit.log
```

# Purge log files

To manage storage space, you can either archive or purge access log, controller log, and audit log files that have been uploaded to ABS. ASE provides a purge.sh script to remove access log files from the abs uploaded directory. The purge script is part of the /opt/pingidentity/ase/util directory.

(i) Warning: When the purge script is run, the access log files are permanently deleted from ASE.

To run the purge script, enter the following in ASE command line:

```
/opt/pingidentity/ase/util/purge.sh -d 3
In the above example, purge.sh deletes all the access log files which are older than 3 days. Here is a sample output for the purge script. admin@pingidentity# ./util/purge.sh -d 3
This will delete logs in /opt/pingidentity/ase/logs/abs_uploaded that is older than 3 days.
Are you sure (yes/no): yes
```

```
removing /opt/pingidentity/ase/logs/abs_uploaded/
Processed_decoy_pid_27889__2017-04-01_11-04.log.gz : last changed at Sat Apr 1 11:11:01 IST 2017
removing /opt/pingidentity/ase/logs/abs_uploaded/
Processed_http_ws_80_pid_27905__access__2017-04-01_11-04.log.gz : last changed at Sat Apr 1 11:11:01 IST 2017
```

#### External log archival

The purge script can also archive logs to secondary storage for future reference. The purge script provides an option to choose the number of days to archive the log files. Use the <code>-l</code> option and the path of the secondary storage to place the archived log files. For example:

```
admin@pingidentity# ./util/purge.sh -d 3 -l /tmp/
```

In the above example, log files older than three days are archived to the tmp directory. To automate log archival, add the script to a cron job.

# **Configure syslog**

Syslog messages are a standard for sending event notification messages. These messages can be stored locally or on an external syslog server. ASE generates and sends syslog messages to an external syslog server over UDP. All the syslog messages sent belong to the informational category.

#### Configuring syslog server

Configure the IP address or hostname and port number of the syslog server in the ase.conf file to send syslog messages to the external server. To stop generating syslog messages, remove the syslog server definition from the ase.conf file, stop and then start ASE. Here is a snippet from the ase.conf file:

```
; Syslog server settings. The valid format is host:port. Host can be an FQDN or an IPv4 address. syslog\_server=
```

#### Listing syslog server

Show the configured syslog server by executing the list sys log server command:

```
/opt/pingidentity/bin/cli.sh list_syslog_server -u admin -p
192.168.11.108:514, messages sent: 4, bytes sent: 565
```

Here is a sample message sent to the syslog server:

```
Aug 16 06:16:49 myhost ase_audit[11944] origin: cli, resource: add_api, info: config_file_path=/opt/pingidentity/ase/api.json, username=admin Aug 16 06:16:56 myhost ase_audit[11944] origin: cli, resource: list_api, info: username=admin
```

# **Email alerts and reports**

ASE sends email notifications under two categories:

- Alerts alerts are event based.
- Reports sent at a configured frequency (email report) from one to seven days.

In a cluster deployment, configure the e-mail on the first ASE node. In case the first ASE node is not available, the ASE node with the next highest up-time takes over the task of sending e-mail alerts and daily reports. For more information on ASE cluster, see ASE cluster setup on page 20.

```
; Defines report frequency in days [0=no reports, 1=every day, 2=once in two
days and max is 7 ; days]
email report=1
; Specify your email settings
smtp host=smtp://<smtp-server>
smtp port=587
; Set this value to true if smtp host support SSL
smtp ssl=true
; Set this value to true if SSL certificate verification is required
smtp cert verification=false
sender email=
sender password=
receiver email=
; Defines threshold for an email alert. For example, if CPU usage is 70%,
you will get an
; alert.
cpu usage=70
memory usage=70
filesystem size=70
```

#### **Email alerts**

Email alerts are sent based on the following event categories:

- System resource System resources are polled every 30 minutes to calculate usage. An email alert is sent if the value exceeds the defined threshold. The following system resources are monitored:
  - CPU: average CPU usage for a 30-minute interval
  - Memory: memory usage at the 30th minute
  - Filesystem: filesystem usage at the 30th minute
- **Configuration** When configuration changes occur, an email alert is sent for these events:
  - Adding or removing an API
  - Adding or deleting a server
  - Nodes of a cluster are UP or DOWN
- **Decoy API** –When decoy APIs are accessed for the first time, an email alert is sent. The time between consecutive alerts is set using decoy alert interval in ase.conf. The default value is 180 minutes. For more information on decoy APIs, see In-Context decoy APIs.
- ASE-ABS log transfer and communication ASE sends an alert in the following two conditions:
  - Access Log transfer failure When ASE is not able to send access log files to ABS for more than an hour, ASE sends an alert with the names of the log files.
  - ASE-ABS communication failure When interruptions occur in ASE-ABS communication, an alert is sent identifying the error type. The email also mentions the current and total counter for the

alert. The **current** counter lists the number of times that failure happened in last one hour. The **total** counter lists the total number of times that error has occurred since ASE was started.

- ABS seed node resolve
- ABS authentication
- ABS config post
- ABS cluster INFO
- ABS service unavailable
- Log upload
- Duplicate log upload
- Log file read
- ABS node queue full
- ABS node capacity low
- ABS attack type fetch

### Following is a template for alerts:

```
Event: <the type of event>
Value: <the specific trigger for the event>
When: <the date and time of the event>
Where: <the IP address or hostname of the server where the event occured>
```

# For example,

```
Event : high memory usage
Value : 82.19%
When : 2019-May-16 18:30:00 PST
Where : vortex-132
```

Alerts logged in log file: Following is a list of all the alerts that are logged in controller.log file when email alerts are disabled (enable email=false) in ase.conf file.

- High CPU use
- High memory use
- High filesystem use
- Adding API to ASE
- Removing API from ASE
- Updating and API
- Adding a backend server
- Removing a backend server
- ASE cluster node available
- ASE cluster node unavailable
- Backend server state changed to UP
- Backend server state changed to DOWN
- Log upload service failure
- Error while uploading file
- Invalid ASE license file
- Expired ASE license file

### **Email reports**

### **Email reports**

ASE sends reports at a frequency in number of days configured in ase.conf file. The report is sent at midnight, 00:00:00 hours based on the local system time. The report contains the following:

- Cluster name and location
- Status information on each cluster node
  - Operating system, IP address, management port, and cluster port
  - Ports and the number of processes (PIDs)
  - Average CPU, memory utilization average during 30-minute polling intervals
  - Disk usage and log size
- Information on each API: Name, Protocol, and Server Pool

Following is a template of weekly or daily email report:

```
Date: Sat, 29 Jun 2019 04:01:47 -0800 (PST)
To: receiver@example.com
From: sender@exmple.com
Subject: API Security Enforcer Daily Reports
Dear DevOps,
Please find the daily report generated by ase2 at 2019-Jun-29 00:01:01 UTC.
======= Cluster Details =========
Cluster Name: pi_cluster
Active Nodes: 2
Inactive nodes: 0
No of APIs: 7
LSM State: disabled
Manual IOC: 0
Automated IOC: 0
Host Name: apx1
Management Port: 8010
Cluster Port: 8020
Status: Active
Up Since: 2019-Jan-26 09:27:26
Operating System: Ubuntu 14.04.4 LTS
CPU Usage: 55.80%
Memory Usage: 38.17%
Filesystem Usage: 17.20%
Log Size: 20 GB
Host Name : apx2
Management Port: 8010
Cluster Port: 8020
Status: Active
Up Since: 2019-Jan-26 09:26:35
Operating System: Ubuntu 14.04.4 LTS
CPU Usage: 55.79%
Memory Usage: 38.17%
Filesystem Usage: 17.20%
Log Size: 20 GB
______
========== API Details ==========
API ID: https-app
Status: loaded
Protocol: https
decoy: in-context
Active Servers: 172.17.0.8:2800 172.17.0.7:2700
Inactive Servers:
_____
API ID: http-app
Status: loaded
```

**Decoy API access reports**: ASE sends decoy API access report at a 3-hour interval by default. You can configure this time interval in minutes in ase.conf file by configuring decoy\_alert\_interval variable. ASE sends the report only if the decoy API is accessed during the configured time interval. The report provides the following details:

- The start time when the decoy API was first accessed and the end time when it was last accessed
- The ASE cluster name
- The total number of requests for decoy API in the ASE cluster
- The host name of the ASE where the decoy API was accessed

Following is a sample email template for decoy API:

```
Date: Sat, 29 Jun 2019 04:01:47 -0800 (PST)
To: receiver@example.com
From: sender@exmple.com
Subject: API Security Enforcer Decoy Access Reports
Dear DevOps,
Please find the decoy report generated by ase2 at 2019-Jun-29 12:01:45 UTC.
The default location for the decoy log files is in the directory: /opt/
pingidentity/ase/logs/
====== Decoy Summary =========
Cluster Name: pi cluster
Start Time: 2019-Jun-29 09:00:00
End Time: 2019-Jun-29 12:00:00
Total Requests: 875
========== Node 1 ============
Host Name: ase2
Total Requests: 428
========= Node 1 =========
Host Name: ase
Total Requests: 447
Best,
API Security Enforcer
```

#### **ASE** alerts resolution

The following table describes the various email alerts sent by ASE and their possible resolution. The resolution provided is only a starting point to understand the cause of the alert. If ASE is reporting an alert even after the following the resolution provided, contact PingIntelligence support.

| Email alert                | Possible cause and resolution                                                                                                    |  |
|----------------------------|----------------------------------------------------------------------------------------------------|--|
| ASE start or restart email | When ASE starts or restarts, it sends an email to the configured email ID. If email from ASE is not received, check the email settings in ase.conf file. |  |

| high CPU usage        | Cause: Each ASE node polls for CPU usage of the system every 30-minutes. If the average CPU usage in the 30-minutes interval is higher than the configured threshold in ase.conf, then ASE sends an alert.                                                                                          |
|-----------------------|----------------------------------------------------------------------------------------------------|
|                       | <b>Resolution</b> : If ASE is reporting a high CPU usage, check if other processes are running on the machine on which ASE is installed. If ASE controller or balancer processes are consuming high CPU, it may mean that ASE is receiving high traffic. You should consider adding more ASE nodes. |
| high memory usage     | Cause: Each ASE node polls for memory usage of the system every 30-minutes. If the average memory usage in the 30-minutes interval is higher than the configured threshold ase.conf, then ASE sends an alert.                                                                                       |
|                       | <b>Resolution</b> : If ASE is reporting a high memory usage, check if any other process is consuming memory of the system on which ASE is installed. Kill any unnecessary process other than ASE's process.                                                                                         |
| high filesystem usage | Cause: Each ASE node polls for filesystem usage of the system every 30-minutes. If the average filesystem usage in the 30-minutes interval is higher than the configured threshold ase.conf, then ASE sends an alert.                                                                               |
|                       | <b>Resolution</b> : If ASE is reporting a high filesystem usage, check if the filesystem is getting full. Run the purge script available in the util directory to clear the log files.                                                                                                    |
| API added             | ASE sends an email alert when an API is added to ASE using CLI or REST API.                                                                                                    |
|                       | <b>Confirm</b> : ASE admin should verify whether correct APIs were added manually or the APIs were added by AAD because of auto-discovery in ABS. If an API is accidentally added, you should immediately remove it from ASE.                                                                       |
| API removed           | ASE sends an email alert when an API is removed using CLI or REST API.                                                                                                    |
|                       | <b>Confirm</b> : ASE admin should verify whether the APIs were deleted intentionally or accidentally.                                                                                                    |
| API updated           | ASE sends an email alert when an API definition (the API JSON file) is updated by using CLI or REST API.                                                                                                    |
|                       | Confirm: ASE admin should verify whether the correct APIs was updated.                                                                                                    |
| Server added          | ASE sends an email alert when a server is added to an API by using CLI or REST API.                                                                                                    |
|                       | <b>Confirm</b> : ASE admin should verify whether the correct server was added to API.                                                                                                    |
| Server removed        | ASE sends an email alert when a server is removed from an API by using CLI or REST API.                                                                                                    |
|                       | <b>Confirm</b> : ASE admin should verify whether the correct server was removed from an API.                                                                                                    |
| cluster node up       | ASE sends an email alert when a node joins an ASE cluster.                                                                                                    |
|                       | <b>Confirm</b> : ASE admin should verify whether the correct ASE node joined the ASE cluster.                                                                                                    |

|                            | 1                                                                                                    |
|----------------------------|----------------------------------------------------------------------------------------------------|
| cluster node down          | ASE sends an email alert when a node is removed from an ASE cluster.                                                                                                    |
|                            | <b>Confirm</b> : ASE admin should check the reason for removal of ASE node from the cluster. ASE node could disconnect from cluster because of network issues, a manual stop of ASE, or change in IP address of the ASE machine. |
| server state changed to Up | ASE sends an email alert when the backend API server changes state from inactive to active. This alert is applicable for Inline ASE when health check is enabled for an API. This is an informative alert.                       |
| server changed to Down     | ASE sends an email alert when the backend API server changes state from active to inactive. This alert is applicable for Inline ASE when health check is enabled for an API.                                                     |
|                            | Resolution: ASE admin should investigate the reason for the backend API server being not reachable from ASE. You can run the ASE health_status command to check the error which caused the server to become inactive.            |
| decoy API accessed         | ASE sends an email alert when a decoy API is accessed. This is an informative alert.                                                                                                    |

# Alerts for uploading access log files to ABS

ASE sends one or more alerts when it is not able to send access log files to ABS. The following table lists the alerts and possible resolution for the alerts.

| Email alert              | Possible cause and resolution                                                                                                    |  |
|--------------------------|----------------------------------------------------------------------------------------------------|--|
| Network error            | Cause: ABS IP may not be reachable or ASE is not able to connect ABS IP and port.                                                                                                    |  |
|                          | Resolution:                                                                                                    |  |
|                          | <ul> <li>If there is a firewall in the deployment, check whether firewall is blocking access to ABS.</li> <li>Check whether ABS is running.</li> <li>Check whether correct IP address is provided in the abs.conf file.</li> </ul> |  |
| ABS seed node resolve    | Cause: The hostname provided in abs.conf could not be resolved.                                                                                                    |  |
| error                    | Resolution: Check whether correct IP address is provided in abs.conf file.                                                                                                    |  |
| ABS SSL handshake        | Cause: SSL handshake error could be because of an invalid CA certificate.                                                                                                    |  |
| error                    | <b>Resolution</b> : Check whether a valid CA certificate is configured in ASE.                                                                                                    |  |
| ABS authentication error | Cause: Authentication error could be because of invalid access and secret key.                                                                                                    |  |
|                          | <b>Resolution</b> : Confirm the access key and secret key configured is the same that is configured in ABS abs.properties file.                                                                                                    |  |
| ABS cluster info error   | Cause: Error while fetching ABS cluster information.                                                                                                    |  |
|                          | Resolution: Check the controller.log file.                                                                                                    |  |
| ABS config post error    | Cause: Error while sending API JSON definition to ABS                                                                                                    |  |
|                          | Resolution: Check the controller.log file.                                                                                                    |  |

| ABS service unavailable error | Cause: ABS returning 503 response code.  Resolution: Check the abs.log file.                                                                                                    |  |
|-------------------------------|----------------------------------------------------------------------------------------------------|--|
| Log upload error              | Cause: API call to upload access log files to ABS fails.  Resolution: Check both ASE's controller.log and ABS abs.log file.                                                                                      |  |
| Duplicate log upload error    | This is an informative message.                                                                                                    |  |
| ABS node queue full error     | Cause: ABS responds with a message that it's queue is full. This can be because of increased traffic on ASE and large number of access log files being generated.  Resolution: Increase the number of ABS nodes. |  |
| ABS node capacity low error   | Cause: ABS resources are utilized to a maximum.  Resolution: Increase the number of ABS nodes.                                                                                                    |  |
| ABS attack get error          | Cause: Error while fetching attack list from ABS Resolution: Check ASE's controller.log file.                                                                                                    |  |

# **Sideband ASE**

When deployed in sideband mode ASE receives API calls from an API gateway which passes API traffic information for AI processing. In such a deployment, ASE works along with the API gateway to protect your API environment. The following diagram shows a typical ASE sideband deployment:

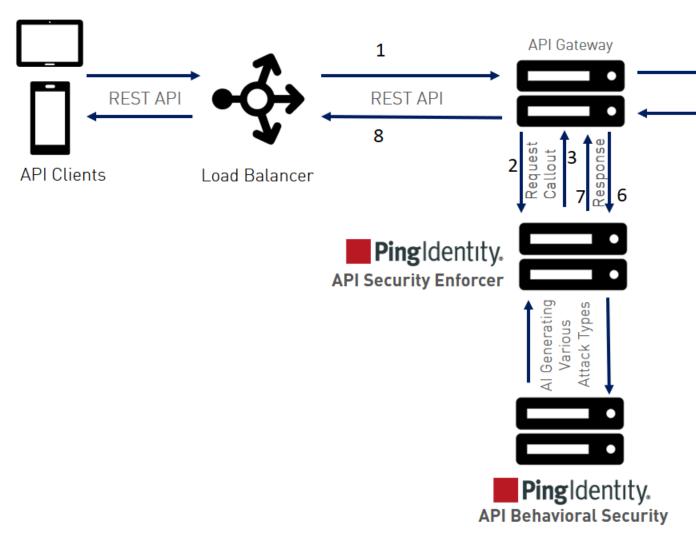

The following is a description of the traffic flow through the API gateway and Ping Identity ASE.

- **1.** Incoming request to API gateway
- 2. API gateway makes an API call to send the request metadata in JSON format to ASE
- 3. ASE checks the request against a registered set of APIs and checks the origin IP against the AI generated Blacklist. If all checks pass, ASE returns a 200-OK response to the API gateway. Otherwise, a different response code is sent to the Gateway. The request is also logged by ASE and sent to the AI Engine for processing.
- **4.** If the API gateway receives a 200-OK response from ASE, then it forwards the request to the backend server. If it receives a 403, the Gateway does not forward the request to the backend server and returns a different response code to the client.
- **5.** The response from the backend server is received by the API gateway.
- **6.** The API gateway makes a second API call to pass the metadata information to ASE which sends the information to the AI engine for processing.
- **7.** ASE receives the metadata information and sends a 200-OK to the API gateway.
- 8. API gateway sends the response received from the backend server to the client.

(i) **Note:** Make sure that XFF is enabled in the API gateway for ASE to detect the client IP addresses correctly.

### Configuring ASE for sideband

To configure ASE to work in the sideband mode, edit the ase.conf file located in the config directory. Set the value of the mode parameter to sideband. The default value of the mode parameter is inline. Following is a snippet of the ase.conf file with the mode parameter set to sideband.

; Defines running mode for API Security Enforcer. mode=sideband

#### Enable sideband authentication

To have a secure the connection between your API gateway and ASE, enable sideband authentication in ASE and generate a sideband token. This token is configured in the API gateway for it to communicate securely with ASE.

/opt/pingidentity/ase/bin/cli.sh enable\_sideband\_authentication -u admin -p
 admin
Sideband authentication is successfully enabled

Generate sideband token: Enter the following command to generate ASE sideband token:

/opt/pingidentity/ase/bin/cli.sh create\_sideband\_token -u admin -p admin Sideband token d9b7203c97844434bdlef9466829e019 created.

# ASE configuration - ase.conf

To secure your API environment using sideband ASE deployment, APIs need to be configured in API security Enforcer using an API JSON file. Each API has a unique API JSON file. For example, 5 APIs would require configuration of 5 API JSON files. ASE ships with sample JSON files located in the / config/api directory. Two options exist for deploying API JSON files:

- 1. Automated deployment using AAD which is documented in the ABS Engine admin guide
- 2. Manually configure the JSON file with the required parameters as shown in the next section.

ASE system level configuration entails modifying parameters in the ase.conf file located in the config directory. Some values have default settings which can be modified to support application requirements. The parameter values and descriptions are included in the following table:

| Parameter                      | Description                                                                                                    |
|--------------------------------|----------------------------------------------------------------------------------------------------|
| ASE mode                       |                                                                                                    |
| mode                           | Change the mode to sideband for ASE to work in a sideband mode. default value is inline.                                                                                                    |
| enable_sideband_keepalive      | When set to true, ASE sends a keep-alive in response header for the TCP connection between API gateway and ASE. With the default falsevalue, ASE sends a connection close in response header for connection between API gateway and ASE.                     |
|                                | i Note: This parameter is applicable only when mode is set to sideband.                                                                                                    |
| enable_sideband_authentication | This parameter only applies in the ASE sideband mode. Set it to true enable authentication between in client, for example, an API gateway a ASE. After setting it to true, generate a sideband authentication token using ASE create sideband token command. |

**ASE** ports

http\_ws\_port Data port used for http or WebSocket protocol.

The default value is 80.

https\_wss\_port Data port used for https or Secure WebSocket (wss).

The default value is 443.

management\_port Management port used for CLI and REST API management.

The default value is 8010.

#### ASE administration and audit

admin\_log\_level The level of log detail captured. Options include:

Fatal - 1, Error - 2, Warning - 3, Info - 4, Debug - 5

enable\_audit When set to true, ASE logs all actions performed in ASE in the audit log

files.

The default value is true.

syslog\_server Syslog server hostname or IPv4 address:port number.

Leave this parameter blank for no syslog generation.

hostname\_refresh N/A

auth\_method Authentication method used for administrator access. See *Configuring Native and PAM Authentication* for more information on the two options

ase::db (Default - Native authentication)

pam::ldap (Linux-PAM authentication with script)

When true, enables load balancers to perform a health check using the following URL: "http(s)://<ASE Name>/ase" where <ASE Name> is the Adomain name

The default value is false.

(i) **Note:** Do not configure the /ase URL in an API JSON file.

enable\_1G

http\_ws\_process The number of HTTP processes. It is set to 1. Do not change this value

https\_wss\_process The number of HTTPS or processes. It is set to 1. Do not change this

value.

N/A

enable\_access\_log When true, log client traffic request and response information. Default

value is true.

flush\_log\_immediate When true, log files are immediately written to the file system. When

false, log files are written after a time interval. The default value is tr

The amount of memory used for maintaining black and whitelists. The

default value is 128 MB.

ASE cluster

attack\_list\_memory

ase\_health

Copyright ©2022

enable\_cluster When true, run setup in cluster mode.

The default value is false, run in standalone mode.

Security

enable\_sslv3 When true, enable SSLv3. Default value is false.

server\_ca\_cert\_path N/A enable\_xff N/A

enable\_firewall When true,activates the ASE firewall.

The default value is true.

Real-time API security

enable\_ase\_detected\_attack When true, activates the real-time security in ASE.

The default value is false.

API deception

The default value is 180 minutes.

Maximum value is 1440 minutes (i.e. 24 hours).

Al-based API security (ABS)

enable\_abs When true, send access log files to ABS for generating API metrics at

detecting attacks using machine learning algorithms.

enable\_abs\_attack When true, ASE fetches attack list from ABS and blocks access by cli

in the attack list.

When false, attack list is not downloaded.

abs\_attack\_request\_minute Time interval in minutes at which ASE fetches ABS attack list. The defa

value is 10 minutes.

Alerts and reports

enable\_email When true, send email notifications. See *Email alerts and reports* on p

35 for more information. The default value is false.

email\_report Time interval in days at which ASE sends reports. Minimum value is on

day and the maximum is seven days.

The default value is 1.

smtp\_host Hostname of SMTP server.

smtp\_port Port number of SMTP server.

rorriumber of Sivir Serve

Set to true if you want email communication to be over SSL. Make su that the SMTP server supports SSL. If you set smtp\_ssl to true and tl SMTP server does not support SSL, email communication falls back to

non-SSL channel. The default value is true.

Set it to false if email communication is over a non-SSL channel. The e communication will fail if you set the parameter to false, but the SMTI

server only supports SSL communication.

smtp\_ssl

smtp\_cert\_verification

Set to true if you want ASE to verify the SMTP server's SSL certificate. The default value is true.

If you set it to false, ASE does not verify SMTP server's SSL certificate however, the communication is still over SSL.

(i) **Note:** If you have configured an IP address as smtp\_host and se smtp\_cert\_verification to true, then make sure that the certific configured on the SMTP server has the following:

sender\_email

sender\_password

Email address for sending email alerts and reports.

Password of sender's email account.

(i) **Note:** You can leave this field blank if your SMTP server does not require authentication.

receiver email

Email address to notify about alerts and reports

See email alerts for more information.

#### ASE server resource utilization

cpu\_usage

Percentage threshold value of CPU utilization.

See email alerts for more information.

memory\_usage

Percentage threshold value of memory usage.

email alerts alerts for more information.

filesystem\_size

Percentage threshold value of filesystem capacity.

See *email alerts* for more information.

buffer size

Customizable payload buffer size to reduce the number of iterations required for reading and writing payloads.

Default value is 16KB. Minimum is 1KB and maximum is 32KB.

#### A sample ase.conf file is displayed below:

```
; This is API Security Enforcer's main configuration file. This file is in
the standard .ini format.
; It contains ports, firewall, log, ABS flags. The comments start with a
semicolon (;).

; Defines running mode for API Security Enforcer (Allowed values are inline
or sideband).
mode=inline
```

```
; Defines http(s)/websocket(s) ports for API Security Enforcer. Linux user
should have the privilege to bind to these ports.
; If you comment out a port, then that protocol is disabled.
http ws port=80
https wss port=443
; REST API
management port=8010
; For controller.log and balancer.log only
; 1-5 (FATAL, ERROR, WARNING, INFO, DEBUG)
admin log level=4
; Defines the number of processes for a protocol.
; The maximum number of allowed process for each protocol is 6 (1 master + 5
child). The
; following defines 1 process for both http/ws and https/wss protocol.
http ws process=1
https wss process=1
; Enable or disable access logs to the filesystem (request/response).
; WARNING! It must be set to true for sending logs to ABS for analytics.
enable access log=true
; To write access log immediately to the filesystem, set to true.
flush_log immediate=true
; Setting this value to true will enable this node to participate in an API
Security Enforcer
; cluster. Define cluster configurations in the cluster.conf
enable cluster=false
; Current API Security Enforcer version has 3 firewall features: API
Mapping, API Pattern
; Enforcement, and Attack Types.
enable firewall=true
; X-Forwarded For
enable xff=false
; SSLv3
enable sslv3=false
; enable Nagle's algorithm (if NIC card is 1G).
enable 1G=true
; tcp send buffer size in bytes(kernel)
tcp send buffer size=65535
; tcp receive buffer size in bytes(kernel)
tcp receive buffer size=65535
; buffer size for send and receive in KBs (user)
buffer size=16KB
; Set this value to true, to allow API Security Enforcer to send logs to
ABS. This
; configuration depends on the value of the enable access log parameter.
enable abs=false
; Set this value to true, to allow API Security Enforcer to fetch attack
 list from ABS.
enable abs attack=false
; This value determines how often API Security Enforcer will get attack list
from ABS.
```

```
abs attack request minutes=10
; Set this value to true, to allow API Security Enforcer to block auto
 detected attacks.
enable ase detected attack=false
; Set this value to true to enable email for both alerts and daily reports.
enable email=false
; Defines report frequency in days [0=no reports, 1=every day, 2=once in two
 days and max is 7; days]
email report=1
; Specify your email settings
smtp host=smtp://<smtp-server>
smtp port=587
; Set this value to true if smtp host support SSL
smtp ssl=true
; Set this value to true if SSL certificate verification is required
smtp cert verification=false
sender email=
sender password=
receiver email=
; Defines threshold for an email alert. For example, if CPU usage is 70%,
 you will get an
; alert.
cpu usage=70
memory usage=70
filesystem size=70
; Authentication method. Format is <auth agent>::<auth service>
; Valid values for auth agent are ase and pam
; ase agent only supports db auth service
; pam agent can support user configured pam services
; For example ase::db, pam::passwd, pam::ldap etc
auth method=ase::db
; Enable auditing. Valid values are true or false.
enable audit=true
; Decoy alert interval in minutes. [min=15, default=3*60, max=24*60]
decoy alert interval=180
; Interval for a hostname lookup (in seconds). [min=10, default=60,
 max = 86400]
hostname refresh=60
; Syslog server settings. The valid format is host:port. Host can be an FQDN
or an IPv4
; address.
syslog server=
; Attack List size in MB or GB. [min=64MB, max=1024GB]
; ASE will take 3*(configured memory) internally. Make sure that the system
has at least
; 3*(configured memory) available
; If you are running ASE inside a container, configure the container to use
 3*(configured
; memory) shared memory.
attack list memory=128MB
; Enable or Disable health check module. ASE uses '/ase' url for both http
and https. This is
; useful if ASE is deployed behind a load balancer.
```

```
enable ase health=false
; Location for server's trusted CA certificates. If empty, Server's
certificate will not be
; verified.
server ca cert path=
; enable client side authentication. This setting is applicable only in
sideband mode. Once enabled
; request will be authenticated using authentication tokens.
enable sideband authentication=false
; enable connection keepalive for requests from gateway to ase.
; This setting is applicable only in sideband mode.
; Once enabled ase will add 'Connection: keep-alive' header in response
; Once disabled ase will add 'Connection: close' header in response
enable sideband keepalive=false
; keystore password
keystore password=OBF:AES:sRNp0W7sSi1zrReXeHodKQ:1XcvbBhKZgDTrjQOfOkzR2mpca4bTUcwPAuerM
```

### API naming guidelines

The API name must follow the following guidelines:

- The name should not have the word "model".
- The name should not have the word "threshold".
- The name should not have the word "all".
- The name should not have the word "decoyall".
- There should not be any spaces in the name of the API.

Following is the list of allowed characters in API name:

- The maximum characters in API name can be 160
- (hyphen), \_ (underscore), and white space are allowed in the name
- a-z, A-Z, and 0-9
- The first character must be alphanumeric

### Defining an API - API JSON configuration file

The API JSON file parameters define the behavior and properties of your API. The sample API JSON files shipped with ASE can be changed to your environment settings and are populated with default values.

The following table describes the JSON file parameters:

| Parameter | Description                                |
|-----------|--------------------------------------------|
| protocol  | API request type with supported values of: |
|           | http - HTTP                                |

url

The value of the URL for the managed API. You can configure up to three levels of sub-paths. For

example,

"/shopping"- name of a 1 level API

"/shopping/electronics/phones" -3 level

API

"/" - entire server (used for ABS API Discovery

or load balancing)

hostname Hostname for the API. The value cannot be empty.

"\*" matches any hostname.

Configure the client identifiers (for example, cookie, API key, OAuth2 token) used by the API

cookie Name of cookie used by the backend servers.

cookie idle timeout N/A

logout\_api\_enabled

cookie\_persistence\_enabled

oauth2\_access\_token When true, ASE captures OAuth2 Access Tokens.

When false, ASE does not look for OAuth2

Tokens.

Default value is false.

For more information, see *Configuring OAuth2* 

Token.

apikey\_qs When API key is sent in the query string, ASE uses

the specified parameter name to capture the API

key value.

For more information, see Configuring API keys.

apikey\_header When API key is part of the header field, ASE uses

the specified parameter name to capture the API

key value.

For more information, see *Configuring API keys*.

login\_url Public URL used by a client to connect to the

application.

enable\_blocking When true, ASE blocks all types of attack on this

API. When false, no attacks are blocked.

Default value is false.

api\_mapping N/A

# N/A **API** pattern enforcement protocol\_allowed http\_redirect methods allowed content\_type\_allowed error\_code error\_type error message body N/A Flow control client\_spike\_threshold client\_connection\_queuing api\_memory\_size Maximum ASE memory allocation for an API. The default value is 128 MB. The data unit can be MB or GB. N/A Health check health\_check\_interval health\_retry\_count health url N/A server\_ssl The IP address or hostname and port number of Servers: each backend server running the API. host port N/A server\_spike\_threshold server\_connection\_quota When decoy enabled is set to true, decoy sub-**Decoy Config** paths function as decoy APIs. decoy\_enabled response\_code is the status code (for example response\_code 200) that ASE returns when a decoy API path is response\_def response\_message accessed. response definition (for decoy\_subpaths example OK) that ASE returns when a decoy API path is accessed. response\_message is the response message (for example OK) that ASE returns when a decoy API path is accessed. decoy subpaths is the list of decoy API sub-paths (for example shop/admin, shop/root)

See Configuring API deception for details

### Here is a sample JSON file for a REST API:

```
{ "api metadata": {
"protocol": "http",
"url": "/",
"hostname": "*",
"cookie": "",
"cookie idle timeout": "200m",
"logout api enabled": false,
"cookie persistence enabled": false,
"oauth2_access_token": false,
"apikey qs": "",
"apikey header": "",
"login url": "",
"enable blocking": true,
"api mapping": {
"internal_url": ""
"api pattern enforcement": {
"protocol allowed": "",
"http redirect": {
"response code": "",
"response def": "",
"https url": ""
"methods allowed": [],
"content type allowed": "",
"error code": "401",
"error def": "Unauthorized",
"error message body": "401 Unauthorized"
"flow control": {
"client spike threshold": "0/second",
"server_connection_queueing" : false
"api memory size": "128mb",
"health check": false,
"health_check_interval": 60,
"health_retry_count": 4,
"health url": "/health",
"server ssl": false,
"servers": [
"host": "127.0.0.1",
"port": 8080,
"server_spike_threshold": "0/second",
"server_connection_quota": 0
"host": "127.0.0.1",
"port": 8081,
"server spike threshold": "0/second",
"server_connection_quota": 0
"decoy_config":
"decoy enabled": false,
"response code" : 200,
"response_def" : "",
"response_message" : "",
"decoy_subpaths": [
```

```
]
}
}
}
```

i Note: The sample JSON file has an extension of .example. If you are customizing the example file, then save the file as a .json file.

### Manually add API JSON to ASE

After configuring an API JSON file, add it to ASE to activate ASE processing. To add an API, execute the following CLI command:

```
/opt/pingidentity/ase/bin/cli.sh -u admin -p admin add_api {file_path/
api_name}
```

After configuring API JSON files for each API, ASE configuration is complete.

### **Update a configured API JSON**

After activation, an API JSON definition can be updated in real time. Edit the API JSON file located in the /config/api directory and make the desired changes. Save the edited API JSON file and execute the following CLI command:

```
/opt/pingidentity/ase/bin/cli.sh -u admin -p admin update_api <api_name>
```

For example,

```
/opt/pingidentity/ase/bin/cli.sh -u admin -p admin update_api shop api shop updated successfully
```

# Activate API cybersecurity

API Security Enforcer provides real-time API cybersecurity using the list of attacks generated by PingIntelligence AI engine. Real time API Cyber Security is activated only when ASE firewall is enabled.

Enable API cybersecurity

To enable API security, enter the following command:

```
/opt/pingidentity/ase/bin/cli.sh -u admin -p admin enable_firewall
Firewall is now enabled
```

After enabling API Security, enter the following CLI command to verify cybersecurity is enabled:

```
/opt/pingidentity/ase/bin/cli.sh status
Ping Identity Inc., API Security Enforcer
status : started
http/ws : port 80
https/wss : port 443
firewall : enabled
abs : disabled
abs attack : disabled
audit : enabled
audit : enabled
ase detected attack : disabled
attack list memory : configured 128.00 MB, used 25.60 MB, free 102.40 MB
```

To disable ASE's cybersecurity feature, type the following CLI command:

```
/opt/pingidentity/ase/bin/cli.sh -u admin -p admin disable_firewall
Firewall is now disabled
```

After disabling ASE's cybersecurity feature, enter the following CLI command to verify that cybersecurity is disabled:

```
/opt/pingidentity/ase/bin/cli.sh status
Ping Identity Inc., API Security Enforcer
status: started
http/ws: port 80
https/wss: port 443
firewall: disabled
abs: disabled
abs attack: disabled
audit: enabled
ase detected attack: disabled
attack list memory: configured 128.00 MB, used 25.60 MB, free 102.40 MB
```

#### ASE attack detection

API Security Enforcer supports real time ASE attack detection and blocking for API Deception. ASE blocks hackers who probe a decoy API (see *API Deception Environment*) and later try to access a real business API.

Enable ASE detected attacks

Enable real-time ASE attack detection by running the following ASE command:

```
/opt/pingidentity/ase/bin/cli.sh -u admin -p admin
enable_ase_detected_attack
```

ASE detected attack is now enabled

Disable ASE detected attacks

Disable real-time ASE detected attacks by running the following command on the ASE command line:

```
/opt/pingidentity/ase/bin/cli.sh -u admin -p admin
  disable_ase_detected_attack
ASE detected attack is now disabled
```

(i) **Note:** When you disable ASE detected attacks, the attacks are deleted from the Blacklist.

#### Capture client identifiers

ASE identifies attackers for HTTP(s) protocol using five client identifiers:

- Username
- API keys
- OAuth2 token
- Cookie
- IP address

(i) **Note:** Username is not configured in ASE API JSON. PingIntelligence AI engine identifies the username based on metadata logged in ASE's access log files.

The following sections describe how to configure ASE to capture OAuth2 Tokens and API keys.

#### Configure ASE support for OAuth2 tokens

ASE supports capturing and blocking of OAuth2 tokens. To enable OAuth2 token capture, set the value of oauth2\_access\_token to true in the API JSON file. Here is a snippet of an API JSON file with OAuth2 token capture activated. To disable, change the value to false.

```
"api metadata": {
"protocol": "http",
"url": "/",
 "hostname": "*",
 "cookie": "",
 "cookie idle timeout": "200m",
 "logout_api_enabled": false,
 "cookie_persistence_enabled": true,
 "oauth2 access token": true,
"apikey_qs": "",
"apikey_header": "",
 "login url": "",
 "enable blocking": true,
"api_mapping": {
 "internal url": ""
 },
```

When blocking is enabled, ASE checks the token against the list of tokens in the whitelist and blacklist. If the token is in the blacklist, the client using the token is immediately blocked.

The following diagram shows the traffic flow in an OAuth2 environment:

### Configure ASE support for API keys

ASE supports capturing and blocking of API keys. Depending on the API setup, the API key can be captured from the query string or API header. Each API JSON file can be configured with either the query string (apikey\_qs) or API header (apikey\_header) parameter.

Here is a snippet of an API JSON file showing API key being configured to capture the API key from the Query String (apikey qs).

```
"api_metadata": {
  "protocol": "http",
  "url": "/",
  "hostname": "*",
  "cookie": "",
  "cookie_idle_timeout": "200m",
  "logout_api_enabled": false,
  "cookie_persistence_enabled": true,
  "oauth2_access_token": true,
  "apikey_qs": "key_1.4",
  "apikey_header": "",
  "login_url": "",
  "enable_blocking": true,
  "api_mapping": {
  "internal_url": ""
  },
}
```

When an API key is included in the API JSON file, ASE supports blocking of API keys which are manually added to the blacklist.

## Manage whitelist and blacklist

ASE maintains the following two types of lists:

- Whitelist List of "safe" IP addresses, cookies, OAuth2 Tokens, API keys, or Usernames that are not blocked by ASE. The list is manually generated by adding the client identifiers using CLI commands.
- Blacklist List of "bad" IP addresses, cookies, OAuth2 Tokens, API keys, or Usernames that are always blocked by ASE. The list consists of entries from one or more of the following sources:
  - ABS detected attacks (for example data exfiltration). ABS detected attacks have a time-to-live (TTL) in minutes. The TTL is configured in ABS.
  - ASE detected attacks (for example invalid method, decoy API accessed). The ASE detected attacks
  - List of "bad" clients manually generated by CLI

## Manage whitelists

Valid operations for OAuth2 Tokens, cookies, IP addresses, API keys, and usernames on a whitelist include:

## Add an entry

Add an IP address to whitelist:

```
/opt/pingidentity/ase/bin/cli.sh -u admin -p admin add_whitelist ip
10.10.10.10
ip 10.10.10 added to whitelist
```

Add a cookie to whitelist:

```
/opt/pingidentity/ase/bin/cli.sh -u admin -p admin add_whitelist cookie JSESSIONID cookie_1.4 cookie JSESSIONID cookie_1.4 added to whitelist
```

Add a token to whitelist:

```
/opt/pingidentity/ase/bin/cli.sh -u admin -p admin add_whitelist token
token1.4
token token1.4 added to whitelist
```

Add an API Key to whitelist:

```
/opt/pingidentity/ase/bin/cli.sh -u admin -p admin add_whitelist api_key X-API-KEY key_1.4 api_key X-API-KEY key_1.4 added to whitelist
```

Add a username to whitelist:

```
/opt/pingidentity/ase/bin/cli.sh -u admin -p admin add_whitelist username
abc@example.com
username abc@example.com added to whitelist
```

#### View whitelist

```
/opt/pingidentity/ase/bin/cli.sh -u admin -p admin view_whitelist
Whitelist
1) type : ip, value : 1.1.1.1
2) type : cookie, name : JSESSIONID, value : cookie_1.1
3) type : token, value : token1.3
4) type : api_key, name : X-API-KEY, value : key_1.4
5) type : username, value : abc@example.com
```

### Delete an entry

```
/opt/pingidentity/ase/bin/cli.sh -u admin -p admin delete_whitelist ip 4.4.4.4 ip 4.4.4.4 deleted from whitelist 
/opt/pingidentity/ase/bin/cli.sh -u admin -p admin delete_whitelist cookie JSESSIONID cookie_1.1 cookie JSESSIONID cookie_1.1 deleted from whitelist
/opt/pingidentity/ase/bin/cli.sh -u admin -p admin delete_whitelist token token1.1 token token1.1 deleted from whitelist
/opt/pingidentity/ase/bin/cli.sh -u admin -p admin delete_whitelist api_key X-API-KEY key_1.4 api_key X-API-KEY key_1.4 deleted from whitelist
/opt/pingidentity/ase/bin/cli.sh -u admin -p admin delete_whitelist username abc@example.com
```

#### Clear the whitelist

```
/opt/pingidentity/ase/bin/cli.sh -u admin -p admin clear_whitelist This will delete all whitelist Attacks, Are you sure (y/n): y Whitelist cleared /opt/pingidentity/ase/bin/cli.sh -u admin -p admin clear_whitelist This will delete all whitelist Attacks, Are you sure (y/n): n Action canceled
```

#### Manage blacklists

Valid operations for IP addresses, Cookies, OAuth2 Tokens, and API keys on a blacklist include:

#### Add an entry

Add an IP address to blacklist:

```
/opt/pingidentity/ase/bin/cli.sh -u admin -p admin add_blacklist ip
1.1.1.1
ip 1.1.1.1 added to blacklist
```

Add a cookie to blacklist:

```
/opt/pingidentity/ase/bin/cli.sh -u admin -p admin add_blacklist cookie JSESSIONID ad233edqsd1d23redwefew cookie JSESSIONID ad233edqsd1d23redwefew added to blacklist
```

Add a token to blacklist:

```
/opt/pingidentity/ase/bin/cli.sh -u admin -p admin add_blacklist token ad233edqsd1d23redwefew token ad233edqsd1d23redwefew added to blacklist
```

Add an API Key to blacklist:

```
/opt/pingidentity/ase/bin/cli.sh -u admin -p admin add_blacklist api_key AccessKey b31dfa4678b24aa5a2daa06aba1857d4 api key AccessKey b31dfa4678b24aa5a2daa06aba1857d4 added to blacklist
```

Add an username to blacklist:

```
/opt/pingidentity/ase/bin/cli.sh -u admin -p admin add_blacklist username
abc@example.com
username abc@example.com added to blacklist
```

(i) **Note:** You can also add username with space to blacklist. For example, "your name".

View blacklist - entire blacklist or based on the type of real time violation.

```
/opt/pingidentity/ase/bin/cli.sh -u admin -p admin view blacklist all
Manual Blacklist
   type : ip, value : 172.168.11.110
2) type : token, value : cdE94R3osh283B7NoiJR41XHgt7gxroot
3) type : username, value : blockeduser
4) type: cookie, name: JSESSIONID, value: pZlhg5s3i8csImMoas7vh81vz
5) type: api key, name: x-api-key, value:
d4d28833e2c24be0913f4267f3b91ce5
ABS Generated Blacklist
1) type: token, value: fAtTzxFJZ2Zkr7HZ9KM17s7kY2Mu
2) type : token, value : oFQOr11Gj8cCRv1k4849RZOPztPP
3) type: token, value: Rz7vn5KoLUcAhruQZ4H5cE00s2mG
4) type: token, value: gxbkGPNuFJw69Z5PF44PoRIfPugA
5) type: username, value: user1
Realtime Decoy Blacklist
1) type: ip, value: 172.16.40.15
2) type: ip, value: 1.2.3.4
```

### Blacklist based on decoy IP addresses

```
/opt/pingidentity/ase/bin/cli.sh -u admin -p admin view_blacklist decoy
Realtime Decoy Blacklist
1) type : ip, value : 4.4.4.4
```

## Blacklist based on protocol violations

```
/opt/pingidentity/ase/bin/cli.sh -u admin -p admin view_blacklist
invalid_protocol
Realtime Protocol Blacklist
1) type : token, value : token1.1
2) type : ip, value : 1.1.1.1
3) type : cookie, name : JSESSIONID, value : cookie_1.1
```

#### Blacklist based on method violations

```
/opt/pingidentity/ase/bin/cli.sh -u admin -p admin view_blacklist
invalid_method
Realtime Method Blacklist
1) type : token, value : token1.3
2) type : ip, value : 3.3.3.3
3) type : cookie, name : JSESSIONID, value : cookie_1.3
```

#### Blacklist based on content-type violation

```
/opt/pingidentity/ase/bin/cli.sh -u admin -p admin view_blacklist
invalid_content_type
Realtime Content-Type Blacklist
1) type : token, value : token1.2
2) type : ip, value : 2.2.2.2
3) type : cookie, name : JSESSIONID, value : cookie_1.2
```

#### ABS detected attacks

```
/opt/pingidentity/ase/bin/cli.sh -u admin -p admin view_blacklist
abs_detected
No Blacklist
```

#### Delete an entry

```
/opt/pingidentity/ase/bin/cli.sh -u admin -p admin delete_blacklist ip 1.1.1.1 ip 1.1.1.1 deleted from blacklist ./bin/cli.sh -u admin -p admin delete_blacklist cookie JSESSIONID avbry47wdfgd cookie JSESSIONID avbry47wdfgd deleted from blacklist ./bin/cli.sh -u admin -p admin delete_blacklist token 58fcb0cb97c54afbb88c07a4f2d73c35 token 58fcb0cb97c54afbb88c07a4f2d73c35 deleted from blacklist /opt/pingidentity/ase/bin/cli.sh -u admin -p admin delete_blacklist api_key AccessKey b31dfa4678b24aa5a2daa06aba1857d4
```

#### Clear the blacklist

```
./bin/cli.sh -u admin -p admin clear_blacklist
This will delete all blacklist Attacks, Are you sure (y/n) :y
Blacklist cleared
./bin/cli.sh -u admin -p admin clear_blacklist
This will delete all blacklist Attacks, Are you sure (y/n) :n
Action canceled
```

When clearing the blacklist, make sure that the real-time ASE detected attacks and ABS detected attacks are disabled. If not disabled, the blacklist gets populated again as both ASE and ABS are continuously detecting attacks.

#### ASE generated error messages for blocked requests

ASE blocks certain requests based on API Mapping or ABS detected attacks. For these blocked requests, it sends a standard error message back to the client.

The following table describes the error messages:

| Blocked Connection  | HTTP Error Code | Error Definition    | Message Body         |
|---------------------|-----------------|---------------------|----------------------|
| Unknown API         | 503             | Service Unavailable | Error: Unknown API   |
| Unknown Hostname    | 503             | Service Unavailable | Error: Unknown Hostr |
| Malformed Request   | 400             | Bad Request         | Error: Malformed Req |
| IP attack           | 403             | Unauthorized        | Error: Unauthorized  |
| Cookie attack       | 403             | Unauthorized        | Error: Unauthorized  |
| OAuth2 Token attack | 403             | Unauthorized        | Error: Unauthorized  |
| API Key attack      | 403             | Unauthorized        | Error: Unauthorized  |
| Username attack     | 403             | Unauthorized        | Error: Unauthorized  |

The cont

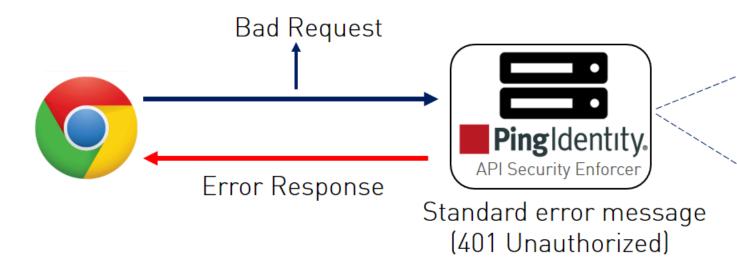

## Per API blocking

ASE can be configured to selectively block on a per API basis by configuring an API JSON file parameter. To enable per API blocking for each API, set the enable\_blocking parameter to true in the API JSON. For example:

```
api_metadata": {
  "protocol": "http",
  "uurl": "/",
  "hostname": "*",
  "cookie": "",
  "cookie_idle_timeout": "200m",
  "logout_api_enabled": false,
  "cookie_persistence_enabled": false,
  "oauth2_access_token": false,
  "apikey_qs": "",
  "apikey_header": "",
  "enable_blocking": true,
  "login_url": "",
  "api_mapping": {
  "internal_url": ""
},
```

If per API blocking is disabled, ABS still detect attacks for that specific API, however, ASE does not block them. ASE will continue to block attacks on other APIs with the enable blocking set to true.

# **API** deception environment

A decoy API is configured in ASE and the API gateway. It requires no changes to backend servers. It appears as part of the API ecosystem and is used to detect the attack patterns of hackers. When a hacker accesses a decoy API, ASE sends a predefined response (defined in the response messageparameter in API JSON file) to the client request and collects the request information as a footprint to analyze API ecosystem attacks. ASE acts as a backend for decoy APIs configured in the API gateway.

Decoy API traffic is separately logged in files named with the following format: decoy pid <pid number> yyyy-dd-mm-<log file rotation time (for example, decoy pid 8787 2017-04-04 10-57.log). Decoy log files are rotated every 24-hours and stored in the opt/pingidentity/ase/logs directory.

Decoy APIs are independent APIs where every path is a decoy API. Any sub-paths accessed in the API are treated as part of the decoy API. The figure shows an example.

Note: In sideband ASE deployment you can configure only out-of-context decoy API.

The following steps explain the flow of decoy API traffic:

- 1. The attacker sends decoy API request
- 2. API gateway forwards the request is to the configured decoy API which is ASE functioning as a backend server for the decoy API.

**API Behavioral Security** 

- 3. The configured response is sent to the API gateway.
- **4.** The configured response from ASE is sent back to the attacker.

The decoy request is logged in decoy.log file and sent to PingIntelligence ABS for further analysis. Following is a snippet of an API JSON file which has been deployed as an out-of-context decoy API:

```
{
  "api_metadata": {
    "protocol": "http",
    "url": "/account",
    "hostname": "*",
;
```

Since the decoy\_subpaths parameter is empty, any sub-path accessed by the attacker after /account is regarded as a decoy path or decoy API.

After configuring a decoy API, check the API listings by running the list\_api command:

```
opt/pingidentity/ase/bin/cli.sh list_api -u admin -p
flight ( loaded ), https
trading ( loaded ), https, decoy: out-context
```

Real-time API deception attack blocking

When a client probes a decoy API, ASE logs but does not drop the client connection. However, if the same client tries to access a legitimate business API, then ASE block the client in real-time. Here is a snippet of an ASE access log file showing real time decoy blocking:

```
[Tue Aug 1422:51:49:707 2018] [thread:209] [info] [connectionid:1804289383] [connectinfo:100.100.1.1:36663] [type:connection_drop] [api:decoy] [request_payload_length:0] GET /decoy/test/test HTTP/1.1 User-Agent: curl/7.35.0 Accept: */* Host: app
```

The blocked client is added to the blacklist which can be viewed by running the view\_blacklist CLI command:

```
/opt/pingidentity/ase/bin/cli.sh -u admin -p admin view_blacklist
Realtime Decoy Blacklist
1) type : ip, value : 100.100.1.1
```

# **ABS Al-based security**

ABS AI engine detects attacks using artificial intelligence (AI) algorithms. After receiving ASE access logs and API JSON configuration files, ABS applies AI algorithms to track API connections and detect attacks. If enable\_abs\_attack is true, ABS sends blacklist to ASE which blocks client identifiers, like, API keys, usernames, cookie, IP address, and OAuth token on the list.

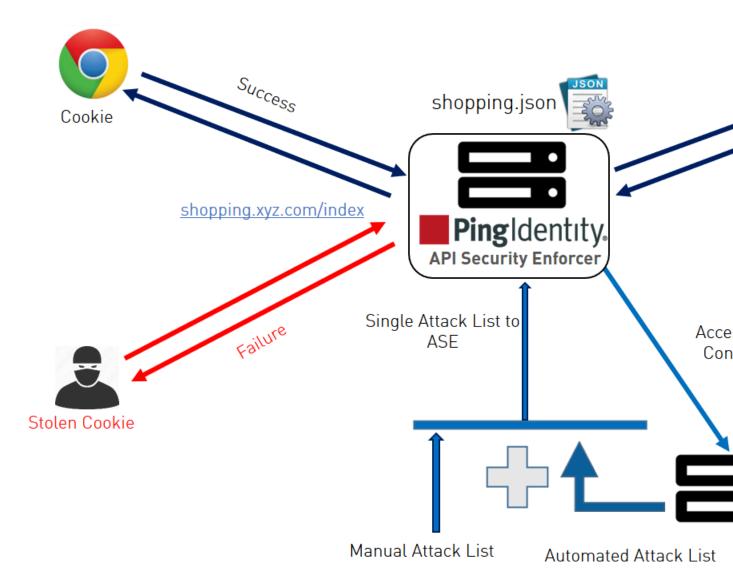

## Configure ASE to ABS connectivity

To connect ASE to ABS, configure the ABS address (IPv4:Port or Hostname:Port), access key, and secret key in the abs.conf file located in the /opt/pingidentity/ase/config directory.

(i) **Note:** enable\_absmust be set to true in the ase.conf file. when ABS is in a different AWS security group, use a private IP address

The parameter values and descriptions are included in the following table:

| Parameter |              | Description                                                                                                    |  |
|-----------|--------------|----------------------------------------------------------------------------------------------------|--|
| İ         | abs_endpoint | Hostname and port or the IPv4 and port of all the ABS nodes                                                                                                    |  |
|           | access_key   | The access key or the username for the ABS nodes. It is the same for all the ABS nodes. The same value has to be configured in ABS MongoDB database. This value is obfuscated during the start of ASE |  |

| secret_key       | The secret key or the password for the ABS nodes. It is the same for the ABS nodes. The same value has to be configured in ABS Mongo database. This value is obfuscated during the start of ASE. |
|------------------|----------------------------------------------------------------------------------------------------|
| enable_ssl       | Set the value to true for SSL communication between ASE and ABS The default value is true. ASE sends the access log files in plain text the value is set to false.                               |
| abs_ca_cert_path | Location of the trusted CA certificates for SSL/TLS connections from ASE to ABS.                                                                                                    |
|                  | If the path parameter value is left empty, then ASE does not verify the validity of CA certificates. However, the connection to ABS is still encrypted.                                          |

(i) **Note:** The access\_key and secret\_key are configured in ABS. For more information, see *ABS Admin Guide*.

### Here is a sample abs.conf file:

```
; API Security Enforcer ABS configuration.
; This file is in the standard .ini format. The comments start with a
semicolon (;).
; Following configurations are applicable only if ABS is enabled with true.
; a comma-separated list of abs nodes having hostname:port or ipv4:port as
an address.
abs endpoint=127.0.0.1:8080
; access key for abs node
access key=OBF:AES://ENOzsqOEhDBWLDY
+pIoQ: jN6wfLiHTTd3oVNzvtXuAaOG34c4JBD4XZHgFCaHry0
; secret key for abs node
secret key=OBF:AES:Y2DadCU4JFZp3bx8EhnOiw:zzi77GIFF5xkQJccjIrIVWU
+RY5CxUhp3NLcNBe1+30
; Setting this value to true will enable encrypted communication with ABS.
enable ssl=true
; Configure the location of ABS's trusted CA certificates. If empty, ABS's
certificate
; will not be verified
abs ca cert path=
```

### Configuring ASE-ABS encrypted communication

To enable SSL communication between ASE and ABS so that the access logs are encrypted and sent to ABS, set the value of enable\_ssl to true. The abs\_ca\_cert\_path is the location of ABS's trusted CA certificate. If the field is left empty, ASE does not verify ABS's certificate, however, the communication is till encrypted.

#### Check and open ABS ports

The default ports for connection with ABS are 8080 and 9090. Run the check\_ports\_ase.sh script on the ASE machine to determine ABS accessibility. Input ABS host IP address and ports as arguments.

```
/opt/pingidentity/ase/util ./check_ports_ase.sh {ABS IPv4:[port]}
```

#### Manage ASE blocking of ABS detected attacks

To configure ASE to automatically fetch and block ABS detected attacks, complete the following steps:

```
/opt/pingidentity/ase/bin/cli.sh -u admin -p admin enable firewall
```

2. Enable ASE to send API traffic information to ABS. Enter the following command:

```
/opt/pingidentity/ase/bin/cli.sh -u admin -p admin enable abs
```

3. Enable ASE to fetch and block ABS detected attacks. Enter the following command:

```
/opt/pingidentity/ase/bin/cli.sh -u admin -p admin enable abs attack
```

After enabling automated attack blocking, ASE periodically fetches the attack list from ABS and blocks the identified connections. To set the time interval at which ASE fetches the attack list from ABS, configure the abs attack request minute parameter in ase.conf file.

```
; This value determines how often ASE will query ABS. abs_attack_request_minutes=10
```

### Disable attack list fetching from ABS

To disable ASE from fetching the ABS attack list, entering the following CLI command:

```
/opt/pingidentity/ase/bin/cli.sh -u admin -p admin disable_abs_attack
```

After entering the above command, ASE will no longer fetch the attack list from ABS. However, ABS continues generating the attack list and stores it locally. The ABS attack list can be viewed using ABS APIs and used to manually configured an attack list on ASE. For more information on ABS APIs, see ABS Admin Guide.

To stop an ASE cluster from sending log files to ABS, enter the following ASE CLI command.

```
/opt/pingidentity/ase/bin/cli.sh -u admin -p admin disable_abs
```

After entering this command, ABS will not receive any logs from ASE. Refer to the ABS documentation for information on types of attacks.

# **CLI for sideband ASE**

## **Start ASE**

Description

Start ASE

**Syntax** 

./start.sh

### Stop ASE

Description

Stop ASE

**Syntax** 

./stop.sh

#### Help

### Description

Displays cli.sh help

**Syntax** 

```
./cli.sh help
```

#### Version

### Description

Displays the version number of ASE

## **Syntax**

```
./cli.sh version
```

#### **Status**

## **Description**

Displays the running status of ASE

## **Syntax**

```
./cli.sh status
```

### **Update Password**

### Description

Change ASE admin password

# **Syntax**

```
./cli.sh update password -u admin - p
```

### **Get Authentication Method**

### Description

Display the current authentication method

## **Syntax**

```
./cli.sh get auth method -u admin -p
```

## **Update Authentication Method**

#### Description

Update ASE authentication method

#### **Syntax**

```
./cli.sh update auth method {method} -u admin -p
```

#### **Enable Sideband Authentication**

## Description

Enable authentication between API gateway and ASE when ASE is deployed in sideband mode

```
yiitax
```

```
./cli.sh enable_sideband_authentication -u admin - p
```

## **Disable Sideband Authentication**

### Description

Disable authentication between API gateway and ASE when ASE is deployed in sideband mode

#### **Syntax**

```
./cli.sh disable_sideband_authentication -u admin - p
```

#### **Create ASE Authentication Token**

### Description

Create the ASE token that is used to authenticate between the API gateway and ASE

## **Syntax**

```
./cli.sh create_sideband_token -u admin - p
```

#### **List ASE Authentication Token**

### Description

List the ASE token that is used to authenticate between the API gateway and ASE

### **Syntax**

```
./cli.sh list sideband token -u admin - p
```

#### **Delete ASE Authentication Token**

### Description

Delete the ASE token that is used to authenticate between the API gateway and ASE

### **Syntax**

```
./cli.sh delete sideband token {token} -u admin - p
```

### **Enable Audit Logging**

### Description

Enable audit logging

### Syntax

```
./cli.sh enable audit -u admin -p admin
```

### **Disable Audit Logging**

## Description

Disable audit logging

### **Syntax**

```
./cli.sh disable audit -u admin -p admin
```

### Add Syslog Server

## **Description**

Add a new syslog server

#### **Syntax**

```
./cli.sh -u admin -p admin add syslog server host:port
```

### **Delete Syslog Server**

### Description

Delete the syslog server

#### **Syntax**

```
./cli.sh -u admin -p admin delete_syslog_server host:port
```

#### **List Syslog Server**

### Description

List the current syslog server

## **Syntax**

```
./cli.sh -u admin -p admin list_syslog_server
```

#### Add API

#### Description

Add a new API file in JSON format. File should have .json extension. Provide the complete path where you have stored the API JSON file. After running the command, API is added to /opt/pingindentity/ase/config/api directory

## **Syntax**

```
./cli.sh -u admin -p admin add_api {config_file_path}
```

### **Update API**

### Description

Update an API after the API JSON file has been edited and saved

### **Syntax**

```
./cli.sh -u admin -p admin update api {api name}
```

#### **List APIs**

### Description

Lists all APIs configured in ASE

### **Syntax**

```
./cli.sh -u admin -p admin list api
```

## **API Info**

#### **Description**

Displays the API JSON file

## **Syntax**

```
./cli.sh -u admin -p admin api info {api id}
```

### **API Count**

## **Description**

Displays the total number of APIs configured

### Syntax

```
./cli.sh -u admin -p admin api count
```

### **Enable Per API Blocking**

## **Description**

Enables attack blocking for the API

#### Syntax

```
./cli.sh -u admin -p admin enable blocking {api id}
```

### **Disable Per API Blocking**

### Description

Disable attack blocking for the API

#### **Syntax**

```
./cli.sh -u admin -p admin disable blocking {api id}
```

### **Delete API**

### Description

Delete an API from ASE. Deleting an API removes the corresponding JSON file and deletes all the cookies associated with that API

### **Syntax**

```
./cli.sh -u admin -p admin delete_api {api_id}
```

### **Generate Master Key**

### **Description**

Generate the master obfuscation key ase master.key

#### Syntax

```
./cli.sh -u admin -p admin generate obfkey
```

# **Obfuscate Keys and Password**

### Description

Obfuscate the keys and passwords configured in various configuration files

### **Syntax**

```
./cli.sh -u admin -p admin obfuscate keys
```

### **Create a Key Pair**

### Description

Creates private key and public key pair in keystore

### **Syntax**

```
./cli.sh -u admin -p admin create key pair
```

#### Create a CSR

## Description

Creates a certificate signing request

### **Syntax**

```
./cli.sh -u admin -p admin create_csr
```

## **Create a Self-Signed Certificate**

## **Description**

Creates a self-signed certificate

### **Syntax**

```
./cli.sh -u admin -p admin create_self_sign_cert
```

## **Import Certificate**

# **Description**

Import CA signed certificate into keystore

#### Syntax

```
./cli.sh -u admin -p admin import cert {cert path}
```

### **Create Management Key Pair**

### Description

Create a private key for management server

#### Syntax

```
/cli.sh -u admin -p admin create_management_key_pair
```

# **Create Management CSR**

#### Description

Create a certificate signing request for management server

#### Syntax

```
/cli.sh -u admin -p admin create management csr
```

### **Create Management Self-signed Certificate**

### Description

Create a self-signed certificate for management server

#### **Syntax**

```
/cli.sh -u admin -p admin create management self sign cert
```

# **Import Management Key Pair**

# **Description**

## Import a key-pair for management server

## **Syntax**

/cli.sh -u admin -p admin import management key pair {key path}

## **Import Management Certificate**

# Description

Import CA signed certificate for management server

## **Syntax**

/cli.sh -u admin -p admin import management cert {cert path}

### **Cluster Info**

## Description

Displays information about an ASE cluster

## **Syntax**

./cli.sh -u admin -p admin cluster info

### **Delete Cluster Node**

## Description

Delete and inactive ASE cluster node

## **Syntax**

./cli.sh -u admin -p admin delete cluster node host:port

### **Enable Firewall**

## Description

Enable API firewall. Activates pattern enforcement, API name mapping, manual attack type

## **Syntax**

./cli.sh -u admin -p admin enable\_firewall

### **Disable Firewall**

### **Description**

Disable API firewall

## **Syntax**

./cli.sh -u admin -p admin disable firewall

### **Enable ASE detected attacks**

#### Description

Enable ASE detected attacks

#### Syntax

./cli.sh -u admin -p admin enable ase detected attacks

## **Disable ASE Detected Attacks**

# **Description**

Disable API firewall

#### Syntax

./cli.sh -u admin -p admin disable ase detected attacks

# **Enable ABS**

## **Description**

Enable ABS to send access logs to ABS

## **Syntax**

./cli.sh -u admin -p admin enable\_abs

### **Disable ABS**

## Description

Disable ABS to stop sending access logs to ABS

## **Syntax**

./cli.sh -u admin -p admin disable abs

## **Adding Blacklist**

## Description

Add an entry to ASE blacklist using CLI. Valid type values are: IP, Cookie, OAuth2 token, API Key, and username

If type is ip, then Name is the IP address.

If type is cookie, then name is the cookie name, and value is the cookie value

## **Syntax**

./cli.sh -u admin -p admin add\_blacklist {type}{name}{value}

## **Example**

```
/cli.sh -u admin -p admin add_blacklist ip 1.1.1.1
```

## **Delete Blacklist Entry**

# Description

Delete entry from the blacklist.

### **Syntax**

```
./cli.sh -u admin -p admin delete blacklist {type}{name}{value}
```

## Example

```
cli.sh -u admin -p delete_blacklist token 58fcb0cb97c54afbb88c07a4f2d73c35
```

## **Clear Blacklist**

### Description

Clear all the entries from the blacklist

#### Syntax

```
./cli.sh -u admin -p admin clear blacklist
```

### **View Blacklist**

# Description

View the entire blacklist or view a blacklist for the specified attack type (for example, invalid\_method)

## **Syntax**

```
./cli.sh -u admin -p admin view_blacklist {all|manual|abs_generated|
invalid content type|invalid method|invalid protocol|decoy}
```

# **Adding Whitelist**

### Description

Add an entry to ASE whitelist using CLI. Valid type values are: IP, cookie, OAuth2 token, API key, and username

If type is IP, then name is the IP address.

If type is cookie, then name is the cookie name, and value is the cookie value

## **Syntax**

```
./cli.sh -u admin -p admin add_whitelist {type}{name}{value}
```

# **Example**

```
/cli.sh -u admin -p admin add_whitelist api_key AccessKey
065f73cdf39e486f9d7cda97d2dd1597
```

# **Delete Whitelist Entry**

## Description

Delete entry from the whitelist

## **Syntax**

```
./cli.sh -u admin -p admin delete whitelist {type}{name}{value}
```

## **Example**

```
/cli.sh -u admin -p delete_whitelist token
58fcb0cb97c54afbb88c07a4f2d73c35
```

## **Clear Whitelist**

## Description

Clear all the entries from the whitelist

## **Syntax**

```
./cli.sh -u admin -p admin clear_whitelist
```

# **View Whitelist**

# Description

View the entire whitelist

### **Syntax**

```
./cli.sh -u admin -p admin view whitelist
```

## **ABS Info**

## Description

Displays ABS status information.

ABS enabled or disabled, ASE fetching ABS attack types, and ABS cluster information

### **Syntax**

```
./cli.sh -u admin -p admin abs info
```

# Inline ASE

In the inline deployment mode, ASE sits at the edge of your network to receive the API traffic. It can also be deployed behind an existing load balancers such as AWS ELB. ASE deployed at the edge of the datacenter, terminates SSL connections from API clients. It then forwards routes the requests directly to the correct destination APIs – and app servers such as Node.js, WebLogic, Tomcat, PHP, etc.

# API Security Enforcer Inline Deployment Mode

To configure ASE to work in the Inline mode, set the mode=inline in the ase.conf file.

Some load balancers (for example, AWS ELB) require responses to keep alive messages from all devices receiving traffic. In an inline mode configuration, ASE should be configured to respond to these keep alive messages by updating the <code>ase\_health</code> variable in the <code>ase.conf</code> file. When <code>ase\_health</code> is true, load balancers can perform an ASE health check using the following URL: <a href="http(s)://<ASE Name>/ase">http(s)://<ASE Name>/ase</a> where <a href="https://www.ase">ASE Name><a href="https://www.ase">health checks</a>.

# ASE configuration - ase.conf

ASE system level configuration entails modifying parameters in the <code>ase.conf</code> file located in the <code>config</code> directory. Some values have default settings which can be modified to support your application requirements. The parameter values and descriptions are included in the following table:

| Parameter                      | Description                                                                                        |
|--------------------------------|----------------------------------------------------------------------------------------------------|
| ASE mode                       |                                                                                                    |
| mode                           | The mode in which ASE works. Possible values are inline and sideband. The default value is inline. |
| enable_sideband_keepalive      | NA                                                                                                 |
| enable_sideband_authentication | NA                                                                                                 |
| ASE ports                      |                                                                                                    |
| http_ws_port                   | Data port used for http or WebSocket protocol.                                                     |
|                                | The default value is 80.                                                                           |
| https_wss_port                 | Data port used for https or Secure WebSocket (wss).                                                |
|                                | The default value is 443.                                                                          |

| management_port   | Management port used for CLI and REST API management.                                                                                                    |
|-------------------|----------------------------------------------------------------------------------------------------|
|                   | The default value is 8010.                                                                                                    |
|                   | ASE administration and audit                                                                                                    |
| admin_log_level   | The level of log detail captured. Options include:                                                                                                    |
|                   | Fatal – 1, Error – 2, Warning – 3, Info – 4, Debug – 5                                                                                                    |
| enable_audit      | When set to true, ASE logs all actions performed in ASE in the audit files.                                                                                             |
|                   | The default value is true.                                                                                                    |
| syslog_server     | Syslog server hostname or IPv4 address:port number.                                                                                                    |
|                   | Leave this parameter blank if you do not want to generate for no system                                                                                                 |
| hostname_refresh  | Time interval at which hostnames are refreshed. The default value is 60 secs. When ASE attempts to refresh the hostname, the hostname resolution must happen in 5 secs. |
| auth_method       | Authentication method used for administrator access. See <i>Configurin Native and PAM Authentication</i> for more information on the two options.                       |
|                   | <ul><li>ase::db (Default - Native authentication)</li><li>pam::ldap (Linux-PAM Authentication with script)</li></ul>                                                    |
| enable_ase_health | When true, enables load balancers to perform a health check using following URL: http(s):// <ase name="">/ase where <ase name=""> is the domain name</ase></ase>        |
|                   | The default value is false.                                                                                                    |
|                   | i Note: Do not configure the /ase URL in an API JSON file.                                                                                                    |
| enable_1G         | When true, enable 1Gbps Ethernet support.                                                                                                    |
|                   | The default value is true.                                                                                                    |
|                   | (i) Note: Only applicable when using a 1G NIC card                                                                                                    |
| http_ws_process   | The number of HTTP or WebSocket processes.                                                                                                    |
|                   | The default value is 1 and the maximum value is 6.                                                                                                    |
|                   | Note: When running ASE in a cluster deployment, all nodes must have the same number of processes.                                                                       |
| https_wss_process | The number of HTTPS or secure WebSocket processes.                                                                                                    |
|                   | The default value is 1 and the maximum value is 6.                                                                                                    |
|                   | i Note: When running ASE in a cluster deployment, all nodes mus have the same number of processes.                                                                      |

enable\_access\_log

When true, log client traffic request and response information. Defauvalue is true.

flush\_log\_immediate

When true, log files are immediately written to the file system. When false, log files are written after a time interval. The default value is t

attack\_list\_memory

The amount of memory used for maintaining black and whitelists. The default value is 128 MB.

keystore\_password

Password for the keystore. For more information on updating the keystore password, see *Updating Keystore Password*.

#### **ASE cluster**

enable\_cluster

When true, run the setup in cluster mode.

The default value is false, run the setup in standalone mode.

## Security

enable\_sslv3

When true, enable SSLv3. Default value is false.

server\_ca\_cert\_path

Location of the trusted CA certificates for SSL/TLS connections from to backend servers.

If the path parameter value is left empty, then ASE does not verify the validity of CA certificates. However, the backend connection is still encrypted.

For RHEL 7.6 CA certificates, the default path is: /etc/pki/tls/certs/.

Multiple certificates can be placed in this directory.

enable\_xff

When true, pass XFF header with originating IP address to the back server.

enable\_firewall

When true, activate the following API security features:

- API mapping
- API pattern enforcement
- Connection drop using attack types
- Flow control

Default value is true

## Real-time API security

enable\_ase\_detected\_attack

When true, activates the real-time security in ASE. ASE detects and blocks pattern enforcement violations, wrong API keys and clients prodecoy API and later accessing real APIs. The default value is false.

### API deception

decoy\_alert\_interval

The time interval between decoy API email alerts.

The default value is 180 minutes.

Maximum value is 1440 minutes (i.e. 24 hours).

## Al-based API security (ABS)

enable\_abs

When true, send access log files to ABS for generating API metrics detecting attacks using machine learning algorithms.

enable\_abs\_attack

enable email

email\_report

smtp\_host

smtp\_port smtp\_ssl

smtp\_cert\_verification

When true, ASE fetches attack list from ABS and blocks access by t clients that are in the attack list.

When false, attack list is not downloaded.

abs\_attack\_request\_minute

Time interval in minutes at which ASE fetches ABS attack list. The de value is 10-minutes.

## Alerts and reports

When true, send email notifications. The default value is false. AS logs the alerts in balancer.log file even when email alerts are disa See *Email alerts and reports* on page 35 for more information.

Time interval in days at which ASE sends reports. Minimum value is 1 and the maximum is 7-days. The default value is 1-day.

Hostname of SMTP server.

Port number of SMTP server.

Set to true if you want email communication to be over SSL. Make s that the SMTP server supports SSL. If you set smtp\_ssl to true and SMTP server does not support SSL, email communication falls back t non-SSL channel. The default value is true.

Set it to false if email communication is over a non-SSL channel. The communication will fail if you set the parameter to false, but the SM server only supports SSL communication.

Set to true if you want ASE to verify the SMTP server's SSL certification. The default value is true.

If you set it to false, ASE does not verify SMTP server's SSL certific however, the communication is still over SSL.

(i) **Note:** If you have configured an IP address as smtp\_host and smtp\_cert\_verification to true, then make sure that the certificantial configured on the SMTP server has the following:

IP Address: X.X.X.X

sender\_email

sender password

Email address for sending email alerts and reports.

Password of sender's email account.

(i) **Note:** You can leave this field blank if your SMTP server does not require authentication.

Email address to notify about alerts and reports

See email alerts for more information.

ASE server resource utilization

receiver\_email

cpu\_usage

Percentage threshold value of CPU utilization.

See email alerts for more information.

Percentage threshold value of memory usage.

See email alerts for more information.

filesystem\_size

Percentage threshold value of filesystem capacity.

See email alerts for more information.

buffer\_size

Customizable payload buffer size to reduce the number of iterations required for reading and writing payloads.

Default value is 16KB. Minimum is 1KB and maximum is 32KB.

## A sample ase.conf file is displayed below:

```
; This is API Security Enforcer's main configuration file. This file is in
the standard .ini format.
; It contains ports, firewall, log, ABS flags. The comments start with a
semicolon (;).
; Defines running mode for API Security Enforcer (Allowed values are inline
or sideband).
mode=inline
; Defines http(s)/websocket(s) ports for API Security Enforcer. Linux user
should have the privilege to bind to these ports.
; If you comment out a port, then that protocol is disabled.
http ws port=80
https wss port=443
; REST API
management port=8010
; For controller.log and balancer.log only
; 1-5 (FATAL, ERROR, WARNING, INFO, DEBUG)
admin log level=4
; Defines the number of processes for a protocol.
; The maximum number of allowed process for each protocol is 6 (1 master + 5
child). The
; following defines 1 process for both http/ws and https/wss protocol.
http ws process=1
https wss process=1
; Enable or disable access logs to the filesystem (request/response).
; WARNING! It must be set to true for sending logs to ABS for analytics.
enable access log=true
; To write access log immediately to the filesystem, set to true.
flush log immediate=true
; Setting this value to true will enable this node to participate in an API
Security Enforcer
; cluster. Define cluster configurations in the cluster.conf
enable cluster=false
; Current API Security Enforcer version has 3 firewall features: API
Mapping, API Pattern
; Enforcement, and Attack Types.
```

```
enable firewall=true
; X-Forwarded For
enable xff=false
; SSLv3
enable sslv3=false
; enable Nagle's algorithm (if NIC card is 1G).
enable 1G=true
; tcp send buffer size in bytes(kernel)
tcp send buffer size=65535
; tcp receive buffer size in bytes(kernel)
tcp receive buffer size=65535
; buffer size for send and receive in KBs (user)
buffer size=16KB
; Set this value to true, to allow API Security Enforcer to send logs to
 ABS. This
; configuration depends on the value of the enable access log parameter.
enable abs=false
; Set this value to true, to allow API Security Enforcer to fetch attack
 list from ABS.
enable abs attack=false
; This value determines how often API Security Enforcer will get attack list
 from ABS.
abs attack request minutes=10
; Set this value to true, to allow API Security Enforcer to block auto
 detected attacks.
enable ase detected attack=false
; Set this value to true to enable email for both alerts and daily reports.
enable email=false
; Defines report frequency in days [0=no reports, 1=every day, 2=once in two
 days and max is 7; days]
email report=1
; Specify your email settings
smtp host=smtp://<smtp-server>
smtp port=587
; Set this value to true if smtp host support SSL
smtp ssl=true
; Set this value to true if SSL certificate verification is required
smtp cert verification=false
sender email=
sender password=
receiver email=
; Defines threshold for an email alert. For example, if CPU usage is 70%,
 you will get an
; alert.
cpu usage=70
memory usage=70
filesystem size=70
; Authentication method. Format is <auth agent>::<auth service>
; Valid values for auth_agent are ase and pam
; ase agent only supports db auth_service
; pam agent can support user configured pam services
```

```
; For example ase::db, pam::passwd, pam::ldap etc
auth method=ase::db
; Enable auditing. Valid values are true or false.
enable audit=true
; Decoy alert interval in minutes. [min=15, default=3*60, max=24*60]
decoy alert interval=180
; Interval for a hostname lookup (in seconds). [min=10, default=60,
max=864001
hostname refresh=60
; Syslog server settings. The valid format is host:port. Host can be an FQDN
or an IPv4
; address.
syslog_server=
; Attack List size in MB or GB. [min=64MB, max=1024GB]
; ASE will take 3*(configured memory) internally. Make sure that the system
has at least
; 3*(configured memory) available
; If you are running ASE inside a container, configure the container to use
3*(configured
; memory) shared memory.
attack list memory=128MB
; Enable or Disable health check module. ASE uses '/ase' url for both http
and https. This is
; useful if ASE is deployed behind a load balancer.
enable ase health=false
; Location for server's trusted CA certificates. If empty, Server's
certificate will not be
; verified.
server ca cert path=
; enable client side authentication. This setting is applicable only in
sideband mode. Once enabled
; request will be authenticated using authentication tokens.
enable sideband authentication=false
; enable connection keepalive for requests from gateway to ase.
; This setting is applicable only in sideband mode.
; Once enabled ase will add 'Connection: keep-alive' header in response
; Once disabled ase will add 'Connection: close' header in response
enable_sideband_keepalive=false
; keystore password
keystore password=OBF:AES:sRNp0W7sSi1zrReXeHodKQ:1XcvbBhKZqDTrjQOfOkzR2mpca4bTUcwPAuerM
```

### **API** naming guidelines

The API name must follow the following guidelines:

- The name should not have the word "model".
- The name should not have the word "threshold".
- The name should not have the word "all".
- The name should not have the word "decoyall".
- There should not be any spaces in the name of the API.

Following is the list of allowed characters in API name:

- The maximum characters in API name can be 160
- (hyphen), \_ (underscore), and white space are allowed in the name
- a-z, A-Z, and 0-9
- The first character must be alphanumeric

# Define an Inline API JSON configuration file

The API JSON file parameters define the behavior and properties of your API. The sample API JSON files shipped with ASE can be changed to your environment settings and are populated with default values.

The following table describes the JSON file parameters:

| Parameter                  | Description                                                   |
|----------------------------|---------------------------------------------------------------|
| protocol                   | API request type with                                         |
|                            | ws - WebSocket; ht                                            |
| url                        | The value of the URL                                          |
|                            | "/shopping"- nan                                              |
|                            | "/shopping/elect                                              |
|                            | "/" - entire server (                                         |
| hostname                   | Hostname for the API                                          |
|                            | "*" matches any hos                                           |
| cookie                     | Name of cookie used                                           |
| cookie_idle_timeout        | The amount of time a                                          |
|                            | The time duration for                                         |
|                            | s: seconds, m: minute                                         |
|                            | <ul><li>w: week</li><li>mnt: month</li><li>yr: year</li></ul> |
| logout_api_enabled         | When true, ASE exp                                            |
| cookie_persistence_enabled | When true, the sub                                            |
| oauth2_access_token        | When true, ASE cap                                            |
|                            | When false, ASE do                                            |
|                            | For more information,                                         |
| apikey_qs                  | When API Key is sen                                           |
|                            | For more information                                          |
| apikey_header              | When API Key is part                                          |
|                            | For more information,                                         |
| login_url                  | Public URL used by a                                          |
| enable_blocking            | When true, ASE blo                                            |
|                            | Default value is false                                        |
|                            |                                                               |

api\_memory\_size

health\_check

health\_check\_interval

health\_retry\_count

health\_url

health\_check\_headers

server\_ssl

## Servers:

host

port

server\_spike\_threshold

server\_connection\_quota

Maximum ASE memo

The default value is 1

When true, enable

When false, no hea

Ping Identity recomm

The interval in second

The number of times

The URL used by AS

Configure one or mor only to inline ASE dep

```
"health_check_h
"X-
"X-
},
```

# **Example**

# Example Key

X-Host

X-Custom-Header

When set to true, ASI server.

The IP address or ho

See REST API Prote

See Configuring API

# **API Mapping:** Internal URL is mapp internal\_url See API Name Mapp The following API Pattern Enforcement parameters only apply when API Firewall is activated **Flow Control** ASE flow control ensu See WebSocket API client\_spike\_threshold server\_connection\_queueing bytes\_in\_threshold bytes\_out\_threshold protocol allowed List of accepted proto Values can be HTTP, i Note: When Fire http\_redirect Redirect unencrypted response\_code See Configuring Patte response\_def https\_url methods\_allowed List of accepted RES GET, POST, PUT, content\_type\_allowed List of content types a Error message gener error\_code See ASE Detected E. error\_type error\_message\_body **Decoy Config** When decoy\_enabled decoy\_enabled response\_code is the response\_code response\_def is the re response\_def response\_message response\_message is decoy\_subpaths decoy\_subpaths is th

# Here is a sample JSON file for a REST API:

```
"api_metadata": {
    "protocol": "http",
    "url": "/rest",
    "hostname": "*",
    "cookie": "",
    "cookie_idle_timeout": "200m",
    "logout_api_enabled": false,
    "cookie_persistence_enabled": false,
```

```
"oauth2 access token": false,
    "apikey qs": "",
    "apikey_header": "",
    "login url": "",
    "enable blocking": true,
    "api_mapping": {
        "internal url": ""
    "api_pattern_enforcement": {
        "protocol_allowed": "",
        "http redirect": {
             "response_code": "",
             "response def": "",
             "https url": ""
        "methods_allowed": [],
        "content_type_allowed": "",
        "error_code": "401",
        "error def": "Unauthorized",
        "error message body": "401 Unauthorized"
    "flow control": {
        "client_spike_threshold": "0/second",
        "server connection queueing" : false
    "api_memory_size": "128mb",
    "health check": false,
    "health check interval": 60,
    "health_retry_count": 4,
"health_url": "/health",
    "health_check_headers": {
        "X-Host": "%{HOST}",
        "X-Custom-Header": "value"
    "server ssl": false,
    "servers": [
        {
             "host": "127.0.0.1",
             "port": 8080,
             "server_spike_threshold": "0/second",
             "server connection quota": 0
        },
             "host": "127.0.0.1",
             "port": 8081,
             "server_spike_threshold": "0/second",
             "server connection quota": 0
    "decoy_config":
      "decoy_enabled": false,
      "response_code" : 200,
"response_def" : "",
      "response_message" : "",
      "decoy subpaths": [
  }
}
```

After configuring an API JSON file, add it to ASE to activate ASE processing. To add an API, execute the following CLI command:

```
/opt/pingidentity/ase/bin/cli.sh -u admin -p admin add_api {file_path/
api_name}
```

After configuring API JSON files for each API, ASE configuration is complete.

Update a configured API

After activation, an API JSON definition can be updated in real time. Edit the API JSON file located in the /config/api directory and make the desired changes. Save the edited API JSON file and execute the following CLI command:

```
/opt/pingidentity/ase/bin/cli.sh -u admin -p admin update_api <api_name>
```

For example,

```
/opt/pingidentity/ase/bin/cli.sh -u admin -p admin update_api shop
api shop updated successfully
```

# **API** routing

ASE uses a combination of header hostname and URL suffix to route incoming API requests to the correct backend server. The following sections show scenarios for routing based on server and API name.

- Multiple host names with same API name for example, shopping.xyz.com/index, trading.xyz.com/index
- <u>Single host name with different API names</u> for example, shopping.xyz.com/index, shopping.xyz.com/ auth
- Wildcard host name and API name

Multiple host names with same API name

ASE supports configuring more than one hostname on one ASE node or cluster. It routes the incoming traffic based on the host name and the API configured in the JSON file. For example, traffic to two hosts named shopping.xyz.com and trading.xyz.com is routed based on the configurations in the respective API JSON file.

For incoming API requests, ASE first checks for the host name in the JSON file. If the host name is configured, then it checks for the API name. If both host and API name are defined, then the incoming API request is routed to one of the configured servers.

In the above example, ASE checks whether shopping.xyz.com is configured in the JSON file (shopping.json). It then checks for the API, /index. If it finds both to be present, then it routes the traffic to one of the defined backend servers. Following is a snippet from a sample JSON file which shows the values that should be configured for shopping.json:

```
"api_metadata": {
  "protocol": "https",
  "url": "/index,
  "hostname": "shopping.xyz.com",
  "cookie": "JSESSIONID",
  "cookie_idle_timeout": "200m",
  "logout_api_enabled": true,
  "cookie_persistence_enabled": false,
```

For each API, configure a separate JSON file.

ASE supports configuring the same hostname with different API names. For example, hostname shopping.xyz.com has two different APIs, /index and /auth. Traffic to each API is routed using the API specific JSON file: shopping-index.json or shopping-auth.json.

In the following illustration, any requests for shopping.xyz.com/index are routed by ASE to a server configured in shopping-index.json. In this case, shopping-index.json file parameters must match for both the hostname and API. Similarly, requests to shopping.xyz.com/auth, are routed by ASE to a server configured in shopping-auth.json.

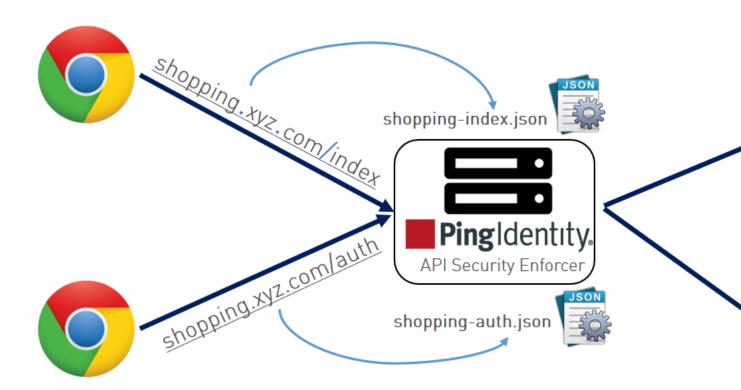

### Wildcard hostname and API name

ASE can also be used as a simple load balancer to route traffic for legacy web applications. The load balancing technique used for server load balancing is based on protocol and cookie information. To configure ASE as a simple load balancer, set the following parameters in a JSON file:

```
"hostname": "*",
"url": "/",
```

When hostname "\*" and url "/" are configured in a JSON file, any request that does not match a specific hostname and url defined in another JSON file uses the destination servers specified in this file to route the traffic.

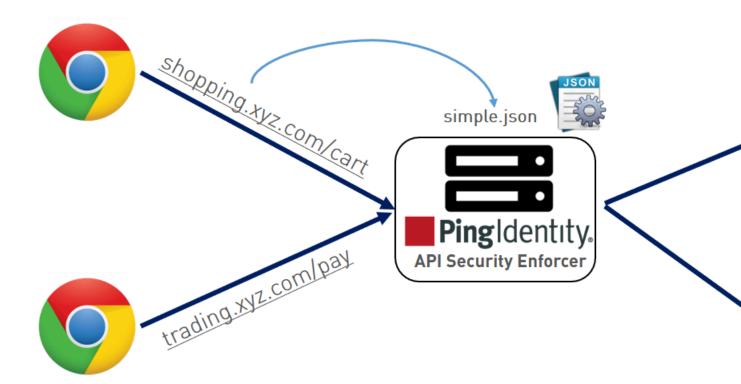

In the above illustration, hostname is configured as "\*" and url as "/". ASE does not differentiate between hostname and API name. It simply balances traffic across all backend servers.

(i) **Note:** For all scenarios, when connections are being routed to a backend server which goes down, ASE dynamically redirects the connections to a live server in the pool.

# Real-time API cybersecurity

API Security Enforcer provides real-time API cybersecurity to stop hackers. Violations are immediately blocked, and attack information is sent to the ABS engine. Real time API Cyber Security is activated only when ASE firewall is enabled.

## Enable API cybersecurity

To enable API security, enter the following command:

```
/opt/pingidentity/ase/bin/cli.sh -u admin -p admin enable_firewall
Firewall is now enabled
```

After enabling API Security, enter the following CLI command to verify cybersecurity is enabled:

```
/opt/pingidentity/ase/bin/cli.sh status
Ping Identity Inc., API Security Enforcer
status : started
http/ws : port 80
https/wss : port 443
firewall:enabled
abs : disabled
abs attack : disabled
audit : enabled
ase detected attack : disabled
attack list memory : configured 128.00 MB, used 25.60 MB, free 102.40 MB
```

### Disable API cybersecurity

To disable ASE's cybersecurity feature, type the following CLI command:

```
/opt/pingidentity/ase/bin/cli.sh -u admin -p admin disable_firewall
Firewall is now disabled
```

After disabling ASE's cybersecurity feature, enter the following CLI command to verify that cybersecurity is disabled:

```
/opt/pingidentity/ase/bin/cli.sh status
Ping Identity Inc., API Security Enforcer
status: started
http/ws: port 80
https/wss: port 443
firewall: disabled
abs: disabled
abs attack: disabled
audit: enabled
ase detected attack: disabled
attack list memory: configured 128.00 MB, used 25.60 MB, free 102.40 MB
```

### **ASE** attack detection

API Security Enforcer supports the following real time ASE attack detection and blocking:

- API pattern enforcement validate traffic to ensure it is consistent with the API definition
- API deception blocks hackers probing a decoy API (see API deception environment on page 103)

## Enable ASE detected attacks

Enable real-time ASE attack detection by running the following ASE command:

```
/opt/pingidentity/ase/bin/cli.sh -u admin -p admin
enable_ase_detected_attack
ASE detected attack is now enabled
```

Disable real-time ASE detected attacks by running the following command on the ASE command line:

```
/opt/pingidentity/ase/bin/cli.sh -u admin -p admin
disable_ase_detected_attack
ASE detected attack is now disabled
```

1 Note: When y

Note: When you disable ASE Detected attacks, the attacks are deleted from the blacklist.

## Configure pattern enforcement

After enabling API cybersecurity, configure API pattern enforcement to block API traffic that does not match the permitted criteria in the following categories:

- Protocol (HTTP, HTTPS, WS, WSS) only allow the defined protocols
- Method (GET, POST, PUT, DELETE, HEAD) only allow the specified methods
- Content Type only allow the defined content type, not enforced if an empty string is entered
- HTTPS Only only allow HTTPS traffic

ASE blocks attacks based on parameters configured in the API JSON file. If a client request includes values not configured in the API JSON, ASE blocks the connection in real-time. When the connection is blocked, the OAuth2 token, cookie, or IP address is blocked from accessing any APIs.

The following API JSON file snippet shows an example of pattern enforcement parameters:

```
"api_pattern_enforcement": {
    "protocol_allowed": "https",
    "http_redirect": {
    "response_code": 301,
    "response_def": "Moved Permanently",
    "https_url": "https://shopping.xyz.com/login/"
    },
    "methods_allowed": [
    "GET",
    "POST"
    ],
    "content_type_allowed": "application/json",
    "error_code": 401,
    "error_def": "Unauthorized",
    "error_message_body": " Error: Unauthorized"
    },
```

The above example sets up the following enforcement:

- Only HTTPS traffic is allowed access to the API. If an HTTP request is sent, it will be redirected to the https\_url defined in the http\_redirect section.
- Only GET and POST methods are allowed; PUT, DELETE, and HEAD will be blocked.
- Only application/json content type is allowed; other content types are blocked.

If a request satisfies all three parameters (protocol, method, and content type), ASE will send the request to the backend API server for processing. Otherwise, ASE sends an error code using the following API JSON parameters:

- Error\_code for example, "401"
- error def error definition, for example, "Unauthorized"
- error\_message\_body error message content, for example, "Error: Unauthorized"

```
"content_type_allowed": ""
```

(i) **Note:** When API security is enabled, the protocol\_allowed parameter takes precedence over the protocolparameter in the beginning of the API JSON file

Detection of attacks for pattern enforcement violation

The following is a snippet of access log file showing what is logged when a connection is blocked based on any pattern enforcement violation.

(i) Note: Make sure that ASE detected attacks are enabled.

The following example shows a method violation for an OAuth2 token:

```
[Fri Aug 10 15:59:12:435 2018] [thread:14164] [info]
 [connectionid:1681692777] [seq:1] [connectinfo:100.100.1.5:36839]
 [type:request] [api id:shop] PATCH /shopapi/categories/list HTTP/1.1
User-Agent: curl/7.35.0
Accept: */*
Host: app
Content-Type: application/text
Cookie: JSESSIONID=ebcookie
Authorization: Bearer OauthTokenusemethoid12345
[Fri Aug 10 15:59:12:435 2018] [thread:14164] [info]
 [connectionid:1681692777] [seq:1] [connectinfo:100.100.1.5:36839]
 [type:connection drop] [enforcement:method] [api id:shop] PATCH /shopapi/
categories/list HTTP/1.1
User-Agent: curl/7.35.0
Accept: */*
Host: app
Content-Type: application/text
Cookie: JSESSIONID=ebcookie
Authorization: Bearer OauthTokenusemethoid12345
```

Violations logged in the ASE access log files are sent to API Behavioral Security engine for further analysis and reporting.

## API name mapping - hide internal URLs

After enabling API cybersecurity, API name mapping can be configured to protect API servers by hiding internal URLs from the outside world. Internal URLs may also be modified without updating entries in the public DNS server.

For example, the following JSON snippet from an API JSON file maps an external URL ("/index") for shopping.xyz.com to an internal URL ("/a123").

```
"api_metadata": {
  "protocol": "http",
  "url": "/index",
  "hostname": "127.0.0.1",
  "cookie": "JSESSIONID",
  "cookie_idle_timeout": "200m",
  "logout_api_enabled": true,
  "cookie_persistence_enabled": false,
  "oauth2_access_token": false,
  "apikey_qs": "",
```

```
"apikey_header": "",
"cookie_persistence_enabled": true,
"login_url": "",
"enable_blocking": true,
"api_mapping": {
   "internal_url": ""
},
   "login_url": "/index/login",
   "api_mapping": {
   "internal_url": "/a123"
},
```

The following diagram illustrates the data flow from the client to the backend server through ASE:

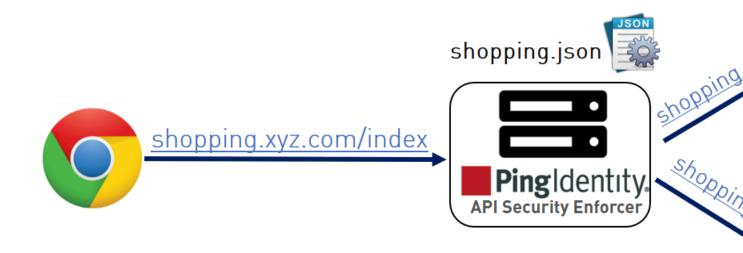

# Capturing client identifiers

ASE identifies attackers for HTTP(s) and WS(s) protocols using four client identifiers:

- OAuth2 token
- Cookie
- IP address
- API keys

The following sections describe how to configure ASE to capture OAuth2 Tokens and API keys.

ASE supports capturing and blocking of OAuth2 tokens. To enable OAuth2 token capture, set the value of oauth2\_access\_token to true in the API JSON file. Here is a snippet of an API JSON file with OAuth2 Token capture activated. To disable, change the value to false.

```
"api_metadata": {
    "protocol": "http",
    "url": "/",
    "hostname": "*",
    "cookie": "",
    "cookie_idle_timeout": "200m",
    "logout_api_enabled": false,
    "cookie_persistence_enabled": true,
    "oauth2_access_token": true,
    "apikey_qs": "",
    "apikey_header": "",
    "login_url": "",
    "enable_blocking": true,
    "api_mapping": {
    "internal_url": ""
},
```

When blocking is enabled, ASE checks the token against the list of tokens in the whitelist and blacklist. If the token is in the blacklist, the client using the token is immediately blocked.

When pattern enforcement violations are detected on an API configured to support tokens, the attacking client token is added to the blacklist in real-time, recorded in the ASE access log, and sent to ABS for further analytics. The following diagram shows the traffic flow in an OAuth2 environment:

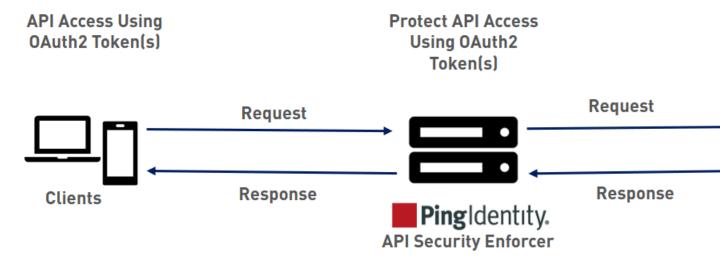

## Configure ASE support for API keys

ASE supports capturing and blocking of API keys. Depending on the API setup, the API key can be captured from the query string or API header. Each API JSON file can be configured with either the query string (apikey\_qs) or API header (apikey\_header) parameter.

Here is a snippet of an API JSON file showing API Key being configured to capture the API Key from the Query String (apikey\_qs).

```
"api_metadata": {
  "protocol": "http",
  "url": "/",
  "hostname": "*",
  "cookie": "",
```

```
"cookie_idle_timeout": "200m",
"logout_api_enabled": false,
"cookie_persistence_enabled": true,
"oauth2_access_token": true,
"apikey_qs": "key_1.4",
"apikey_header": "",
"login_url": "",
"enable_blocking": true,
"api_mapping": {
"internal_url": ""
},
```

When an API Key is included in the API JSON file, ASE supports blocking of API keys which are manually added to the Blacklist.

## Manage whitelist and blacklist

ASE maintains the following two types of lists:

- Whitelist List of "safe" IP addresses, cookies, OAuth2 Tokens, API keys, or Usernames that are not blocked by ASE. The list is manually generated by adding the client identifiers using CLI commands.
- **Blacklist** List of "bad" IP addresses, cookies, OAuth2 Tokens, API keys, or Usernames that are always blocked by ASE. The list consists of entries from one or more of the following sources:
  - ABS detected attacks (for example data exfiltration). ABS detected attacks have a time-to-live (TTL) in minutes. The TTL is configured in ABS.
  - ASE detected attacks (for example invalid method, decoy API accessed). The ASE detected attacks
  - List of "bad" clients manually generated by CLI

## Manage whitelists

Valid operations for OAuth2 Tokens, cookies, IP addresses, API keys, and usernames on a whitelist include:

### Add an entry

Add an IP address to whitelist:

```
/opt/pingidentity/ase/bin/cli.sh -u admin -p admin add_whitelist ip
10.10.10.10
ip 10.10.10.10 added to whitelist
```

Add a cookie to whitelist:

```
/opt/pingidentity/ase/bin/cli.sh -u admin -p admin add_whitelist cookie JSESSIONID cookie_1.4 cookie JSESSIONID cookie_1.4 added to whitelist
```

Add a token to whitelist:

```
/opt/pingidentity/ase/bin/cli.sh -u admin -p admin add_whitelist token
token1.4
token token1.4 added to whitelist
```

Add an API Key to whitelist:

```
/opt/pingidentity/ase/bin/cli.sh -u admin -p admin add_whitelist api_key X-API-KEY key_1.4 api_key X-API-KEY key_1.4 added to whitelist
```

Add a username to whitelist:

```
/opt/pingidentity/ase/bin/cli.sh -u admin -p admin add_whitelist username
abc@example.com
username abc@example.com added to whitelist
```

#### View whitelist

```
/opt/pingidentity/ase/bin/cli.sh -u admin -p admin view_whitelist
Whitelist
1) type : ip, value : 1.1.1.1
2) type : cookie, name : JSESSIONID, value : cookie_1.1
3) type : token, value : token1.3
4) type : api_key, name : X-API-KEY, value : key_1.4
5) type : username, value : abc@example.com
```

## Delete an entry

```
/opt/pingidentity/ase/bin/cli.sh -u admin -p admin delete_whitelist ip 4.4.4.4
ip 4.4.4.4 deleted from whitelist

/opt/pingidentity/ase/bin/cli.sh -u admin -p admin delete_whitelist cookie JSESSIONID cookie_1.1
cookie JSESSIONID cookie_1.1 deleted from whitelist

/opt/pingidentity/ase/bin/cli.sh -u admin -p admin delete_whitelist token token1.1
token token1.1 deleted from whitelist

/opt/pingidentity/ase/bin/cli.sh -u admin -p admin delete_whitelist api_key X-API-KEY key_1.4
api_key X-API-KEY key_1.4 deleted from whitelist

/opt/pingidentity/ase/bin/cli.sh -u admin -p admin delete_whitelist username abc@example.com
```

## Clear the whitelist

```
/opt/pingidentity/ase/bin/cli.sh -u admin -p admin clear_whitelist
This will delete all whitelist Attacks, Are you sure (y/n): y
Whitelist cleared
/opt/pingidentity/ase/bin/cli.sh -u admin -p admin clear_whitelist
This will delete all whitelist Attacks, Are you sure (y/n): n
Action canceled
```

### Manage blacklists

Valid operations for IP addresses, Cookies, OAuth2 Tokens, and API keys on a blacklist include:

## Add an entry

Add an IP address to blacklist:

```
/opt/pingidentity/ase/bin/cli.sh -u admin -p admin add_blacklist ip
1.1.1.1
ip 1.1.1.1 added to blacklist
```

Add a cookie to blacklist:

```
/opt/pingidentity/ase/bin/cli.sh -u admin -p admin add_blacklist cookie JSESSIONID ad233edqsd1d23redwefew
```

cookie JSESSIONID ad233edqsd1d23redwefew added to blacklist

Add a token to blacklist:

```
/opt/pingidentity/ase/bin/cli.sh -u admin -p admin add_blacklist token ad233edqsd1d23redwefew token ad233edqsd1d23redwefew added to blacklist
```

Add an API Key to blacklist:

```
/opt/pingidentity/ase/bin/cli.sh -u admin -p admin add_blacklist api_key AccessKey b31dfa4678b24aa5a2daa06aba1857d4 api_key AccessKey b31dfa4678b24aa5a2daa06aba1857d4 added to blacklist
```

Add an username to blacklist:

```
/opt/pingidentity/ase/bin/cli.sh -u admin -p admin add_blacklist username
abc@example.com
username abc@example.com added to blacklist
```

(i) **Note:** You can also add username with space to blacklist. For example, "your name".

View blacklist - entire blacklist or based on the type of real time violation.

```
/opt/pingidentity/ase/bin/cli.sh -u admin -p admin view blacklist all
Manual Blacklist
1) type: ip, value: 172.168.11.110
2) type: token, value: cdE94R3osh283B7NoiJR41XHgt7gxroot
3) type : username, value : blockeduser
   type : cookie, name : JSESSIONID, value : pZlhg5s3i8csImMoas7vh81vz
4)
5) type : api_key, name : x-api-key, value :
d4d28833e2c24be0913f4267f3b91ce5
ABS Generated Blacklist
1) type: token, value: fAtTzxFJZ2Zkr7HZ9KM17s7kY2Mu
   type : token, value : oFQOr11Gj8cCRv1k4849RZOPztPP
2)
   type : token, value : Rz7vn5KoLUcAhruQZ4H5cE00s2mG
3)
   type : token, value : gxbkGPNuFJw69Z5PF44PoRIfPugA
4)
5) type: username, value: user1
Realtime Decoy Blacklist
1) type : ip, value : 172.16.40.15
2) type : ip, value : 1.2.3.4
```

### Blacklist based on decoy IP addresses

```
/opt/pingidentity/ase/bin/cli.sh -u admin -p admin view_blacklist decoy
Realtime Decoy Blacklist
1) type : ip, value : 4.4.4.4
```

### Blacklist based on protocol violations

```
/opt/pingidentity/ase/bin/cli.sh -u admin -p admin view_blacklist
invalid_protocol
Realtime Protocol Blacklist
1) type : token, value : token1.1
2) type : ip, value : 1.1.1.1
3) type : cookie, name : JSESSIONID, value : cookie_1.1
```

#### Blacklist based on method violations

```
/opt/pingidentity/ase/bin/cli.sh -u admin -p admin view_blacklist
invalid method
```

```
Realtime Method Blacklist

1) type : token, value : token1.3

2) type : ip, value : 3.3.3.3

3) type : cookie, name : JSESSIONID, value : cookie_1.3
```

## Blacklist based on content-type violation

```
/opt/pingidentity/ase/bin/cli.sh -u admin -p admin view_blacklist
invalid_content_type
Realtime Content-Type Blacklist
1) type : token, value : token1.2
2) type : ip, value : 2.2.2.2
3) type : cookie, name : JSESSIONID, value : cookie_1.2
```

### **ABS** detected attacks

```
/opt/pingidentity/ase/bin/cli.sh -u admin -p admin view_blacklist
abs_detected
No Blacklist
```

# Delete an entry

```
/opt/pingidentity/ase/bin/cli.sh -u admin -p admin delete_blacklist ip 1.1.1.1 ip 1.1.1.1 deleted from blacklist ./bin/cli.sh -u admin -p admin delete_blacklist cookie JSESSIONID avbry47wdfgd cookie JSESSIONID avbry47wdfgd deleted from blacklist ./bin/cli.sh -u admin -p admin delete_blacklist token 58fcb0cb97c54afbb88c07a4f2d73c35 token 58fcb0cb97c54afbb88c07a4f2d73c35 deleted from blacklist /opt/pingidentity/ase/bin/cli.sh -u admin -p admin delete_blacklist api_key AccessKey b3ldfa4678b24aa5a2daa06aba1857d4
```

## Clear the blacklist

```
./bin/cli.sh -u admin -p admin clear_blacklist
This will delete all blacklist Attacks, Are you sure (y/n) :y
Blacklist cleared
./bin/cli.sh -u admin -p admin clear_blacklist
This will delete all blacklist Attacks, Are you sure (y/n) :n
Action canceled
```

When clearing the blacklist, make sure that the real-time ASE detected attacks and ABS detected attacks are disabled. If not disabled, the blacklist gets populated again as both ASE and ABS are continuously detecting attacks.

### Map server error messages to custom error messages

Backend server error messages (for example, Java stack trace) can reveal internal information to hackers. ASE supports hiding the internal details and only sending a customized simple error message. The error message mappings are defined in /config/server error.json file.

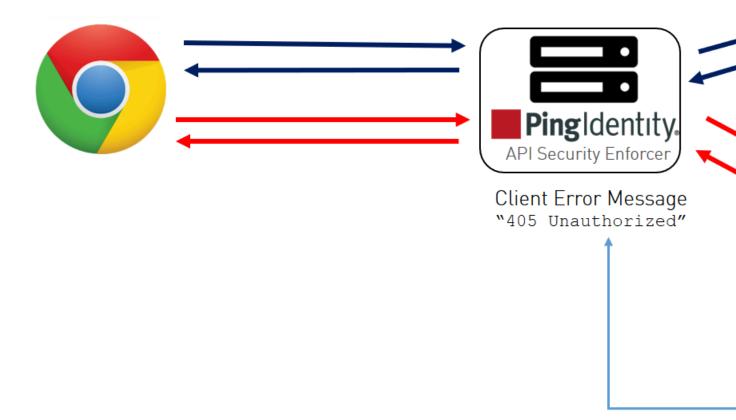

For each custom HTTP error code, specify all three parameters in <code>server\_error.json</code>. For example, the snippet of <code>server\_error.json</code> shows parameters for mapping error codes 500 and 503.

```
"server_error": [
{
   "error_code" : "500",
   "error_def" : "Internal Server Error",
   "msg_body" : "Contact Your Administrator"
},
{
   "error_code" : "503",
   "error_def" : "Service Unavailable",
   "msg_body" : "Service Temporarily Unavailable"
}
]
```

In the above example, an ASE which receives an error 500 or 503 message from the application replaces the message with a custom name  $error\_def$  and  $message msg\_body$  as defined in the  $server\_error.json$  file.

```
{
  "server_error": [
  ]
}
```

(i) **Note:** ASE checks for the presence of the server\_error.json file. If this file is not available, ASE will not start.

# ASE generated error messages for blocked requests

ASE blocks certain requests based on API Mapping or ABS detected attacks. For these blocked requests, it sends a standard error message back to the client.

The following table describes the error messages:

|                     | (                      |                         |                      |
|---------------------|------------------------|-------------------------|----------------------|
| Blocked Connection  | <b>HTTP Error Code</b> | <b>Error Definition</b> | Message Body         |
| Unknown API         | 503                    | Service Unavailable     | Error: Unknown API   |
| Unknown Hostname    | 503                    | Service Unavailable     | Error: Unknown Hostr |
| Malformed Request   | 400                    | Bad Request             | Error: Malformed Req |
| IP attack           | 403                    | Unauthorized            | Error: Unauthorized  |
| Cookie attack       | 403                    | Unauthorized            | Error: Unauthorized  |
| OAuth2 Token attack | 403                    | Unauthorized            | Error: Unauthorized  |
| API Key attack      | 403                    | Unauthorized            | Error: Unauthorized  |
| Username attack     | 403                    | Unauthorized            | Error: Unauthorized  |
|                     |                        |                         |                      |

The cont

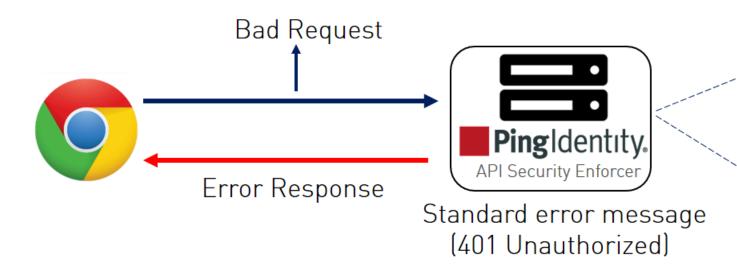

# Per API blocking

ASE can be configured to selectively block on a per API basis by configuring an API JSON file parameter. To enable per API blocking for each API, set the enable\_blocking parameter to true in the API JSON. For example:

```
api_metadata": {
   "protocol": "http",
   "url": "/",
   "hostname": "*",
   "cookie": "",
   "cookie_idle_timeout": "200m",
   "logout_api_enabled": false,
   "cookie_persistence_enabled": false,
   "oauth2_access_token": false,
   "apikey_qs": "",
   "apikey_header": "",
   "enable_blocking": true,
   "login_url": "",
   "api_mapping": {
   "internal_url": ""
},
```

# **API deception environment**

A decoy API is configured in ASE and requires no changes to backend servers. It appears as part of the API ecosystem and is used to detect the attack patterns of hackers. When a hacker accesses a decoy API, ASE sends a predefined response (defined inresponse\_message parameter in API JSON file) to the client request and collects the request information as a footprint to analyze API ecosystem attacks. ASE does not forward Decoy API request traffic to backend servers.

Decoy API traffic is separately logged in files named with the following format:

 $\label{local_decoy_pid_number>__yyyy-dd-mm-<log_file_rotation_time> (for example, decoy_pid_8787__2017-04-04_10-57.log). decoy log files are rotated every 24-hours and stored in the <code>opt/pingidentity/ase/logs directory</code>.$ 

ASE Provides the following decoy API types:

- In-context decoy APIs
- Out-of-context decoy APIs

## In-context decoy API

In-context decoy APIs consist of decoy paths within existing APIs supporting legitimate traffic to backend servers. Any traffic accessing a decoy path receives a preconfigured response. For example, in the shopping API, /root and /admin are decoy APIs; /shoes is a legitimate API path. Traffic accessing /shoes is redirected to the backend API server, while the traffic that accesses /root or / admin receives a preconfigured response.

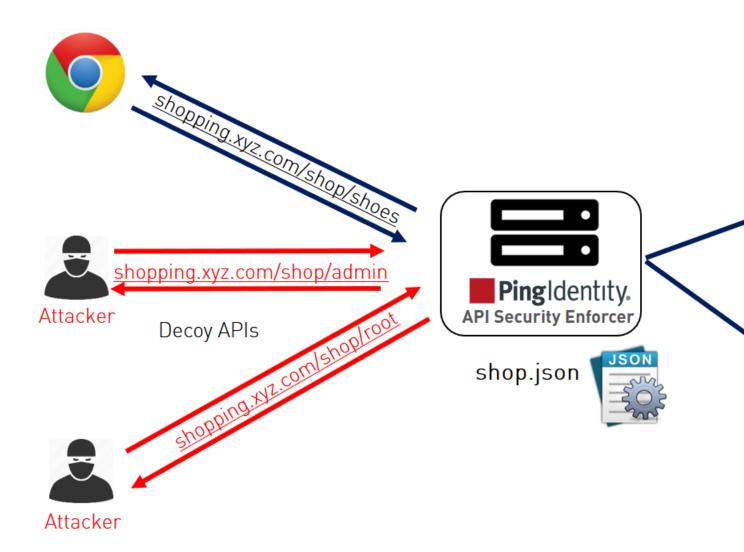

The following snippet of an API JSON file shows an in-context decoy API:

```
{
  "api_metadata": {
    "protocol": "http",
    "url": "/shop",
    "hostname": "*",
    "cookie": "",
    "cookie_idle_timeout": "200m",
    "logout_api_enabled": false,
    "cookie_persistence_enabled": false,
    "login_url": "",
    "api_mapping": {
    "internal_url": ""
    },
;
    Note - other configuration parameters removed
;
    "decoy_config":
    {
        "decoy_enabled": true,
        "response_code": 200, decoy API Configuration
```

```
"response_def" : "OK",
"response_message" : "OK",
"decoy_subpaths": [
"/shop/root",
"/shop/admin"
]
}
}
```

The API JSON file defines normal API paths consisting of the path /shop. The decoy configuration is enabled for "/shop/root" and "/shop/admin" with the following parameters:

- decoy\_enabled parameter is set to true. If set to false, no decoy paths are configured.
- response\_code is set to 200. When a decoy sub-path is accessed, return a 200 response.
- response\_def is set to <code>OK</code>. When a decoy sub-path is accessed, return <code>OK</code> as the response.

An in-context decoy API can have a maximum of 32 sub-paths configured for an API.

(i) **Warning:** When configuring in-Context decoy APIs, do not leave empty sub-paths which makes your business API into an out-of-context API. No traffic will be forwarded to backend application servers.

## Out-of-context decoy API

Out-of-Context Decoy APIs are independent APIs where every path is a decoy API. Any sub-paths accessed in the API are treated as part of the decoy API. The figure shows an example.

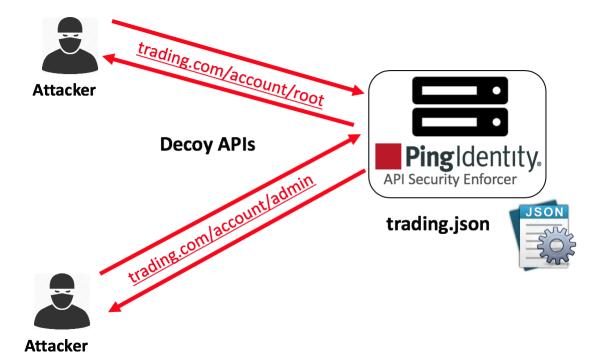

Following is a snippet of a trading API JSON which has been deployed as a decoy API:

```
"api_metadata": {
    "protocol": "http",
    "url": "/account",
    "hostname": "*",
;
```

Since the decoy\_subpaths parameter is empty, any sub-path accessed by the attacker after /account is regarded as a decoy path or decoy API.

After configuring In-Context or Out-of-Context Decoy API, check the API listings by running the list\_api command:

```
opt/pingidentity/ase/bin/cli.sh list_api -u admin -p
flight ( loaded ), https
shop ( loaded ), https, decoy: in-context
trading ( loaded ), https, decoy: out-context
```

## Real-time API deception attack blocking

ASE detects any client probing a decoy API. When a client probes an out-of-context decoy API, ASE logs but does not drop the client connection. However, if the same client tries to access a legitimate path in the in-context decoy API, then ASE block the client in real-time. Here is a snippet of an ASE access log file showing real time decoy blocking:

```
[Tue Aug 14 22:51:49:707 2018] [thread:209] [info] [connectionid:1804289383] [connectinfo:100.100.1.1:36663] [type:connection_drop] [api:decoy] [request_payload_length:0] GET /decoy/test/test HTTP/1.1
User-Agent: curl/7.35.0
Accept: */*
Host: app
The blocked client is added to the blacklist which can be viewed by running the view_blacklist CLI command:
/opt/pingidentity/ase/bin/cli.sh -u admin -p admin view_blacklist
Realtime Decoy Blacklist
1) type : ip, value : 100.100.1.1
```

# **ASE DoS and DDoS protection**

ASE flow control ensures that backend API servers are protected from unplanned or malicious (for example DDoS) surges in API traffic. flow control combines client and backend server traffic control at an API level to protect REST and WebSocket API servers.

### Protection for REST APIs

- Client Rate Limiting Protects against abnormally high traffic volumes from any client (for example, Denial-of-Service - DoS attack). By controlling inbound requests from REST API clients, client rate limiting protects API servers from being overloaded by a single client.
- Aggregate Server TCP Connection Limits Prevents server overload from too many concurrent TCP connections across one or a cluster of ASE nodes. Restricts the total number of TCP connections allowed from a cluster of ASE nodes to a specific API on each server.
- Aggregate Server HTTP Request Limits Prevents REST API server overload from too many
  concurrent HTTP requests across one or a cluster of ASE nodes. Unlike traditional per node flow
  control, this implementation protects any REST API server from too much aggregate client traffic

- coming from a cluster of ASE nodes (for example, traffic load bursts, Distributed Denial-of-Service (DDoS) attacks).
- Client Request Queuing Queues and retries REST API session requests when servers are busy.

#### Protection for WebSocket APIs

- Client Rate Limiting Protects against abnormally high traffic volumes from any client (for example, Denial-of-Service - DoS attack). By controlling the client HTTP requests and WebSocket traffic volumes, rate limiting protects API servers from being overloaded by a single client.
- Aggregate Server Connection Limits Prevents server overload from too many simultaneous session connections across one or a cluster of ASE nodes. Restricts the total number of WebSocket sessions allowed from a cluster of ASE nodes to a specific API on each server.
- Outbound Rate Limiting Protects against abnormally high traffic volumes to a client. By managing outbound traffic volumes to WebSocket clients, outbound rate limiting protects against exfiltration.

The following table lists the control functions which apply to each protocol:

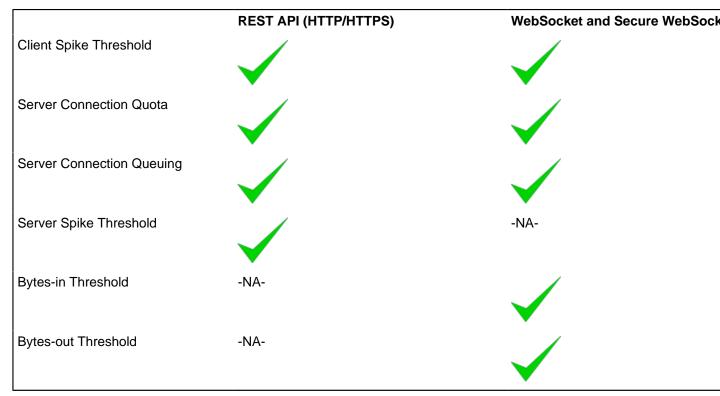

### **REST API protection from DoS and DDoS**

flow control protects REST API servers using four control variables which are independently configured. By default, no flow control is enabled.

| Variable                   | Description                                                                                                    |
|----------------------------|----------------------------------------------------------------------------------------------------|
|                            | Configured once in every API JSON file                                                                          |
| client_spike_threshold     | Maximum requests per time-period from a single client IP to REST API.                                           |
|                            | Time can be in seconds, minutes or hours.                                                                       |
| server_connection_queueing | When true, queue API connection requests when all backer reach server connection quota. Default value is false. |
| Conf                       | figured for each server in every API JSON file                                                                  |

| server_connection_quota | Maximum number of concurrent connections to a specific RE a server. Prevents aggregate connections from one or a clus nodes from overloading a REST API running on a specific se                  |
|-------------------------|----------------------------------------------------------------------------------------------------|
| server_spike_threshold  | Maximum requests per time-period to the REST API running specified server. Prevents the aggregate request rate from o a cluster of ASE nodes from overloading a REST API running specific server. |
|                         | Time can be in seconds, minutes, or hours.                                                                                                    |

Client flow control monitors incoming traffic from each client connection and drops the session when traffic limits are exceeded. The diagram shows the following client scenarios:

- IP1 sending request volumes which exceed the client\_spike\_threshold value. ASE 1 sends an error message and terminates the session to stop the attack.
- IP2 and IP3 sending request traffic which stays below the client\_spike\_threshold value. Requests are passed to the backend API servers.

Server-side flow control manages traffic volumes and session count for an API on an application server. server\_connection\_quota sets the maximum number of concurrent connections that can be established to each API on a server. server\_spike\_threshold controls the aggregate traffic rate to an API on a server. The concurrent connections and request rate consist of the aggregate traffic from all ASE nodes forwarding traffic to an API on a server. The diagram shows two server scenarios including:

- A new connection request from ASE 1 is allowed because it is within the server\_connection\_quota threshold.
- ASE 2 detects the combined traffic rate from ASE 1 and ASE 2 will exceed the server\_spike\_threshold for REST API 1. Thus, it drops IP 3 traffic and sends an error message to the client.

The following diagram shows the effect of the parameters on traffic flow through ASE to backend servers. In the diagram, client-side flow control is managed by client\_spike\_threshold and server-side flow control is regulated by a combination of server\_spike\_threshold and server\_connection\_quota.

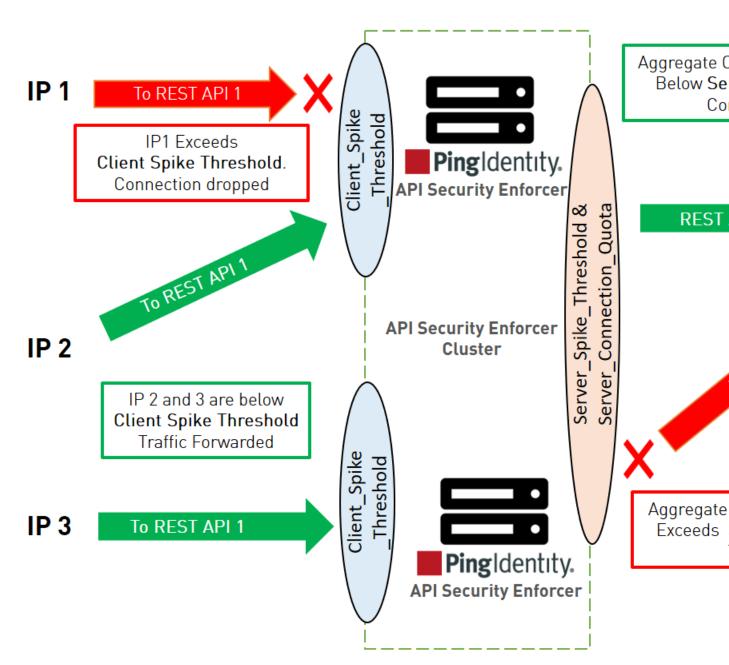

# Example:

Here is an example for an Application Server on the previous diagram.

| Variable                   | Configured value                         |
|----------------------------|------------------------------------------|
| client_spike_threshold     | 50,000 requests per second per IP        |
| server_spike_threshold     | 30,0000 requests per second per server   |
| server_connection_quota    | 20,000 concurrent connections per server |
| server_connection_queueing | true                                     |

Client flow control permits a maximum of 50,000 requests/second from an individual IP. If IP 1, 2, or 3 exceeds the 50,000/second limit, ASE drops the client session. Otherwise, all requests are passed to the backend servers.

Server flow control allows 30,000 requests/second to REST API 1 on the application server. If the sum of requests/second from the ASE cluster nodes (i.e. ASE 1 + ASE 2 request rate) to REST API1 exceeds 30,000/second, then traffic is dropped from the client causing aggregate traffic to exceed the maximum request rate. Otherwise, ASE 1 and ASE 2 forward all traffic.

Server flow control allows 20,000 concurrent connections to REST API1 on the application server. If the sum of connections from the ASE cluster nodes (i.e. ASE 1 + ASE 2 connection count) to REST API1 exceeds 20,000, then ASE will queue the request for a time since server\_connection\_queuing is enabled. If queuing is not enabled, then the request is dropped.

# Summary table for REST API flow control

| Parameter               | Notes                                                                                 |
|-------------------------|---------------------------------------------------------------------------------------|
| client_spike_threshold  | Maximum request rate from a client to an API                                          |
| server_spike_threshold  | Maximum aggregate request rate through ASE cluster nodes to a on a specific server.   |
| server_connection_quota | Maximum number of concurrent sessions from ASE cluster node API on a specific server. |

(i) **Note:** You can also configure server connection quota and server spike threshold separately for each backend server.

# JSON configuration for REST API flow control

ASE flow control is configured separately for each API using the API JSON file. Here are the flow control related definitions in an API JSON file:

```
"api metadata": {
 "protocol": "http",
 "flow control": {
 "client spike threshold": "0/second",
 "server connection queueing" : false
 "servers": [
 "host": "127.0.0.1",
 "port": 8080,
 "server spike threshold": "100/second",
 "server connection quota": 20
 "host": "127.0.0.1",
 "port": 8081,
 "server spike threshold": "200/second",
 "server connection quota": 40
 1
}
```

The flow control section includes definitions which apply globally across the API definition and include client\_spike\_threshold and server\_connection\_queueing. Server specific definitions include server\_spike\_threshold and server\_connection\_quota which are configured on each individual server. The default is no flow control with all values set to zero. Note that different values can be specified for each server for server\_connection\_quota and server\_spike\_threshold.

(i) **Note:** If server connection quota is set to zero for one server, then it must be zero for all other servers in the API JSON definition.

#### Flow control CLI for REST API

ASE CLI can be used to update flow control parameters:

# Update client spike threshold:

Enter the following command to update the client spike threshold:

```
update_client_spike_threshold {api_id} {+ve digit/(second|minute|hour)}
```

For example: update\_client\_spike\_threshold shop\_api 5000/second

## Update server spike threshold

Enter the following command to update the server spike threshold:

```
update_server_spike_threshold {api_id} {host:port} {+ve digit/(second)
minute|hour)}
```

For example: update server spike threshold shop api 5000/second

### Update server connection quota

```
update_server_connection_quota {api_id} {host:port}{+ve digit}
```

For example: update\_server\_connection\_quota shop\_api 5000

(i) **Note:** API security must be enabled for ASE flow control to work. For more information on enabling API security, see <u>Enable API security</u>

### WebSocket API protection from DoS and DDoS

Flow control protects WebSocket servers using five control variables which are independently configured. By default, no flow control is enabled.

| Variable               | Description                                                                                          |
|------------------------|----------------------------------------------------------------------------------------------------|
| Configured once i      | n every API JSON file                                                                                |
| client_spike_threshold | Maximum number of HTTP requests per time-<br>period from a single IP to a specific WebSocket<br>API. |
|                        | Time can be in seconds, minutes or hours.                                                            |
| bytes_in_threshold     | Maximum number of bytes per time-period from a single IP to an ASE node.                             |
|                        | Time can be in seconds, minutes or hours.                                                            |
| bytes_out_threshold    | Maximum number of bytes per time-period sent from an ASE node to a single IP.                        |
|                        | Time can be in seconds, minutes or hours.                                                            |

server\_connection\_queueing

When true, queue connection requests when all backend servers reach the server connection quota.

The default value is false.

### Configured for each server in every API JSON file

server\_connection\_quota

Maximum number of concurrent connections to a specific WebSocket API on a server. Prevents aggregate connections from one or a cluster of ASE nodes from overloading a WebSocket API on a specific server.

The following diagram shows the effect of the parameters on traffic flow through ASE. In the diagram, client-side flow control is managed by client\_spike\_threshold, bytes\_in\_threshold, and bytes\_out\_threshold. The bytes\_out threshold protects against data exfiltration. Server flow control is regulated by server\_connection\_quota.

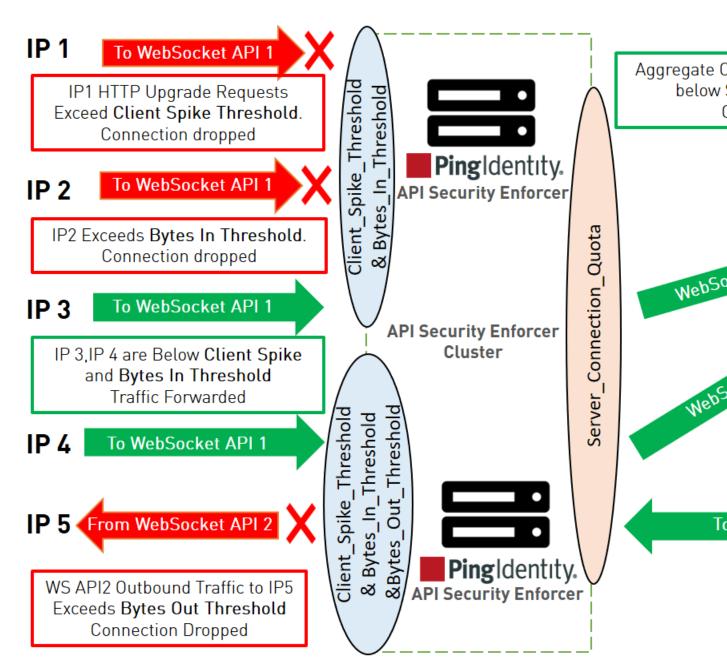

Client flow control monitors incoming traffic from each client connection and drops sessions when HTTP request or bytes in threshold limits are exceeded. In addition, outbound traffic from each ASE Node is monitored to protect against exfiltration. The diagram shows client scenarios including:

- IP1 sending HTTP request volumes which exceed the client\_spike\_threshold value. ASE 1 sends an error message and terminates the session to stop the attack.
- IP2 sending WebSocket streaming traffic volumes which exceed the bytes\_in\_threshold limits. ASE 1 sends an error message and terminates the session to stop the traffic.
- IP3 and IP4 within client spike threshold and bytes in threshold criteria and requests are forwarded to the backend server.
- Traffic from ASE 2 to IP5 exceeds the bytes out threshold value. ASE blocks the traffic and drops the client session.

The server-side flow control provides the ability to control session count to an API on an application server. server\_connection\_quota sets the maximum number of concurrent connections that can be established

to an API on a server. The concurrent connections are the aggregate connections from all ASE nodes forwarding traffic to the specified API on a given server.

### **Example:**

Here is an example with a hypothetical deployment for the Application Server in the previous diagram.

| Variable                   | Configured value                         |
|----------------------------|------------------------------------------|
| client_spike_threshold     | 50,000 requests per second per IP        |
| bytes_in_threshold         | 2000 bytes per second per IP             |
| bytes_out_threshold        | 1000 bytes per second per server         |
| server_connection_quota    | 20,000 concurrent connections per server |
| server_connection_queueing | true                                     |

Client flow control permits a maximum of 50,000 HTTP requests/second from an individual IP. If IP 1, 2, or 3 exceeds the 50,000/second limit, ASE drops the client session. Otherwise, all requests are passed to the backend servers.

Client flow control allows a maximum of 2,000 bytes/second from each WebSocket client connection to an ASE node. If IP 1, 2, or 3 exceeds the 2,000 bytes/second limit, ASE drops the client session. Otherwise, all requests are passed to the backend servers.

Server flow control allows 20,000 concurrent connections to WebSocket API 1 on the application server. If the sum of connections from the ASE cluster nodes (i.e. ASE 1 + ASE 2 connection count) to WebSocket API1 exceeds 20,000, then ASE will queue the request for a time-period since server\_connection\_queuing is enabled. If queuing is not enabled, then the request is dropped.

Client Flow Control allows a maximum of 1,000 bytes/second from a WebSocket API to any WebSocket client connection. If outbound traffic exceeds the 1,000 bytes/second limit, ASE blocks the traffic and drops the client session. Otherwise, all requests are passed to the backend servers.

### Summary table for WebSocket flow control

| Parameter               | Notes                                                                                        |
|-------------------------|----------------------------------------------------------------------------------------------|
| client_spike_threshold  | Maximum HTTP request rate from a client to an API                                            |
| bytes_in_threshold      | Maximum number of bytes per time-period from a client to a specific ASE node                 |
| bytes_out_threshold     | Maximum number of bytes per time-period from an ASE node                                     |
| server_connection_quota | Maximum number of concurrent sessions from ASE cluster nodes to an API on a specific server. |

### Configuring flow control for WebSocket API

ASE flow control is configured separately for each API using the API JSON file. Here are the flow control related definitions in an API JSON file:

```
{
  "api_metadata": {
    "protocol": "ws",

  "flow_control": {
    "client_spike_threshold": "0/second",
    "bytes_in_threshold": "0/second",
    "bytes_out_threshold": "0/second",
```

```
"server_connection_queueing" : false
},
"servers": [
{
"host": "127.0.0.1",
"port": 8080,
"server_connection_quota": 10
},
{
"host": "127.0.0.1",
"port": 8081,
"server_connection_quota": 20
}
]
}
```

The flow control section includes definitions which apply globally across all servers running the defined WebSocket API. These are client\_spike\_threshold, bytes\_in\_threshold, bytes\_out\_threshold, and server\_connection\_queueing. Server specific definitions include server\_connection\_quota which is configured on each individual server. The default is no flow control with all values set to zero. Note that different values can be specified for each server for server\_connection\_quota.

(i) **Note:** If server connection quota is set to zero for one server, then it must be zero for all other servers in the API JSON definition..

(i) **Note:** API security must be enabled for ASE flow control to work. For more information on enabling API security using the configuration file, see *Define an Inline API JSON configuration file* on page 83 or using the CLI, see *Enable API Cybersecurity* 

### Flow control CLI for WebSocket API

ASE CLI can be used to update flow control parameters:

### **Update Client Spike Threshold:**

Enter the following command to update the client spike threshold:

```
update_client_spike_threshold {api_id} {+ve digit/(second|minute|hour)}
```

For example: update client spike threshold shop api 5000/second

### **Update Bytes-in**

```
update_bytes_in_threshold {api_id} {+ve digit/(second|minute|hour)}
```

For example: update bytes in threshold shop api 8096/second

# **Update Bytes-out**

```
update_bytes_out_threshold {api_id} {+ve digit/(second|minute|hour)}
```

For example: update bytes out threshold shop api 8096/second

### **Update Server Quota**

```
update_server_connection_quota {api_id} {host:port}{+ve digit}
```

For example: update server connection quota shop api 5000

 $\stackrel{(i)}{}$  **Note:** API security must be enabled for ASE flow control to work. For more information on enabling API security, see Enable API Cybersecurity.

### Server connection queuing for REST and WebSocket APIs

ASE can gueue server connection requests when the backend API servers are busy. When enabled, server connection queuing applies to both REST and WebSocket APIs and is configured in the API JSON file.

### Connection queuing for stateless connections

Stateless connections are connections without cookies. Before enabling connection queuing, configure connection quota values for the backend API servers. After both connection quota and connection queuing are set, the requests are routed based on the following weightage formula:

$$\frac{Q_i}{\sum_{i=1}^{n} Q_i}$$

Where Q i is the server connection quota for servers from i=1 to i=n

For example, if two backend servers have connection quota set as 20,000 and 40,000 connections, then the connections are served in a ratio of 20000/ (20000+40000) and 40000/ (20000+40000), that is, in the ratio of 1/3 and 2/3 for the respective servers.

When queuing is enabled and the backend servers are occupied, the connections are queued for a period. The connections are forwarded to the next available backend server during the queuing period based on the weighted ratio of server connection quota.

# Connection queueing for stateful connections

Stateful connections are connections with cookies. In this mode, cookies are used to establish sticky connections between the client and the server. Before enabling connection queuing, configure connection quota values for the backend API servers. After both connection quota and connection queuing are set, the requests are routed based on the following formula:

$$\frac{Q_i}{\sum_{i=1}^{n} Q_i}$$

Where Q i is the server connection quota for servers from i=1 to i=n

For example, if two backend servers have connection quota set as 20,000 and 40,000 connections, then the connections are served in a ratio of 20000/ (20000+40000) and 40000/ (20000+40000), that is, in the ratio of 1/3 and 2/3 for the respective servers. The weighted ratio of connection distribution is reached when the server connection quota is reached for all backend servers. Stateful connection distribution considers cookie stickiness with backend servers.

When queuing is enabled and the backend servers are occupied, the connections are queued for a period. Stateful connections are attempted with the same backend server. If the server becomes available during the queuing period, the connections are served. If the backend server is not available, the connections are dropped.

# ABS Al-based security

ABS AI engine detects attacks using artificial intelligence (AI) algorithms. After receiving ASE access logs and API JSON configuration files, ABS applies AI algorithms to track API connections and detect attacks. If enable\_abs\_attack is true, ABS sends blacklist to ASE which blocks client identifiers, like, API keys, usernames, cookie, IP address, and OAuth token on the list.

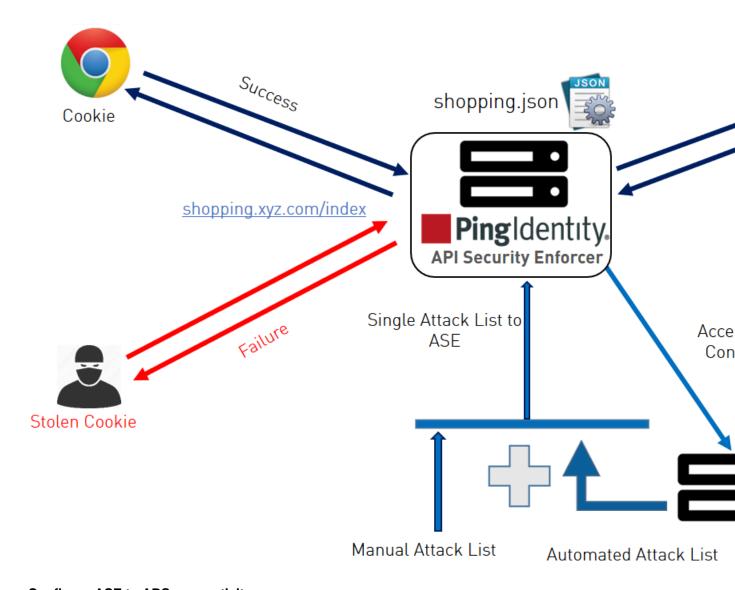

# Configure ASE to ABS connectivity

To connect ASE to ABS, configure the ABS address (IPv4:Port or Hostname:Port), access key, and secret key in the abs.conf file located in the /opt/pingidentity/ase/config directory.

(i) **Note:** enable\_absmust be set to true in the ase.conf file. when ABS is in a different AWS security group, use a private IP address

The parameter values and descriptions are included in the following table:

| Parameter    | Description                                                                                                    |
|--------------|----------------------------------------------------------------------------------------------------|
| abs_endpoint | Hostname and port or the IPv4 and port of all the ABS nodes                                                                                                    |
| access_key   | The access key or the username for the ABS nodes. It is the same for all the ABS nodes. The same value has to be configured in ABS MongoDB database. This value is obfuscated during the start of ASE |

| secret_key       | The secret key or the password for the ABS nodes. It is the same for the ABS nodes. The same value has to be configured in ABS Mongo database. This value is obfuscated during the start of ASE. |
|------------------|----------------------------------------------------------------------------------------------------|
| enable_ssl       | Set the value to true for SSL communication between ASE and ABS The default value is true. ASE sends the access log files in plain text the value is set to false.                               |
| abs_ca_cert_path | Location of the trusted CA certificates for SSL/TLS connections from ASE to ABS.                                                                                                    |
|                  | If the path parameter value is left empty, then ASE does not verify the validity of CA certificates. However, the connection to ABS is still encrypted.                                          |

(i) **Note:** The access\_key and secret\_key are configured in ABS. For more information, see *ABS Admin Guide*.

### Here is a sample abs.conf file:

```
; API Security Enforcer ABS configuration.
; This file is in the standard .ini format. The comments start with a
semicolon (;).
; Following configurations are applicable only if ABS is enabled with true.
; a comma-separated list of abs nodes having hostname:port or ipv4:port as
an address.
abs endpoint=127.0.0.1:8080
; access key for abs node
access key=OBF:AES://ENOzsqOEhDBWLDY
+pIoQ: jN6wfLiHTTd3oVNzvtXuAaOG34c4JBD4XZHgFCaHry0
; secret key for abs node
secret key=OBF:AES:Y2DadCU4JFZp3bx8EhnOiw:zzi77GIFF5xkQJccjIrIVWU
+RY5CxUhp3NLcNBe1+30
; Setting this value to true will enable encrypted communication with ABS.
enable ssl=true
; Configure the location of ABS's trusted CA certificates. If empty, ABS's
certificate
; will not be verified
abs ca cert path=
```

### Configuring ASE-ABS encrypted communication

To enable SSL communication between ASE and ABS so that the access logs are encrypted and sent to ABS, set the value of enable\_ssl to true. The abs\_ca\_cert\_path is the location of ABS's trusted CA certificate. If the field is left empty, ASE does not verify ABS's certificate, however, the communication is till encrypted.

### Check and open ABS ports

The default ports for connection with ABS are 8080 and 9090. Run the check\_ports\_ase.sh script on the ASE machine to determine ABS accessibility. Input ABS host IP address and ports as arguments.

```
/opt/pingidentity/ase/util ./check_ports_ase.sh {ABS IPv4:[port]}
```

### Manage ASE blocking of ABS detected attacks

To configure ASE to automatically fetch and block ABS detected attacks, complete the following steps:

1. Enable ASE Security. Enter the following command:

```
/opt/pingidentity/ase/bin/cli.sh -u admin -p admin enable_firewall
```

2. Enable ASE to send API traffic information to ABS. Enter the following command:

```
/opt/pingidentity/ase/bin/cli.sh -u admin -p admin enable abs
```

3. Enable ASE to fetch and block ABS detected attacks. Enter the following command:

```
/opt/pingidentity/ase/bin/cli.sh -u admin -p admin enable abs attack
```

After enabling automated attack blocking, ASE periodically fetches the attack list from ABS and blocks the identified connections. To set the time interval at which ASE fetches the attack list from ABS, configure the abs attack request minute parameter in ase.conf file.

```
; This value determines how often ASE will query ABS. abs_attack_request_minutes=10
```

### Disable attack list fetching from ABS

To disable ASE from fetching the ABS attack list, entering the following CLI command:

```
/opt/pingidentity/ase/bin/cli.sh -u admin -p admin disable_abs_attack
```

After entering the above command, ASE will no longer fetch the attack list from ABS. However, ABS continues generating the attack list and stores it locally. The ABS attack list can be viewed using ABS APIs and used to manually configured an attack list on ASE. For more information on ABS APIs, see ABS Admin Guide.

To stop an ASE cluster from sending log files to ABS, enter the following ASE CLI command.

```
/opt/pingidentity/ase/bin/cli.sh -u admin -p admin disable_abs
```

After entering this command, ABS will not receive any logs from ASE. Refer to the ABS documentation for information on types of attacks.

### **CLI for inline ASE**

# Start ASE

Description

Starts ASE

**Syntax** 

./start.sh

### **Stop ASE**

Description

Stops ASE

**Syntax** 

./stop.sh

#### Help

### Description

Displays cli.sh help

**Syntax** 

```
./cli.sh help
```

### Version

### Description

Displays the version number of ASE

# **Syntax**

./cli.sh version

#### **Status**

### **Description**

Displays the running status of ASE

## **Syntax**

./cli.sh status

### **Update Password**

# Description

Change ASE admin password

# **Syntax**

./cli.sh update password {-u admin}

### **Get Authentication Method**

# **Description**

Display the current authentication method

# **Syntax**

./cli.sh get auth method {method} {-u admin}

# **Update Authentication Method**

### Description

Update ASE authentication method

### Syntax

./cli.sh update auth method {method} {-u admin}

### **Enable Audit Logging**

# Description

Enable audit logging

# **Syntax**

./cli.sh enable\_audit -u admin -p admin

### **Disable Audit Logging**

# **Description**

Disable audit logging

### **Syntax**

./cli.sh disable audit -u admin -p admin

### **Add Syslog Server**

### Description

Add a new syslog server

# **Syntax**

./cli.sh -u admin -p admin add\_syslog\_server host:port

### **Delete Syslog Server**

# Description

Delete the syslog server

# **Syntax**

```
./cli.sh -u admin -p admin delete syslog server host:port
```

### **List Syslog Server**

### Description

List the current syslog server

# **Syntax**

```
./cli.sh -u admin -p admin list syslog server
```

### Add API

# **Description**

Add a new API from config file in JSON format. File should have .json extension

# **Syntax**

```
./cli.sh -u admin -p admin add api {config file path}
```

### **Update API**

# **Description**

Update an API after the API JSON file has been edited and saved.

# **Syntax**

```
./cli.sh -u admin -p admin update api {api name}
```

#### **List APIs**

# **Description**

Lists all APIs configured in ASE

### **Syntax**

```
./cli.sh -u admin -p admin list api
```

# **API Info**

# Description

Displays the API JSON file

### **Syntax**

```
./cli.sh -u admin -p admin api_info {api_id}
```

### **API Count**

### Description

Displays the total number of APIs configured

# **Syntax**

```
./cli.sh -u admin -p admin api_count
```

# **List API Mappings**

### Description

Lists all the external and internal URL mappings.

### **Syntax**

```
./cli.sh -u admin -p admin list api mappings
```

#### **Delete API**

### Description

Delete an API from ASE. Deleting an API removes the corresponding JSON file and deletes all the cookies associated with that API

### **Syntax**

```
./cli.sh -u admin -p admin delete api {api id}
```

#### Add a Server

### **Description**

Add a backend server to an API. Provide the IP address and port number of the server

# **Syntax**

```
./cli.sh -u admin -p admin add_server {api_id}{host:port}[quota]
[spike_threshold]
```

### **List Server**

### Description

List all servers for an API

# **Syntax**

```
./cli.sh -u admin -p admin list server {api id}
```

### **Delete a Server**

### Description

Delete a backend server from an API. Provide the IP address and port number of the server

# **Syntax**

```
./cli.sh -u admin -p admin delete_server {api_id}{host:port}
```

# **Enable Per API Blocking**

### **Description**

Enables attack blocking for the API

#### Syntax

```
./cli.sh -u admin -p admin enable blocking {api id}
```

### **Disable Per API Blocking**

# Description

Disable attack blocking for the API

#### Syntax

```
./cli.sh -u admin -p admin disable blocking {api id}
```

### **Enable Health Check**

### Description

Enable health check for a specific API

#### Syntax

```
./cli.sh -u admin -p admin enable health check shop api
```

### **Disable Health Check**

### Description

Disable health check for a specific API

#### Syntax

```
./cli.sh -u admin -p admin disable health check {api id}
```

# **Generate Master Key**

### Description

Generate the master obfuscation key ase\_master.key

### **Syntax**

```
./cli.sh -u admin -p admin generate_obfkey
```

### **Obfuscate Keys and Password**

# Description

Obfuscate the keys and passwords configured in various configuration files

# **Syntax**

```
./cli.sh -u admin -p admin obfuscate keys
```

### Create a Key Pair

# Description

Creates private key and public key pair in keystore

# **Syntax**

```
./cli.sh -u admin -p admin create_key_pair
```

# Create a CSR

### **Description**

Creates a certificate signing request

### **Syntax**

```
./cli.sh -u admin -p admin create_csr
```

# **Create a Self-Signed Certificate**

# **Description**

Creates a self-signed certificate

#### Syntax

```
./cli.sh -u admin -p admin create_self_sign_cert
```

### **Import Certificate**

### Description

Import CA signed certificate into keystore

#### Syntax

```
./cli.sh -u admin -p admin import_cert {cert_path}
```

### **Create Management Key Pair**

### Description

Create a private key for management server

#### Syntax

```
/cli.sh -u admin -p admin create management key pair
```

### **Create Management CSR**

### Description

Create a certificate signing request for management server

#### **Syntax**

```
/cli.sh -u admin -p admin create management csr
```

# **Create Management Self-signed Certificate**

# Description

### Create a self-signed certificate for management server

### **Syntax**

/cli.sh -u admin -p admin create\_management\_self\_sign\_cert

### **Import Management Key Pair**

# **Description**

Import a key-pair for management server

### **Syntax**

/cli.sh -u admin -p admin import management key pair {key path}

# **Import Management Certificate**

### Description

Import CA signed certificate for management server

# **Syntax**

/cli.sh -u admin -p admin import management cert {cert path}

#### **Health Status**

# **Description**

Displays health status of all backend servers for the specified API

### **Syntax**

./cli.sh -u admin -p admin health status {api id}

### **Cluster Info**

# Description

Displays information about an ASE cluster

### **Syntax**

./cli.sh -u admin -p admin cluster\_info

#### **Server Count**

### Description

Lists the total number of APIs associated with an API

### **Syntax**

./cli.sh -u admin -p admin server count {api id}

### **Cookie Count**

#### Description

Lists the live cookie count associated with an API

#### Syntax

./cli.sh -u admin -p admin cookie count {api id}

### **Persistent Connection Count**

# Description

Lists the WebSocket or http-keep alive connection count for an API

#### Syntax

./cli.sh -u admin -p admin persistent connection count {api id}

# **Clear cookies**

### **Description**

Clear all cookies for an API

### **Syntax**

./cli.sh -u admin -p admin clear\_cookies{api\_id}

### **Enable Firewall**

# Description

Enable API firewall. Activates pattern enforcement, API name mapping, manual attack type

# Syntax

./cli.sh -u admin -p admin enable firewall

#### **Disable Firewall**

# Description

Disable API firewall

### **Syntax**

./cli.sh -u admin -p admin disable firewall

### **Enable ASE detected attacks**

# Description

Enable ASE detected attacks

### **Syntax**

./cli.sh -u admin -p admin enable ase detected attacks

#### **Disable ASE Detected Attacks**

### Description

Disable API firewall

#### **Syntax**

./cli.sh -u admin -p admin disable ase detected attacks

#### **Enable ABS**

### Description

Enable ABS to send access logs to ABS

#### **Syntax**

./cli.sh -u admin -p admin enable abs

#### **Disable ABS**

# Description

Disable ABS to stop sending access logs to ABS

#### **Syntax**

./cli.sh -u admin -p admin disable abs

# **Enable ABS Detected Attack Blocking**

#### Description

Enable ASE to fetch ABS detected attack lists and block access of list entries.

### **Syntax**

./cli.sh -u admin -p admin enable abs attack

### **Disable ABS Detected Attack Blocking**

# Description

Stop ASE from blocking and fetching ABS detected attack list. This command does not stop ABS from detecting attacks.

### **Syntax**

```
./cli.sh -u admin -p admin disable abs attack
```

### **Adding Blacklist**

# Description

Add an entry to ASE blacklist using CLI. Valid type values are: IP, Cookie, OAuth2 token, API Key, and username

If type is ip, then Name is the IP address.

If type is cookie, then name is the cookie name, and value is the cookie value

### **Syntax**

```
./cli.sh -u admin -p admin add blacklist {type}{name}{value}
```

### Example

/cli.sh -u admin -p admin add\_blacklist ip 1.1.1.1

### **Delete Blacklist Entry**

# Description

Delete entry from the blacklist.

# **Syntax**

```
./cli.sh -u admin -p admin delete blacklist {type}{name}{value}
```

### Example

cli.sh -u admin -p delete blacklist token 58fcb0cb97c54afbb88c07a4f2d73c35

#### **Clear Blacklist**

# Description

Clear all the entries from the blacklist

### **Syntax**

```
./cli.sh -u admin -p admin clear_blacklist
```

#### **View Blacklist**

#### Description

View the entire blacklist or view a blacklist for the specified attack type (for example, invalid\_method)

# **Syntax**

```
./cli.sh -u admin -p admin view_blacklist {all|manual|abs_generated|
invalid_content_type|invalid_method|invalid_protocol|decoy}
```

#### **Adding Whitelist**

### Description

Add an entry to ASE whitelist using CLI. Valid type values are: IP, cookie, OAuth2 token, API key, and username

If type is IP, then name is the IP address.

If type is cookie, then name is the cookie name, and value is the cookie value

#### **Syntax**

```
./cli.sh -u admin -p admin add whitelist {type}{name}{value}
```

#### Example

/cli.sh -u admin -p admin add\_whitelist api\_key AccessKey 065f73cdf39e486f9d7cda97d2dd1597

# **Delete Whitelist Entry**

### Description

### Delete entry from the whitelist

### **Syntax**

```
./cli.sh -u admin -p admin delete_whitelist {type}{name}{value}
```

# **Example**

/cli.sh -u admin -p delete\_whitelist token 58fcb0cb97c54afbb88c07a4f2d73c35

### **Clear Whitelist**

### Description

Clear all the entries from the whitelist

### **Syntax**

```
./cli.sh -u admin -p admin clear whitelist
```

#### **View Whitelist**

# **Description**

View the entire whitelist

### Syntax

```
./cli.sh -u admin -p admin view whitelist
```

### **ABS Info**

# Description

Displays ABS status information.

ABS enabled or disabled, ASE fetching ABS attack types, and ABS cluster information

# **Syntax**

```
./cli.sh -u admin -p admin abs info
```

### **Enable XFF**

### Description

Enable X-Forwarded For

### **Syntax**

```
./cli.sh -u admin -p admin enable xff
```

### **Disable XFF**

# **Description**

Disable X-Forwarded For

### **Syntax**

```
./cli.sh -u admin -p admin disable xff
```

### **Update Client Spike**

# **Description**

Update Client Spike Threshold

### **Syntax**

```
update client spike threshold {api id} {+ve digit/(second|minute|hour)}
```

#### Example

update\_client\_spike\_threshold shop\_api 5000/second

### **Update Server Spike**

# **Description**

Update Server Spike Threshold

"\*" - use the same value for all servers

### **Syntax**

```
update_server_spike_threshold {api_id} {host:port} {+ve digit/(second|
minute|hour)}
```

### **Example**

update\_server\_spike\_threshold shop\_api 127.0.0.1:9090 5000/second update\_server\_spike\_threshold shop\_api "\*" 5000/second

# **Update Bytes-in**

# **Description**

Update bytes in value for a WebSocket API

### **Syntax**

```
update bytes in threshold {api id} {+ve digit/(second|minute|hour)}
```

# Example

update\_bytes\_in\_threshold shop\_api 8096/second

# **Update Bytes-out**

### Description

Update bytes out value for a WebSocket API

### **Syntax**

```
update_bytes_out_threshold {api_id} {+ve digit/(second|minute|hour)}
```

### Example

update\_bytes\_out\_threshold shop\_api 8096/second

### **Update Server Quota**

#### Description

Update the number of API connections allowed on a backend server

"\*" - use the same value for all backend servers

### **Syntax**

```
update_server_connection_quota {api_id} {host:port} {+ve digit}
```

# **Example**

```
update_server_connection_quota shop_api 127.0.0.1:9090 5000 update server connection quota shop api "*" 5000
```

# ASE REST APIs using Postman

Multiple options are available for accessing the ASE REST API reporting including:

- Postman App
- Java, Python, C Sharp, or similar languages.
- Java client program (such as Jersey)
- C sharp client program (such as RestSharp)

For the Postman application, Ping Identity provides two set of Postman collections which are used by Postman to access the ASE REST API JSON information. The collections for Inline and Sideband ASE. Make sure to install Postman 6.2.5 or higher.

# ASE self-signed certificate with Postman

ASE ships with a self-signed certificate. If you want to use Postman with the self-signed certificate of ASE, then from Postman's settings, disable the certificate verification option. Complete the following steps to disable Postman from certificate verification:

1.

Click on the **spanner** on the top-right corner of Postman client. A drop-down window is displayed.

2. Select Settings from the drop-down window:

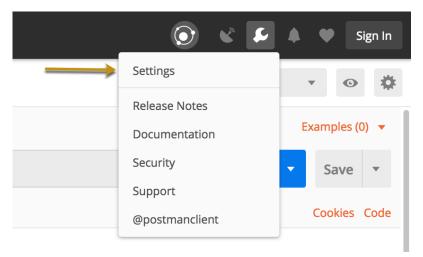

**3.** In the Settings window, switch-off certificate verification by clicking on the SSL certificate verification button:

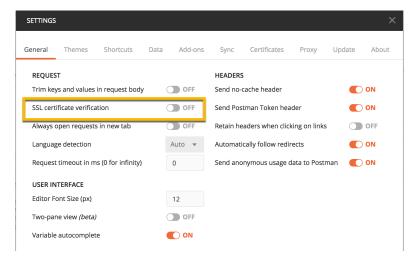

### View ASE REST APIs in Postman

To view the reports, complete the following steps:

- 1. Download ASE\_4.0\_Inline or ASE\_4.0\_Sideband and ASE\_4.0\_Environment JSON files from Ping Identity <u>Download</u> site. These configuration files will be used by Postman.
- 2. <u>Download</u> and install the Postman application 6.2.5 or higher.

3. In Postman, import the two Ping Identity files downloaded in step 1 by clicking the Import button.

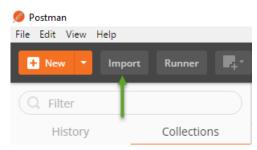

- 4. After importing the files, click the gear button in the upper right corner.
- 5. In the MANAGE ENVIRONMENTS pop-up window, click ASE\_4.0\_Environment

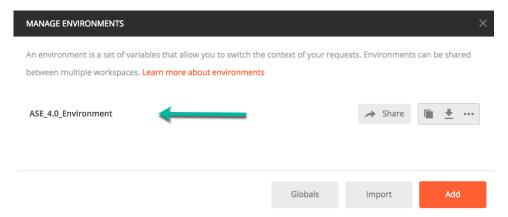

- 6. In the pop-up window, configure the following values and then click Update
  - ASE IP: IP address of the ASE node.
  - Port: Port number of the ASE node.
  - Access\_Key\_Header and Secret\_Key\_Header: Use the default values.
  - Access\_Key and Secret\_Key: Use admin for access key and secret key. If you have changed the
    admin password, use the updated one.
  - API\_Name: The name of the API which you want to administer.
  - (i) **Note:** Do not edit any fields that start with the word System.

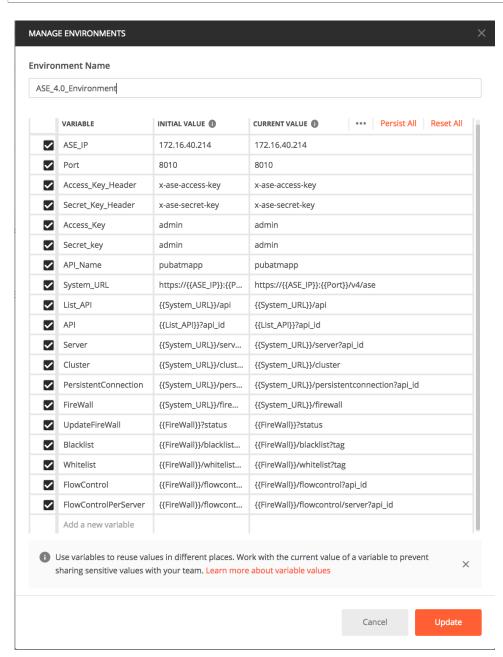

7. In the main Postman window, select the report to display on the left column and then click Send.

# **REST API for inline and sideband ASE**

ASE REST API allows you to manage adding, removing, and modifying your backend servers. The REST API payload uses a JSON format. REST API also helps in integrating ASE with third-party products. The default port for ASE REST API is 8010.

The following is a list of formats for ASE's REST APIs:

- Create API (POST) Inline and sideband ASE
- Read API (GET) Inline and sideband ASE
- List API (GET) Inline and sideband ASE
- Update API (PUT) Inline and sideband ASE
- Create Server (POST) Inline ASE
- Read Server (GET) Inline ASE
- Delete Server (DELETE) Inline ASE
- Read Cluster (GET) Inline ASE
- Read Persistent Connections (GET) Inline ASE
- Read Firewall Status (GET) Inline and sideband ASE
- Update Firewall Status (POST) Inline and sideband ASE
- Add Attack Type to Blacklist (POST) Inline and sideband ASE
- Delete Attack Type from the Whitelist (DELETE) Inline and sideband ASE
- Clear the Blacklist (DELETE) Inline and sideband ASE
- View Blacklist (GET) Inline and sideband ASE
- Add Attack Type to Whitelist (POST) Inline and sideband ASE
- Delete Attack Type from the Whitelist (DELETE) Inline and sideband ASE
- Clear Whitelist (DELETE) Inline and sideband ASE
- View Whitelist (POST) Inline and sideband ASE
- Read Flow Control of an API (GET) Inline ASE
- Update Flow Control for an API (POST) Inline ASE
- Update Flow Control for a Server of an API (POST) Inline ASE

### Common request headers

| Header           | Value                                                                                                    |
|------------------|----------------------------------------------------------------------------------------------------|
| x-ase-access-key | admin                                                                                                    |
|                  | i Note: The default and only allowed access key is admin.                                                       |
| x-ase-secret-key | <secret key=""></secret>                                                                                        |
|                  | Note: The default secret key is admin. You can change the default secret key using the update_passowrd command. |
| Accept           | application/json                                                                                                |

**Create API (POST)** 

Request

```
POST /v4/ase/api?api_id=sample_api
Content-Type application/json

x-ase-access-key <Access Key>
x-ase-secret-key <Secret Key>
Accept application/json
```

### **REST API request**

```
"api_metadata": {
"protocol": "http",
"url": "/your rest api",
"hostname": "*",
"cookie": "",
"cookie idle timeout": "200m",
"logout api enabled": false,
"cookie persistence enabled": false,
"oauth2_access_token": false,
"apikey qs": "",
"apikey header": "",
"login url": "",
"enable blocking": true,
"api mapping": {
"internal url": ""
"api_pattern_enforcement": {
"protocol_allowed": "",
"http redirect": {
"response code": "",
"response def": "",
"https url": ""
"methods allowed": [],
"content_type_allowed": "",
"error code": "401",
"error def": "Unauthorized",
"error message body": "401 Unauthorized"
"flow control": {
"client spike_threshold": "0/second",
"server_connection_queueing": false
"api memory size": "128mb",
"health check": true,
"health check interval": 60,
"health_retry_count": 4,
"health url": "/health",
"server ssl": false,
"servers": [
"host": "127.0.0.1",
"port": 8080,
"server spike threshold": "0/second",
"server connection quota": 0
},
"host": "127.0.0.1",
"port": 8081,
"server spike threshold": "0/second",
"server connection quota": 0
```

```
}
],
"decoy_config": {
  "decoy_enabled": false,
  "response_code": 200,
  "response_def": "",
  "response_message": "",
  "decoy_subpaths": []
}
}
```

# WebSocket API request

```
"api metadata": {
"protocol": "ws",
"url": "/your websocket_api",
"hostname": "\overline{*}",
"cookie": "",
"cookie_idle_timeout": "200m",
"logout api enabled": false,
"cookie persistence enabled": false,
"oauth2 access token": false,
"apikey qs": "",
"apikey header": "",
"login_url": "",
"enable_blocking": true,
"api_mapping": {
"internal url": ""
"api_pattern_enforcement": {
"protocol_allowed": "",
"http_redirect": {
"response code": "",
"response def": "",
"https url": ""
"methods_allowed": [],
"content_type_allowed": "",
"error_code": "401",
"error def": "Unauthorized",
"error_message_body": "401 Unauthorized"
"flow control": {
"client spike threshold": "0/second",
"bytes_in_threshold": "0/second",
"bytes_out_threshold": "0/second",
"server connection_queueing": false
"api memory_size": "128mb",
"health check": true,
"health check interval": 60,
"health_retry_count": 4, "health_url": "/health",
"server ssl": false,
"servers": [
"host": "127.0.0.1",
"port": 8080,
"server_connection_quota": 0
},
```

```
"host": "127.0.0.1",
"port": 8081,
"server_connection_quota": 0
}
],
"decoy_config": {
  "decoy_enabled": false,
  "response_code": 200,
  "response_def": "",
  "response_message": "",
  "decoy_subpaths": []
}
}
```

# Response

| HTTP Code | Status  | Content body (application/json)                                                                 |
|-----------|---------|-------------------------------------------------------------------------------------------------|
| 200       | success | {"status" : "success", "status_message" : "success" }                                           |
| 402       | 6-11    |                                                                                                 |
| 403       | fail    | <pre>{"status" :"api_already_exists" ,"status_message" sample_api</pre>                         |
| 403       | fail    |                                                                                                 |
| 403       | Idil    | <pre>{"status" : "validation_error" ,   "status_message" : "<detailed< td=""></detailed<></pre> |

# Read API (GET)

# Request

| GET              | /v4/ase/api?api_id=sample_api |
|------------------|-------------------------------|
| x-ase-access-key | <access key=""></access>      |
| x-ase-secret-key | <secret key=""></secret>      |
| Accept           | application/json              |

# Response

| HTTP Code Status Content body (application/json) |
|--------------------------------------------------|
|--------------------------------------------------|

200 success

### **REST API**

```
"api metadata": {
"protocol": "http",
"url": "/your rest_api",
"hostname": "*",
"cookie": "",
"cookie idle timeout": "200m",
"logout api enabled": false,
"cookie persistence enabled": false,
"oauth2_access_token": false,
"apikey qs": ""
"apikey header": "",
"login url": "",
"enable blocking": true,
"api mapping": {
"internal_url": ""
"api_pattern_enforcement": {
"protocol allowed": "",
"http redirect": {
"response code": "",
"response def": "",
"https_url": ""
"methods allowed": [],
"content type allowed": "",
"error code": "401",
"error def": "Unauthorized",
"error message body": "401 Unauthorized"
"flow control": {
"client spike threshold": "0/second",
"server connection queueing": false
"api memory size": "128mb",
"health check": true,
"health check interval": 60,
"health_retry_count": 4,
"health url": "/health",
"server ssl": false,
"servers": [
"host": "127.0.0.1",
"port": 8080,
"server spike_threshold": "0/second",
"server connection quota": 0
"host": "127.0.0.1",
"port": 8081,
"server spike threshold": "0/second",
"server_connection_quota": 0
"decoy_config": {
"decoy enabled": false,
"response code": 200,
"response_def": "",
"response message": "",
"decoy_subpaths": []
```

### List API (GET)

### Request

```
GET /v4/ase/api
x-ase-access-key <Access Key>
x-ase-secret-key <Secret Key>
Accept application/json
```

### Response

| HTTP Code | Status    | Content body (application/json)                                                                              |
|-----------|-----------|----------------------------------------------------------------------------------------------------|
| 200       | success   | <pre>{   "api_count": "1",   "api": [   {     "api_id": "sample_api",     "status": "loaded"   }   ] }</pre> |
| 404       | not found | {"status" :"api_not_found" ,"status_message" : sample_api does not exist"}                                   |

# **Update API (PUT)**

### Request

```
PUT /v4/ase/api?api_id=sample_api
Content-Type application/json

x-ase-access-key <Access Key>
x-ase-secret-key <Secret Key>
Accept application/json
```

### **REST API request**

```
"api_metadata": {
    "protocol": "http",
    "url": "/your_rest_api",
    "hostname": "*",
    "cookie": "",
    "cookie_idle_timeout": "200m",
    "logout_api_enabled": false,
    "cookie_persistence_enabled": false,
    "oauth2_access_token": false,
    "apikey_qs": "",
    "apikey_header": "",
    "login_url": "",
    "enable_blocking": true,
    "api_mapping": {
    "internal_url": ""
```

```
"api_pattern_enforcement": {
 "protocol_allowed": "",
 "http redirect": {
 "response code": "",
 "response def": "",
 "https url": ""
"methods_allowed": [],
 "content_type_allowed": "",
 "error code": "401",
 "error def": "Unauthorized",
 "error message body": "401 Unauthorized"
"flow_control": {
 "client spike threshold": "0/second",
 "server_connection_queueing": false
 "api memory size": "128mb",
 "health check": true,
 "health check interval": 60,
 "health_retry_count": 4,
 "health url": "/health",
 "server ssl": false,
 "servers": [
 "host": "127.0.0.1",
 "port": 8080,
 "server spike threshold": "0/second",
 "server connection_quota": 0
 },
"host": "127.0.0.1",
 "port": 8081,
 "server spike threshold": "0/second",
 "server connection_quota": 0
"decoy_config": {
 "decoy_enabled": false,
 "response code": 200,
"response_def": "",
 "response message": "",
 "decoy subpaths": []
}
```

### WebSocket API request

```
"api_metadata": {
  "protocol": "ws",
  "url": "/your_websocket_api",
  "hostname": "*",
  "cookie": "",
  "cookie_idle_timeout": "200m",
  "logout_api_enabled": false,
  "cookie_persistence_enabled": false,
  "oauth2_access_token": false,
  "apikey_qs": "",
  "apikey_header": "",
  "login_url": "",
```

```
"enable blocking": true,
"api_mapping": {
"internal_url": ""
"api_pattern_enforcement": {
 "protocol allowed": "",
 "http_redirect": {
 "response_code": "",
 "response def": "",
 "https url": ""
 "methods_allowed": [],
 "content_type_allowed": "",
 "error code": "401",
 "error def": "Unauthorized",
 "error message body": "401 Unauthorized"
"flow_control": {
 "client spike threshold": "0/second",
 "bytes_in_threshold": "0/second",
 "bytes_out_threshold": "0/second",
 "server connection_queueing": false
 "api memory_size": "128mb",
 "health_check": true,
 "health check interval": 60,
"health_retry_count": 4, "health_url": "/health",
 "server ssl": false,
 "servers": [
 "host": "127.0.0.1",
 "port": 8080,
 "server_connection_quota": 0
},
"host": "127.0.0.1",
 "port": 8081,
 "server connection_quota": 0
 "decoy_config": {
 "decoy_enabled": false,
 "response code": 200,
"response_def": "",
"response_message": "",
 "decoy subpaths": []
}
```

#### Response

| HTTP Code | Status  | Content body (application/json)                                           |
|-----------|---------|---------------------------------------------------------------------------|
| 200       | success | {"status": "success", "status_message": "success" }                       |
| 404       | fail    | {"status": "api_not_found", "status_message": sample_api does not exist"} |

# Delete API (DELETE)

# Request

| DELETE           | /v4/ase/api?api_id=sample_api |
|------------------|-------------------------------|
| x-ase-access-key | <access key=""></access>      |
| x-ase-secret-key | <secret key=""></secret>      |
| Accept           | application/json              |

# Response

| HTTP Code | Status  | Content body (application/json)                                             |
|-----------|---------|-----------------------------------------------------------------------------|
| 200       | success | {"status" : "success", "status_message" : "success" }                       |
| 404       | fail    | {"status" :"api_not_found" ,"status_message" :" sample_api does not exist"} |

# **Create server (POST)**

# Request

```
POST /v4/ase/server?api_id=<api>
Content-Type application/json

x-ase-access-key <Access Key>
x-ase-secret-key <Secret Key>
Accept application/json
```

# **REST API request**

```
{
  "server":
  {
  "host": "192.168.1.100",
  "port": 8080,
  "server_spike_threshold": "1/second",
  "server_connection_quota": 100
  }
}
```

```
}
WebSocket API Request
{
    "server":
    {
        "host": "192.168.1.100",
        "port": 8080,
        "server_connection_quota": 100
    }
}
```

# Response

| HTTP Code | Status  | Content body (application/json)                                                 |
|-----------|---------|---------------------------------------------------------------------------------|
| 200       | success | <pre>{"status" : "success" , "status_message" :     "success" }</pre>           |
| 404       | fail    | {"status": "api_not_found", "status_message": "sample_api does not exist"}      |
| 403       | fail    | <pre>{"status" : "validation_error",    "status_message" : "detailed info</pre> |
| 403       | fail    | <pre>{"status" : "server_exists" ,    "status_message" : "server already</pre>  |
| 1         |         |                                                                                 |

# Read server (GET)

# Request

| GET              | /v4/ase/server?api_id= <api_id></api_id> |
|------------------|------------------------------------------|
| x-ase-access-key | <access key=""></access>                 |
| x-ase-secret-key | <secret key=""></secret>                 |
| Accept           | application/json                         |

# Response

| HTTP Code Status | Content body (application/json) |  |
|------------------|---------------------------------|--|
|------------------|---------------------------------|--|

```
200
               success
                                REST API
                                  "api id" : "sample api"
                                  "server_count" : \overline{2},
                                  "server":
                                   [ {
                                  "host": "192.168.1.100"
                                  "port": 8080,
                                  "server connection quota": 1000,
                                  "server spike threshold": "10/second",
                                  "health_status" :"Up"
                                   }, {
                                  "host": "192.168.1.100"
                                  "port": 8081,
                                   server connection quota": 1000,
                                  "server spike threshold": "10/second",
                                  "health status" : "Down"
                                   } ] }
                                WebSocket API
                                  "api id" : "sample api"
                                  "server count": 2,
                                  "server\overline{"}:
                                   [ {
                                  "host": "192.168.1.100"
                                  "port": 8080,
                                  "server connection_quota": 1000,
                                  "health status" :"Up"
                                   }, {
                                  "host": "192.168.1.100"
                                  "port": 8081,
                                  "server connection quota": 1000,
                                  "health_status" :"Down"
                                   } ] }
404
             fail
                                  {"status": "api not found", "status message": "api
                                   sample api does
                                                  not exist"}
```

### **Delete server (DELETE)**

### Request

```
DELETE /v4/ase/server?api_id=<api>
Content-Type application/json

x-ase-access-key <Access Key>

x-ase-secret-key <Secret Key>
Accept application/json
```

```
{
  "server":
  {
  "host" : "192.168.1.100",
```

```
"port": 8080
}
}
```

# Response

| HTTP Code | Status  | Content body (application/json)                                                    |
|-----------|---------|------------------------------------------------------------------------------------|
| 200       | success | {"status": "success", "status_message": "success" }                                |
| 404       | fail    | {"status" :"api_not_found" ,"status_message" :"a<br>sample_api does<br>not exist"} |
| 404       | fail    | {"status" :"server_not_found" ,"status_message" does not exist"}                   |
| 403       | fail    | <pre>{"status" : "validation_error",    "status_message" : "detailed info</pre>    |

# Read cluster (GET)

# Request

| GET              | /v4/ase/cluster          |
|------------------|--------------------------|
| x-ase-access-key | <access key=""></access> |
| x-ase-secret-key | <secret key=""></secret> |
| Accept           | application/json         |

# Response

```
HTTP Code
                                Content body (application/json)
               Status
200
               success
                                   "cluster id" : "test_cluster"
                                   "node count" : 2
                                  , "node":
                                  "host": "192.168.2.100"
                                  "port" : 8080
                                   "uuid": "1c359368-22b6-4713-
                                  a5be-15e5cbbddf7a"
                                   "status" : "active"
                                   },
                                   "host": "192.168.2.101"
                                   "port" : 8080
                                   "uuid": "2d359368-20b6-4713-
                                  a5be-15e5cbbde8d"
                                   "status" : "inactive"
                                  ]
                                  }
404
               fail
                                  {"status" :"no cluster mode" ,"status message" :"ase
                                   is not in
                                                  cluster mode"}
```

### Read persistent connections (GET)

### Request

```
GET /v4/ase/persistentconnection?
api_id=sample

x-ase-access-key <Access Key>
x-ase-secret-key <Secret Key>
Accept application/json
```

### Response

# Read firewall status (GET)

# Request

| GET              | /v4/ase/firewall         |
|------------------|--------------------------|
| x-ase-access-key | <access key=""></access> |
| x-ase-secret-key | <secret key=""></secret> |
| Accept           | application/json         |

# Response

| HTTP code | Status  | Content body (application/json) |
|-----------|---------|---------------------------------|
| 200       | success | {                               |
|           |         | "status" :"enabled/disabled",   |
|           |         | "status_message" :"Ok"          |
|           |         | }                               |

# **Update firewall status (POST)**

# Request

| POST             | /v4/ase/firewall?status=enable/disable |
|------------------|----------------------------------------|
| x-ase-access-key | (Aggagg Voys)                          |
|                  | <access key=""></access>               |
| x-ase-secret-key | <secret key=""></secret>               |
|                  | .566256 1.64                           |
| Accept           | application/json                       |

| HTTP Code Status | Content body (application/json) |
|------------------|---------------------------------|
|------------------|---------------------------------|

```
200
                 success
                                 If there is a status change
                                  "status" : "enabled/disabled",
                                  "status message" :"Firewall is now enabled/
                                  disabled"
                                  }
                                 If there is no change in status
                                  "status" : "enabled/disabled",
                                  "status_message" :"Firewall is already
                                  enabled/disabled"
403
                 fail
                                  {"status": "invalid value", "status message": "query
                                   parameter status
                                                   contains invalid value"}
```

#### Add attack type to blacklist (POST)

#### Request

```
POST /v4/ase/firewall/blacklist
x-ase-access-key <Access Key>

x-ase-secret-key <Secret Key>
Accept application/json
```

| Status code | Response body                                                   |
|-------------|-----------------------------------------------------------------|
| 200 OK      | Cookie JSESSIONID ljkhasioutfdqbjsfdmakhflia added to blacklist |

| 403 Forbidden             | Cookie JSESSIONID ljkhasioutfdqbjsfdmakhflia already exist |
|---------------------------|------------------------------------------------------------|
| 403 Forbidden             | content-type header missing                                |
| 403 Forbidden             | x-ase-access-key header missing                            |
| 403 Forbidden             | x-ase-secret-key header missing                            |
| 403 Forbidden             | authorization failure                                      |
| 403 Forbidden             | json parsing error                                         |
| 500 Internal Server Error | unknown error                                              |

## Delete attack type to blacklist (DELETE)

## Request

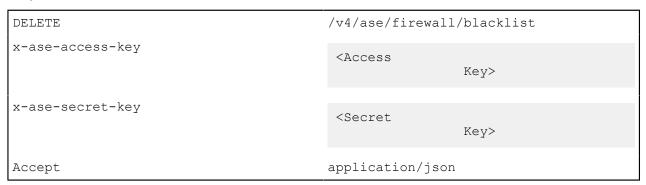

| Status code   | Response body                                                       |
|---------------|---------------------------------------------------------------------|
| 200 OK        | Cookie JSESSIONID ljkhasioutfdqbjsfdmakhflia deleted from blacklist |
| 403 Forbidden | Cookie JSESSIONID ljkhasioutfdqbjsfdmakhflia already exist          |
| 403 Forbidden | content-type header missing                                         |
| 403 Forbidden | x-ase-access-key header missing                                     |
| 403 Forbidden | x-ase-secret-key header missing                                     |

|   | 403 Forbidden             | authorization failure |
|---|---------------------------|-----------------------|
| İ | 403 Forbidden             | json parsing error    |
| İ | 500 Internal Server Error | unknown error         |

# Clear the blacklist (DELETE)

# Request

| DELETE           | /v4/ase/firewall/blacklist?tag=all |
|------------------|------------------------------------|
| x-ase-access-key | <access key=""></access>           |
| x-ase-secret-key |                                    |
|                  | <secret key=""></secret>           |
| Accept           | application/json                   |

# Response

| Status code               | Response body                   |
|---------------------------|---------------------------------|
| 200 OK                    | Blacklist cleared               |
| 403 Forbidden             | content-type header missing     |
| 403 Forbidden             | x-ase-access-key header missing |
| 403 Forbidden             | x-ase-secret-key header missing |
| 403 Forbidden             | authorization failure           |
| 500 Internal Server Error | unknown error                   |

# View blacklist (GET)

# Request

| GET              | /v4/ase/firewall/blacklist?tag=                                                                                |
|------------------|----------------------------------------------------------------------------------------------------|
| Tags             | tag=all (default is all)                                                                                       |
|                  | <ul><li>all</li><li>manual</li><li>abs_generated</li><li>invalid_content_type</li><li>invalid_method</li></ul> |
|                  | <ul><li>invalid_protocol</li><li>decoy</li></ul>                                                               |
| x-ase-access-key | <access key=""></access>                                                                                       |
| x-ase-secret-key | <secret key=""></secret>                                                                                       |
| Accept           | application/json                                                                                               |

```
Status code
                         Response body
200 OK
                           "manual_blacklist" : [
                           "type" : "cookie",
                           "name" : "JSESSIONID",
                           "value" : "ljkhasiosalia",
                           "type" : "ip",
                           "value" : "1.1.1.1",
                           "abs_generated_blacklist" : [
                           "type" : "cookie",
                           "name" : "JSESSIONID",
                           "value" : "ljkhasisadosalia",
                           "type" : "ip",
                           "value" : "1.1.1.2",
                           ]
                          }
403 Forbidden
                         Cookie JSESSIONID ljkhasioutfdqbjsfdmakhflia already exist
403 Forbidden
                         content-type header missing
403 Forbidden
                        x-ase-access-key header missing
                        x-ase-secret-key header missing
403 Forbidden
403 Forbidden
                        authorization failure
500 Internal Server
                        unknown error
Error
```

## Add attack type to whitelist (POST)

#### Request

```
POST /v4/ase/firewall/whitelist
x-ase-access-key <Access Key>

x-ase-secret-key <Secret Key>
Accept application/json
```

```
"value" : "sadjhasiufgkjdsbfkgfa"
}
========for Cookie/api_key======
{
  "type" : "cookie/token/api_key",
  "name" : "JSESSIONID",
  "value" : "ljkhasioutfdqbjsfdmakhflia"
}
```

| Status code               | Response body                                                   |
|---------------------------|-----------------------------------------------------------------|
| 200 OK                    | Cookie JSESSIONID ljkhasioutfdqbjsfdmakhflia added to whitelist |
| 403 Forbidden             | Cookie JSESSIONID<br>ljkhasioutfdqbjsfdmakhflia already exist   |
| 403 Forbidden             | content-type header missing                                     |
| 403 Forbidden             | x-ase-access-key header missing                                 |
| 403 Forbidden             | x-ase-secret-key header missing                                 |
| 403 Forbidden             | authorization failure                                           |
| 403 Forbidden             | json parsing error                                              |
| 500 Internal Server Error | unknown error                                                   |

## Delete attack type from the whitelist (DELETE)

#### Request

```
DELETE /v4/ase/firewall/whitelist x-ase-access-key <Access Key> 
x-ase-secret-key <Secret Key> 
Accept application/json
```

| Status code               | Response body                                                         |
|---------------------------|-----------------------------------------------------------------------|
| 200 OK                    | Cookie JSESSIONID<br>ljkhasioutfdqbjsfdmakhflia added to<br>whitelist |
| 403 Forbidden             | Cookie JSESSIONID<br>ljkhasioutfdqbjsfdmakhflia already exist         |
| 403 Forbidden             | content-type header missing                                           |
| 403 Forbidden             | x-ase-access-key header missing                                       |
| 403 Forbidden             | x-ase-secret-key header missing                                       |
| 403 Forbidden             | authorization failure                                                 |
| 403 Forbidden             | json parsing error                                                    |
| 500 Internal Server Error | unknown error                                                         |

# Clear whitelist (DELETE)

# Request

| DELETE           | /v4/ase/firewall/whitelist?tag=all |
|------------------|------------------------------------|
| x-ase-access-key | <access key=""></access>           |
|                  |                                    |
| x-ase-secret-key | <secret key=""></secret>           |
| Accept           | application/json                   |

# Response

| Status code               | Response body                   |
|---------------------------|---------------------------------|
| 200 OK                    | Whitelist cleared               |
| 403 Forbidden             | content-type header missing     |
| 403 Forbidden             | x-ase-access-key header missing |
| 403 Forbidden             | x-ase-secret-key header missing |
| 403 Forbidden             | authorization failure           |
| 500 Internal Server Error | unknown error                   |

# View whitelist (POST)

# Request

| GET              | /v4/ase/firewall/whitelist |
|------------------|----------------------------|
| x-ase-access-key | <access key=""></access>   |
| x-ase-secret-key | <secret key=""></secret>   |

|        | 7 ' ' ' ' '       |
|--------|-------------------|
| Accept | application/json  |
| ACCEDE | abbitcacton/ ison |
|        |                   |

| Status code               | Response body                                                                                                    |
|---------------------------|----------------------------------------------------------------------------------------------------|
| 200 OK                    | <pre>{   "whitelist" : [   {     "type" : "cookie",     "name" : "JSESSIONID",     "value" : "ljkhasiosalia",   },   {     "type" : "ip",     "value" : "1.1.1.1",   }   ] }</pre> |
| 403 Forbidden             | content-type header missing                                                                                                    |
| 403 Forbidden             | x-ase-access-key header missing                                                                                                    |
| 403 Forbidden             | x-ase-secret-key header missing                                                                                                    |
| 403 Forbidden             | authorization failure                                                                                                    |
| 500 Internal Server Error | unknown error                                                                                                    |

# Read flow control of an API (GET)

## Request

```
GET /v4/ase/firewall/flowcontrol?
api_id=<api_name>

x-ase-access-key <Access Key>

x-ase-secret-key <Secret Key>

Accept application/json
```

| HTTP code | Status | Content body (application/json)       |
|-----------|--------|---------------------------------------|
|           |        | , , , , , , , , , , , , , , , , , , , |

```
200
                  success
                                     Flow control for REST API
                                       "api id": "api_name"
                                       "flow control": {
                                       "client spike threshold": "0/second",
                                       "server connection queueing": false
                                      }
                                     Flow control for WebSocket API
                                       "api id": "api name"
                                       "flow control": {
                                       "client_spike_threshold": "100/second",
                                       "bytes_in_threshold": "10/second",
"bytes_out_threshold": "10/second",
                                       "server connection queueing": false
                                      }
403
                  fail
                                      {"status" : "validation error",
                                       "status message" : "<detailed
                                                        validation error
                                       description" }
404
                  fail
                                      {"status" :"api not found" ,"status message"
                                                                                        :"api
                                       sample does not
                                                         exist"}
```

## Update flow control for an API (POST)

#### Request

```
POST /v4/ase/firewall/flowcontrol?
api_id=<api_name>

x-ase-access-key <Access Key>

x-ase-secret-key <Secret Key>

Accept application/json
```

#### **REST APIs**

```
{ "flow_control": {
  "client_spike_threshold": "0/second"
  }
}
```

#### WebSocket APIs

```
{ "flow_control": {
  "client_spike_threshold": "10/second",
```

```
"bytes_in_threshold": "10/second",
"bytes_out_threshold": "10/second"
}
}
```

| HTTP code | Status  | Content body (application/json)                                                                                                    |
|-----------|---------|----------------------------------------------------------------------------------------------------|
| 200       | success | Flow control for REST APIs                                                                                                    |
|           |         | <pre>{   "api_id": "api_name"   "flow_control": {   "client_spike_threshold": "0/second",   "server_connection_queueing": false } }</pre>                                                                     |
|           |         | Flow control for WebSocket APIs                                                                                                    |
|           |         | <pre>"api_id": "api_name" "flow_control": {   "client_spike_threshold": "0/second",   "bytes_in_threshold": "10/second",   "bytes_out_threshold": "10/second",   "server_connection_queueing": false }}</pre> |
| 403       | fail    | {"status": "validation_error",     "status_message": " <detailed< td=""></detailed<>                                                                                                    |
| 404       | fail    | {"status" :"api_not_found" ,"status_message" sample does not exist"}                                                                                                    |
|           |         |                                                                                                    |

## Update flow control for a server of an API (POST)

# Request

```
POST /v4/ase/firewall/flowcontrol/server?
api_id=<api_name>
x-ase-access-key <Access Key>
x-ase-secret-key <<Secret Key>
Accept application/json
```

## **REST APIs**

```
{
  "server":
  {
  "host": "127.0.0.2",
```

```
"port": 8080,
"server_connection_quota": 1000,
"server_spike_threshold": "10/second"
}
```

## WebSocket APIs

```
{
  "server":
  {
  "host": "127.0.0.2",
  "port": 8080,
  "server_connection_quota": 100000
  }
}
```

## Response

| HTTP code | Status  | Content body (application/json)                                                                 |
|-----------|---------|-------------------------------------------------------------------------------------------------|
| 200       | success | <pre>{   "status": "success",   "status_message": "server updated   successfully" }</pre>       |
| 403       | fail    | <pre>{"status" : "validation_error" ,   "status_message" : "<detailed< td=""></detailed<></pre> |
| 404       | fail    | {"status" :"api_not_found" ,"status_message" :"a<br>sample does not<br>exist"}                  |

# **Audit log**

This appendix details audit log entries in the <code>audit.log</code> file. The entries in the audit log files have four components as shown in the following table:

| Date                | Subject                                                                             | Action                             | Resources                         |
|---------------------|-------------------------------------------------------------------------------------|------------------------------------|-----------------------------------|
| YYYY-MM-DD hh:mm:ss | Subject is the module through which actions are performed: CLI, REST API or cluster | Actions are the executed commands. | Resources parameters the actions. |

Following are the subjects and their description:

| Subject  | Description                                 |
|----------|---------------------------------------------|
| cli      | CLI commands executed                       |
| rest_api | REST API requests received by ASE           |
| cluster  | Changes requested by peer node in a cluster |

## Here is sample output of an audit log file:

## CLI

The following table lists the actions and resources for ASE CLI

| Action                | Resources                                         |
|-----------------------|---------------------------------------------------|
| status                | -NA-                                              |
| add_api               | username=, config_file_path=                      |
| list_api              | username=                                         |
| api_info              | username=, api_id=                                |
| api_count             | username=                                         |
| list_api_mappings     | username=                                         |
| delete_api            | username=, api_id=                                |
| add_server            | username=, api_id=, server=,                      |
|                       | server_spike_threshold=, server_connection_quota= |
| list_server           | username=, api_id=                                |
| server_count          | username=, api_id=                                |
| delete_server         | username=, api_id=, server=                       |
| create_key_pair       | username=                                         |
| create_csr            | username=                                         |
| create_self_sign_cert | username=                                         |
| import_cert           | username=, cert_path=                             |
| health_status         | username=, api_id=                                |
| enable_health_check   | username=, api_id=                                |
| disable_health_check  | username=, api_id=                                |
| update_password       | username=                                         |
| cluster_info          | username=                                         |
| cookie_count          | username=, api_id=                                |
| enable_firewall       | username=                                         |
| disable_firewall      | username=                                         |
| enable_abs            | username=                                         |
| disable_abs           | username=                                         |
| enable_abs_attack     | username=                                         |
| disable_abs_attack    | username=                                         |
|                       |                                                   |

```
abs_info
                                    username=
enable xff
                                    username=
disable xff
                                    username=
update_bytes_in_threshold
                                    username=, api_id=, bytes_in_threshold=
update bytes out threshold
                                    username=, api id=, bytes out threshold=
update_client_spike_threshold
                                    username=, api id=, client spike threshold=
update server spike threshold
                                    username=, api id=, server=, server spike threshold=
update_server_connection_quota
                                    username=, api id=, server=, server connection quota
get auth method
update auth method
                                    username=, auth method=
enable_audit
                                    username=
disable audit
                                    username=
stop
                                    username=
```

#### **REST API**

| Action                                   | Resource                                          |
|------------------------------------------|---------------------------------------------------|
| POST /v4/ase/api                         | Content-Type=application/json, x-ase-access-key=, |
|                                          | x-ase-secret-key=*******                          |
| GET /v4/ase/api                          | -SAME AS ABOVE-                                   |
| DELETE /v4/ase/api                       | -SAME AS ABOVE-                                   |
| POST /v4/ase/server                      | -SAME AS ABOVE-                                   |
| GET /v4/ase/server                       | -SAME AS ABOVE-                                   |
| DELETE /v4/ase/server                    | -SAME AS ABOVE-                                   |
| GET /v4/ase/cluster                      | -SAME AS ABOVE-                                   |
| POST /v4/ase/firewall                    | -SAME AS ABOVE-                                   |
| GET /v4/ase/firewall                     | -SAME AS ABOVE-                                   |
| POST /v4/ase/firewall/flowcontrol        | -SAME AS ABOVE-                                   |
| GET /v4/ase/firewall/flowcontrol         | -SAME AS ABOVE-                                   |
| POST /v4/ase/firewall/flowcontrol/server | -SAME AS ABOVE-                                   |

## Cluster

| Action     | Resource                                          |
|------------|---------------------------------------------------|
| add_api    | peer_node=, api_id=                               |
| delete_api | peer_node=, api_id=                               |
| add_server | peer_node=, api_id=, server=,                     |
|            | server_spike_threshold=, server_connection_quota= |

| delete_server                  | peer_node=, api_id=, server                           |
|--------------------------------|-------------------------------------------------------|
| enable_health_check            | peer_node=, api_id=                                   |
| disable_health_check           | peer_node=, api_id=                                   |
| enable_firewall                | peer_node=                                            |
| disable_firewall               | peer_node=                                            |
| enable_abs                     | peer_node=                                            |
| disable_abs                    | peer_node=                                            |
| enable_abs_attack              | peer_node=                                            |
| disable_abs_attack             | peer_node=                                            |
| enable_xff                     | peer_node=                                            |
| disable_xff                    | peer_node=                                            |
| update_bytes_in_threshold      | peer_node=, api_id=, bytes_in_threshold=              |
| update_bytes_out_threshold     | peer_node=, api_id=, bytes_out_threshold=             |
| update_client_spike_threshold  | peer_node=, api_id=, client_spike_threshold=          |
| update_server_spike_threshold  | peer_node=, api_id=, server=, server_spike_threshold= |
| update_server_connection_quota | peer_node=, api_id=, api_id=, server=,                |
|                                | server_connection_quota=                              |
| enable_audit                   | peer_node=                                            |
| disable_audit                  | peer_node=                                            |
| stop                           | peer_node=                                            |

# **Supported encryption protocols**

A complete list of supported encryption protocols for TLS1.2 based on the operating system is shown in the boxes below.

## **RHEL 7.6**

| ECDHE-RSA-AES256-GCM-SHA384   | ECDHE-ECDSA-AES128-GCM-SHA256 |
|-------------------------------|-------------------------------|
| ECDHE-ECDSA-AES256-GCM-SHA384 | DH-RSA-AES128-GCM-SHA256      |
| ECDHE-RSA-AES256-SHA384       | ECDHE-RSA-AES128-SHA256       |
| ECDHE-ECDSA-AES256-SHA384     | ECDHE-ECDSA-AES128-SHA256     |
| DHE-DSS-AES256-GCM-SHA384     | DHE-DSS-AES128-GCM-SHA256     |
| DHE-RSA-AES256-GCM-SHA384     | DHE-RSA-AES128-GCM-SHA256     |
| DHE-RSA-AES256-SHA256         | DHE-RSA-AES128-SHA256         |
| DHE-DSS-AES256-SHA256         | DHE-DSS-AES128-SHA256         |
| ECDH-RSA-AES256-GCM-SHA384    | ECDH-RSA-AES128-GCM-SHA256    |
| ECDH-ECDSA-AES256-GCM-SHA384  | ECDH-ECDSA-AES128-GCM-SHA256  |
| ECDH-RSA-AES256-SHA384        | ECDH-RSA-AES128-SHA256        |
|                               |                               |

| ECDH-ECDSA-AES256-SHA384    | ECDH-ECDSA-AES128-SHA256 |
|-----------------------------|--------------------------|
| AES256-GCM-SHA384           | AES128-GCM-SHA256        |
| AES256-SHA256               | AES128-SHA256            |
| ECDHE-RSA-AES128-GCM-SHA256 |                          |

#### **Ubuntu 16.04**

| ECDHE-RSA-AES256-GCM-SHA384   | DHE-DSS-AES128-GCM-SHA256    |
|-------------------------------|------------------------------|
| ECDHE-ECDSA-AES256-GCM-SHA384 | DHE-RSA-AES128-GCM-SHA256    |
| ECDHE-RSA-AES256-SHA384       | DHE-RSA-AES128-SHA256        |
| ECDHE-ECDSA-AES256-SHA384     | DHE-DSS-AES128-SHA256        |
| DHE-DSS-AES256-GCM-SHA384     | ECDH-RSA-AES128-GCM-SHA256   |
| DHE-RSA-AES256-GCM-SHA384     | ECDH-ECDSA-AES128-GCM-SHA256 |
| DHE-RSA-AES256-SHA256         | ECDH-RSA-AES128-SHA256       |
| DHE-DSS-AES256-SHA256         | ECDH-ECDSA-AES128-SHA256     |
| ECDH-RSA-AES256-GCM-SHA384    | AES128-GCM-SHA256            |
| ECDH-ECDSA-AES256-GCM-SHA384  | AES128-SHA256                |
| ECDH-RSA-AES256-SHA384        | DH-RSA-AES128-GCM-SHA256     |
| ECDH-ECDSA-AES256-SHA384      | DH-DSS-AES128-GCM-SHA256     |
| AES256-GCM-SHA384             | DH-RSA-AES128-SHA256         |
| AES256-SHA256                 | DH-DSS-AES128-SHA256         |
| ECDHE-RSA-AES128-GCM-SHA256   | DH-DSS-AES256-GCM-SHA384     |
| ECDHE-ECDSA-AES128-GCM-SHA256 | DH-RSA-AES256-GCM-SHA384     |
| ECDHE-RSA-AES128-SHA256       | DH-RSA-AES256-SHA256         |
| ECDHE-ECDSA-AES128-SHA256     | DH-DSS-AES256-SHA256         |

# **Autoscaling ASE in AWS environment**

You can auto-scale ASE setup in AWS environment by completing the following steps:

- 1. Create and AMI for ASE
- 2. Create an IAM role in the Security, Identity, and Compliance
- 3. Create the Security Group
- 4. Create Launch Configuration
- 5. Create an Autoscale group

#### Create an AMI for ASE

Complete the following steps to create an AMI for ASE:

1. Create an RHEL 7.6 or Ubuntu 16.04 LTS EC2 instance

- 2. Install the AWS CLI by completing the following steps:
  - a. Install Python 2.7
  - **b.** Enter the following command:

```
sudo curl "https://s3.amazonaws.com/aws-cli/awscli-bundle.zip" -o
"awscli-bundle.zip"
```

c. Unzip the CLI bundle

```
sudo unzip awscli-bundle.zip
```

**d.** Install the CLI:

```
sudo ./awscli-bundle/install -i /usr/local/aws -b /usr/bin/aws
```

- 3. Download the ASE AWS binary. After downloading the file, copy the ASE file to the /optdirectory.
- **4.** Untar the binary in the EC2 instance. At the command prompt, type the following command to untar the ASE file:

```
tar -zxvf <filename>
```

## For example:

```
tar -zxvf ase-rhel-4.0.tar.gz
```

**5.** To verify that ASE successfully installed, enter the ls command at the command prompt. This should list the pingidentity directory and the build's tar file.**For example:** 

```
/opt/$ ls
pingidentity ase-rhel-4.0.tar.gz
```

- **6.** Change directory to /opt/pingidentity/ase/bin
- 7. Run the install service.sh aws script:

```
/opt/pingidentity/ase/bin$sudo ./install_service.sh aws
Installing ASE service for AWS Autoscale
This script will install ASE as a service
Do you wish to proceed (y/n)? y
Starting service installation
RHEL7.6 detected, installing ASE service
Created symlink from /etc/systemd/system/multi-user.target.wants/
ase.service to /etc/systemd/system/ase.service.
ASE service successfully installed
```

- 8. Create an AMI using this EC2 instance.
  - (i) Note: When you are creating the AMI, do not select the "No Reboot" option

# Create an IAM role in the security, identity, and compliance

About this task

Complete the following steps to create an IAM role in the security, identity, and compliance:

#### Steps

1. Create an IAM role by selecting the EC2

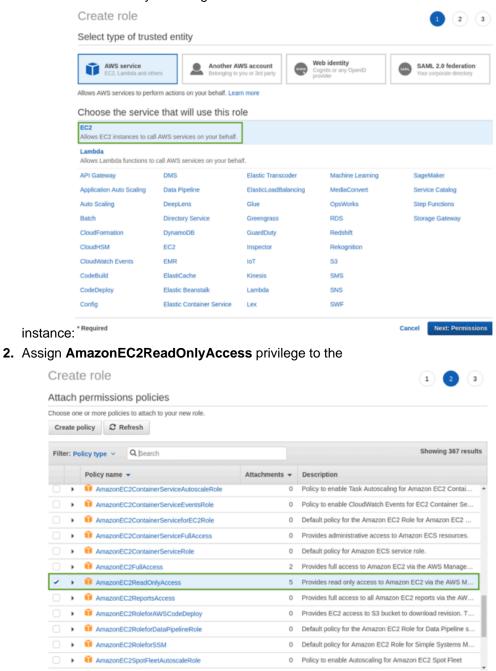

Cancel Previous Next: Review

role.' Required

3.

| (                      | Create role                                       |                                                                             |        | 1        | 2 3         |
|------------------------|---------------------------------------------------|-----------------------------------------------------------------------------|--------|----------|-------------|
| F                      | Review                                            |                                                                             |        |          |             |
| F                      | Provide the required information below and review | this role before you create it.                                             |        |          |             |
|                        | Role name*                                        | ec2-read-ase Use alphanumeric and '++, @' characters. Maximum 64 characters |        |          |             |
|                        | Role description                                  | Allows EC2 instances to call AWS services on your behall                    | f.     |          |             |
|                        |                                                   | Maximum 1000 characters. Use alphanumeric and '+=_@' characte               | rs.    |          | "           |
|                        | Trusted entities                                  | AWS service: ec2.amazonaws.com                                              |        |          |             |
|                        | Policies                                          | AmazonEC2ReadOnlyAccess 2*                                                  |        |          |             |
| Provide the role name: | Required                                          |                                                                             | Cancel | Previous | Create role |

# Create the security group

You must create a security group for the following ports used by ASE:

- Port 80: Accessible by API Clients/ELB
- Port 443: Accessible by API Clients/ELB
- Port 8010: Accessible by operations to execute CLI commands and REST API calls.
- Port 8020: Only accessible by peer ASE nodes in the same security group.

Create a security group based on the following table:

| Туре       | Protocol | Port | Source              |  |
|------------|----------|------|---------------------|--|
| Custom TCP | TCP      | 80   | API clients/ELB     |  |
| Custom TCP | TCP      | 443  | API clients/ELB     |  |
| Custom TCP | TCP      | 80   | Same security group |  |
| Custom TCP | TCP      | 443  | Same security group |  |
| Custom TCP | TCP      | 8010 | Same security group |  |
| Custom TCP | TCP      | 8020 | Same security group |  |

# **Create launch configuration**

#### About this task

Create the launch configuration that the auto-scaling group will use. To create the launch configuration, complete the following steps:

#### Steps

- 1. Select the AMI created in <u>Create an AMI for ASE</u> section.
- 2. Create the EC2 instance based on the sizing requirement.
- **3.** Assign the IAM role created in the <u>Create an IAM Role in the Security, Identity, and Compliance</u> section to the launch configuration.
- **4.** Complete the creation of launch configuration.

## Create an auto-scale group

About this task

Complete the following steps to create the auto scale group:

#### Steps

- 1. Create an auto-scale group using the launch configuration created in the previous section.
- 2. (Optional) Attach the ELB to the auto-scale group created in step 1.
- 3. Configure the following rules for the auto scale group:
  - **a.** Configure the "Increase Group Size" rule Add one instance, when the Average CPU utilization is greater than 90% for at least 2 consecutive periods of 5-minutes.
  - **b.** Configure the "**Decrease Group Size**" rule Remove one instance, when the Average CPU utilization is less than 10% for at least two consecutive periods of 5-minutes.

## Optional: Uninstall the ASE service

If you wish to uninstall the ASE service installed in the <u>Create an AMI for ASE</u> section, run the following command:

```
/opt/pingidentity/ase/bin$sudo ./uninstall_service.sh
This script will uninstall ASE service
Do you wish to proceed (y/n)? y
Starting service uninstallation
RHEL 7.6 detected, uninstalling ASE Service..
ase stop/waiting
ASE service successfully uninstalled
```

# **ASE log messages**

The following tables list the critical log messages from <code>controller.log</code> and <code>balancer.log</code> files. Note that balancer.log file is not rotated while controller.log file is rotated evevy 24-hours. For more information on ASE logs, see *ASE management, access and audit logs* on page 32

#### controller.log mesaages:

| Log message                                  | Description                                                                                                    |
|----------------------------------------------|----------------------------------------------------------------------------------------------------|
| unknown cluster uuid                         | This message is logged in controller.log when a ASE node with a different cluster ID or secret key tries to join an ASE cluster. For more information, see <i>Start ASE cluster</i> on page 22 |
| resolve error                                | This message is logged in controller.log when ASE is not able to resolve ABS or server hostname                                                                                                |
| connect error                                | This message is logged in controller.log when ASE is not able to connect to ABS or a server.                                                                                                   |
| handshake error                              | This message is logged in controller.log when connection to ABS or server because of problems in SSL handshake.                                                                                |
| error while sending message to lb connection | This message is logged in controller.log when there is a IPC connection failure between ASE's controller and balancer modules.                                                                 |

| Log message                                                               | Description                                                                                                    |
|---------------------------------------------------------------------------|----------------------------------------------------------------------------------------------------|
| error while reading message from lb connection                            | This message is logged in controller.log when there is a IPC connection failure between ASE's controller and balancer modules                                                                          |
| License file < license file path > is expired. Please renew your license  | This message is logged in controller.log when PingIntelligence license has expired. For more information, see ASE license on page 13.                                                                  |
| Unexpected Error                                                          | This message is logged in controller.log when ASE's controller module is unavailable. This is a fatal error.                                                                                           |
| info   event   event type : <event type=""></event>                       | The following events are logged logs even if email                                                                                                    |
| event value : <value event="" of=""></value>                              | alert is not enabled:                                                                                                    |
|                                                                           | Cluster node up     Cluster node down                                                                                                    |
|                                                                           | server state changed to Up                                                                                                    |
|                                                                           | server state changed to Down     log upload continue failed                                                                                                    |
|                                                                           | <ul><li>log upload service failed</li><li>error while uploading log file</li></ul>                                                                                                    |
|                                                                           | If email_alert is enabled, then all events will be available in logs. Fore more information, see <i>Email alerts and reports</i> on page 35                                                            |
| api memory limit reached. total number of cookies dropped <count></count> | This message is logged in controller.log when ASE is dropping cookies because of low API memory. For more information, see api_memory_size in Defining an API - API JSON configuration file on page 50 |
| stopping API Security Enforcer                                            | This message is logged in controller.log when ASE stops.                                                                                                    |
| API Security Enforcer started                                             | This message is logged in controller.log when ASE starts.                                                                                                    |

# balancer.log

| Log message                                                                                                  | Description                                                                                                    |
|----------------------------------------------------------------------------------------------------|----------------------------------------------------------------------------------------------------|
| /bin/bash: line 0: echo: write error: Permission denied                                                      |                                                                                                    |
| /bin/bash: line 0: echo: write error: Permission denied                                                      |                                                                                                    |
| warn   process_id : process_id_number   tcp_fe   !!!! low memory : connection dropped due to low memory !!!! | This message is logged in controller.log when ASE is runnig low on memory because of which ASE drops the client connections. |

# **ABS AI Engine**

# Features at a glance

API Behavioral Security Engine (ABS) v4.0 delivers the following features:

- Deeper insight into API activity:
  - User activity reports with information on APIs accessed, tokens/IPs used, URLs accessed, and other details.
  - Forensic reporting on a specific user or API key activity including actions leading up to an attack.
- Enhanced AI-based attack detection including:
  - Account takeover based on user behavior accessing APIs, the sequence of APIs accessed, and aggregate API activity including extraction or injection of data.
  - API key attack detection includes detection of stolen API keys and anomalous behavior.
  - User names and API keys can be automatically added to the blacklist and blocked from API access.
     Note: user context requires a V4.0 sideband interface supporting user variables.
- Updated PingIntelligence Dashboard with improved navigation and black list entries.
- Improved administration tools include:
  - Attack management tool for unblocking clients and adjusting AI engine thresholds
  - User controlled settings for retention of black list entries by client identifier type for example, block IP addresses for 7-days, block tokens for 1-day.
  - Enhanced syslog reporting including integration with Splunk and other SIEM platforms.

#### **ABS** features

- Comprehensive reporting on API traffic including:
  - API activity by token, cookie, or API key client information, API and URL usage, metrics, anomalies, backend errors, attack types, and decoy traffic. Reporting provides information for compliance reports.
  - Forensic reporting on activity from an individual IP address, token, or cookie. Understand activity leading up to an attack.
  - API deception reporting information on hackers blocked for access of Decoy APIs.
  - Token-based metrics and forensics reporting reports which show token activity on an API and detailed reporting of all activity for a specific token.
  - REST API interface for access to API JSON reports which are also accessible by customer management systems for API monitoring.
- Advanced Artificial Intelligence and machine learning software detects suspected cyber attacks including complex attacks requiring correlation across multiple clients.
  - Attack examples include data exfiltration, stolen token attacks, content scraping, cross-API attacks, extended time frame attacks (e.g. slow login, extended data exfiltration), API Distributed Denial of Service (DDoS) attacks, API memory attacks, and brute force login attacks.
  - Automatic sending of client blacklists to API Security Enforcer (ASE) for use in terminating sessions and blocking future access for rogue clients.
- API discovery Option to automatically discover APIs in your ecosystem.
  - Automated API Definition (AAD) converts discovered APIs to API Security Enforcer (ASE) compatible API JSON files and automatically adds the files to ASE.
- PingIntelligence for APIs Dashboard (installed separately) uses Kibana graphs to provide API summary information on metrics, anomalies, and attacks for each API.
  - Discovering and reporting on valid and invalid URLs used to access each secured API.

- Stateless ABS clustering with redundant MongoDB databases for scale and high availability.
- Automatic generation of alerts to notify operations of errors or capacity issues.
- Flexible deployment options on standard Linux servers (RHEL 7.6, Ubuntu 16.04 LTS) running JVMs across various environments such as Containers, VMs, bare metal servers, and Clouds.
- Sensitive data obfuscation
  - Obfuscation of keys and passwords in the properties file ABS.
  - CLI to generate master key and obfuscate keys and passwords.
  - Restricted user for ABS reports and Dashboard.
  - SSL communication between ABS and ASE as well as for ABS REST APIs
- Script to update training period, system threshold interval, discovery interval and enabling and disabling discovery.

# Introduction

ABS AI Engine is a Java-based distributed system which analyzes API traffic to provide API traffic insight, visibility, and security. API traffic information is received from ASE nodes in log files containing:

- Client details such as device, browser, IP address, and operating system
- Session information including HTTP or WebSocket connections and methods.

These logs are periodically, that is, at every 10 minutes forwarded to ABS nodes for processing. Using machine learning algorithms, ABS generates API traffic insight, anomaly data, and attack insight which identifies clients responsible for attacks. To prevent future attacks, ABS can automatically program inline devices (such as API Security Enforcer) to block clients based on attack lists. PingIntelligence for APIs Dashboard provides visualization of API attack, deception, and metrics.

ABS AI engine provides the following functionality:

- Collection and consolidation of access logs from ASE nodes
- Machine learning algorithms to identify anomalies and attacks
- Detection of attacks from HTTP(s) and WebSocket(s) traffic
- Optional sending of blacklists to ASE which blocks client access
- Centralized database for storing AI data
- Stateless cluster for scalability and resiliency
- REST APIs for fetching traffic metrics, anomalies, and attack information
- Email alerts
- Data visualization

Configuring ABS consists of setting up three entities:

- Database system: ABS uses a MongoDB database to store metadata and all Machine Learning (ML)
  analytics. The MongoDB database system is configured in a replica set for production deployments.
  MongoDB is separately installed before starting ABS.
- 2. ABS Al engine: One or more ABS instances are configured to receive and process logs and to store results in MongoDB. Ping Identity recommends installing ABS in a cluster for high availability deployments.
- 3. PingIntelligence for APIs Dashboard: The Dashboard uses Elasticsearch and Kibana to render reference graphs for attack types, traffic metrics, and anomaly data. Please refer to ABS Dashboard Admin Guide for installation and configuration information.

### Administration

Administering ABS requires understanding:

Directory structure

- Obfuscating passwords for securing ABS
- Configuring SSL for secure communication for between PingIntelligence products
- Different types of ABS users
- Understanding the port requirements
- Creating ABS cluster
- Understanding ABS log files
- Purging access logs from ABS
- ABS REST API format

# **ABS License**

To start ABS, you need a valid license. There are two types of ABS licenses:

- **Trial license** The trial license is valid for 30-days. At the end of the trial period, ABS stops processing and shuts down.
- Subscription license The subscription license is based on the peak number of transactions subscribed for per month and the duration of the license. It is a good practice to *configure your email* before configuring the ABS license. ABS sends an email notification to the configured email ID when the license has expired. Contact the PingIntelligence for APIs sales team for more information.

#### Add an ABS license

If you have not received an ABS license, request a license file from Ping sales. The name of the license file must be PingIntelligence.lic. Copy the license file to the /opt/pingidentity/abs/config directory and then start ABS.

#### Update an existing license

If your existing license has expired, obtain a new license from Ping sales and replace the license file in the <code>/opt/pingidentity/abs/config</code> directory. Stop and then start ABS after the license file is updated.

#### Checking the current transaction count

The transaction count is updated every day after 00:00 hours midnight in the <code>/opt/pingidentity/abs/logs/abs.log</code> file. To check the current monthly transaction count, <code>grep</code> for <code>Current Transactions</code> in the <code>abs.log</code> file. Following is a sample snippet for the current number of transactions:

```
$ grep "Current Transactions" *
abs.log:2018-12-19 00:01:25 INFO - Current Transactions: 289088158 between
earlier date: Sat Dec 01 00:00:00 EST 2018 and later date: Tue Dec 18
23:59:59 EST 2018
```

The earlier date is always the starting date of the month.

# **Start and Stop ABS**

#### Start ABS

To start ABS, run the start.sh script located in the <code>/opt/pingidentity/abs/bin</code> directory. Change working directory to <code>/opt/pingidentity/abs/bin</code>. Then start ABS by typing the following command. To start ABS, you need to accept EULA. You can accept EULA in two ways:

- Scroll through the text on screen and enter yes to accept EULA, or
- Use the --acceptLicense option with start.sh as shown in the screen output below. By using this option, you do not have to scroll through the EULA.

Once the EULA is accepted, ABS creates a license.accepted file in the /opt/pingidentity/abs/config directory. On subsequent start of ABS, it checks for

```
$ /opt/pingidentity/abs/bin/start.sh --acceptLicense
End-User License Agreement accepted
Starting API Behavioral Security Version 4.0.1...
please see /opt/pingidentity/abs/logs/abs/abs.log for more details
```

To verify whether ABS has started, change the working directory to data directory and look for two .pid files, abs.pid and stream.pid. Check the newly added ABS node is connecting to MongoDB and has a heartbeat.

```
> use abs metadata
switched to db abs metadata
> db.abs cluster info.find().pretty()
 " id" : ObjectId("58d0c633d78b0f6a26c056ed"),
 "cluster id" : "c1",
 "nodes" : [
 "os" : "Red Hat Enterprise Linux Server release 7.1 (Maipo)",
 "last updated at" : "1490088336493",
 "management port" : "8080",
 "log port" : "9090",
 "cpu": "24",
 "start time": "1490077235426",
 "\log ip": "2.2.2.2",
 "uuid": "8a0e4d4b-3a8f-4df1-bd6d-3aec9b9c25c1",
 "dashboard node" : false,
 "memory" : "62G"
 "filesystem" : "28%"
 } ] }
```

#### Stop ABS

To stop ABS, first stop API Security Enforcer (if it is running) or turn OFF the ABS flag in API Security Enforcer. If no machine learning jobs are processing, run the stop.sh script available in the bin directory.

```
# /opt/pingidentity/abs/bin/stop.sh
checking API Behavioral Security status
sending shutdown signal to ABS, please wait...
API Behavioral Security stopped
```

If streaming or machines learning jobs are in progress, add the force parameter to kill running jobs and stop ABS.

```
# /opt/pingidentity/abs/bin/stop.sh --force
checking API Behavioral Security status
sending shutdown signal to ABS, please wait...
API Behavioral Security stopped
```

# Change default settings

It is recommended that you change the default key and password in ABS. Following is a list of commands to change the default values:

#### Change default JKS password

You can change the default password for KeyStore and the key. Complete the following steps to change the default passwords. Make sure that ABS is stopped before changing the JKS password.

1. Change the KeyStore password: Enter the following command to change the KeyStore password. The default KeyStore password is abs123.

```
# keytool -storepasswd -keystore config/ssl/abs.jks
Enter keystore password: abs123
New keystore password: newjkspassword
Re-enter new keystore password: newjkspassword
```

 Change the key password: Enter the following command to change the key password. The default key password is abs123

```
# keytool -keypasswd -alias pingidentity -keypass abs123 -new
newjkspassword -keystore config/ssl/abs.jks
Enter keystore password: newjkspassword
```

Start ABS after you have changed the default passwords.

Change abs\_master.key

Run the following command to create your own ABS master key to obfuscate keys and password in ABS.

**Command**: generate\_obfkey. ABS must be stopped before creating a new abs\_master.key

**Stop ABS**: If ABS is running, then stop ABS before generating a new ABS master key. Enter the following command to stop ABS:

```
# /opt/pingidentity/abs/bin/stop.sh
checking API Behavioral Security status
sending shutdown signal to ABS, please wait...
API Behavioral Security stopped
```

Change abs\_master.key: Enter the generate obfkey command to change the default ABS master key:

```
/opt/pingidentity/abs/bin/cli.sh generate_obfkey -u admin -p admin Please take a backup of config/abs_master.key before proceeding. Warning: Once you create a new obfuscation master key, you should obfuscate all config keys also using cli.sh -obfuscate_keys Warning: Obfuscation master key file /pingidentity/abs/config/abs_master.key already exists. This command will delete it and create a new key in the same file Do you want to proceed [y/n]: y Creating new obfuscation master key Success: created new obfuscation master key at /pingidentity/abs/config/abs_master.key
```

#### Change admin password

You can change the default admin password by entering the following command:

```
/opt/pingidentity/abs/bin/cli.sh update_password -u admin -p admin
New Password>
Reenter New Password>
Success. Password updated for CLI
```

Change default access and secret key in MongoDB

To change the default access and secret key, complete the following steps:

1. Connect to MongoDB by entering the following command:

```
mongo --host <mongo-host> --port <mongo-port> --authenticationDatabase
admin -u absuser -p abs123
```

absuser and abs123 is the default user name and password for MongoDB.

2. On the MongoDB prompt, run the following command:

```
use abs_metadata
db.auth_info.updateOne( { access_key: "<new-access-key>", secret_key:
   "<new-secret-key>"} )
```

# **ABS** users for API reports

ABS has two type of users to access the API reports and PingIntelligence for APIs Dashboard. The API reports displayed is based on the type of user accessing the reports. The two users are:

- Admin user: An Admin user has complete access to API reports. All the cookies, tokens, API keys, and Username are visible in the reports. Use the following headers in the API report URL to access API reports as an Admin user:
  - x-abs-ak (access key header)x-abs-sk (secret key header)
- Restricted user: A Restricted user has limited access to the API reports. The Restricted user can view
  the API reports however the cookies, tokens, and API keys are obfuscated. Use the following headers
  in the API report URL to access API reports as an Admin user:
  - x-abs-ak-ru (access key header)x-abs-sk-ru (secret key header)

The restricted user can access all the API Reports except:

- Threshold API
- Cookie, OAuth2 Token, IP, API Key, and Username Forensics APIs

For a complete list of external REST APIs, see ABS External REST APIs.

The default access and secret key are configured in the <code>opt/pingidentity/mongo/abs\_init.js</code> file. Following is a snippet of the <code>abs\_init.js</code> showing the default passwords for both type of users.

```
db.auth_info.insert({
  "access_key": "abs_ak",
  "secret_key": "abs_sk",
  "access_key_ru" : "abs_ak_ru",
  "secret_key_ru" : "abs_sk_ru"
});
```

# **ABS** directory structure

The directories that ABS creates as part of the installation process are shown in the following table:

| Director | y Purpose                                                              |
|----------|------------------------------------------------------------------------|
| config   | Contains abs.properties, a Java properties file used to configure ABS. |
| data     | Stores logs sent by API Security Enforcer.                             |

| logs  | Stores all ABS related logs.                                                                                                    |
|-------|----------------------------------------------------------------------------------------------------|
| lib   | For internal use. Do not change anything in this directory.                                                                                                    |
| bin   | Contains various scripts to start and stop ABS.                                                                                                    |
|       | i Note: Do not edit the scripts in the bin directory.                                                                                                    |
| mongo | Contains the abs_init.js file used to load the default schema, secret key, and access key.                                                                                         |
| util  | Contains utilities to:                                                                                                    |
|       | <ul> <li>Check and Open MongoDB Default Port</li> <li>Purge the Processed Access Logs from ABS</li> <li>Purge ABS Data from MongoDB</li> </ul>                                     |
|       | <ul> <li>open_ports_abs.sh:Open the default<br/>ports 8080 and 9090 for ABS REST API and<br/>connectivity from ASE respectively. Run the<br/>script on the ABS machine.</li> </ul> |

# Obfuscate passwords

Using ABS command line interface, you can obfuscate the keys and passwords configured in abs.properties. The keys and passwords obfuscated include:

- mongo password
- jks password
- email password

ABS ships with a default abs\_master.key which is used to obfuscate the keys and passwords. It is recommended to generate your own abs master.key.

i Note: During the process of obfuscation of keys and password, ABS must be <u>stopped</u>.

The following diagram summarizes the obfuscation process:

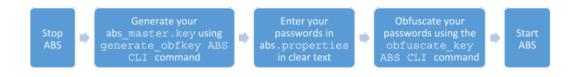

#### Generate abs\_master.key

You can generate the abs master.key by running the generate obfkey ABS CLI command.

/opt/pingidentity/abs/bin/cli.sh generate\_obfkey -u admin -p admin Please take a backup of config/abs\_master.key before proceeding. Warning: Once you create a new obfuscation master key, you should obfuscate all config keys also using cli.sh -obfuscate\_keys Warning: Obfuscation master key file

```
/pingidentity/abs/config/abs_master.key already exists. This command will delete it and create a new key in the same file
Do you want to proceed [y/n]: y
Creating new obfuscation master key
Success: created new obfuscation master key at /pingidentity/abs/config/abs_master.key
```

The new abs master.key is used to obfuscate the passwords in abs.properties file.

**Important:** After the keys and passwords are obfuscated, the <code>abs\_master.key</code> must be moved to a secure location and not stored on ABS.

In an ABS cluster, the abs master.key must be manually copied to each of the cluster nodes.

#### Obfuscate key and passwords

Enter the keys and passwords in clear text in the abs.properties file. Run the obfuscate\_keys command to obfuscate keys and passwords:

```
/opt/pingidentity/abs/bin/cli.sh obfuscate_keys -u admin -p admin Please take a backup of config/abs.password before proceeding Enter clear text keys and passwords before obfuscation. Following keys will be obfuscated config/abs.properties: mongo_password, jks_password and email_password Do you want to proceed [y/n]: y obfuscating /pingidentity/abs/config/abs.properties Success: secret keys in /pingidentity/abs/config/abs.properties obfuscated
```

Start ABS after passwords are obfuscated.

# **Configure SSL**

ABS supports only TLS 1.1 and TLS 1.2 and requires Open JDK 11.0.2. You can configure SSL by setting the value of <code>enable\_ssl</code> parameter to true in <code>pingidentity/abs/mongo/abs\_init.js</code> file. Setting the value to <code>true</code> enables SSL communication between ASE and ABS as well as for ABS external REST APIs. Following is a snippet of the <code>abs.init</code> file with <code>enable\_ssl</code> parameter:

```
db.global_config.insert({
   "attack_initial_training": "24",
   "attack_update_interval": "24",
   "url_limit": "100",
   "response_size": "100",
   "job_frequency": "10",
   "window_length": "24",
   "enable_ssl": true,
   "api_discovery": false,
   "discovery_initial_period": "24",
   "discovery_subpath": "1",
   "continuous_learning": true,
   "discovery_update_interval": "1"
});
```

ABS ships with a default self-signed certificate with Java Keystore at abs/config/ssl/abs.jks and the default password set to abs123 in the abs.properties file. The default password is obfuscated in the abs.properties file. It is recommended to change the default passwords and obfuscate the new passwords. See, <u>Obfuscating Passwords</u> for steps to obfuscate passwords.

If you want to use your own CA-signed certificates, you can import them in ABS.

## Import existing CA-signed certificates

You can import your existing CA-signed certificate in ABS. To import the CA-signed certificate, stop ABS if it is already running. Complete the following steps to import the CA-signed certificate:

1. Export your CA-signed certificate to the PKCS12 store by entering the following command:

```
# openssl pkcs12 -export -in <your_CA_cerficate.crt> -inkey
<your_certificate_key.key> -out abs.p12 -name <alias_name>
```

### For example:

```
# openssl pkcs12 -export -in ping.crt -inkey ping.key -out abs.p12 -name
  exampleCAcertificate
Enter Export Password:
Verifying - Enter Export Password:
```

- (i) **Note:** If you have an intermediate certificate from CA, then append the content to <your\_CA\_certificate.crt> file.
- 2. Import the certificate and key from the PKCS12 store to Java Keystore by entering the following command. The command requires the destination keystore password. The destination keystore password entered in the command should be same as configured in the <a href="mailto:abs.properties">abs.properties</a> file.

Here is a snippet of the abs.properties file where the destination keystore password is stored. The password is obfuscated.

```
# Java Keystore password jks_password=OBF:AES:Q3vcrnj7VZILTPdJnxkOsyimHRvGDQ==:daYWJ5QgzxZJAnTkuRlFpreM1rsz3FF
```

#### Enter the following command:

```
# keytool -importkeystore -destkeystore abs.jks -srckeystore abs.p12 -
srcstoretype PKCS12 -alias <alias_name> -storetype jks
```

#### For example:

```
# keytool -importkeystore -destkeystore abs.jks -srckeystore abs.p12 -
srcstoretype PKCS12 -alias exampleCAcertificate -storetype jks
Importing keystore abs.p12 to abs.jks...
Enter destination keystore password:
Re-enter new password:
Enter source keystore password:
```

- **3.** Copy the abs.jks file created in step 2 to /opt/pingidentity/abs/config/ssl directory.
- 4. Start ABS by entering the following command:

```
# /opt/pingidentity/abs/bin/start.sh
Starting API Behavioral Security 4.0...
please see /opt/pingidentity/abs/logs/abs.log for more details
```

## **ABS** ports

ABS uses the following ports:

| Port number | Description                                                                                               |
|-------------|----------------------------------------------------------------------------------------------------|
|             | This port is used by ASE to log in to ABS and also used by Postman to access data to generate API reports |

| 9090  | This port is used by ASE to send access logs to ABS |
|-------|-----------------------------------------------------|
| 27017 | Default port for MongoDB                            |

#### Check and open MongoDB default port

MongoDB's default port for connection with ABS is 27017. Run the <code>check\_ports\_abs.sh</code> script on the ABS machine to determine whether MongoDB's default port is available. Provide MongoDB host IP address and default port as arguments. For example:/opt/pingidentity/abs/util/check ports abs.sh {MongoDB IPv4:[port]}

## Check and open MongoDB default port

Run the <code>check\_ports\_abs.sh</code> script on the ABS machine to determine whether MongoDB's default port is available. Input the MongoDB host IP address and default port (27017) as arguments. For example:

```
/opt/pingidentity/util/check_ports_abs.sh {MongoDB IPv4:[port]}
```

Run the script for MongoDB master and slave. If the default ports are not accessible, open the port from the MongoDB machine.

## ABS configuration - abs.properties

The ABS configuration file (abs.properties) is located in the ABS config directory. The following table explains the parameters and provides recommended values.

| Parameter                                         | Description                                                                                                    |  |
|---------------------------------------------------|----------------------------------------------------------------------------------------------------|--|
| ABS IP, port, log level, and JKS password         |                                                                                                    |  |
| host_ip                                           | The externally visible IP address of the host ABS machine.                                                                                                    |  |
| management_port                                   | Port for ABS to ASE and REST API to ABS communication.                                                                                                    |  |
|                                                   | The default value is 8080.                                                                                                    |  |
| log_port                                          | Port for ASE to send log files to ABS. The default value is 9090.                                                                                                    |  |
| jks_password                                      | The password of the JKS Keystore. ABS ships with a default obfuscated password. You can reset the password and obfuscate it. This password should be the same that you would use in <u>importing</u> <u>your CA-signed certificate</u> . |  |
| log_level                                         | Log detail captured. The default is INFO.                                                                                                    |  |
|                                                   | Additional options - DEBUG, ERROR.                                                                                                    |  |
| ABS performance configurations                    |                                                                                                    |  |
| system_memory                                     | Memory size in MB allocated to run machine learning jobs. Recommended to be at least 50% of system memory.                                                                                                    |  |
| system_json_size                                  | Memory size in KB allocated for API JSON files.                                                                                                    |  |
|                                                   | The default is 500 KB.                                                                                                    |  |
| runaway_time                                      | Maximum time in minutes to wait for a job to finish.                                                                                                    |  |
|                                                   | The default value is 120 minutes.                                                                                                    |  |
| queue_size                                        | Do not change the value of this parameter. The default is 10.                                                                                                    |  |
| ABS email configurations for alerts and reporting |                                                                                                    |  |

enable emails

sender email

receiver email

email password

smtp port

smtp host

smtp ssl

smtp cert verification

Enable (true) or disable (false) ABS email notifications.

Email address used for sending email alerts and reports.

Email address notified about alerts and reports. If you want more than one person to be notified, use an email alias.

Password of sender's email account.

(i) **Note:** You can leave this field blank if your SMTP server does not require authentication.

Port number of SMTP server.

Hostname of SMTP server.

Set to true if you want email communication to be over SSL. Make sure that the SMTP server supports SSL. If you set smtp\_ssl to true and the SMTP server does not support SSL, email communication falls back to the non-SSL channel. The default value is true.

Set it to false if email communication is over a non-SSL channel. The email communication will fail if you set the parameter to false, but the SMTP server only supports SSL communication.

Set to true if you want ABS to verify the SMTP server's SSL certificate. The default value is false.

If you set it to false, ASE does not verify SMTP server's SSL certificate; however, the communication is still over SSL.

(i) Note: If you have configured an IP address as smtp host and set smtp cert verification to true, then make sure that the certificate configured on the SMTP server has the following:

X509v3 extensions: X509v3 Key Usage: Key Encipherment, Data Encipherment X509v3 Extended Key Usage: TLS Web Server Authentication X509v3 Subject Alternative Name: IP Address: X.X.X.X

Here x.x.x.x is the IP address is the address configured in smtp host.

#### MongoDB configuration

mongo rs

metadata dbname

Comma separated MongoDB replica set nodes IP addresses and port numbers. A maximum of three nodes can be configured.

The MongoDB metadata database name.

The default value is abs\_metadata.

data dbname The MongoDB data database name. The default value is abs data. mldata dbname The MongoDB machine learning database name. The default value is abs mldata mongo username Username of MongoDB. (i) **Note:** Required for MongoDB authentication MongoDB password mongo password Set it to true if MongoDB is configured to use SSL connections. mongo\_ssl The default value is false. ABS reporting node dashboard node When true, designated as a dedicated Reporting or Dashboard node. This ABS node does not process log data or participate in an ABS cluster. The default value is false. (i) **Note:** Multiple nodes can be Reporting or Dashboard nodes.

#### A sample abs.properties file is displayed below:

```
# Ping Identity Corporation, ABS config file
# All the keys should be present, leave blank value if not applicable
# ABS node host IP
# If you have multiple network interfaces or if you are running inside a
Docker, specify the externally visible IP address for ABS to bind
host ip=127.0.0.1
# REST API port
management port=8080
# Streaming port
log port=9090
# Log levels (ALL > DEBUG > INFO > WARN > ERROR > FATAL > OFF)
log level=DEBUG
# Java KeyStore password
jks password=OBF:AES:Q3vcrnj7VZILTPdJnxkOsyimHRvGDQ==:daYWJ5QgzxZJAnTkuRlFpreM1rsz3FFCu
# MongoDB replica set nodes comma separated IP addresses and port numbers.
For example, <IP1>:<Port>, <IP2>:<Port>, <IP3>:<Port>. Maximum three nodes
can be configured.
mongo rs=localhost:27017
# MongoDB Database
metadata dbname=abs metadata
data dbname=abs data
mldata dbname=abs mldata
# MongoDB authentication
# If you don't have authentication enabled in MongoDB, leave blank following
two keys
mongo username=absuser
mongo password=OBF:AES:Q3vcrnj7VZILTPdJnxkOsyimHRvGDQ==:daYWJ5QgzxZJAnTkuRlFpreM1rsz3FF0
# Mongo DB SSL
# Set to true if Mongo DB instance is configured in SSL mode.
# By default, ABS will try to connect to Mongo using non-SSL connection
mongo ssl=false
```

```
# Time to mark a job runaway in minutes
runaway time=120
# Job queue size per node
queue size=10
# Setting as true makes an ABS node for dashboard query only and does not
participate in ABS cluster for log processing
dashboard node=false
# Memory for webserver and streaming server (unit is in MB)
system memory=4096
# Memory for ASE JSON (unit is KB)
system json size=8192
# E-mail alerts
enable emails=false
# SMTP host
smtp host=smtp.example.com
# SMTP port
smtp port=587
# Set this value to true if smtp host support SSL
smtp ssl=true
# Set this value to true if SSL certificate verification is required
smtp cert verification=false
# Sender email id
sender email=sender@example.com
# Sender's email password
email password=OBF:AES:UXzB+y+69Bn3xiX6N822ad4hf5IfNfJY9w==:T
+QzM6qtc0+6MVsx4gU5p0LMHAI/y+w8DDsWv6VxVAk=
# Receiver's email id
receiver email=receiver@example.com
```

# Connect ABS to API Security Enforcer

Before connecting ABS, API Security Enforcer must be installed. For more information on installing and configuring API Security Enforcer, see the *ASE Admin guide*.

The following diagram summarizes the process of connecting ABS to API Security Enforcer:

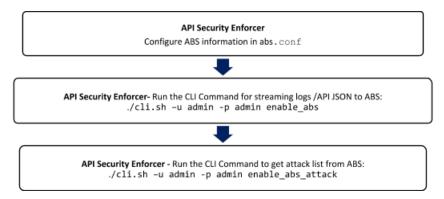

The following is a sample abs.conf file which is part of the API Security Enforcer (ASE):

```
; API Security Enforcer ABS configuration.
; This file is in the standard .ini format. The comments start with a semicolon (;).
; Following configurations are applicable only if ABS is enabled with true.
; a comma-separated list of abs nodes having hostname:port or ipv4:port as an address.
abs_endpoint=127.0.0.1:8080
; access key for abs node
access_key=OBF:AES://ENOzsqOEhDBWLDY
+pIoQ:jN6wfLiHTTd3oVNzvtXuAaOG34c4JBD4XZHgFCaHry0
; secret key for abs node
```

```
secret_key=OBF:AES:Y2DadCU4JFZp3bx8EhnOiw:zzi77GIFF5xkQJccjIrIVWU
+RY5CxUhp3NLcNBel+3Q
; Setting this value to true will enable encrypted communication with ABS.
enable_ssl=true
; Configure the location of ABS's trusted CA certificates. If empty, ABS's certificate
; will not be verified
abs_ca_cert_path=
```

The access\_key and secret\_key are the keys that were defined in the abs\_init.js file when configuring MongoDB.

Note: To connect an API Security Enforcer cluster to ABS, configure the abs.conf file on any API Security Enforcer in the cluster and run the CLI commands. This ensures all the API Security Enforcer nodes in the cluster will be updated to connect with ABS.

If ABS is running in cluster mode, choose the IP address and port from any ABS node to add to the abs.conf file in API Security Enforcer.

#### **Dataflow**

API Security Enforcer connects to the ABS node defined in abs.conf to obtain available ABS IP addresses (step 1). In stand-alone mode, ABS sends the only IP address. In cluster mode, ABS sends the IP addresses of all available ABS nodes to API Security Enforcer.

After API Security Enforcer receives the IP address, it establishes a session with ABS by sending the secret and access keys (step 2). After successful authentication, API Security Enforcer streams the access log files and API JSON files to the ABS node (step 3). After sending the files, it receives the attack lists (only available if blocking is activated for API Security Enforcer) from ABS (step 4). When the transaction is complete, API Security Enforcer logs out from ABS (step 5).

ABS uses machine learning (ML) algorithms to discover attacks, anomalies, and other traffic information. It stores incoming API Security Enforcer logs and then passes these logs to the machine learning engine for analysis. In high load environments, a single ABS node may not be able to process all log files, and multiple ABS nodes should be deployed for log processing.

The following diagrams show the API Security Enforcer – ABS Dataflow.

#### Stand-alone mode

In stand-alone mode, a single MongoDB node is used for both read and write operations. A stand-alone mode of deployment is only recommended for testing purposes.

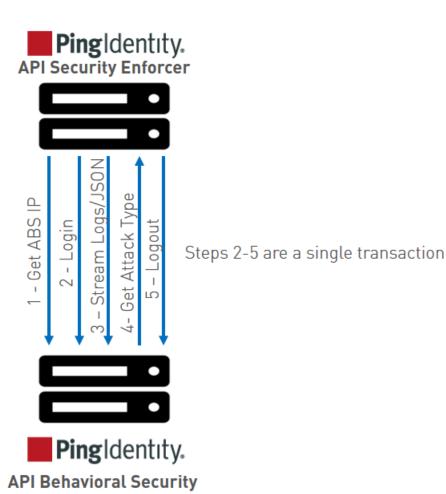

#### Cluster mode

In cluster mode, API Security Enforcer nodes synchronize the abs.conf file as well as the state of each ABS node. The ABS cluster nodes do not communicate among themselves. Each node records its status in MongoDB and reads about the state of other nodes from the database.

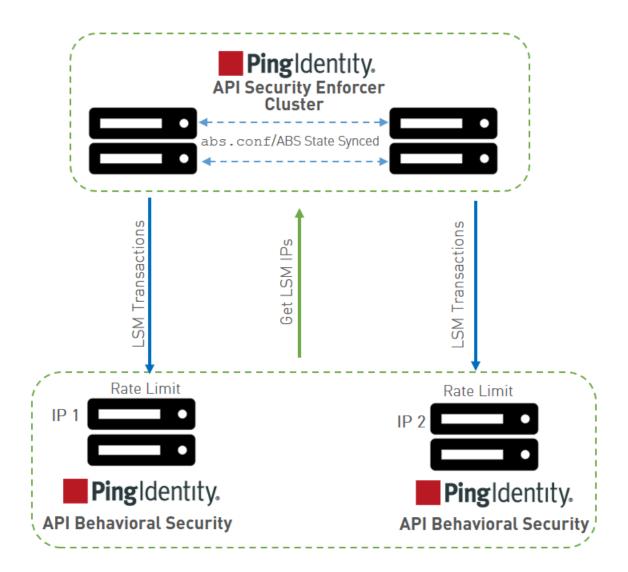

## **ABS** cluster

An ABS cluster consists of stateless ABS nodes communicating with a MongoDB replica set. Each ABS node connects to the MongoDB cluster to obtain cluster configuration information that describes peer nodes. ABS nodes themselves do not communicate with each other; they periodically send heartbeats to MongoDB with status information. Each ABS node exposes:

- REST APIs for log streaming between ABS and API Security Enforcer
- REST APIs between ABS and management applications which fetch metrics, anomalies, attack types, backend error, blocked connections, flow control, and cluster status.

An ABS cluster is depicted in the following diagram:

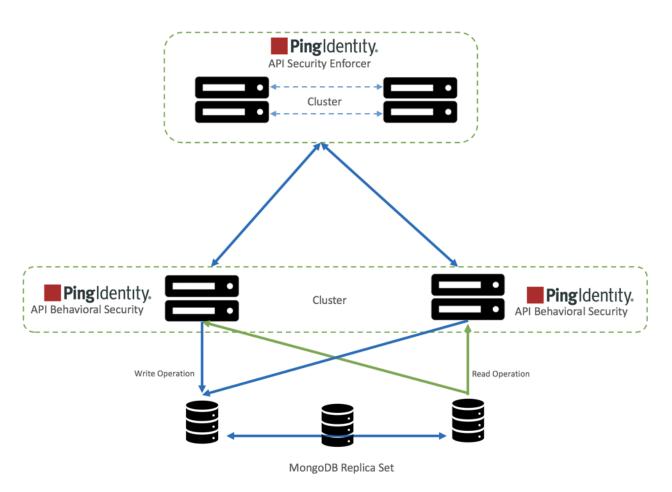

To configure an ABS cluster, complete the following steps:

- 1. Install MongoDB in a replica set
- 2. Connect ABS to MongoDB

To set up an ABS cluster, no separate steps have to be completed. To create an ABS cluster, add an ABS node and connect it to MongoDB primary node. Since ABS forms a stateless cluster, the information of all the nodes in the cluster is fetched by ABS nodes from MongoDB.

**Scale down ABS cluster**: To scale down the cluster, *stop* the ABS node that you wish to remove from the cluster. Edit the abs.properties file to remove MongoDB IP address.

# **ABS logs**

The active ABS log file abs.log is located in the logs directory and rotated every 24-hours at midnight local time. The rotated log files append timestamps to the name and follow the naming convention of abs.log. $\langle yyyy \rangle - \langle mm \rangle - \langle dd \rangle$  (for example, abs.log.2018-11-24). Here is an example:

```
-rw-r--r-. 1 root root 68K Apr 25 23:59 abs.log.2019-04-25
-rw-r--r-. 1 root root 68K Apr 25 23:59 abs.log.2019-04-24
-rw-r--r-. 1 root root 68K Apr 26 23:59 abs.log.2018-04-26
-rw-r--r-. 1 root root 158K Apr 27 23:59 abs.log.2018-04-27
-rw-r--r-. 1 root root 32K Apr 28 11:21 abs.log
```

The ABS log file contains INFO messages (for example, ABS started, MongoDB status) and ERROR messages (for example, MongoDB is not reachable). The log files also contains entry of all the email alerts sent. Here is a snippet of an abs.log file:

```
2019-04-28 11:16:45 INFO - starting abs periodic actions
```

```
2019-04-28 11:16:45 INFO - MongoDB heartbeat success
2019-04-28 11:16:45 INFO - notification node not set.
2019-04-28 11:16:45 INFO - training period 1 hours.
2019-04-28 11:16:45 INFO - system threshold update interval 1 hour(s).
2019-04-28 11:16:45 INFO - api discovery interval 1 hour(s).
2019-04-28 11:16:45 INFO - subpath limit: 100
2019-04-28 11:16:45 INFO - ABS started successfully...
2019-04-28 11:17:45 INFO - MongoDB heartbeat success
2019-04-28 11:19:45 ERROR - MongoDB heartbeat failure
```

# Purge the processed access logs from ABS

A purge.sh script either archives or purges processed access log files which are stored in the /opt/ pingidentity/abs/data directory.

(i) **Note:** When the purge script is run, the processed access log files are permanently deleted from the /opt/pingidentity/abs/data directory. Always backup the files before deleting.

Located in the /opt/pingidentity/abs/util directory, the purge script deletes logs older than the specified number of days. Run the script using the ABS command line. For example:

```
/opt/pingidentity/abs/util/purge.sh -d 3
In the above example, purge.sh deletes all access log files older than 3 days. Here is sample output.
/opt/pingidentity/abs/util/purge.sh -d 3
This will delete the data in /opt/ pingidentity/abs/data which is older than 3 days.
Are you sure (yes/no): yes removing /opt/pingidentity/abs/data/2018-04-10-11_21/9k2unv512bsgurneot3s3pmt03/ : last changed at Mon Jan 10 11:32:31 IST 2018 removing /opt/ pingidentity/abs/data/2018-04-10-11_21/ilq67a3g5sve2pmpkkp271o37c/ : last changed at Mon Jan 10 11:32:31 IST 2018
```

#### External log archival

The purge script can also archive logs older than the specified number of days to secondary storage. Use the -1 option and include the path of the secondary storage to archive log files. For example:

```
/opt/pingidentity/abs/util/purge.sh -d 3 -l /tmp/
```

In the above example, log files older than 3-days are archived to the tmp directory. To automate log archival, add the script to a cron job.

# **Purge MongoDB data**

#### Purge MongoDB data

The ABS MongoDB purge script dumps and/or deletes processed ABS and machine learning data from MongoDB. It is recommended to archive the data before purging it. The <code>purge\_mongo.sh</code> script is available in the <code>/opt/pingidentity/abs/util</code> directory. Copy the script from the <code>util</code> directory to your MongoDB primary node.

The script offers three options:

- 1. Dump data into a directory and then purge it
- 2. Only dump data
- 3. Only purge data

To execute the script, enter the following information on the command line:

- MongoDB credentials: mongo username, mongo password in abs.properties
- Database name and port number: data\_dbname, mldata\_dbname, and mongo\_master\_port in abs.properties
- Days of data to retain: minimum of one and maximum of 365 days
- The path to dump the data
- If your MongoDB installation is configured to use SSL, use the --ssl option. The following examples assumes that MongoDB is configured to use SSL.

For more information on the purge script parameters, run the purge help script from the MongoDB command line:

```
/opt/pingidentity/mongo/purge_mongo.sh -help
```

By default, the script dumps all data and then removes processed data older than seven days. Here are examples of the three options:

1. Dump and purge example: The following example shows both abs data and abs mldata

```
/opt/pingidentity/mongo/purge_mongo.sh -u absuser -p abs123 --ssl --data_db abs_data --mldata_db abs_mldata --auth_db admin --port 27017 -d 80 -1 /tmp
```

Dumps all log files to /tmp and purges log files greater than 80 days old.

2. Dump example:

```
/opt/pingidentity/mongo/purge_mongo.sh -u absuser -p abs123 --ssl --data_db abs_data --auth_db admin --port 27017 -d 45 -1 /tmp --dump_only
```

Dumps all log files to /tmp and purges log files greater than 45 days old.

The following example shows dumping only the ABS data:

```
/opt/pingidentity/mongo/purge_mongo.sh -u absuser -p abs123 --ssl --data_db abs_data --auth_db admin --port 27017 -d 45 -l /tmp --dump_only
```

Dumps all log files to /tmp and purges log files greater than 45 days old.

3. Purge example:

```
/opt/pingidentity/mongo/purge_mongo.sh -u absuser -p abs123 --ssl --data_db abs_data --auth_db admin --port 27017 -d 80 --purge_only
```

Purges log files greater than 80 days old.

(i) CAUTION: Once the MongoDB data is purged, it cannot be retrieved.

The following example shows purging only the mldata:

```
/opt/pingidentity/mongo/purge_mongo.sh -u absuser -p abs123 --mldata_db
abs_mldata --auth_db admin --port 27017 -d 80 --purge_only
```

# **Reset MongoDB**

ABS AI engine provides a script to factory reset MongoDB data. Make sure to take a backup of your current data before running the reset script. Once you run the MongoDB reset script, the deleted data cannot be retrieved.

The reset MongoDB script deletes all the documents from all the collections of abs\_data and abs\_mldata from MongoDB. The reset\_mongo.sh script is available in the /opt/pingidentity/abs/util directory. Copy the script from the util directory to your MongoDB primary node.

To execute the script, you need the following information:

- MongoDB credentials: mongo username and mongo password configured in abs.properties.
- Database name and port number: data\_dbname, mldata\_dbname, and mongo\_master\_port configured in abs.properties
- If your MongoDB installation is configured to use SSL, use the --ssl option. The following examples assume that MongoDB is configured to use SSL.

For more information on the reset script parameters, run the reset help script from the MongoDB command line:

```
/opt/pingidentity/mongo/reset_mongo.sh -help
```

**Reset ABS and machine learning data:** The following example resets both ABS and machine learning (ml) data:

```
/opt/pingidentity/mongo/reset_mongo.sh -u absuser -p abs123 --ssl --data_db
abs_data --mldata_db abs_mldata --auth_db admin --port 27017
```

Reset only machine learning (ml) data: The following example resets only the machine learning data:

```
/opt/pingidentity/mongo/reset_mongo.sh -u absuser -p abs123 --ssl --
mldata_db abs_mldata --auth_db admin --port 27017
```

**Reset only ABS data:** The following example resets only the ABS data:

```
/opt/pingidentity/mongo/reset_mongo.sh -u absuser -p abs123 --ssl --data_db
abs_data --auth_db admin --port 27017
```

The following snippet shows the output when the reset MongoDB script is run:

```
./reset mongo.sh -u absuser -p abs123 --port 27017 --data db abs data --
mldata db abs mldata --ssl
Please make sure that there is no ABS process running before running the
reset mongo script.
Are you sure you want to continue... (yes/no): yes
This will delete all the documents in abs data database
Are you sure? (yes/no): yes
Deleting the documents in abs data database.
2019-10-11T05:46:43.726+0000 W CONTROL [main] Option: ssl is deprecated.
Please use tls instead.
2019-10-11T05:46:43.727+0000 W CONTROL [main] Option:
 sslAllowInvalidCertificates is deprecated. Please use
 tlsAllowInvalidCertificates instead.
MongoDB shell version v4.2.0
connecting to: mongodb://127.0.0.1:27017/?
authSource=admin&compressors=disabled&gssapiServiceName=mongodb
2019-10-11T05:46:43.802+0000 W NETWORK [js] SSL peer certificate
validation failed: self signed certificate
Implicit session: session { "id" : UUID("400fcaa5-57dd-4123-a5e6-
b54c1e0bdfda") }
MongoDB server version: 4.2.0
switched to db abs data
Removing all documents of all collections in ABS_DATA
Removing all documents from [abs data.api attack dos anomaly]
Removing all documents from [abs data.api config.chunks]
```

```
Removing all documents from [abs data.api config.files]
Removing all documents from [abs data.api json]
Removing all documents from [abs_data.api_key_metrics]
Removing all documents from [abs data.attack management]
Removing all documents from [abs data.attack management audit]
Resetting the [abs data.attack tt\overline{l}] to default values
Removing all documents from [abs data.backend errors]
Removing all documents from [abs data.bc summary]
Removing all documents from [abs data.blocked connections]
Removing all documents from [abs data.discovered_apis]
Removing all documents from [abs data.discovery api metadata]
Removing all documents from [abs data.discovery ir.chunks]
Removing all documents from [abs data.discovery ir.files]
Removing all documents from [abs data.extended ml threshold]
Removing all documents from [abs data.extended trained model]
Removing all documents from [abs data.extended training model]
Removing all documents from [abs data.external ioc type]
Removing all documents from [abs data.internal ioc]
Removing all documents from [abs data.internal ioc audit]
Removing all documents from [abs data.ioc]
Removing all documents from [abs data.ioc anomaly]
Removing all documents from [abs_data.ioc_ahomaly]
Removing all documents from [abs_data.ir.chunks]
Removing all documents from [abs_data.ir.files]
Removing all documents from [abs_data.log_nodes]
Removing all documents from [abs_data.ml_result]
Removing all documents from [abs_data.ml_threshold]
Removing all documents from [abs data.notifications]
Removing all documents from [abs data.oauth metrics]
```

The reset script does not delete the following meta data:

- ABS cluster information
- ABS configuration
- Global configuration from abs init.js file
- Scale configuration from abs init.js file
- Dictionary generated by ABS AI engine

**Verifying MongoDB reset script:** To verify that the MongoDB reset script executed successfully, run the ABS Admin REST API. The output should not show any ASE access log and API information. It should only display ABS cluster information, MongoDB primary and secondary and client identifier TTL value reset to zero. Following is a sample output of Admin API after MongoDB reset script is run:

```
"company": "ping identity",
   "name": "api admin",
   "description\overline{\ }: "This report contains status information on all APIs, ABS
clusters, and ASE logs",
   "across api prediction_mode": false,
   "api discovery": {
       "subpath length": "1",
       "status": true
   "abs cluster": {
       "abs nodes": [
                "node ip": "172.16.40.19",
                "os": "Red Hat Enterprise Linux Server",
                "cpu": "16",
                "memory": "62G",
                "filesystem": "1%",
                "bootup date": "Thu Oct 10 10:08:37 UTC 2019"
```

```
"mongodb nodes": [
              "node ip": "172.16.40.236:27017",
              "status": "secondary"
          },
              "node ip": "172.16.40.237:27017",
              "status": "secondary"
         },
              "node ip": "172.16.40.235:27017",
              "status": "primary"
     ]
 "percentage_diskusage_limit": "80%",
 "scale_config": {
     "scale up": {
         "cpu_threshold": "70%",
         "cpu monitor interval": "30 minutes",
         "memory_threshold": "70%",
         "memory_monitor_interval": "30 minutes",
"disk_threshold": "70%",
         "disk monitor interval": "30 minutes"
     "scale down": {
         "cpu threshold": "10%",
         "cpu monitor interval": "300 minutes",
         "memory threshold": "10%",
         "memory_monitor_interval": "300 minutes",
"disk_threshold": "10%",
         "disk monitor interval": "300 minutes"
 "attack_ttl": {
     "ids": [
          {
              "id": "ip",
              "ttl": 0
         },
          {
              "id": "cookie",
              "ttl": 0
         },
              "id": "access_token",
"ttl": 0
         },
              "id": "api key",
              "ttl": 0
         },
              "id": "username",
              "ttl": 0
    ]
}
```

# **Email alerts and reports**

ABS sends e-mail notifications under two categories:

- Alerts event-based updates to notify administrators of potential issues
- Reports standard reports sent every 24 hours at 00:00:00 hours midnight

Email parameters in abs.properties correspond to your e-mail server. By default, e-mail notifications are disabled. Enable notifications after configuring e-mail IDs and server.

(i) Note: If you want more than one person to be notified, use an email alias in sender email field.

```
#Enable or Disable e-mail alerts
enable_emails=false
#Provide the details of sender and receiver of e-mail
#Sender's e-mail ID
sender_email=mail@yourdomain.com
#Sender's e-mail password
email_password=mypassword
#Receiver's e-mail ID
receiver_email=mail@yourdomain.com
#SMTP port
smtp_port=587
#SMTP host
smtp_host=smtp.smtphost.com
```

#### **ABS** alerts

Threshold values are configured in the <code>/opt/pingidentity/mongo/abs\_init.js</code> file which is in the <code>mongo</code> directory. An email alert is sent based on the following category of events. These events are also logged in the <code>abs.log</code> file.

- Dynamic Rate Limit: alert sent when CPU, disk, or memory crosses the configured threshold value.
- ABS Node: alert sent when ABS cluster nodes are added or removed.
- **MongoDB:** alert sent when a MongoDB node is added or becomes inaccessible.
- Percentage Disk Usage Limit: alert sent when the disk usage reaches the configured
   percentage\_diskusage\_limit value. When this limit is reached, ABS stops accepting any new
   access log files from ASE. The alert is also logged in the abs.log file.
- License: The following license related alerts are sent:
  - ABS license invalid: alert is sent if the ABS license is found to be invalid. In this case ABS shuts down.
  - ABS license expiration: alert sent when ABS license is expired.
  - Transaction limit reached: alert sent when ABS reaches the licensed monthly transaction limit.
- Scale Up and Scale Down: alert sent when a system resource, such as CPU, memory, or disk
  utilization, is above or below its threshold value for a specified interval of time. If the value is above
  the threshold value, add ABS nodes to distribute the load. If the resource utilization is below the lower
  threshold, you may remove an ABS node from the ABS cluster.
- **DDoS attack alert:** ABS sends alerts for multi-client Login Attacks and for API DDoS Attack Type 1. The email alert provides a time period for the attack along with a URL to access information on all client IPs participating in the attack.

Here is a snippet of an <code>/opt/pingidentiy/mongo/abs\_init.js</code> file for email alerts on the MongoDB node. You can configure any of these values as per your requirement. It is a good practice to set the values of email alerts before <code>configuring MongoDB</code> and the <code>abs\_init.js</code> file. <code>scale\_up</code> is for the upper threshold, while <code>scale\_down</code> is for the lower threshold. If you want to change the threshold values after

the system is running, then you have to manually change the values in MongoDB and restart the ABS node.

```
db.scale config.insert({
 "scale up": [{
 "resource": "memory",
 "threshold": "70%",
 "monitor interval": "30minutes"
}, {
 "resource": "cpu",
 "threshold": "70%",
 "monitor interval": "30minutes"
}, {
 "resource": "disk",
 "threshold": "70%",
 "monitor interval": "30minutes"
 } ],
 "scale down": [{
 "resource": "memory",
 "threshold": "10%",
 "monitor interval": "300minutes"
 }, {
 "resource": "cpu",
 "threshold": "10%",
 "monitor interval": "300minutes"
 }, {
 "resource": "disk",
 "threshold": "10%",
 "monitor interval": "300minutes"
} ]
});
```

#### Following is a template for alerts:

```
Event: <the type of event>
Value: <the specific trigger for the event>
When: <the date and time of the event>
Where: <the IP address of the server where the event occured>
```

#### For example,

```
Event: Scale Down ABS Node
Value: 192.168.11.166
CPU scale down threshold reached.
When: 2019-Jun-05 18:02:33 UTC
Where: 192.168.11.166
```

The following table describes the various email alerts sent by ABS and their possible resolution. The resolution provided is only a starting point to understand the cause of the alert. If ABS is reporting an alert even after the following the resolution provided, contact PingIntelligence support.

| Email alert                              | Possible cause and resolution                                                                                                    |
|------------------------------------------|----------------------------------------------------------------------------------------------------|
| File System Maxed Out - Rate Limit Alert | Cause: A possible reason for this alert could be that historical access log files from ASE have accumulated on the storage disk. |
|                                          | <b>Resolution</b> : Purge or archive the old access log files from storage disk.                                                 |

| ABS node added to cluster                                            | ABS sends an email alert when a node joins an ABS cluster.                                                                                                    |
|----------------------------------------------------------------------|----------------------------------------------------------------------------------------------------|
|                                                                      | <b>Confirm</b> : ABS admin should verify whether the correct ABS node joined the ABS cluster.                                                                                                    |
| ABS node removed from cluster                                        | ABS sends an email alert when a node is removed from an ABS cluster.                                                                                                    |
|                                                                      | <b>Confirm</b> : ABS admin should check the reason for removal of ABS node from the cluster. ABS node could disconnect from cluster because of network issues, a manual stop of ABS, or change in IP address of the ABS machine.                                                                                            |
| Memory scale up or scale down                                        | Cause: ABS sends an email alert when the ABS node reaches the memory scale up or scale down limits in the configuration. The reason for reaching scale up limit can be because of large number of access log files coming from ASE. Scale down limit could be reached because of low number of access logs coming from ASE. |
|                                                                      | <b>Resolution</b> : If ABS reaches scale up limit, add another ABS node to the cluster. If the system utilization is low, you can remove an ABS node from the cluster.                                                                                                    |
| CPU scale up or scale down                                           | Cause: ABS sends an email alert when the ABS node reaches the CPU scale up or scale down limits in the configuration. The reason for reaching scale up limit can be because of large number of access log files coming from ASE. Scale down limit could be reached because of low number of access logs coming from ASE.    |
|                                                                      | <b>Resolution</b> : If ABS reaches scale up limit, add another ABS node to the cluster. If the system utilization is low, you can remove an ABS node from the cluster.                                                                                                    |
| Disk scale up or scale down                                          | Cause: ABS sends an email alert when the ABS node reaches the disk scale up or scale down limits in the configuration. The reason for reaching scale up limit can be because of large number of access log files coming from ASE. Scale down limit could be reached because of low number of access logs coming from ASE.   |
|                                                                      | <b>Resolution</b> : If ABS reaches scale up limit, add another ABS node to the cluster. If the system utilization is low, you can remove an ABS node from the cluster.                                                                                                    |
| License <path> is invalid. ABS will shut down now</path>             | Cause: ABS sends this email alert when ABS does not have correct permissions to read the license file from the configured path, or there is a typing error in the name of the license file.                                                                                                    |
|                                                                      | <b>Resolution</b> : Validate current license file path. Also check for file permissions of the license file.                                                                                                    |
| ABS license at <path> has expired. Please renew your license.</path> | Cause: ABS sends this email alert when ABS license has expired. The license expires at the end of the license period.                                                                                                    |
|                                                                      | Resolution: Renew your ABS license.                                                                                                    |
| Maximum transaction limit reached for the current month              | ABS sends this warning message when ABS crosses the licensed monthly transaction limit.                                                                                                    |

| API DDoS Attack Type 1 or Login DoS detected between <timestamp> and <timestamp> on node <value></value></timestamp></timestamp> | ABS sends this warning message when it detects an API DDoS attack type 1 or a Login DoS attack.                                                                                   |
|----------------------------------------------------------------------------------------------------|----------------------------------------------------------------------------------------------------|
| MongoDB primary node is down                                                                                                    | Cause: ABS sends this email alert when MongoDB process is unavailable due to a shortage in memory or CPU. This alert can also trigger because of network issues for MongoDB node. |
|                                                                                                    | <b>Resolution</b> : Check MongoDB Primary node status to bring it back online or add additional secondary node if needed.                                                         |

#### **ABS** reports

ABS sends an e-mail report every 24 hours at midnight, 00:00:00 hours (local system time). Each report includes values for the following parameters:

- ABS Node Status: resource utilization of CPU, file system, and operating system
- ASE Logs Processed: Compressed file size of ASE logs processed in 24-hours
- Total Requests: The number of requests in the processed log files in 24-hours
- Success: The total number of requests which got a 200-OK response
- Total Anomalies: Total number of anomalies detected across APIs in 24-hours
- Total IOC: Total number of attacks detected in 24-hours
- When: The time when the email report was sent
- Where: The ABS node that sent the email report
- MongoDB node IP address and status

Following is a sample ABS email template:

```
Dear DevOps,
  Please find the daily report generated by 192.168.11.166 at 2019-Jun-25
00:02:00 UTC
ASE Logs Processed: 93.78MB
Total Request: 678590
Success: 596199
Total Anomalies: 7
Total IOC: 2
When: 2019-Jun-25 00:02:00 UTC
Where: 192.168.11.166
Host: 192.168.11.166
OS: Red Hat Enterprise Linux Server release 7.5 (Maipo)
CPU : 24
Memory: 62G
Filesystem : 39%
______
=======Mongo1 ==========
Host: 192.168.11.162
Status : up
______
=======Mongo2 ==========
Host: 192.168.11.164
Status : up
_____
=======Mongo3 ==========
Host: 192.168.11.1685
```

```
Status: up

-------
Best,
API Behavioral Security.
```

# ABS REST API format

ABS provides external REST APIs which are used to access JSON reports providing deep insight into the following:

- Attack Forensics and Compliance Reporting attacks and anomalous behavior on APIs
- API Metrics API client and traffic details
- Administrative ABS system information
- API Security Enforcer decoy API, blocked connections, flow control, and backend error reporting

A REST client can securely query each ABS API and receive data back in JSON format. REST client program options include using:

- Postman App for Google Chrome browser
- Java, Python, C Sharp, or similar languages.
- Java client program (for example, Jersey)
- C sharp client program (for example, RestSharp)

The diagram shows the process for a REST API client to connect to an ABS API.

# External REST Client Program (Jersey, RestSharp etc.)

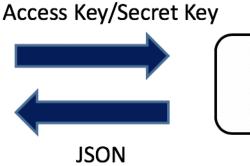

#### **ABS API query format**

ABS API offers a common format with a consistent syntax for request parameters. Detailed information and format of all ABS REST APIs are included in *ABS external REST APIs*.

#### Query parameters for most APIs include:

| Field        | Description                                                                                                    |
|--------------|----------------------------------------------------------------------------------------------------|
| api_name     | The API name to query for results.                                                                                                    |
| earlier_date | The time to check for results going back in time. For example, to check results from 10th April, 6 PM to 14th April, 3 PM, the earlier_date would be 10th April, 6 PM. |
| later_date   | The time to check the results back in time. For example, to check results from 10th April, 6 PM to 14th April, 3 PM, the later_date would be 14th April, 6 PM.         |

The following access key and secret key are the keys that were defined in the abs init.js file:

- x-abs-ak and x-abs-ak-ru: access\_keyx-abs-sk and x-abs-sk-ru: secret\_key
- (i) **Note:** The start and end time are based on the log file data, that is, the local time where data was captured and not of the location where results are analyzed.

#### Admin REST API

The Admin REST API reports on ABS cluster node resources including IP address, operating system, CPU, memory, and filesystem usage. It also reports MongoDB node information including IP address, node type, and status. Finally, it provides status on attack detection and reporting on APIs.

The report can be accessed by calling the ABS system at the following URL:

https://<ip>:<port>/v4/abs/admin

Here is the JSON report.

```
"company": "ping identity",
   "name": "api admin",
   "description\overline{}: "This report contains status information on all APIs, ABS
clusters, and ASE logs",
   "across api prediction mode": true,
   "api discovery": {
       \overline{\ }subpath length": "1",
       "status": true
   "apis": [
           "api name": "apiKeypubatmapp",
           "host name": "*",
           "url": "/",
           "api type": "regular",
           "creation date": "Thu Oct 10 10:31:01 UTC 2019",
           "servers": 4,
           "protocol": "https",
           "cookie": "",
           "token": true,
           "training started at": "n/a",
           "training duration": "n/a",
           "prediction mode": false,
           "apikey header": "",
           "apikey qs": "QS API KEY"
       },
           "api name": "ws",
           "host_name": "*",
           "url": "/app",
           "api type": "decoy-incontext",
           "creation date": "Thu Oct 10 10:31:01 UTC 2019",
           "servers": 1,
           "protocol": "ws",
           "cookie": "JSESSIONID",
           "token": false,
           "training started at": "Thu Oct 10 10:32:53 UTC 2019",
           "training_duration": "1 hour",
```

```
"prediction mode": true,
        "apikey_header": "",
        "apikey_qs": ""
"abs cluster": {
    "abs_nodes": [
            "node ip": "172.16.40.19",
            "os": "Red Hat Enterprise Linux Server",
            "cpu": "16",
            "memory": "62G"
            "filesystem": "1%",
            "bootup date": "Thu Oct 10 10:08:37 UTC 2019"
    "mongodb_nodes": [
            "node ip": "172.16.40.236:27017",
            "status": "secondary"
            "node ip": "172.16.40.237:27017",
            "status": "secondary"
        },
            "node ip": "172.16.40.235:27017",
            "status": "primary"
   ]
"ase logs": [
        "ase node": "317ea1e4-4f52-4784-9c3a-80f659ac6162",
        "last connected": "Thu Oct 10 15:11:05 UTC 2019",
        "logs": {
            "start time": "Thu Oct 10 10:31:06 UTC 2019",
            "end time": "Thu Oct 10 15:11:05 UTC 2019",
            "gzip size": "80.11MB"
    }
"percentage diskusage limit": "80%",
"scale config": {
    "scale up": {
        "cpu threshold": "70%",
        "cpu_monitor_interval": "30 minutes",
        "memory_threshold": "70%",
        "memory_monitor_interval": "30 minutes",
        "disk \overline{\text{threshold}}": "70%",
        "disk monitor interval": "30 minutes"
    "scale_down": {
        "cpu threshold": "10%",
        "cpu_monitor_interval": "300 minutes",
        "memory threshold": "10%",
        "memory_monitor_interval": "300 minutes",
        "disk threshold": "10%",
        "disk monitor interval": "300 minutes"
"attack_ttl": {
    "ids": [
```

```
"id": "ip",
                 "ttl": 0
             },
                 "id": "cookie",
                 "ttl": 0
                 "id": "access token",
                 "ttl": 0
             },
                 "id": "api key",
                 "ttl": 0
             },
                 "id": "username",
                 "ttl": 0
             }
        ]
    }
}
```

Percentage diskusage limit: The percentage disk usage limit is configured in the /pingidentity/abs/config/abs.init file. It is a good practice to configure this value before initializing MongoDB and ABS. ABS stops accepting access log files from ASE when the configured percentage\_diskusage\_limit is reached. An *email alert* is sent to the configured email ID and also logged in the abs.log file.

You can update the disk usage limit using the updates.sh script available in the /opt/pingidentity/abs/util. Copy the script from the util directory to your MongoDB primary machine.

(i) **Note:** After executing the script, stop and start all ABS nodes for the updated values to take effect.

Access script help by logging into the MongoDB primary machine and running the following command:

```
/opt/pingidentity/mongo/update.sh help
```

Following is an example of the script:

```
./update.sh -u absuser -p abs123 --db abs metadata --auth db admin --port
 27017 --percentage diskusage limit 80
updating percentage_diskusage_limit to 80
WriteResult({ "nMatched" : 1, "nUpserted" : 0, "nModified" : 0 })
The current values of the variables are:
attack initial training=1
attack_update_interval=24
api discovery=false
discovery update interval=1
continuous learning=true
discovery initial period=24
url limit=100
response size=100
window length=24
discovery subpath=3
percentage diskusage limit=80
You need to restart all the ABS node for your changes to take effect.
```

#### Configure TTL for client identifiers

Admin API with PUT method is used to configure the length of time to maintain blacklist entries for the different client identifiers, for example, IP address, token, cookie, and API key. For more information on configuring TTLs, see *TTL for client identifiers* 

# Al Engine training

The ABS AI Engine needs to be trained before it can detect attacks on API services. The AI engine training is governed by global variables which are configured in the <code>/opt/pingidentity/abs/mongo/abs\_init.js</code> file. The AI training runs for the minimum training time set in the <code>abs\_init.js</code> file but a minimum amount of data must also be received before the training period is complete for a given API. You can check the *training status* by using the <code>ABS Admin REST API</code>.

The ABS AI engine must be trained on an API before it can be secured. Whenever a new API is added, ABS automatically trains on the new API before looking for attacks.

# Training the ABS model

ABS AI engine can be trained in a live environment by analyzing ASE access logs to build its model. When ABS first receives traffic for a new API, the training period starts. After the defined training period (default is 24-hours) expires, ABS checks if sufficient training data has been collected and will continue training until the models are ready for attack detection. ABS applies continuous learning and adapts its model over time for increased accuracy.

For example, a new API ecosystem is added with four APIs, and ABS is configured with a 24-hour training period. Two APIs have immediate API activity, so ABS begins the training period for both APIs. After 24-hours, ABS will detect attacks only for the two trained APIs.

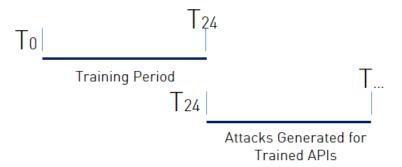

If the remaining two APIs start sending traffic three days later, then ABS will begin the 24-hour training period for the remaining APIs and begin attack detection for those APIs at the end of the training period.

Important: It is important to decide on the training and threshold update intervals prior to starting the AI system. Although you can <u>update</u> the training and threshold periods, it is a good practice not to change these variables frequently as this may lead to a change in the behavior of the AI model.

# Al Engine training variables

PingIntelligence AI training depends on a set of parameters configured in the <code>abs\_init.js</code> file. These parameters should be configured before starting the system. It is recommended that you review the variables and configure the best values for your environment. Frequent updates to the training variables may lead to a change in behavior of the AI system. Following are the parameters that need to be configured:

- attack\_initial\_training
- attack update interval
- continuous learning

window length

The following table describes the various training variables:

#### **Training variables**

| Variable                    | Description                                                                                                    |
|-----------------------------|----------------------------------------------------------------------------------------------------|
| attack_initial_training     | The number of hours that you want to train the AI model before it moves to the prediction mode. The default value is 24-hours. The minimum value is 1-hour.                                                    |
| attack_update_interval      | The time interval in hours at which you would want the model thresholds to be updated. The default value is 24-hours. The minimum value is 1-hour.                                                             |
|                             | The value in this variable takes effect only when continuous_learning is set to true.                                                                                                    |
| continuous_learning         | Setting this value to true configures the AI model to learn continuously based on the live traffic. If it is set to false, the AI model detects attack based on the initial training.                          |
| window_length               | The maximum time period that the AI model uses to detect attacks across APIs. The default and maximum value for window_length is 24-hours. The training period should be longer than the window_length period. |
| root_api_attack             | Configure as true if you want AI engine to detect attacks on the root API. Set it to false if you do not wish the AI engine to detect attacks on the root API. The default value is false.                     |
| session_inactivity_duration | The time in minutes for an inactive user session after which ABS decides that the session has terminated. Default value is 30-minutes. You can configure it to any value in minutes.                           |
|                             | Note: This variable only applies to account take over attack.                                                                                                    |

Following is a snippet from the abs init.jsfile showing the variables:

```
db.global_config.insert({
   "attack_initial_training": "24",
   "attack_update_interval": "24",
   "url_limit": "100",
   "response_size": "100",
   "job_frequency": "10",
   "window_length": "24",
   "enable_ssl": true,
   "api_discovery": false,
   "discovery_initial_period": "24",
   "discovery_subpath": "1",
   "continuous_learning": true,
   "discovery_update_interval": "1",
   "attack_list_count": "500000",
```

```
"resource_monitor_interval" : "10",
"percentage_diskusage_limit" : "80",
"root_api_attack" : false,
"session_inactivity_duration" : "30"
});
```

#### Miscellaneous variables

| Variable      | Description                                                                                                    |
|---------------|----------------------------------------------------------------------------------------------------|
| response_size | Maximum size in MB of the data fetched by external calls to ABS REST APIs. The default value is 100 MB.                                                                                  |
| enable_ssl    | When true, SSL communication is enabled between ASE and ABS, and for external systems making rest API calls to ABS. See <i>Configure SSL</i> on page 172on page 10 for more information. |

# Training period status

ABS training status is checked using the ABS Admin API which returns the training duration and prediction mode. If the prediction variable is true, ABS has completed training and is discovering attacks. A false value means that ABS is still in training mode. The API URL for Admin API is:  $\frac{\text{https:}//<\text{ip>:}<\text{port>}/}{\text{v4/abs/admin}}$ . Here is a snippet of the Admin API output:

```
"message": "training started at Thu Jul 30 12:32:59 IST 2018",
"training_duration": "2 hours",
"prediction": true
```

(i) **Note:** ABS only detects attacks after the training period is over. During training, no attacks are detected.

# Update the training variables

ABS provides an update.sh script to update the training related variables in the global configuration of abs init.js file. Using the script, you can update the following variables:

- Continuous learning: continuous learning
- Training period: attack initial learning
- Threshold update period: attack update interval
- Window length: window length

You can update the training period when the system is already in a running state by using the update.sh script available in the util directory. Review the following use cases before changing the training and threshold period. In all the use cases, the default training period is assumed to be 24-hours. You can update the default values before starting the system by editing and saving the values in the abs\_init.js file.

(i) CAUTION: If you want to extend the training period, it is a best practice to add new APIs after the training period is adjusted to avoid APIs completing a shorter training period.

# Update the training interval **Increase the training period**

You can increase the training period by executing the update script.

Case 1 – The API model is under training, that is, the training period is not over.

System Behavior – In this case, if you increase the training period, for example, from 24-hours to 48hours, the AI model trains based on the updated training period.

Case 2 – The API model has completed the training process.

System Behavior – Increasing the training period has no effect on trained APIs. Any new APIs will use the new training period.

#### Decrease the training period

You can decrease the training period by executing the update script.

Case 1 – The API model is in the training process but has not reached the duration of the new training period.

System Behavior – Decreasing the training period (for example, from 24 hours to 12 hours) shortens the training period to 12 hours for the APIs that have not completed the training process. If the API has completed 10 hours of training, then it will now complete its training period after 2 more hours.

Case 2 – The API model is in the training process and the new training duration is less than the current AI model trained duration.

System Behavior - In this case the API model stops training itself at the current time and moves to the prediction mode. For example, if the original training period was 24-hours and the AI model has been trained for 18-hours; at this time if the training period is reduced to 12-hours, the AI model stops training itself and moves to the prediction mode.

Case 3 – API model has completed the training process.

System Behavior - Decreasing the training period has no effect on trained APIs. Any new APIs will use the new training period.

Execute the update.sh script

The update.sh script is available in the /opt/pingidentity/abs/util directory. Copy the script from the util directory to your MongoDB primary node. The training period and threshold can be changed simultaneously or individually.

(i) **Note:** After executing the script, stop and start all ABS nodes for the updated values to take effect.

Access script help by logging into the MongoDB primary machine and running the following command:

```
/opt/pingidentity/mongo/update.sh help
```

#### Example Change the training period to 48 hours

```
/opt/pingidentity/mongo/update.sh -u absuser -p abs123 --
attack initial training 48
updating training period to 48
WriteResult({ "nMatched" : 1, "nUpserted" : 0, "nModified" : 1 })
The current values of the variables are:
attack initial training=48
attack_update_interval=24
api discovery=false
discovery update interval=1
continuous learning=true
discovery_initial_period=24
url limit=100
response size=100
window length=24
discovery subpath=3
percentage diskusage limit=80
```

```
You need to restart all the ABS node for your changes to take effect.
```

# Tune thresholds for false positives

ABS automatically generates attack thresholds which are used by the machine learning system to identify attacks and anomalies. Initial attack thresholds are determined based on training and production traffic in your API ecosystem. At the end of the training period, ABS calculates the first set of system-generated threshold values and uses these values to detect attacks.

By default, system generated threshold values are updated every 24-hours. This frequency can be changed at start-up by modifying <code>attack\_update\_interval</code> in the <code>abs\_init.js</code> file or anytime by using the <code>update.sh</code> script available in the <code>util</code> directory. The minimum value is 1-hour as sufficient traffic is required to update the model.

Following is a snippet of abs\_init.js file:

```
db.global_config.insert({
   "attack_initial_training": "24",
   "attack_update_interval": "24",
        "continuous_learning": true,
   "url_limit": "100",
   "response_size": "100",
   "job_frequency": "10",
   "window_length": "24",
   "enable_ssl": true,
   "api_discovery": false,
   "discovery_initial_training": "24",
   "discovery_subpath": "1",
   "discovery_update_interval": "1"
});
```

You can change the threshold period at anytime by running the update.sh script. The value of the updated threshold period is applicable immediately. For example, if the current threshold update period is 10 hours and the new threshold period is 12 hours, then the AI model updates the threshold at the 12th hour.

(i) **Note:** After executing the script, stop and start all ABS nodes for the updated values to take effect.

Access script help by logging into the MongoDB machine and running the following command:

```
/opt/pingidentity/mongo/update.sh help
```

#### Example: change the training period and threshold interval together

```
/opt/pingidentity/mongo/update.sh -u absuser -p abs123 --
attack_initial_training 24 --attack_update_interval 24
updating attack_initial_training to 24
WriteResult({ "nMatched" : 1, "nUpserted" : 0, "nModified" : 1 })
updating attack_update_interval to 24
WriteResult({ "nMatched" : 1, "nUpserted" : 0, "nModified" : 1 })
The current values of the variables are:
attack_initial_training=24
attack_update_interval=24
api_discovery=true
discovery_initial_interval=48
You need to restart all ABS nodes for your changes to take effect.
```

#### Check threshold values

Threshold values can be checked using the ABS Threshold API. For each attack type, one or more variables (for example, Var A, B) is used by the machine learning process during attack detection. All variables have a Normal Threshold Value (tn), and some variables also have an Extreme Threshold Value (tx). These values are used during the attack detection process and automatically update over time to provide improved accuracy.

To view the current threshold settings, use the <u>GET method</u> with the following ABS threshold API:

```
https://<ip address>:<port>/v3/abs/attack/threshold?api=<api name>
```

The IP address and port corresponding to the host ABS machine. The API payload returned is a JSON file which shows the threshold values for each attack type. See <u>Get Threshold API</u> for an example.

#### Change attack thresholds

Ping Identity recommends using the automatically generated system thresholds in your production operations. However, if attacks are detected for legitimate traffic (i.e. false positives), then manual tuning options are provided. An administrator has two choices:

- Change the system generated threshold value to a larger user-generated value.
- Disable the variable to stop detecting attacks (see <u>Disabling Attacks</u>)

To identify settings to change, generate an <u>attack report</u> which includes attacks known to be false positives. For each identified attack, an Attack Code (for example, "varA (Tn), varB (Tn)") is listed with the threshold variable(s) that triggered the attack. The Attack Code includes the responsible variables (for example, A, B) and threshold types (for example, Tn, Tx); the threshold type can be manually adjusted. Ping Identity recommends slowly increasing the triggered threshold value(s) using user-generated thresholds. After each update, evaluate the new setting to see if false positives are reduced. The process can be repeated until the issue is addressed.

The <u>Threshold API PUT method</u> is used to manually override the system generated setting with a userdefined value. When configuring the threshold manually, the normal threshold (tn), the extreme threshold (tx), or either threshold can be individually set.

You can also use the *Attack Management Tool* to tune threshold values for a specific client identifier. For more information, see *Tune thresholds*.

(i) **Note:** Make sure that you are in <u>user</u> mode before changing the threshold manually.

#### Change threshold value Tn only

The  ${\mathbb T} n$  threshold value can be changed for each attack type for a specific API. The initial  ${\mathbb T} x$  value is automatically calculated based on the gap between the values of  ${\mathbb T} n$  and  ${\mathbb T} x$ . This gap is determined at the end of the <u>training period</u>. The minimum gap is 1, and the value of  ${\mathbb T} x$  always bigger than  ${\mathbb T} n$ . Here is an example:

Values at end of training period:

Tn = 12Tx = 16Gap = 4 (Tx-Tn)

Threshold API is used to set Tn=13 for an API variable.

Tx = 17 (Gap value of 4 is automatically added to new Tnvalue)

This difference between the value of Tn and Tx is maintained when only Tn is moved. However, the difference between the value of Tn and Tx can be changed when only Tx is changed.

(i)

Note: The value of Tncan never be more than the value of Tx.

#### Changing Threshold Value Tx only

Change the  $\mathbb{T}x$  value to adjust the gap between the normal and extreme threshold setting for an attack type on a specific API. The value of  $\mathbb{T}x$  defines the gap which ranges from a minimum of 1 to the maximum value defined in  $\underline{Threshold\ range\ for\ Tn\ and\ Tx}$ . When  $\mathbb{T}x$  is moved, the system calculated gap calculated at the end of the training period is no longer used. For the attack types where  $\mathbb{T}x$  is not applicable to the variable, "  $\underline{na}$  " is displayed in the threshold API.

**Note:** If the value of only Tn is moved without modifying Tx, then the new gap between the value of Tx and Tx is used until the value of Tx is changed again.

#### Change threshold value Tn and Tx together

Both  $\mathtt{Tn}$  and  $\mathtt{Tx}$  can be changed for an attack type on a specific API. When  $\mathtt{Tn}$  and  $\mathtt{Tx}$  are moved simultaneously, the newly defined value of  $\mathtt{Tn}$  and  $\mathtt{gap}$  for  $\mathtt{Tx}$  are changed. The ranges of  $\mathtt{Tn}$  and  $\mathtt{Tx}$  values are detailed in *Threshold range for Tn and Tx*.

#### How to configure threshold value

To manually set a threshold, use the PUT method with the following ABS attack API:

https://<ip address>:<port>/v3/abs/attack/threshold?api=<api name>

The IP address and port correspond to the host ABS machine. The API input payload is a JSON file which sets the threshold value for attack types. The parameters include attack type and Normal Threshold (tn) value. When manually setting the threshold for a variable, ABS Threshold API displays both system generated and user configured threshold values. ABS applies the user configured threshold values until it is reconfigured to use system generated values (see below).

#### Manually set thresholds

The threshold API with PUT method sets the operation mode for the variable by configuring mode to system or user. The following snippet of Threshold API with PUT method shows how to change the threshold mode from system to user and change value of tn, tx, or both at the same time. If you do not wish to change the value for tn or tx in user mode, leave the field blank by putting "" in the Threshold API body. In the following snippet, the value of tn and tx both are changed.

```
"api_name" : "atmapp",
"mode":"user",
"ioc_threshold": [
{
  "type": "api_memory_attack_type_2",
  "variable": "A",
  "tn": "9",
  "tx": "12"
},
{
  "type": "data_exfiltration_attack",
  "variable": "A",
  "tn": "18",
  "tx": ""
},
{
  "type": "data_exfiltration_attack",
  "variable": "B",
```

```
"tn": "18",
 "tx": ""
},
 "type": "api memory attack type 1",
 "variable": "A",
 "tn": "18",
"tx": ""
]
"api name" : "shop",
"mode": "user",
 "ioc threshold": [
"type": "api_memory_attack_type_2",
 "variable": "A",
 "tn": "13"
 "type": "api memory attack type 2",
 "variable": "B",
"tn": "10"
}
}
```

The API response is displayed below:

```
{
  "message": success: "Thresholds set to user mode for given variables.",
  "date": "Mon Jan 08 15:36:05 IST 2018"
}
```

After a threshold value is manually set, ABS uses the updated user threshold values to detect attacks.

When threshold mode is changed back to system, the user-configured values are no longer used or displayed in the threshold API output. The following snippet shows changing threshold to system mode from user mode for two variables associated with an API memory attack:

```
"api_name" : "shop",
"mode": "system",
"ioc_threshold": [
{
  "type": "api_memory_attack_type_2",
  "variable": "A",
},
{
  "type": "api_memory_attack_type_2",
  "variable": "B",
}
```

The API response is displayed below:

```
{
  "message": success: "Thresholds set to system mode for given variables.",
  "date": "Mon Jan 06 15:36:05 IST 2018"
}
```

#### Disable attack detection

In rare cases, an attack type may need to be completely disabled. This follows the same process as changing the attack threshold and sets the user-generated normal threshold value to the maximum for the attack type (refer to <u>Threshold range for Tn and Tx on page 326</u> for a list of maximum values). When the normal threshold is set to maximum, the machine learning system will not generate attacks based on that variable. All other variables continue to operate in either system or user mode.

# API discovery

API discovery consists of discovering new APIs and then automatically adding the APIs to using the Automatic API Definition (AAD) tool. The AAD tool is *installed* and configured separately.

The API Behavioral Security (ABS) AI Engine works in tandem with API Security Enforcer (ASE) to automatically discover APIs in your ecosystem. The discovery process works as follows:

- 1. ASE is configured with an API JSON file with url as "/" andhostname as "\*". ASE captures the API traffic metadata in log files and forwards API traffic to backend servers. It periodically sends the log files to ABS.
- 2. ABS processes the ASE log files and looks for new APIs. During the discovery period, ABS monitors the traffic on the API JSON (global API). At the end of the discovery period, the discovered APIs are reported. To to T24 in the diagram represents the discovery period.
- 3. At the end of the initial discovery period, ABS does the following:
  - If the API definition was learned, then ABS marks the API as discovered. Go to step 4.
  - If the API definition is incomplete, then ABS repeats the discovery process (Step 2) for a discovery\_update\_interval (default is 1-hour).
- 4. For each discovered API, the Automated API Definition (AAD) tool converts the ABS API definition report to ASE API JSON definition file format. AAD then adds the API JSON file to ASE.
- **5.** When traffic is received from the new API, ABS AI engine begins a machine learning training process for an interval defined by *attacks\_initial\_training* to determine normal behavior. The diagram assumes this occurs immediately and is represented by T24 to T48 in the diagram.
- 6. After the training period completes, ABS AI engine can begin detecting attacks on the discovered APIs.

#### **API discovery variables**

| Variable                  | Description                                                                                                    |
|---------------------------|----------------------------------------------------------------------------------------------------|
| api_discovery             | Set this variable to true to switch on API discovery. To switch off API discovery, set it to false.                                                                                                    |
| discovery_initial_period  | The initial time in hours during which APIs are discovered in your API ecosystem. The API traffic must be continued for some time after the <i>discovery_initial_period</i> for APIs to be discovered. |
| discovery_update_interval | The time interval in hours at which any new discovered APIs are reported.                                                                                                    |
| discovery_subpath         | The number of subpaths that is discovered in an API. The minimum value is 1 and maximum value is 3. See <i>Discovery Subpaths</i> on page 205for more information.                                     |

| Variable | Description                                                                      |
|----------|----------------------------------------------------------------------------------|
|          | This variables defines the number of URLs that are reported in a discovered API. |

The following illustration shows the time line from the start of API discovery to the time when attack detection starts.

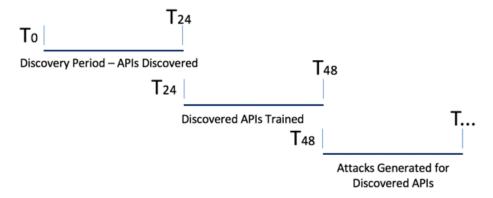

# Reporting the discovered APIs

ABS API definition reports include the following information for each discovered API:

| Information  | Description                                                                                                    |
|--------------|----------------------------------------------------------------------------------------------------|
| host         | Hostname or IP address that is serving the API.                                                                             |
| basePath     | The base path on which the API is served. The base path is relative to the host. The value starts with a leading / (slash). |
| schemes      | API protocol - value must be HTTP, HTTPS, WS, or WSS.                                                                       |
| consumes     | A list of MIME types that the APIs can consume.                                                                             |
| produces     | A list of MIME types that the APIs can produce.                                                                             |
| paths        | Relative paths to the individual endpoints.                                                                                 |
| responses    | Placeholder to hold responses.                                                                                              |
| backendHosts | Backend servers for the API.                                                                                                |

```
server_ssl
```

Value is true if backend API server supports encrypted connection. Set to false if the backend API server does not support encrypted connection.

# **Discovery Subpaths**

Before starting API discovery, it is important to configure the subpath depth which allows the AI Engine to accurately detect the API environment. Subpath depth provides the number of sub-paths for a unique API definition. Here are examples of discovery subpath values:

- "1", example: /atmapp is basepath for /atmapp/zipcode, /atmapp/update, etc.
- "2", example: v1/atmapp is basepath for v1/atmapp/zipcode, v1/atmapp/update, etc.
- "3", example: v1/cust1/atmapp is basepath for v1/cust1/atmapp/zipcode, etc.

The discovery\_subpath parameter is configured in the abs\_init.js file and defines the number of sub-paths in the basepath of the API. The default value is set to 1 and the maximum value is 3. The url\_limit parameter defines the maximum number of subpaths in a discovered API. The default value is 100.

```
db.global config.insert({
 "attack_initial_training": "24",
 "attack update interval": "24",
 "url limit": "100",
 "response size": "100",
 "job frequency" : "10",
 "window length" : "24",
 "enable ssl": true,
 "api discovery": false,
 "discovery_initial_period" : "24",
 "discovery subpath": "1",
 "continuous learning": true,
 "discovery update interval": "1",
 "attack list count": "500000",
 "resource monitor interval" : "10",
 "percentage diskusage limit" : "80",
 "root api attack" : false,
 "session inactivity duration": "30"
```

**Updating url\_limit and discovery\_subpath**: You can update the url\_limit and discovery\_subpath by running the update.sh script. The update.sh script is available in the/opt/pingidentity/abs/util directory. Copy the script from the util directory to your MongoDB primary machine.

(i) **Note:** After executing the script, stop and start all ABS nodes for the updated values to take effect.

Update script help is available by logging into the MongoDB primary machine and running the following command:

```
/opt/pingidentity/mongo/update.sh help
```

**Example:** Change the url limit to 50

```
/opt/pingidentity/mongo/update.sh -u absuser -p abs123 --url_limit 50
updating url_limit to 50
WriteResult({ "nMatched" : 1, "nUpserted" : 0, "nModified" : 1 })
The current values of the variables are:
attack_initial_training=48
attack_update_interval=24
api_discovery=false
discovery_update_interval=1
```

```
continuous_learning=true
discovery_initial_period=24
url_limit=50
response_size=100
window_length=24
discovery_subpath=3
percentage_diskusage_limit=80
You need to restart all the ABS node for your changes to take effect.
```

#### Root API in ASE and attack detection

A root API in ASE is defined by configuring / for url variable and \* for hostname variable. Following is a snippet of a truncated API JSON in ASE depicting the configuration of root API.

```
"api_metadata": {
   "protocol": "http",
   "url": "/",
   "hostname": "*",
```

You can choose between enabling or disabling attack detection on global API by configuring root\_api\_attack global variable in the abs\_init.js file. By default attack detection is disabled on root API. Set it to true if you want to detect attacks on the root API. Configure this variable either before starting ABS, or you can use the update.sh script to update the value. For more information on update.sh script, see *Update the training variables* 

```
db.global config.insert({
 "attack initial training": "24",
 "attack update interval": "24",
 "url limit": "100",
 "response size": "100",
 "job_frequency" : "10",
 "window length" : "24",
 "enable ssl": true,
 "api discovery": false,
 "discovery initial period" : "24",
 "discovery subpath": "1",
 "continuous learning": true,
 "discovery update interval": "1",
 "attack_list count": "500000",
 "resource_monitor_interval" : "10",
 "percentage_diskusage limit" : "80",
 "root_api_attack" : false,
 "session inactivity duration": "30"
});
```

**Training and attack detection**: If the attack detection is disabled on the root API, then ABS Admin REST API displays n/a (not applicable) for training\_started\_at and training\_duration. The prediction\_mode is false.

```
"api_name": "rest_api",
    "host_name": "*",
    "url": "/",
    "api_type": "regular",
    "creation_date": "Fri Apr 05 05:41:00 UTC 2019",
    "servers": 2,
    "protocol": "http",
    "cookie": "",
    "token": false,
```

```
"training_started_at": "n/a",

"training_duration": "n/a",

"prediction_mode": false
}
```

# **ABS Discovery API**

The Discovery API uses the GET method to display the discovered API details and is reported only when the host, basepath, schemes, paths, and responses information is populated. ABS provides the following external REST API which uses the GET method to view the discovered APIs:

URL: /v3/abs/discovery

Following is a snippet of the summary output of discovery API:

```
"company": "ping identity",
"name": "api discovery_summary",
 "description": "This report contains summary of discovered APIs",
 "summary": [
 "api name": "api 0",
 "host": "192.168.11.162",
 "basePath": "/pubatmapp",
 "created": "Wed Oct 25 20:31:46:082 2017",
 "updated": "Wed Oct 25 20:51:48:161 2017"
 },
 "api name": "api 1",
 "host": "192.168.11.162",
 "basePath": "/atmapp",
 "created": "Wed Oct 25 20:31:46:084 2017",
 "updated": "Wed Oct 25 20:51:48:158 2017"
 },
 "api name": "api 2",
 "host": "192.168.11.162",
 "basePath": "/app/ws",
 "created": "Wed Oct 25 20:31:46:086 2017",
 "updated": "Wed Oct 25 20:31:46:086 2017"
}
```

Each API name (for example, api\_1) is auto-generated and starts from api\_0. This API name can be specified in the api name query parameter to request more details as shown in the next example.

URL: /v3/abs/discovery?api name=api 1

Here is a snippet of a discovered API:

```
"company": "ping identity",
"name": "api_discovery_details",
"description": "This report contains details of discovered APIs",
"info": {
  "title": "api_1"
  },
  "host": "192.168.11.162",
  "basePath": "/atmapp",
  "schemes": [
  "http/1.1"
  ],
```

```
"consumes": [
"application/json",
"multipart/form-data"
"produces": [
"text/html",
"application/json",
"text/plain"
"server_ssl": false,
"backendHosts": [
"x.foo.backend1.com:3000",
"x.foo.backend2.com:3000",
"backendServers": [
"192.168.11.164:3001",
"192.168.11.164:3002",
"192.168.11.164:3003",
"192.168.11.164:3004"
"paths": {
"paths": {
"/atmapp/zipcode": {
"post": {
"produces": [
"application/json"
"responses": {
"200": {
"description": "ok"
"get": {
"produces": [
"application/json"
"responses": {
"200": {
"description": "ok"
"delete": {
"produces": [
"application/json"
"responses": {
"200": {
"description": "ok"
"put": {
"produces": [
"application/json"
"responses": {
"200": {
"description": "ok"
```

```
"/atmapp/upload": {
"post": {
"produces": [
"text/html"
"responses": {
"200": {
"description": "ok"
"/atmapp/login": {
"post": {
"produces": [
"application/json",
"text/plain"
"responses": {
"200": {
"description": "unauthorized"
"401": {
"description": "unauthorized"
"/atmapp/update": {
"put": {
"produces":
"text/html"
"responses": {
"200": {
"description": "ok"
} } } } }
```

(i) **Note:** If ASE is deployed in sideband mode, then backend host field in the output shows the IP address as not available: 0. The backend server field shows the IP address as 0.0.0.0. For more information on ASE sideband mode, see the ASE Admin Guide.

#### **Discover API parameters**

ABS AI Engine automatically discovers APIs supporting OAuth2 tokens, API keys, or Cookies when the following setup is configured in the Root API definition (API JSON file):

- URL parameter /
- Hostname parameter \*
  - oauth2 access token parameter: set to true if tokens are used
  - cookie: cookie name if cookies are used
  - apikey\_qs: configure the API key query string value if API key is used. Either query string can be configured or the header.
  - apikey\_header: configure the API key header value if API key is used. Either query string can be configured or the header.

During the discovery period, a sufficient volume of traffic must be sent before the API is discovered. After the API is discovered, AAD creates an API JSON file with <code>oauth2\_access\_token</code> enabled and adds it to ASE.

i Important: When the root API is configured with the token, cookie, or API key parameter, PingIntelligence will expect all discovered APIs to use the defined identifiers for authentication. If this is not the case, then AAD should be configured for manual, not automatic injection of APIs into PingIntelligence.

# Manage discover intervals

You can enable or disable discovery and also update the discovery interval by using the update.sh script available in the util directory. If the training period is set to 24-hours, then discovered APIs are reported 24-hours from the time when discovery was initiated.

# Execute the update.sh script

The update.sh script is available in the /opt/pingidentity/abs/util directory. Copy the script from the util directory to your MongoDB primary machine. You can change the training period and threshold simultaneously or individually.

(i) **Note:** You need to stop and start all the ABS nodes for the updated values to take effect after the values are updated by executing the script.

You can access the script help by logging in to the MongoDB primary machine and running the following command:

/opt/pingidentity/mongo/update.sh help

#### Example:

```
/opt/pingidentity/mongo/update.sh --api discovery true --
discovery update interval 48
updating api_discovery to true
WriteResult(\overline{\{} "nMatched" : 1, "nUpserted" : 0, "nModified" : 0 \})
updating discovery_update_interval to 48
The current values of the variables are:
attack initial training=1
attack_update_interval=24
api discovery=false
discovery_update_interval=1
continuous learning=true
discovery initial period=24
url limit=100
response size=100
window length=24
discovery subpath=3
percentage diskusage limit=80
You need to restart all the ABS node for your changes to take effect.
```

# **Automated API Definition (AAD)**

Automated API Definition (AAD) is a Java-based tool that adds ABS discovered APIs to ASE. AAD also fetches API definitions from two supported API gateways, PingAccess and Axway. AAD runs independently of ABS but can run on the same machine as ABS. AAD works as follows:

- AAD polls ABS at regular intervals for any newly discovered APIs.
- If new APIs are discovered, AAD converts the new API definitions to an API JSON file
- AAD then adds the API JSON file to ASE.

The following illustration summarizes the API discovery and feedback loop.

Tool

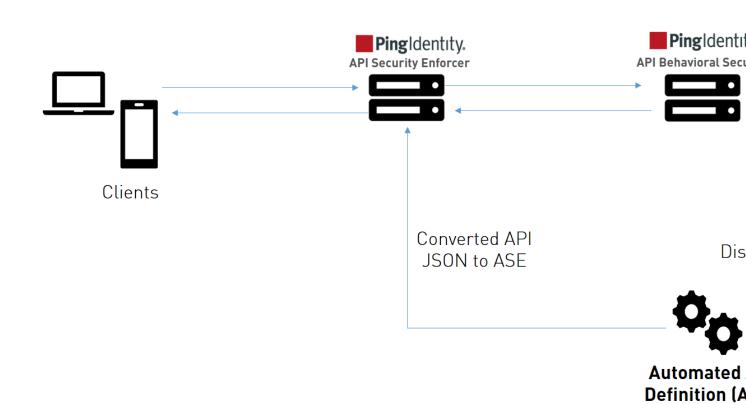

(i) Note: Do not connect AAD to ASE if you do not want to send APIs discovered by ABS to ASE.

The following illustration summarizes the AAD fetching API definitions from Axway and adding them to ASE. It works in a similar way for PingAccess:

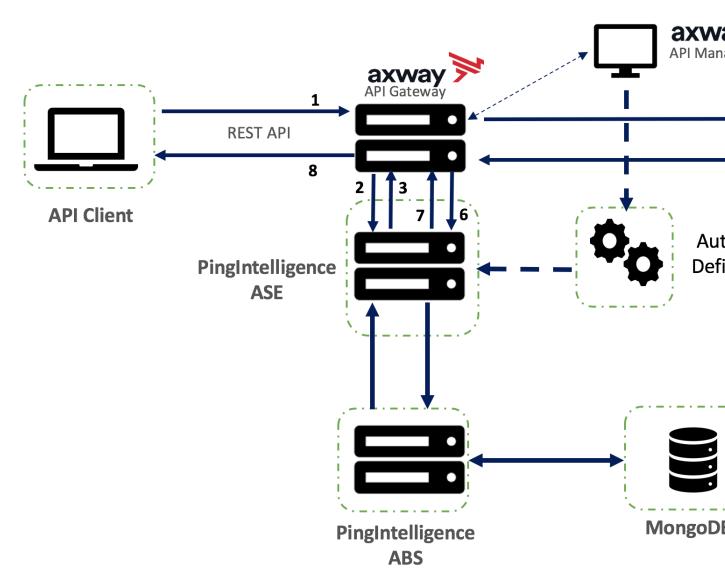

Automated API Definition Tool converts ABS discovered parameters to API JSON file format:

| ABS Discovered API Parameters | AAD Converted API JSON Parameter  |
|-------------------------------|-----------------------------------|
| API ID: api_0                 | <hostname>_<url></url></hostname> |
| host                          | hostname                          |
| basePath                      | URL                               |
| schemes                       | protocol                          |
| consumes                      | NA                                |
| method                        | NA                                |
| backendServers                | NA                                |
| server_ssl                    | server_ssl                        |
| backendHosts                  | servers                           |

(i) Note: In the converted API JSON, api\_memory\_size is set to 64mb, health\_check as false and enable blocking is set to false by default. You can edit these values in ASE.

#### Install AAD

Download the AAD tool from the <u>download</u> site. OpenJDK 11 must already be installed on the AAD machine.

Copy the downloaded file to /opt directory and run the following command to install:

```
# tar -zxf aad-4.0.tar.gz
```

The above step installs AAD and creates the following directories:

- bin Contains start.sh, stop.sh and status.sh scripts
- config Contains aad.properties file. This file is used to configure AAD
- data For internal use
- logs Contains AAD's logs
- util Contains thecheck\_ports.sh. Run on the machine with the AAD tool to check ASE and ABS default ports.

# Obfuscate keys and passwords

Using the AAD command line interface, you can obfuscate the keys and passwords configured in aad.properties. The following keys and passwords are obfuscated:

- ase.access key
- ase.secret key
- abs.access key
- abs.secret key
- gateway.management.password
- pingaccess.management.password

AAD ships with a default <code>aad\_master.key</code> which is used to obfuscate the various keys and passwords. It is recommended to generate your own <code>aad master.key</code>.

i Note: During the process of obfuscation of keys and password, AAD should not be running.

The following diagram summarizes the obfuscation process:

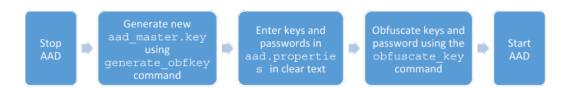

#### Generate aad master.key

You can generate the aad\_master.key by running the generate\_obfkey using the AAD CLI. The default password for admin user is aadmin.

```
/opt/pingidentity/aad/bin/cli.sh -u admin generate_obfkey -p
Password>
Please take a backup of config/aad_master.key before proceeding.
```

```
Warning: Once you create a new obfuscation master key, you should obfuscate all config keys also using cli.sh obfuscate_keys
Warning: Obfuscation master key file /opt/pingidentity/aad/config/
aad_master.key already exist.
This command will delete it create a new key in the same file
Do you want to proceed [y/n]: y
creating new obfuscation master key
Success: created new obfuscation master key at /opt/pingidentity/aad/config/
aad_master.key
```

The new aad master.key is used to obfuscate the passwords in aad.properties file.

(i) **Note:** After the keys and passwords are obfuscated, the aad\_master.key should be moved to a secure location outside of AAD. If you want to restart AAD, the aad\_master.key must be present in the / opt/pingidentity/aad/config/ directory.

#### Obfuscate keys and passwords

Enter the keys and passwords in clear text in the <code>aad.properties</code> file. Run the <code>obfuscate\_keys</code> command to obfuscate keys and passwords:

```
/opt/pingidentity/aad/bin/cli.sh obfuscate_keys -u admin -p
Password>
Please take a backup of config/aad.properties before proceeding
Enter clear text keys and password before obfuscation.
Following keys will be obfuscated
  config/aad.properties: ase.access_key, ase.secret_key,
  abs.access_key, abs.secret_key, gateway.management.password and
  pingaccess.management.password
Do you want to proceed [y/n]: y
  obfuscating /opt/pingidentity/aad/config/aad.properties
  Success: secret keys in /opt/pingidentity/aad/config/aad.properties
  obfuscated
```

Start AAD after passwords are obfuscated.

# AAD deployment options

Install and configure AAD to automatically capture API definitions. AAD discovers these API definitions, converts them into PingIntelligence API JSON files, and adds the definitions to ASE.

AAD supports two operating modes:

- Dev the discovered API definitions are mirrored in the PingIntelligence environment. If an API is removed from the discovered APIs, it is deleted from PingIntelligence.
- Prod the discovered API defintions are mirrored in the PingIntelligence environment but APIs are not deleted from PingIntelligence.

Use cases

Following are the use cases to explain the operating mode usage:

#### Development environment with partial synchronization

When you set the aad.dev to dev (development environment) and aad.env.dev.fullsync to false, then AAD synchronizes the source APIs to ASE without deleting other APIs present in ASE.

#### Example 1

Let us assume that your development environment has an API called <code>api\_at\_source</code> and ASE has an API called <code>api\_at\_ase</code> having same URL and hostname. There are other APIs in ASE, let us say, <code>api\_1</code>, <code>api\_2</code> and so on. These APIs (<code>api\_1</code>, <code>api\_2</code>) are present in the source.

AAD in such a case would remove API api\_at\_ase in ASE and replace it with API api\_at\_source and its metadata. The other APIs in ASE are not deleted by AAD.

#### Example 2

Let us assume that your development environment and ASE has an API with same name,  $api_x$ . In this case AAD synchronizes the metadata of the API at source with that in the ASE. In this case also, the other APIs in ASE are not deleted

#### Development environment with complete synchronization

When you set the value of aad.dev to dev (development environment) and that of aad.env.dev.fullsync to true, then AAD synchronizes the source APIs to ASE. AAD also deletes any API from ASE which is not present at the source.

(i) **Note:** Note: AAD does not delete the root (\*/) API from ASE.

#### Example

Let us assume that your development environment has APIs  $api_1$  and  $api_2$  while ASE has APIs  $api_1$ ,  $api_2$ , and  $api_3$ . In this case, AAD synchronizes the metadata of AP  $api_1$  and  $api_2$  and deletes the API  $api_3$  from ASE.

#### Production environment

When you set the value of aad.dev to prod, AAD works in the production environment mode. In this mode, AAD does not synchronize the changes made in APIs at the source. Use this mode when you want to add APIs to ASE by discovering using ABS or fetch APIs from API gateway. APIs once added to ASE by AAD are not updated in this mode.

| Property             | Description                                                                                                    |
|----------------------|----------------------------------------------------------------------------------------------------|
| aad.env              | Set to dev if you are fetching API definitions in an API development environment.                                                                     |
|                      | Set the key to prod if you are fetching API definitions in a production environment                                                                   |
| aad.env.dev.fullsync | Set it to true if you want to mirror source APIs in ASE. AAD deletes any APIs from PingIntelligence that are removed from the Source API definitions. |
|                      | Set it to false if you want to synchronize the source APIs in ASE without deleting other APIs present in ASE.                                         |
|                      | i Note: aad.env.dev.fullsync key is only valid in a development environment (aad.env=dev)                                                             |

| aad.mode | Set the value to discovery when ASE is deployed in inline mode.                                                                                                    |
|----------|----------------------------------------------------------------------------------------------------|
|          | Set the value to gateway when ASE is deployed in sideband mode with Axway gateway. For more information on AAD in gateway mode, see the <i>PingIntelligence for APIs - Axway Integration</i> .              |
|          | Set the value to pingaccess when ASE is deployed in sideband mode with PingAccess. For more information on AAD in pingaccess mode, see the <i>PingIntelligence for APIs – PingAccess Integration</i> guide. |
|          | For more information on ASE modes, see the ASE Admin Guide.                                                                                                    |

# **Configure AAD**

Connecting AAD with ABS and ASE requires the following:

- ASE node hostname or IPv4 address and credentials
- ABS node hostname or IPv4 address and keys

These values are configured in the aad.properties file available in the config directory.

The following table describes the AAD configuration parameters:

| Property             | Description                                                                                                    |
|----------------------|----------------------------------------------------------------------------------------------------|
| aad.env              | Set to dev if you are fetching API definitions in an API development environment.                                                                     |
|                      | Set the key to prod if you are fetching API definitions in a production environment                                                                   |
| aad.env.dev.fullsync | Set it to true if you want to mirror source APIs in ASE. AAD deletes any APIs from PingIntelligence that are removed from the Source API definitions. |
|                      | Set it to false if you want to synchronize the source APIs in ASE without deleting other APIs present in ASE.                                         |
|                      | i Note: aad.env.dev.fullsync key is only valid in a development environment (aad.env=dev)                                                             |

aad.mode Set the value to discovery when ASE is deployed in inline mode. Set the value to gateway when ASE is deployed in sideband mode with Axway gateway. For more information on AAD in gateway mode, see the PingIntelligence for APIs - Axway Integration. Set the value to pingaccess when ASE is deployed in sideband mode with PingAccess. For more information on AAD in pingaccess mode, see the PingIntelligence for APIs - PingAccess Integration guide. For more information on ASE modes, see the ASE Admin Guide. abs.host Hostname or IPv4 IP address of the ABS host machine. Port number of the ABS service. abs.port The access key of ABS. The default value is abs.access key abs ak The secret key of ABS. The default value is abs.secret key abs sk The password of ASE. The default value is admin ase.secret key Hostname or IPv4 IP address of the ASE host ase.host machine. Port number of the ASE service. ase.port Set to true for ABS-AAD communication to use abs.ssl SSL. The username of ASE. Default value is admin ase.access key abs.query.interval The polling interval in minutes to poll for any newly discovered APIs. The default value is 10 minutes. The log level of AAD log files. The default aad.log.level value is INFO. Other possible values are: ALL<DEBUG<INFO<WARN<ERROR<FATAL<OFF gateway.management.url URL of the API Gateway. Only valid when aad.mode is gateway. gateway.management.username Username to connect to the API Gateway. Only valid when aad.mode is gateway. gateway.management.password Password to connect to the API Gateway. Only valid when aad.mode is gateway. pingaccess.management.url URL of the PingAccess. Only valid when aad. mode is pingaccess.

```
pingaccess.management.username

Username to connect to the PingAccess.

Only valid when aad.mode is pingaccess.

pingaccess.management.password

Password to connect to the PingAccess.

Only valid when aad.mode is pingaccess.
```

## Following is a sample aad.properties file:

```
# Automated API Discovery (AAD)
# Automated API Discovery (AAD)
# AAD deployment environment. Valid values are dev or prod
# In a dev environment AAD adds or updates any API name and API
# metadata changes.
# If aad.env.dev.fullsync=true, then in dev environment AAD deletes any
# API from ASE which is not present at the source.
# In a prod environment, AAD does not delete or update any API name
# change or any API metadata changes.
aad.env=prod
# aad.env.dev.fullsync controls AAD to exactly reflect source APIs in
# ASE or update the source API in ASE. When set to true in a dev
# environment, AAD deletes all APIs from ASE which are not
# present at the source (except url=/ and hostname=* API). Valid values true
or false
aad.env.dev.fullsync=false
# AAD mode. Valid values discovery, span port, gateway, and pingaccess
# discovery will pull discovered APIs from ABS
# span port will pull discovered APIs from ABS
# gateway will pull APIs from Axway API Gateway
# pingaccess will pull APIs from PingAccess
aad.mode=discovery
# AAD query polling interval (minutes) to ABS or Gateway
aad.query.interval=10
# Log level
aad.log.level=INFO
### ASE config
# ASE Host (hostname or IPv4 address)
ase.host=127.0.0.1
# ASE management port
ase.port=8010
# ASE REST API access key
ase.access key=OBF:AES:Rs7NPeYGCU0Zku7TANJbwE12rW7+:v7j6VGWaoMjUNcc4IMAtOMtLL8hUPOLWrq7l
# ASE REST API secret key
ase.secret key=OBF:AES:Rs7NPeYGCU0Zku7TANJbwEl2rW7+:v7j6VGWaoMjUNcc4IMAtOMtLL8hUPOLWrq7l
### ABS config. Only valid if aad.mode=discovery or aad.mode=span port
# ABS Host ( hostname or IPv4 address )
abs.host=127.0.0.1
# ABS management port
abs.port=8080
# ABS SSL enabled ( true or false )
abs.ssl=true
# ABS access key
abs.access key=OBF:AES:RsjTC+lxddGqv3XUUV/
YX8iA8kg6Ng==:0vOu0XUVpbvV4AaSmv5mZllw3WpAsj1oPF3d5Et170Y=
# ABS secret key
```

```
abs.secret key=OBF:AES:RsjTC/tx/sp
+7XXtr8+1rnaty1BFug==:78i6bQcdVSavuKm2TXQMOKga/OOEa/ON4RoiUMYu3Rc=
### Axway API Gateway config. Only valid if aad.mode=gateway
# API Manager URL
gateway.management.url=https://127.0.0.1:8075/
# API Manager admin username
gateway.management.username=apiadmin
# API Manager admin password
gateway.management.password=OBF:AES:RMLBOu9/DIVOEAojYV/
Otw74LahxfEgp:dLfCNugFUCcfsg1nBXQzflTvAWiPit8ulseHxi+Z0tk=
### PingAccess config. Only valid if aad.mode=pingaccess
# Admin URL
pingaccess.management.url=https://127.0.0.1:9000/
# Admin username
pingaccess.management.username=Administrator
# Admin password
pingaccess.management.password=OBF:AES:FevDN+1pEqcKQnFG/UN3Efz0DMa/
kmI=:Az82rlUFftMGPmxF7unelJZUucX191102QgKvHD36vU=
```

A sample API JSON for auto-discovery is shown below. The important fields to fill are:

- url /
- hostname \*
- server\_ssl true or false based on whether your backend server is SSL enabled or not.
- servers If an API gateway is behind ASE, then provide the hostname or the IP address of the API gateway. If the APIs are hosted as a service, then provide the hostname or the IP address of the server that hosts these servers.

```
"api metadata": {
"protocol": "http",
"url": "/",
"hostname": "*",
"cookie": "",
"cookie_idle_timeout": "200m",
"logout api enabled": false,
"cookie persistence enabled": false,
"oauth2 access token": false,
"apikey qs": "",
"apikey header": "",
"login url": "",
"enable blocking": false,
"api_mapping": {
"internal url": ""
"api pattern enforcement": {
"protocol allowed": "",
"http redirect": {
"response code": "",
"response def": "",
"https url": ""
"methods allowed": [],
"content type allowed": "",
"error code": "401",
"error def": "Unauthorized",
"error message body": "401 Unauthorized"
"flow control": {
"client spike threshold": "0/second",
"server connection queueing" : false
```

```
"api memory size": "128mb",
"health check": false,
"health check interval": 60,
"health_retry_count": 4,
"health url": "/health",
"server ssl": false,
"servers": [
"host": "127.0.0.1",
"port": 8080,
"server spike threshold": "0/second",
"server connection quota": 0
"host": "127.0.0.1",
"port": 8081,
"server spike_threshold": "0/second",
"server connection quota": 0
"decoy config":
"decoy_enabled": false,
"response code" : 200,
"response def" : "",
"response message" : "",
"decoy subpaths": [
```

# Start and stop AAD

# Prerequisite:

For AAD to start, the <code>aad\_master.key</code> must be present in the <code>/opt/pingidentity/aad/config</code> directory. If you have moved the master key to a secured location for security reasons, copy it to the <code>config</code> directory before executing the start script.

### Start AAD

To start AAD, navigate to /opt/pingidentity/aad/bin directory and run the following command:

```
bin/start.sh
AAD 4.0 starting...
please see /opt/pingidentity/aad/logs/aad.log for more details
```

## Stop AAD

To stop AAD, navigate to /opt/pingidentity/aad/bin directory and run the following command:

```
bin/stop.sh
Ping Identity Inc.
AAD is stopped.
```

# Start AAD in offline mode

AAD can run in offline mode where fetched definitions are stored for review and not automatically added to PingIntelligence. In this mode AAD periodically fetches API definitions from ABS AI Engine (in discovery mode), converts the definitions to PingIntelligence API JSON files, and stores the definitions in a directory to allow for a manual review.

### To start AAD in offline mode, run the start command with the offline option

```
./bin/start.sh --offline ./aad offline
This will delete any existing files and directories in /home/sdappin/
pingidentity/aad/aad offline
Do you want to continue (yes/no): yes
# Automated API Discovery
# starting AAD 4.0
2019-05-21 02:45:18 INFO - starting api conversion
2019-05-21 02:45:18 INFO - starting pre-conversion stage
2019-05-21 02:45:18 INFO - pre-conversion stage finished
2019-05-21 02:45:18 INFO \, - getting discovered apis from abs
2019-05-21 02:45:18 INFO - getting api discovery summary from abs 2019-05-21 02:45:18 INFO - found discovered api with api (id =api_0,
host=172.16.40.165, url=/app), requesting api details to file ./
aad offline/abs/api_0/abs_discovered_api.json
2019-05-21 02:45:18 ERROR - invalid backend host not available:0 for api
id=api 0 from file ./aad offline/abs/api 0/abs discovered api.json
2019-05-21 02:45:18 INFO - converting abs discovered apis to ase api format
2019-05-21 02:45:18 INFO - wrote api json body for api 172_16_40_165-_app
 to file /opt/pingidentity/aad/./aad offline/ase/172 16 40 165- app.json
```

(i) **Note:** AAD creates an ase directory inside the specified destination. AAD converts the API definitions and stores the PingIntelligence API JSON files in the <aad\_offline>/ase directory.

(i) CAUTION: When AAD is run in offline mode, it clears the contents of the provided directory and saves the new API definitions.

### AAD Conversion Status

Check the status of API conversion by running the status command. To run the status command, navigate to /opt/pingidentity/aad/bin directory.

bin/status.sh

The status command has different output based on API conversion state:

Conversion stage: Tool is converting the API. The status message is:

```
status : converting
details : APIs in conversion stage
```

Conversion successful: APIs have been successfully converted. The status message is:

```
status : API conversion successful
details :
1) api_0 : successful, API converted to myhost_pubatmapp api, pushed to
    ASE
2) api_1 : successful, API converted to myhost_atmapp api, pushed to ASE
3) api_2 : successful, API converted to wshost_app api, pushed to ASE
```

Conversion unsuccessful: APIs could not be converted. The status message is:

```
status : API conversion could not succeed
details : please see /opt/pingidentity/aad/logs/act.log for more details
```

Conversion partially successful: Some APIs were converted successfully. The status message is:

```
status : API conversion partially successful
details : please see /opt/pingidentity/ aad /logs/act.log for more details
1) api_0 : successful, converted to myhost_pubatmapp api, pushed to ASE
```

```
2) api_1 : unsuccessful, conversion unsuccessful, incompatible api from
ABS
3) api_2 : unsuccessful, converted to wshost_app api, not able to push to
ASE
```

• AAD not running: AAD is not running. Check the AAD log files for a possible reason.

The following table lists the input to the Automated API Definition Tool and the output API JSON.

#### Input from ABS **Output to ASE** "api metadata": { "company": "ping identity", "protocol": "http", "name": "url": "/pubatmapp", "api discovery details", "description": "This report "hostname": "myhost", contains "oauth2 access token": details of discovered false, "apikey qs": "", APIS", "info": { "apikey\_header": "", "title": "api 0" "enable blocking": false, "cookie": "", "host": "myhost", "cookie\_idle\_timeout": "", "logout\_api\_enabled": false, "basePath": "/pubatmapp", "cookie": "JSESSIONID", "cookie persistence enabled": "apikey\_qs": "", false, "apikey header": "" "login\_url": "", "oauth2\_access\_token":"false" "api\_mapping": { "schemes": [ "internal url": "" "http/1.1" "api\_pattern\_enforcement": { ], "consumes": [ "protocol allowed": "", "http\_redirect": { "application/json", "response\_code": "", "multipart/form-data", "text/plain" "response def": "", "https\_url": "" "produces": [ "text/html", "methods\_allowed": [], "application/json" "content\_type\_allowed": "", "error code": "", "error def": "", "server ssl": false, "backendHosts": [ "error message body": "" "x.foo.backend1.com:3000", "x.foo.backend2.com:3000", "flow\_control": { "client spike threshold": "backendServers": [ "0/second", "192.168.11.168:3000", "server connection\_queueing": "192.168.11.169:3000", false "api\_memory\_size": "64mb", "paths": { "/pubatmapp/update": { "health\_check": false, "health\_check\_interval": 60, "put": { "health\_retry\_count": 4, "health\_url": "/", "produces": [ "text/html" "server ssl": false, "responses": { "servers": [ "200": { "host": "description": "ok" "x.foo.backend1.com", } } } , "port": 3000, "server\_spike\_threshold": "/pubatmapp/login": { "0/second", "post": { "produces": [ "server\_connection\_quota": 0 "application/json" "responses": { "host": "200": { "x.foo.backend2.com", "port": 3000, "description": "ok" "server\_spike\_threshold": "0/second", "/pubatmapp/zipcode": { "post": { "server connection\_quota": 0 "produces": [ "application/json" "decoy\_config": {

"decoy\_enabled": false,

"response\_code": 200,

"response\_def": "",

"responses": {

"description": "ok"

"200": {

# **Purge AAD log files**

A purge.sh script either archives or purges processed access log files which are stored in the /opt/pingidentity/aad/logs directory.

(i) **Note:** When the purge script is run, the log files are permanently deleted from the /opt/pingidentity/aad/logs directory. Always backup the files before deleting.

Located in the /opt/pingidentity/aad/util directory, the purge script deletes logs older than the specified number of days. Run the script using the ABS command line. For example:

```
/opt/pingidentity/aad/util/purge.sh -d 3
In the above example, purge.sh deletes all access log files older than 3 days. Here is sample output.
/opt/pingidentity/aad/util/purge.sh -d 3
This will delete the data in /opt/ pingidentity/aad/logs which is older than 3 days.
Are you sure (yes/no): yes
removing /opt/pingidentity/aad/logs/aad.log.2019-02-08 : last changed at Fri Feb 8 23:51:09 EST 2019
removing /opt/pingidentity/aad/logs/aad.log.2019-02-09 : last changed at Sat Feb 9 23:51:09 EST 2019
```

**Force delete**: You can force delete the AAD log files by using the -f option with purge.sh script. When you use the force purge option, the script does not check for confirmation to purge the log files. You can use the force purge option with the -d option to provide the number of days of logs you wish to keep.

**Example**: The following snippet shows the usage of force purge option with the -d option:

```
/opt/pingidentity/aad/util/purge.sh -d 2 -f
removing /opt/pingidentity/aad/logs/aad.log.2019-02-10 : last changed at Sun
Feb 10 00:11:55 EST 2019
removing /opt/pingidentity/aad/logs/aad.log.2019-02-11 : last changed at Mon
Feb 11 00:12:01 EST 2019
removing /opt/pingidentity/aad/logs/aad.log.2019-02-07 : last changed at Sat
Feb 9 00:12:27 EST 2019
Done.
```

In the above example, the script force purges the AAD log files while keeping log files of 2-days.

# External log archival

The purge script can also archive logs older than the specified number of days to secondary storage. Use the -1 option and include the path of the secondary storage to archive log files. For example:

```
/opt/pingidentity/aad/util/purge.sh -d 3 -l /tmp/
```

In the above example, log files older than 3-days are archived to the tmp directory. To automate log archival, add the script to a cron job.

# **REST API attacks**

For each API, the API JSON file (see *API Security Enforcer Admin Guide* for information) determines whether the attacks and other reports are based on OAuth token, API Keys, username, cookie, or IP address. An environment with multiple APIs can support a mixture of identifier types in a single ABS AI Engine. Client identifier examples include. Client identifier examples include:

• API using OAuth2 tokens — When an API JSON file is configured with OAuth2 token parameter = true, then attack information is associated with the OAuth2 access token used by the hacker.

Configuring the OAuth2 token parameter is recommended when access tokens are present as it is a unique client identifier that eliminates issues identified below with IP addresses.

- APIs using API Keys: When API JSON file is configured with API Key either in the query string or the header, ABS detects attacks on the value of the API Key. For example, if there are two API Keys in the system, X-API-KEY-1 and X-API-Key-2 with values as api\_key\_1 and api\_key\_2, then a total of four client identifiers are added to blacklist of ASE:
  - X-API-KEY-1: api\_key\_1X-API-KEY-2: api\_key\_2
  - X-API-KEY-1: api\_key\_2
     X-API-KEY-2: api\_key\_1
  - X-API-KEY-2: api\_key\_1
- APIs with cookie When the cookie parameter is configured, most attacks are reported with cookie identifiers, the exception being pre-authentication attacks (such as client login attacks). Configuring the cookie parameter is recommended when cookies are present as it is a unique client identifier that eliminates issues identified below with IP addresses.
- API JSON without a cookie or token parameter When cookie and OAuth2 token parameters are not configured, all attacks are reported with the client IP address which is determined based on the following:
  - XFF header present: The first IP address in the XFF list is used as the client identifier. When forwarding traffic, load balancers and other proxy devices with XFF enabled add IP addresses to the XFF header to provide application visibility of the client IP address. The first IP address in the list is typically associated with the originating IP address.
    - i Note: XFF is not always a reliable source of the client IP address and can be spoofed by a malicious proxy.
  - No XFF header: When no XFF header is present, the source IP address of the incoming traffic is
    used as the client identifier. In this configuration, make sure that the incoming traffic is using public
    or private IP addresses associated with the actual client devices, not a load balancer or proxy device
    on your premise.
    - (i) **Note:** When a load balancer or other proxy without XFF enabled is the source of the inbound traffic, then all client traffic will be associated with the load balancer IP addresses. This configuration will not provide effective attack reporting unless cookies or tokens are used.

# REST API attack based on username:

In some sideband deployments, for example, PingAccess with PingFederate, the username of the accessing client is available via RFC 7662 token introspection or other techniques. ABS AI Engine detects attacks based on the username. Unlike other client identifiers, username is not configured in the API JSON file. The ABS AI engine detects the username from the metadata sent by ASE.

To change the client identifier for an existing API, save the API JSON with a new name and update the configuration to include the new client identifier parameter. ABS then re-trains the model for this API and starts detecting attacks.

# **REST API attack types**

ABS AI Engine reports on REST API attacks by delivering reports on per API attacks, that is, client attack targeted a single API. ABS AI engine also reports across API attacks, that is, client attack targeted multiple APIs.

**Per API attacks:** These attacks are reported on a specific API and is based on activity from a client using an OAuth token, cookie or an IP address. Each attack type is assigned a type ID and can be accessed using the attack REST API of ABS. Entering type ID 0 reports on all attacks on the specified API except for attack types which are analyzed across APIs.

Use the following ABS REST API to access different attack types: <a href="https://cabs\_IP:port>/">https://cabs\_IP:port>/</a>/
<a href="https://cabs\_IP:port>/">v4/abs/attack?later\_date=yyyy-mm-ddThh:mm&later\_date=yyyy-mm-ddThh:mm&api=<api name>&type=<type id>.</a>

For example, <a href="https://192.168.11.166:8080">https://192.168.11.166:8080</a>>/v4/abs/attack?

<a href="https://192.168.11.166:8080">later date=2018-10-25T13:30&api=shop&type=1">https://192.168.11.166:8080</a>>/v4/abs/attack?

The following table lists the attack types for individual APIs:

### Per API attacks

| Attack Type                          | Type ID |
|--------------------------------------|---------|
| Data Exfiltration Attack Type 1      | 1       |
| Single Client Login Attack Type 1    | 2       |
| Multi-Client Login Attack            | 3       |
| Stolen Token Attack Type 1 (Token)   | 4       |
| Stolen Cookie Attack Type 1 (Cookie) | 4       |
| API Memory Attack Type 1             | 5       |
| API Memory Attack Type 2             | 6       |
| Cookie DoS Attack                    | 7       |
| API Probing Replay Attack Type 1     | 8       |
| API DDoS Attack Type 1               | 9       |
| Extreme Client Activity Attack       | 10      |
| Extreme App Activity Attack          | 11      |
| API DoS Attack                       | 12      |
| API DDoS Attack Type 2               | 13      |
| Data Deletion                        | 14      |
| Data Poisoning                       | 15      |
| Data Exfiltration Attack Type 2      | 21      |
| Content Scraping Type 2              | 28      |
| Unauthorized Client Attack           | 29      |
| Header inspection Attack             | 37      |

### Across API attacks:

These attacks are detected across APIs and are based on activity from a client username or client using an OAuth token, cookie or an IP address. For example, a hacker with a token may execute attacks which span across multiple APIs.

Use the following ABS REST API to access different attack types: <a href="https://<ABS\_IP:port>/v4/abs/attack?later\_date=yyyy-mm-ddThh:mm&later\_date=yyyy-mm-ddThh:mm&type=<type\_id>.</a>

For example, <a href="https://192.168.11.166:8080>/v4/abs/attack?">https://192.168.11.166:8080>/v4/abs/attack?</a>
later\_date=2018-12-31T18:00&later\_date=2018-10-25T13:30&type=18

The following table lists the attack types for individual APIs:

## **Across API attacks**

| Attack Type                                     | Type ID |
|-------------------------------------------------|---------|
| Stolen Token Attack Type 2                      | 16      |
| Stolen Cookie Attack Type 2                     | 17      |
| API Probing Replay Attack Type 2 (Cookie)       | 18      |
| API Probing Replay Attack Type 2 (Token)        | 19      |
| API Probing Replay Attack Type 2 (IP)           | 20      |
| Excessive Client Connections (Cookie)           | 22      |
| Note: Applicable only for Inline ASE deployment |         |
| Excessive Client Connections (Token)            | 23      |
| Note: Applicable only for Inline ASE deployment |         |
| Excessive Client Connections (IP)               | 24      |
| Note: Applicable only for Inline ASE deployment |         |
| Content Scraping Type 1 (Cookie)                | 25      |
| Content Scraping Type 1 (Token)                 | 26      |
| Content Scraping Type 1 (IP)                    | 27      |
| Single Client Login Attack Type 2               | 30      |
| Stolen API Key Attack                           | 31      |
| Probing Replay Attack - API Key                 | 32      |
| Extended Probing Replay Attack - API Key        | 33      |
| Account Take over Type 1                        | 34      |
| Account Take over Type 2                        | 35      |
| Sequence Attack                                 | 36      |

# Attacks based on username activity

ABS AI Engine detects attacks based on behavior from the username accessing API services. To capture the username information, PingIntelligence must be deployed in sideband mode with PingAccess or an API Gateway.

# Detected attacks based on username

| Attack Type    | Description | id  | Single or Across APIs |
|----------------|-------------|-----|-----------------------|
| / titaon i jpo | Docon phon  | 144 |                       |

| Account Take Over Type 1 | Fraudulent user<br>behavior which indicates<br>that credentials are<br>compromised.               | 34 | Across APIs |
|--------------------------|---------------------------------------------------------------------------------------------------|----|-------------|
| Account Take Over Type 2 | Fraudulent user behavior over an extended period which indicates that credentials are compromised | 35 | Across APIs |
| Sequence Attack          | Highly abnormal sequence of API transactions                                                      | 36 | Across APIs |

i Important: ABS can also report Sequence attacks based on a client's OAuth token activity. However, if a username is available, it is first reported against username.

# Attacks based on API Key activity

ABS AI Engine detects attacks based on client activity using an API Key. The following table lists the attacks detected on a single API or across multiple APIs.

# **Detected attacks based on API Keys**

| Attack Type                                 | Description                                                                                                    | id | Single or Across APIs |
|---------------------------------------------|----------------------------------------------------------------------------------------------------|----|-----------------------|
| Stolen API Key Attack -<br>API Key          | A stolen API Key is being used to attack an API service.                                                                                 | 31 | Across APIs           |
| Probing Replay Attack -<br>API Key          | Probing or breach<br>attempts on an API<br>service using API Keys.<br>This is also called<br>fuzzing.                                    | 32 | Across APIs           |
| Extended Probing<br>Replay Attack - API Key | Probing or breach<br>attempts on an API<br>service using API Keys<br>over an extended period<br>of time. This is also<br>called fuzzing. | 33 | Across APIs           |

# Attacks based on cookie activity

ABS AI Engine detects attack based on client activity using a Cookie. The following table lists the attacks detected on a single API or across multiple APIs.

# Detected attacks based on cookie activity

| Attack Type                     | Description                                     | id | Single or Across APIs |
|---------------------------------|-------------------------------------------------|----|-----------------------|
| Data Exfiltration Attack Type 1 | Data is being extracted via a REST API service. | 1  | Single API            |

| Stolen Cookie Attack                | A stolen cookie is being used to attack an API service.                           | 4  | Single API  |
|-------------------------------------|-----------------------------------------------------------------------------------|----|-------------|
| API Memory Attack Type<br>1         | Flooding of an API service with data or                                           | 5  | Single API  |
| API Memory Attack Type 2            | code.                                                                             | 6  | Single API  |
| Cookie DoS Attack                   | Session management service receiving an abnormal number of cookies from a client. | 7  | Single API  |
| API Probing Replay<br>Attack        | Probing or breach<br>attempts on an API<br>service – also called<br>fuzzing.      | 8  | Single API  |
| API DDoS Attack Type 1              | A DDoS or distributed attack is disrupting an API service.                        | 9  | Single API  |
| Extreme Client Activity<br>Attack   | Extreme client request activity on an API service.                                | 10 | Single API  |
| Extreme App Activity                | Extreme App Activity may indicate an injection or other CPU intensive attack.     | 11 | Single API  |
| Data Deletion                       | Excessive data deletion activity on an API service.                               | 14 | Single API  |
| Data Poisoning                      | Extreme create or update activity received on an API service.                     | 15 | Single API  |
| Stolen Cookie Attack<br>Type 2      | A stolen cookie is being used to attack an API service.                           | 17 | Across APIs |
| API Probing Replay<br>Attack Type 2 | Probing or breach<br>attempts on an API<br>service – also called<br>fuzzing.      | 18 | Across APIs |
| Data Exfiltration Attack Type 2     | Data is being extracted via a REST API service.                                   | 21 | Single API  |
| Excessive Client<br>Connections     | Client is establishing an excessive number of TCP connections. *                  | 22 | Across APIs |
| Content Scraping Type 1             | Client abnormally accessing API content                                           | 25 | Across APIs |
| Content Scraping Type 2             | Client abnormally accessing API content                                           | 28 | Single API  |

| Header Inspection | Probing an API using malicious headers | 37 | Single API |
|-------------------|----------------------------------------|----|------------|
|                   | mancious neaders                       |    |            |

# Attacks based on token activity

ABS AI Engine detects attack based on client activity using an OAuth Token. The following table lists the detected on a single API or across multiple APIs

| Attack Type                       | Description                                                                   | type_id | Single or Across APIs |
|-----------------------------------|-------------------------------------------------------------------------------|---------|-----------------------|
| Data Exfiltration Attack Type 1   | Data is being extracted via a REST API service.                               | 1       | Single API            |
| Stolen Access Token<br>Attack     | A stolen access token is being used to attack an API service.                 | 4       | Single API            |
| API Memory Attack Type<br>1       | service with data or                                                          | 5       | Single API            |
| API Memory Attack Type 2          | code.                                                                         | 6       | Single API            |
| API Probing Replay<br>Attack      | Probing or breach attempts on an API service – also called fuzzing.           | 8       | Single API            |
| API DDoS Attack Type 1            | A DDoS or distributed attack is disrupting an API service.                    | 9       | Single API            |
| Extreme Client Activity<br>Attack | Extreme client request activity on an API service.                            | 10      | Single API            |
| Extreme App Activity              | Extreme App Activity may indicate an injection or other CPU intensive attack. | 11      | Single API            |
| Data Deletion                     | Excessive data deletion activity on an API service.                           | 14      | Single API            |
| Data Poisoning                    | Extreme create or update activity received on an API service.                 | 15      | Single API            |
| API Probing Replay<br>Type 2      | Probing or breach attempts on an API service – also called fuzzing.           | 19      | Across APIs           |
| Data Exfiltration Attack Type 2   | Data is being extracted via a REST API service.                               | 21      | Single API            |
| Excessive Client<br>Connections   | Client is establishing an excessive number of TCP connections.*               | 23      | Across APIs           |
| Content Scraping Type 1           | Client abnormally accessing API content                                       | 26      | Across APIs           |

| Content Scraping Type 2 | Client abnormally accessing API content | 28 | Single API  |
|-------------------------|-----------------------------------------|----|-------------|
| Sequence Attack         | Abnormal sequence of transactions       | 36 | Across APIs |
| Header Inspection       | Probing an API using malicious headers  | 37 | Single API  |

<sup>(</sup>i) Important: ABS also reports Sequence attack on OAuth token. However, if a username is available, it is first reported against username.

# Attacks based on IP activity

The following table lists the REST API attacks detected using IP address as the main client identifier. The attacks can be on a single API or across APIs

| Attack Type                          | Description                                                                   | id | Single or Across APIs |
|--------------------------------------|-------------------------------------------------------------------------------|----|-----------------------|
| Data Exfiltration Attack             | Data is being extracted via a REST API service.                               | 1  | Single API            |
| Single Client Login<br>Attack Type 1 | Login service attacked by a bot or rogue client.                              | 2  | Single API            |
| Multi-Client Login Attack            | Login service is under DDoS attack by bots.                                   | 3  | Single API            |
| API Memory Attack Type               | Flooding of an API service with data or                                       | 5  | Single API            |
| API Memory Attack Type 2             | code.                                                                         | 6  | Single API            |
| API Probing Replay<br>Attack         | Probing or breach<br>attempts on an API<br>service – also called<br>fuzzing.  | 8  | Single API            |
| API DDoS Attack Type 1               | A DDoS or distributed attack is disrupting an API service.                    | 9  | Single API            |
| Extreme Client Activity<br>Attack    | Extreme client request activity on an API service.                            | 10 | Single API            |
| Extreme App Activity                 | Extreme App Activity may indicate an injection or other CPU intensive attack. | 11 | Single API            |
| API DoS Attack                       | Inbound client request limits exceeded on an API service.*                    | 12 | Single API            |
| API DDoS Attack Type 2               | A DDoS or distributed attack is overloading an API service.*                  | 13 | Single API            |

| Data Deletion                        | Excessive data deletion activity on an API service.                 | 14 | Single API  |
|--------------------------------------|---------------------------------------------------------------------|----|-------------|
| Data Poisoning                       | Extreme create or update activity received on an API service.       | 15 | Single API  |
| API Probing Replay<br>Type 2         | Probing or breach attempts on an API service – also called fuzzing. | 20 | Across APIs |
| Data Exfiltration Attack Type 2      | Data is being extracted via a REST API service.                     | 21 | Single API  |
| Excessive Client<br>Connections      | Client is establishing an excessive number of TCP connections.*     | 24 | Across APIs |
| Content Scraping Type 1              | Client abnormally accessing API content                             | 27 | Across APIs |
| Content Scraping Type 2              | Client abnormally accessing API content                             | 28 | Single API  |
| Unauthorized client attack           | Client without a token or cookie is probing an API service.         | 29 | Single API  |
| Single Client Login<br>Attack Type 2 | Login service attacked by a bot or rogue client.                    | 30 | Across APIs |
| Header Inspection                    | Probing an API using malicious headers                              | 37 | Single API  |

# WebSocket API attack detection

Note: WebSocket API attack detection is only supported when ASE is running in Inline mode.

### Client identifier determination - IP address or cookie

In each API, the presence of the cookie parameter in the API JSON file (see *API Security Enforcer Admin Guide* for information) determines whether attacks are reported based on cookie identifier or IP address. An environment with multiple APIs can support a mixture of identifier types in a single ABS system. Use cases include the following:

- API JSON with cookie parameter When the cookie parameter is configured, most attacks are
  reported with cookie identifiers, the exception being pre-authentication attacks (for example, client login
  attacks). Configuring the Cookie parameter is recommended when cookies are present as it is a unique
  client identifier that eliminates the issues identified below with IP addresses.
- API JSON without cookie parameter When the cookie parameter is not configured, all the attacks are reported with the client IP address which is determined based on the following:
- XFF header present: The first IP address in the XFF list is used as the client identifier. When
  forwarding traffic, load balancers and other proxy devices with XFF enabled add IP addresses to the
  XFF header to provide application visibility of the client IP address. The first IP address in the list is
  typically associated with the originating IP address.

- (i) **Note:** XFF is not always a reliable source of the client IP address and can be spoofed by a malicious proxy.
- No XFF header: When no XFF header is present, the source IP address of the incoming traffic is used
  as the client identifier. In this configuration, make sure that the incoming traffic is using public or private
  IP addresses associated with the actual client devices, not a load balancer or proxy device on your
  premise.

(i) **Note:** When a load balancer or other proxy without XFF enabled is the source of the inbound traffic, then all client traffic will be associated with the load balancer IP addresses. This configuration will not provide effective attack reporting.

To change from a cookie to an IP identifier for an existing API, save the API JSON with a new name. ABS then re-trains the model for this API and starts detecting IP-based attacks. For more information on configuring API JSON files, see *API Security Enforcer Admin Guide*.

(i) Note: OAuth2 token based attacks are not reported for WebSocket APIs.

The following tables list the attacks detected by ABS for WebSocket APIs for cookie and IP:

#### Cookie based detected attacks:

| Attack Type                 | Description                                                                   | id |
|-----------------------------|-------------------------------------------------------------------------------|----|
| Summary Attack Report       | Provides a summary of all attacks detected.                                   | 0  |
| WS Cookie Attack            | WebSocket session management service receiving an abnormal number of cookies. | 50 |
| WS DoS Attack               | Inbound streaming limits exceeded on a WebSocket service.                     | 52 |
| WS Data Exfiltration Attack | Data is being extracted via a WebSocket API service.                          | 53 |

#### IP based detected attacks

| Attack Type                 | Description                                                      | id |
|-----------------------------|------------------------------------------------------------------|----|
| Summary Attack Report       | Provides a summary of all attacks detected.                      | 0  |
| WS Identity Attack          | WebSocket identity service receiving excessive upgrade requests. | 51 |
| WS DoS Attack               | Inbound streaming limits exceeded on a WebSocket service.        | 52 |
| WS Data Exfiltration Attack | Data is being extracted via a WebSocket API service.             | 53 |

# Manage Attack blocking

ASE and ABS work in tandem to detect and block attacks. ASE detects attacks in real-time, blocks the hacker, and reports attack information to ABS. ABS AI Engine uses behavioral analysis to look for advanced attacks.

# Automated attack blocking

# Automatic blocking of attacks with ASE

When the AI Engine detects an attack, it adds an entry to its blacklist which consists of usernames, tokens, cookies, and IP addresses of clients which were detected executing attacks. If blocking is enabled for the API, the blacklist is automatically sent to ASE nodes which block future access for clients using identifiers on the list.

# Activate log processing for ABS

To activate ABS log processing, execute the following ASE command:

```
/opt/pingidentity/ase/bin/cli.sh -u admin -p admin enable_abs
```

After log processing is enabled, ASE sends log data to ABS which processes the log data to look for attacks and generate reports.

# Automatically block ABS detected attacks

ABS generates a list of clients which are suspected of executing attacks. ABS can be configured to automatically send the attack list to ASE which blocks client access. By default, automatic blocking is inactive, execute the following ASE command to activate automatic client blocking.

```
/opt/pingidentity/ase/bin/cli.sh -u admin -p admin enable_abs_attack
```

### Disable attack blocking

To disable automatic sending of ABS attack lists to ASE, execute the following ASE command:

```
/opt/pingidentity/ase/bin/cli.sh -u admin -p admin disable_abs_attack
```

## Whitelist and blacklist management

ASE maintains two types of lists:

- Whitelist –List of "safe" IP addresses, cookies, OAuth2 Tokens or API keys that will not be blocked by ASE. The list is manually generated by CLI commands.
- Blacklist List of "bad" IP addresses, cookies, OAuth2 Tokens or API keys that are always blocked by ASE. The list consists of entries from one or more of the following sources:
- ABS detected clients suspected of executing attacks (for example, data exfiltration)
- ASE detected clients suspected of executing attacks (for example, invalid method, decoy API accessed)
- List of "bad" clients manually generated by CLI

ABS manages a list which includes ABS and ASE clients suspected of attacks. However, ABS does not receive manually generated lists (for example, white list, imported black lists).

## Manage Whitelist

Valid ASE operations for OAuth2 Tokens, Cookies, IP addresses and API Keys on a white list include:

### Add an entry

```
/opt/pingidentity/ase/bin/cli.sh -u admin -p admin add_whitelist ip 10.10.10.10 ip 10.10.10.10 added to whitelist

/opt/pingidentity/ase/bin/cli.sh -u admin -p admin add_whitelist cookie JSESSIONID cookie_1.4 cookie JSESSIONID cookie_1.4 added to whitelist

/opt/pingidentity/ase/bin/cli.sh -u admin -p admin add_whitelist token token1.4 token token1.4 added to whitelist

/opt/pingidentity/ase/bin/cli.sh -u admin -p admin add_whitelist api_key X-API-KEY key_1.4 api key X-API-KEY key_1.4 added to whitelist
```

#### View whitelist

```
/opt/pingidentity/ase/bin/cli.sh -u admin -p admin view_whitelist
Whitelist
1) type : ip, value : 1.1.1.1
2) type : cookie, name : JSESSIONID, value : cookie_1.1
3) type : token, value : token1.3
4) type : api_key, name : X-API-KEY, value : key_1.4
```

### Delete an entry

```
/opt/pingidentity/ase/bin/cli.sh -u admin -p admin delete_whitelist ip
4.4.4.4
ip 4.4.4.4 deleted from whitelist

/opt/pingidentity/ase/bin/cli.sh -u admin -p admin delete_whitelist cookie
JSESSIONID cookie_1.1
cookie JSESSIONID cookie_1.1 deleted from whitelist

/opt/pingidentity/ase/bin/cli.sh -u admin -p admin delete_whitelist token
token1.1
token token1.1 deleted from whitelist

/opt/pingidentity/ase/bin/cli.sh -u admin -p admin delete_whitelist
api_key X-API-KEY key_1.4
api_key X-API-KEY key_1.4 deleted from whitelist
```

### Clear the whitelist

```
/opt/pingidentity/ase/bin/cli.sh -u admin -p admin clear_whitelist This will delete all whitelist Attacks, Are you sure (y/n): y Whitelist cleared
```

### Manage Blacklist

Valid ASE operations for IP addresses, Cookies, OAuth2 Tokens and API Keys on a black list include:

### Add an entry

```
/opt/pingidentity/ase/bin/cli.sh -u admin -p admin add_blacklist ip
1.1.1.1
ip 1.1.1.1 added to blacklist

/opt/pingidentity/ase/bin/cli.sh -u admin -p admin add_blacklist cookie
JSESSIONID ad233edqsd1d23redwefew
cookie JSESSIONID ad233edqsd1d23redwefew added to blacklist

/opt/pingidentity/ase/bin/cli.sh -u admin -p admin add_blacklist token
ad233edqsd1d23redwefew
token ad233edqsd1d23redwefew added to blacklist

/opt/pingidentity/ase/bin/cli.sh -u admin -p admin add_blacklist api_key
AccessKey b31dfa4678b24aa5a2daa06aba1857d4
api_key AccessKey b31dfa4678b24aa5a2daa06aba1857d4 added to blacklist
```

View blacklist - entire Black list or based on the type of real time violation.

```
/opt/pingidentity/ase/bin/cli.sh -u admin -p admin view blacklist all
Manual Blacklist
1) type : ip, value : 10.10.10.10
2) type : cookie, name : JSESSIONID, value : cookie 1.4
3) type : token, value : token1.4
4) type : api key, name : X-API-KEY, value : key 1.4
Realtime Decoy Blacklist
1) type : ip, value : 4.4.4.4
Realtime Protocol Blacklist
1) type : token, value : token1.1
2) type : ip, value : 1.1.1.1
3) type : cookie, name : JSESSIONID, value : cookie 1.1
Realtime Method Blacklist
1) type : token, value : token1.3
2) type : ip, value : 3.3.3.3
3) type : cookie, name : JSESSIONID, value : cookie 1.3
Realtime Content-Type Blacklist
1) type : token, value : token1.2
2) type : ip, value : 2.2.2.2
3) type : cookie, name : JSESSIONID, value : cookie 1.2
```

### Blacklist based on decoy IP addresses

```
/opt/pingidentity/ase/bin/cli.sh -u admin -p admin view_blacklist decoy
Realtime Decoy Blacklist
1) type : ip, value : 4.4.4.4
```

### Blacklist based on protocol violations

```
/opt/pingidentity/ase/bin/cli.sh -u admin -p admin view_blacklist
invalid_protocol
Realtime Protocol Blacklist
1) type : token, value : token1.1
2) type : ip, value : 1.1.1.1
3) type : cookie, name : JSESSIONID, value : cookie_1.1
```

#### Blacklist based on method violations

```
/opt/pingidentity/ase/bin/cli.sh -u admin -p admin view_blacklist
invalid_method
Realtime Method Blacklist
```

```
1) type : token, value : token1.3
2) type : ip, value : 3.3.3.3
3) type : cookie, name : JSESSIONID, value : cookie_1.3
```

# Blacklist based on content-type violation

```
/opt/pingidentity/ase/bin/cli.sh -u admin -p admin view_blacklist
invalid_content_type
Realtime Content-Type Blacklist
1) type : token, value : token1.2
2) type : ip, value : 2.2.2.2
3) type : cookie, name : JSESSIONID, value : cookie_1.2
```

### Automated blacklist (ABS detected attacks)

```
/opt/pingidentity/ase/bin/cli.sh -u admin -p admin view_blacklist
abs_detected
No Blacklist
```

# Delete an entry

```
/opt/pingidentity/ase/bin/cli.sh -u admin -p admin delete_blacklist ip 1.1.1.1 ip 1.1.1.1 deleted from blacklist

./bin/cli.sh -u admin -p admin delete_blacklist cookie JSESSIONID avbry47wdfgd cookie JSESSIONID avbry47wdfgd deleted from blacklist

./bin/cli.sh -u admin -p admin delete_blacklist token 58fcb0cb97c54afbb88c07a4f2d73c35 token 58fcb0cb97c54afbb88c07a4f2d73c35 deleted from blacklist
```

# Clearing the blacklist

```
./bin/cli.sh -u admin -p admin clear_blacklist
This will delete all blacklist Attacks, Are you sure (y/n) :y
Blacklist cleared
./bin/cli.sh -u admin -p admin clear_blacklist
This will delete all blacklist Attacks, Are you sure (y/n) :n
Action canceled
```

When clearing the Blacklist, make sure that *real-time ASE detected* attacks and ABS detected attacks are disabled. If not disabled, the Blacklist gets populated again as both ASE and ABS are continuously detecting attacks.

### TTL for client identifiers

The ABS AI Engine blacklist supports configuring the length of time that a client indentifier type (i.e. username, OAuth token, API Key, cookie, IP address) remains on the blacklist. Each client identifier type can be configured with a different value in minutes. Since the default value is zero, the AI engine will not remove any client identifiers from the blacklist unless the TTL value is changed.

You can change the default value of TTL by using the admin ABS REST API which supports configuring a different TTL in minutes for each entity type. Following are the recommended steps to managing client identifier TTL:

- 1. Use the ABS admin REST API to fetch the current TTL values.
- 2. Use the PUT method with the ABS admin REST API to configure the TTL.

Fetch the current TTL value: Use the admin API to fetch the current TTL of the client identifiers:

 $\underline{\text{https://<ip>:<port>/v4/abs/admin}} \text{ . Following is a sample output displaying the current TTL values:}$ 

```
"company": "ping identity",
"name": "api_admin",
"description": "This report contains status information on all
    APIs, ABS clusters, and ASE logs",
"across api prediction mode": false,
"api_discovery": {
    "status": false
"apis": [
    {
        "api name": "app",
        "host name": "*",
        "url": "/atm app oauth",
        "api type": "decoy-incontext",
        "creation date": "Thu May 02 09:51:10 UTC 2019",
        "servers": 0,
        "protocol": "http",
        "cookie": "",
        "token": true,
        "training started at": "Thu May 02 09:52:29 UTC 2019",
        "training duration": "1 hour",
        "prediction mode": true,
        "apikey_header": "",
        "apikey qs": ""
"abs cluster": {
    "abs nodes": [
        {
            "node ip": "172.17.0.1",
            "os": "DISTRIB ID=Ubuntu - ",
            "cpu": "4",
            "memory": "7.8G",
            "filesystem": "19%",
            "bootup date": "Wed May 01 15:01:06 UTC 2019"
        }
    ],
    "mongodb nodes": [
            "node ip": "172.17.0.1",
            "status": "up"
        }
    ]
"ase logs": [
        "ase node": "8f9d07c5-c5c4-43c3-97be-9672c7fd2986",
        "last connected": "Thu May 02 10:51:13 UTC 2019",
        "logs": {
            "start time": "Thu May 02 09:51:14 UTC 2019",
            "end time": "Thu May 02 10:51:13 UTC 2019",
            "gzip size": "429.96KB"
        }
"percentage_diskusage_limit": "80%",
"scale config": {
    "scale up": {
        "cpu threshold": "70%",
```

```
"cpu monitor interval": "30 minutes",
         "memory threshold": "70%",
         "memory_monitor_interval": "30 minutes",
         "disk threshold": "70%",
         "disk monitor interval": "30 minutes"
     "scale_down": {
         "cpu threshold": "10%",
         "cpu_monitor_interval": "300 minutes",
         "memory_threshold": "10%",
         "memory monitor interval": "300 minutes",
         "disk threshold": "10%",
         "disk monitor interval": "300 minutes"
     }
"attack_ttl": {
  "ids": [
    {
      "id": "ip",
      "ttl": 0
   },
      "id": "cookie",
      "ttl": 0
   },
      "id": "access_token",
      "ttl": 0
   },
      "id": "api_key",
      "ttl": 0
   },
      "id": "username",
      "ttl": 0
    }
 1
}
```

Configure the TTL: Use the PUT method with admin REST API to configure the TTL in minutes:

URL: https://<ip>:<port>/v4/abs/admin

Method: PUT

Body:

```
"ids" : [
{
"id" : "ip",
"ttl" : 10
},
{
"id" : "cookie",
"ttl" : 10
},
{
```

```
"id" : "access_token",
"ttl" : 10
},
{
"id" : "api_key",
"ttl" : 10
},
{
"id" : "username",
"ttl" : 10
}
]
```

# Response:

```
{
"message": "TTL updated successfully",
  "date": "Thu May 02 10:59:40 UTC 2019"
}
```

To verify the new TTL values, rerun the ABS admin REST API with the GET method.

# ABS blacklist management and reporting

ABS Provides attacklist REST API to complete the following two operations:

- List the various client identifiers (API Key, OAuth token, Username, Cookie, and IP address) which are related to probable attack
- Delete the client identifiers which may be a cause of false positive

Reporting active and expired client identifiers

ABS provides an attacklist REST API to list of active attacks in the system, expired attacks, and consolidated (active and expired) attacks together. The list of detected client identifiers depends on the *TTL* set for the client identifiers. The attack list reports the detected client identifiers (active or expired) for the queried period. The time-period is part of the API query parameter.

Report the active detected attacks: Use the following REST API URL to report the active client identifiers:

<u>/v4/abs/attacklist?earlier\_date=<>&later\_date=<>&status=active</u>: The API lists the active client identifiers for a time-period between earlier\_date and later\_date. PingIntelligence ASE fetches the active client identifiers list from ABS for blocking the clients.

**Report the expired detected attacks**: Use the following REST API URL to report the expired client identifiers:

/v4/abs/attacklist?earlier\_date=<>&later\_date=<>&status=expired: The API lists the expired client identifiers for a time-period between earlier\_date and later\_date. The expiry of detected attacks in the system depends on the configured TTL.

**Report the consolidated (active and expired) detected attacks**: Use the following REST API URL to report the consolidated client identifiers attacks:

 $\underline{\text{/v4/abs/attacklist?earlier\_date=<>}_{\&later\_date=<>>}_{:}$  The API lists all the client identifiers for a time-period between earlier\_date and later\_date.

### Delete client identifiers from blacklist

Using the attacklist API with PUT method, you can delete the active client identifiers. The API requires only the body without any other headers. In the message body of the API, provide the client identifiers in their respective sections. The API checks if the client identifier is present in the active list or not before deleting. If you provide a client identifier which is not part of the active list, the API ignores such client identifiers. Following is a sample message body for attacklist API to delete client identifiers:

```
{
        "ips": [
            "192.168.4.10",
            "10.10.10.73",
            "10.1.1.4",
            "10.9.8.7"
        "cookies": {
            "PHPSESSIONID": [
            "Cookiel",
            "Cookie2"
            ],
        "JSESSIONID": [
            "Cookie3",
            "AnyCookie",
            "Cookie4"
        "oauth tokens": [
            "Token1",
            "Token2"
            "Token3"
        "api keys": [
            "type2 api key",
            "api key 1",
            "api key 2",
         ],
        "usernames": [
            "username1",
            "username2",
            "username3",
         ]
```

Following is the message showing the client identifiers that were deleted:

```
"Cookie4"
      ]
    "oauth tokens": [
              "Token1",
              "Token2",
              "Token3"
    "api keys": [
              "type2_api_key",
              "api \overline{\text{key }}1",
              "api key 2",
    "usernames": [
              "username1",
              "username2",
              "username3",
    ]
  }
}
```

You can provide only specific section of a client identifier in the message body. For example, if you only want to delete specific usernames, then provide only the username section in the message body. Make sure that the JSON file is well formed.

You can also use the *Attack Management Tool* to delete client identifiers from ASE and ABS. For more information, see *Unblock clients from ABS and ASE*.

# Per API blocking

ASE can be configured to selectively block on a per API basis by configuring an API JSON file parameter. To enable per API blocking for each API, set the <code>enable\_blocking</code> parameter to <code>true</code> in the API JSON. For example:

```
api_metadata": {
  "protocol": "http",
  "url": "/",
  "hostname": "*",
  "cookie": "",
  "cookie_idle_timeout": "200m",
  "logout_api_enabled": false,
  "cookie_persistence_enabled": false,
  "oauth2_access_token": false,
  "apikey_qs": "",
  "apikey_header": "",
  "enable_blocking": true,
  "login_url": "",
  "api_mapping": {
  "internal_url": ""
},
```

If per API blocking is disabled, ABS still detects the suspected attacks for that specific API, however, ASE does not block them. ASE will continue to block the suspected attacks on other APIs with the enable blocking set to true.

ASE CLI commands are also supported to enable blocking for the specified API

```
    ./cli.sh -u admin -p admin enable blocking {api id}
```

Disable blocking for the specified API

```
    ./cli.sh -u admin -p admin disable blocking {api id}
```

# **Attack Management Tool**

Attack Management Tool (AMT) simplifies the removal of client identifiers from the blacklist and supports tuning of AI model thresholds to reduce the chances of future false positives. Download the Attack Management Tool from the Ping's *download* site. You can install AMT on the same machine as AAD.

Install Attack Management Tool

Prerequisite: To install AMT, the machine should have OpenJDK 11 installed.

To install AMT, complete the following steps:

- 1. Download and save the AMT tool on your machine
- 2. Untar the file to install the tool:

```
# tar -zxf amt-4.0.tar.gz
```

Installing AMT creates the following directory structure:

| Directory | Description                                                 |
|-----------|-------------------------------------------------------------|
| bin       | Contains the cli.sh script to run the various AMT commands. |
| config    | Contains amt.properties and amt_master.key.                 |
| lib       | System directory. Do not edit.                              |
| logs      | Contains AMT log files.                                     |

## Configure AMT

Configure AMT by editing the amt.properties file in the config directory. The following table lists the amt.properties variables:

| Variable                          | Description                                                                                                    |  |  |
|-----------------------------------|----------------------------------------------------------------------------------------------------|--|--|
| amt.log.level                     | The log level of AMT log files. The default value is INFO. Other possible values are:  ALL <debug<info<warn<error<fatal<off< td=""></debug<info<warn<error<fatal<off<> |  |  |
| ASE Configuration                 |                                                                                                    |  |  |
| ase.host and ase.port             | ASE hostname or IPv4 address and ASE port number.                                                                                                    |  |  |
| ase.access_key and ase.secret_key | ASE access key (username) and secret key (password). The default value is admin/admin. These values are obfuscated in the default amt.properties file.                 |  |  |
| ABS Configuration                 |                                                                                                    |  |  |
| abs.host and abs.port             | ABS hostname or IPv4 and ABS port number.                                                                                                    |  |  |
| abs.access_key and abs.secret_key | ABS access key (default is abs_ak) and secret key (default is abs_sk) These values are obfuscated in the default amt.properties file.                                  |  |  |

Following is a sample amt.properties file:

- # Attack Management Tool (AMT)
- $\ensuremath{\sharp}$  Copyright 2019 Ping Identity Corporation. All Rights Reserved.

```
# Ping Identity reserves all rights in The program as delivered.
Unauthorized use, copying,
# modification, reverse engineering, disassembling, attempt to discover any
source code or
# underlying ideas or algorithms, creating other works from it, and
distribution of this
# program is strictly prohibited. The program or any portion thereof may not
be used or
# reproduced in any form whatsoever except as provided by a license without
the written
# consent of Ping Identity. A license under Ping Identity's rights in the
Program may be
# available directly from Ping Identity.
# Log level
amt.log.level=INFO
### ASE config
# ASE Host ( hostname or IPv4 address)
ase.host=127.0.0.1
# ASE management port
ase.port=8010
# ASE REST API access key
ase.access key=OBF:AES:F3XGSqx2lI5TMRy39+fMfvf
+Jxky:uu10fTXINmNMLzMakpqBHb4ZmVFhUaFobUBsM+n8jxQ=
# ASE REST API secret key
ase.secret key=OBF:AES:F3XGSqx2lI5TMRy39+fMfvf
+Jxky:uu10fTXINmNMLzMakpqBHb4ZmVFhUaFobUBsM+n8jxQ=
### ABS config.
# ABS Host ( hostname or IPv4 address )
abs.host=172.16.40.208
# ABS management port
abs.port=8080
# ABS access key
abs.access key=OBF:AES:F3PYfANEc4K+10vdAaWmdiNu5heOrQ==:fx0VMDIZFXHCjaoHDio/
QFkFqqMbY0VMX4FLDx1EIH4=
# ABS secret key
abs.secret key=OBF:AES:F3PYfBFEhdA3MkOpoxzqZqimpdq9RA==:8EE
+REe9eNFgjSycnW31V5gJgH8qmgBi2g5zDUNjcOE=
```

#### Obfuscate keys

Obfuscate ASE and ABS keys. AMT ships with a default master key. You can generate your own master key. The master key is used to obfuscate the keys in amt.properties file.

Generate master key: Run the generate\_obfkey command to generate a new master key.

```
./bin/cli.sh generate_obfkey
Please take a backup of /home/amt/config before proceeding.
Once you create a new obfuscation master key, you should obfuscate all config keys.
Warning: Obfuscation key file already exists. This command will delete it and create a new key in the same file

Do you want to proceed [y/n]: y

Generating obfuscation key
Obfuscation key created successfully.
```

Obfuscate keys: Run the obfuscate keys command to obfuscate the keys in amt.properties file:

Please take a backup of /opt/pingidentity/amt/config/amt.properties before proceeding. This will obfuscate the following properties:

```
ase.access_key
ase.secret_key
abs.access_key
abs.secret_key

Do you want to proceed [y/n]: y

Obfuscating properties in amt.properties
Obfuscation successful
```

## **Unblock client**

You can unblock clients by using AMT to remove the client identifiers from the blacklist. Run the unblock\_client command to delete a specific client identifier. The interactive unblock\_client command asks for different inputs like, the component (ASE or ABS) from where you want to delete the client identifier, the type of client identifier (IP, cookie, token, API key, or username) and its value. You can delete only one client identifier at a time. Following is a sample output of the unblock client command:

```
./bin/cli.sh unblock_client
-> Choose the client identifier type.
1) ip
2) cookie
3) access_token
4) api_key
5) username
-> Enter [1-5]: 1
-> Enter ip value: 192.168.12.63
-> Deleting attacks from ABS
No entries were deleted. Attack doesn't exist in ABS attack list.
-> Deleting attacks from ASE
ip 192.168.12.63 deleted from blacklist
```

## **Tune thresholds**

Attack management tool can tune AI engine thresholds to reduce the chance of future false positives. The attack report provides the threshold values used to detect an attack, and AMT queries the values to automatically determine the necessary threshold adjustment. The tune\_threshold command asks for the type and value of the client identifier identified executing an attack. The attack management tool identifies the attacks associated with the client identifier and tunes its threshold. Here is a sample run of the tune threshold command:

```
./bin/cli.sh tune threshold
-> Choose the client identifier type:
1) ip
2) cookie
3) access token
4) api key
5) username
-> Enter [1-5]: 1
-> Enter the client identifier value: 100.100.249.1
-> Processing Attack id: Content Scraping Type 2, and api: shop-books
-> Processing Attack id: Data Exfiltration Attack Type 1, and api: shop-
books
-> Setting attack threshold for API: shop-books, for attack id: 1, for
 variable: A
{"message":"success: new attack threshold is updated.","date":"Wed Jun 12
 06:04:37 MDT 2019"}
-> Setting attack threshold for API: shop-books, for attack id: 28, for
{"message": "success: new attack threshold is updated.", "date": "Wed Jun 12
06:04:38 MDT 2019"}
```

```
-> Setting attack threshold for API: shop-books, for attack id: 28, for variable: B {"message":"success: new attack threshold is updated.","date":"Wed Jun 12 06:04:39 MDT 2019"}
```

For more information on thresholds, see *Tune thresholds for false positives*.

# Attack reporting

Attack reports provide information about the suspected attacks on each API. The ABS Attack API provides reports by specifying the type\_id (see descriptions in <u>Attack Types</u>) and receiving attack details including time frame, client identifier, and an attack code (see <u>Changing Attack Thresholds</u> for an explanation of attack codes). The format of the ABS attack API is:

```
https://<hostname>:<port>/v4/abs/
later_date<>&earlier_date<>&api=<api_name>type=type_id
```

The hostname and port correspond to the host ABS machine.

## Understanding the API report parameters

Here is a brief description of the information available in the attack reports. Not all items are included in each of the reports. Please refer to <u>ABS external REST APIs</u> for detailed information in each report.

- attack\_type: Name of the attack type (for example, data exfiltration, stolen cookie)
- description: Description of the attack.
- earlier\_date: A date which is past in time. For example, if the query range is between March 12 and March 14, then the earlier date would be March 12.
- later\_date: A date which is more recent in time. For example, if the query range is between March 12 and March 14, then the later date would be March 14.
- api\_name: The name of the API for which report is displayed.
- access\_time: The time that the hacker accessed the API
- attack\_code: Code for the variables and thresholds used to detect attacks. For example, attack\_code": "varA(Tx, 25) signifies that the attack was triggered because variable A with a value of 25 exceeded the Tx threshold. Current threshold values can be checked using the <u>Threshold API</u>.
- ddos\_info: The ddos\_info field provides a pointer to detailed information in the MongoDB system –
  for example, a list of IPs that were active during a DDoS attack (note: only included in DDoS reports).
  The data is accessible in the login\_dos collection in abs\_data database. To access the data, enter the following in your MongoDB command line:

```
>use abs_data
>db.login_dos.find({end_time:'Tue Mar 21 22:25:36:144 2017'},
{'ips':1}).pretty()
```

Use the end time in the query to see the participating IPs.

The following pages provide examples of API JSON attack reports for Data Exfiltration, Stolen Cookie, and Multi-Client Login Attack.

(i) **Note:** You can use the <u>Admin user or the restricted user</u> to access the API reports. For the Admin user, the cookie, token or the API key is not obfuscated.

# Consolidated result of attack types

To view all attack types on a given API in a single, consolidated report, use the ABS Attack API. Attack ID 0 gives all the attacks on a single API or across APIs based on the REST API query parameters.

Consolidated attack report for an API:

The following attack API URL with attack ID as 0 gives all the attacks for a specific API: <a href="https://cabs\_IP:port>/v4/abs/attack?later\_date=yyyy-mm-ddThh:mm&later\_date=yyyy-mm-ddThh:mm&api=<api name>&type=<type id></a>

**Example:** <a href="https://192.168.11.166:8080>/v4/abs/attack?">https://192.168.11.166:8080>/v4/abs/attack?</a>
later date=2018-12-31T18:00&later date=2018-10-25T13:30&api=shop&type=0

You can further select a client identifier (IP, cookie, or a token) and carry out IP, cookie, or token forensics using the Forensic API.

```
"company": "ping identity",
"attack type": "Data Exfiltration Attack",
 "cookie": "JSESSIONID",
 "description": "Client (IP or Cookie) extracting an abnormal amount of data
for given API",
"earlier_date": "Tue Jan 02 16:00:00:000 2018", "later_date": "Mon Jan 01 18:00:00:000 2018",
 "api_name": "shop",
 "cookies": [
 "cookie": "extreme client activity 500 request",
 "details": [
 "access_time": "Fri Jan 12 08:44:39:086 2018",
 "attack code": "varA(Tx, 26)"
},
 "access time": "Fri Jan 12 09:18:34:087 2018",
 "attack code": "varA(Tx, 25)"
]
},
 "company": "ping identity",
 "attack type": "API Probing Replay Attack",
 "cookie": "JSESSIONID",
 "description": "Client (IP or Cookie) probing or trying different parameter
values to breach
the API service for given API",
 "earlier date": "Tue Jan 02 16:00:00:000 2018",
 "later date": "Mon Jan 01 18:00:00:000 2018",
 "api name": "shop",
 "cookies": [
 "cookie": "api dos attack type 1 shop_50_percent_error",
 "access time": "Fri Jan 12 08:39:56:896 2018",
 "attack code": "varA(Tx, 47)"
"access time": "Fri Jan 12 09:18:34:087 2018",
"attack code": "varA(Tx, 47)"
},
},
}
```

Consolidated attack report across API:

Use the following ABS REST API to access all the attack types: <a href="https://cabs\_IP:port>/v3/abs/attack?later\_date=yyyy-mm-ddThh:mm&type=<type\_id>.</a>
attack?later\_date=yyyy-mm-ddThh:mm&type=<type\_id>.

**Example:** https://192.168.11.166:8080>/v3/abs/attack?
later date=2018-12-31T18:00&later date=2018-10-25T13:30&type=0

You can further select a client identifier (IP, cookie, or a token) and carry out IP, cookie, or token forensics using the Forensic API.

```
[
       "company": "ping identity",
       "attack type": "Stolen Token Attack Type 2",
       "name": "api attack_type",
       "description": "Client (Token) reusing cookies to deceive
"later date": "Mon Dec 31 18:00:00:000 2018",
       "api name": "all",
       "access tokens": [
           {
               "access token": "SYU4R2ZZN1IDYI0L",
               "details": [
                       "access time": "Tue Nov 27 11:10:00:000 2018",
                       "attack code": "varA(Tn, 3)"
                   },
                   {
                       "access time": "Tue Nov 27 11:40:00:000 2018",
                       "attack code": "varA(Tn, 3)"
                   },
                       "access time": "Tue Nov 27 16:10:00:000 2018",
                       "attack_code": "varA(Tn, 2)"
               1
           },
               "access token": "CT27QTP01K6ZW2AK",
               "details": [
                   {
                       "access time": "Tue Nov 27 10:50:00:000 2018",
                       "attack code": "varA(Tn, 2)"
                   },
                   {
                       "access_time": "Tue Nov 27 11:10:00:000 2018",
                       "attack_code": "varA(Tn, 4)"
                   },
                       "access time": "Tue Nov 27 11:40:00:000 2018",
                       "attack code": "varA(Tn, 5)"
               ]
           },
               "access token": "BDGC519055KGG4HR",
               "details": [
                   {
                       "access time": "Tue Nov 27 11:10:00:000 2018",
                       "attack code": "varA(Tn, 2)"
                   },
                   {
                       "access time": "Tue Nov 27 11:40:00:000 2018",
```

```
"attack code": "varA(Tn, 4)"
                    },
                         "access time": "Tue Nov 27 16:00:00:000 2018",
                        "attack code": "varA(Tn, 2)"
                ]
            } ,
                "access token": "VDIFV3JH5P4VVXDW",
                "details": [
                    {
                         "access time": "Tue Nov 27 11:30:00:000 2018",
                        "attack code": "varA(Tn, 2)"
                    },
                        "access time": "Tue Nov 27 11:40:00:000 2018",
                        "attack_code": "varA(Tn, 2)"
                ]
            },
                "ip": "100.64.7.124",
                "details": [
                    {
                         "access time": "Tue Nov 27 11:20:00:000 2018",
                        "attack code": "varA(Tn, 3), varA(Tn, 3)"
                    },
                        "access time": "Tue Nov 27 11:30:00:000 2018",
                        "attack_code": "varA(Tn, 3), varA(Tn, 3)"
                    },
                        "access time": "Tue Nov 27 11:40:00:000 2018",
                        "attack code": "varA(Tn, 3), varA(Tn, 3)"
                ]
            },
                "ip": "100.64.26.175",
                "details": [
                         "access time": "Tue Nov 27 16:00:00:000 2018",
                        "attack code": "varA(Tn, 3), varA(Tn, 3)"
            },
                "ip": "100.64.10.18",
                "details": [
                    {
                         "access_time": "Tue Nov 27 11:10:00:000 2018",
                        "attack code": "varA(Tn, 3), varA(Tn, 3)"
                    },
                         "access_time": "Tue Nov 27 11:40:00:000 2018",
                        "attack code": "varA(Tn, 3), varA(Tn, 3)"
                ]
           }
      ]
   }
]
```

# **API Deception**

### **API Deception**

ASE supports configuration of decoy APIs, either the for in-context or out-of-context mode. If a client accesses an ASE decoy API and later tries to access a legitimate API, ASE drops the connection and blocks the client from accessing any non-decoy APIs. ASE Admin Guide provides more information on API Deception Environments.

### Report ASE real-time decoy attack detection

ASE sends information about clients accessing decoy APIs to ABS which does further analysis and generates an API Deception report with type ID 100. Here is an example ABS REST API to generate an API Deception report:

https://192.168.11.138:8080/v4/abs/attack? later\_date=2018-07-16&earlier\_date=2018-07-16&api=atmapp&type=100

```
{
"company": "ping identity",
"attack_type": "Decoy Attack", "name": "api_attack_type",
"description": "Clients accessing decoy APIs",
"earlier date": "Mon Jan 01 12:00:00:000 2018",
"later date": "Mon Dec 31 02:28:00:000 2018",
"api name": "atmapp",
"ips": [
"ip": "100.64.38.140",
"details": [
"access time": "Sun Jan 28 19:59:29:395 2018",
"attack code": "decoy"
"access time": "Sun Jan 28 19:59:29:395 2018",
"attack code": "decoy"
"access time": "Sun Jan 28 21:18:01:501 2018",
"attack code": "decoy"
"access time": "Sun Jan 28 21:18:01:501 2018",
"attack code": "decoy"
"access time": "Sun Jan 28 21:18:01:501 2018",
"attack code": "decoy"
"access time": "Sun Jan 28 21:18:01:501 2018",
"attack code": "decoy"
},
"ip": "100.64.38.144",
"details": [
"access time": "Sun Jan 28 19:59:29:395 2018",
"attack code": "decoy"
```

```
{
"access_time": "Sun Jan 28 19:59:29:395 2018",
"attack_code": "decoy"
},
{
"access_time": "Sun Jan 28 21:18:01:501 2018",
"attack_code": "decoy"
},
{
"access_time": "Sun Jan 28 21:18:01:501 2018",
"attack_code": "decoy"
},
{
"access_time": "Sun Jan 28 21:18:01:501 2018",
"attack_code": "decoy"
},
{
"access_time": "Sun Jan 28 21:18:01:501 2018",
"attack_code": "decoy"
},
{
"access_time": "Sun Jan 28 21:18:01:501 2018",
"attack_code": "decoy"
}
}

Cookies": [],
"access_tokens": []
```

# Decoy API

When decoy APIs are configured in ASE, then ABS generates decoy API reports with detailed information on all client access to decoy APIs including ASE detected violations. Here is a decoy API URL:

<a href="mailto:sport/v3/abs/decoy?earlier\_date<>& later\_date<>> later\_date<>> later\_date<>> later\_date<>> later\_date<>> later\_date<>> later\_date<>> later\_date<>> later\_date<> later\_date<> later\_date<> later\_date<> later\_date<> later\_date<> later\_date<> later\_date<> later\_date<> later\_date<> later\_date<> later\_date</ later\_date</ later\_date</ later\_date</li>

```
"company": "ping identity",
"name": "decoy_api_metrics",
"description": "This report contains detailed information on client access
to each decoy API
"later date": "Tue Jan 11 18:00:00:000 2018",
"earlier date": "Tue Jan 11 17:50:00:000 2018",
"api name": "atmapp",
"api type": "decoy-incontext",
"decoy url": [
"/atmapp/decoy"
],
"summary": [
"decoy url": "/atmapp/decoy",
"unique ip count": 122,
"total requests": 240,
"most used methods": {
"GET": 88,
"DELETE": 32,
"ABDU": 32,
"POST": 30,
"PUT": 26
"most used ips": {
"100.\overline{6}4.9.\overline{3}7": 4,
"100.64.10.79": 4,
},
```

```
"most used devices": {
"UBUNTU": 76,
"MAC_OS_X": 69,
"most used content types": {
"UNKNOWN": 184,
"multipart/form-data": 56
"details": [
"decoy url": "/atmapp/decoy",
"source ip": [
"ip": "100.64.31.183",
"total requests": 2,
"method count": \{
"GET": {
"count": 2
"url_count": {
"/atmapp/decoy": 2
```

See ABS external REST APIs for a full report.

### Real-time Detected attacks for inline ASE

API Security Enforcer supports real time attack detection and blocking for:

- API Pattern Enforcement validate traffic to ensure it is consistent with the API definition
- API Deception blocks hackers probing a Decoy API

#### **Enable ASE detected attacks**

Enable real-time ASE detected attacks by running the following command on the ASE command line:

```
/opt/pingidentity/ase/bin/cli.sh -u admin -p admin
enable_ase_detected_attack
ASE Detected Attack is now enabled
```

### Disable ASE detected attacks

Disable real-time ASE detected attacks by running the following command on the ASE command line:

```
/opt/pingidentity/ase/bin/cli.sh -u admin -p admin disable_ase_detected_attack
ASE Detected Attack is now disabled
```

(i) Note: When you disable ASE detected attacks, the attacks are deleted from the blacklist.

In real-time, ASE blocks hackers which violate pattern enforcement or probe decoy APIs. Hacker information is reported to ABS which generates ASE detected attack reports (type ID 101). Use the following ABS REST API to view the report:

```
https://192.168.11.138:8080/v4/abs/attack?
later_date=2018-07-16&earlier_date=2018-07-16&api=atmapp&type=101
```

## Real-time ASE detected attack based on OAuth2 token activity

```
"company": "ping identity",
"attack type": "Invalid API Activity",
"name": "api_attack_type",
"description": "Clients using invalid method/protocol/content-type", "earlier_date": "Thu Jan 25 18:00:00:000 2018",
"later date": "Fri Dec 28 18:00:00:000 2018",
"api name": "atm_app_oauth",
"ips": [],
"cookies": [],
"access tokens": [
"access token": "token protocol",
"details": [
"access time": "Fri Jan 26 20:58:04:770 2018",
"attack code": "protocol"
"access time": "Fri Jan 26 21:16:17:851 2018",
"attack code": "protocol"
]
},
"access token": "token method",
"details": [
"access time": "Fri Jan 26 20:58:04:819 2018",
"attack code": "method"
},
"access time": "Fri Jan 26 21:16:17:903 2018",
"attack code": "method"
},
"access token": "token_contenttype",
"details": [
"access time": "Fri Jan 26 20:58:04:819 2018",
"attack code": "content type"
"access time": "Fri Jan 26 21:16:17:903 2018",
"attack code": "content_type"
1
1
```

### Real-time ASE detected attack based on pattern enforcement violation

```
"company": "ping identity",
"attack_type": "Invalid API Activity",
"cookie": "JSESSIONID",
"name": "api_attack_type",
"description": "Clients using invalid method/protocol/content-type",
```

```
"earlier date": "Thu Jan 25 18:00:00:000 2018",
"later date": "Fri Dec 28 18:00:00:000 2018",
"api_name": "atm_app_public",
"ips": [],
"cookies": [
"cookie": "session contenttype1",
"details": [
"access time": "Fri Jan 26 21:17:10:662 2018",
"attack code": "content type"
},
"cookie": "session method",
"details": [
"access time": "Fri Jan 26 20:58:06:656 2018",
"attack code": "method"
"access time": "Fri Jan 26 21:17:10:662 2018",
"attack code": "method"
},
"cookie": "session_contenttype",
"details": [
"access time": "Fri Jan 26 20:58:06:656 2018",
"attack_code": "content_type"
"access time": "Fri Jan 26 21:17:10:662 2018",
"attack_code": "content_type"
},
"cookie": "session protocol",
"details": [
"access time": "Fri Jan 26 20:58:04:873 2018",
"attack_code": "protocol"
},
"access time": "Fri Jan 26 21:16:47:314 2018",
"attack code": "protocol"
},
"cookie": "session method1",
"details": [
"access time": "Fri Jan 26 21:17:10:662 2018",
"attack code": "method"
1
},
"cookie": "session protocol1",
```

```
"details": [
{
   "access_time": "Fri Jan 26 21:16:47:314 2018",
   "attack_code": "protocol"
}
]
,
   "access_tokens": []
}
```

# **Anomalous activity reporting**

The Anomaly API provides detailed reporting on anomalous activity associated with a specified API. The types of anomalies detected include:

- Anomalies for each ABS attack type activity which has the characteristics of one of the attack types (for example, API Memory Attack) but does not meet the threshold of an attack.
- Irregular URLs suspicious URL traffic
- Anomalous request activity including injection attacks, overflow attacks, and system commands

This report detects leading indicators of attacks on API services and is reviewed to observe trends.

(i) **Note:** A Java sample client to view the result using the metrics and anomaly API is available on Ping Identity's download site.

Here is an excerpt from an Anomaly API JSON report for a cookie-based API:

```
"company": "ping identity",
"name": "api anomalies",
"description": " This report contains information on anomalous activity on
the specified
API",
"later date": "Tue Jan 14 18:00:00:000 2018",
"earlier date": "Sun Jan 12 18:00:00:000 2018",
"api name": "shop",
"anomalies_summary":
"api_url": "shopapi",
"total anomalies": 14,
"most_suspicious_ips": [],
"most suspicious anomalies urls": []
"anomalies_details": {
"url anomalies": {
"suspicious_sessions": [],
"suspicious requests": []
"ioc anomalies": [
"anomaly type": "API Memory Attack Type 2",
"cookies": [
"cookie": "AMAT 2 H",
"access time": [
"Mon Jan 13 01:01:33:589 2018"
},
"cookie": "AMAT 2 H",
"access time": [
```

```
"Mon Jan 13 01:01:33:589 2018"

]
}

]
},
```

# **Blocked connection reporting**

ABS Blocked Connection REST API reports all connections that are blocked by ASE. Two types of reports are provided:

- Blocked Connection Summary Report
- Blocked Connection Detail Report

The blocked connections are reported for the following categories:

- API routing
- DDoS flow control
- ABS detected attacks
- Custom blacklist
- Decoy attacks
- ASE detected attacks

Use the following ABS REST API for viewing the blocked connections report:

#### **Blocked connection summary**

URL: <ABS IP>:port/v4/abs/bc?earlier date=<>T<hh:mm>&later date=<>T<hh:mm>

Following is a snippet of blocked connection summary report:

```
"company": "ping identity",
"name": "api blockedconnections",
"description": " This report contains a summary of all API traffic blocked
by ASE for the following types: api not found, host header not found,
 backend not found, client spike, server spike, bytes in threshold,
bytes out threshold, quota threshold, customer blacklist,
abs detected attacks, ase detected attacks, decoy detected attacks",
"earlier_date": "Thu Jan 18 13:00:00:000 2018", "later_date": "Thu Feb 22 18:00:00:000 2018",
"api name": "global",
"total blocked connections": 21222,
"api not found": 0,
"host_header_not_found": 0, "backend_not_found": 3501,
"client_spike": 237,
"server_spike": 6179,
"bytes_in_threshold": 5938,
"bytes_out_threshold": 18,
"quota threshold": 0,
"customer blacklist": 0,
"abs_detected_attacks": 4576,
"ase detected attacks": 773,
"decoy detected attacks": 0
```

#### **Blocked Connection Details**

URL: <abs\_IP>:port/v3/abs/bc?later\_date=<>T<hh:mm>&earlier\_date=<>
T<hh:mm>&details=true

#### Following is a snippet of Blocked Connection details report:

```
"company": "ping identity",
"name": "api blockedconnections",
"description": "This report contains details of all API traffic blocked by
ASE for the following types: api not found, host header not found,
backend not found, client_spike, server_spike, bytes_in_threshold,
bytes out threshold, quota threshold, customer blacklist,
abs_detected_attacks, ase_detected_attacks, decoy_detected_attacks,
"earlier date": "Thu Jan 18 13:00:00:000 2018",
"later date": "Thu Feb 22 18:00:00:000 2018",
"api blocked connections": [
"category": "api routing",
"details": [
"source": "192.168.11.161",
"type": "backend not_found",
"destination api": "\(\bar{v}\)2/pet/55"
"source": "192.168.11.161",
"type": "backend not found",
"destination api": "\( \tau \) / v2/store/inventory"
]
},
"category": "ddos flowcontrol",
"details": [
"source": "100.64.1.24",
"type": "bytes in threshold",
"destination api": "/app/ws"
"source": "100.64.3.213",
"type": "protocol violation",
"destination api": ""
},
"category": "abs detected attacks",
"details": [
"source": "100.64.38.180",
"type": "ioc abs_ip_port",
"destination api": "/atmapp/zipcode"
},
"source": "100.64.38.180",
"type": "ioc abs_ip_port",
"destination_api": "/atmapp/zipcode"
1
"category": "customer blacklist",
"details": []
```

```
"category": "decoy_detected_attacks",
"details": []
},
{
"category": "ase_detected_attacks",
"details": [
{
"source": "100.64.8.252",
"type": "protocol_violation",
"destination_api": ""
},
{
"source": "100.64.36.93",
"type": "protocol_violation",
"destination_api": ""
}
]
},
]
},
]
}
```

# **API forensics reporting**

ABS AI Engine provides in-depth information on the activities performed by a client including accessed URLs, methods, attacks, etc. The forensic report provides detailed information on the activity from an individual Token, IP address, Cookie, API key, or Username.

Note: If ASE is deployed in sideband mode, then server field in the output shows the IP address as 0.0.0.0. For ASE deployed in inline mode, the server field shows the IP address of the backend API server. For more information on ASE sideband mode, see the ASE Admin Guide.

#### Forensics on OAuth2 token

The OAuth2 token forensics report shows all activity associated with the specified token over a time period. Report information includes a detailed activity trail of accessed URLs, methods, and attacks.

```
"company": "ping identity",
"name": "api abs token",
"description": "This report contains a summary and detailed information on
metrics,
attacks and anomalies for the specified token across all APIs.",
"earlier date": "Tue Feb 13 18:00:00:000 2018",
"later date": "Sun Feb 18 18:00:00:000 2018",
"summary": {
"total_requests": 6556,
"total attacks": 2,
"total anomalies": 0
},
"details": {
"metrics": {
"token": "token1",
"total requests": 6556,
"ip list": [
"ip": "127.0.0.1",
"total requests": 6556,
```

```
"devices": {
"UNKNOWN": 6556
},
"methods": {
"DELETE": 472,
"POST": 140,
"GET": 1944,
"PUT": 4000
"urls": {
"/atm app oauth/delete200": 218,
"/atm app oauth/get200": 850,
"/atm app oauth/post400": 8,
"/atm app oauth/post200": 62,
"/atm app oauth/put400": 62,
"/atm app_oauth/get400": 122,
"/atm app_oauth/put200": 1938,
"/atm app oauth/delete400": 18,
"/2 atm app oauth/put200": 1938,
"/2 atm app oauth/post200": 62,
"/2 atm app oauth/delete200": 218,
"/2 atm app_oauth/delete400": 18,
"/2 atm app oauth/put400": 62,
"/2 atm app oauth/post400": 8,
"/2 atm app_oauth/get400": 122,
"/2 atm app oauth/get200": 850
"apis": {
"atm app_oauth": 3278,
"2 atm app oauth": 3278
"attack types": {
"API Memory Attack Type 1": [
"atm app oauth",
"2 atm app oauth"
"Data Poisoning Attack": [
"atm app oauth",
"2 atm app oauth"
"anomaly_types": {}
```

#### Forensics on an IP address

The IP Forensics report shows all activity associated with the specified IP address over a time period. Report information includes a detailed activity trail of accessed URLs, methods, and attacks.

```
"company": "ping identity",
"name": "api_abs_ip",
"description": "This report contains a summary and detailed information on
  metrics, attacks and anomalies for the specified ip across all APIs.",
"earlier_date": "Tue Feb 13 18:00:00:000 2018",
"later_date": "Sun Feb 18 18:00:00:000 2018",
"summary": {
"total_requests": 8192,
```

```
"total attacks": 2,
 "total anomalies": 1
"details": {
 "metrics": {
 "no session": [
 "start time": "Thu Feb 15 14:04:17:959 2018",
 "end t\bar{i}me": "Thu Feb 15 14:05:59:263 2018",
 "total_requests": 4096,
 "source ip": "4.1.1.1",
 "path": "/atm_app_private/get200",
 "methods": [
 "GET"
]
 },
 "start time": "Thu Feb 15 14:14:00:724 2018",
 "end time": "Thu Feb 15 14:14:47:999 2018",
 "total requests": 4096,
 "source_ip": "4.1.1.1",
 "path": "/2 atm app private/get200",
 "methods": [
 "GET"
 ]
 "session": []
 "attack types": {
 "Data Exfiltration Attack": [
 "2 atm app_private",
 "atm app_private"
 "Extreme App Activity Attack": [
 "2 atm app_private",
 "atm app private"
"anomaly_types": {
 "Extreme Client Activity Anomaly": [
 "2 atm app_private"
}
```

#### Forensics on a cookie

The Cookie Forensics reports includes all activity associated with the specified Cookie over a time period. Report information includes a detailed activity trail of accessed URLs, methods, and attacks.

```
"company": "ping identity",
"name": "api_abs_cookie",
"description": "This report contains a summary and detailed information on
all
   attacks, metrics, and anomalies for the specified cookie on the defined
API.",
"earlier_date": "Thu Jan 25 18:00:00:000 2018",
"later_date": "Fri Dec 28 18:00:00:000 2018",
"api_name": "atm_app_public",
```

```
"summary": {
"total anomalies": 0,
"total requests": 1,
"total ioc": 2
"details": {
"ioc_types": [
"data_poisoning_attack",
"api_memory_attack_type_1"
"metrics": [
"session id": "session datapoisoining",
"start time": "Mon Jan 29 15:51:23:408 2018",
"end time": "Mon Jan 29 15:51:23:408 2018",
"total_requests": 1,
"source_ip": [
"ip": "127.0.0.1",
"count": 1,
"method": [
"PUT"
"user agent": [
"user agent": "DOWNLOAD",
"count": 1
"path_info": [
"path": "/atm app public/put200",
"count": 1
"device": [
"device": "UNKNOWN",
"count": 1
"server": [
"server": "127.0.0.1:3000",
"count": 1
"anomalies": []
```

## Forensics on API Key

The API Key Forensics reports includes all activity associated with the specified API Key over a time period. Report information includes a detailed activity trail of accessed URLs, methods, and attacks.

```
{
    "company": "ping identity",
```

```
"name": "api abs api key",
   "description": "This report contains a summary and detailed information
on metrics, attacks and anomalies for the specified api key across all
APIs.",
   "earlier date": "Sat Jan 12 13:30:00:000 2019",
   "later date": "Tue Dec 31 18:00:00:000 2019",
   "summary": {
       "total requests": 2621,
       "total attacks": 1,
       "total anomalies": 1
   "details": {
       "metrics": {
           "api key": "finite api key",
           "total_requests": 2621,
           "ip_list": [
               {
                   "ip": "192.168.2.2",
                   "total requests": 457,
                   "devices": {
                       "UNKNOWN": 457
                   "methods": {
                       "GET": 457
                   "urls": {
                       "/atm app/getzipcode": 457
                   "apis": {
                       "atm app": 457
               } ,
      "attack types": {
           "Stolen API Key Attack- Per API Key": [
               "all"
           1
       "anomaly_types": {
           "Stolen API Key Attack- Per API Key": [
               "all"
           1
       }
  }
```

#### Username Forensics

The username Forensics reports includes all activity associated with the specified username over a time period. Report information includes a detailed activity trail of accessed URLs, methods, and attacks.

```
"company": "ping identity",
    "name": "api_abs_username",
    "description": "This report contains a summary and detailed information
on metrics, attacks and anomalies for the specified user name across all
APIs.",
    "earlier_date": "Sat Jan 12 13:30:00:000 2019",
    "later_date": "Tue Dec 31 18:00:00:000 2019",
    "summary": {
        "total_requests": 109965,
        "total_attacks": 0,
        "total_anomalies": 0
```

```
"details": {
       "metrics": {
           "username": "t4",
           "tokens": [
               "t4MFBkEe",
               "t4GpEkUS",
               "t4ZxUOjb",
               "t40EvJKT"
           "total requests": 109965,
           "ip_list": [
               {
                   "ip": "127.0.0.28",
                   "total requests": 54983,
                   "devices": {
                        "Mozilla/5.0 (X11; Linux x86 64) AppleWebKit/537.36
(KHTML, like Gecko) Chrome/57.0.2987.110 Safari/537.36": 54983
                   "methods": {
                       "POST": 54983
                   "urls": {
                       "/atm_app_oauth": 54983
                   "apis": {
                       "atm app oauth": 54983
               }
           ]
       "attack types": {},
       "anomaly types": {}
```

# API metrics reporting

The API Metrics report provides information on client request/response activity to the requested API. It includes a summary report and detailed reporting including API access by method.

(i) **Note:** If ASE is deployed in sideband mode, then server field in the output shows the IP address as 0.0.0.0. For ASE deployed in inline mode, the server field shows the IP address of the backend API server. For more information on ASE sideband mode, see the ASE Admin Guide.

```
"company": "ping identity",
"name": "api_metrics",
"description": "This report contains metrics for request/response traffic
for the specified API",
"earlier_date": "Tue Feb 13 18:00:00:000 2018",
"later_date": "Sun Feb 18 18:00:00:000 2018",
"api_name": "atm_app_public",
"req_resp_summary": {
    "api_url": "/atm_app_public",
    "total_requests": 2508,
    "success": 2246,
    "sessions": 2,
    "no_sessions": 1,
    "most_popular_method": "POST",
```

```
"most popular device": "UNKNOWN",
"most_popular_ips": [
"127.0.0.1",
"3.1.1.4"
"servers": [
"server": "127.0.0.1:3000",
"count": 2507
"req_resp_details": {
"api_url": "/atm_app_public",
"session_details": [
"session_id": "session_protocol",
"total_requests": 1,
"source ip": [
"ip": "127.0.0.1",
"count": 1,
"method": [
"GET"
"user_agent": [
"user agent": "DOWNLOAD",
"count": 1
"path_info": [
"path": "/atm app public/get400",
"count": 1
"device": [
"device": "UNKNOWN",
"count": 1
"server": []
},
"session id": "session11",
"total_requests": 2506,
"source ip": [
"ip": "127.0.0.1",
"count": 2506,
"method": [
"DELETE",
"POST",
"PUT",
"GET"
"user_agent": [
```

```
"user agent": "DOWNLOAD",
"count": 2506
"path info": [
"path": "/atm_app_public/post400",
"count": 218
"path": "/atm_app_public/put400",
"count": 18
"path": "/atm app public/delete200",
"count": 208
"path": "/atm_app_public/get400",
"count": 14
"path": "/atm_app_public/put200", "count": 152
"path": "/atm app public/delete400",
"count": 10
"path": "/atm_app_public/get200", "count": 104
"path": "/atm_app_public/post200", "count": 1782
"device": [
"device": "UNKNOWN",
"count": 2506
"server": [
"server": "127.0.0.1:3000",
"count": 2506
"no session": {
"request_details": [
"total requests": 1,
"source ip": [
"ip": "3.1.1.4",
"count": 1,
"method": [
"GET"
]
```

```
"user_agent": [
{
    "user_agent": "DOWNLOAD",
    "count": 1
}

,    "path": "/atm_app_public/get400",
    "device": [
{
    "device": "UNKNOWN",
    "count": 1
}
},
    "server": [
{
    "server": "127.0.0.1:3000",
    "count": 1
}
}
```

#### **Username based metrics**

The username metrics report provides a summary with the total number of usernames, number of requests, tokens and IP address associated with the username. For each username, detailed information on all activity is provided for the time period.

```
"company": "ping identity",
"name": "username metrics",
"description": "This report contains a summary and detailed username
metrics across all APIs",
"earlier date": "Thu Apr 25 13:30:00:000 2019",
"later date": "Thu May 30 18:00:00:000 2019",
"summary": {
 "usernames": 10,
 "total requests": 300
"details": [{
 "username": "t4",
 "tokens": ["t4LIsZmO", "t4cjCmlP", "t4AXxKOV"],
 "total requests": 30,
 "ip list": [{
  "ip": "127.0.0.28",
  "total requests": 15,
  "devices": {
  "Mozilla/5.0 (X11; Linux x86_64) AppleWebKit/537.36 (KHTML, like Gecko)
Chrome/57.0.2987.110 Safari/537.36": 15
  },
  "methods": {
  "POST": 15
  "urls": {
  "/atm app_oauth": 15
  "apis": {
  "atm app oauth": 15
```

```
}, {
  "ip": "127.0.0.1",
 "total requests": 15,
  "devices": {
  "Mozilla/5.0 (X11; Linux x86 64) AppleWebKit/537.36 (KHTML, like Gecko)
Chrome/57.0.2987.110 Safari/537.36": 15
  "methods": {
  "POST": 15
  "urls": {
  "/atm app oauth": 15
  "apis": {
  "atm app oauth": 15
} ]
 "username": "t5",
 "tokens": ["t5xsULXD", "t5WbMcCG", "t5qXGtcz"],
 "total requests": 30,
 "ip_list": [{
  "ip": "127.0.0.28",
 "total requests": 15,
  "devices": {
  "Mozilla/5.0 (X11; Linux x86 64) AppleWebKit/537.36 (KHTML, like Gecko)
Chrome/57.0.2987.110 Safari/537.36": 15
  "methods": {
  "POST": 15
  "urls": {
  "/atm app_oauth": 15
  "apis": {
  "atm_app_oauth": 15
 }, {
  "ip": "127.0.0.1",
  "total requests": 15,
  "devices": {
  "Mozilla/5.0 (X11; Linux x86 64) AppleWebKit/537.36 (KHTML, like Gecko)
Chrome/57.0.2987.110 Safari/537.36": 15
  "methods": {
  "POST": 15
  "urls": {
  "/atm app oauth": 15
  },
  "apis": {
  "atm app oauth": 15
 } ]
},
 "username": "t1",
 "tokens": ["t1TbzDxT", "t1ucvKoX", "t1RXrzNH"],
 "total_requests": 30,
 "ip list": [{
 "ip": "127.0.0.28",
  "total requests": 15,
 "devices": {
```

```
"Mozilla/5.0 (X11; Linux x86 64) AppleWebKit/537.36 (KHTML, like Gecko)
Chrome/57.0.2987.110 Safari/537.36": 15
  "methods": {
  "POST": 15
  "urls": {
  "/atm_app_oauth": 15
  "apis": {
  "atm app oauth": 15
  "ip": "127.0.0.1",
  "total requests": 15,
  "devices": {
  "Mozilla/5.0 (X11; Linux x86 64) AppleWebKit/537.36 (KHTML, like Gecko)
Chrome/57.0.2987.110 Safari/537.36": 15
  "methods": {
  "POST": 15
  "urls": {
  "/atm_app_oauth": 15
  "apis": {
  "atm app oauth": 15
 } ]
},
  "ip": "127.0.0.1",
  "total requests": 15,
  "devices": {
  "Mozilla/5.0 (X11; Linux x86 64) AppleWebKit/537.36 (KHTML, like Gecko)
Chrome/57.0.2987.110 Safari/537.36": 15
  "methods": {
  "POST": 15
  "urls": {
  "/atm app oauth": 15
  },
  "apis": {
  "atm_app_oauth": 15
 } ]
} ]
```

# **API** Key based metrics

ABS provides API key metrics including the total number of API keys and requests across all API keys. The report also lists the IP address, requesting device information, methods used, URLs accessed, and API affected. API key based metrics reporting spans all APIs.

```
"company": "ping identity",
    "name": "api_key_metrics",
    "description": "This report contains a summary and detailed api key
metrics across all APIs",
    "earlier date": "Mon May 27 13:00:00:000 2019",
```

```
"later date": "Sun Jun 30 18:00:00:000 2019",
"summary": {
    "api_keys": 2,
    "total requests": 3828
"details": [
    {
        "api_key": "game_api_key",
        "total_requests": 6,
        "ip_list": [
            {
                "ip": "192.168.2.148",
                "total requests": 2,
                "devices": {
                    "UNKNOWN": 2
                "methods": {
                   "GET": 2
                "urls": {
                   "/atm app/getzipcode": 2
                "apis": {
                   "atm app": 2
            },
                "ip": "192.168.2.149",
                "total requests": 2,
                "devices": {
                    "UNKNOWN": 2
                "methods": {
                    "GET": 2
                "urls": {
                   "/atm_app/getzipcode": 2
                "apis": {
                    "atm_app": 2
            },
                "ip": "192.168.2.146",
                "total_requests": 2,
                "devices": {
                    "UNKNOWN": 2
                "methods": {
                    "GET": 2
                },
                "urls": {
                    "/atm app/getzipcode": 2
                "apis": {
                    "atm app": 2
           }
        ]
    },
        "api_key": "uber_api_key",
        "total_requests": 38\overline{2}2,
        "ip list": [
```

```
"ip": "192.168.2.2",
    "total_requests": 457,
    "devices": {
        "UNKNOWN": 457
    "methods": {
       "GET": 457
    "urls": {
       "/atm_app/getzipcode": 457
    "apis": {
       "atm_app": 457
} ,
    "ip": "192.168.2.1",
    "total requests": 561,
    "devices": {
       "UNKNOWN": 561
    "methods": {
       "GET": 561
    "urls": {
       "/atm app/getzipcode": 561
    "apis": {
       "atm_app": 561
},
    "ip": "192.168.2.3",
    "total requests": 404,
    "devices": {
       "UNKNOWN": 404
    "methods": {
       "GET": 404
    "urls": {
       "/atm app/getzipcode": 404
    "apis": {
       "atm_app": 404
},
    "ip": "192.168.2.5",
"total_requests": 2400,
    "devices": {
        "UNKNOWN": 2400
    "methods": {
        "GET": 2400
    "urls": {
        "/atm app/getzipcode": 2400
    "apis": {
       "atm_app": 2400
```

```
]
}
}
```

## OAuth token based metrics

The OAuth2 token metrics report provides a summary with the total number of tokens and requests. For each token, detailed information on all activity is provided for the time period.

```
{
"company": "ping identity",
"name": "oauth_token_metrics",
"description": "This report contains a summary and detailed oauth token
 metrics across all APIs",
 "earlier date": "Tue Feb 13 18:00:00:000 2018",
"later date": "Sun Feb 18 18:00:00:000 2018",
"summary": {
"tokens": 30,
 "total_requests": 163250
 "details": [
 "token": "token highresptime",
 "total requests": \overline{2},
 "ip list": [
 "ip": "127.0.0.1",
 "total requests": 2,
 "devices": {
 "UNKNOWN": 2
 "methods": {
 "GET": 2
 "urls": {
 "/2 atm app oauth/longresponse": 1,
 "/atm app oauth/longresponse": 1
 "apis": {
 "atm app oauth": 1,
 "2 atm app_oauth": 1
]
},
 "token": "token13",
 "total_requests": 7452,
 "ip_list": [
 "ip": "127.0.0.1",
 "total requests": 7452,
 "devices": {
 "UNKNOWN": 7452
 "methods": {
 "DELETE": 564,
"POST": 352, "GET": 4000,
 "PUT": 2536
 "urls": {
```

```
"/2 atm app oauth/put200": 1248,
"/atm_app_oauth/delete200": 246,
"/2 atm_app_oauth/put400": 20,
"/2 atm app oauth/get400": 118,
"/2 atm app oauth/get200": 1882,
"/2_atm_app_oauth/post200": 162,
"/2 atm app_oauth/delete200": 246,
"/2_atm_app_oauth/delete400": 36,
"/atm_app_oauth/get200": 1882,
"/atm_app_oauth/post400": 14,
"/2_atm_app_oauth/post400": 14,
"/atm_app_oauth/post200": 162,
"/atm_app_oauth/put400": 20,
"/atm_app_oauth/get400": 118,
"/atm app_oauth/put200": 1248,
"/atm app_oauth/delete400": 36
"apis": {
"atm app_oauth": 3726,
"2 atm app oauth": 3726
},
"token": "token probing",
"total requests": 64,
"ip list": [
"ip": "127.0.0.1",
"total requests": 64,
"devices": {
"UNKNOWN": 64
"methods": {
"GET": 64
"urls": {
"/2_atm_app_oauth/get400": 32,
"/atm app oauth/get400": 32
"apis": {
"atm app oauth": 32,
"2 atm app_oauth": 32
},
"token": "token type1memory",
"total requests": 2,
"ip list": [
"ip": "127.0.0.1",
"total requests": 2,
"devices": {
"UNKNOWN": 2
"methods": {
"PUT": 2
"urls": {
"/2 atm_app_oauth/put200": 1,
"/atm app oauth/put200": 1
```

```
"apis": {
"atm_app_oauth": 1,
"2_atm_app_oauth": 1
"token": "token_contenttype",
"total requests": 2,
"ip list": [
"ip": "127.0.0.1",
"total requests": 2,
"devices": {
"UNKNOWN": 2
"methods": {
"PUT": 2
"urls": {
"/2_atm_app_oauth/put400": 1,
"/atm_app_oauth/put400": 1
"apis": {
 "atm app_oauth": 1,
 "2 atm app_oauth": 1
} ,
"token": "token method",
"total requests": 2,
"ip_list": [
"ip": "127.0.0.1",
"total_requests": 2,
"devices": {
"UNKNOWN": 2
"methods": {
"HEAD": 2
"urls": {
"/2_atm_app_oauth/get400": 1,
"/atm_app_oauth/get400": 1
"apis": {
 "atm_app_oauth": 1,
"2_atm_app_oauth": 1
]
}
]
}
```

# List valid URL

The List Valid URLs report includes all URLs, access count, and allowed methods for a specified API. The report provides insight into the activity on each API URL.

```
"company": "ping identity",
"name": "api_url_list",
"description": "This report contains list of valid URL for the specified
API",
"api name": "shop",
"host name": "app",
"api_url": "shopapi",
"allowed_methods": [
"GET",
"PUT"
"POST",
"DELETE",
"HEAD"
"url list": [
"protocol": "HTTP/1.1",
"urls": [
"url": "/shopapi/post",
"total count": 2009,
"methods": [
"method": "POST",
"count": 2009
},
"url": "/shopapi/login",
"total count": 2956,
"methods": [
"method": "POST",
"count": 2956
},
"url": "/shopapi/login?username=v1&password=v2",
"total count": 87,
"methods": [
"method": "POST",
"count": 87
"url": "/shopapi/put",
"total count": 2159,
"methods": [
"method": "PUT",
"count": 2159
```

Hacker's URL

The List Invalid URLs or hacker's URL report provide information on the four types of invalid URLs: irregular URLs, system commands, buffer overflow, and SQL injection.

```
"company": "ping identity",
"name": "api abs cookie",
"description\overline{}: "This report contains a summary and detailed information on
attacks and anomalies for the specified cookie across all APIs.",
"earlier date": "Tue Feb 13 18:00:00:000 2018",
"later date": "Sun Feb 18 18:00:00:000 2018",
"summary": {
"total_requests": 32768,
"total attacks": 3,
"total anomalies": 1
"details": {
"metrics": [
"session id": "session extremeactivity",
"start time": "Thu Feb 15 14:04:46:001 2018",
"end time": "Thu Feb 15 14:05:02:994 2018",
"total requests": 16384,
"source ip": [
"ip": "127.0.0.1",
"count": 16384,
"method": [
"GET"
"user agent": [
"user agent": "DOWNLOAD",
"count": 16384
"path_info": [
"path": "/atm_app_public/get200",
"count": 16384
"device": [
"device": "UNKNOWN",
"count": 16384
"server": [
"server": "127.0.0.1:3000",
"count": 16384
```

```
"session id": "session extremeactivity",
"start time": "Thu Feb 15 14:13:45:795 2018",
 "end time": "Thu Feb 15 14:14:35:268 2018",
 "total requests": 16384,
"source ip": [
"ip": "127.0.0.1",
"count": 16384,
"method": [
"GET"
"user_agent": [
 "user_agent": "DOWNLOAD",
 "count": 16384
 "path info": [
"path": "/2_atm_app_public/get200", "count": 16384
 "device": [
 "device": "UNKNOWN",
 "count": 16384
 "server": [
 "server": "127.0.0.1:3000",
 "count": 16384
"attack types": {
"Data Exfiltration Attack": [
 "2 atm app_public",
"atm app_public"
 "Extreme Client Activity Attack": [
 "2_atm_app_public",
 "atm_app_public"
 "Extreme App Activity Attack": [
 "2 atm app_public",
 "atm_app_public"
"anomaly_types": {
"Stolen Cookie Anomaly": [
"2_atm_app_public",
"atm app public"
}
```

# Backend error reporting

The Backend Error Response Codes report provides information for each error code including client IP, server IP, and requested URL. ABS reports on a per API basis for the following error codes:

- 403: Forbidden
- 404: Not Found
- 500: Internal Server Error
- 503: Service Unavailable
- 504: Gateway Timeout

```
"company": "ping identity",
 "name": "api backend errors",
 "description": "This report contains details of backend error codes for
 the specified API",
 "later date": "Sun Feb 05 13:20:00:000 2017",
 "earlier date": "Wed Feb 01 08:20:00:000 2017",
 "api name": "atmapp",
 "backend error summary": [
 "error code": "403",
 "error": "Forbidden",
 "count": 0
 "error code": "404",
 "error": "Not Found",
 "count": 0
 },
truncated
 "backend error details": [
 "error code": "500",
 "details": [
 "server": "192.168.11.164:3001",
 "request_url": "/atmapp/zipcode",
"request_ip": "100.64.5.183:24078",
"request_cookie": ""
 "server": "192.168.11.164:3003",
 "request_url": "/atmapp/zipcode",
"request_ip": "100.64.19.136:61494",
 "request cookie": "JSESSIONID=5GMNKOGNGP6FCKF9"
 },
```

# API DoS and DDoS threshold

#### API DoS and DDoS threshold 11

API Flow Control reports on API Security Enforcer configured flow control thresholds that are exceeded. The reporting is done on the following parameters:

- Client Spike inbound client traffic rate
- Server Spike aggregate traffic to an API service
- Connection Queued connection requests queued due to server at concurrent connection limit

- Bytes-in Spike WebSocket aggregate inbound traffic exceeds limit
- Bytes-out Spike WebSocket aggregate outbound traffic exceeds limit

(i) **Note:** API DoS and DDoS threshold and reporting is only available when ASE is deployed in inline mode.

For a specified API, the flow control API provides a summary of thresholds exceeded and detailed reporting on each flow control threshold exceeded:

```
"company": "ping identity",
"name": "api flowcontrol",
"description": "This report contains flow control information for the
specified API",
"earlier_date": "Thu Jan 25 18:00:00:000 2018",
"later_date": "Fri Dec 28 18:00:00:000 2018",
"api name": "atm_app_private",
"server spike ip count": 0,
"summary": {
"client_spike": 990,
"server_spike": 0,
"connection_queued": 0,
"connection_quota_exceeded": 0
},
"details": {
"client spike": [
"request time": "Mon Jan 29 13:43:20:227 2018",
"connection_id": "2081496566",
"source_ip": "3.1.1.2",
"destination api": "/atm app private/get400"
"request time": "Mon Jan 29 13:43:20:228 2018",
"connection_id": "1902346354",
"source_ip": "3.1.1.2",
"destination api": "/atm app private/get400"
"request time": "Mon Jan 29 13:43:20:228 2018",
"connection id": "1999376747",
"source ip": "3.1.1.2",
"destination api": "/atm app private/get400"
"request time": "Mon Jan 29 13:43:20:228 2018",
"connection_id": "2009947644",
"source ip": "3.1.1.2",
"destination api": "/atm app private/get400"
"request time": "Mon Jan 29 13:43:20:228 2018",
"connection_id": "934081844",
"source ip": "3.1.1.2",
"destination api": "/atm app private/get400"
"request time": "Mon Jan 29 13:43:20:227 2018",
"connection id": "2081496566",
"source ip": "3.1.1.2",
"destination api": "/atm app_private/get400"
```

```
"request time": "Mon Jan 29 13:43:20:228 2018",
"connection id": "1902346354",
"source ip": "3.1.1.2",
"destination api": "/atm app private/get400"
"request time": "Mon Jan 29 13:43:20:228 2018",
"connection id": "1999376747",
"source ip": "3.1.1.2",
"destination api": "/atm app private/get400"
"request time": "Mon Jan 29 13:43:20:228 2018",
"connection id": "2009947644",
"source ip": "3.1.1.2",
"destination api": "/atm app private/get400"
"request time": "Mon Jan 29 13:43:20:228 2018",
"connection id": "934081844",
"source ip": "3.1.1.2",
"destination api": "/atm app private/get400"
"server_spike": [],
"connections queued": [],
"connection quota exceeded": []
```

# **API reports using Postman**

Multiple options are available for accessing the ABS REST API reporting including:

- Postman App
- Java, Python, C Sharp, or similar languages.
- Java client program (such as Jersey)
- C sharp client program (such as RestSharp)

For the Postman application, Ping Identity provides configuration files which are used by Postman to access the ABS REST API JSON information reports. Make sure to install Postman 6.2.5 or higher.

# ABS self-signed certificate with Postman

ABS ships with a self-signed certificate. If you want to use Postman with the self-signed certificate of ABS, then from Postman's settings, disable the certificate verification option. Complete the following steps to disable Postman from certificate verification:

1.

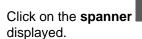

on the top-right corner of Postman client. A drop-down window is

2. Select Settings from the drop-down window:

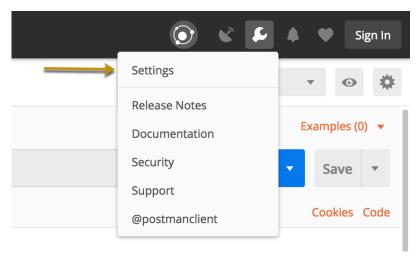

**3.** In the Settings window, switch-off certificate verification by clicking on the SSL certificate verification button:

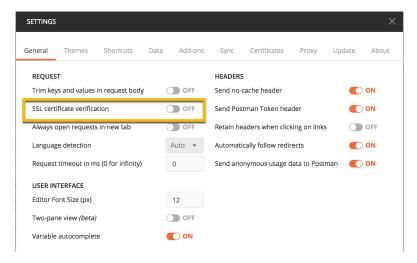

# View ABS reports in Postman

To view the reports, complete the following steps:

- 1. Download ABS\_4.0\_Environment and ABS\_4.0\_Reports JSON files from API Reports Using Postman folder on Ping Identity <u>Download</u> site. These configuration files will be used by Postman.
- **2.** *Download* and install the Postman application 6.2.5 or higher.
- 3. In Postman, import the two Ping Identity files downloaded in step 1 by clicking the Import button.

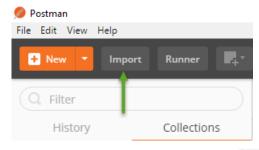

After importing the files, click the gear button in the upper right corner.

# 5. In the MANAGE ENVIRONMENTS pop-up window, click ABS\_4.0\_Environment

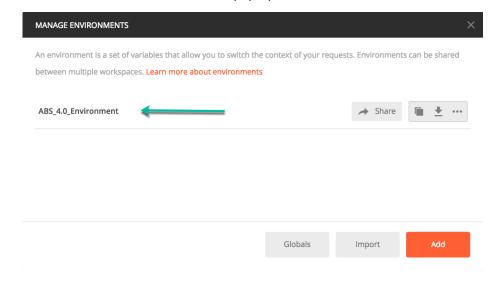

- 6. In the pop-up window, configure the following values and then click Update
  - Server: IP address of the ABS node for which the dashboard\_node was set to true in the abs.properties file.
  - Port: Port number of the ABS node.
  - Access\_Key\_Header and Secret\_Key\_Header: Use the Admin user or Restricted user header. A
    Restricted user sees obfuscated value of OAuth token, cookie and API keys. For more information of
    different types of user, see ABS users for API reports
  - Access\_Key and Secret\_Key: The Access Key and Secret Key configured in the opt/ pingidentity/mongo/abs\_init.js for either admin or restricted user. Make sure that access key and secret key corresponds to the admin or restricted user header configured.
  - **API\_Name**: The name of the API for which you want to generate the reports.
  - Later\_Date: A date which is more recent in time. For example, if the query range is between March 12 and March 14, then the later date would be March 14.
  - **Earlier\_Date**: A date which is past in time. For example, if the query range is between March 12 and March 14, then the earlier date would be March 12.
  - (i) Note: Do not edit any fields that start with the word System.

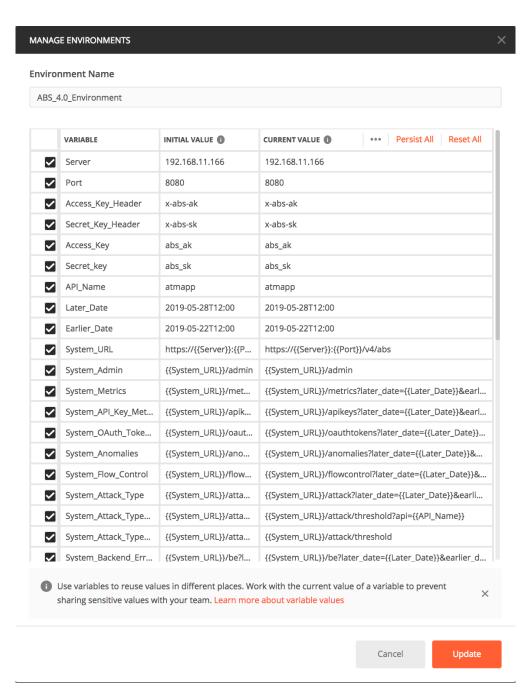

7. In the main Postman window, select the report to display on the left column and then click Send.
ABS external REST APIs section provides detailed information on each API call and the JSON report response.

# ABS and AAD CLI

ABS and AAD CLI provides the commands listed in the following table. The commands to obfuscate passwords, to generate the master and to update the admin password are the same for ABS and AAD.

#### **Basic commands**

- Start ABS
- Stop ABS
- Start AAD

- Stop AAD
- Help
- Update password

#### **Obfuscation commands**

- Generate obfuscation key
- Obfuscate password

#### **Start ABS**

# Description

Starts ABS. Run the command from /opt/pingidentity/abs/bin directory

#### **Syntax**

./start.sh

#### Stop ABS

### Description

Stops ABS. Run the command from/opt/pingidentity/abs/bin directory ./stop.sh

#### Help

## Description

Displays cli.sh help

### **Syntax**

./cli.sh help

# **Update Password**

### Description

Change ABS admin password

## **Syntax**

./cli.sh update password {-u admin}

## **Generate Master Key**

#### Description

Generate the master obfuscation key abs master.key

### **Syntax**

./cli.sh -u admin -p admin generate obfkey

#### **Obfuscate Password**

#### Description

Obfuscate the passwords configured in various configuration files

#### **Syntax**

./cli.sh -u admin -p admin obfuscate keys

# Start AAD

#### Description

Starts AAD. Run the command from / opt/pingidentity/abs/bin directory

#### **Syntax**

./start.sh

### Stop AAD

#### Description

**Stops AAD.** Run the command from/opt/pingidentity/abs/bin directory ./stop.sh

## ABS external REST APIs

#### **ABS external REST APIs**

Following is a list of Ping Identity ABS APIs. The sample outputs produced are for the Admin user. You can generate the output for the restricted user as well where the cookie, token, and API keys are obfuscated. For more information on different type of users for the ABS External REST APIs, see *ABS Users for API Reports and Dashboard*.

- Admin API
- Discovery API
- Decoy API
- GET Threshold API
- PUT Threshold
- Metrics API
- API Key Based Metrics API
- OAuth2 Token Based Metrics
- Username Metrics
- Anomalies API
- OAuth2 Token Forensics
- IP Forensics API
- Cookie Forensics API
- API Key Forensics API
- Username Forensics API
- Attack Type API
- Flow Control API
- Blocked Connection API
- Backend Error API
- List Valid URLs API
- List Hacker's URLs API

### **Admin REST API**

**Description**: Admin API is used to fetch the list of nodes in the ABS cluster, Mongo DB Nodes, the status of each node (CPU, memory, file System etc) and logs processed that are sent by all API Security Enforcer nodes.

Method: GET

URL: /v4/abs/admin

|            | Header   | Value             |
|------------|----------|-------------------|
| Access Key | x-abs-ak | <string></string> |
| Secret Key | x-abs-sk | <string></string> |

## Sample Response

```
{
    "company": "ping identity",
```

```
"name": "api admin",
   "description\overline{\ }: "This report contains status information on all APIs, ABS
clusters, and ASE logs",
   "across api prediction mode": true,
   "api discovery": {
       "status": false
   "apis": [
       {
           "api name": "rist api",
           "host name": "*",
           "url": "/rist",
           "api type": "regular",
           "creation date": "Mon Jun 10 06:56:52 UTC 2019",
           "servers": 2,
           "protocol": "http",
           "cookie": "",
           "token": false,
           "training started at": "Mon Jun 10 07:02:31 UTC 2019",
           "training duration": "1 hour",
           "prediction mode": true,
           "apikey header": "",
           "apikey qs": "Y-API-KEY",
           "is active": true
       },
           "api name": "atm app",
           "host name": "*"
           "url": "/atm app",
           "api type": "regular",
           "creation date": "Mon Jun 10 06:56:52 UTC 2019",
           "servers": 1,
           "protocol": "http",
           "cookie": "",
           "token": false,
           "training started at": "Mon Jun 10 07:02:31 UTC 2019",
           "training duration": "1 hour",
           "prediction mode": true,
           "apikey header": "X-API-KEY",
           "apikey_qs": "",
           "is active": true
       },
           "api_name": "rest_api",
"host_name": "*",
           "url": "/rest",
           "api type": "regular",
           "creation_date": "Mon Jun 10 06:56:52 UTC 2019",
           "servers": 2,
           "protocol": "http",
           "cookie": "",
           "token": false,
           "training_started_at": "Mon Jun 10 07:02:31 UTC 2019",
           "training_duration": "1 hour",
           "prediction mode": true,
           "apikey header": "",
           "apikey_qs": "",
           "is active": true
       },
           "api_name": "root_api",
"host_name": "*",
           "url": "/root",
           "api type": "regular",
```

```
"creation date": "Mon Jun 10 06:56:52 UTC 2019",
        "servers": 2,
"protocol": "http",
        "cookie": "",
        "token": false,
        "training started at": "Mon Jun 10 07:02:31 UTC 2019",
        "training duration": "1 hour",
        "prediction mode": true,
        "apikey header": "",
        "apikey qs": "Z-API-KEY",
        "is active": true
    }
"abs cluster": {
    "abs_nodes": [
             "node ip": "172.16.40.185",
             "os": "Red Hat Enterprise Linux Server - VMware, Inc.",
             "cpu": "16",
             "memory": "31G"
             "filesystem": "1%",
             "bootup date": "Mon Jun 10 06:43:24 UTC 2019"
        },
             "node ip": "172.16.40.184",
             "os": "Red Hat Enterprise Linux Server - VMware, Inc.",
             "cpu": "16",
             "memory": "31G"
             "filesystem": "1%",
             "bootup date": "Mon Jun 10 06:44:16 UTC 2019"
    "mongodb_nodes": [
        {
             "node ip": "172.16.40.181",
             "status": "up"
        },
             "node_ip": " 172.16.40.177",
             "status": "up"
        },
             "node ip": " 172.16.40.178",
             "status": "up"
    ]
"ase logs": [
        "ase node": "2d03a149-3755-4224-adcf-a8c399a135c9",
        "last connected": "Mon Jun 10 11:41:52 UTC 2019",
        "logs": {
             "start_time": "Mon Jun 10 06:57:01 UTC 2019",
"end_time": "Mon Jun 10 11:41:52 UTC 2019",
"gzip_size": "2.65MB"
        }
    }
"percentage diskusage limit": "80%",
"scale_config": {
    "scale_up": {
        "cpu_threshold": "70%",
        "cpu_monitor_interval": "30 minutes",
        "memory threshold": "70%",
```

```
"memory monitor interval": "30 minutes",
        "disk threshold": "70%",
        "disk_monitor_interval": "30 minutes"
    "scale down": {
        "cpu threshold": "10%",
        "cpu_monitor_interval": "300 minutes",
        "memory_threshold": "10%",
        "memory_monitor_interval": "300 minutes",
        "disk threshold": "10%",
        "disk monitor interval": "300 minutes"
    }
"attack ttl": {
    "ids": [
        {
            "id": "ip",
            "ttl": 0
            "id": "cookie",
            "ttl": 0
            "id": "access_token",
            "ttl": 0
        },
            "id": "api_key",
            "ttl": 0
        },
            "id": "username",
            "ttl": 0
    ]
}
```

# **Discovery REST API**

Description: The Discovery API discovers all the APIs that are available in your API ecosystem.

Method: GET

URL: \_/v4/abs/discovery

|            | Header   | Value             |
|------------|----------|-------------------|
| Access Key | x-abs-ak | <string></string> |
| Secret Key | x-abs-sk | <string></string> |

## Sample Response

```
{
  "company": "ping identity",
  "name": "api_discovery_summary",
  "description": "This report contains summary of discovered APIs",
  "summary": [
  {
    "api_name": "api_0",
    "host": "192.168.12.9",
```

```
"base path": "/shop bp",
"created": "Sun Jan 08 21:42:10:973 2018",
"updated": "Sun Jan 08 22:02:12:243 2018"
"api name": "api 1",
"host": "192.168.12.13",
"base path": "/bill bp"
"created": "Sun Jan 08 21:42:10:974 2018",
"updated": "Sun Jan 08 22:22:23:393 2018"
"api name": "api 2",
"host": "192.168.12.18",
"base path": "/cart bp",
"created": "Sun Jan 08 21:42:10:976 2018",
"updated": "Sun Jan 08 22:02:12:249 2018"
"api name": "api 3",
"host": "192.168.12.20",
"base path": "/login bp",
"created": "Sun Jan 08 21:42:10:977 2018",
"updated": "Sun Jan 08 22:02:12:251 2018"
```

# **Decoy REST API**

**Description**: Decoy API provides information about the IP address that accessed the decoy URL along with the method used to access the decoy URL. It also reports about the type of device that was used to access the decoy URL.

Method: GET

URL: /v4/abs/decoy?later date<>&earlier date<>

|            | Header   | Value             |
|------------|----------|-------------------|
| Access Key | x-abs-ak | <string></string> |
| Secret Key | x-abs-sk | <string></string> |

```
"company": "ping identity",
"name": "decoy_api_metrics",
"description": "This report contains detailed information on client access
to each decoy API",
"earlier_date": "Tue Jan 11 17:50:00:000 2018",
"later_date": "Tue Jan 11 18:00:00:000 2018",
"api_name": "atmapp",
"api_type": "decoy-incontext",
"decoy_url": [
"/atmapp/decoy"
],
"summary": [
{
   "decoy_url": "/atmapp/decoy",
   "unique_ip_count": 122,
```

```
"total requests": 240,
"most used methods": {
"GET": 88,
"DELETE": 32,
"ABDU": 32,
"POST": 30,
"PUT": 26
"most used ips": {
"100.\overline{6}4.9.\overline{3}7": 4,
"100.64.10.79": 4,
"100.64.31.183": 2,
"100.64.20.213": 2,
"100.64.34.239": 2
"most_used_devices": {
"UBUNTU": 76,
"MAC OS X": 69,
"WINDOWS_7": 61,
"WINDOWS XP": 34
"most used_content_types": {
"UNKNOWN": 184,
"multipart/form-data": 56
"details": [
"decoy url": "/atmapp/decoy",
"source_ip": [
"ip": "100.64.31.183",
"total requests": 2,
"method_count": {
"GET": {
"count": 2
"url count": {
"/atmapp/decoy": 2
},
"ip": "100.64.14.28",
"total requests": 2,
"method count": {
"POST": {
"count": 2,
"payload_characteristics": {
"multipart/form-data": [
"354 bytes"
"url count": {
"/atmapp/decoy": 2
},
"ip": "100.64.0.55",
"total requests": 2,
"method count": {
```

```
"GET": {
"count": 2
}
},
"url_count": {
   "/atmapp/decoy": 2
}
},
{
   "ip": "100.64.20.152",
   "total_requests": 2,
   "method_count": {
   "DELETE": {
   "count": 2
}
},
   "url_count": {
   "/atmapp/decoy": 2
}
}
]
}
]
}
```

#### **GET Threshold REST API**

**Description**: The GET Threshold API fetches the threshold values for attack types.

Method: GET

URL for an API: \_/v4/abs/attack/threshold?api=<api\_name>

URL for across API:  $/v4/abs/attack/threshold?id=<type_id>$ . The API name is not specified in the URL for fetching the threshold value. Type ID is the  $attack\ ID$ 

|            | Header   | Value             |
|------------|----------|-------------------|
| Access Key | x-abs-ak | <string></string> |
| Secret Key | x-abs-sk | <string></string> |

#### Sample Response for an API

```
"company": "ping identity",
"name": "api_threshold",
"description": "This report contains threshold settings for the
    specified API",
    "api_name": "shop",
    "threshold": [
    "type": "api_ddos_attack_type_1",
    "system": {
    "tn": "2",
    "tx": "7"
    }
    }
},
{
    "type": "api_dos_attack",
    "system": {
```

```
"A": {
  "tn": "5",
"tx": "na"
  } ,
  "type": "api_memory_attack_type_1",
  "system": {
  "A": {
  "tn": "10",
"tx": "12"
  "B": {
  "tn": "3",
  "C": {
  "tn": "2",
"tx": "4"
  } ,
  "type": "api_memory_attack_type_2",
  "system": {
  "A": {
"tn": "9",
"tx": "11"
  "B": {
  "tn": "3",
"tx": "5"
  "C": {
  "tn": "2",
  "tx": "4"
  } ,
  "type": "api probing replay attack",
  "system": {
  "A": {
  "tn": "2",
  },
  "type": "data exfiltration attack",
  "system": {
  "A": {
  "tn": "22",
  "B": {
"tn": "4",
"tx": "6"
  },
"C": {
"tn": "-1",
"tx": "-1"
```

```
},
"type": "data poisoning attack",
"system": {
"A": {
"tn": "9",
"tx": "11"
"B": {
"tn": "4",
"tx": "6"
"C": {
"tn": "2",
"tx": "4"
},
"type": "extreme_client_activity_attack",
"system": {
"A": {
"tn": "5",
"tx": "7"
},
"type": "extreme_system_response_time",
"system": {
"A": {
"tn": "2",
"tx": "4"
},
"type": "multi client login attack",
"system": {
"A": {
"tn": "34",
"tx": "na"
},
"type": "single client login attack",
"system": {
"A": {
"tn": "4",
"tx": "6"
},
"B": {
".".
"tn": "4",
},
"type": "stolen_cookie_token_attack",
"system": {
"A": {
"tn": "2",
```

```
"tx": "na"
},

"B": {
    "tn": "5",
    "tx": "7"
},
    "C": {
    "tn": "2",
    "tx": "na"
}
}
}
```

# Sample Response for across API

```
{
    "company": "ping identity",
    "name": "api threshold",
    "description": "This report contains threshold settings for the
specified API",
    "api_name": "access_token",
    "threshold": [
             "type": "extended stolen access token",
             "system": {
                 "A": {
                      "tn": "2",
                      "tx": "na"
                 "B": {
                      "tn": "1",
                      "tx": "na"
                 },
"C": {
"+,r
                      "tn": "1",
                      "tx": "na"
                 }
             }
        }
   ]
}
```

## **PUT Threshold REST API**

**Description**: The PUT Threshold API is used to set the threshold values for attack types. If you set the mode to system, the user set values are dropped. If you move the mode back to user, you would need to configure the threshold values again. For more information on manually setting threshold values, see *Manually set thresholds*.

Method: PUT

URL:: \_/v4/abs/attack/threshold

|            | Header   | Value             |
|------------|----------|-------------------|
| Access Key | x-abs-ak | <string></string> |
| Secret Key | x-abs-sk | <string></string> |

#### Sample Input for an API

```
"api_name" : "atmapp",
"mode": "system",
"ioc_threshold": [
{
   "type": "api_memory_post",
   "variable": "A",
},
{
   "type": "api_memory_put",
   "variable": "B"
}
]
```

The following is the response when the threshold values are set:

```
"message": "success: new attack threshold is updated.",
   "date": "Wed Dec 05 14:26:41 IST 2018"
}
```

#### Sample Input for across API:

```
"id":"18",
"mode":"user",
"ioc_threshold": [

    "type": "extended_probing_replay_cookie",
    "variable": "A",
    "tn": "25",
    "tx": "28"
    },{
        "type": "extended_probing_replay_cookie",
        "variable": "B",
        "tn": "3",
        "tx": "4"
    }
}
```

The following is the response when the threshold values are set:

```
{
   "message": "success: new attack threshold is updated.",
   "date": "Wed Dec 05 14:12:47 IST 2018"
}
```

# **Metrics REST API**

**Description**The Metrics API is used to fetch API Traffic metrics. The response contains request count for each API, bad request count, request success, failure count, and so on.

Note: If ASE is deployed in sideband mode, then server field in the output shows the IP address as 0.0.0.0. For ASE deployed in inline mode, the server field shows the IP address of the backend API server. For more information on ASE sideband mode, see the ASE Admin Guide.

#### Method: GET

URL: /v4/abs/metrics?later date=<>&earlier date=<>api=<api name>

|            | Header   | Value             |
|------------|----------|-------------------|
| Access Key | x-abs-ak | <string></string> |
| Secret Key | x-abs-sk | <string></string> |

```
"company": "ping identity",
"name": "api metrics",
"description": " This report contains metrics for request/response traffic
for the specified API",
"earlier date": "Mon Jan 13 18:00:00:000 2018",
"later date": "Wed Jan 15 18:00:00:000 2018",
"api name": "shop",
"req resp_summary": {
"api url": "shopapi",
"total requests": 342102,
"success": 279360,
"sessions": 0,
"no sessions": 342102,
"most_popular_method": "GET",
"most_popular_device": "MAC_OS_X",
"most popular_ips": [
"10.10.1.38",
"10.10.1.39"
"10.10.1.37"
"servers": [
"server": "192.168.11.164:3001",
"count": 5357
"server": "192.168.11.164:3002",
"count": 5354
"server": "192.168.11.164:3003",
"count": 5358
"server": "192.168.11.164:3004",
"count": 1667
"req_resp_details": {
"api_url": "shopapi",
"session details": [],
"no session": {
"request details": [
"total requests": 14865,
"source ip": [
"ip": "10.10.1.24",
"count": 152,
```

```
"method": [
"POST"
]
},
"ip": "10.10.1.71",
"count": 482,
"method": [
"PUT"
"user_agent": [
"user agent": "SAFARI",
"count": 7187
"user agent": "FIREFOX",
"count": 12536
"user agent": "MOZILLA",
"count": 5509
"user agent": "CHROME",
"count": 29241
"server": [
"server": "192.168.11.164:3001",
"count": 723
"server": "192.168.11.164:3002",
"count": 689
},
"server": "192.168.11.164:3003",
"count": 749
},
"server": "192.168.11.164:3004",
"count": 237
"path": "/shopapi/put",
"device": [
"device": "WINDOWS 8",
"count": 8338
"device": "MAC_OS_X",
"count": 14276
"device": "WINDOWS_XP",
"count": 5990
} ,
"device": "UBUNTU",
```

```
"count": 6546
]
},
 "total requests": 2,
 "source_ip": [
"ip": "10.10.1.69",
 "count": 2,
 "method": [
 "GET"
 "user_agent": [
 "user agent": "CHROME",
 "count": 2
 "path": "/shopapi/get/etc",
 "device": [
 "device": "MAC OS X",
 "count": 3
}
```

# **API Key Metrics REST API**

**Description**: The API Key-based Metrics API is used to fetch the metrics for API Keys across all APIs.

Method: GET

URL: /v4/abs/apikeys?later\_date=<yy-mm-dd>T<hh:mm>&earlier\_date==<yy-mm-dd>T<hh:mm>

|            | Header   | Value             |
|------------|----------|-------------------|
| Access Key | x-abs-ak | <string></string> |
| Secret Key | x-abs-sk | <string></string> |

```
"company": "ping identity",
"name": "api_key_metrics",
"description": "This report contains a summary and detailed api key
  metrics across all APIs",
"earlier_date": "Fri Jan 19 13:00:00:000 2018",
"later_date": "Sat Jan 20 18:00:00:000 2018",
"summary": {
  "api_keys": 325,
  "total_requests": 329
},
  "details": [
```

```
"api key": "87FYNG7Q8KP1V030",
"total_requests": 1,
"ip list": [
"ip": "100.64.5.79",
"total requests": 1,
"devices": {
"MAC_OS_X": 1
"methods": {
"DELETE": 1
"urls": {
"/apikeyheader/zipcode": 1
"apis": {
"apikeyheader": 1
},
"api key": "NW00DLM68PFQ3XTL",
"total_requests": 1,
"ip_list": [
"ip": "100.64.20.62",
"total requests": 1,
"devices": {
"WINDOWS_XP": 1
"methods": {
"DELETE": 1
"urls": {
"/apikeyheader/zipcode": 1
"apis": {
"apikeyheader": 1
},
"api key": "86ELLUSN6RAHEPF7",
"total_requests": 1,
"ip_list": [
"ip": "100.64.17.79",
"total_requests": 1,
"devices": {
"MAC_OS_X": 1
"methods": {
"GET": 1
"urls": {
"/apikeyheader/zipcode": 1
"apis": {
"apikeyheader": 1
```

```
}
},
{
"api_key": "5JSKZZ53TGBQZ8V2",
"total_requests": 1,
"ip_list": [
{
"ip": "100.64.33.183",
"total_requests": 1,
"devices": {
"WINDOWS_7": 1
},
"methods": {
"POST": 1
},
"urls": {
"/apikeyheader/login": 1
},
"apis": {
"apikeyheader": 1
}
}
}
```

#### **OAuth2 Token Metrics REST API**

**Description**: The OAuth2 token-based API is used to fetch the metrics for OAuth2 token across all APIs.

Method: GET

URL: /v4/abs/oauthtokens?later\_date=<yy-mm-dd>T<hh:mm>&earlier\_date==<yy-mmdd>T<hh:mm>

|            | Header   | Value             |
|------------|----------|-------------------|
| Access Key | x-abs-ak | <string></string> |
| Secret Key | x-abs-sk | <string></string> |

```
"company": "ping identity",
"name": "oauth_token_metrics",
"description": "This report contains a summary and detailed oauth token
metrics across all APIs",
"earlier_date": "Tue Feb 13 18:00:00:000 2018",
"later_date": "Sun Feb 18 18:00:00:000 2018",
"summary": {
"tokens": 30,
"total_requests": 163250
},
"details": [
{
"token": "token_highresptime",
"total_requests": 2,
"ip_list": [
{
"ip": "127.0.0.1",
"total_requests": 2,
```

```
"devices": {
"UNKNOWN": 2
"methods": {
"GET": 2
"urls": {
"/2 atm_app_oauth/longresponse": 1,
"/atm_app_oauth/longresponse": 1
"apis": {
"atm_app_oauth": 1,
"2 atm app oauth": 1
} ,
"token": "token10",
"total requests": 4596,
"ip_list": [
"ip": "127.0.0.1",
"total requests": 4596,
"devices": {
"UNKNOWN": 4596
"methods": {
"DELETE": 148,
"POST": 1036,
"GET": 1796,
"PUT": 1616
"urls": {
"/2 atm app_oauth/put200": 656,
"/atm app_oauth/delete200": 68,
"/2 atm app_oauth/put400": 152,
"/atm_app_oauth/delete400": 6
"apis": {
"atm app oauth": 2298,
"2 atm app oauth": 2298
},
"token": "token14",
"total requests": 7604,
"ip_list": [
"ip": "127.0.0.1",
"total_requests": 7604,
"devices": {
"UNKNOWN": 7604
"methods": {
"DELETE": 1596,
"POST": 160, "GET": 4000,
"PUT": 1848
"urls": {
"/2 atm app oauth/put200": 846,
```

```
"/atm app oauth/delete200": 742,
 "/2 atm_app_oauth/put400": 78,
"/2_atm_app_oauth/get400": 264
"apis": {
 "atm app oauth": 3802,
 "2_atm_app_oauth": 3802
},
"token": "token_type2memory",
"total requests": 2,
"ip list": [
"ip": "127.0.0.1",
 "total_requests": 2,
 "devices": {
"UNKNOWN": 2
 "methods": {
 "POST": 2
"urls": {
 "/2 atm_app_oauth/post200": 1,
 "/atm app_oauth/post200": 1
 "apis": {
 "atm app_oauth": 1,
 "2 atm_app_oauth": 1
},
"token": "token_method",
"total requests": 2,
"ip_list": [
"ip": "127.0.0.1",
"total_requests": 2,
 "devices": {
"UNKNOWN": 2
 "methods": {
"HEAD": 2
"urls": {
 "/2 atm app_oauth/get400": 1,
"/atm app_oauth/get400": 1
"apis": {
 "atm_app_oauth": 1,
"2_atm_app_oauth": 1
]
}
]
}
```

#### **Username Metrics REST API**

Description: The Username base Metrics API is used to fetch the metrics for username across all APIs.

Method: GET

URL: /v4/abs/username?later\_date=<yy-mm-dd>T<hh:mm>&earlier\_date==<yy-mm-dd>T<hh:mm>

|            | Header   | Value             |
|------------|----------|-------------------|
| Access Key | x-abs-ak | <string></string> |
| Secret Key | x-abs-sk | <string></string> |

```
"company": "ping identity",
   "name": "username metrics",
   "description": "\overline{h} is report contains a summary and detailed username
metrics across all APIs",
   "earlier date": "Wed May 22 12:00:00:000 2019",
   "later date": "Fri Jun 28 12:00:00:000 2019",
   "summary": {
       "usernames": 4,
       "total requests": 700
   "details": [
       {
           "username": "t4",
           "tokens": [
               "t4VjqtSC",
               "t4XjDKtD",
               "t4JGkNZO",
                "t4gTqCqM",
                "t4UTgLaK",
                "t4mhTDNj",
               "t4srzDrl"
           "total requests": 70,
           "ip_list": [
               {
                    "ip": "127.0.0.28",
                    "total_requests": 35,
                    "devices": {
                        "LINUX": 35
                    "methods": {
                        "POST": 35
                    "urls": {
                        "/atm_app_oauth": 35
                    "apis": {
                        "atm app oauth": 35
                },
                    "ip": "127.0.0.1",
                    "total_requests": 35,
                    "devices": {
                        "LINUX": 35
```

```
"methods": {
                "POST": 35
             "urls": {
               "/atm_app_oauth": 35
             "apis": {
                "atm_app_oauth": 35
        }
    ]
},
    "username": "t7",
    "tokens": [
        "t7cnVFBi",
        "t7wGQSnc",
        "t7XnAlRa",
        "t7MYwQan",
        "t7jzNFVF",
"t7nsdecG",
"t7Datxrw"
    "total_requests": 70,
    "ip_list": [
        {
             "ip": "127.0.0.28",
             "total requests": 35,
             "devices": {
                "LINUX": 35
             "methods": {
                "POST": 35
             "urls": {
                "/atm_app_oauth": 35
             "apis": {
                "atm_app_oauth": 35
        },
             "ip": "127.0.0.1",
            "total_requests": 35,
            "devices": {
                "LINUX": 35
             "methods": {
                "POST": 35
             },
             "urls": {
                "/atm_app_oauth": 35
            "apis": {
                "atm app oauth": 35
        }
    ]
},
    "username": "t0",
    "tokens": [
        "t0iPoYEc",
```

```
"t0wkCuYC",
        "t0YXowow",
        "tONSwIjU",
        "tOPRwPik",
        "tOtEtlzI",
        "t0XBLmcE"
    "total_requests": 70,
    "ip_list": [
        {
            "ip": "127.0.0.28",
            "total requests": 35,
            "devices": {
                "LINUX": 35
            "methods": {
                "POST": 35
            "urls": {
               "/atm app oauth": 35
            "apis": {
                "atm_app_oauth": 35
        },
            "ip": "127.0.0.1",
            "total requests": 35,
            "devices": {
                "LINUX": 35
            "methods": {
                "POST": 35
            "urls": {
                "/atm app_oauth": 35
            "apis": {
                "atm_app_oauth": 35
        }
    ]
},
    "username": "t3",
    "tokens": [
        "t3GUUfmD",
        "t3tRVhdk",
        "t3nkCZIR",
        "t3EFpRTc",
        "t3PuDsBr",
        "t3xGzXXB",
        "t3pZoWgX"
    "total_requests": 70,
    "ip_list": [
        {
            "ip": "127.0.0.28",
"total_requests": 35,
            "devices": {
                "LINUX": 35
            "methods": {
                 "POST": 35
```

```
"urls": {
                         "/atm_app_oauth": 35
                     "apis": {
                         "atm app oauth": 35
                },
                     "ip": "127.0.0.1",
                     "total requests": 35,
                     "devices": {
                         "LINUX": 35
                     "methods": {
                        "POST": 35
                     "urls": {
                        "/atm app_oauth": 35
                     "apis": {
                        "atm_app_oauth": 35
                }
            ]
       }
   ]
}
```

# **Anomalies REST API**

**Description**: The Anomalies API is used to fetch the list of anomalies. The response contains anomalies count for the API, request success or failure count, and so on.

Method: GET

URL: /v4/abs/anomalies?later date=<>earlier date=<>&api=<api name>

|            | Header   | Value             |
|------------|----------|-------------------|
| Access Key | x-abs-ak | <string></string> |
| Secret Key | x-abs-sk | <string></string> |

```
"company": "ping identity",
"name": "api_anomalies",
"description": "This report contains information on anomalous activity
on the specified API.",
"earlier_date": "Sun Jan 12 18:00:00:000 2018",
"later_date": "Tue Jan 14 18:00:00:000 2018",
"api_name": "shop",
"anomalies_summary": {
    "api_url": "shopapi",
    "total_anomalies": 14,
    "most_suspicious_ips": [],
    "most_suspicious_anomalies_urls": []
},
    "anomalies_details": {
    "url_anomalies": {
    "suspicious sessions": [],
```

```
"suspicious requests": []
"ioc_anomalies": [
"anomaly type": "API Memory Attack Type 2",
"cookies": [
"cookie": "AMAT 2 H",
"access time": [
"Mon Jan 13 01:01:33:589 2018"
},
"cookie": "AMAT 2 H",
"access time": [
"Mon Jan 13 01:01:33:589 2018"
} ,
"anomaly type": "Data Exfiltration Attack",
"cookies": [
"cookie": "data exfilteration VH",
"access time": [
"Mon Jan 13 04:54:49:222 2018"
},
"cookie": "data_exfilteration_H",
"access_time": [
"Mon Jan 13 05:26:53:981 2018"
},
"anomaly type": "Cookie DoS Attack",
"cookies": [
"cookie": "data exfilteration VH",
"access time": [
"Mon Jan 13 04:54:49:222 2018"
},
"cookie": "AMAT 1_freq_VH",
"access time": [
"Sun Jan 12 23:17:55:931 2018"
} ,
"cookie": "data exfilteration H H",
"access time": [
"Mon Jan 13 05:39:18:515 2018"
},
"cookie": "AMAT_2_VH",
"access_time": [
"Sun Jan 12 23:59:39:483 2018"
1
```

```
},
"anomaly type": "Extreme Client Activity Attack",
"cookies": [
"cookie": "data exfilteration_VH",
"access time": [
"Mon Jan 13 04:54:49:222 2018"
},
"cookie": "AMAT 1 VH",
"access time": [
"Sun Jan 12 23:17:55:931 2018"
},
"cookie": "data exfilteration H H",
"access time": [
"Mon Jan 13 05:39:18:515 2018"
},
"cookie": "AMAT 2 VH",
"access time": [
"Sun Jan 12 23:59:39:483 2018"
```

## **Anomalies across APIs**

**Description**: The across APIs Anomalies REST API is used to fetch the list of anomalies. The response contains the type of anomalies, the type ID and the date range when the anomaly was detected.

Method: GET

URL: /v4/abs/anomalies?later date=<>earlier date=<>

|            | Header   | Value             |
|------------|----------|-------------------|
| Access Key | x-abs-ak | <string></string> |
| Secret Key | x-abs-sk | <string></string> |

```
"company": "ping identity",
    "anomaly_type": "Stolen API Key Attack - Per API Key",
    "type": 31,
    "name": "api_anomaly_type",
    "description": "Client (API Key) reusing API Keys to deceive
application services",
    "earlier_date": "Wed May 22 12:00:00:000 2019",
    "later_date": "Fri Jun 28 12:00:00:000 2019",
    "api_name": "all"
```

```
"company": "ping identity",
        "anomaly type": "Probing Replay Attack - API Key",
        "type": \overline{3}2,
        "name": "api anomaly_type",
        "description": "Probing or breach attempts on an API service - also
called fuzzing",
        "earlier date": "Wed May 22 12:00:00:000 2019",
        "later date": "Fri Jun 28 12:00:00:000 2019",
        "api name": "all"
    },
        "company": "ping identity",
        "anomaly type": "Extended Probing Replay Attack - API key",
        "type": \overline{3}3,
        "name": "api anomaly type",
        "description\overline{}: "Probing or breach attempts on an API service - also
 called fuzzing",
        "earlier date": "Wed May 22 12:00:00:000 2019",
        "later date": "Fri Jun 28 12:00:00:000 2019",
        "api name": "all"
    },
        "company": "ping identity",
        "anomaly type": "Account Takeover Attack Type 1 - Username",
        "type": \overline{3}4,
        "name": "api_anomaly_type",
        "description": "Abnormal activity by user indicating his/her
 credentials are compromised",
        "earlier date": "Wed May 22 12:00:00:000 2019",
        "later date": "Fri Jun 28 12:00:00:000 2019",
        "api_name": "all"
    },
        "company": "ping identity",
        "anomaly_type": "Account Takeover Attack Type 2 - Username",
        "type": 35,
"name": "api_anomaly_type",
        "description": "Abnormal activity by user indicating his/her
 credentials are compromised",
        "earlier date": "Wed May 22 12:00:00:000 2019",
        "later date": "Fri Jun 28 12:00:00:000 2019",
        "api name": "all"
    } ,
        "company": "ping identity",
        "anomaly_type": "Sequence Attack",
        "type": 36,
"name": "api_anomaly_type",
        "description": "Abnormal sequence of transactions",
        "earlier_date": "Wed May 22 12:00:00:000 2019",
        "later_date": "Fri Jun 28 12:00:00:000 2019",
        "api name": "all"
    }
]
```

#### **OAuth2 Token Forensics REST API**

**Description**: The OAuth2 token forensics provides information like total number of requests for a token and the number of attacks identified using the token.

Method: GET

URL: \_/v4/abs?later\_date=<>T<hh:mm>&earlier\_date=<>T<hh:mm>&token=<oauth2\_token>

|            | Header   | Value             |
|------------|----------|-------------------|
| Access Key | x-abs-ak | <string></string> |
| Secret Key | x-abs-sk | <string></string> |

```
"company": "ping identity",
"name": "api abs token",
"description": "This report contains a summary and detailed information on
metrics, attacks and anomalies for the specified token across all APIs.",
"earlier date": "Tue Feb 13 18:00:00:000 2018",
"later date": "Sun Feb 18 18:00:00:000 2018",
"summary": {
"total requests": 6556,
"total attacks": 2,
"total anomalies": 0
"details": {
"metrics": {
"token": "token1",
"total requests": 6556,
"ip list": [
"ip": "127.0.0.1",
"total requests": 6556,
"devices": {
"UNKNOWN": 6556
},
"methods": {
"DELETE": 472,
"POST": 140,
"GET": 1944,
"PUT": 4000
"urls": {
"/atm app oauth/delete200": 218,
"/atm app oauth/get200": 850,
"/atm_app_oauth/post400": 8,
"/atm_app_oauth/post200": 62,
"/atm app_oauth/put400": 62,
"/atm app_oauth/get400": 122,
"/atm app oauth/put200": 1938,
"/atm app oauth/delete400": 18,
"/2_atm_app_oauth/put200": 1938,
"/2_atm_app_oauth/post200": 62,
"/2 atm app oauth/delete200": 218,
"/2 atm app oauth/delete400": 18,
"/2 atm app oauth/put400": 62,
"/2_atm_app_oauth/post400": 8,
"/2_atm_app_oauth/get400": 122,
"/2 atm app oauth/get200": 850
"apis": {
"atm app oauth": 3278,
"2 atm_app_oauth": 3278
```

```
"attack_types": {
  "API Memory Attack Type 1": [
  "atm_app_oauth",
  "2_atm_app_oauth"]
],
  "Data Poisoning Attack": [
  "atm_app_oauth",
  "2_atm_app_oauth"]
],
  "anomaly_types": {}
}
```

## **IP Forensics REST API**

**Description**: The IP forensics API provides forensics information for an IP address during a specified period. Information delivered includes attack types, metrics, and anomaly details.

Method: GET

URL: \_/v4/abs?later\_date=<>T<hh:mm>&earlier\_date=<>T<hh:mm>&IP=<IP\_address>

|            | Header   | Value             |
|------------|----------|-------------------|
| Access Key | x-abs-ak | <string></string> |
| Secret Key | x-abs-sk | <string></string> |

```
"company": "ping identity",
"name": "api abs ip",
"description": "This report contains a summary and detailed information
on all attacks, metrics, and anomalies for the specified IP address on
the defined API.",
"summary": {
"total_requests": 18222,
"total_ioctypes": 0,
"total_anomalies": 0
"details": {
"ioc_types": [],
"metrics": {
"no session": [
"start time": "Sat Jan 04 15:30:00:000 2018",
"end time": "Sat Jan 04 15:39:59:952 2018",
"total requests": 2749,
"source_ip": "100.64.10.203", "path": "/atmapp/login"
"methods": [
"GET"
]
},
"start time": "Sat Jan 04 15:30:00:000 2018",
"end time": "Sat Jan 04 15:39:59:952 2018",
"total_requests": 2952,
"source_ip": "100.64.10.203",
"path": "/atmapp/upload"
```

```
"start time": "Sat Jan 04 15:30:00:000 2018",
"end time": "Sat Jan 04 15:39:59:952 2018",
"total requests": 9547,
"source ip": "100.64.10.203",
"path": "/atmapp/zipcode"
"start time": "Sat Jan 04 15:30:00:000 2018",
"end time": "Sat Jan 04 15:39:59:952 2018",
"total requests": 2964,
"source ip": "100.64.10.203",
"path": "/atmapp/update"
"session": [
"session id": "ZP7FE32357SPVT5X",
"start time": "Sat Jan 04 15:35:14:241 2018",
"end time": "Sat Jan 04 15:35:14:241 2018",
"total requests": 1,
"source_ip": [
"ip": "100.64.10.203",
"count": 1,
"method": [
"POST"
"user agent": [
"user agent": "IE11",
"count": 1
"path_info": [
"path": "/atmapp/upload",
"count": 1
"device": [
"device": "WINDOWS_7",
"count": 1
},
"device": [
"device": "MAC_OS_X",
"count": 1
1
},
"start_time": "Sat Jan 04 15:40:00:000 2018", "end_time": "Sat Jan 04 15:30:00:000 2018",
"api_name": "atmapp"
```

#### Cookie Forensics REST API

**Description**: Cookie forensics API provides forensics information for a cookie during a specified period. Information provided includes attack types, metrics, and anomaly details.

Method: GET

URL: \_/v4/abs?later\_date=<>T<hh:mm>&earlier\_date=<>T<hh:mm>
&cookie=<cookie value>

|            | Header   | Value             |
|------------|----------|-------------------|
| Access Key | x-abs-ak | <string></string> |
| Secret Key | x-abs-sk | <string></string> |

```
"company": "ping identity",
"name": "api abs cookie",
"description\overline{}: "\overline{}This report contains a summary and detailed information
on all attacks, metrics, and anomalies for the specified cookie on
the defined API",
"earlier date": "Mon Jan 17 06:40:00:000 2018",
"later date": "Mon Jan 17 07:00:00:000 2018",
"api name": "shop",
"summary": {
"total_requests": 501,
"total anomalies": 0,
"total ioc": 3
"details": {
"ioc types": [
"data exfiltration_attack",
"cookie_dos_attack",
"extreme_client_activity_attack"
"metrics": [
"session id": "extreme client activity 500 request",
"start time": "Mon Jan 17 06:47:19:687 2018",
"end time": "Mon Jan 17 06:47:20:505 2018",
"total requests": 501,
"source ip": [
"ip": "100.100.10.12",
"count": 501,
"method": [
"POST",
"GET"
"user agent": [
"user agent": "CHROME",
"count": 501
"path_info": [
"path": "/shopapi/get",
```

```
"count": 500
},
{
    "path": "/shopapi/login",
    "count": 1
}

,    "device": [
{
    "device": "LINUX",
    "count": 501
}
],
    "anomalies": []
}
}
```

## **Token Forensics REST API**

**Description**: Token forensics API provides forensics information for a token during a specified period. Information provided includes attack types, metrics, and anomaly details.

Method: GET

URL: \_/v4/abs?later\_date=<>T<hh:mm>&earlier\_date=<>T<hh:mm>
&token=<oauth2 token>

|            | Header   | Value             |
|------------|----------|-------------------|
| Access Key | x-abs-ak | <string></string> |
| Secret Key | x-abs-sk | <string></string> |

```
{
    "company": "ping identity",
    "name": "api abs token",
    "description": "\overline{\mathbf{n}} report contains a summary and detailed information
on metrics, attacks and anomalies for the specified token across all
APIs.",
    "earlier date": "Wed May 22 12:00:00:000 2019",
    "later date": "Fri Jun 28 12:00:00:000 2019",
    "summary": {
        "total_requests": 10,
        "total_attacks": 0,
        "total anomalies": 0
    "details": {
        "metrics": {
            "token": "t3nkCZIR",
            "total_requests": 10,
            "ip list": [
                {
                     "ip": "127.0.0.28",
                     "total requests": 5,
                     "devices": {
                        "LINUX": 5
                     "methods": {
```

```
"POST": 5
            "urls": {
                "/atm app oauth": 5
            "apis": {
                "atm_app_oauth": 5
        },
            "ip": "127.0.0.1",
            "total requests": 5,
            "devices": {
                "LINUX": 5
            "methods": {
                "POST": 5
            "urls": {
                "/atm app_oauth": 5
            "apis": {
                "atm_app_oauth": 5
        }
    ]
"attack_types": {},
"anomaly types": {}
```

# **API Key Forensics REST API**

API Key forensics API provides forensics information for a API Key during a specified period. Information provided includes attack types, metrics, and anomaly details.

#### Method: GET

URL: \_/v4/abs?later\_date=<>T<hh:mm>&earlier\_date=<>T<hh:mm> &api\_key=<api\_key>

|            | Header   | Value             |
|------------|----------|-------------------|
| Access Key | x-abs-ak | <string></string> |
| Secret Key | x-abs-sk | <string></string> |

```
"company": "ping identity",
   "name": "api_abs_api_key",
   "description": "This report contains a summary and detailed information
on metrics, attacks and anomalies for the specified api key across all
APIs.",
   "earlier_date": "Sat Jan 12 13:30:00:000 2019",
   "later_date": "Tue Dec 31 18:00:00:000 2019",
   "summary": {
        "total_requests": 2621,
        "total_attacks": 1,
        "total_anomalies": 1
   },
   "details": {
```

```
"metrics": {
    "api key": "finite api key",
   "total_requests": 2621,
   "ip_list": [
        {
            "ip": "192.168.2.2",
            "total requests": 457,
            "devices": {
               "UNKNOWN": 457
            "methods": {
             "GET": 457
            "urls": {
               "/atm_app/getzipcode": 457
            "apis": {
              "atm_app": 457
       },
            "ip": "192.168.2.1",
            "total requests": 560,
            "devices": {
               "UNKNOWN": 560
            "methods": {
             "GET": 560
            "urls": {
               "/atm app/getzipcode": 560
            "apis": {
              "atm_app": 560
        },
            "ip": "192.168.2.3",
            "total requests": 404,
            "devices": {
               "UNKNOWN": 404
            "methods": {
               "GET": 404
            "urls": {
               "/atm app/getzipcode": 404
            "apis": {
               "atm app": 404
       },
            "ip": "192.168.2.5",
            "total_requests": 1200,
            "devices": {
               "UNKNOWN": 1200
            "methods": {
               "GET": 1200
            "urls": {
               "/atm_app/getzipcode": 1200
```

## **Username Forensics REST API**

Username forensics API provides forensics information for a username during a specified period. Information provided includes attack types, metrics, and anomaly details.

#### Method: GET

URL: \_/v4/abs?later\_date=<>T<hh:mm>&earlier\_date=<>T<hh:mm> &username=<username>

|            | Header   | Value             |
|------------|----------|-------------------|
| Access Key | x-abs-ak | <string></string> |
| Secret Key | x-abs-sk | <string></string> |

```
"company": "ping identity",
   "name": "api abs username",
   "description": "This report contains a summary and detailed information
on metrics, attacks and anomalies for the specified user name across all
APIs.",
   "earlier date": "Sat Jan 12 13:30:00:000 2019",
   "later date": "Tue Dec 31 18:00:00:000 2019",
   "summary": {
       "total_requests": 109965,
"total_attacks": 0,
       "total anomalies": 0
   "details": {
       "metrics": {
            "username": "t4",
            "tokens": [
                "t4MFBkEe",
                "t4GpEkUS",
                "t4ZxUOjb",
                "t4QEvJKT"
            "total_requests": 109965,
            "ip_list": [
                    "ip": "127.0.0.28",
                    "total requests": 54983,
```

```
"devices": {
                       "Mozilla/5.0 (X11; Linux x86_64) AppleWebKit/537.36
(KHTML, like Gecko) Chrome/57.0.2987.110 Safari/537.36": 54983
                   "methods": {
                       "POST": 54983
                   "urls": {
                       "/atm_app_oauth": 54983
                   "apis": {
                       "atm app oauth": 54983
               },
                   "ip": "127.0.0.1",
                   "total requests": 54982,
                   "devices": {
                       "Mozilla/5.0 (X11; Linux x86_64) AppleWebKit/537.36
(KHTML, like Gecko) Chrome/57.0.2987.110 Safari/537.36": 54982
                   "methods": {
                       "POST": 54982
                   "urls": {
                       "/atm app_oauth": 54982
                   "apis": {
                       "atm app_oauth": 54982
               }
          ]
      "attack_types": {},
      "anomaly types": {}
```

# Attack Types REST and WebSocket APIs

**Description**: The Attack Type API lists attack details based on the attack ID provided in the API query parameter. The attack type ID ranges from 1-37 for REST APIs and 50-53 for WebSocket APIs. The REST API attacks can be per API or across APIs. For more information see, *REST API attacks* and *WebSocket API attacks* 

Method: GET

URL for per API attacks (REST and WebSocket): \_/v4/abs/attack?
later\_date<>&earlier\_date<>&api=<api name>&type=<type id>

URL for across API attacks: \_/v4/abs/attack?
later date<>&earlier date<>&type=<type id>

|            | Header   | Value             |
|------------|----------|-------------------|
| Access Key | x-abs-ak | <string></string> |
| Secret Key | x-abs-sk | <string></string> |

```
{
```

```
"company": "ping identity",
 "description": " Client (IP or Cookie) extracting an abnormal amount of
 data for given API",
 "earlier date": "Sat Jun 01 08:20:00:000 2019",
 "later date": "Wed Jun 05 13:20:00:000 2019",
 "api name": "atmapp",
 "ioc type": "Data Exfiltration",
 "ips": [
 "ip": "100.64.6.50",
 "access time": [
 "Tue Jun 04 16:09:59:935 2019"
 },
 "ip": "100.64.6.51",
 "access time": [
 "Tue Jun 04 16:09:59:935 2019",
 "Tue Jun 04 16:39:59:996 2019"
]
}
```

#### Flow Control REST API

**Description**: The Flow Control API is used to fetch details of all connections that exceeded the threshold value for client spike, server spike, connection queued, connection rejected, bytes-in spike, and bytes-out spike.

(i) **Note:** The flow control report is only available when ASE is deployed in inline mode.

Method: GET

URL: \_/v4/abs/flowcontrol?later date=<>&earlier date=<>&api=<api name>

|            | Header   | Value             |
|------------|----------|-------------------|
| Access Key | x-abs-ak | <string></string> |
| Secret Key | x-abs-sk | <string></string> |

```
"company": "ping identity",
"name": "api flowcontrol",
"description": "This report contains flow control information for the
specified API.",
"earlier date": "Wed Jan 01 08:20:00:000 2018",
"later date": "Sun Jan 05 13:20:00:000 2018",
"api name": "websocket",
"summary": {
"client spike": 610,
"connection queued": 0,
"connection quota exceeded": 0,
"bytes in spike": 2743,
"bytes out spike": 287
},
"details": {
"client spike": [],
```

```
"server_spike": [
{
    "request_time": "Fri Jan 09 17:19:55:977 2016",
    "connection_id": "147378243",
    "source_ip": "100.64.26.163",
    "destination_api": "/atmapp/login"
},
{
    "request_time": "Fri Jan 09 17:19:55:991 2016",
    "connection_id": "1919058221",
    "source_ip": "100.64.20.230",
    "destination_api": "/atmapp/zipcode"
}
],
    "connections_queued": [],
    "connections_rejected": [],
    "bytes_in_spike": [],
    "bytes_out_spike": []
}
```

## **Blocked Connection REST API**

**Description**: The Blocked Connection API is used to fetch the list of blocked or dropped connections. The response includes anomalies count for the given API, such as request success or failure count.

Method: GET

URL \_/v4/abs/bc?later date=<>T<hh:mm>&earlier date=<>T<hh:mm>&details=true

|            | Header   | Value             |
|------------|----------|-------------------|
| Access Key | x-abs-ak | <string></string> |
| Secret Key | x-abs-sk | <string></string> |

```
"earlier date": "Wed Jan 01 08:20:00:000 2018",
"later date": "Sun Jan 05 13:20:00:000 2018",
"api blocked connections": [
"date": "05September2016",
"blocked connections": [
"apiproxy node": "204101a4-8b70-489d-98e9-
aa3f6e67a93f",
"blocked connections": [
"category": "ioc",
"details": []
"category": "api",
"details": [
"source": "100.64.31.235",
"type": "no backend available",
"destination_api": "/atmapp/zipcode"
"source": "100.64.25.184",
```

```
"type": "no_backend_available",
  "destination_api": "/atmapp/zipcode"
},
{
  "source": "100.64.6.137",
  "type": "no_backend_available",
  "destination_api": "/atmapp/zipcode"
},
{
  "source": "100.64.1.251",
  "type": "no_backend_available",
  "destination_api": "/atmapp/zipcode"
}
]
}
]
}
]
}
]
}
```

## **Backend Error REST API**

**Description**: The Backend Error API displays errors reported by the backend servers.

Method: GET

URL: \_/v4/abs/be?ealier\_date=<>T<hh:mm>&later\_date=<>T<hh:mm>&api=<api\_name>

|            | Header   | Value             |
|------------|----------|-------------------|
| Access Key | x-abs-ak | <string></string> |
| Secret Key | x-abs-sk | <string></string> |

```
"company": "ping identity",
"name": "api backend errors",
"description": "This report contains details of backend error
    codes for the specified API",
"earlier_date": "Wed Jan 01 08:20:00:000 2018",
"later_date": "Sun Jan 05 13:20:00:000 2018",
"api_name": "atmapp",
"backend_error_summary": [
{
    "error_code": "403",
    "error": "Forbidden",
    "count": 0
},
{
    "error_code": "404",
    "error_code": "404",
    "error_code": "500",
    "error_code": "500",
    "error_code": "Internal Server Error",
    "count": 16
},
{
```

```
"error code": "503",
"error": "Service Unavailable",
"count": 0
},
"error code": "504",
"error": "Gateway Timeout",
"count": 0
"backend error details": [
"error code": "403",
"details": []
"error code": "404",
"details": []
"error code": "500",
"details": [
"server": "192.168.11.164:3001",
"request url": "/atmapp/zipcode",
"request ip": "100.64.5.183:24078",
"request cookie": ""
"server": "192.168.11.164:3002",
"request_url": "/atmapp/zipcode",
"request_ip": "100.64.18.126:61932",
"request_cookie": ""
"server": "192.168.11.164:3004",
"request_url": "/atmapp/zipcode",
"request_ip": "100.64.27.176:2908",
"request cookie": "JSESSIONID=6UQANJWB42U4A4PF"
"server": "192.168.11.164:3004",
"request url": "/atmapp/zipcode",
"request_ip": "100.64.14.237:21973",
"request cookie": "JSESSIONID=LJ66P3NQW5SDVW8Q"
"server": "192.168.11.164:3003",
"request_url": "/atmapp/zipcode",
"request_ip": "100.64.5.101:5523",
"request cookie": ""
"server": "192.168.11.164:3003",
"request_url": "/atmapp/zipcode",
"request_ip": "100.64.23.132:14473",
"request_cookie": "JSESSIONID=NCTZ4RSOZP2IT2OU"
"server": "192.168.11.164:3003",
"request_url": "/atmapp/zipcode",
"request_ip": "100.64.5.197:50811",
"request cookie": ""
```

```
{
"server": "192.168.11.164:3003",
"request_url": "/atmapp/zipcode",
"request_ip": "100.64.26.70:49425",
"request_cookie": ""
}
}

{
"error_code": "503",
"details": []
},
{
"error_code": "504",
"details": []
}
]
```

# **List Valid URLs REST API**

**Description**: The List Valid URL API provides information on all the URLs for the API. The API reports the allowed methods and the count of number of times each URL has been accessed.

Method: GET

URL: \_/v4/abs/validurl?api=<api\_name</pre>

|            | Header   | Value             |
|------------|----------|-------------------|
| Access Key | x-abs-ak | <string></string> |
| Secret Key | x-abs-sk | <string></string> |

```
"company": "ping identity",
"name": "api url list",
"description": "This report provides information on access to each
unique URL for the specified API",
"api_name": "shop",
"host_name": "app",
"api_url": "shopapi",
"allowed_methods": [
"GET",
"POST",
"DELETE",
"HEAD"
"url list": [
"protocol": "HTTP/1.1",
"urls": [
"url": "/shopapi/get delay",
"total count": 11,
"methods": [
"method": "GET", "count": 11
```

```
},
"url": "/shopapi/post",
"total count": 62109,
"methods": [
"method": "POST",
"count": 62109
},
"url": "/shopapi/get_mb",
"total count": 2,
"methods": [
"method": "GET",
"count": 2
} ,
"url": "/shopapi/login", "total_count": 2686,
"methods": [
"method": "POST",
"count": 2686
} ,
"url": "/shopapi/get?dyanmic_cookie",
"total_count": 378,
"methods": [
"method": "GET",
"count": 378
} ,
"url": "/shopapi/logout", "total_count": 16964,
"methods": [
"method": "POST",
"count": 16964
},
"url": "/shopapi/get?passwd",
"total_count": 1,
"methods": [
"method": "GET",
"count": 1
]
},
"url": "/shopapi/put",
```

```
"total_count": 62060,
"methods": [
{
    "method": "PUT",
    "count": 62060
}
]
]
]
]
```

#### **List Hacker's URL REST API**

**Description**: The List Invalid URL API provides information on all invalid URLs accessed for an API. The four types of invalid URLs are:

- Irregular URL
- System Commands
- SQL Injection, and
- Buffer Overflow

Method: GET

URL: \_/v4/abs/hackersurl?api=<api\_name>&earlier\_date=""&later\_date=""

|            | Header   | Value             |  |
|------------|----------|-------------------|--|
| Access Key | x-abs-ak | <string></string> |  |
| Secret Key | x-abs-sk | <string></string> |  |

#### Sample Response

```
"company": "ping identity",
"description": "This report contains list of hackers URL for given API",
"name": "api_hackers_url",
"api name": "universal api",
"invalid urls": [
"url": "/index.php?id=abc') UNION ALL SELECT NULL, NULL, NULL, NULL, NULL, -- ",
"ips": [
"127.0.0.1"
"url": "/index.php?id=abc') UNION ALL SELECT NULL, NULL, NULL, NULL#",
"ips": [
"127.0.0.1"
"url": "/index.php?id=(SELECT 46 FROM(SELECT COUNT(*), CONCAT(0x717a71,))",
"ips": [
"127.0.0.1"
"url": "/index.php?id=abc') UNION ALL SELECT NULL, NULL, NULL#",
"ips": [
"127.0.0.1"
```

```
"url": "/index.php?id=abc UNION ALL SELECT NULL, NULL, NULL, NULL, NULL, #",
"ips": [
"127.0.0.1"
},
 "url": "/index.php?id=abc' UNION ALL SELECT NULL, NULL, NULL, NULL#",
"ips": [
 "127.0.0.1"
 "url": "/index.php?id=abc UNION ALL SELECT NULL, NULL, NULL, NULL, NULL#",
 "ips": [
 "127.0.0.1"
 "url": "/index.php?id=abc' UNION ALL SELECT NULL, NULL, NULL, NULL, NULL, NULL-- ",
 "ips": [
 "127.0.0.1"
 "url": "/index.php?id=abc') UNION ALL SELECT NULL, NULL-- ",
 "ips": [
 "127.0.0.1"
 },
 "url": "/index.php?id=abc UNION ALL SELECT NULL, NULL, NULL, NULL#",
 "ips": [
 "127.0.0.1"
},
 "url": "/index.php?id=abc%' UNION ALL SELECT NULL-- ",
 "ips": [
 "127.0.0.1"
},
 "url": "/index.php?id=abc) UNION ALL SELECT NULL, NULL, NULL, NULL-- ",
"ips": [
"127.0.0.1"
},
"url": "/index.php?id=abc' UNION ALL SELECT NULL, NULL, NULL-- ",
"ips": [
"127.0.0.1"
}
]
}
```

# Threshold range for Tn and Tx

Threshold range for Tn and Tx

The following table details the range of  ${\tt Tn}$  and  ${\tt Tx}$  for each attack type. When manually adjusting the threshold values, the values must fall within these range.

| Attack Type                           | type_id | Variable A<br>(Range)             | Variable<br>B<br>(Range)       | Variable C<br>(Range)       | Variable D<br>(Range) | Variable E<br>(Range) | Variable<br>F (Range) |
|---------------------------------------|---------|-----------------------------------|--------------------------------|-----------------------------|-----------------------|-----------------------|-----------------------|
|                                       |         |                                   |                                | REST API                    |                       |                       |                       |
| Data<br>Exfiltration                  | 1       | Tn = [1-32]<br>Tx = [2-33]        |                                | Tn = [1-99] Tx<br>= [2-100] | NA                    | NA                    | NA                    |
| Single Client<br>Login                | 2       | Tn = [1-19]<br>Tx = [2-20]        |                                | NA                          | NA                    | NA                    | NA                    |
| Multi Client<br>Login                 | 3       | Tn =<br>[1-100] Tx<br>= "na"      | NA                             | NA                          | NA                    | NA                    | NA                    |
| Stolen<br>Cookie /<br>Access<br>Token | 4       | Tn = [2-10]                       | Tn =<br>[1-19], Tx<br>= [2-20] | Tn = [2-10]                 | NA                    | NA                    | NA                    |
| API Memory<br>Attack Type 1           | 5       | Tn = [1-32]<br>Tx = [2-33]        |                                | Tn = [1-99] Tx<br>= [2-100] | NA                    | NA                    | NA                    |
| API Memory<br>Attack Type 2           |         | Tn = [1-32]<br>Tx = [2-33]        |                                | Tn = [1-99] Tx<br>= [2-100] | NA                    | NA                    | NA                    |
| Cookie DoS                            | 7       | Tn =<br>[1-99] Tx =<br>[2-100]    | Tn =<br>[1-19] Tx<br>= [2-20]  | NA                          | NA                    | NA                    | NA                    |
| API Probing<br>Replay                 | 8       | Tn =<br>[1-99] Tx =<br>[2-100]    | NA                             | NA                          | NA                    | NA                    | NA                    |
| API DoS<br>Attack Type 1              | 9       | Tn =<br>[1-100] Tx<br>= "[2-100]" | NA                             | NA                          | NA                    | NA                    | NA                    |
| Extreme<br>Client Activity            | 10      | Tn = [1-19]<br>Tx = [2-20]        | NA                             | NA                          | NA                    | NA                    | NA                    |
| Extreme App<br>Activity               | 11      | Tn = [1-19]<br>Tx = [2-20]        | NA                             | NA                          | NA                    | NA                    | NA                    |
| API DoS<br>Attack                     | 12      | Tn = [1-<br>100] Tx =<br>"na"     | NA                             | NA                          | NA                    | NA                    | NA                    |
| API DDoS<br>Attack Type 2             | 13      | NA                                | NA                             | NA                          | NA                    | NA                    | NA                    |
| Data Deletion                         | 14      | Tn = [1-<br>19] Tx =<br>[2-20]    | Tn =<br>[1-99] Tx<br>= [2-100] | NA                          | NA                    | NA                    | NA                    |

| Data<br>Poisoning                                                            | 15 | Tn = [1-<br>19] Tx =<br>[2-20] | Tn =<br>[1-99] Tx<br>= [2-100] | Tn = [1-32] Tx<br>= [2-33] | NA | NA | NA |
|------------------------------------------------------------------------------|----|--------------------------------|--------------------------------|----------------------------|----|----|----|
| Stolen Token<br>Attack Type 2                                                | 16 | Tn = [2-10]<br>Tx = "na"       | Tn =<br>[1-100]                | Tn = [1-100]               | NA | NA | NA |
| Stolen<br>Cookie<br>Attack Type 2                                            | 17 | Tn = [2-10]<br>Tx = "na"       | Tn =<br>[1-100]                | Tn = [1-100]               | NA | NA | NA |
| API Probing<br>Replay<br>Attack<br>2 (client<br>identifier:<br>cookie)       | 18 | Tn =<br>[1-99] Tx =<br>[2-100] | Tn =<br>[1-19] Tx<br>= [2-20]  | NA                         | NA | NA | NA |
| API Probing<br>Replay<br>Attack<br>2 (client<br>identifier:<br>token)        | 19 | Tn =<br>[1-99] Tx =<br>[2-100] | Tn =<br>[1-19] Tx<br>= [2-20]  | NA                         | NA | NA | NA |
| API Probing<br>Replay<br>Attack<br>2 (client<br>identifier: IP<br>address)   | 20 | Tn =<br>[1-99] Tx =<br>[2-100] | Tn =<br>[1-19] Tx<br>= [2-20]  | NA                         | NA | NA | NA |
| Data<br>Exfiltration<br>Attack Type 2                                        | 21 | Tn = [1-42]<br>Tx = [2-43]     |                                | Tn = [1-100]               | NA | NA | NA |
| Excessive Client Connections (client identifier: cookie)                     | 22 | Tn =<br>[1-19], Tx<br>=[2-20]  | NA                             | NA                         | NA | NA | NA |
| Excessive<br>Client<br>Connections<br>(client<br>identifier:<br>token)       | 23 | Tn =<br>[1-19], Tx<br>=[2-20]  | NA                             | NA                         | NA | NA | NA |
| Excessive<br>Client<br>Connections<br>(client<br>identifier : IP<br>address) | 24 | Tn =<br>[1-19], Tx<br>=[2-20]  | NA                             | NA                         | NA | NA | NA |

| Content<br>Scraping<br>Type 1 (client<br>identifier :<br>cookie)              | 25 | Tn = [1-19]<br>Tx = [2-20] |                            | Tn = [1-19] Tx<br>= [2-20] | Tn = [1-19] Tx<br>= [2-20] | NA                      | NA                         |
|-------------------------------------------------------------------------------|----|----------------------------|----------------------------|----------------------------|----------------------------|-------------------------|----------------------------|
| Content<br>Scraping<br>Type 1 (client<br>identifier :<br>token)               | 26 | Tn = [1-19]<br>Tx = [2-20] |                            | Tn = [1-19] Tx<br>= [2-20] | Tn = [1-19] Tx<br>= [2-20] | NA                      | NA                         |
| Content<br>Scraping<br>Type 1 (client<br>identifier : IP<br>address)          | 27 | Tn = [1-19]<br>Tx = [2-20] |                            | Tn = [1-19] Tx<br>= [2-20] | Tn = [1-19] Tx<br>= [2-20] | NA                      | NA                         |
| Content<br>Scraping<br>Type 2                                                 | 28 | Tn = [1-29]<br>Tx = [2-30] |                            | NA                         | NA                         | NA                      | NA                         |
| Unauthorized client attack (client identifier: IP address)                    | 29 | Tn = [1-19]<br>Tx = [2-20] |                            | NA                         | NA                         | NA                      | NA                         |
| Single Client<br>Login Attack<br>Type 2 (client<br>identifier: IP<br>address) | 30 | Tn = [1-19]<br>Tx = [2-20] |                            | NA                         | NA                         | NA                      | NA                         |
| Stolen API<br>Key Attack-<br>API Key                                          | 31 | Tn =<br>[1-100] Tx<br>= NA | Tn =<br>[1-100] Tx<br>= NA | Tn = [1-100]<br>Tx = NA    | Tn = [1-100]<br>Tx = NA    | NA                      | NA                         |
| Probing<br>Replay<br>Attack - API<br>Key                                      | 32 | Tn =<br>[1-100] Tx<br>= NA | Tn =<br>[1-100] Tx<br>= NA | NA                         | NA                         | NA                      | NA                         |
| Extended<br>Probing<br>Replay<br>Attack - API<br>Key                          | 33 | Tn =<br>[1-100] Tx<br>= NA | Tn =<br>[1-100] Tx<br>= NA | NA                         | NA                         | NA                      | NA                         |
| Account<br>Takeover<br>Type 1                                                 | 34 | Tn =<br>[1-100] Tx<br>= NA | Tn =<br>[1-100] Tx<br>= NA | Tn = [1-100]<br>Tx = NA    | Tn = [1-100]<br>Tx = NA    | NA                      | NA                         |
| Account<br>Takeover<br>Type 2                                                 | 35 | Tn =<br>[1-100] Tx<br>= NA | Tn =<br>[1-100] Tx<br>= NA | Tn = [1-100]<br>Tx = NA    | Tn = [1-100]<br>Tx = NA    | Tn = [1-100]<br>Tx = NA | Tn =<br>[1-100] Tx<br>= NA |
| Sequence<br>attack                                                            | 36 | Tn =<br>[1-100] Tx<br>= NA | Tn =<br>[1-100] Tx<br>= NA | NA                         | NA                         | NA                      | NA                         |

| Header<br>Inspection              | 37 | Tn = [1-48]<br>Tx = [1-50]     |                              | Tn = [1-18] Tx<br>= [1-20] | Tn = [1-100]<br>Tx = NA | NA | NA |
|-----------------------------------|----|--------------------------------|------------------------------|----------------------------|-------------------------|----|----|
|                                   |    |                                | We                           | bSocket API                |                         |    |    |
| WS Cookie<br>Attack               | 50 | Tn =<br>[1-99] Tx =<br>[2-100] | Tn =<br>[1-19] Tx=<br>[2-20] | NA                         | NA                      | NA | NA |
| WS Identity<br>Attack             | 51 | Tn = [1-19]<br>Tx = [2-20]     |                              | NA                         | NA                      | NA | NA |
| WS DoS<br>Attack                  | 53 | Tn = [1-<br>100] Tx =<br>"na"  | NA                           | NA                         | NA                      | NA | NA |
| WS Data<br>Exfiltration<br>Attack | 54 | Tn = [1-<br>100] Tx =<br>"na"  | NA                           | NA                         | NA                      | NA | NA |

# Splunk for PingIntelligence

Splunk for PingIntelligence provides a pictorial view of various attacks in an API environment with granular event details. The Splunk Dashboard makes periodic REST API calls to an ABS engine which returns JSON reports that are used as events. All the connections between the browser and Splunk are either based on secure token or Splunk universal forwarder. Organizations can utilize the attack information to develop and detect any form of patterns to get a holistic view of attacks.

Installing and configuring Splunk for PingIntelligence is a two step process.

- 1. Install and configure Splunk
- 2. Download and configure PingIntelligence ABS splunk script using one of the following two methods:
  - Local input method, or
  - Splunk universal forwarder method

After you have configured the method to send data, the PingIntelligence ABS script creates an individual event based on the attacks reported by ABS and posts it to splunk.

There are two methods through which data is sent to Splunk.

Local Input method: In local input method, a local script is run on the Splunk Enterprise which fetches
the attack data from PingIntelligence ABS and sends the information to Splunk using a scripted input
method.

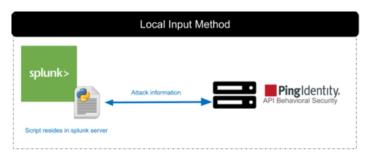

**Splunk Universal Forwarder method:** In this method, the Splunk Universal Forwarder monitors a log directory which contains output of the attack data. The script which provides attack detail runs periodically through a CRON job.

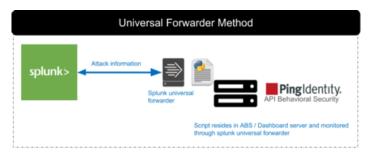

#### System requirements

Following are the system requirements to deploy Splunk for PingIntelligence:

- Splunk enterprise 7.1.3 or higher
- splunkuser must be configured and all files should be under the ownership of splunk.
- Python version:
  - Python 2.7.5-69.el7 5
  - Python-libs 2.7.5-69.el7\_5
- Define SPLUNK HOME if this local script is run from a Splunk Enterprise node.

#### Install and configure Splunk for PingIntelligence

About this task

#### **Prerequisites**

To complete the configuration of Splunk for PingIntelligence, you need to create a source type. Creating a source type helps Splunk to understand the event format.

#### **Create Source type**

The **source type** is one of the default fields that Splunk assigns to all the incoming data. Configuring the source type informs Splunk about the type of data ABS provides. This helps Splunk in formatting data intelligently during indexing.

To create a source type, complete the following steps:

#### Steps

- 1. Configure a new source type by navigating to **Splunk Enterprise# Settings# Source Types# New Source type**. The source type events page is displayed.
- 2. Configure the **New Source type**. The fields are defined in the following table:

| Name                | Value                                           |
|---------------------|-------------------------------------------------|
| Source type name    | pi_events_source_type                           |
| Destination app     | Search and Reporting (Can change for your apps) |
| Category            | Structures                                      |
| Indexed Extractions | json                                            |
| Timestamp           | %a %b %d %H:%M:%S %Y                            |
| BREAK_ONLY_BEFORE   | (\{)                                            |

MUST\_BREAK\_AFTER (\})

# Edit Source Type: pi\_events\_source\_type

| Description          | Used by Pingintelligence scripts to inc | dex A |
|----------------------|-----------------------------------------|-------|
| Destination app      | Se                                      | earch |
| Category             |                                         | Str   |
| Indexed Extractions? |                                         |       |
| Timestamp Advanced   | 1                                       |       |
| Name                 | Value                                   |       |
| CHARSET              | UTF-8 ▼                                 | ×     |
| BREAK_ONLY_BEFORE    | (4)                                     | ×     |
| INDEXED_EXTRACTIONS  | json                                    | ×     |
| MUST_BREAK_AFTER     | (\})                                    | ×     |
| NO_BINARY_CHECK      | true                                    | ×     |
| SHOULD_LINEMERGE     | false                                   | ×     |
| TIME_FORMAT          | %a %b %d %H:%M:%S %Y                    | ×     |
| category             | Structured                              | ×     |
| description          | Used by Pingintelligence script         | ×     |
| disabled             | false                                   | ×     |
|                      |                                         |       |

Copyright ©2022

#### Types of data captured

Splunk for PingIntelligence captures the following three types of data:

- Attack type event
- Metrics summary
- Metrics details

**Attack type event**: The attack event captures the components listed in the following table:

| Field            | Description                                                               |  |
|------------------|---------------------------------------------------------------------------|--|
| access_type      | Type of event                                                             |  |
| api_name         | Name of the API                                                           |  |
| attack_type      | The name and type of attack                                               |  |
| identifier       | The value of attack identifier, for example, cookie, token, or IP address |  |
| identifier_count | The number of times a specific identifier was captured                    |  |
| identifier_type  | The type of identifier (cookie, token, or IP address)                     |  |
| source_ip        | Source IP address of the attack                                           |  |
| timestamp        | Timestamp of the event                                                    |  |

Following is a sample screen shot depicting the attack type event:

```
i
     Time
                    Event
>
     18/03/2019
                    [-]
     06:10:01.000
                        access_type: attack
                        api_name: shop
                        attack_type: Data Exfiltration Attack Type 2
                        identifier: IbxyhvPyih
                        identifier_count: 1
                        identifier_type: cookie
                        source_ip: [ [-]
                          100.10.5.81
                        ]
                        timestamp: Mon Mar 18 05:40:00:000 2019
                    }
                    Show as raw text
                    host = ip-172-31-19-163.ap-south-1.compute.internal
                                                                       source = /opt/pin
```

**Metrics summary**: Each summary event contains an outline of activities occurred in this API for a time period. The summary metrics captures the following:

| Fields      | Description   |
|-------------|---------------|
| access_type | Type of event |

| api_name            | Name of the API                                                                                                    |
|---------------------|----------------------------------------------------------------------------------------------------|
| api_url             | URL of the API                                                                                                    |
| earlier_date        | The time to check for results going back in time. For example, to check results from 10th April, 6 PM to 14th April, 3 PM, theearlier_date would be 10th April, 6 PM.      |
| later_date          | The time to check the results back in time. For example, to check results from 10th April, 6 PM to 14th April, 3 PM, the <code>later_datewould</code> be 14th April, 6 PM. |
| most_popular_device | Most popular device accessing this API in the specific time period                                                                                                    |
| most_popular_ip     | Most popular IPs accessing this API in the specific time period                                                                                                    |
| most_popular_method | Most popular method used to access this API in the specific time period                                                                                                    |
| total_requests      | Total number of requests received by this API in the specific time period                                                                                                  |
| no_sessions         | Number of sessions connected through IP                                                                                                    |
| sessions            | Number of sessions connected through token or cookie                                                                                                    |
| success             | Number of successful connections in the specific time period                                                                                                    |
| servers             | List of backend servers accessed by this API in the specific time period.                                                                                                  |
| timestamp           | Time stamp of this event which in this case is same as later date of this event                                                                                            |

Following is a sample screen shot showing the summary metrics event:

```
>
     18/03/2019
                   { [-]
     05:40:00.000
                        access_type: api_metrics_summary
                        api_name: shop-books
                        api_url: /shopapi-books
                        earlier_date: Mon Mar 18 05:30:00:000 2019
                        later date: Mon Mar 18 05:40:00:000 2019
                        most_popular_device: LINUX
                        most_popular_ips: [ [-]
                          100.10.2.95
                          100.10.2.100
                          100.10.2.60
                        ]
                        most_popular_method: GET
                        no_sessions: 10515
                        servers: [ [-]
                          { [-]
                            count: 5213
                            server: 10.0.4.5:4200
                          }
                          [-]
                            count: 5302
                            server: 10.0.4.5:4100
                          }
                        ]
                        sessions: 0
                        success: 9860
                        timestamp: Mon Mar 18 05:40:00:000 2019
                        total_requests: 10515
                     }
                     Show as raw text
                     host = ip-172-31-19-163.ap-south-1.compute.internal
                                                                      source
```

**Metrics details**: Each detail event contains all the activities occurring in this API between earlier date and later date. This is further classified into per session of token, cookie or IP. Metrics details captures the following:

| Fields                                                     | Description                                                                                                    |
|------------------------------------------------------------|----------------------------------------------------------------------------------------------------|
| access_type                                                | Type of event                                                                                                    |
| api_name                                                   | Name of the API                                                                                                    |
| device                                                     | Device accessing API in this event                                                                                                    |
| earlier_date                                               | The time to check for results going back in time. For example, to check results from 10th April, 6 PM to 14th April, 3 PM, theearlier_date would be 10th April, 6 PM.      |
| later_date                                                 | The time to check the results back in time. For example, to check results from 10th April, 6 PM to 14th April, 3 PM, the <code>later_datewould</code> be 14th April, 6 PM. |
| path_info                                                  | The API path accessed                                                                                                    |
| servers                                                    | List of backend servers accessed by this API in the specific time period.                                                                                                  |
| session_id                                                 | Session ID name                                                                                                    |
| source_ip                                                  | Source IP of this event                                                                                                    |
| timestamp                                                  | Time stamp of this event which in this case is same as later date of this event                                                                                            |
| total_requests Total number of API requests for this event |                                                                                                    |
| user_agent                                                 | The user agent used for accessing this API                                                                                                    |

Following is a sample screen shot showing the detailed metrics event:

```
18/03/2019
                    [-]
>
    05:40:00.000
                       access_type: api_metrics_detail
                       api_name: shop-electronics
                       device: [ [+]
                       earlier_date: Mon Mar 18 05:30:00:000 2019
                       later_date: Mon Mar 18 05:40:00:000 2019
                       path_info: [ [-]
                         [-] }
                           count: 4
                           path: /shopapi-electronics/order
                         }
                         [+]
                         }
                         { [+]
                         }
                         { [+]
                         }
                         { [+]
                         }
                       server: [ [-]
                         [-]
                           count: 22
                           server: 10.0.4.5:4100
                         }
                       1
                       session_id: fyVLOzIGRi
                       source_ip: [ [-]
                         [+]
                         }
                       ]
                       timestamp: Mon Mar 18 05:40:00:000 2019
                       total_requests: 22
                       user_agent: [ [-]
                         [-]
                           count: 22
                           user_agent: MOZILLA
                         }
                       ]
```

#### **Local Input Method installation and configuration**

About this task

The installation and configuration process of Local Input Method is depicted in the diagram below:

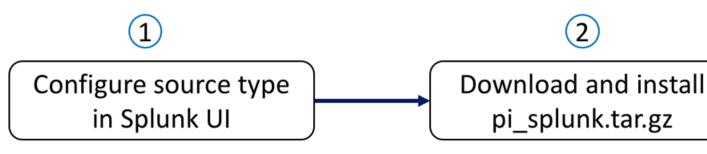

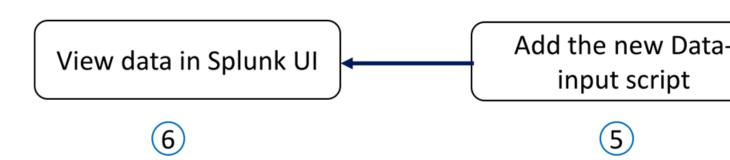

#### Steps

1. Download and install pi-splunk-4.0.tar.gz

After completing the prerequisite step, download the pi-splunk-4.0.tar.gz file from the download site and extract it to scripts folder in Splunk Enterprise Server. At the Splunk Enterprise command line, enter the following command:

```
tar -xvf pi-splunk-4.0.tar.gz -C $SPLUNK_HOME/bin/scripts/

root@splunk_enterprise:#> tar -xvf pi-splunk-4.0.tar.gz -C $SPLUNK_HOME/
bin/scripts/
pingidentity/
pingidentity/splunk/
pingidentity/splunk/bin/
pingidentity/splunk/config/
pingidentity/splunk/logs/
pingidentity/splunk/data/
pingidentity/splunk/data/pi_events_data
pingidentity/splunk/logs/pi_events.log
pingidentity/splunk/config/pi_events.properties
pingidentity/splunk/bin/pi_events.py
```

The following table provides details of the directory structure after you untar the Splunk script:

Directory name Contents

```
bin

pi_events.py: The script to be run from Splunk GUI.

config

data

logs

Contains pi_events.data

Contains pi_events.log
```

- 2. Copy the pi\_events.py script to \$SPLUNK\_HOME/bin/scripts/ and change the permissions.
  - a. Copy pi events.py script to \$SPLUNK HOME/bin/scripts/

```
root@splunk_enterprise:#> cp
$SPLUNK_HOME/bin/scripts/pingidentity/splunk/bin/pi_events.py
$SPLUNK_HOME/bin/scripts/pi_events.py
```

- (i) Note: Splunk UI accepts script present only at \$SPLUNK\_HOME/bin/scripts/directory
- b. Change permissions of the script to splunk user

```
root@splunk_enterprise:#> chown -R splunk. $SPLUNK_HOME/bin/scripts/
pi_events.py
root@splunk_enterprise:#> chown splunk. $SPLUNK_HOME/bin/scripts/
pingidentity
```

3. Configure pi\_events.properties file with ABS IP

```
[default]
# Dashboard properties file
# ABS Hostname/IPv4 address
abs.host=< Hostname / IPv4 address >
# ABS REST API port
abs.port=8080
# ABS access key
abs.access key=<ABS Access Key>
# ABS secret key
abs.secret key=<ABS Secret Key>
# ABS query offset (seconds. default value 1800 seconds)
abs.query.offset=1800
# ABS query window (seconds. default value 600 seconds)
abs.query.window=600
# Splunk log (path of splunk log)
logfile=pi events.log
```

The following table provides a description of the pi events.properties file variables.

| Entry    | Description                                                                      |
|----------|----------------------------------------------------------------------------------|
| abs.host | The hostname or IPv4 address of ABS host                                         |
| abs.port | The management port of ABS for REST API communication. The default port is 8080. |

| abs.access_key   | The abs access keys configured in abs_init.js file during installation. You can also get these details in auth_info collection in abs_metadata in MongoDB.                                                               |
|------------------|----------------------------------------------------------------------------------------------------|
| abs.secret_key   | The abs secret keys configured in abs_init.js file during installation. You can also get these details in auth_info collection in abs_metadata in MongoDB.                                                               |
| abs.query.offset | The time in past for which the script window fetches data. The value is specified in seconds. Recommended value is 1800 seconds.                                                                                         |
|                  | <b>Example:</b> If the current time is 10 AM and you have set an offset of 1800 secs (30-minutes) with a query window (abs.query.window) of 600 secs (10-minutes), then the query time would be from 9:20 AM to 9:30 AM. |
| abs.query.window | The query window is the time interval in seconds for which the script fetches the data from ABS. The minimum and recommended value is 600-seconds.                                                                       |
| logfile          | The log file name.                                                                                                    |

Configure

Scripted in

Learn Mor

4. Configure pi\_events.py script from UI to run at periodic intervals: Splunk Enterprise# Settings# Data Inputs# Local Inputs# Add new

Add Data
Select Source Input Select Source Input Select Select Source Input Select Source Input Select Select Source Input Select Select

#### Files & Directories

Upload a file, index a local file, or monitor an entire directory.

## **HTTP Event Collector**

Configure tokens that clients can use to send data over HTTP or HTTPS.

### TCP / UDP

Configure the Splunk platform to listen on a network port.

## **Scripts**

Get data from any API, service, or database with a script.

Source

(i) **Note:** The interval is set to 10-minutes (600-seconds) as shown the in the screen shot above.

# Input Settings

Optionally set additional input parameters for this data input as follows:

# Source type

The source type is one of the default fields that the Splunk platform assigns to all incoming data. It tells the Splunk platform what kind of data you've got, so that the Splunk platform can format the data intelligently during indexing. And it's a way to categorize your data, so that you can search it easily.

# App context

Application contexts are folders within a Splunk platform instance that contain configurations for a specific use case or domain of data. App contexts improve manageability of input and source type definitions. The Splunk platform loads all app contexts based on precedence rules. Learn More

## Host

When the Splunk platform indexes data, each event receives a "host" value. The host value should be the name of the machine from which the event originates. The type of input you choose determines the available configuration options. Learn More

## Index

The Splunk platform stores incoming data as events in the selected index. Consider using a "sandbox" index as a destination if you have problems determining a source type for your data. A sandbox index lets you troubleshoot your

- **Source type:** The script output is JSON. Select the source type as JSON from Structured subcategory.
- App Context: Use the search and reporting as Search
- Host: Provide hostname of the ABS server
- Index: Create an index name, for example, pi events.
- **5.** Complete the configuration. Verify whether events are flowing into splunk search app.

|                                                                                                    |                     | List | •              | ✓ Format           |
|----------------------------------------------------------------------------------------------------|---------------------|------|----------------|--------------------|
| < Hide Fields                                                                                                    | <b>≡</b> All Fields | i    | Time           | Э                  |
| SELECTED FIELDS  a host 1  a source 2  a sourcetype 2                                                                                                    |                     | >    | 12/4/<br>12:29 | /18<br>9:47.000 AM |
| INTERESTING FIELDS  a access_type 1  a api_name 3  a attack_type 10  a identifier 100+  # identifier_count 1  a identifier_type 2  a index 1  # linecount 3  a punct 7  a source_ip{} 100+  a splunk_server 1  a timestamp 40 |                     |      |                |                    |

#### Splunk Universal Forwarder method installation and configuration

About this task

The installation and configuration process of Splunk universal forwarder method is depicted in the diagram below:

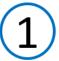

# Configure source type in Splunk UI

View data in Splunk UI

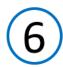

#### Steps

1. Download the pi splunk.tar.qz file from the download site and extract it to /opt directory:

```
root@pi_nodes:pi_dir:#> tar -xvf pi-splunk-4.0.tar.gz -C /opt/
pingidentity/
pingidentity/splunk/
pingidentity/splunk/bin/
```

```
pingidentity/splunk/config/
pingidentity/splunk/logs/
pingidentity/splunk/data/
pingidentity/splunk/data/pi_events_data
pingidentity/splunk/logs/pi_events.log
pingidentity/splunk/config/pi_events.properties
pingidentity/splunk/bin/pi_events.py
```

The following table provides details of the directory structure after you untar the Splunk script:

| Directory name | Contents                                            |
|----------------|-----------------------------------------------------|
| bin            | pi_events.py: The script to be run from Splunk GUI. |
| config         | Contains pi_events.properties                       |
| data           | Contains pi_events.data                             |
| logs           | Contains pi_events.log                              |

(i) Note: Details of pi\_events.log, pi\_events.properties and pi\_events.py are provided in Local input method.

- 2. Install and configure Splunk Universal forwarder and start the instance using following steps:
  - a. Download Splunk Universal Forwarder

# Splunk Universal Forwarder 7.2.4

Universal Forwarders provide reliable, secure data collection from remote s consolidation. They can scale to tens of thousands of remote systems, colle

# **Choose Your Installation Package**

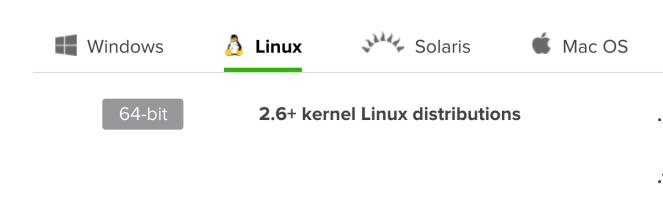

b. Install the Splunk universal forwarder by entering the following command:

```
[root@ABS]# tar -xvf splunkforwarder-7.2.0-8c86330ac18-Linux-x86_64.tgz
splunkforwarder/
splunkforwarder/share/
```

Start the Splunk universal forwarder

```
[root@ABS]# cd splunkforwarder/bin
[root@ABS]# ./splunk start --accept-license
```

d. Add forward server details

```
[root@ABS]# ./splunk add forward-server ip:port
Splunk username: admin
Password:
Added forwarding to: 192.168.1.158:9997.
```

e. Add monitor directory

```
[root@ABS]# ./splunk add monitor /opt/pingidentity/splunk/data/
Added monitor of '/opt/pingidentity/splunk/data/'.
```

f. Edit inputs.conf on your splunk forwarder

```
[root@ABS]# cat /opt/splunkforwarder/etc/apps/search/local/inputs.conf
```

```
[monitor:///opt/pingidentity/splunk/data]
index = pi_events
sourcetype=pi_events_source_type
disabled = false
```

#### g. Restart Splunk universal forwarder

```
[root@ABS]# ./splunk restart
```

#### 3. Configure pi\_events.properties file with ABS IP

```
[default]
# Dashboard properties file
# ABS Hostname/IPv4 address
abs.host=< Hostname / IPv4 address >
# ABS REST API port
abs.port=8080
# ABS access key
abs.access_key=<ABS Access Key>
# ABS secret key
abs.secret_key=<ABS Secret Key>
# ABS query offset (seconds. default value 1800 seconds)
abs.query.offset=1800
# ABS query window (seconds. default value 600 seconds)
abs.query.window=600
# Splunk log (path of splunk log)
logfile=pi events.log
```

#### The following table provides details of the variables of pi\_events.properties file:

| Entry            | Description                                                                                                    |
|------------------|----------------------------------------------------------------------------------------------------|
| abs.host         | The hostname or IPv4 address of ABS host                                                                                                    |
| abs.port         | The management port of ABS for REST API communication. The default port is 8080.                                                                                                    |
| abs.access_key   | The abs access keys configured in abs_init.js file during installation. You can also get these details in auth_info collection in abs_metadata in MongoDB.                                                               |
| abs.secret_key   | The abs secret keys configured in abs_init.js file during installation. You can also get these details in auth_info collection in abs_metadata in MongoDB.                                                               |
| abs.query.offset | The time in past for which the script window fetches data. The value is specified in seconds. Recommended value is 1800 seconds.                                                                                         |
|                  | <b>Example:</b> If the current time is 10 AM and you have set an offset of 1800 secs (30-minutes) with a query window (abs.query.window) of 600 secs (10-minutes), then the query time would be from 9:20 AM to 9:30 AM. |
| abs.query.window | The query window is the time interval in seconds for which the script fetches the data from ABS. The recommended value is 600-seconds.                                                                                   |

logfile

The log file name.

- 4. Add entry to crontab
  - a. Open crontab:

#crontab -e

b. Add the following line:

```
*/10 * * * * /opt/pingidentity/splunk/bin/pi_events.py -c
/opt/pingidentity/splunk/config/pi_events.properties >>
/opt2/pingidentity/splunk/data/pi_events.data
```

 $\ensuremath{\widehat{\text{\textbf{i}}}}$  Note: Script has to redirect the logs to  $\ensuremath{\text{\textbf{pi}}}\xspace\_\text{events.data}$  5. Verify if data is flowing to Splunk

# List

 i

>

# **SELECTED FIELDS**

- a host 1
- a source 1
- a sourcetype 1

# **INTERESTING FIELDS**

- a device{}.count 27
- a device{}.device 6
- a index 1
- # linecount 1
- a path\_info{}.count 13
- a path\_info{}.path 24
- a punct 9
- a server{}.count 27
- a server{}.server 2
- a session\_id 100+
- a source infloount 32

>

(i) Note: If no data is available in Splunk, check your firewall settings.

#### Alert notification on Slack and Email

You can configure Splunk to send alert notification to a Slack channel or through and email.

#### Slack

#### Prerequisites:

- The Slack app should already be installed in your Splunk setup.
- Connect Slack and Splunk using webhooks. For more information on Slack webhooks, see *Incoming* Webhooks

Complete the following steps to create an alert for Slack:

- 1. Navigate to Settings #> Searches, reports and alerts
  - (i) **Note:** Alert should be created for App: Search & Reporting(search)

#### 2. Create new alerts

## **Settings**

| Alert              | PingIntelligence for APIs Alert                   |                                  |
|--------------------|---------------------------------------------------|----------------------------------|
| Description        | PingIntelligence for APIs Alert                   |                                  |
| Search             | <pre>index="pi_events" sourcetype="pi_event</pre> | s_source_type" access_type="atta |
| Alert type         | Scheduled                                         | Real-time                        |
|                    | Run on C                                          | ron Schedule ▼                   |
| Time Range         | Last 60                                           | 00 seconds ▶                     |
| Cron Expression    | */10 * * * *                                      |                                  |
|                    | e.g. 00 18 *** (every day at 6PM). Learn More     |                                  |
| Expires            | 24                                                | hour(s) ▼                        |
| Trigger Conditions |                                                   |                                  |
| Trigger alert when | Numbe                                             | er of Results ▼                  |
|                    | is greater than ▼                                 | 0                                |
| Trigger            | Once                                              | For each result                  |
| Throttle ?         |                                                   |                                  |

Enter the values as described in the table below:

| Value           | Description                                                                       |
|-----------------|-----------------------------------------------------------------------------------|
| Description     | PingIntelligence for APIs Alert                                                   |
| Search          | Search: index="pi_events" sourcetype="pi_events_source_type" access_type="attack" |
| Alert Type      | Scheduled -> Run on Cron Schedule                                                 |
| Cron Expression | */10 * * * *                                                                      |

| Time Range         | 600                                                             |
|--------------------|-----------------------------------------------------------------|
| Expires            | 24-hours                                                        |
| Trigger alert when | The alert should be triggered for results when greater than 0   |
| Trigger            | For each result. This would trigger a new alert for each event. |
| Throttle           | Do not throttle the events                                      |

#### 3. Configure alert action

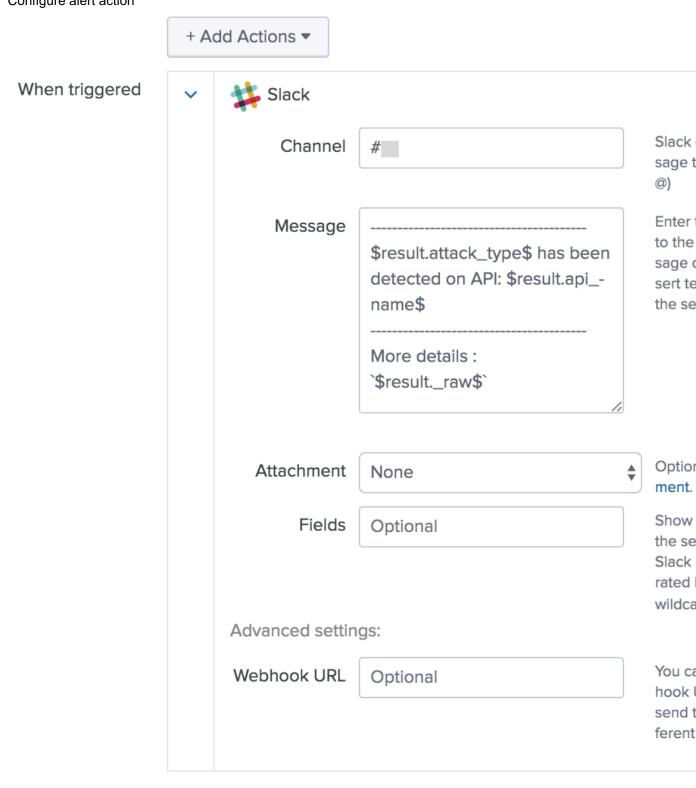

| Value       | Description                                                                                                    |
|-------------|----------------------------------------------------------------------------------------------------|
| Add Actions | Choose the slack app to add actions                                                                                                    |
| Channel     | Use the channel which has been configured with webhook URL which starts with either # or @ In this example, we are using channel name as: # PingIntelligence_alerts                                                |
| Message     | This is the message which will be posted along with the alert in slack, We recommend using the below message:  \$result.attack_type\$ has been detected on API: \$result.api_name\$  More details: `\$resultraw\$` |
| Attachments | NA                                                                                                    |
| Fields      | NA                                                                                                    |
| Webhook URL | NA                                                                                                    |

<sup>4.</sup> Post a message in Splunk to verify that it is notified in Slack

# **ABS log messages**

The following tables list the critical log messages from abs.log and aad.log file. abs.log file is rotated every 24-hours. For more information, see ABS logs on page 181

#### abs.log mesaages:

| Log message                                                | Description                                                                                                    |
|------------------------------------------------------------|----------------------------------------------------------------------------------------------------|
| Warn :-Maximum Transaction limit is reached for this month | This message is logged in abs.log when the transaction limit is reached for the allotted license usage. For more information, see <i>ABS License</i> on page 167 |
| Warn :- Attempt to shutdown ABS from 127.0.0.1             | This message is logged in abs.log when shutdown of ABS AI engine is initiated.                                                                                   |
| Warn :- Failed to delete IPs from IOCs - try again         | This message is logged in abs.log when the Attack list REST API encounters an issues while deleting the IP address from the blacklist.                           |
| Warn :- Failed to delete tokens from IOCs - try again      | This message is logged in abs.log when the Attack list REST API encounters an issues while deleting the OAuth token from the blacklist                           |
| Warn :- Failed to delete usernames from IOCs - try again   | This message is logged in abs.log when the Attack list REST API encounters an issues while deleting the usernames from the blacklist.                            |

| Log message                                                                                        | Description                                                                                                    |
|----------------------------------------------------------------------------------------------------|----------------------------------------------------------------------------------------------------|
| Warn :- Failed to delete api keys from IOCs - try again                                            | This message is logged in abs.log when the Attack list REST API encounters an issues while deleting the API Keys from the blacklist.     |
| Warn :- License is Expired. Please renew your license                                              | This message is logged in abs.log when ABS license has expired. For more inforamtion, see ABS License on page 167                        |
| Warn :- MongoDB primary node is down                                                               | This message is logged in abs.log when a MongoDB connection failure occurs.                                                              |
| Warn :- Stream init-wait interrupted                                                               | This message is logged in abs.log when streaming of access log files is interrupted.                                                     |
| Warn :- File system usage reached configured value of: 80 % ABS will not accept new logs from ASE. | This message is logged in abs.log when ABS stops accepting access log files from ASE because of maximum use of filesystem.               |
| Warn :- Error while closing mongo connections                                                      | This message is logged in abs.log when shutdown of MongoDB connection was not successful.                                                |
| Warn :- Error while loading anomaly dictionary from mongo                                          | This message is logged in abs.log when writing of anomalies to data directory fails.                                                     |
| Warn :- Error while closing file handle for stream config                                          | This message is logged in abs.log when an error occurs while closing the streaming configuration file.                                   |
| Error: exception while parsing license file /opt/pingidentity/abs/config/ PingIntelligence.lic     | This message is logged in abs.log when an error occurs while reading the license file.  Add the file named "PingIntelligence.lic" to the |
|                                                                                                    | specified path with read permission and restart the ABS AI engine                                                                        |
| Error: License /opt/pingidentity/abs/config/PingIntelligence.lic is invalid. ABS                   | This message is logged in abs.log when an error is encountered while validating the license file.                                        |
| will shut down now.                                                                                | Provide a valid license file and restart the ABS AI engine                                                                               |
| ABS will shut down now                                                                             | This message is logged in abs.log when your free ABS license expires.                                                                    |
| Attempting to initialize abs, but abs is already in <message></message>                            | This message is logged in abs.log when another ABS process is already running.                                                           |

| Log message                                                                                                    | Description                                                                                                    |
|----------------------------------------------------------------------------------------------------|----------------------------------------------------------------------------------------------------|
| error while loading abs.properties < Custom run-time message>  The various custom error messages could be:  • property <abs_propertie> is missing  • invalid value for property log_level.    Value should be string and member of [ALL,DEBUG,INFO,WARN,ERROR,FATAL,OFF]  • property management_port is missing  • invalid value for property management_port, value should be integer and (&gt;=1 &amp;&amp; &lt;=65535)  • invalid value for property jks_password, deobfuscation of password failed. Please make sure you are using the correct config/abs_master.key file  • invalid value for property jks_password, value should be obfuscated using the 'bin/cli.sh-u admin-p <password> obfuscate_keys' command  • invalid value for property host_ip, value should be string and ipv4 address  • property enable_emails is missing  • invalid value for property smtp_host value should be string and should be as per rfc1024 and rfc1123</password></abs_propertie> | This message is logged in abs.log when:  Error occurs when abs.properties file is not configured with log_level specifications  Error occurs when abs.properties file is not configured with management_port specifications |
| error while loading abs_resources.properties                                                                                                    | This message is logged in abs.log when abs_resources.properties doesn't contain values for memory and CPU parameters                                                                                                    |
| error while initializing mongodb replica set connections                                                                                                    | This message is logged in abs.log when MongoDB initialization fails and cannot access a read or write client for connections.                                                                                               |
| error while reading enable_ssl key from mongo master                                                                                                    | This message is logged in abs.log when MongoDB client tries to fetch the key from MongoDB collections.                                                                                                    |
| error while reading root_api_attack key from mongo master                                                                                                    | This message is logged in abs.log when MongoDB client tries to fetch the key from MongoDB collections.                                                                                                    |
| error while reading /config/abs.properties                                                                                                    | This message is logged in abs.log while loading and validating the abs.properties file. Check whether file exists and its permission.                                                                                       |
| invalid value for property jks_password, value should be obfuscated using the 'bin/cli.sh -u admin - p <password> obfuscate_keys' command</password>                                                                                                    | This message is logged in abs.log when an error occurs while deobfuscating the jks_password using the master_key                                                                                                    |
| error while loading auth keys from metadata db in mongo                                                                                                    | This message is logged in abs.log when MongoDB is not accessible.                                                                                                    |
| error while loading restricted user auth keys from metadata db in mongo                                                                                                    | This message is logged in abs.log when MongoDB is not accessible.                                                                                                    |

| Log message                                                                  | Description                                                                                                    |
|------------------------------------------------------------------------------|----------------------------------------------------------------------------------------------------|
| <pre>Unable to read <abs_root_dir>/config/ abs.jks file</abs_root_dir></pre> | This message is logged in abs.log when abs.jks is not created properly or could not read the file or there is a permission issue. |
| error while starting management server <runtime exception=""></runtime>      | This message is logged in abs.log when there is an issue when ABS starts.                                                         |
| API Behavioral Security stopped                                              | This message is logged in abs.log when ABS is shut down.                                                                          |
| MongoDB heartbeat failure                                                    | This message is logged in abs.log when ABS is unable to connect to MongoDB primary node.                                          |
| ABS started successfully                                                     | This message is logged in abs.log when ABS starts.                                                                                |

# **AAD log messages**

The following tables list the critical log messages from aad.log file. aad.log file is rotated every 24-hours.

| Log messages                                                                                  | Description                                                                                                    |
|-----------------------------------------------------------------------------------------------|----------------------------------------------------------------------------------------------------|
| error - fatal protocol violation                                                              | This message is logged in aad.log when there is a HTTP/(S) protocol error while connecting to ABS or ASE.                                                                                                    |
| error - fatal transport error                                                                 | This message is logged in aad.log when there is an unknown host for ABS or ASE                                                                                                    |
| warn - http request " + <url> + ", response status: " + <response status=""></response></url> | This message is logged in aad.log when ABS or ASE returns HTTP status code that is greater than or equal to 300.                                                                                                    |
| error - error while fetching list api from ase                                                | This message is logged in aad.log when there is a connectivity issues with ASE or credentials are wrong. Check AAD and ASE version compatibility. The major versions of AAD and ASE should be the same, for example, 3.2.x or 4.x for both. |
| error - no list api output from ase                                                           | This message is logged in aad.log when there is a connectivity issues with ASE or credentials are wrong. Check AAD and ASE version compatibility. The major versions of AAD and ASE should be the same, for example, 3.2.x or 4.x for both. |
| error - api id empty from list api at index                                                   | This message is logged in aad.log when there is a connectivity issues with ASE or credentials are wrong. Check AAD and ASE version compatibility. The major versions of AAD and ASE should be the same, for example, 3.2.x or 4.x for both. |

# **PingIntelligence Dashboard**

## PingIntelligence for APIs Dashboard

PingIntelligence for APIs Dashboard utilizes Elasticsearch and Kibana to provide a graphical view of an API environment including user activity, attack information, and blocked connections. The Dashboard makes periodic REST API calls to an ABS AI engine which returns JSON reports that are used to generate graphs. Organizations can utilize the Dashboard examples to develop direct integration into in-house graphical management systems.

a connectivity issues with ASE or credentials are wrong. Check AAD and ASE version compatibility. The major versions of AAD and ASE should be the

same, for example, 3.2.x or 4.x for both.

The following chart summarizes the software elements involved and data flow for generating graphs:

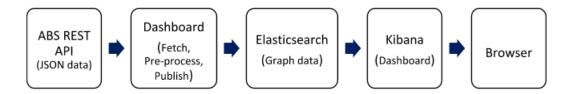

For detailed information on installing and configuring an ABS engine, please see the Manual deployment guide.

### System requirements for Dashboard

PingIntelligence Dashboard software, Elasticsearch, and Kibana are installed on a separate Linux server (x86\_64 architecture, RHEL 7.6 or Ubuntu 16.04 LTS).

The components can be installed in the following environments:

| Component                           | Environment                                       |
|-------------------------------------|---------------------------------------------------|
| Kibana                              | Browser: IE11+, Chrome, Firefox, and Safari (Mac) |
| Elasticsearch                       | RHEL 7.6 or Ubuntu 16.04 LTS                      |
| PingIntelligence for APIs Dashboard | RHEL 7.6 or Ubuntu 16.04 LTS                      |

### **Dashboard installation**

Install the following components on a RHEL 7.6 or Ubuntu 16.04 LTS Linux Server:

- Elasticsearch 6.6.0
- Kibana 6.6.0
- OpenJDK 11
- PingIntelligence Dashboard software

The Installation and configuration process of Dashboard is depicted in the diagram below:

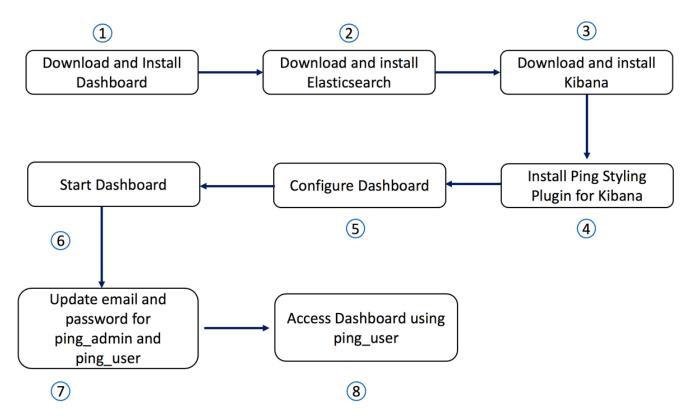

Ensure that ports 9200 for Elasticsearch and 443 for Kibana are available for installation. If the ports are not available, then configure different ports for Elasticsearch and Kibana in their respective configuration files. To connect Kibana with Elasticsearch, edit kibana.yml and specify the Elasticsearch URL. Here is a snippet from kibana. yml file showing the default Elasticsearch URL:

```
# The Elasticsearch instance to use for all your queries.
# elasticsearch.url: "https://localhost:9200"
```

During the installation and configuration process, the following user types are created:

| System users    | System users manage Elasticsearch and Kibana |
|-----------------|----------------------------------------------|
| Dashboard users | ping_admin: Can view and edit Dashboard      |
|                 | ping_user: Can only view the Dashboard       |

Create strong passwords of more than six characters for all users. The default password of all user types is changeme.

### **Prerequisites**

Ensure that the following prerequisites are complete before installing PingIntelligence Dashboard software:

- 1. CA signed SSL certificates for Kibana and Elasticsearch
- 2. SSL private keys for Kibana and Elasticsearch
- 3. wget and openss1 must be installed on your system
- 4. Dashboard, Elasticsearch and Kibana should run as a non-root user

### **Install PingIntelligence Dashboard software**

Download PingIntelligence Dashboard software from the download site to a Linux server. Complete the following steps:

- 1. Start shell as a non-root user
- 2. Change the directory to /opt

```
$cd /opt
```

3. Create a pingidentity directory

```
$ sudo mkdir pingidentity
```

**4.** Change the permissions for the pingidentity directory. The pingidentity directory will be owned by a non-root user.

```
$ sudo chown -R "$(id -nu):$(id -ng)" /opt/pingidentity
```

5. Install Dashboard

```
$ tar -zxf dashboard-4.0.tar.gz
```

The following table shows the directories created when Dashboard is installed:

| Directories | Description                                                                                                    |
|-------------|----------------------------------------------------------------------------------------------------|
| bin         | ABS Start and Stop scripts; Elasticsearch and Kibana initialization scripts.                                              |
| config      | dashboard.properties file used to configure  Dashboard                                                                    |
| data        | Temporary storage for ABS data                                                                                            |
| lib         | Contains dashboard.jar and dependent external jar files                                                                   |
| plugins     | Contains the Ping styling plugin                                                                                          |
| logs        | Contains Dashboard log files which are rotated every 24 hours                                                             |
| util        | Contains the check_ports_dashboard.sh script to check the availability of default Elasticsearch and ABS ports to connect. |

### Download and install Elasticsearch

Complete the following steps to download and install Elasticsearch:

- 1. Start shell as a non-root user
- 2. Change the directory to /opt

```
$cd /opt
```

3. Create an elasticsearch directory

```
$ sudo mkdir elasticsearch
```

**4.** Change the permissions for the elasticsearch directory. The elasticsearch directory will be owned by a non-root user.

```
$ sudo chown -R "$(id -nu):$(id -ng)" /opt/elasticsearch
```

### 5. Change directory to elasticsearch

```
$ cd /opt/elasticsearch
```

#### **6.** Download Elasticsearch:

```
$ wget https://artifacts.elastic.co/downloads/elasticsearch/
elasticsearch-6.8.1.tar.gz
```

#### 7. Install Elasticsearch:

```
$ tar -zxf elasticsearch-6.8.1.tar.gz
```

### **8.** Change directory:

```
$ cd /opt/elasticsearch/elasticsearch-6.8.1
```

### Change heap size of Elasticsearch for production deployments: Complete the following steps:

- 1. Navigate to /config/jvm.options to edit the jvm.options file
- 2. Find the following section in the jvm.options file:

```
# Xms represents the initial size of total heap space
# Xmx represents the maximum size of total heap space
-Xms1g
-Xmx1g
```

- Change the value of -Xms1g to -Xms4g and the value of -Xmx1g to -Xmx4g
- 4. Save the file

### **Configure Elasticsearch**

Configure Elasticsearch by running the dashboard\_elasticsearch\_init.sh script located in the ABS Dashboard bin directory. The dashboard\_elasticsearch\_init.sh script asks for the full path of the CA signed certificate. If you do not have a CA signed certificate, generate a self-signed certificate without a passphrase using OpenSSL commands.

\$ /opt/pingidentity/dashboard/bin/dashboard elasticsearch init.sh

```
[pingidentity@localhost ~]$ /opt/pingidentity/dashboard/bin/dashboard_elasticsearch_init.sh updating elasticsearch configuration

Enter SSL CA Signed Certificate path >(full path)
Enter SSL Private Key Path >(full path)
enter pkcs#12 keystore new password > enter pkcs#12 keystore new password again >
creating elasticsearch config keystore config keystore created

creating password protected pkcs#12 keystore for private key and certificate pkcs#12 keystore created at config/ssl/elastic-certificates.p12

Starting Elasticsearch to update default passwords. Please wait for 15 seconds.
Elasticsearch started with pid 2532 and listening at https://localhost:9200 updating default user passwords
```

```
## elastic [superuser] password. Remember this password for the Dashboard
setup
enter elastic user new password >
enter elastic user password again >
password updated for user elastic

## kibana [kibana user] password. Remember this password for the Kibana
setup
enter kibana user new password >
enter kibana user password again >
password updated for user kibana

Elasticsearch configuration is complete. Elasticsearch is running at
https://localhost:9200
[pingidentity@localhost ~]$
```

### Install Kibana

Complete the following steps to download and install Kibana:

- 1. Start shell as a non-root user
- 2. Change the directory to /opt

```
$cd /opt
```

3. Create a kibana directory

```
$ sudo mkdir kibana
```

4. Change the permissions for the kibana directory to ownership by a non-root user.

```
$ sudo chown -R "$(id -nu):$(id -ng)" /opt/kibana
```

5. Change directory to kibana

```
$ cd /opt/kibana
```

6. Download Kibana:

```
$ wget "https://artifacts.elastic.co/downloads/kibana/kibana-6.8.1-linux-
x86_64.tar.gz"
```

7. Install Kibana:

```
$ tar -zxf kibana-6.8.1-linux-x86_64.tar.gz
```

8. Change directory:

```
$ cd /opt/kibana/kibana-6.8.1-linux-x86 64
```

(i) **Note:** By default, the Kibana uses port 443 with su/sudo access. If you want to use any other port, for example 5601, use:

```
$ export KIBANA DEFAULT PORT=5601
```

If you are a non-root user, use ports greater 1024.

```
$ /opt/pingidentity/dashboard/bin/dashboard_kibana_init.sh
```

```
[pingidentity@localhost ~]$ /opt/pingidentity/dashboard/bin/dashboard_kibana_init.sh
updating Kibana configuration
Enter SSL CA Signed Certificate path >(full path)
Enter SSL Private Key Path >(full path)
enter kibana [kibana user] password >
enter kibana [kibana user] password again >
Kibana configuration is complete.
Starting Kibana in the background...
Kibana started with pid 2535 and listening at https://[0.0.0.0]
```

### **Install Ping styling plugin**

Install the Ping styling plugin for Kibana by entering the following command:

```
./bin/kibana-plugin install file:///opt/pingidentity/dashboard/plugins/pingstyling-4.0.zip
```

### Configure Dashboard

To configure the Dashboard, edit the <code>dashboard.properties</code> file which is located in the <code>config</code> directory created when PingIntelligence Dashboard software was installed. In the <code>dashboard.properties</code> file, set the elasticsearch password to match the password used when <code>configuring Elasticsearch</code>.

```
# Dashboard properties file
### ABS
# ABS Hostname/IPv4 address
abs.host=127.0.0.1
# ABS REST API port
abs.port=8080
# ABS SSL enabled ( true/false )
abs.ssl=true
# ABS Restricted user access ( true/false )
abs.restricted user access=true
# ABS access key
abs.access key=OBF:AES:NuBmDdIhQeN1RtU8SMKMoLaSpJviT4kArw==:HHuA9sAPDiOen3VU
+qp6kMrkgNjAwnKO6aa8pMuZkQw=
# ABS secret key
abs.secret key=OBF:AES:NuBmDcAhQeNlPBDmyxX+685CBe8c3/STVA==:BIfH
+FKmL5cNa1DrfVuyc5hIYjimqh7Rnf3bv9hW0+4=
# ABS query polling interval (minutes)
abs.query.interval=10
# ABS query offset (minutes. minimum value 30 minutes)
abs.query.offset=30
### UI
# publish attacks+metrics to UI. Valid values true or false
publish.ui.enable=true
# elasticsearch URL
es.url=https://localhost:9200/
# elasticsearch username. User should have manage security privilege
es.username=elastic
# elasticsearch user password
```

Configure all parameters in the dashboard.properties file:

| Parameter           | Description                                                                                                    |
|---------------------|----------------------------------------------------------------------------------------------------|
| ABS                 |                                                                                                    |
| abs.host            | IP address of the ABS server                                                                                                    |
|                     | i Note: Two options exist to choose an ABS server: 1) Utilize an existing ABS server. 2) For production deployments, Ping Identity recommends dedicating an ABS node exclusively for the Dashboard.                                                                                                    |
| abs.port            | REST API port number of the ABS host — See abs.properties                                                                                                    |
|                     | Default value is 8080                                                                                                    |
| abs.ssl             | Setting the value to true ensures SSL communication between ABS and PingIntelligence for APIs Dashboard                                                                                                    |
| abs.restricted_user | When set to true, Elasticsearch uses the restricted user header (configured in pingidentity/abs/mongo/abs_init.js file) to fetch the obfuscated values of OAuth token, cookie and API keys. When set to false, the admin user header is used to fetch the data in plain text. For more information on admin and restricted user header, see ABS users for API reports |
| abs.access_key      | Access key from ABS – See pingidentity/abs/mongo/abs_init.js. Make sure to enter the access key based on the value set in the previous variable. For example, if abs.restricted_user is set to true, then enter the access key for restricted user. If abs.restricted_user is set to false, then use the access key for the admin user.                               |

abs.secret\_key Secret key from ABS - See pingidentity/abs/mongo/

abs\_init.js. Make sure to enter the secret key based on the value set in the previous variable. For example, if abs.restricted\_user

is set to true, then enter the secret key for restricted user. If

abs.restricted\_user is set to false, then use the secret key for the

admin user.

abs.query.interval Polling interval to fetch data from ABS. The default is 10 minutes

abs.query.offset The time required by ABS to process access logs and generate result.

The minimum and default value is 30-minutes.

UI

publish.ui.enable Set it to true to display PingIntelligence Dashboard. The Dashboard

displays attack and metrics data. Set it to false, if you do not want to

display the Dashboard.

es.url Elasticsearch URL

es.username Elasticsearch username es.password Elasticsearch password.

kibana.version Kibana version - default is 6.6.0

dashboard.log.level Log level for Dashboard

Default log level is INFO. Another log level is DEBUG

Log4j

publish.log4j2.enable Set it to true to send attack data to syslog server. Set it to false to

disable sending attack data to syslog server.

(i) **Note:** Dashboard and Syslog cannot be disabled together.

log4j2.config The log4j2 config file which logs the attack data.

log4j2.log.level Log level for log4j.

Default log level is INFO.

log4j2.dependencies.dir The directory for any log4j configuration dependency. Make sure that it

is a directory.

### Update the admin password

PingIntelligence Dashboard software ships with a default username (admin) and the default password (admin). You can change the default password by using the update\_password Dashboard CLI command:

/opt/pingidentity/dashboard/bin/cli.sh -u admin update\_password -p Password>

New Password>

Re-enter New Password>

Success. Password updated for CLI

Using the PingIntelligence Dashboard command line interface, you can obfuscate the keys and passwords configured in dashboard.properties. The following keys and passwords are obfuscated:

- abs.access key
- abs.secret key
- es.password

Dashboard ships with a default dashboard\_master.key which is used to obfuscate the keys and passwords. It is recommended to generate your own dashboard master.key.

(i) **Note:** During the process of obfuscation of keys and password, Dashboard must be stopped.

The following diagram summarizes the obfuscation process:

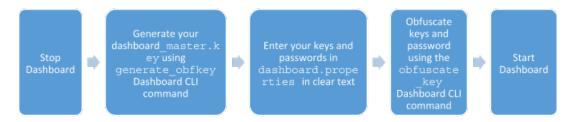

### Generate dashboard\_master.key

You can generate the dashboard\_master.key by running the generate\_obfkey command in the Dashboard CLI:

```
/opt/pingidentity/dashboard/bin/cli.sh generate_obfkey -u admin -p
Password>

Please take a backup of config/dashboard_master.key before proceeding.

Warning: Once you create a new obfuscation master key, you should obfuscate all config keys also using cli.sh obfuscate_keys

Warning: Obfuscation master key file /opt/pingidentity/dashboard/config/dashboard_master.key already exist. This command will delete it create a new key in the same file

Do you want to proceed [y/n]: y

creating new obfuscation master key
Success: created new obfuscation master key at /opt/pingidentity/dashboard/config/dashboard_master.key
```

#### Obfuscate key and passwords

Enter the keys and passwords in clear text in dashboard.properties file. Run the obfuscate\_keys command to obfuscate keys and passwords:

```
/opt/pingidentity/dashboard/bin/cli.sh obfuscate_keys -u admin -p
Password>

Please take a backup of config/dashboard.properties before proceeding

Enter clear text keys and password before obfuscation.
```

```
Following keys will be obfuscated config/dashboard.properties: abs.access_key, abs.secret_key and es.password

Do you want to proceed [y/n]: y
obfuscating /opt/pingidentity/dashboard/config/dashboard.properties

Success: secret keys in /opt/pingidentity/dashboard/config/dashboard.properties obfuscated
```

Start Dashboard after passwords are obfuscated.

i Important: After the keys and passwords are obfuscated and the Dashboard has started, move the dashboard\_master.key to a secure location away from the Dashboard for security reasons. Before restarting the Dashboard, the dashboard\_master.key must be present in the /opt/pingidentity/dashboard/config/ directory.

### Start Dashboard

### Prerequisite:

For the PingIntelligence Dashboard to start, the dashboard\_master.key must be present in the /opt/pingidentity/dashboard/config directory. If you have moved the master key to a secured location, copy it to the config directory before executing the start script.

To start the PingIntelligence Dashboard, navigate to the <code>/opt/pingidentity/dashboard/bin</code> directory and enter the following command:

```
[pingidentity@localhost bin]# ./start.sh

[pingidentity@localhost bin]# ./start.sh
Dashboard 4.0 starting...
Please see /opt/pingidentity/dashboard/logs/dashboard.log for more details
[pingidentity@localhost bin]#
```

After the PingIntelligence Dashboard has started, wait for 15 seconds for Dashboard to create the following two users:

- ping\_admin
- ping user

(i) **Note:** Immediately after starting PingIntelligence Dashboard, *change the password* for both the users. The default password for both the user is changeme.

### Dashboard fast forward

You can start PingIntelligence Dashboard in a fast-forward mode to populate the Dashboard with historical data. Possible scenarios in which running Dashboard in fast-forward mode is useful are:

- Elasticsearch data was accidentally deleted, and you want to repopulate the Dashboard.
- The Dashboard was not available for a specific duration of time, and you wish to fetch the data for that time duration.
- You have a fresh installation of Dashboard after a certain period of AI engine installation and you want to populate the Dashboard with data from when ABS AI engine was first started.

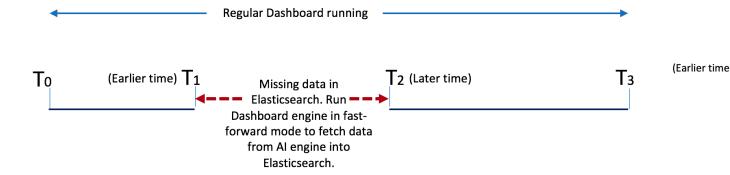

### Missing data in Elasticsearch

When you run Dashboard in fast-forward mode, it fetches data from a time frame you define in YYYY-MM-DDTHH:mm format in the dashboard.properties file. For example, if you want to fetch data from January 1, 2019 01:00 to March 31, 2019 23:00, then earlier-date in dashboard.properties would be 2019-01-01T01:00 and later-date would be 2019-03-31T23:00.

Dashboard stops querying the AI engine when its query reaches the later date. The Dashboard stopping time is logged in the <code>/logs/dashboard\_fastforward.log</code> file along with the other Dashboard activities. The <code>/logs/dashboard\_fastforward.log</code> file is rotated every 24-hours. You can see the data visualization of the specified period in the Dashboard UI already running.

(i) Attention: If your current Dashboard engine is running in /opt/pingidentity/dashboard/, make sure that you use a different directory to run Dashboard in fast-forward mode, for example, /opt/pingidentity/dashboard fast forward/.

Copy the Dashboard binary and configure the dashboard.properties file with earlier-date and later-date in the Fastforward section of the properties file. The following table shows the available parameters for Dashboard fast-forward mode.

| Parameter                                  | Description                                                                                                    |
|--------------------------------------------|----------------------------------------------------------------------------------------------------|
| dashboard.fastforward.earlier_time         | The query start date and time in YYYY-DD-MMTHH:mm format.                                                            |
| dashboard.fastforward.later_time           | The query end date and time in YYYY-DD-MMTHH:mm format.                                                              |
| dashboard.fastforward.query.range          | The time in minutes that Dashboard queries the Al engine in a single pass.                                           |
| dashboard.fastforward.query.cooling_period | The time in seconds between two Dashboard queries to the AI engine. The minimum and the default value is 60 seconds. |

The following is an example of the Fastforward section of the dashboard.properties file.

```
## Fastforward. Only applicable if dashboard is started with 'start.sh --
fast-forward'

# earlier time. format YYYY-MM-DDTHH:mm
# E.g 2019-07-12T10:00
```

```
dashboard.fastforward.earlier_time=2019-07-12T10:00

# later time. format YYYY-MM-DDTHH:mm
# E.g 2019-11-13T23:50
dashboard.fastforward.later_time=2019-11-13T23:50

# query range in minutes. It should be multiple of 10
# minimum value is 10
dashboard.fastforward.query.range=60

# cooling period between each query polling batch in seconds dashboard.fastforward.query.cooling_period=60
```

#### Start Dashboard in fast-forward mode

Install a new instance of Dashboard binary in a different directory in /opt/pingidentity/, for example, /opt/pingidentity/dashboard\_fast\_forward. Enter the following command to start Dashboard in fast-forward mode:

```
# /opt/pingidentity/dashboard_fast_forward/bin/start.sh --fast-forward
starting Dashboard Fastforward 4.0.1
```

### Syslog for attack data

PingIntelligence Dashboard also supports sending attack information to a syslog server. Enable syslog support by editing the dashboard.properties file. By default syslog is disabled. Dashboard uses Log4j version2.11.2 to publish attack data to syslog.

The attack data is published to a Log4j logger named <code>com.pingidentity.abs.publish</code>. The Log4j configuration file must have a logger named <code>com.pingidentity.abs.publish</code>. Any Log4j2 config file that wants to capture attack data from Dashboard must have at least one logger with name <code>com.pingidentity.abs.publish</code>.

PingIntelligence Dashboard ships with a syslog.xml file in the Dashboard config directory. The config file supports other formats available with Log4j including .properties, .json, or .yml. Following is a snippet of the syslog.xml file.

```
<?xml version="1.0" encoding="UTF-8"?>
<Configuration status="warn" name="APIIntelligence" packages="">
  <Appenders>
    <!--<Syslog name="bsd" host="localhost" port="514" protocol="TCP"
      ignoreExceptions="false" immediateFlush="true" />-->
    <Syslog name="RFC5424" host="localhost" port="614" protocol="TCP"</pre>
      format="RFC5424" appName="APIIntelligence" mdcId="mdc"
      facility="LOCAL0" enterpriseNumber="18060" newLine="true"
      messageId="Audit" id="App" ignoreExceptions="false"
 immediateFlush="true"/>
 </Appenders>
 <Loggers>
    <Logger name="com.pingidentity.abs.publish" level="info" additivity="false">
      <AppenderRef ref="RFC5424"/>
   </Logger>
 </Loggers>
</Configuration>
```

### Configure server and port number of syslog server

### Access the PingIntelligence Dashboard

Access the main dashboard with a browser at this URL:  $\underline{\text{https://<ip:port>/}}$ . In the URL, <ip:port> is the IP address and port configured in kibana.yml. The default port is 443. Change the password of the two users ping\_admin and ping\_user by completing the following steps:

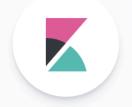

## Welcome to K

Your window into the Elast

| Username |   |
|----------|---|
| elastic  |   |
| Password |   |
| •••••    |   |
| Log in   |   |
|          | , |

displayed.

2. In the Kibana landing page, click **Management**. The Management page is displayed. In the **Management** tab, click **Users**. The Users page is displayed:

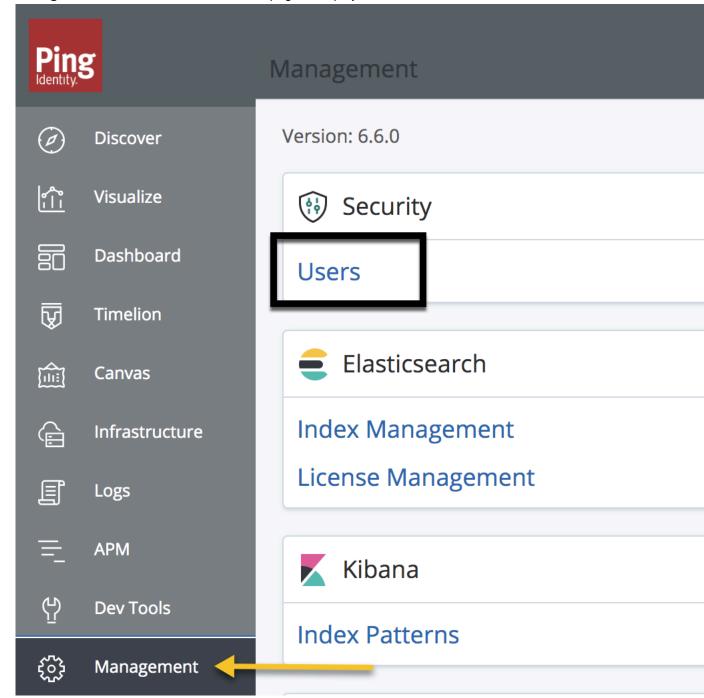

3. On the Users page, click on ping\_admin to change the email and password of ping\_admin user.

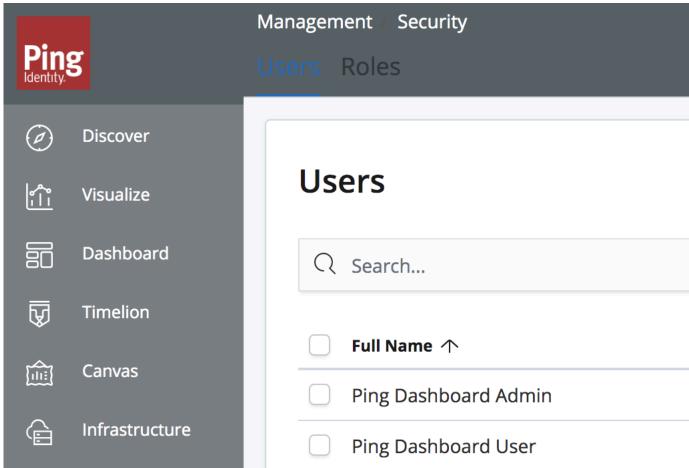

Repeat steps 2 through 4 for ping\_user to update Email and Password. Then log in with ping\_user credentials to view the dashboard. Here is a partial screen grab of the main dashboard:

Delete user

Cancel

Cancel

Save password

- Attack Summary: total number of attacks, number of IP addresses, cookies, tokens, API keys, and
  usernames on the blacklist. Note: a single IP could generate more than one attack, so the sum of the
  blacklist counts may be less than the total number of attacks.
- Time series chart of attacks: total number of attacks on each API over time
- Total number of attacks on each API
- API Metrics: Activity generated on each API Requests Accepted (green) and Requests Rejected (blue).
- API Information: information on each API including:
  - **Type** regular or decoy (see ASE Admin Guide for decoy API explanation)
  - Protocol HTTP, WebSocket
  - URL URL to access API
  - Hostname host name for the API.
  - Servers number of servers hosting the API

For each API, an API-specific Dashboard can be displayed by clicking on the API name in the main dashboard.

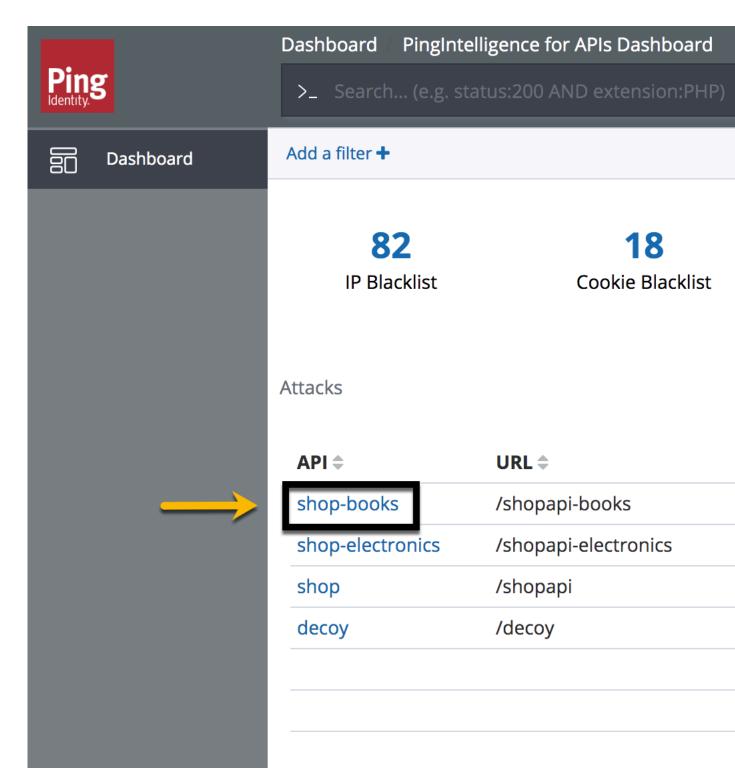

The following screenshot shows an API specific dashboard:

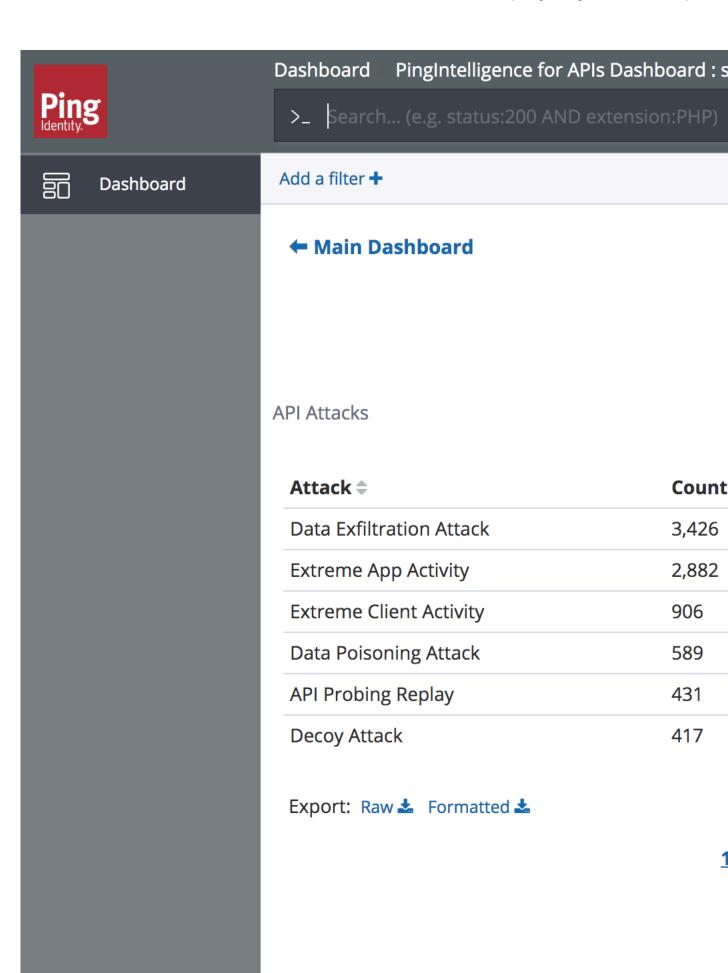

DoS/DDoS Attacks

### Attack reporting:

- Attack summary: total number of attacks, number of IP addresses, cookies, tokens, API keys, and usernames on the blacklist. Note: a single IP or cookie could generate more than one attack, so the sum of the blacklist counts may be less than the total number of attacks.
- Attack types: count of each type of attack. Attack type examples include data exfiltration, stolen cookies, etc. See ABS Admin Guide for a complete list of attacks

### **API** metric reporting

- Requests/API URLs number of requests on each valid API URL
- Requests/Device-Type number of requests per device type

**Server error codes** – Count of each error code returned from API servers.

(i) **Note:** The graphs displayed are reference Kibana graphs. You can create scripts and graphs that suit your deployment using REST API calls to the ABS engine.

You can view the total number of entries on each blacklist from the main dashboard. Click on the count on any blacklist type (e.g. IP

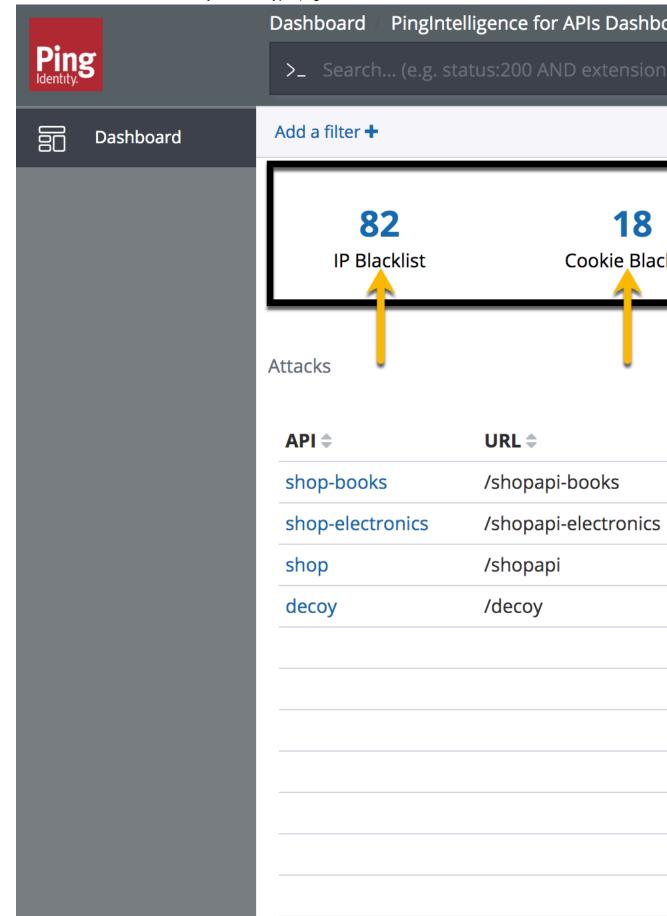

Clicking on any of the blacklist, displays the list of client identifiers on each black list type.

# PingIntelligence for API Dashboard: Blacklist Dashboard >\_ Search... (e.g. status:200 AND extension:PHP) Add a filter + ← Main Dashboard Active User Blacklist Active Token Blacklist Token e9f8bff5f7782f1dc3042a1ac e56e97600690a5b892f83488 b93a9bfb94b5fab0e29ab38f 99a0141e1335c0a47cda9d3 6c53cb6025b2c8d5ecab1b4 307f0e2c2c8d989214fdc33a No results found 088ee704fe6c360f259c5cdc2 05b349cbfb7b2212a0dc7b9

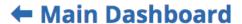

**Active User Blacklist** 

### **Active Token Blacklist**

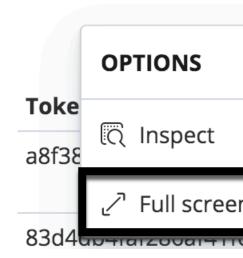

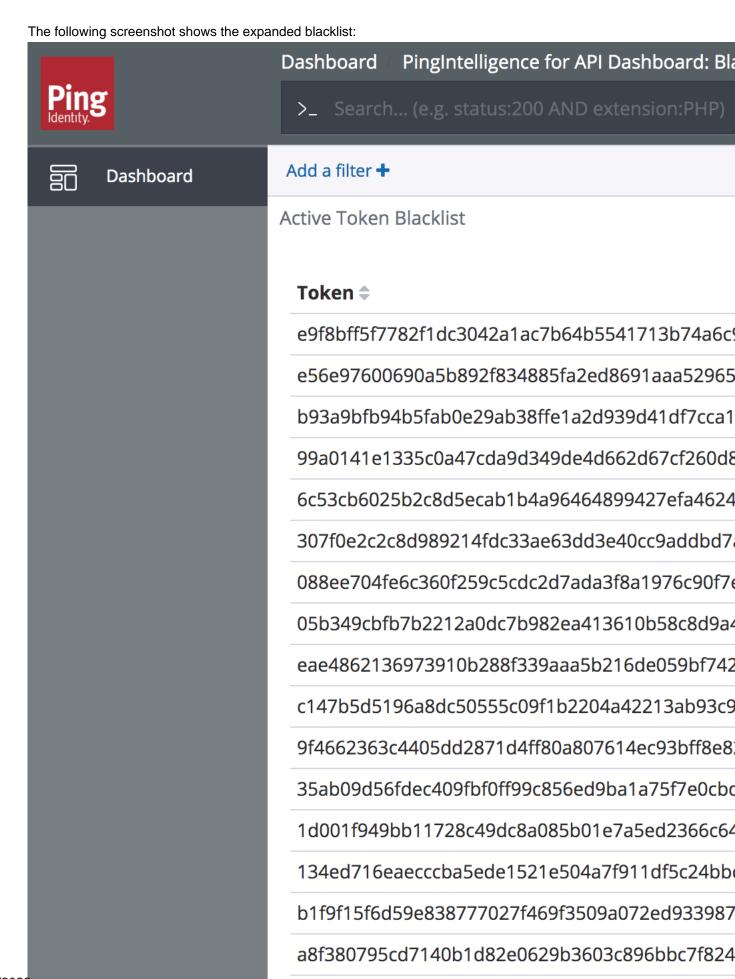

83d4db4faf286af41f608189ef5061f61fd29a44ce05

To navigate back to the blacklist view, click on the three-dots and then click on Minimize as shown in the screenshot

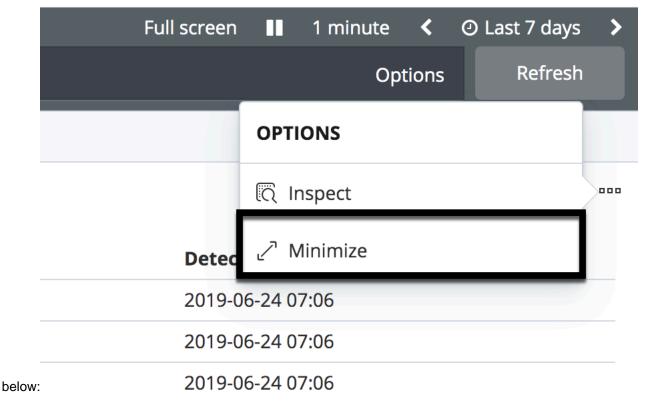

### **Dashboard time series**

PingIntelligence Dashboard shows the attacks in a time series format. Change the time series duration by clicking on the time-period arrow located on the top right corner of the dashboard. See the example in the following screen capture:

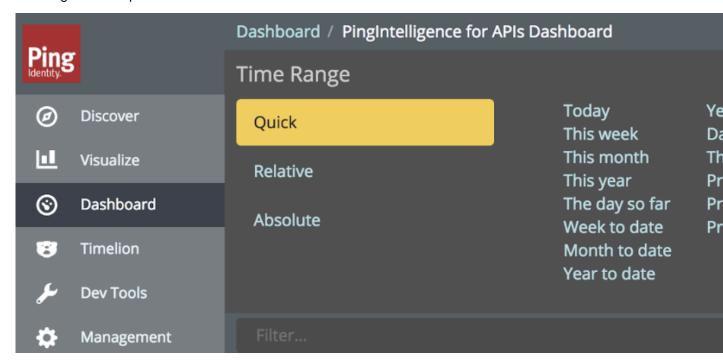

Here is a screen capture of the time series data:

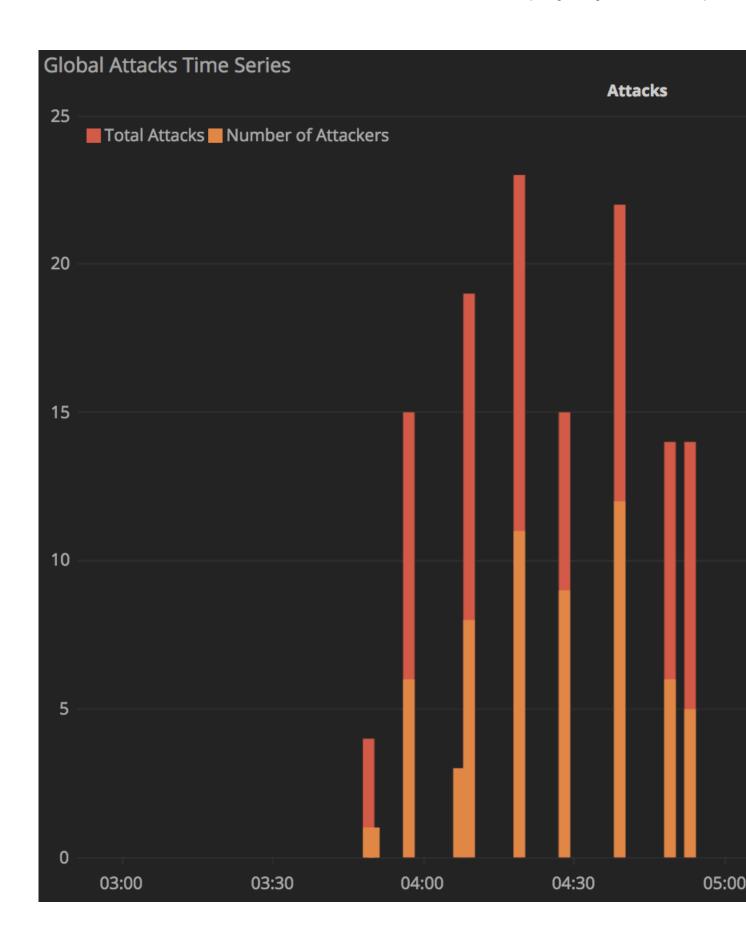

### Stop Dashboard

To stop ABS Dashboard, navigate to the <code>/opt/pingidentity/dashboard/bin</code> directory and enter the following command:

```
[piuser@localhost bin]# ./stop.sh

[piuser@localhost bin]# ./stop.sh
Dashboard 4.0 stopping...
Dashboard is stopped
```

### Purge data from Elasticsearch

To manage storage on the Dashboard server, you can either archive or purge Elasticsearch data. PingIntelligence provides a purge script to remove older Elasticsearch data.

(i) **Warning:** When the purge script is run, all files are permanently deleted from the Elasticsearch data directory.

Run the purge script, on the Dashboard command line:

```
/opt/pingidentity/util/purge_elasticsearch.sh -d 3
```

In the above example, purge.sh deletes all files older than 3 days. Here is a sample output:

```
/opt/pingidentity/util/purge_elasticsearch -d 3
This will delete the data in elastic search which is older than 3 days.
Are You sure(yes/no):yes
2017-04-17 11:13:07 INFO Starting purge with options, days: 3 path: /opt/poc/pingidentity/dashboard/config/dashboard.properties
```

To delete all data and Elasticsearch templates, use the following:

```
curl -s https://<elasticsearch_ip_address>:<port>/_all -X DELETE
```

When you use the -X DELETE option, the system goes back to a fresh installation state.

### Purge dashboard logs

A The purge.sh script either archives or purges removes processed access log files which are stored in the /opt/pingidentity/dashboard/logs directory.

i Note: When the purge script is run, the log files are permanently deleted from the /opt/pingidentity/dashboard/logs directory. Always backup the files before deleting.

Located in the <code>/opt/pingidentity/dashboard/util</code> directory, the <code>purge</code> script deletes logs older than the specified number of days. Run the script using the Dashboard command line. For example:

```
/opt/pingidentity/dashboard/util/purge.sh -d 3
In the above example, purge.sh deletes all access log files older than 3 days. Here is sample output.
/opt/pingidentity/dashboard/util/purge.sh -d 3
```

```
This will delete the data in /opt/pingidentity/dashboard/logs which is older
than 3 days.
Are you sure (yes/no): yes
removing /opt/pingidentity/dashboard/logs/dashboard.log.2019-02-07 : last
 changed at Sat Feb 9 00:29:43 EST 2019
removing /opt/pingidentity/dashboard/logs/dashboard.log.2019-02-09 : last
 changed at Mon Feb 11 00:29:48 EST 2019
removing /opt/pingidentity/dashboard/logs/dashboard.log.2019-02-08 : last
 changed at Sun Feb 10 00:29:56 EST 2019
Done.
```

Force delete: You can force delete the Dashboard log files by using the -f option with the purge.sh script. When using this option, the script does not check for confirmation to purge the log files. Use the force purge option with the -d option to provide the number of days of logs to keep.

**Example:** The following snippet shows an example of the force purge and -d option:

```
/opt/pingidentity/dashboard/util/purge.sh -d 2 -f
removing /opt/pingidentity/dashboard/logs/dashboard.log.2019-02-07 : last
changed at Sat Feb 9 00:31:26 EST 2019
removing /opt/pingidentity/dashboard/logs/dashboard.log.2019-02-09 : last
changed at Mon Feb 11 00:31:30 EST 2019
removing /opt/pingidentity/dashboard/logs/dashboard.log.2019-02-08 : last
changed at Sun Feb 10 00:31:35 EST 2019
Done.
```

In the above example, the script force purges the Dashboard log files while keeping log files of 2-days.

### External log archival

The purge script can also archive logs older than the specified number of days to secondary storage. Use the -1 option and include the path of the secondary storage to archive log files. For example:

```
/opt/pingidentity/dashboard/util/purge.sh -d 3 -l /tmp/
```

In the above example, log files older than 3-days are archived to the tmp directory. To automate log archival, add the script to a cron job.

### Dashboard log messages

The following tables list the critical log messages from dashboard.log file. The dashboard.log file is rotated every 24-hours.

| Log messages                                  | Description                                                                                                    |
|-----------------------------------------------|----------------------------------------------------------------------------------------------------|
|                                               | This message is logged in dashboard.log when there is a HTTP/(S) protocol error while connecting to ABS or Elasticsearch.                             |
| error - fatal transport error                 | This message is logged in dashboard.log when there is an unknown host for ABS or Elasticsearch.                                                       |
| error - error while sending message to syslog | This message is logged in dashboard.log when the syslog server is not reachable, or there is an error in configuration of SSL or non-SSL connections. |

| Log messages                                                                                  | Description                                                                                                    |
|-----------------------------------------------------------------------------------------------|----------------------------------------------------------------------------------------------------|
| error - capacity full in syslog consumer worker, retries exhausted, ignoring this message     | This message is logged in dashboard.log when the Syslog server is not reachable, or there is an error in the configuration of SSL or non-SSL connections. |
| error - error while closing response stream                                                   | This message is logged in dashboard.log when ABS, or Elasticsearch socket is not closed properly.                                                         |
| error - error while flushing file stream                                                      | This message is logged in dashboard.log when there is a failure in the storage disk, or the storage disk is full                                          |
| error - error while closing file stream                                                       | This message is logged in dashboard.log when there is a failure in the storage disk, or the storage disk is full                                          |
| error - error while parsing access_time from file                                             | This message is logged in dashboard.log when ABS returns an invalid access_time or the time format is not consistent.                                     |
| error - error while parsing api_key name from file                                            | This message is logged in dashboard.log when ABS returns an empty API Key in the API Key metrics or attack report.                                        |
| error - error while parsing cookie name from file                                             | This message is logged in dashboard.log when ABS returns an empty cookie name in the metrics or attack report.                                            |
| warn - http request " + <url> + ", response status: " + <response status=""></response></url> | This message is logged in dashboard.log when ABS or Elasticsearch returns HTTP status code that is greater than or equal to 300.                          |
| Dashboard stopped                                                                             | This message is logged in dashboard.log when Dashboard is shutdown.                                                                                       |

### **PingIntelligence Deployment**

### **Automated deployment**

### **Automated PingIntelligence for APIs setup**

PingIntelligence for APIs software combines real-time security and AI analytics to detect, report, and block cyberattacks on data and applications exposed via APIs. The software consists of two platforms: API Security Enforcer and API Behavioral Security Artificial Intelligence engine.

This guide describes the installation and execution of an Ansible package which automatically builds a PingIntelligence for APIs environment with PingIntelligence for RHEL 7.6 or Ubuntu 16.04 LTS. The package installs and configures the following components:

- ASE (deployed between the API clients and API Gateway or backend server)
- **ABS AI Engine**
- MongoDB database
- PingIntelligence for APIs dashboard
- Automated API Definition (AAD) tool

The following diagram shows the complete deployment architecture of the setup:

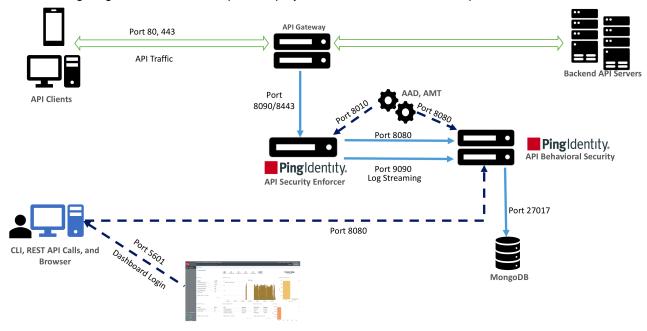

Default ports used by automated deployment. These ports can be configured using default yml files.

### **API Security Enforcer (ASE)**

Applies real-time inline inspection of API traffic to detect and block attacks. ASE works with the ABS engine to identify attacks.

#### **API Behavioral Security (ABS)**

Executes AI algorithms to detect in near real-time cyberattacks targeting data, applications, and systems via APIs. Attack information can be automatically pushed to all ASEs to block ongoing breaches and prevent reconnection.

### PingIntelligence for APIs Dashboard

PingIntelligence for APIs Dashboard utilizes Elasticsearch and Kibana to provide a graphical view of an API environment including traffic metrics, attack types and blocked connections. The PingIntelligence for APIs Dashboard makes periodic REST API calls to an ABS engine which returns JSON reports that are used to generate graphs. Organizations can utilize the PingIntelligence for APIs Dashboard examples to develop direct integration into in-house graphical management systems.

### Users

You can install all the PingIntelligence products either as a root user or a non-root user. Make sure that the entire deployment is a homogenous deployment. Either all the products should be installed as a root user or as a non-root user.

#### Time zone

All the PingIntelligence products namely ASE, ABS, Dashboard, AAD, and AMT (attack management tool) should be in the same timezone. Make sure that the third-party product, MongoDB, is also in the same timezone as PingIntelligence products.

#### Inline mode

In the inline deployment mode, ASE sits at the edge of your network to receive the API traffic. It can also be deployed behind an existing load balancer such as AWS ELB. In inline mode, API Security Enforcer deployed at the edge of the datacenter, terminates SSL connections from API clients. It then forwards the requests directly to the correct APIs – and app servers such as Node.js, WebLogic, Tomcat, PHP, etc.

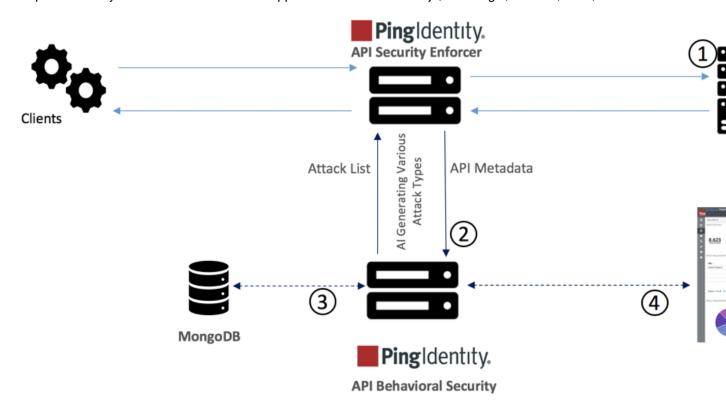

### API Security Enforcer Inline Deployment Mode

To configure ASE to work in the Inline mode, set the mode=inline in the ase-defaults.yml file.

#### Sideband mode

ASE when deployed in the sideband mode, works behind an existing API gateway. The API request and response data between the client and the backend resource or API server is sent to ASE. In this case, ASE does not directly terminate the client requests.

To configure ASE to work in the sideband mode, set the **mode=sideband** in the ase-defaults.yml file.

### API Security Enforcer Sideband Deployment Mode

Following is a description of the traffic flow through the API gateway and Ping Identity ASE.

- 1. Incoming request to API gateway
- 2. API gateway makes an API call to send the request detail in JSON format to ASE
- 3. ASE checks the request against a registered set of APIs and checks the origin IP against the AI generated Blacklist. If all checks pass, ASE returns a 200-OK response to the API gateway. Else, a different response code is sent to the Gateway. The request is also logged by ASE and sent to the AI Engine for processing.
- **4.** If the API gateway receives a 200-OK response from ASE, then it forwards the request to the backend server, else the Gateway returns a different response code to the client.
- **5.** The response from the backend server is received by the API gateway.
- **6.** The API gateway makes a second API call to pass the response information to ASE which sends the information to the AI engine for processing.
- 7. ASE receives the response information and sends a 200-OK to the API gateway.
- **8.** API gateway sends the response received from the backend server to the client.

(i) **Note:** Complete the ASE sideband mode deployment by referring to API gateway specific deployment section on the *PingIntelligence documentation site*.

### Setup the management machine

The deployment framework requires RHEL 7.6 machine for running the deployment. The machines on which PingIntelligence components are installed can be either a RHEL 7.6 or Ubuntu 16.04 LTS. Provision a management machine which is used to run the PingIntelligence deployment.

### Steps for all the machines

Complete the following steps on all the provisioned machines.

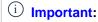

- 1. Make sure that the deployment is homogenous with respect to the provisioned machines. Either all the machines should be running RHEL 7.6 or Ubuntu 16.04 LTS. Do not create a set up having both types of machines.
- **2.** All the machines should have an active firewalld [python 2.7] package on both Ubuntu and RHEL machines. If the package is not available, then manually open the ports that are used in the deployment. For more information on ports, see the respective *Change default settings* topics.
- **3.** If you are deploying the setup on a Ubuntu machine, make sure that the MongoDB machine has libcurl4-openssl-dev.
- 1. Create pi-user. The hosts file in the automation package has pi-user as the default user. You can create your own username.

#useradd pi-user

2. Change the password

#passwd pi-user

3. Note: If you plan to install PingIntelligence software as a non-sudo user, then skip steps 3-5.

### Add the user to the wheel group

#usermod -aG wheel pi-user

4. Configure password-less sudo access

```
#visudo
%wheel ALL=(ALL) NOPASSWD: ALL
```

**5.** Verify the /etc/ssh/sshd\_config file for PubKeyAuthentication. If it is set to no, then set it to yes and restart sshd service using the following command:

#systemctl restart sshd

### Steps for management machine:

- 1. Login to management machine as a root user.
- 2. <u>Download</u> the Ansible deployment package and save it to the /opt directory
- 3. Untar the downloaded file:

```
#tar -xf /opt/pi-api-deployment-4.0.2.tar.gz
```

Untarring the file creates the following sub-directories in the pi-api-deployment directory:

| Directory | Description                      |
|-----------|----------------------------------|
| ansible   | Contains the different yml files |

### Configure password-less authentication

PingIntelligence requires a password-less authentication from the management machine to other machines where PingIntelligence components are installed. There are two possible methods to configure password-less authentication.

### Method 1

1. Run the following command on the management machine. The management machine is the machine from which the automated deployment script is run to deploy the various PingIntelligence software.

```
# ssh-keygen -t rsa
```

This command generates the ssh-keys. Accept all the default options. Make sure that you do not set the password for the key.

```
# ssh-copy-id pi-user@<ping-machine IPv4 address>
```

For example, ssh-copy-id pi-user@192.168.11.148 (ping-ase)

#### Method 2

1. Run the following command on the management machine. The management machine is the machine from which the automated deployment script is run to deploy the various PingIntelligence software.

```
# ssh-keygen -t rsa
```

This command generates the ssh-keys. Accept all the default options. Make sure that you do not set the password for the key.

- 2. Fetch the generated key in step 1 from /home/\$USER/.ssh/id rsa.pub
- 3. Copy and add this key in the /home/\$USER/.ssh/authorized\_keys file on all the machines where PingIntelligence components are installed.

important: If method 1 or method 2 of configuring password-less authentication does not succeed, contact your system administrator.

## Configure ASE and ABS license

PingIntelligence ASE and ABS require a valid license to start. The license file for both the products is named PingIntelligence.lic.

ASE:

Copy the ASE license file in the license/ase directory. Make sure that the license file is named as PingIntelligence.lic Following is a sample of the ASE license file:

```
ID=981894
Product=PingIntelligence
Module=ASE
Version=4.0
IssueDate=2019-06-01
EnforcementType=0
ExpirationDate=2019-12-30
Tier=Subscription
SignCode=
Signature=
```

**Verify that the correct file has been copied**: To verify that the correct license file has been copied in the /license/ase directory, run the following command:

```
# grep 'Module' license/ase/PingIntelligence.lic
Module=ASE
```

ABS:

Copy the ABS license file in the license/abs directory. Make sure that the license file is named as PingIntelligence.lic. Following is a sample of the ABS license file:

```
ID=981888
Product=PingIntelligence

Module=ABS
Version=4.0
IssueDate=2019-06-01
EnforcementType=0
ExpirationDate=2019-12-30
```

**Verify that the correct file has been copied**: To verify that the correct license file has been copied in the /license/abs directory, run the following command:

```
# grep 'Module' license/abs/PingIntelligence.lic
Module=ABS
```

## Configure hosts file

The hosts file contains the various parameters to be configured for installation of PingIntelligence components. Complete the following steps to configure the hosts file.

The configuration file has parameters where link to download third-party component is configured. If the Management machine does not have internet access, download the *third-party components manually*.

(i) **Note:** Make sure that the entire deployment is homogenous with respect to the provisioned machines. All the PingIntelligence components should either be installed on an RHEL machine or on Ubuntu machines.

1. Navigate to the pi-api-deployment/config directory and edit the hosts file to add the IP address of all the machines.

## 2. Configure the hosts file

Configure the following fields in the config/hosts file:

| Variable                                                                                                    | Description                                                                                                    |
|----------------------------------------------------------------------------------------------------|----------------------------------------------------------------------------------------------------|
| IP addresses                                                                                                    | Configure the following IP addresses:                                                                                                    |
| <ul> <li>[ase]</li> <li>[abs]</li> <li>[mongodb]</li> <li>[dashboard]</li> <li>[elasticsearch]</li> <li>[kibana]</li> <li>[abs_reporting_node]</li> <li>[aad_amt]</li> </ul> | <ul> <li>ASE IP address</li> <li>ABS IP address</li> <li>MongoDB IP address and port</li> <li>ABS reporting node IP address</li> <li>Dashboard IP address</li> <li>Kibana IP address</li> <li>Elasticsearch IP address</li> <li>AAD and AMT</li> <li>If you want to install all the components on a single machine for testing purpose, give the same IP address for all the component. If you want a distributed deployment, provide different IP addresses.</li> </ul> |
|                                                                                                    | i Important: The IP address for [abs] and [abs_reporting_node] should be different. If you are installing all the components on a single host, leave the [abs_reporting_node] field blank. It is a good practice to keep reporting node and dashboard node separate.                                                                                                    |
| mongo_port                                                                                                    | Port number for MongoDB. Default value is 27017. The port number provided in this variable is considered only if MongoDB port number is not provided along with IP address. If you have provided port number with MongoDB IP address, the value in this variable is ignored.                                                                                                    |

| installation_path  | Configure the path where you would want the PingIntelligence components to be installed. The default value is /home/pi-user.                                                                                                    |
|--------------------|----------------------------------------------------------------------------------------------------|
|                    | i Important: The path that you provide in theinstallation_path variable must exist on the machine. The automation script does not create this path. If you are installing all the PingIntelligence components on different machines, then manually create the same path on each machine before running the automation script. |
| install_with_sudo  | When set to false, the script installs PingIntelligence for a normal user. When set totrue, the script installs PingIntelligence as a root user if the port number of ports configured are less than 1024.                                                                                                    |
| install_as_service | Set it to true if you want to install PingIntelligence components as a service. To install PingIntelligence components, you must be a root user. Set install_with_sudo as true.                                                                                                    |
|                    | i Note: If you do not have root access at the time of running automated deployment, you can install PingIntelligence components as a service manually. For more information, see                                                                                                    |
|                    | If you install PingIntelligence components as a service, the components are automatically restarted when the system is rebooted. Check the ansible.log file to verify starting PingIntelligence components as a service.                                                                                                    |
| install_mongo      | Set it to true if you want automated deployment to install MongoDB. Set it to false if you want to use an existing MongoDB installation. Default value is true.                                                                                                    |
|                    | i Important: Configure the MongoDB IP address and port number even if install_mongo is set to false. MongoDB details are required to configure abs.properties file.                                                                                                    |
| jdk11_download_url | The automated script requires OpenJDK 11.0.2.                                                                                                    |
|                    | i Note: If your machine does not have internet access, then download the OpenJDK 11.0.2 and save the file as openjdkll.tar.gz inexternal directory.                                                                                                    |

| mongodb_download_url       | MongoDB download URL. A default URL is populated in the hosts file.                                                                                              |
|----------------------------|----------------------------------------------------------------------------------------------------|
|                            | i Note:                                                                                                    |
|                            | a. The default URL is RHEL version of MongoDB. If you are installing on Ubuntu, configure the MongoDB Ubuntu download URL.                                       |
|                            | <b>b.</b> If your machine does not have internet access, then download the MongoDB 4.2.0 and save the file as mongodb.tgz inexternal directory.                  |
| elasticsearch_download_url | Elasticsearch download URL. A default URL is populated in the hosts file.                                                                                        |
|                            | Note: If your machine does not have internet access, then download the Elasticsearch 6.8.1 and save the file as elasticsearch-6.8.1.tar.gz inexternal directory. |
| kibana_download_url        | Kibana download URL. A default URL is populated in the hosts file.                                                                                               |
|                            | Note: If your machine does not have internet access, then download the Kibana 6.8.1 and save the file as kibana-6.8.1-linux-x86_64.tar.gz in external directory. |
| ansible_ssh_user           | Ansible ssh user. The default value is pi-user.                                                                                                    |

Add Ansible username in the ansible\_ssh\_user field. The default value is pi-user.

```
[ase]
192.168.11.148
[elasticsearch]
192.168.11.149
[dashboard]
192.168.11.149
[kibana]
192.168.11.149
[abs]
192.168.11.145
[abs reporting node]
192.\overline{1}68.11.147
[mongodb]
192.168.11.146 mongo_port=27017
[aad amt]
192.\overline{1}68.11.144
[all:vars]
```

```
mongo port=27017
# Installation Path
installation path="/home/pi-user"
# Configure install with sudo to true if the any of the ports used for
# and Dashboard is <1024. That component will be started using sudo.
install with sudo=false
# install as service set to true will start ase, abs, aad, dashboard,
elasticsearch
# and kibana as systemd services.
install as service=false
# this option can be used if there is an existing mongo installation that
can be used
# set it to false if mongodb need not be installed
install mongo=true
# Download URLs for external packages
jdk11 download url='https://download.java.net/java/GA/jdk11/9/GPL/
openjdk-11.0.2 linux-x64 bin.tar.gz'
mongodb download url='https://fastdl.mongodb.org/linux/mongodb-linux-
x86 \overline{64} - \overline{r}he170 - 4.\overline{2}.0.tgz'
elasticsearch download url='https://artifacts.elastic.co/downloads/
elasticsearch/elasticsearch-6.8.1.tar.gz'
kibana download url='https://artifacts.elastic.co/downloads/kibana/
kibana-6.8.1-linux-x86 64.tar.gz'
#Ansible SSH user with password-less access
ansible ssh user=pi-user
```

#### Manually download third-party components

If your Ping Management VM does not have internet access then you can download the software using the steps mentioned below. Download the individual components and save the file in the external directory.

- 1. Install Ansible version 2.6.2 on the Ping Management host. The Ping Management VM is the VM from which the automated deployment script is run to deploy the various PingIntelligence software.
- 2. Download the following packages and copy to the external directory using the specified names:

#### **MongoDB** – Download MongoDB 4.2 from:

- Linux: https://fastdl.mongodb.org/linux/mongodb-linux-x86\_64-rhel70-4.2.0.tgz and save the file in the external directory as mongodb.tgz.
- **Ubuntu:** http://downloads.mongodb.org/linux/mongodb-linux-x86\_64-ubuntu1604-4.2.0.tgz and save the file in the external directory as mongodb.tgz.

**Elasticsearch** – Download Elasticsearch from: <a href="https://artifacts.elastic.co/downloads/elasticsearch/elasticsearch-6.8.1.tar.gz">https://artifacts.elastic.co/downloads/elasticsearch-6.8.1.tar.gz</a> and save the file in the external directory as elasticsearch-6.8.1.tar.gz.

**Kibana** – Download from: <a href="https://artifacts.elastic.co/downloads/kibana/kibana-6.8.1-linux-x86">https://artifacts.elastic.co/downloads/kibana/kibana-6.8.1-linux-x86</a> 64.tar.gz and save the file in the external directory as kibana-6.8.1-linux-x86\_64.tar.gz.

(i) **Note:** If you are planning to use Dashboard only for syslog messages and not the GUI, do not download Elasticsearch and Kibana. Configure the <code>dashboard-defaults.yml</code> to the choose the type of Dashboard installation.

Download the following PingIntelligence for APIs software to pi-api-deployment/software directory.

- API Security Enforcer (RHEL 7.6 or Ubuntu 16.0.4 LTS)
- API Behavioral Security
- PingIntelligence Dashboard
- Automated API Definition tool
- Attack Management tool
- (i) Note: Do not change the name of the downloaded files.

The software directory should include the following files:

```
-rw-r--r-. 1 pingidentity pingidentity 2.5M Jun 07 00:01 dashboard-4.0.2.tar.gz
-rw-r--r-. 1 pingidentity pingidentity 159M Jun 07 00:01 abs-4.0.2.tar.gz
-rw-r--r-. 1 pingidentity pingidentity 38M Jun 07 00:01 ase-
rhel-4.0.2.tar.gz
-rw-r--r-. 1 pingidentity pingidentity 6M Jun 07 00:01 aad-4.0.2-tar.gz
-rw-r--r-. 1 pingidentity pingidentity 5M Jun 07 00:01 pi-
amt-4.0.2.tar.gz
```

At the end of automated deployment, the master keys of all the products are deleted from the individual instances for security reasons. The master keys are available in the keys directory on the management instance. Starting of any PingIntelligence component requires a master key to be present. To manually restart any of the PingIntelligence components, copy the corresponding master key back to the config directory.

For more information on the master key of each component see the respective Admin Guides.

# Change default settings

The deployment package provides yml files to change the default settings of ASE, ABS, Dashboard, and AAD. It is recommended to change the default settings before you execute the deployment package. For more information on each component, see the respective guides at *PingIntelligence documentation* site. The following topics describe the default settings of each component:

- Change ASE's default settings
- Change ABS default settings
- Change Dashboard default settings
- Change AAD default settings
- i Important: Make sure that the format of default settings file is yml.

# Change ASE's default settings

You can change the default settings in ASE by editing the ase-defaults.yml file. The following table lists the variables that you can set for ASE:

| Variable | Description                                                                                                    |
|----------|----------------------------------------------------------------------------------------------------|
|          | Sets the mode in which ASE is deployed. The default value is inline. Set the value to sideband if you want ASE to work in the sideband mode. |

| http_ws_port              | Data port used for HTTP or WebSocket protocol. The default value is 8090.                                                                                                    |
|---------------------------|----------------------------------------------------------------------------------------------------|
| https_wss_port            | Data port used for HTTPS or secure WebSocket protocol. The default value is 8443.                                                                                                    |
| management_port           | Management port used for CLI and REST API management. The default value is 8010.                                                                                                    |
| cluster_manager_port      | ASE node uses this port number to communicate with other ASE nodes in the cluster. The default value is 8020.                                                                                                    |
| keystore_password         | The password for ASE keystore. The default password is asekeystore.                                                                                                    |
| cluster_secret_key        | This key is used for authentication among ASE cluster node. All the nodes of the cluster must have the same <code>cluster_secret_key</code> . This key must be entered manually on each node of the ASE cluster for the nodes to communicate with each other. The default value is <code>yourclusterkey</code> .                                                                     |
| enable_sideband_keepalive | This key is used only in ASE sideband mode. Setting it to true, ASE sends a keep-alive in response header for the TCP connection between API gateway and ASE. With the default false value, ASE sends a connection close in response header for connection between API gateway and ASE.                                                                                              |
| Email default settings    | Configure the following settings:  • enable_emails: Set it to true for ASE to send email notifications. Default value is false.  • smtp_host and smtp_port  • sender_email: Email address used from which email alerts and reports are sent.  • email_password: Password of sender's email account.  • receiver_email: Email address at which the email alerts and reports are sent. |
| CLI admin password        | The default value for CLI admin is admin. To change the password, you need to know the current password.                                                                                                    |
|                           | i Note: Do not change the current_admin_password. The automated deployment uses the current password to reset the new password.                                                                                                    |

 $\bigcirc$  Important: Make sure to take a backup of the <code>ase-defaults.yml</code> file on a secure machine after the automated installation is complete.

```
ase:
    # Deployment mode for ASE. Valid values are inline or sideband
   mode: inline
    # Define ports for the PingIntelligence API Security Enforcer
    # Make sure ports are not same for single server installation
   http_ws port: 8090
   https_wss_port: 8443
   management_port: 8010
   cluster manager port: 8020
    # Password for ASE keystore
   keystore password: asekeystore
    # cluster secret key for ASE cluster
    cluster secret key: yourclusterkey
    # enable keepalive for ASE in sideband mode
   enable sideband keepalive: false
    # Configure Email Alert. Set enable emails to true to configure
    # email settings for ASE
   enable emails: false
   smtp host: smtp.example.com
   smtp port: 587
   sender email: sender@example.com
   email password: password
   receiver email: receiver@example.com
    # CLI admin password
    current admin password: admin
   new admin password: admin
```

#### Change ABS default settings

You can change the default settings in ABS by editing the <code>abs-defaults.yml</code> file. The following table lists the variables that you can set for ABS:

| Variable                                 | Description                                                                                                    |
|------------------------------------------|----------------------------------------------------------------------------------------------------|
| management_port                          | Port for ABS to ASE and REST API to ABS communication. The default value is 8080.                                                                                                    |
| log_port                                 | Port for ASE to send log files to ABS. The default value is 9090.                                                                                                    |
| mongo_username <b>and</b> mongo_password | MongoDB user name and password. The default user name is absuser and the default password is abs123.                                                                                                    |
| mongo_cache_size                         | If you are running all the PingIntelligence components on the same instance, keep the MongoDB cache size to a maximum of 25% of the system memory. If you are running MongoDB on a separate instance, keep the MongoDB cache size to a maximum of 40% of the system memory. |

| mongo_ssl access_key and secret_key | Set it to true if MongoDB is configured to use SSL connections. The default value is false.  PingIntelligence deployment ships with a default self-signed certificate.  The access key and secret for the admin user. For more information on different ABS users, see ABS users                                                                                                    |
|-------------------------------------|----------------------------------------------------------------------------------------------------|
| access_key_ru and secret_key_ru     | The access key and secret for the restricted user. For more information on different ABS users, see  ABS users                                                                                                    |
| jks_password                        | The password of the JKS Keystore. The default password is abs123.                                                                                                    |
| Email default settings              | <ul> <li>Configure the following settings:</li> <li>enable_emails: Set it to true for ASE to send email notifications. Default value is false.</li> <li>smtp_host and smtp_port</li> <li>sender_email: Email address used from which email alerts and reports are sent.</li> <li>email_password: Password of sender's email account.</li> <li>receiver_email: Email address at which the email alerts and reports are sent.</li> </ul> |
| CLI admin password                  | The default value for CLI admin is admin. To change the password, you need to know the current password.  i Note: Do not change the current_admin_password. The automated deployment uses the current password to reset the new password.                                                                                                    |

i Important: Make sure to take a backup of the abs-defaults.yml file on a secure machine after the automated installation is complete.

Following is a sample abs-defaults.yml file:

```
abs:

# Define ports for the PingIntelligence ABS

# Make sure ports are not same for single server installation
management_port: 8080
log_port: 9090

# Mongo DB User and password
mongo_username: absuser
mongo_password: abs123

# Define cache size for MongoDB (% of total RAM).

# MongoDB will be configured to use this percentage of host memory.
mongo_cache_size: 25

# Communication between mongo and ABS
mongo_ssl: false
```

```
# Memory for webserver and streaming server (unit is in MB)
system memory: 4096
# Access keys and secret keys to access ABS
access key: abs ak
secret key: abs sk
access key ru: abs ak ru
secret key ru: abs sk ru
# Password for ABS keystore
jks password: abs123
# Configure Email Alert. Set enable emails to true to configure
# email settings for ABS
enable emails: false
smtp host: smtp.example.com
smtp port: 587
sender email: sender@example.com
email password: password
receiver email: receiver@example.com
# CLI admin password
current admin password: admin
new admin password: admin
```

Change the default system memory Complete the following steps to change the default system memory in abs.properties file of ABS.

- 1. Navigate to the software directory
- 2. Untar the ABS binary by entering the following command:

```
# tar -zxvf abs-4.0.tar.gz
```

3. Edit the abs.properties file in config directory to change the default value of system\_memory to 50% of host memory. For example, if host ABS system has 16 GB of memory, set the value to 8192 MB.

```
# vi pingidentity/abs/config/abs.properties
```

- 4. Save the file
- **5.** Tar the ABS binary and save it with the same file name (abs-4.0.tar.gz) in software directory by entering the following command:

```
# tar -czf abs-4.0.tar.gz pingidentity/abs
```

# **Change Dashboard default settings**

You can change the default settings in Dashboard by editing the dashboard-defaults.yml file. The following table lists the variables that you can set for Dashboard:

| Variable | Description                                                                                        |
|----------|----------------------------------------------------------------------------------------------------|
|          | Configures whether the deployment package installs Dashboard UI or not. The default value is true. |
|          | Note: Dashboard and Syslog cannot be disabled together.                                            |

| enable_xpack                                       | Configures whether the deployment package installs X-pack. The default value is true.                                                                                                    |
|----------------------------------------------------|----------------------------------------------------------------------------------------------------|
| kibana_port                                        | Port used to access the PingIntelligence Dashboard.                                                                                                    |
| elastic_password                                   | Elasticsearch password. The default value is changeme.                                                                                                    |
|                                                    | i Note: Do not change the elastic_password after PingIntelligence installation is complete.                                                                                                    |
| kibana_password                                    | Kibana password. The default value is changeme.                                                                                                    |
|                                                    | i Note: Do not change the kibana_password after PingIntelligence installation is complete.                                                                                                    |
| ping_user_password                                 | Password for the default user name ping_user.                                                                                                    |
| ping_admin_password                                | Password for the admin.                                                                                                    |
| Syslog configuration:                              | Configure Syslog details.                                                                                                    |
| <ul><li>enable_syslog</li><li>host, port</li></ul> | Setting enable_syslog to true lets Dashboard log detected attacks in syslog server.                                                                                                    |
| • facility                                         | Note: Dashboard and Syslog cannot be disabled together.                                                                                                    |
|                                                    | Provide the host and port number of syslog server.                                                                                                    |
| restricted_user_access                             | Defines the Dashboard user. Set it to true to set the user as a restricted user. The header in API query string used depends on the type of user, restricted or admin. For more information on user headers, see ABS users for API reports on page 170 |
| CLI admin password                                 | The default value for CLI admin is admin. To change the password, you need to know the current password.                                                                                                    |
|                                                    | i Note: Do not change the current_admin_password. The automated deployment uses the current password to reset the new password.                                                                                                    |

(i) Important: Make sure to take a backup of the dashboard-defaults.yml file on a secure machine after the automated installation is complete.

Following is a sample dashboard-defaults.yml file:

--dashboard:

```
# Configuration for Kibana UI. Set it to true to instal kibana and
elasticsearch
       enable ui: true
       # Install elasticsearch with xpack-enabled
       enable xpack: true
       # Define ports for the PingIntelligence Dashboard
       # Make sure ports are not same for single server installation
       kibana port: 5601
       # Passwords for elasticsearch, kibana, ping user, and ping admin
users
       # Dashboard will be accessible by these accounts
       # Please set strong passwords
       elastic_password: changeme
       kibana_password: changeme
       ping user password: changeme
       ping admin password: changeme
   syslog:
       # Configuration for syslog
       enable syslog: false
       host: Tocalhost
       port: 614
       facility: LOCAL0
   # ABS Restricted user access ( true/false )
   # Set to false for displaying non-obfuscated blacklist in Kibana
  abs:
       restricted user access: true
   # CLI admin password
   current admin password: admin
   new admin password: admin
```

# Change AAD default settings

You can change the default settings in AAD by editing the <code>aad-defaults.yml</code> file. The following table lists the variables that you can set for AAD:

| Variable | Description                                                                                                    |
|----------|----------------------------------------------------------------------------------------------------|
| env      | Set the key to dev if you are fetching API definitions in an API development environment.                                                                    |
|          | Set the key to prod if you are fetching API definitions in a production environment                                                                          |
| fullsync | Set it to true if you want to reflect the APIs at source in ASE exactly. AAD deletes any APIs from ASE that is present in ASE but not present at the source. |
|          | Set it to false if you want to synchronize the source APIs in ASE without deleting other APIs present in ASE.                                                |
|          | Note: fullsync key is only valid in a development environment                                                                                                |

| Set the value to discovery when ASE is deployed in inline mode.                                                                                                    |
|----------------------------------------------------------------------------------------------------|
| Set the value to gateway when ASE is deployed in sideband mode. For more information on AAD in gateway mode, see the Deployment Guide.                                                                      |
| Set the value to pingaccess when ASE is deployed in sideband mode with PingAccess. For more information on AAD in pingaccess mode, see the <i>PingIntelligence</i> for APIs – PingAccess Integration guide. |
| For more information on ASE modes, see the ASE Admin Guide.                                                                                                    |
| Provide the URL, management username and password of the API Gateway.                                                                                                    |
| Provide the URL, management username and password of PingAccess. Enter the values for PingAccess when mode is set to pingaccess                                                                             |
| The default value for CLI admin is admin. To change the password, you need to know the current password.                                                                                                    |
| i Note: Do not change the current_admin_password. The automated deployment uses the current password to reset the new password.                                                                             |
|                                                                                                    |

(i) Important: Make sure to take a backup of the dashboard-defaults.yml file on a secure machine after the automated installation is complete.

Following is a sample aad-defaults.yml file:

```
aad:
    env: prod
    fullsync: false

# AAD mode. Valid values discovery, span_port, gateway, and pingaccess
# discovery will pull discovered APIs from ABS
# span_port will pull discovered APIs from ABS
# gateway will pull APIs from Axway API Gateway
# pingaccess will pull APIs from PingAccess
mode: discovery

gateway:
    # Configuration for gateway
    management_url: https://127.0.0.1:8075/
    management_ursername: apiadmin
```

```
management_password: changeme

pingaccess:
    # Configuration for gateway
    management_url: https://127.0.0.1:8075/
    management_username: Administrator
    management_password: changeme

# CLI admin password
current_admin_password: admin
new_admin_password: admin
```

# **Step 2: Configure system parameters**

The following two system parameters are required to be set before installing the PingIntelligence software:

- vm.max\_map\_count: For Elasticsearch
- ulimit: For ASE and Elasticsearch

Run the following command to configure the system parameters on the respective VMs. The script uses sudo access for the user on the Elasticsearch and ASE hosts. The IP address of these hosts was configured in the hosts file in Step 1.

```
[pi-api-deployment]# ./bin/start.sh configure
Please see /opt/pingidentity/pi-api-deployment/logs/ansible.log for
more details.
```

An example ansible.log file for a successful launch of EC2 instances is shown below:

```
[pi-api-deployment] # tail -f logs/ansible.log
______
Current Time: Fri Jun 07 06:05:25 EST 2019
Starting configure scripts
______
Fri Jun 07 06:05:25 EST 2019: Setting up local environment
Fri Jun 07 06:05:25 EST 2019: Installing packages
Fri Jun 07 06:05:25 EST 2019: Installing pip and ansible
PLAY [Configure system settings for elasticsearch]
******
TASK [Get vm.max map count]
TASK [Set vm.max map count if less than 262144]
******
TASK [Get ulimit -n]
*************
TASK [Set ulimit nofile to 65536 if value is low - softlimit]
TASK [Set ulimit nofile to 65536 if value is low - hardlimit]
PLAY RECAP
*****************
               192.168.11.143
192.168.11.144
192.168.11.145
Fri Jun 07 06:06:14 EST 2019: Configure successful
_______
```

## Manually configuring the system parameters

If the configured user does not have sudo access, then manually edit the vm.max\_map\_count and ulimit values. Complete the following steps:

 Set the vm.max\_map\_count to 262144 on the Elasticsearch VM. To set the count, enter the following command:

```
$sudo sysctl -w vm.max_map_count=262144
```

To make the setting persistent across reboots, run the following command:

```
$sudo echo "vm.max_map_count=262144" >> /etc/sysctl.conf
```

2. Set the ulimit to 65536 on the ASE and Elasticsearch VMs. To set the ulimit, complete the following:

edit /etc/security/limits.conf for increasing the soft limit and hard limit. Add the following two lines for the user that you have created, for example, pi-user:

```
pi-user soft nofile 65536
pi-user hard nofile 65536
```

# Step 3: Install the PingIntelligence for APIs software

Run the following command to setup the deployment. Accept the EULA displayed on the screen for ABS for installation to start.

```
[pi-api-deployment]# ./bin/start.sh install
Please see /opt/pingidentity/pi-api-deployment/logs/ansible.log for more
details.
```

To verify a successful setup, view the ansible.log file. Here is a log file snippet for a successful setup:

```
[pi-api-deployment]# tail -f logs/ansible.log
Current Time: Fri Jun 07 06:06:22 EST 2019
Starting setup scripts
Fri Jun 07 06:06:22 EST 2019: Setting up local environment
Fri Jun 07 06:06:22 EST 2019: Installing packages
Fri Jun 07 06:06:23 EST 2019: Installing pip and ansible
PLAY RECAP
******************
127.0.0.1
                : ok=9 changed=0 unreachable=0 failed=0
192.168.11.143
                : ok=25 changed=13 unreachable=0 failed=0
192.168.11.144
                : ok=57 changed=39 unreachable=0 failed=0
                : ok=56 changed=35 unreachable=0
                                         failed=0
192.168.11.145
Fri Jun 07 06:23:37 EST 2019: Setup successful
```

#### Updated PingIntelligence packages

The automated deployment framework creates the updated package for each PingIntelligence component and stores them in the <code>/opt/pingidentity/pi-api-deployment/software/updated\_packages</code> directory. The keys, passwords, and port number in these packages are the ones that you configured using the <code>yml</code> files in the <code>/opt/pingidentity/pi-api-deployment/config</code> directory. You can use these packages to install PingIntelligence components on other instances.

# Install PingIntelligence as a systemd service

You can install the various PingIntelligence components as a systemd service. Installing as a service, the various components are started automatically when the host system restarts. You require sudo access to install PingIntelligence components as a service. Complete the following steps only if the automated deployment did not install PingIntelligence components as a service. Run the following command on the host machine for which you want to verify that is service is installed or not:

```
# systemctl status <service-name>
```

For example, to check ASE service, enter the following command on ASE host machine:

```
systemctl status pi-ase.service
• ase.service - ASE
  Loaded: loaded (/etc/systemd/system/ase.service; disabled; vendor preset:
  disabled)
  Active: active (running) since Sun 2019-11-03 23:01:19 MST; 23h ago
.
Nov 03 23:01:19 T5-06 systemd[1]: Started ASE.
```

# Prerequisite for installing PingIntelligence service:

- Verify that PingIntelligence services are not running. Use the following service names to verify the status of each component:
  - ASE: pi-ase.service
  - ABS: pi-abs.service
  - MongoDB: pi-mongodb.service
  - Dashboard: pi-dashboard.service
  - Web GUI: pi-webgui.service
  - AAD: pi-aad.service
  - Elasticsearch: pi-elasticsearch.service
  - Kibana: pi-kibana.service
- Stop the component for which you want to install the service.

#### Steps: Complete the following steps:

- 1. Make sure that the component for which you want to install the service is stopped.
- **2.** Log in to the host machine for which you want to install the service. For example, if you want to install ASE as a service, log in to the ASE host machine.
- 3. Navigate to the util directory. Enter the following command as a root user to install PingIntelligence as a service:

```
#sudo ./install-systemctl-service.sh <component_name> <ansible_user_name>
```

For example, on ASE host machine:

```
#sudo ./install-as-service.sh pi-ase pi-user
```

Install service for each component in a similar way on the respective host machine.

Order of restarting PingIntelligence components: Edit the service files to make sure that PingIntelligence components in the following order. Use the Requires option to set the order of starting of service. For more information, see *Creating and modifying systemd unit files*:

- MongoDB
- **2.** ABS
- 3. ASE

- 4. Elasticsearch
- 5. Kibana
- 6. Dashboard
- 7. Web GUI
- 8. AAD

# **Verify PingIntelligence Installation**

Verify that all the components have installed and started successfully.

#### **Verify ASE installation**

Log in to the ASE EC2 instance and navigate to <installation-path>/pingidentity/ase/bin directory and run the status command:

```
/home/pi-user/pingidentity/ase/bin/cli.sh status
Ping Identity Inc., API Security Enforcer
status
                   : started
mode
                   : inline
http/ws
                   : port 8090
https/wss
firewall
                  : port 8443
firewall
                  : enabled
                  : disabled, ssl: enabled
abs
abs attack
                  : disabled
audit
                   : enabled
ase detected attack : disabled
attack list memory : configured 128.00 MB, used 25.60 MB, free 102.40 MB
```

If the status command runs successfully, then ASE has been installed and started.

## Verify ABS and MongoDB installation

Log in to the ABS EC2 instance and run the ABS Admin REST API using a REST API client like Postman. More information on installing and configuring Postman is available in the ABS Admin Guide.

The report can be accessed by calling the ABS system at the following URL:

https://<ip>:<port>/v4/abs/admin. Use the IP address from the hosts file.

If ABS and MongoDB has installed successfully, the Admin REST API output will display the MongoDB nodes. If the Admin API is not accessible, then ABS has not started. Following is a sample output of the Admin REST API:

```
"company": "ping identity",
   "name": "api admin",
   "description\overline{}: "This report contains status information on all APIs, ABS
clusters, and ASE logs",
   "across api prediction mode": true,
   "api discovery": {
       "subpath length": "1",
       "status": true
   "apis": [
           "api name": "apiKeypubatmapp",
           "host name": "*",
           "url": "/",
           "api type": "regular",
           "creation date": "Thu Oct 10 10:31:01 UTC 2019",
           "servers": 4,
           "protocol": "https",
           "cookie": "",
```

```
"token": true,
        "training started at": "n/a",
        "training_duration": "n/a",
        "prediction mode": false,
        "apikey header": "",
        "apikey qs": "QS API KEY"
    } ,
        "api name": "ws",
        "host_name": "*",
        "url": "/app",
        "api type": "decoy-incontext",
        "creation date": "Thu Oct 10 10:31:01 UTC 2019",
        "servers": 1,
        "protocol": "ws",
        "cookie": "JSESSIONID",
        "token": false,
        "training_started_at": "Thu Oct 10 10:32:53 UTC 2019",
        "training duration": "1 hour",
        "prediction mode": true,
        "apikey header": "",
        "apikey_qs": ""
"abs_cluster": {
    "abs nodes": [
            "node ip": "172.16.40.19",
            "os": "Red Hat Enterprise Linux Server",
            "cpu": "16",
            "memory": "62G",
            "filesystem": "1%",
            "bootup date": "Thu Oct 10 10:08:37 UTC 2019"
    "mongodb_nodes": [
            "node ip": "172.16.40.236:27017",
            "status": "secondary"
        },
        {
            "node ip": "172.16.40.237:27017",
            "status": "secondary"
        },
            "node ip": "172.16.40.235:27017",
            "status": "primary"
   ]
"ase logs": [
        "ase node": "317ea1e4-4f52-4784-9c3a-80f659ac6162",
        "last connected": "Thu Oct 10 15:11:05 UTC 2019",
        "logs": {
            "start time": "Thu Oct 10 10:31:06 UTC 2019",
            "end t\overline{i}me": "Thu Oct 10 15:11:05 UTC 2019",
            "gzip size": "80.11MB"
        }
   }
"percentage_diskusage_limit": "80%",
"scale_config": {
    "scale up": {
```

```
"cpu threshold": "70%",
            "cpu monitor interval": "30 minutes",
            "memory threshold": "70%",
            "memory monitor interval": "30 minutes",
            "disk threshold": "70%",
            "disk monitor interval": "30 minutes"
        "scale_down": {
            "cpu threshold": "10%",
            "cpu monitor interval": "300 minutes",
            "memory threshold": "10%",
            "memory monitor interval": "300 minutes",
            "disk threshold": "10%",
            "disk monitor interval": "300 minutes"
    "attack ttl": {
        "ids": [
            {
                "id": "ip",
                "ttl": 0
                "id": "cookie",
                "ttl": 0
            },
                "id": "access token",
                "ttl": 0
                "id": "api_key",
                "ttl": 0
                "id": "username",
                "ttl": 0
        ]
    }
}
```

#### **Verify Dashboard Installation**

To verify the Dashboard installation, enter the kibana IP address from the hosts file in your web browser. Log in using username ping user and the default password changeme.

See the ASE, ABS and Dashboard admin guides to configuration and administration of PingIntelligence products.

# Next steps - Integrate PingIntelligence into your environment

After the installation is complete, refer the following topics based on the type of deployment.

#### Sideband configuration:

After you have completed the deployment, integrate one of the following API gateways with PingIntelligence components and start sending the API traffic to your API gateway:

- PingIntelligence Apigee Integration on page 460
- PingIntelligence AWS API Gateway Integration on page 476
- Azure APIM sideband integration on page 525
- Axway sideband integration on page 498

- Mulesoft sideband integration on page 561
- NGINX sideband integration on page 580
- PingAccess sideband integration on page 548
- PingIntelligence WSO2 integration on page 599

**Inline configuration:** If you configured PingIntelligence ASE as *Inline ASE* on page 75, the next step is to add *API definitions to the PingIntelligence for APIs* software. After this is complete, direct your API client to the IP address of the ASE software on port 80 or 443.

It is recommended to read the following topics (part of the admin guides) apart from reading the ASE and ABS Admin Guides:

- ASE port information
- API naming guidelines
- Connect ASE and ABS

After you have added your APIs in ASE, the API model needs to be trained. The training of API model is completed in ABS. The following topics give a high level view, however it is a good practice to read the entire ABS Admin Guide.

- Train your API model
- Generate and view the REST API reports using Postman: To access the ABS REST API reports you
  would require the following information:
  - IP address: IP address of ABS configured in the config/hosts file.
  - Port number: default value is 8080. It is configured in abs-defaults.yml file
  - API Name: Name of the API for which you want to generate REST API reports
  - Later and Earlier date: The date range for which you want to generate the reports
- View PingIntelligence for APIs Dashboard: Access the main PingIntelligence for APIs Dashboard with a
  browser at this URL: <a href="https://-kibana.ip>:-kibana.port-">https://-kibana.ip>:-kibana.port-</a>/. In the above URL, Kibana IP is the IP address
  of the Kibana VM configured in config/hosts file.

Login to PingIntelligence for APIs Dashboard using the ping\_user login ID and the password that you configured during PingIntelligence installation. For more information on password configuration, see *Change Dashboard default settings* on page 406. The PingIntelligence for APIs Dashboard takes approximately one hour to start showing attack information.

# Shut down the deployment

To shut down the deployment and remove all VMs and data, run the <code>stop.sh</code> command. When you shut down the deployment, all the VMs along with the data is deleted.

```
[pi-api-deployment]# ./bin/stop.sh
Please see /opt/pingidentity/pi-api-deployment/logs/ansible.log for more
details.
```

To verify whether the deployment was successfully stopped, check the ansible log file:

```
192.168.11.149 : ok=4 changed=3 unreachable=0 failed=0
Fri Jun 07 07:32:53 EST 2019: Stop successful
```

# Logs

The ansible.log file for all the stages is available in the /opt/pingidentity/pi-api-deployment/logs directory.

# Manual deployment

# PingIntelligence manual deployment

The topic gives a summary about PingIntelligence products, the different users that can install the product and the time zone in which the products can be deployed.

PingIntelligence for APIs software combines real-time security and AI analytics to detect, report, and block cyberattacks on data and applications exposed via APIs. The software consists of two platforms: API Security Enforcer and API Behavioral Security Artificial Intelligence engine.

# **API Security Enforcer (ASE)**

Applies real-time inline inspection of API traffic to detect and block attacks. ASE works with the ABS engine to identify attacks.

# **API Behavioral Security (ABS)**

Executes AI algorithms to detect in near real-time cyberattacks targeting data, applications, and systems via APIs. Attack information can be automatically pushed to all ASEs to block ongoing breaches and prevent reconnection.

#### PingIntelligence for APIs Dashboard

PingIntelligence for APIs Dashboard utilizes Elasticsearch and Kibana to provide a graphical view of an API environment including traffic metrics, attack types and blocked connections. The PingIntelligence for APIs Dashboard makes periodic REST API calls to an ABS engine which returns JSON reports that are used to generate graphs. Organizations can utilize the PingIntelligence for APIs Dashboard examples to develop direct integration into in-house graphical management systems.

#### Users

You can install all the PingIntelligence products either as a root user or a non-root user. Make sure that the entire deployment is a homogenous deployment. Either all the products should be installed as a root user or as a non-root user.

#### Time zone

All the PingIntelligence products namely ASE, ABS, Dashboard, and AAD should be in the same timezone. Make sure that the third-party product, MongoDB, is also in the same timezone as PingIntelligence products.

#### Part A - Install ASE

The ASE installation process is summarized below:

- Provision the system based on number of APIs and the expected queries per second (QPS). For information on sizing, contact PingIntelligence.
- Install ASE
- Configure ASE using the /opt/pingidentity/ase/config/ase.conf file
- Understand the ASE logical deployment options

ASE uses default ports as defined in the table below. If any ports configured in ase.conf file is unavailable, ASE will not start.

| Port Number | Usage                                                                                                    |
|-------------|----------------------------------------------------------------------------------------------------|
| 80          | Data port for HTTP and WebSocket connections. Accessible from any client (not secure). If you are installing ASE as a non-root user, choose a port that is greater than or equal to 1024.  |
| 443         | Data port for HTTPS and Secure WebSocket (wss) connections. Accessible from any client. If you are installing ASE as a non-root user, choose a port that is greater than or equal to 1024. |
| 8010        | Management port used by CLI and REST API for managing ASE. Accessible from management systems and administrators                                                                           |
| 8020        | Cluster port used by ASE for cluster communication. Accessible from all cluster nodes.                                                                                                    |
| 8080, 9090  | ABS ports used by ASE for outbound connections to ABS for sending access logs and receive client identifiers of suspected attacks.                                                         |

i Important: The management ports 8010 and 8020 should not be exposed to the Internet. If you are setting up the deployment in an AWS environment with security groups, use private IPs for ASE to ABS connections to avoid security group issues.

## **API Security Enforcer deployment modes**

API Security Enforcer supports REST and WebSocket APIs and can dynamically scale and secure system infrastructure. ASE can be deployed in Inline or Sideband mode.

#### Inline mode

In the inline deployment mode, ASE sits at the edge of your network to receive the API traffic. It can also be deployed behind an existing load balancers such as AWS ELB. In inline mode, API Security Enforcer deployed at the edge of the datacenter, terminates SSL connections from API clients. It then forwards the requests directly to the correct APIs – and app servers such as Node.js, WebLogic, Tomcat, PHP, etc.

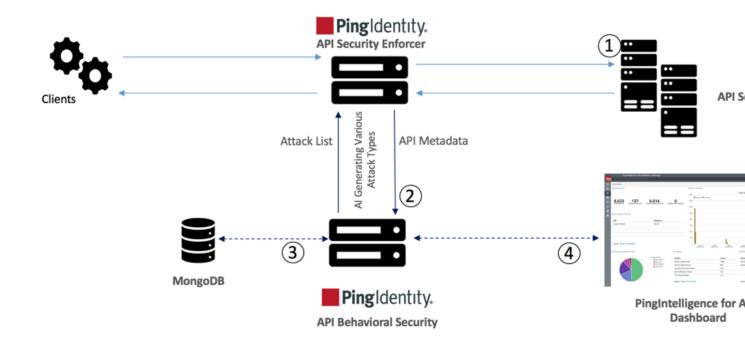

# API Security Enforcer Inline Deployment Mode

To configure ASE to work in the Inline mode, set the mode=inline in the /opt/pingidentity/ase/config/ase.conf file.

Some load balancers (for example, AWS ELB) require responses to keep alive messages from all devices receiving traffic. In an inline mode configuration, ASE should be configured to respond to these keep alive messages by updating the <code>enable\_ase\_health</code> variable in the <code>/opt/pingidentity/ase/config/ase.conf</code> file. When <code>enable\_ase\_health</code> is true, load balancers can perform an ASE health check using the following URL: <a href="http(s)://cASE Name">http(s)://cASE Name</a> where <code>case Name</code> is the ASE domain name. ASE will respond to these health checks.

#### Sideband mode

ASE when deployed in the sideband mode, works behind an existing API gateway. The API request and response data between the client and the backend resource or API server is sent to ASE. In this case, ASE does not directly terminate the client requests.

To configure ASE to work in the Inline mode, set the mode=sideband in the /opt/pingidentity/ase/config/ase.conf file.

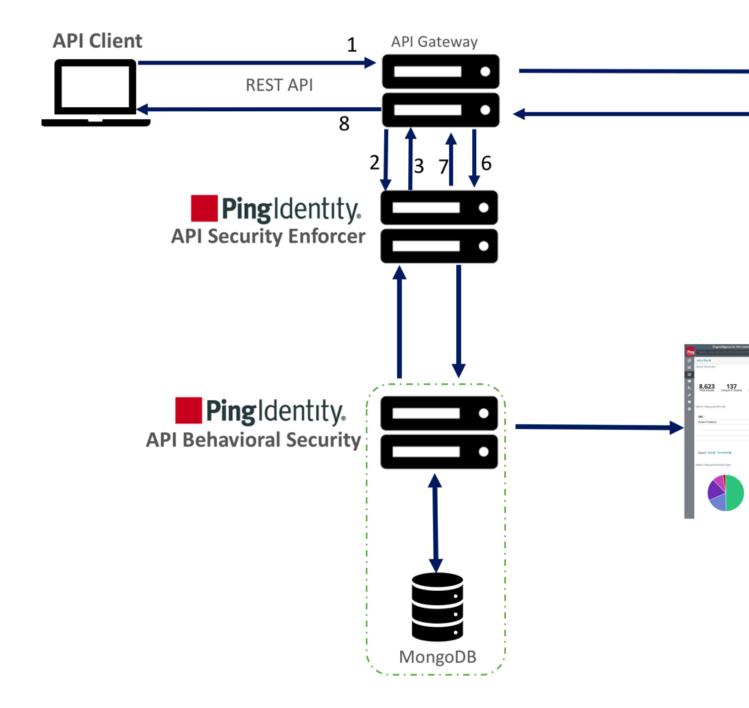

# API Security Enforcer Sideband Deployment Mode

Following is a description of the traffic flow through the API gateway and Ping Identity ASE.

- 1. Incoming request to API gateway
- 2. API gateway makes an API call to send the request detail in JSON format to ASE
- 3. ASE checks the request against a registered set of APIs and checks the origin IP against the AI generated Blacklist. If all checks pass, ASE returns a 200-OK response to the API gateway. Else, a different response code is sent to the Gateway. The request is also logged by ASE and sent to the AI Engine for processing.

- **4.** If the API gateway receives a 200-OK response from ASE, then it forwards the request to the backend server, else the Gateway returns a different response code to the client.
- **5.** The response from the backend server is received by the API gateway.
- **6.** The API gateway makes a second API call to pass the response information to ASE which sends the information to the AI engine for processing.
- 7. ASE receives the response information and sends a 200-OK to the API gateway.
- 8. API gateway sends the response received from the backend server to the client.

Note: Complete the ASE sideband mode deployment by referring to API gateway specific deployment section on the *Pingldentity documentation site*.

#### **Install ASE software**

ASE supports RHEL 7.6 or Ubuntu 16.04 LTS on an EC2 instance, bare metal x86 server, and VMware ESXi.

Complete the following steps to install ASE. You can install ASE as a root user or as a non-root user. The example installation path assumes that you are root user. The installation works in a similar way for a non-root user.

- 1. Go to the download site
- 2. Click on Select under PingIntelligence
- 3. Choose the correct build and click **Download**.
- **4.** After downloading the file, copy the ASE file to the /opt directory or any other directory where you want to install ASE.
- **5.** Change working directory to /opt if you are installing the product as a root user. Choose any other location if you want to install ASE as a non-root user.
- **6.** At the command prompt, type the following command to untar the ASE file:

```
tar -zxvf <filename>
```

#### For example:

```
tar -zxvf ase-rhel-4.0.tar.gz
```

7. To verify that ASE successfully installed, type the 1s command at the command prompt. This should list the pingidentity directory and the build's .tar file. For example:

```
/opt/pingidentity/ase/bin/$ ls
pingidentity ase-rhel-4.0.tar.gz
```

#### **ASE license**

To start ASE, you need a valid license. There are two types of ASE licenses:

- **Trial license** The trial license is valid for 30 days. At the end of the trial period, ASE stops accepting traffic.
- Subscription license The subscription license is based on the subscription period. It is a good
  practice to configure your email before configuring the ASE license. ASE sends an email notification
  to the configured email ID in case the license has expired. Contact the PingIntelligence for APIs sales
  team for more information.

#### Configure ASE license

To configure the license in ASE, request for a license file from the PingIntelligence for APIs sales team. The name of the license file must be PingIntelligence.lic. Copy the license file to the /opt/pingidentity/ase/config directory and start ASE.

#### Update an existing license

If your existing license has expired, obtain a fresh license from PingIntelligence for APIs sales team and replace the license file in the /opt/pingidentity/ase/config directory. Make sure to stop and start ASE after the license file is updated.

## Change default settings

It is recommended that you change the default key and password in ASE. Following is a list of commands to change the default values:

#### Change ase\_master.key

Run the following command to create your own ASE master key to obfuscate keys and password in ASE.

Command: generate obfkey. ASE must be stopped before creating a new ase master.key

/opt/pingidentity/ase/bin/cli.sh admin generate\_obfkey -u admin -p admin API Security Enforcer is running. Please stop ASE before generating new obfuscation master key

#### **Stop ASE**: Stop ASE by running the following command:

```
/opt/pingidentity/ase/bin/stop.sh -u admin -p admin checking API Security Enforcer status...sending stop request to ASE. please wait...
API Security Enforcer stopped
```

## Change ase\_master.key: Enter the generate obfkey command to change the default ASE master key:

```
/opt/pingidentity/ase/bin/cli.sh -u admin -p admin generate_obfkey Please take a backup of config/ase_master.key, config/ase.conf, config/abs.conf, config/cluster.conf before proceeding Warning: Once you create a new obfuscation master key, you should obfuscate all config keys also using cli.sh obfuscate_keys Warning: Obfuscation master key file /opt/pingidentity/ase/config/ase_master.key already exist.

This command will delete it create a new key in the same file Do you want to proceed [y/n]:
```

#### Start ASE: After a new ASE master key is generated, start ASE by entering the following command:

```
/opt/pingidentity/ase/bin/start.sh
Starting API Security Enforcer 4.0...
please see /opt/pingidentity/ase/logs/controller.log for more details
```

#### Change keystore password

You can change the keystore password by entering the following command. The default password is asekeystore. ASE must be running for updating the keystore password.

Command: update keystore password

```
/opt/pingidentity/ase/bin/cli.sh update_keystore_password -u admin -p admin
New password >
New password again >
keystore password updated
```

#### Change admin password

You can change the default admin password by entering the following command:

```
/opt/pingidentity/ase/bin/cli.sh update_password -u admin -p
Old password >
New password >
New password again >
Password updated successfully
```

#### Obfuscate keys and passwords

You must obfuscate the keys and passwords configured in ase.conf, cluster.conf, and abs.conf in the config directory. ASE ships with a default ase\_master.key which is used to obfuscate the various keys and passwords. It is recommended to generate your own ase master.key.

The following keys and passwords are obfuscated in the three configuration files:

- ase.conf Email and Keystore (PKCS#12) password
- cluster.conf ABS access and secret key
- abs.conf Cluster authentication key

(i) **Note:** During the process of obfuscation of keys and password, ASE must be stopped.

The following diagram summarizes the obfuscation process:

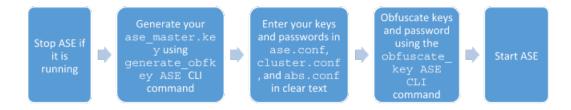

## Generate your ase\_master.key

You can generate the ase master.key by running the generate obfkey command in the ASE CLI:

```
/opt/pingidentity/ase/bin/cli.sh generate_obfkey -u admin -p
Please take a backup of config/ase_master.key, config/ase.conf,
config/abs.conf, config/cluster.conf before proceeding

Warning: Once you create a new obfuscation master key, you should obfuscate
all config keys also using cli.sh obfuscate_keys

Warning: Obfuscation master key file /opt/pingidentity/ase/config/
ase_master.key
already exist.

This command will delete it create a new key in the same file
Do you want to proceed [y/n]:y
creating new obfuscation master key
Success: created new obfuscation master key at
/opt/pingidentity/ase/config/ase_master.key
```

The new ase master.key is used to obfuscate the keys and passwords in the various configuration files.

i Important: In an ASE cluster, the new ase\_master.key must be manually copied to each of the cluster nodes.

## Obfuscate key and passwords

Enter the keys and passwords in clear text in ase.conf, cluster.conf, and abs.conf. Run the obfuscate keys command to obfuscate keys and passwords:

```
/opt/pingidentity/ase/bin/cli.sh obfuscate_keys -u admin -p
Please take a backup of config/ase_master.key, config/ase.conf, config/
abs.conf, and config/cluster.conf before proceeding
If config keys and password are already obfuscated using the current master
key, it is not obfuscated again
Following keys will be obfuscated:
config/ase.conf: sender_password, keystore_password
config/abs.conf: access_key, secret_key
config/cluster.conf: cluster_secret_key
Do you want to proceed [y/n]:y
obfuscating config/ase.conf, success
obfuscating config/abs.conf, success
obfuscating config/cluster.conf, success
```

Start ASE after keys and passwords are obfuscated.

i Important: After the keys and passwords are obfuscated, the ase\_master.key must be moved to a secure location from ASE.

#### Tune host system for high performance

ASE ships with a script to tune the host Linux operating system for handling high TCP concurrency and optimizing performance. To understand the tuning parameters, refer to the tuning script comments. When running the tuning script, changes are displayed on the console to provide insight into system modifications. To undo system changes, run the untune script

i Important: If you are installing ASE as a non-root user, run the tune script for your platform before starting ASE.

The following commands are for tuning RHEL 7.6. For tuning Ubuntu 16.04 LTS, use the Ubuntu tuning scripts.

# Tune the host system:

Enter the following command in the command line:

```
/opt/pingidentity/ase/bin/tune_rhel7.sh
```

Make sure to close the current shell after running the tune script and proceeding to start ASE.

(i) **Note:** If ASE is deployed in a Docker Container, run the tune script on the host system, not in the container.

#### Untune the host system:

The "untune" script brings the system back to its original state. Enter the following command in the command line:

```
/opt/pingidentity/ase/bin/untune rhel7.sh
```

i

**Note:** You should be a root user to run the tune and untune scripts.

## Start and Stop ASE

#### Prerequisite:

For ASE to start, the <code>ase\_master.key</code> must be present in the <code>/opt/pingidentity/ase/config</code> directory. If you have moved the master key to a secured location for security reasons, copy it to the <code>config</code> directory before executing the <code>start</code> script.

Before starting ASE, make sure that nofile limit in /etc/security/limits.conf is set to at least 65535 or higher on the host machine. Run the following command on the ASE host machine to check the nofile limit:

```
ulimit -n
```

Change working directory to bin and run the start.sh script.

```
/opt/pingidentity/ase/bin/start.sh
Starting API Security Enforcer 4.0.2...
please see /opt/pingidentity/ase/logs/controller.log for more details
```

# Stop ASE

Change working directory to bin and run the stop.sh script.

```
/opt/pingidentity/ase/bin/stop.sh -u admin -p admin checking API Security Enforcer status... sending stop request to ASE. please wait... API Security Enforcer stopped
```

#### Configure SSL for external APIs

ASE supports both TLS 1.2 and SSLv3 for external APIs. You can configure SSL in ASE for client side connection using one of the following methods:

- Method 1: Using CA-signed certificate
- Method 2: Using self-signed certificate
- Method 3: Importing an existing certificate

The steps provided in this section are for certificate and key generated for connections between the client and ASE as depicted in the illustration below:

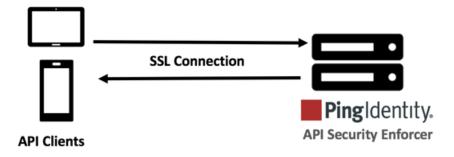

In a cluster setup:

- 1. Stop all the ASE cluster nodes
- **2.** Configure the certificate on the management node. For more information on management node, see *API Security Enforcer Admin Guide*.

3. Start the cluster nodes one by one for the certificates to synchronize across the nodes

#### Enable SSLv3

By default, SSLv3 is disabled due to security vulnerabilities. To change the default and enable SSLv3, stop ASE and then change <code>enable\_sslv3</code> to true in <code>ase.conf</code> file. Restart ASE to activate SSLv3 protocol support. SSLv3 is only supported for client to ASE connections, not ASE to backend server connections.

```
; SSLv3 enable_sslv3=true
```

#### Method 1: Using CA-signed certificate

To use Certificate Authority (CA) signed SSL certificates, follow the process to create a private key, generate a Certificate Signing Request (CSR), and request a certificate as shown below:

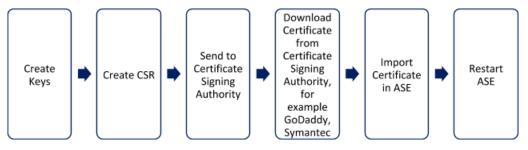

(i) Note: ASE internally validates the authenticity of the imported certificate.

#### To use a CA-signed certificate:

1. Create a private key. ASE CLI is used to create a 2048-bit private key and to store it in the keystore.

```
/opt/pingidentity/ase/bin/cli.sh create_key_pair -u admin -p
Warning: create_key_pair will delete any existing key_pair, CSR and self-
signed certificate
Do you want to proceed [y/n]:y
OK, creating new key pair. Creating DH parameter may take around 20
minutes. Please wait
Key created in keystore
dh param file created at /opt/pingidentity/ase/config/certs/dataplane/
dh1024.pem
```

2. Create a CSR. ASE takes you through a CLI-based interactive session to create a CSR.

```
/opt/pingidentity/ase/bin/cli.sh create_csr -u admin -p
Warning: create_csr will delete any existing CSR and self-signed
    certificate
Do you want to proceed [y/n]:y
please provide following info
Country Code >US
State > Colorado
Location >Denver
Organization >Pingidentity
Organization Unit >Pingintelligence
Common Name >ase
Generating CSR. Please wait...
OK, csr created at /opt/pingidentity/ase/config/certs/dataplane/ase.csr
```

- Upload the CSR created in step 2 to the CA signing authority's website to get a CA signed certificate.
- **4.** Download the CA-signed certificate from the CA signing authority's website.

5. Use the CLI to import the signed CA certificate into ASE. The certificate is imported into the keystore.

```
/opt/pingidentity/ase/bin/cli.sh import_cert <CA signed certificate path>
-u admin -p
Warning: import_cert will overwrite any existing signed certificate
Do you want to proceed [y/n]:y
Exporting certificate to API Security Enforcer...
OK, signed certificate added to keystore
```

**6.** Restart ASE by first stopping and then starting ASE.

Method 2: Use self-signed certificate

A self-signed certificate is also supported for customer testing.

### To create a self-signed certificate

1. Create a private key. ASE CLI is used to generate a 2048-bit private key which is in the /opt/pingidentity/ase/config/certs/dataplane/dh1024.pem directory.

```
/opt/pingidentity/ase/bin/cli.sh create_key_pair -u admin -p
```

```
Warning: create_key_pair will delete any existing key_pair, CSR and self-signed certificate
Do you want to proceed [y/n]:y
OK, creating new key pair. Creating DH parameter may take around 20 minutes. Please wait
Key created in keystore
dh param file created at /opt/pingidentity/ase/config/certs/dataplane/dh1024.pem
```

2. Create a self-signed certificate. Use the CLI to produce a self-signed certificate located in / pingidentity/ase/config/certs/dataplane/ase.csr

```
/opt/pingidentity/ase/bin/cli.sh create_self_sign_cert -u admin -p
Warning: create_self_sign_cert will delete any existing self-signed
certificate
Do you want to proceed [y/n]:y
Creating new self-signed certificate
OK, self-sign certificate created in keystore
```

**3.** Restart ASE by stopping and starting.

Method 3: import an existing certificate and key-pair

To install an existing certificate, complete the following steps and import it into ASE. If you have intermediate certificate from CA, then append the content to your server .crt file.

**1.** Create the key from the existing .pem file:

```
openssl rsa -in private.pem -out private.key
```

**2.** Convert the existing .pem file to a .crt file:

```
openssl x509 -in server-cert.pem -out server-cert.crt
```

3. Import key pair from step 2:

```
/opt/pingidentity/ase/bin/cli.sh import_key_pair private.key -u admin -p Warning: import_key_pair will overwrite any existing certificates
Do you want to proceed [y/n]:y
Exporting key to API Security Enforcer...
OK, key pair added to keystore
```

4. Import the .crt file in ASE using the import cert CLI command:

```
/opt/pingidentity/ase/bin/cli.sh import_cert server-crt.crt -u admin -p Warning: import_cert will overwrite any existing signed certificate Do you want to proceed [y/n]:y Exporting certificate to API Security Enforcer... OK, signed certificate added to keystore
```

5. Restart ASE by stopping and starting.

i Important: You can also configure for Management APIs. For more information on configuring SSL for management APIs, see *Configure SSL for Management APIs*.

#### ASE cluster setup (optional)

For production environments, Ping Identity recommends setting up a cluster of ASE nodes for improved performance and availability.

i Note: Enable NTP on each ASE node system. All cluster nodes must be in the same time zone.

To setup an ASE cluster node:

- 1. Navigate to the config directory
- 2. Edit ase.conf file:
  - a. Set enable cluster=true for all cluster nodes.
  - **b.** Confirm that the parameter mode is the same on each ASE cluster node, either inline or sideband. If parameter mode values do not match, the nodes will not form a cluster.
- 3. Edit the cluster.conf file:
  - a. Configure cluster\_id with an identical value for all nodes in a single cluster (for example, cluster\_id=shopping)
  - **b.** Enter port number in the cluster\_manager\_port parameter. ASE node uses this port number to communicate with other nodes in the cluster.
  - **c.** Enter an IPv4 address or hostname with the port number for peer\_node which is the first (or any existing) node in the cluster. Keep peer\_node empty for the first cluster node.
  - **d.** Provide the cluster\_secret\_key which must be the same in each cluster node. It must be entered on each cluster node before the nodes to connect to each other.

Here is a sample cluster.conf file:

```
; API Security Enforcer's cluster configuration.
; This file is in the standard .ini format. The comments start with a
; semicolon (;).
; Section is enclosed in []
; Following configurations are applicable only if cluster is enabled
; with true in ase.conf
; unique cluster id.
; valid character class is [ A-Z a-z 0-9 - . / ]
; nodes in same cluster should share same cluster id
cluster id=ase cluster
; cluster management port.
cluster manager port=8020
; cluster peer nodes.
; a comma-separated list of hostname: cluster manager port or
; IPv4 address:cluster manager port
; this node will try to connect all the nodes in this list
; they should share same cluster id
```

```
peer_node=

; cluster secret key.
; maximum length of secret key is 128 characters (deobfuscated length).
; every node should have same secret key to join same cluster.
; this field can not be empty.
; change default key for production.
cluster_secret_key=OBF:AES:nPJOh3wXQWK/BOHrtKu3G2SGiAEElOSvOFYEiWfIVSdu
```

4. After configuring an ASE node, start the node by running the following command:

```
/opt/pingidentity/ase/bin/start.sh
```

## Scale up the ASE cluster

Scale up the ASE cluster by adding nodes to an active cluster without disrupting traffic. To add a new cluster node, enter the peer\_node IP address or hostname in the cluster.conf file of the ASE node and then start the ASE node. The new node will synchronize configuration and cookie data from the peer nodes. After loading, it will become part of the cluster. For example, if the IP of the first node is 192.168.20.121 with port 8020, then the peer\_node parameter would be 192.168.20.121:8020.

```
; ASE cluster configuration. These configurations apply only when ; you have enabled cluster in the api_config file. ; Unique cluster ID for each cluster. All the nodes in the same cluster ; should have the same cluster ID. cluster_id=ase_cluster ; Cluster management port. cluster_manager_port=8020 ; Cluster's active nodes. This can be a comma separated list of nodes in ; ipv4_address:cluster_manager_port format. peer_node=192.168.20.121:8020
```

#### Scale down the ASE cluster

A node can be removed from an active cluster without disrupting traffic by performing the following:

- 1. Stop the ASE node to be removed.
- 2. Set the enable\_cluster option as false in its ase.conf file.

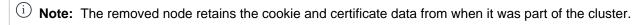

#### Delete a cluster node

An inactive cluster node has either become unreachable or has been stopped. When you delete a stopped cluster node, the operation does not remove cookie and other synchronized data. To find which cluster nodes are inactive, use the cluster info command:

```
/opt/pingidentity/ase/bin/cli.sh cluster_info -u admin -p cluster id : ase_cluster cluster nodes 127.0.0.1:8020 active 1.1.1.1:8020 active 2.2.2:8020 inactive 172.17.0.4:8020(tasks.aseservice) active 172.17.0.5:8020(tasks.aseservice) inactive tasks.aseservice2:8020 not resolved
```

Using the cluster\_info command output, you can remove the inactive cluster nodes 2.2.2.2:8020 and 172.17.0.5:8020.

To delete the inactive node, use the delete cluster node command:

```
/opt/pingidentity/ase/bin/cli.sh delete_cluster_node <IP:Port>
```

#### Stop ASE cluster

Stop the entire cluster by running the following command on any node in the cluster.

```
/opt/pingidentity/ase/bin/stop.sh cluster -u admin -p
```

When the cluster stops, each cluster node retains all the cookie and certificate data.

# Part B – Install ABS and MongoDB

The ABS Engine installation process is summarized below:

- Provision systems based on the queries per second (QPS)
- Install MongoDB in a replica set
- Install ABS engine
- Connect ABS engine to MongoDB

# Install ABS AI engine software

You can install ABS as a root user or as a non-root user. The example installation path assumes that you are root user. The installation works in a similar way for a non-root user.

- 1. Go to the <u>download site</u>
- 2. Click on Select under PingIntelligence
- 3. Choose the build and click **Download**.

Copy the build file to the /opt directory if you are installing the product as a root user. Choose any other location if you want to install ABS as a non-root user.

#### Install ABS

Before installing ABS, install OpenJDK 11.0.2 on a 64-bit architecture machine with Ubuntu 16.04 LTS or RHEL 7.6. To verify the Java version, run the following command:

```
# java -version
```

It is recommended to install only one instance of ABS on each machine. MongoDB should be installed on a different machine from ABS.

To install ABS, complete the following steps.

- 1. Change working directory to /opt if you are installing the product as a root user. Choose any other location if you want to install ABS as a non-root user.
- 2. At the command prompt, type: # tar -zxvf <file\_name>

```
For example, # tar -zxvf abs-4.0.tar.gz
```

## **ABS License**

To start ABS, you need a valid license. There are two types of ABS licenses:

- **Trial license** The trial license is valid for 30-days. At the end of the trial period, ABS stops processing.
- Subscription license The subscription license is based on the peak number of transactions subscribed for per month and the duration of the license. It is a good practice to *configure your email* before configuring the ABS license. ABS sends an email notification to the configured email ID when the license has expired. Contact the PingIntelligence for APIs sales team for more information.

#### Add an ABS license

If you have not received an ABS license, request a license file from Ping sales. The name of the license file must be PingIntelligence.lic. Copy the license file to the /opt/pingidentity/abs/config directory and then start ABS.

## Update an existing license

If your existing license has expired, obtain a new license from Ping sales and replace the license file in the <code>/opt/pingidentity/abs/config</code> directory. Stop and then start ABS after the license file is updated.

#### Checking the current transaction count

The transaction count is updated every day after 00:00 hours midnight in the /opt/pingidentity/abs/logs/abs.log file. To check the current monthly transaction count, grep for Current Transactions in the abs.log file. Following is a sample snippet for the current number of transactions:

```
$ grep "Current Transactions" *
abs.log:2019-05-19 00:01:25 INFO - Current Transactions: 289088158 between
earlier date: Wed May 01 00:00:00 EST 2019 and later date: Sat May 18
23:59:59 EST 2019
```

The earlier date is always the starting date of the month.

#### Obfuscate passwords

Using ABS command line interface, you can obfuscate the keys and passwords configured in abs.properties. The following keys and passwords are obfuscated:

- mongo password
- jks password
- email\_password

ABS ships with a default abs\_master.key which is used to obfuscate the various keys and passwords. It is recommended to generate your own abs\_master.key. The default jks\_password abs123 is configured in the abs.properties file.

i Note: During the process of obfuscation of keys and password, ABS must be stopped.

The following diagram summarizes the obfuscation process:

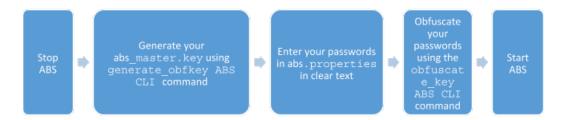

#### Generate abs\_master.key

You can generate the abs master.key by running the generate\_obfkey command in the ABS CLI:

```
/opt/pingidentity/abs/bin/cli.sh generate_obfkey -u admin -p admin Please take a backup of config/abs_master.key before proceeding.
```

```
Warning: Once you create a new obfuscation master key, you should obfuscate all config keys also using cli.sh -obfuscate_keys

Warning: Obfuscation master key file
/pingidentity/abs/config/abs_master.key already exist. This command will delete it create a new key in the same file

Do you want to proceed [y/n]: y

creating new obfuscation master key
Success: created new obfuscation master key at /pingidentity/abs/config/abs_master.key
```

The new abs\_master.key is used to obfuscate the passwords in abs.properties file.

i Important: In an ABS cluster, the abs\_master.key must be manually copied to each of the cluster nodes.

## Obfuscate key and passwords

Enter the keys and passwords in clear text in abs.properties file. Run the obfuscate\_keys command to obfuscate keys and passwords:

```
/opt/pingidentity/abs/bin/cli.sh obfuscate_keys -u admin -p admin
Please take a backup of config/abs.password before proceeding
Enter clear text keys and password before obfuscation.
Following keys will be obfuscated
config/abs.properties: mongo_password, jks_password and email_password
Do you want to proceed [y/n]: y
obfuscating /pingidentity/abs/config/abs.properties
Success: secret keys in /pingidentity/abs/config/abs.properties obfuscated
```

Start ABS after passwords are obfuscated.

important: After the keys and passwords are obfuscated, the abs\_master.key must be moved to a secure location from ABS.

## **Configure SSL**

ABS supports only TLS 1.1 and TLS 1.2 and requires Open JDK 11.0.2. You can configure SSL by setting the value of enable\_ssl parameter to true in pingidentity/abs/mongo/abs\_init.js file. Setting the value to true enables SSL communication between ASE and ABS as well as for ABS external REST APIs. Following is a snippet of the abs.init file with enable\_ssl parameter set to true:

```
db.global_config.insert({
   "attack_initial_training": "24",
   "attack_update_interval": "24",
   "url_limit": "100",
   "response_size": "100",
   "job_frequency": "10",
   "window_length": "24",
   "enable_ssl":true,
   "api_discovery": false,
   "discovery_initial_period": "24",
```

```
"discovery_subpath": "1",
"continuous_learning": true,
"discovery_update_interval": "1",
"attack_list_count": "500000",
"resource_monitor_interval" : "10",
"percentage_diskusage_limit" : "80",
"root_api_attack" : false,
"session_inactivity_duration" : "30"
});
```

ABS ships with a default self-signed certificate with Java Keystore at abs/config/ssl/abs.jks and the default password set to abs123 in the abs.properties file. The default password is obfuscated in the abs.properties file. It is recommended to change the default passwords and obfuscate the new passwords. See *Obfuscate passwords* on page 431 for steps to obfuscate passwords.

If you want to use your own CA-signed certificates, you can import them in ABS.

# Import existing CA-signed certificates

You can import your existing CA-signed certificate in ABS. To import the CA-signed certificate, stop ABS if it is already running. Complete the following steps to import the CA-signed certificate:

1. Export your CA-signed certificate to PKCS12 store by entering the following command:

```
# openssl pkcs12 -export -in <your_CA_cerficate.crt> -inkey
<your_certificate_key.key> -out abs.p12 -name <alias_name>
```

### For example:

```
# openssl pkcs12 -export -in ping.crt -inkey ping.key -out abs.p12 -name
exampleCAcertificate
Enter Export Password:
Verifying - Enter Export Password:
```

- (i) **Note:** If you have intermediate certificate from CA, then append the content to the <your CA certificate>.crt file.
- 2. Import the certificate and key from the PKCS12 store to Java Keystore by entering the following command. The command requires the destination keystore password. The destination keystore password entered in the command should be same that is configured in the abs.properties file.

The following is a snippet of the abs.properties file where the destination keystore password is stored. The password is obfuscated.

```
# Java Keystore password
jks_password=OBF:AES:Q3vcrnj7VZILTPdJnxkOsyimHRvGDQ==:daYWJ5QgzxZJAnTkuRlFpreM1rsz3FF
```

#### Enter the following command:

```
# keytool -importkeystore -destkeystore abs.jks -srckeystore abs.p12 -
srcstoretype PKCS12 -alias <alias_name> -storetype jks
```

## For example:

```
# keytool -importkeystore -destkeystore abs.jks -srckeystore abs.p12 -
srcstoretype PKCS12 -alias exampleCAcertificate -storetype jks

Importing keystore abs.p12 to abs.jks...
Enter destination keystore password:
Re-enter new password:
```

```
Enter source keystore password:
```

- 3. Copy the abs.jks file created in step 2 to /opt/pingidentity/abs/config/ssl directory.
- **4.** Start ABS by entering the following command:

```
# /opt/pingidentity/abs/bin/start.sh
Starting API Behavioral Security 4.0...
please see /opt/pingidentity/abs/logs/abs/abs.log for more details
```

## **Install MongoDB software**

ABS uses a MongoDB database (4.2) to store analyzed logs and ABS cluster node information. MongoDB is installed using a replica set. In a replica set, MongoDB is installed on three nodes for high-availability (HA).

Update MongoDB default username and password

You can change the default username and password of MongoDB by editing the <code>/opt/pingidentity/abs/mongo/abs\_init.js</code> file. Change the username and password and save the file. The following is a snippet of the <code>abs\_init.js</code> file:

```
db.createUser(
{
  user: "absuser",
  pwd: "abs123",
  roles: [ {    role: "userAdminAnyDatabase", db: "admin" },
  {    role: "readWrite", db: "abs_metadata" },
  {    role: "readWrite", db: "abs_data" },
  {    role: "readWrite", db: "abs_mldata" },
  {    role: "readWrite", db: "local" } ]
});
```

Install MongoDB in replica set

Download either the RHEL 7 or Ubuntu 16 MongoDB 4.2 Linux tarball from the MongoDB website. For more information, see <a href="https://www.mongodb.org/downloads">https://www.mongodb.org/downloads</a>.

i Important: This document describes a RHEL 7 download, but the equivalent Ubuntu version of MongoDB is also supported. Use the Ubuntu MongoDB URL to download the Ubuntu version.

#### Prerequisite:

- Copy /opt/pingidentity/abs/mongo/abs init.js file to the MongoDB node.
- Copy /opt/pingidentity/abs/mongo/abs rs.js file to the MongoDB node.

Download MongoDB on three nodes which would form the replica set for high-availability (HA).

Install MongoDB one each node:

1. Create the MongoDB directory structure: create mongo, data, logs, and key directory on each MongoDB node.

```
# mkdir -p /opt/pingidentity/mongo/data /opt/pingidentity/mongo/logs \
/opt/pingidentity/mongo/key
```

2. Download MongoDB 4.0.6 on each node and extract to /opt/pingidentity/mongo

```
# cd /opt/pingidentity/
/opt/pingidentity# wget \
https://fastdl.mongodb.org/linux/mongodb-linux-x86_64-rhel70-4.2.0.tgz \
```

```
-O mongodb.tgz && tar xzf mongodb.tgz -C /opt/pingidentity/mongo/ --strip-components=1
```

3. Update shell path variable and reload the shell.

**4.** Start the MongoDB database on each node. absrs01 is the name of the replica set. You can choose your own name for the replica set.

```
/opt/pingidentity# cd mongo
/opt/pingidentity/mongo# mongod --dbpath ./data/ --logpath ./logs/
mongo.log --port 27017 --replSet absrs01 --fork -bind_ip 0.0.0.0
```

- (i) **Note:** bind\_ip is required for MongoDB to accept connections coming from machines other than the local host.
- **5.** Check MongoDB connectivity among the three nodes. On MongoDB node 1, run the following command to check connectivity with node 2:

```
/opt/pingidentity/mongo# mongo --host <mongo node 2 IP address> --port
27017
```

**6.** Navigate to abs\_rs.js file and edit to configure the IP address of the primary and secondary MongoDB nodes:

```
rsconf = {
   id: "absrs01",
   members: [
     {
       id: 0,
      host: "127.0.0.1:27017",
      priority: 10
     },
      _id: 1,
host: "<Mongo Node 2 IP>:27017",
      priority: 2
     },
      _id: 2,
host: "<Mongo Node 3 IP>:27017",
      priority: 2
};
rs.initiate(rsconf)
rs.conf();
exit
```

7. Initiate the configuration by entering the following command on MongoDB node 1's shell:

```
/opt/pingidentity/mongo# mongo --port 27017 < abs_rs.js</pre>
```

8. Verify that all the MongoDB nodes are running. On each MongoDB node, enter the following:

```
/opt/pingidentity/mongo# mongo --port 27017
```

The primary node will display the following prompt:

```
absrs01:PRIMARY>
```

The secondary nodes will display the following prompt:

```
absrs01:SECONDARY>
```

- **9.** Create User and initialize the database using <code>abs\_init.js</code> file after making necessary modifications. You can set the following values in the file. However, ABS ships with default values
  - Username and password
  - Database names
  - training period
  - system\_threshold\_update\_interval
  - discovery interval
  - url limit
  - discovery\_subpath
  - api\_discovery
  - response size
  - enable ssl

On the primary node (node 1) Enter the following command:

```
# mongo --host <mongo node 1 IP> --port 27017 < abs_init.js</pre>
```

(i) **Note:** user name and password should be changed from the default values.

The following is a snippet of the abs init.js file:

```
db.global_config.insert({
   "attack_initial_training": "24",
   "attack_update_interval": "24",
   "url_limit": "100",
   "response_size": "100",
   "job_frequency": "10",
   "window_length": "24",
   "enable_ssl": true,
   "api_discovery": false,
   "discovery_initial_period": "24",
   "discovery_subpath": "1",
   "continuous_learning": true,
   "discovery_update_interval": "1",
   "attack_list_count": "500000",
   "resource_monitor_interval": "10",
   "percentage_diskusage_limit": "80",
   "root_api_attack": false,
   "session_inactivity_duration": "30"
});
```

**10.**Generate a MongoDB key file.

```
/opt/pingidentity/mongo# openssl rand -base64 741 >key/mongodb-keyfile
```

```
opt/pingidentity/mongo# chmod 600 key/mongodb-keyfile
```

- 12. Copy the key file generated in step 11 on each node of the replica set
- **13.**Shutdown MongoDB using the following command:

```
# mongod --dbpath ./data --shutdown
```

14. Restart all the MongoDB nodes with a key file and enable MongoDB authentication.

```
/opt/pingidentity/mongo# mongod --auth --dbpath ./data/ --logpath \
./logs/mongo.log --port 27017 --replSet absrs01 --fork --keyFile ./key/
mongodb-keyfile -bind_ip 0.0.0.0
```

# i Note:

- bind\_ip is required for MongoDB to accept connections coming from machines other than the local host.
- The MongoDB cache size should be restricted to 25% of system memory. You can configure this by using MongoDB's wiredTigerCacheSizeGB option.

# Starting MongoDB with SSL

You can start MongoDB with SSL by using either a CA-signed or a self-signed certificate.

Using CA-signed certificate: To add a CA-signed certificate, create a new PEM file by concatenating
the certificate and its private key. Copy the resulting PEM file to the /opt/pingidentity/mongo/
key/ directory created in Step 1.

```
cat mongo-node-private-key mongo-node-certificate > /opt/pingidentity/
mongo/key/mongodb.pem
```

- Using self-signed certificate: To use a self-signed certificate then as a first-step generate a self-signed certificate and keys. Complete the following steps:
  - **1.** Change directory to key directory:

```
cd /opt/pingidentity/mongo/key
```

2. Generate a self-signed certificate and key:

```
openssl req -newkey rsa:2048 -new -x509 -days 365 -nodes -out mongodb-cert.crt -keyout mongodb-cert.key
```

3. Concatenate the certificate and the key:

```
cat mongodb-cert.key mongodb-cert.crt > mongodb.pem
```

After either a CA-signed certificate or self-signed certificate has been added to the key directory, shut down MongoDB and restart with --tlsMode flag.

**1.** Shut down MongoDB:

```
# mongod --dbpath ./data --shutdown
```

2. Restart MongoDB with -tlsMode flag:

```
mongod --auth --dbpath ./data/ --logpath ./logs/mongo.log --port 27017 --
replSet absrs01 --fork --keyFile ./key/mongodb-keyfile -bind_ip 0.0.0.0 --
tlsMode requireTLS --tlsCertificateKeyFile ./key/mongodb.pem
```

The --tlsMode flag can take the following three values:

- allowTLS
- preferTLS
- requireTLS

For more information on these options, see the *MongoDB documentation*.

# Change default settings

It is recommended that you change the default key and password in ABS. Following is a list of commands to change the default values:

Change default JKS password

You can change the default password for KeyStore and the key. Complete the following steps to change the default passwords. Make sure that ABS is stopped before changing the JKS password.

- i Important: The KeyStore and Key password should be the same.
- 1. Change the KeyStore password: Enter the following command to change the KeyStore password. The default KeyStore password is abs123.

```
# keytool -storepasswd -keystore config/ssl/abs.jks
Enter keystore password: abs123
New keystore password: newjkspassword
Re-enter new keystore password: newjkspassword
```

 Change the key password: Enter the following command to change the key password. The default key password is abs123

```
# keytool -keypasswd -alias pingidentity -keypass abs123 -new
newjkspassword -keystore config/ssl/abs.jks
Enter keystore password: newjkspassword
```

Start ABS after you have changed the default passwords.

Change abs\_master.key

Run the following command to create your own ABS master key to obfuscate keys and password in ABS.

Command: generate obfkey. ABS must be stopped before creating a new abs master.key

**Stop ABS**: If ABS is running, then stop ABS before generating a new ABS master key. Enter the following command to stop ABS:

```
# /opt/pingidentity/abs/bin/stop.sh
checking API Behavioral Security status
sending shutdown signal to ABS, please wait...
API Behavioral Security stopped
```

Change abs\_master.key: Enter the generate obfkey command to change the default ABS master key:

```
/opt/pingidentity/abs/bin/cli.sh generate_obfkey -u admin -p admin Please take a backup of config/abs_master.key before proceeding.
```

```
Warning: Once you create a new obfuscation master key, you should obfuscate all config keys also using cli.sh -obfuscate_keys
Warning: Obfuscation master key file
/pingidentity/abs/config/abs_master.key already exists. This command will delete it and create a new key in the same file
Do you want to proceed [y/n]: y
Creating new obfuscation master key
Success: created new obfuscation master key at /pingidentity/abs/config/abs_master.key
```

## Change CLI admin password

You can change the default admin password by entering the following command:

```
/opt/pingidentity/abs/bin/cli.sh update_password -u admin -p admin
New Password>
Reenter New Password>
Success. Password updated for CLI
```

Change default access and secret key in MongoDB

To change the default access and secret key, complete the following steps:

1. Connect to MongoDB by entering the following command:

```
mongo --host <mongo-host> --port <mongo-port> --authenticationDatabase
admin -u absuser -p abs123
```

absuser and abs123 is the default user name and password for MongoDB.

2. On the MongoDB prompt, run the following command:

```
use abs_metadata
db.auth_info.updateOne( { access_key: "<new-access-key>", secret_key:
   "<new-secret-key>"} )
```

#### Connect ABS to MongoDB

#### Check and open MongoDB default port

The MongoDB default port for connection with ABS is 27017. Run the check\_ports\_abs.sh script on the ABS machine to determine whether the default port is available. Input the MongoDB host IP address and default port as arguments. For example:

```
/opt/pingidentity/abs/util ./check_ports_abs.sh {MongoDB IPv4:[port]}
```

Run the script for MongoDB master and slave. If the default ports are not accessible, open the port from the MongoDB machine.

#### Configure ABS to connect to MongoDB

ABS access key and secret key are used for MongoDB and REST API authentication. Edit abs\_init.js in /opt/pingidentity/mongo directory to set the key values. Here is a sample abs\_init.js file:

```
db.auth_info.insert({
  "access_key" : "abs_ak",
  "secret_key" : "abs_sk"
});
```

### Copy the abs init.js file from ABS

```
/opt/pingidentity/abs
mongo
```

folder to the MongoDB system /opt/pingidentity/mongo folder.

At the MongoDB command prompt, update the MongoDB settings with the latest abs\_init.js file.

```
# mongo admin -u absuser -p abs123 < opt/pingidentity/abs/mongo/abs_init.js
MongoDB Shell version 4.0.6
connecting to: admin
switched to db abs_metadata
WriteResult({ "nInserted" : 1})
bye</pre>
```

# Start and Stop ABS

### Prerequisite:

For ABS to start, the <code>abs\_master.key</code> must be present in the <code>/opt/pingidentity/abs/config</code> directory. If you have moved the master key to a secured location for security reasons, copy it to the <code>config</code> directory before executing the start script.

#### Start ABS

To start ABS, run the start.sh script located in the <code>/opt/pingidentity/abs/bin</code> directory. Change working directory to <code>/opt/pingidentity/abs/bin</code>. Then start ABS by typing the following command:

```
$ /opt/pingidentity/abs/bin/start.sh
Starting API Behavioral Security 4.0...
please see /opt/pingidentity/abs/logs/abs/abs.log for more details
```

To verify ABS has started, change working directory to data directory and look for two .pid files, abs.pid and stream.pid. Check the newly added ABS node is connecting to MongoDB and has a heartbeat.

```
> use abs metadata
switched to db abs metadata
> db.abs cluster info.find().pretty()
 " id" : ObjectId("58d0c633d78b0f6a26c056ed"),
 "cluster id" : "c1",
 "nodes" : [
         "os" : "Red Hat Enterprise Linux Server release 7.6 (Maipo)",
         "last updated at" : "1490088336493",
         "management port" : "8080",
         "log port" : "9090",
         "cpu": "24",
         "start time" : "1490077235426",
         "\log ip": "2.2.2.2",
         "uuid": "8a0e4d4b-3a8f-4df1-bd6d-3aec9b9c25c1",
         "dashboard node" : false,
         "memory" : "62G",
         "filesystem" : "28%"
 } ] }
```

# Stop ABS

To stop ABS, first stop API Security Enforcer (if it is running) or turn OFF the ABS flag in API Security Enforcer. If no machine learning jobs are processing, run the stop.sh script available in the bin directory.

```
# /opt/pingidentity/abs/bin/stop.sh
checking API Behavioral Security status
sending shutdown signal to ABS, please wait...
API Behavioral Security stopped
```

# Part C – Integrate ASE and ABS

The ABS Engine installation process is summarized below:

- Connect ASE to ABS AI engine for ASE to send access log files to ABS.
- Enable ASE to ABS engine communication: Just connecting ASE and ABS engine does not mean that
  access logs would be sent by ASE to ABS. ASE to ABS communication has to be enabled separately.
- Add API JSON files to ASE. The API JSON files define your API and its various parameters. For more information, see *Defining an API JSON* file.
- ABS AI engine models need to be trained for it to analyze and report on your API traffic.

## Connect ASE to ABS AI engine

Check ABS port availability

The default ports for connection with ABS are 8080 and 9090. Run the check\_ports\_ase.sh script on the ASE machine to determine accessibility of ABS. Input ABS host IP address and ports as arguments.

```
/opt/pingidentity/ase/util ./check_ports_ase.sh {ABS IPv4:[port]}
```

# Configure ASE

Update abs.conf located in the ASE <code>/opt/pingidentity/ase/config</code> directory with ABS Engine address and authentication keys:

- Configure abs\_endpoint with the ABS Engine management IP address / host name and port number (Default: 8080) which was configured in the /opt/pingidentity/abs/config/abs.properties file.
  - (i) Note: Note: If ABS is in a different AWS security group, use a private IP address
- Configure ABS access\_key and secret\_key using the key values from the abs\_init.js file located in /opt/pingidentity/abs/mongo.

Here is a sample abs.conf file:

```
; API Security Enforcer ABS configuration.
; This file is in the standard .ini format. The comments start with a semicolon (;).
; Following configurations are applicable only if ABS is enabled with true.
; a comma-separated list of abs nodes having hostname:port or ipv4:port as an address.
abs_endpoint=127.0.0.1:8080
; access key for abs node
access_key=OBF:AES://ENOzsqOEhDBWLDY
+pIoQ:jN6wfLiHTTd3oVNzvtXuAaOG34c4JBD4XZHgFCaHry0
; secret key for abs node
```

```
secret_key=OBF:AES:Y2DadCU4JFZp3bx8EhnOiw:zzi77GIFF5xkQJccjIrIVWU
+RY5CxUhp3NLcNBel+3Q

; Setting this value to true will enable encrypted communication with ABS. enable_ssl=true

; Configure the location of ABS's trusted CA certificates. If empty, ABS's certificate
; will not be verified
abs_ca_cert_path=
```

i Important: Make sure that ASE and ABS are in the same time zone.

## **Enable ASE to ABS engine communication**

To start communication between ASE and the AI engine, run the following command:

```
./cli.sh enable_abs -u admin -p admin
```

To confirm an ASE Node is communicating with ABS, issue the ASE status command:

```
/opt/pingidentity/ase/bin/cli.sh status
API Security Enforcer
status
                   : started
mode
                   : inline
http/ws
                   : port 8080
https/wss
                   : port 8443
firewall
                   : enabled
                   : enabled, ssl: enabled (If ABS is enabled, then ASE is
communicating with ABS)
abs attack : disabled
audit
                   : enabled
ase detected attack : disabled
attack list memory : configured 128.00 MB, used 25.60 MB, free 102.40 MB
```

#### Add APIs to ASE

After the policy has been deployed to Apigee using the PingIntelligence automated policy tool, add APIs to ASE. Read the following topics to define and add APIs to ASE:

- API naming guidelines
- Define and add an API JSON

For more information on ASE sideband deployment, see Sideband API Security Enforcer.

#### Train ABS AI engine

For ABS to start predicting various attacks types, the model needs to be trained. The number of hours (default - 24 hours) is configurable for model training. Set the value of training\_period parameter in the abs\_init.js file in the /opt/pingidentity/mongo directory. For more detailed information about training AI model, see the ABS Admin Guide.

```
db.global_config.insert({
   "attack_initial_training": "24",
   "attack_update_interval": "24",
   "url_limit": "100",
   "response_size": "100",
   "job_frequency": "10",
   "window_length": "24",
   "enable_ssl": true,
   "api_discovery": false,
```

```
"discovery_initial_period" : "24",
"discovery_subpath": "1",
"continuous_learning": true,
"discovery_update_interval": "1",
"attack_list_count": "500000",
"resource_monitor_interval" : "10",
"percentage_diskusage_limit" : "80",
"root_api_attack" : false,
"session_inactivity_duration" : "30"
});
```

#### Start the training

The training starts as soon as ABS receives the first API traffic from API Security Enforcer and continues for the number of hours set in the attack\_initial\_training parameter. Training occurs automatically when a new API is added.

# Verify training completion

ABS training status is checked using the ABS Admin API which returns the training duration and prediction mode. If the prediction variable is true, ABS has completed training and is discovering attacks. A false value means that ABS is still in training mode. The API URL for Admin API is: https://<ip>:<port>/v4/abs/admin. Following is a snippet of the output of the Admin API:

```
"message": "training started at Thu Jun 06 12:32:59 IST 2019",
"training_duration": "2 hours",
"prediction": true
```

IP and port number is of the ABS machine.

(i) **Note:** ABS only detects attacks after the training period is over. During training, no attacks are generated.

# Part D - Install PingIntelligence Dashboard software

The PingIntelligence for APIs Dashboard installation process is summarized below:

- Install PingIntelligence for APIs Dashboard
- Obfuscate keys and password
- Install Elasticsearch
- Install Kibana
- Integrate Dashboard with ABS AI engine
- Start PingIntelligence for APIs Dashboard

## Install PingIntelligence for APIs dashboard

# **Prerequisites**

- 1. wget and openssl must be installed on your system
- 2. PingIntelligence for APIs Dashboard, Elasticsearch and Kibana should run as a non-root user

#### Install PingIntelligence for APIs Dashboard

Download PingIntelligence for APIs Dashboard from the *download* site to a Linux server. PingIntelligence Dashboard engine also provides support for Syslog. Dashboard only sends the attack data to Syslog. Enabling or disabling syslog server logging is configured in dashboard.properties file. Complete the following steps to install PingIntelligence Dashboard:

1. Start shell as a non-root user

2. Change the directory to /opt

\$cd /opt

3. Create a pingidentity directory

```
$ sudo mkdir pingidentity
```

**4.** Change the permissions for the pingidentity directory. The pingidentity directory will be owned by a non-root user.

```
$ sudo chown -R "$(id -nu):$(id -ng)" /opt/pingidentity
```

5. Install PingIntelligence for APIs Dashboard

```
$ tar -zxf dashboard-4.0.tar.gz
```

The following table shows the directories created when PingIntelligence for APIs Dashboard is installed:

| Directories | Description                                                                                                    |
|-------------|----------------------------------------------------------------------------------------------------|
| bin         | ABS Start and Stop scripts; Elasticsearch and Kibana initialization scripts.                                              |
| config      | dashboard.properties file used to configure PingIntelligence for APIs Dashboard                                           |
|             | A subdirectory called dashboard containing Kibana schema for each API                                                     |
| data        | Temporary storage for ABS data                                                                                            |
| lib         | Contains dashboard.jar and dependent external jar files                                                                   |
| logs        | Contains PingIntelligence for APIs Dashboard log files which are rotated every 24 hours                                   |
| plugin      | Contains Dashboard UI plug-in. Do not edit the contents of the directory.                                                 |
| util        | Contains the check_ports_dashboard.sh script to check the availability of default Elasticsearch and ABS ports to connect. |

#### Change Dashboard default settings

It is recommended that you change the default settings in Dashboard. Complete the following steps to change the default settings:

## Change dashboard\_master.key

Run the following command to create your own Dashboard master key to obfuscate keys and password in Dashboard.

**Command**: generate obfkey.

Change abs\_master.key: Enter the generate obfkey command to change the default ABS master key:

```
/opt/pingidentity/dashboard/bin/cli.sh generate_obfkey -u admin -p
Password>

Please take a backup of config/dashboard_master.key before proceeding.

Warning: Once you create a new obfuscation master key, you should obfuscate all config keys also using cli.sh obfuscate_keys
```

```
Warning: Obfuscation master key file /opt/pingidentity/dashboard/config/
dashboard_master.key already exist. This command will delete it create a new
  key in the same file

Do you want to proceed [y/n]: y

creating new obfuscation master key
Success: created new obfuscation master key at /opt/pingidentity/dashboard/
config/dashboard_master.key
```

## Change CLI admin password

Dashboard ships with the default user admin and the default password admin. You can change the default password by using the update password Dashboard CLI command:

```
/opt/pingidentity/dashboard/bin/cli.sh -u admin update_password -p
Password>
New Password>
Re-enter New Password>
Success. Password updated for CLI
```

### Change default passwords

Navigate to config directory and edit the dashboard.properties file to change the following values:

dashboard.properties file - abs.access key, abs.secret key, es.password

# Repackage Dashboard

Tar Dashboard after changing the default values. Enter the following command:

```
tar -zcvf dashboard-4.0 pingidentity/
```

Make sure that the original file name is retained when you tar Dashboard and the file is saved in the software directory on the management instance.

### Obfuscate keys and passwords

Using Dashboard's command line interface, you can obfuscate the keys and passwords configured in dashboard.properties. The following keys and passwords are obfuscated:

- abs.access\_key
- abs.secret key
- es.password

Dashboard ships with a default dashboard\_master.key which is used to obfuscate the various keys and passwords. It is recommended to generate your own dashboard master.key.

(i) Note: During the process of obfuscation of keys and password, Dashboard must be stopped.

The following diagram summarizes the obfuscation process:

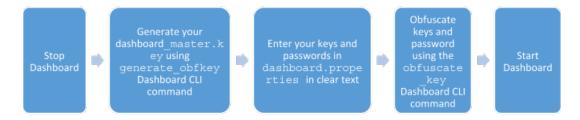

Generate dashboard master.key

You can generate the dashboard\_master.key by running the generate\_obfkey command in the Dashboard CLI:

```
/opt/pingidentity/dashboard/bin/cli.sh generate_obfkey -u admin -p
Password>

Please take a backup of config/dashboard_master.key before proceeding.

Warning: Once you create a new obfuscation master key, you should obfuscate all config keys also using cli.sh obfuscate_keys

Warning: Obfuscation master key file /opt/pingidentity/dashboard/config/dashboard_master.key already exist. This command will delete it create a new key in the same file

Do you want to proceed [y/n]: y

creating new obfuscation master key
Success: created new obfuscation master key at /opt/pingidentity/dashboard/config/dashboard_master.key
```

#### Obfuscate key and passwords

Enter the keys and passwords in clear text in dashboard.properties file. Run the obfuscate\_keys command to obfuscate keys and passwords:

```
/opt/pingidentity/dashboard/bin/cli.sh obfuscate_keys -u admin -p
Password>

Please take a backup of config/dashboard.properties before proceeding

Enter clear text keys and password before obfuscation.

Following keys will be obfuscated
  config/dashboard.properties: abs.access_key, abs.secret_key and es.password

Do you want to proceed [y/n]: y

obfuscating /opt/pingidentity/dashboard/config/dashboard.properties

Success: secret keys in /opt/pingidentity/dashboard/config/
dashboard.properties obfuscated
```

important: After the keys and passwords are obfuscated and the Dashboard has started, move the dashboard master.key to a secure location away from the Dashboard.

#### Install Elasticsearch

Complete the following steps to download and install Elasticsearch:

- 1. Start shell as a non-root user
- 2. Change the directory to /opt

```
$cd /opt
```

3. Create an elasticsearch directory

```
$ sudo mkdir elasticsearch
```

**4.** Change the permissions for the elasticsearch directory. The elasticsearch directory will be owned by a non-root user.

```
$ sudo chown -R "$(id -nu):$(id -ng)" /opt/elasticsearch
```

**5.** Change directory to elasticsearch

```
$ cd /opt/elasticsearch
```

6. Download Elasticsearch:

```
$ wget https://artifacts.elastic.co/downloads/elasticsearch/
elasticsearch-6.8.1.tar.gz
```

7. Install Elasticsearch:

```
$ tar -zxf elasticsearch-6.8.1.tar.gz
```

8. Change directory:

```
$ cd /opt/elasticsearch/elasticsearch-6.8.1
```

# Change heap size of Elasticsearch for production deployments: Complete the following steps:

- 1. Navigate to /config/jvm.options to edit the jvm.options file
- 2. Find the following section in the jvm.options file:

```
# Xms represents the initial size of total heap space
# Xmx represents the maximum size of total heap space
-Xms1g
-Xmx1g
```

- 3. Change the value of -Xms1g to -Xms4g and the value of -Xmx1g to -Xmx4g
- 4. Save the file

# Configure Elasticsearch

Configure Elasticsearch by running the dashboard\_elasticsearch\_init.sh script located in the Dashboard bin directory. The dashboard\_elasticsearch\_init.sh script asks for the full path where you have saved the CA signed certificate. If you do not have a CA signed certificate, generate a self-signed certificate without a passphrase using the OpenSSL commands.

\$ /opt/pingidentity/dashboard/bin/dashboard elasticsearch init.sh

```
[pingidentity@localhost ~]$ /opt/pingidentity/dashboard/bin/
dashboard_elasticsearch_init.sh
updating elasticsearch configuration

Enter SSL CA Signed Certificate path >(full path)
Enter SSL Private Key Path >(full path)

enter pkcs#12 keystore new password >
enter pkcs#12 keystore new password again >

creating elasticsearch config keystore
config keystore created

creating password protected pkcs#12 keystore for private key and certificate
pkcs#12 keystore created at config/ssl/elastic-certificates.p12
```

```
Starting Elasticsearch to update default passwords. Please wait for 15
seconds.
Elasticsearch started with pid 2532 and listening at https://localhost:9200
updating default user passwords
## elastic [superuser] password. Remember this password for the Dashboard
setup
enter elastic user new password >
enter elastic user password again >
password updated for user elastic
## kibana [kibana user] password. Remember this password for the Kibana
setup
enter kibana user new password >
enter kibana user password again >
password updated for user kibana
Elasticsearch configuration is complete. Elasticsearch is running at
https://localhost:9200
[pingidentity@localhost ~]$
```

#### Install Kibana

Complete the following steps to install Kibana:

- 1. Start shell as a non-root user
- 2. Change the directory to /opt

```
$cd /opt
```

**3.** Create a kibana directory

```
$ sudo mkdir kibana
```

**4.** Change the permissions for the kibana directory to ownership by a non-root user.

```
$ sudo chown -R "$(id -nu):$(id -ng)" /opt/kibana
```

5. Change directory to kibana

```
$ cd /opt/kibana
```

- **6.** Download Kibana: \$ wget "https://artifacts.elastic.co/downloads/kibana/kibana-6.8.1-linux-x86 64.tar.gz"
- 7. Install Kibana:

```
$ tar -zxf kibana-6.8.1-linux-x86 64.tar.gz
```

8. Change directory:

```
$ cd /opt/kibana/kibana-6.8.1-linux-x86 64
```

#### (i) Note:

By default, the Kibana uses port 443 with su/sudo access. If you want to use any other port, for example 5601, use:

```
$ export KIBANA DEFAULT PORT=5601
```

If you are a non-root user, use ports greater 1024.

Initialize Kibana: After installing Kibana, initialize Kibana by running the following command:

```
$ /opt/pingidentity/dashboard/bin/dashboard_kibana_init.sh
```

```
[pingidentity@localhost ~]$ /opt/pingidentity/dashboard/bin/dashboard_kibana_init.sh updating Kibana configuration
Enter SSL CA Signed Certificate path >(full path)
Enter SSL Private Key Path >(full path)
enter kibana [kibana user] password >
enter kibana [kibana user] password again >
Kibana configuration is complete.
Starting Kibana in the background...
Kibana started with pid 2535 and listening at https://[0.0.0.0]
```

# Install Ping styling plug-in for Kibana

Install the Ping styling plug-in for Kibana by entering the following command:

```
./bin/kibana-plugin install file:///opt/pingidentity/dashboard/plugins/pingstyling-4.0.zip
```

### Integrate dashboard with ABS AI engine and syslog server

For production environments with high traffic loads, it is recommended to install one or more dedicated ABS nodes for PingIntelligence for APIs Dashboard processing. Install an ABS node (see *Install ABS AI engine software* on page 430) and set dashboard\_node to true in the abs.properties file (/opt/pingidentity/config/). This ABS node will be used exclusively to process reports for the Dashboard; no access log processing occurs on this node.

To configure the Dashboard, edit the dashboard.properties file which is part of the config directory created when the Dashboard was installed. Set the Elasticsearch password to match the password used when configuring Elasticsearch.

```
# Dashboard properties file
### ABS
# ABS Hostname/IPv4 address
abs.host=127.0.0.1
# ABS REST API port
abs.port=8080
# ABS SSL enabled ( true/false )
abs.ssl=true
# ABS Restricted user access ( true/false )
abs.restricted user access=true
# ABS access key
abs.access key=OBF:AES:NuBmDdIhQeNlRtU8SMKMoLaSpJviT4kArw==:HHuA9sAPDiOen3VU
+qp6kMrkgNjAwnKO6aa8pMuZkQw=
# ABS secret key
abs.secret key=OBF:AES:NuBmDcAhQeN1PBDmyxX+685CBe8c3/STVA==:BIfH
+FKmL5cNa1DrfVuyc5hIYjimqh7Rnf3bv9hW0+4=
# ABS query polling interval (minutes)
abs.query.interval=10
# ABS query offset (minutes. minimum value 30 minutes)
abs.query.offset=30
### UI
```

```
# publish attacks+metrics to UI. Valid values true or false
publish.ui.enable=true
# elasticsearch URL
es.url=https://localhost:9200/
# elasticsearch username. User should have manage security privilege
es.username=elastic
# elasticsearch user password
es.password=OBF:AES:NOp0PNQvc/RLUN5rbvZLtTPghqVZzD9V:
+ZGHbhpY4HENYYqJ4wn50AmoO6CZ3OcfjqTYQCfgBgc=
# kibana version
kibana.version=6.6.0
### Log4j2
# publish attacks to Log4j2. Valid values true or false
# By default it provides syslog support
publish.log4j2.enable=false
# log4j2 config file to log attacks to an external service. For example,
Syslog
# use com.pingidentity.abs.publish as logger name in log4j2 configuration
log4j2.config=config/syslog.xml
# log4j2 log level for attack logging
log4j2.log.level=INFO
# directory for any log4j2 config dependency jar's.
# useful for third party log4j2 appenders
# it should be a directory
log4j2.dependencies.dir=plugins/
### Log level
dashboard.log.level=INFO
```

### Configure all parameters in the dashboard.properties file:

| Parameter           | Description                                                                                                    |
|---------------------|----------------------------------------------------------------------------------------------------|
| abs.host            | IP address of the ABS server                                                                                                    |
|                     | i Note: Two options exist to choose an ABS server: 1) Utilize an existing ABS server. 2) For production deployments, Ping Identity recommends dedicating an ABS node exclusively for the Dashboard.                                                                                                    |
| abs.port            | REST API port number of the ABS host — See abs.properties  Default value is 8080                                                                                                    |
| abs.ssl             | Setting the value to true ensures SSL communication between ABS and PingIntelligence for APIs Dashboard                                                                                                    |
| abs.restricted_user | When set to true, Elasticsearch uses the restricted user header (configured in pingidentity/abs/mongo/abs_init.js file) to fetch the obfuscated values of OAuth token, cookie and API keys. When set to false, the admin user header is used to fetch the data in plain text. For more information on admin and restricted user header, see ABS users for API reports |

abs\_init.js. Make sure to enter the access key based on the value set in the previous variable. For example, if abs.restricted\_user is set to true, then enter the access key for restricted user. If

abs.restricted user is set to false, then use the access key for the

admin user.

abs.secret\_key Secret key from ABS - See pingidentity/abs/mongo/

abs\_init.js. Make sure to enter the secret key based on the value set in the previous variable. For example, if abs.restricted\_user

is set to true, then enter the secret key for restricted user. If

abs.restricted user is set to false, then use the secret key for the

admin user.

abs.query.interval Polling interval to fetch data from ABS. The default is 10 minutes

abs.query.offset The time required by ABS to process access logs and generate result.

The minimum value is 30 mins and default value is 60 mins.

es.url Elasticsearch URL

es.username Elasticsearch username es.password Elasticsearch password.

kibana.version Kibana version - default is 6.4.3

dashboard.log.level Log level for Dashboard

Default log level is INFO. Another log level is DEBUG

# Start PingIntelligence for APIs Dashboard

To start the PingIntelligence for APIs Dashboard, navigate to the /opt/pingidentity/dashboard/bin directory and enter the following command:

```
[pingidentity@localhost bin]# ./start.sh
Dashboard 4.0 starting...
Please see /opt/pingidentity/dashboard/logs/dashboard.log for more details
```

After PingIntelligence for APIs Dashboard is started, wait 15 seconds for the Dashboard to create the following two users:

- ping admin
- ping user

(i) **Note:** Immediately after starting PingIntelligence for APIs Dashboard, change the password for both the users.

#### Connect to the dashboard

Access <a href="https://<ip:port>/app/kibana#/dashboard/pingapiintelligence">https://<ip:port>/app/kibana#/dashboard/pingapiintelligence</a> to load the main dashboard. In the above link, <ip:port> is the IP address and port (default – 443) configured in kibana.yml. Change the password of users ping\_admin and ping\_user by completing the following steps:

1. Log in using elastic user and the password set during *Elasticsearch configuration*. The Kibana landing page is displayed.

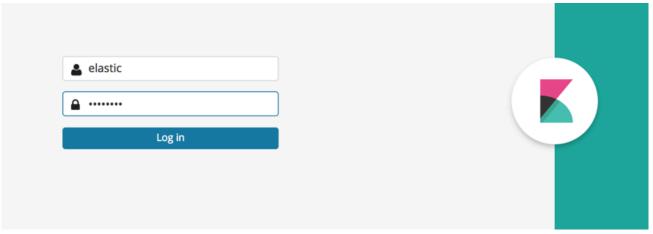

2. In the Kibana landing page, click **Management**. The **Management** page is displayed. In the Management tab, click **Users**. The **Users** page is displayed:

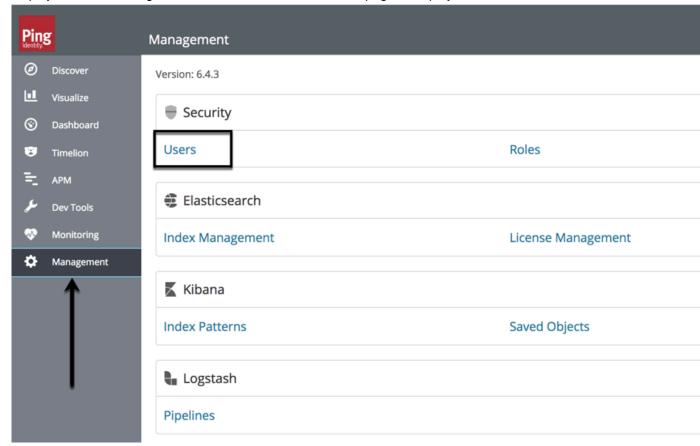

3. On the Users page, click ping\_admin to change the email and password of ping\_admin

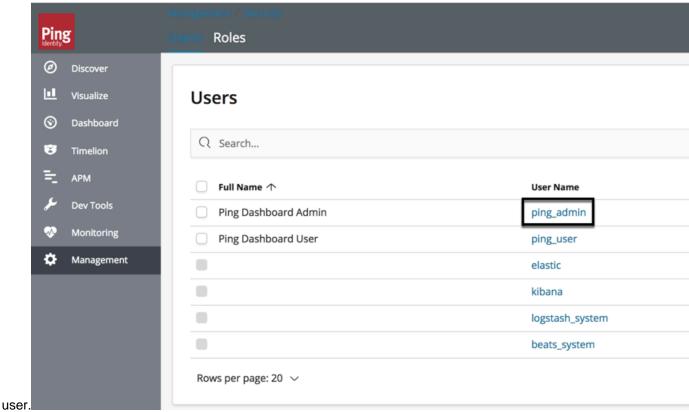

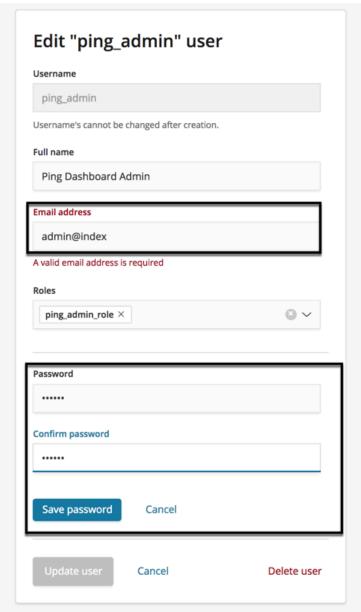

Save:

Repeat steps 2 through 4 for **ping\_user** to update **Email** and **Password**. Then log in with ping\_user credentials to view the dashboard. Here is a partial screen grab of the main dashboard:

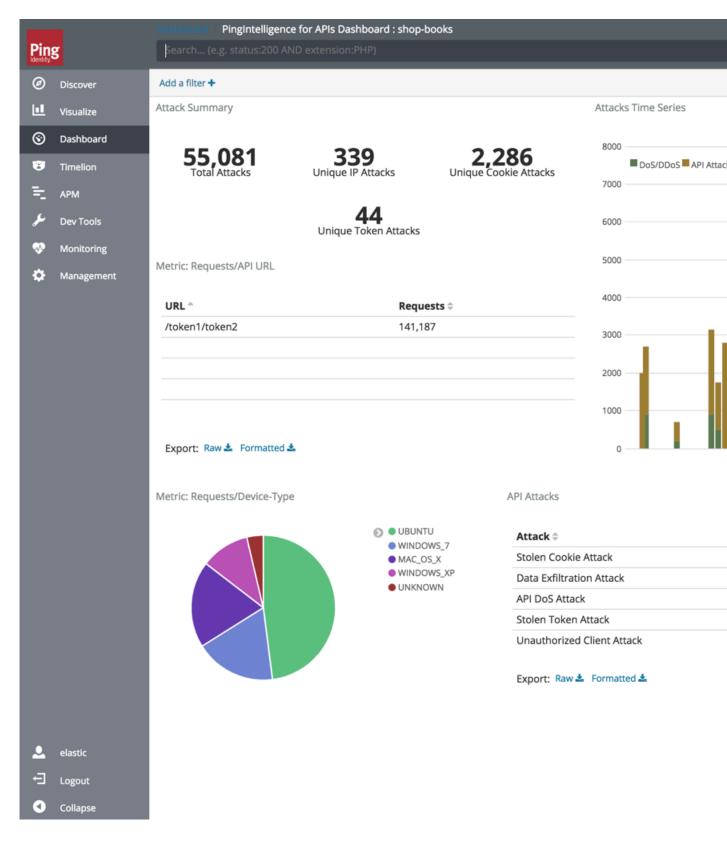

# Part E – Access ABS reporting

The ABS AI Engine generates attack, metric, and forensics reports which are accessed using the ABS REST API to access JSON formatted reports. Ping Identity provides Postman collections to generate

# Install Postman with PingIntelligence for APIs Reports

Ping Identity provides configuration files which are used by <u>Postman</u> to access the ABS REST API JSON information reports. Make sure to install Postman 6.2.5 or higher.

# Using ABS self-signed certificate with Postman

ABS ships with a self-signed certificate. If you want to use Postman with the self-signed certificate of ABS, then from Postman's settings, disable the certificate verification option. Complete the following steps to disable Postman from certificate verification:

- Click on the spanner on the top-right corner of Postman client. A drop-down window is displayed.
- 2. Select **Settings** from the drop-down window:

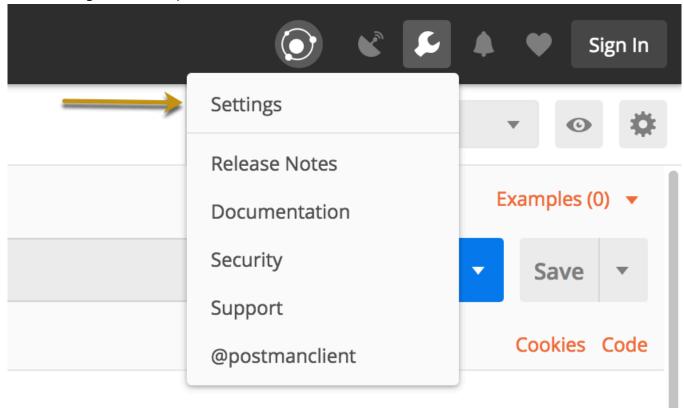

3. In the Settings window, switch-off certificate verification by clicking on the SSL certificate verification button:

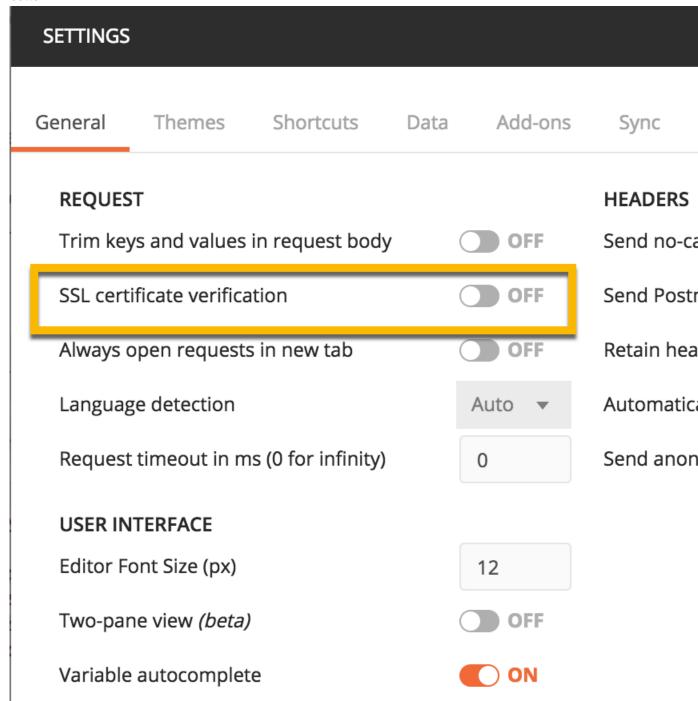

## **View ABS Reports in Postman**

To view the reports, complete the following steps:

- 1. Download ABS\_4.0\_Environment and ABS\_4.0\_Reports JSON files from API Reports Using Postman folder on Ping Identity <u>Download</u> site. These configuration files will be used by Postman.
- 2. <u>Download</u> and install the Postman application 6.2.5 or higher.

3. In Postman, import the two Ping Identity files downloaded in step 1 by clicking the Import button.

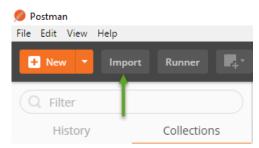

- **4.** After importing the files, click the gear button in the upper right corner.
- 5. In the MANAGE ENVIRONMENTS pop-up window, click ABS\_4.0\_Environment

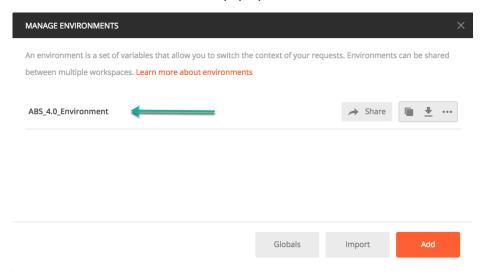

- Server: IP address of the ABS node for which the dashboard\_node was set to true in the abs.properties file.
- Port: Port number of the ABS node.
- Access\_Key\_Header and Secret\_Key\_Header: Use the Admin user or Restricted user header. A
  Restricted user sees obfuscated value of OAuth token, cookie and API keys. For more information of
  different types of user, see ABS users for API reports
- Access\_Key and Secret\_Key: The Access Key and Secret Key configured in the opt/ pingidentity/mongo/abs\_init.js for either admin or restricted user. Make sure that access key and secret key corresponds to the admin or restricted user header configured.
- API\_Name: The name of the API for which you want to generate the reports.
- Later\_Date: A date which is more recent in time. For example, if the query range is between March 12 and March 14, then the later date would be March 14.
- **Earlier\_Date**: A date which is past in time. For example, if the query range is between March 12 and March 14, then the earlier date would be March 12.

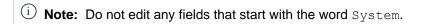

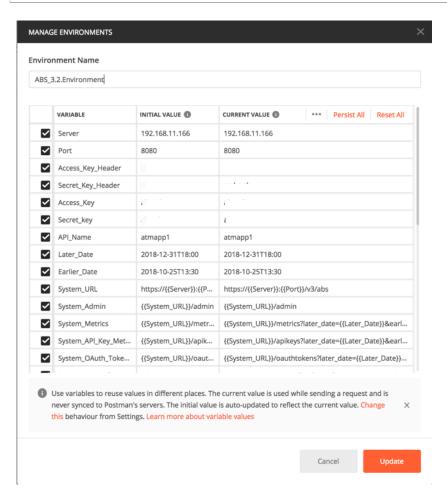

7. In the main Postman window, select the report to display on the left column and then click Send. ABS external REST APIs section provides detailed information on each API call and the JSON report response.

# Part F - Integrate API gateways for sideband deployment

If you have deployed ASE in the *sideband* mode, the next step is to integrate your API gateway with PingIntelligence products. To deploy ASE in the sideband mode, set mode=sideband in the /opt/pingidentity/ase/config/ase.conf file. This is the only configuration required on ASE for sideband deployment. For more information on ASE in sideband, see *Sideband API Security Enforcer* 

After you have completed the parts A to E of deployment, integrate one of the following API gateways with PingIntelligence components and start sending the API traffic to your API gateway:

- PingIntelligence Apigee Integration on page 460
- PingIntelligence AWS API Gateway Integration on page 476
- Azure APIM sideband integration on page 525
- Axway sideband integration on page 498
- Mulesoft sideband integration on page 561
- NGINX sideband integration on page 580
- PingAccess sideband integration on page 548
- PingIntelligence WSO2 integration on page 599

# **API Gateway Integration**

# Apigee API gateway integration

# **PingIntelligence Apigee Integration**

PingIntelligence provides a shared flow to integrate Apigee Edge with PingIntelligence for APIs platform. The two mechanisms of calling shared flows are flow callout and flow hook policies. A Flow Hook in Apigee Edge applies the PingIntelligence shared flow globally to all APIs in an environment under an organization. The Flow Call Out policy in Apigee Edge applies the PingIntelligence shared flow on a per API basis in an environment under an organization.

PingIntelligence provides an automated tool to deploy both Flow Hook and Flow Call Out polices.

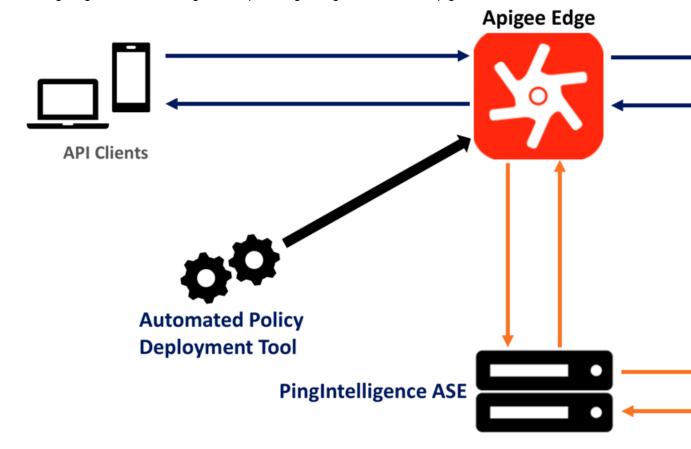

# Edge:

Here is the traffic flow through the Apigee Edge and PingIntelligence for APIs components.

- 1. Incoming request to Apigee Edge
- 2. Apigee Edge makes an API call to send the request information to ASE
- 3. ASE checks the request against a registered set of APIs and checks the origin IP, cookie, OAuth2 token or API key against the Blacklist. If all checks pass, ASE returns a 200-OK response to the Apigee Edge. If not, a different response code (403) is sent to Apigee Edge. The request information is also logged by ASE and sent to the AI Engine for processing.
- **4.** If Apigee Edge receives a 200-OK response from ASE, then it forwards the request to the backend server. Otherwise, the Gateway optionally blocks the client.
- **5.** The response from the backend server is received by Apigee Edge.
- **6.** Apigee Edge makes a second API call to pass the response information to ASE which sends the information to the AI engine for processing.
- **7.** ASE receives the response information and sends a 200-OK to Apigee Edge.
- **8.** Apigee Edge sends the response received from the backend server to the client.

# Prerequisites to deploying PingIntelligence shared flow

Confirm that the following prerequisites are met before using the PingIntelligence Apigee tool.

#### Prerequisite:

- Apigee version PingIntelligence 4.0 works with Apigee Edge Cloud 18.12.04
- Machine where PingIntelligence Apigee tool is installed has OpenJDK 11 installed.

# PingIntelligence software installation

PingIntelligence 4.0 software are installed and configured. For installation of PingIntelligence software, see the manual or platform specific automated deployment guides.

Verify that ASE is in sideband mode

Make sure that in ASE is in sideband mode by running the following command in the ASE command line:

```
/opt/pingidentity/ase/bin/cli.sh status
API Security Enforcer
status
                       : started
mode
            : sideband
http/ws
                      : port 80
https/wss
                      : port 443
firewall
                      : enabled
                      : enabled, ssl: enabled
abs
abs attack
                      : disabled
audit
                      : enabled
sideband authentication : disabled
ase detected attack : disabled
                     : configured 128.00 MB, used 25.60 MB, free 102.40
attack list memory
MB
```

If ASE is not in sideband mode, then stop ASE and change the mode by editing the /opt/pingidentity/ase/config/ase.conf file. Set mode as sideband and start ASE.

• Enable sideband authentication: For a secure communication between Apigee Edge and ASE, enable sideband authentication by entering the following command in the ASE command line:

```
# ./bin/cli.sh enable_sideband_authentication -u admin -p
```

Generate sideband authentication token

A token is required for Apigee Edge to authenticate with ASE. This token is generated in ASE and configured in the <code>apigee.properties</code> file of PingIntelligence automated policy tool. To generate the token in ASE, enter the following command in the ASE command line:

```
# ./bin/cli.sh -u admin -p admin create_sideband_token
```

Save the generated authentication token for further use.

# Download and configure automated policy tool

#### **Download**

Complete the following steps to download and install the PingIntelligence policy tool:

- 1. Download the PingIntelligence policy tool to the /opt directory.
- **2.** Complete the following steps to untar the policy tool:
  - a. At the command prompt, type the following command to untar the policy tool file:

```
tar -zxvf <filename>
```

#### For example:

```
tar -zxvf pi-apigee-4.0.tar.gz
```

**b.** To verify that the tool successfully installed, type the ls command at the command prompt. This should list the pingidentity directory and the build .tgz file.

The following table lists the directories:

| Directory | Description                                                                                                    |
|-----------|----------------------------------------------------------------------------------------------------|
| bin       | Contains the following scripts:                                                                                                    |
|           | <ul> <li>deploy.sh: The script to deploy the PingIntelligence policy.</li> <li>undeploy.sh: The script to undeploy the PingIntelligence policy.</li> <li>status.sh: Reports the deployment status and configured Apigee credentials.</li> </ul> |
| lib       | Jar files and various dependencies. Do not edit the contents of this directory.                                                                                                    |
| policy    | Contains the shared flows:                                                                                                    |
|           | <ul><li>request_sharedflow.zip: Shared flow policy for request</li><li>response_sharedflow.zip: Shared flow for response.</li></ul>                                                                                                    |
|           | Contains the self-signed certificate that is shipped by default with ASE. The name of the file is ase32.pem.                                                                                                    |
| config    | Contains the apigee.properties file.                                                                                                    |
| logs      | Contains the log and status files.                                                                                                    |

# Configure the automated tool

Configure the <code>apigee.properties</code> file available in the <code>/pingidentity/pi/apigee/config/directory</code>. The following table describes the various variables of the <code>apigee.properties</code> file:

| Variable            | Description                                                                                                    |
|---------------------|----------------------------------------------------------------------------------------------------|
| configuration_store | Choose where ASE token is stored. The possible values are kvm and custom. The default is custom. When custom is chosen, the ASE token is configured inside the PingIntelligence policy and uploaded to Apigee Edge directly. When kvm is chosen, the ASE token is stored in the KVM store. |
| apigee_url          | URL to connect to Apigee Edge                                                                                                    |
| apigee_username     | Username to connect to Apigee Edge                                                                                                    |
| apigee_password     | Password to connect to Apigee Edge                                                                                                    |
| apigee_environment  | The target environment for the PingIntelligence shared flow                                                                                                    |
| apigee_organization | The target organization for the PingIntelligence shared flow                                                                                                    |
| ase_host_primary    | The ASE primary host IP address and port or hostname and port                                                                                                    |

| ase_host_secondary | The ASE secondary host IP address and port or hostname and port.                                                                         |
|--------------------|----------------------------------------------------------------------------------------------------|
|                    | Note: This field cannot be left empty. In a testing environment, you can provide the same IP address for primary and secondary ASE host. |
| ase_ssl            | Enable or disable SSL communication between Apigee Edge and ASE. The default value is true.                                              |
| ase_sideband_token | Configure the ASE token generated during the prerequisite step.                                                                          |

## Following is a sample apigee.properties file:

```
# Copyright 2019 Ping Identity Corporation. All Rights Reserved.
# Ping Identity reserves all rights in The program as delivered.
Unauthorized use, copying,
# modification, reverse engineering, disassembling, attempt to discover any
source code or
# underlying ideas or algorithms, creating other works from it, and
distribution of this
# program is strictly prohibited. The program or any portion thereof may not
be used or
# reproduced in any form whatsoever except as provided by a license without
the written
# consent of Ping Identity. A license under Ping Identity's rights in the
Program may be
# available directly from Ping Identity.
#KVM Mode kvm/custom
configuration store=custom
#Apigee management server URL
apigee url=https://api.enterprise.apigee.com
#Apigee management server username
apigee username=
#Apigee management server username
apigee password=
#Apigee environment to which it should be deployed
apigee environment=prod
#Apigee organization name
apigee organization=
#ASE Primary Host <IP/Host>:<port>
ase host primary=
#ASE Secondary Host <IP/Host>:<port>
ase host secondary=
#ASE SSL status
ase ssl=true
#ASE sideband authentication token
ase sideband token=none
```

# **Deploy the PingIntelligence policy**

Using the PingIntelligence automated policy tool, you deploy the shared flow either by Flow Hook or the Flow Call Out policy which is configured in the command line. Choose either the included ASE self-signed certificate or a CA signed certificate

# **Deploy PingIntelligence Policy for Flow Hook**

With a Flow Hook, the PingIntelligence shared flow is applied to all APIs in the environment of an organization.

**Deploy with self-signed certificate**: Run the following command to deploy the PingIntelligence policy with self-signed certificate:

```
/opt/pingidentity/pi/apigee/bin/deploy.sh -fh
Checking Apigee connectivity
Apigee connectivity ... success
Generating policies
Deploying PI Apigee policy Flow Hook
1) PingIntelligence-Encrypted-Config-KVM status ... not-applicable
2) PingIntelligence-Config-KVM status ... not-applicable
3) ASE Server status ... deployed
4) Truststore status ... deployed
5) Upload pem file status ... deployed
6) Cache status ... deployed
7) Request policy upload status ... deployed
8) Response policy upload status ... deployed
9) Request policy deployment status ... deployed
10) Response policy deployment status ... deployed
11) Preproxy Flow hook status ... deployed
12) Postproxy Flow hook status ... deployed
Deployment of PI Policy finished successfully
```

**Deploy with CA signed certificate**: Run the following command to deploy the PingIntelligence policy with CA-signed certificate:

```
/opt/pingidentity/pi/apigee/bin/deploy.sh -fh -ca
Checking Apigee connectivity
Apigee connectivity ... success
Generating policies
Deploying PI Apigee policy Flow Hook
1) PingIntelligence-Encrypted-Config-KVM status ... not-applicable
2) PingIntelligence-Config-KVM status ... not-applicable
3) ASE Server status ... deployed
4) Truststore status ... not-applicable - running using CA signed
certificate
5) Upload pem file status ... not-applicable - running using CA signed
certificate
6) Cache status ... deployed
7) Request policy upload status ... deployed
8) Response policy upload status ... deployed
9) Request policy deployment status ... deployed
10) Response policy deployment status ... deployed
11) Preproxy Flow hook status ... deployed
12) Postproxy Flow hook status ... deployed
Deployment of PI Policy finished successfully
```

### Verify the status

After deploying the Flow Hook using the PingIntelligence tool, check the status of the deployment by entering the following command:

```
/opt/pingidentity/pi/apigee/bin/status.sh
Checking Apigee connectivity
Apigee connectivity ... success

Checking the PI Apigee Policy Flow Hook deployment status

1) PingIntelligence-Config-KVM status ... not applicable
2) PingIntelligence-Encrypted-Config-KVM status ... not applicable
3) ASE target status ... deployed
4) Cache status ... deployed
5) Truststore status ... deployed
6) Request Policy status ... deployed
7) Response Policy status ... deployed
8) Preproxy hook status ... deployed
9) Postproxy hook status ... deployed
PI Apigee Policy is already installed
```

## **Deploy PingIntelligence Policy for Flow Call Out**

In the Flow Call Out, the PingIntelligence policy is applied on an per API basis in the environment of an organization.

**Deploy with self-signed certificate**: Run the following command to deploy the PingIntelligence policy with self-signed certificate:

```
/opt/pingidentity/pi/apigee/bin/deploy.sh -fc
Checking Apigee connectivity
Apigee connectivity ... success
Generating policies
Deploying PI Apigee policy Flow Call Out
1) PingIntelligence-Encrypted-Config-KVM status ... not-applicable
2) PingIntelligence-Config-KVM status ... not-applicable
3) ASE Server status ... deployed
4) Truststore status ... deployed
5) Upload pem file status ... deployed
6) Cache status ... deployed
7) Request policy upload status ... deployed
8) Response policy upload status ... deployed
9) Request policy deployment status ... deployed
10) Response policy deployment status ... deployed
11) Preproxy Flow call out status ... deployed
12) Postproxy Flow call out status ... deployed
Deployment of PI Policy finished successfully
```

**Deploy with CA signed certificate**: Run the following command to deploy the PingIntelligence policy with CA-signed certificate:

```
bin/deploy.sh -fc -ca

Checking Apigee connectivity
Apigee connectivity ... success
Generating policies

Deploying PI Apigee policy Flow Call Out
```

```
1) PingIntelligence-Encrypted-Config-KVM status ... not-applicable
2) PingIntelligence-Config-KVM status ... not-applicable
3) ASE Server status ... deployed
4) Truststore status ... not-applicable - running using CA signed certificate
5) Upload pem file status ... not-applicable - running using CA signed certificate
6) Cache status ... deployed
7) Request policy upload status ... deployed
8) Response policy upload status ... deployed
9) Request policy deployment status ... deployed
10) Response policy deployment status ... deployed
11) Preproxy Flow call out status ... deployed
12) Postproxy Flow call out status ... deployed
```

### Verify the status

After deploying the Flow Call Out using the PingIntelligence tool, check the status of the deployment by entering the following command:

```
/opt/pingidentity/pi/apigee/bin/status.sh
Checking Apigee connectivity
Apigee connectivity ... success

Checking the PI Apigee Policy Flow Call Out deployment status

1) PingIntelligence-Config-KVM status ... not applicable
2) PingIntelligence-Encrypted-Config-KVM status ... not applicable
3) ASE target status ... deployed
4) Cache status ... deployed
5) Truststore status ... deployed
6) Request Policy status ... deployed
7) Response Policy status ... deployed
8) Preproxy call out status ... deployed
9) Postproxy call out status ... deployed
```

# Configure PingIntelligence Flow Call Out in Apigee

After deploying the Flow Call Out policy using PingIntelligence, configure the PingIntelligence for APIs shared flow. Complete the following steps for Flow Call Out for request and response. The steps listed are for request, complete the same steps for response.

1. Log in to your Apigee Edge account and choose the API

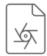

# Specs

Describe your services using the OpenAPI Specification format

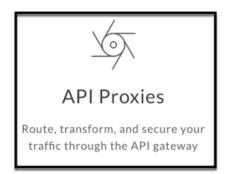

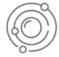

# **Portals**

Publish APIs and reference docs, and on-board developers

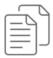

# Learn More

Tutorials, tips, and documentation for the new Edge experience

Proxy.

2. Click on the API name on which you want to apply the policy. The Develop page is displayed:

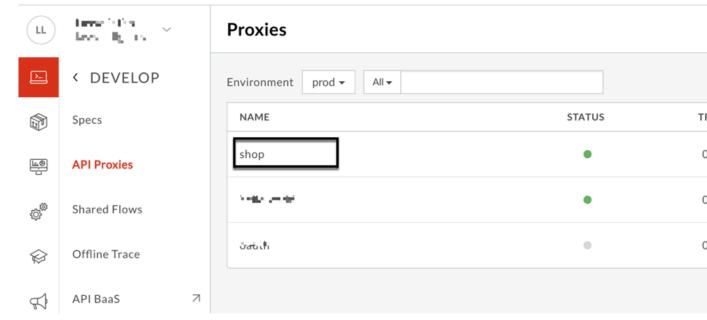

3. On the Develop page, click on the **DEVELOP** tab:

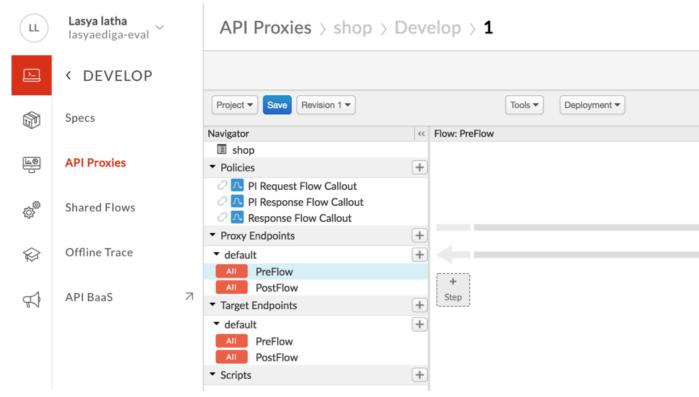

**4.** In the **DEVELOP** tab, choose **PreFlow** under **Proxy Endpoints**, and click on **+ Step** for request. The Add Step window is displayed:

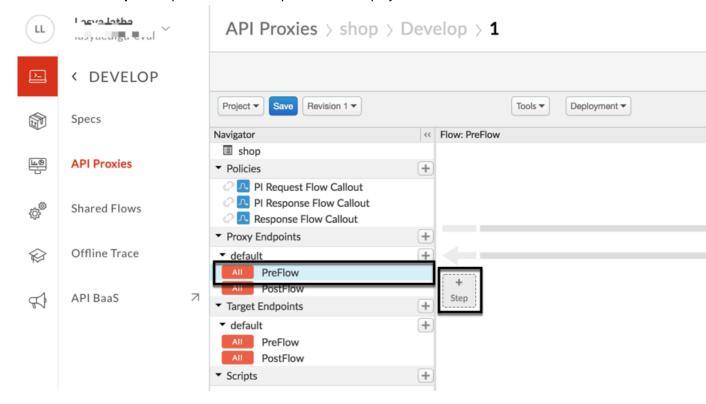

**5.** In the Add Step window, select **Flow Callout**. From the **Shared Flow** drop down list, select the Request rule and click on **Add**:

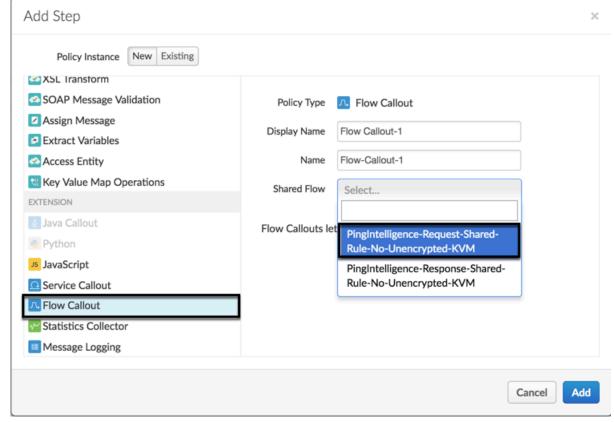

6. Repeat step 5 for Response rule.

7. Request and Response rules are added. Click on Save:

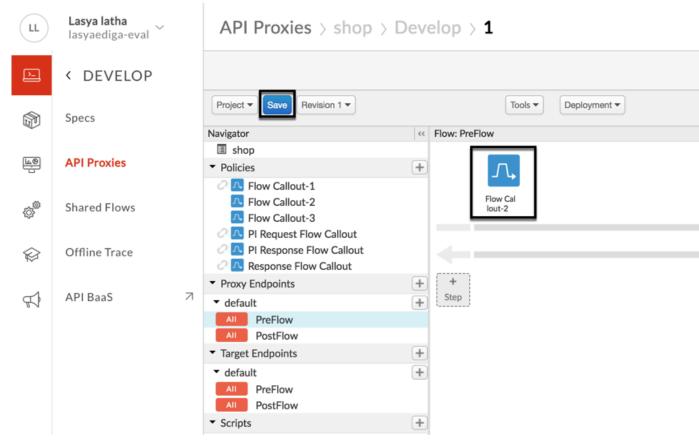

8. Click on **default** and enter the following lines in the <HTTPTargetConnection> tag:

</Properties>

API Proxies > sho

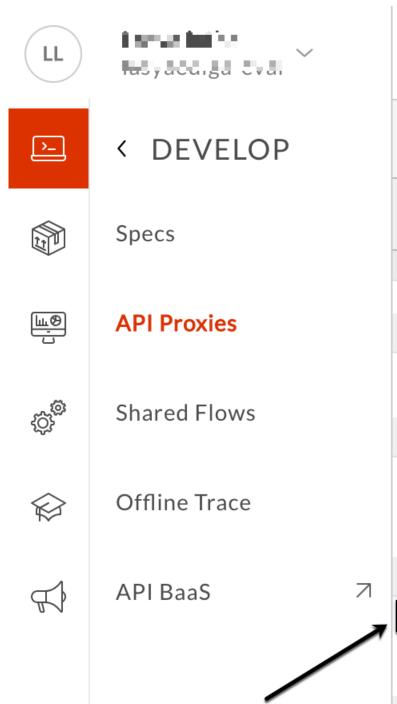

# Project ▼ Save Revision 1 -Navigator shop ▼ Policies PI Request Flow Callout PI Response Flow Callo ▼ Proxy Endpoints ▼ default AII **PreFlow PostFlow** AII ▼ Target Endpoints default **PreFlow** ΑII

**PostFlow** 

ΑII

Scripts

9. Save the Revision:

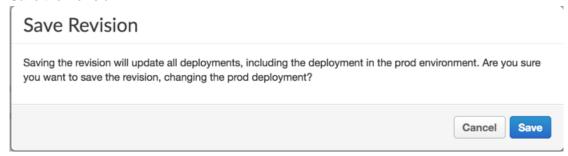

# Change deployed policy mode

You can change the type of policy deployed from Flow Hook to Flow Call Out or Flow Call Out to Flow Hook using the PingIntelligence policy tool. To change the type of policy complete the following steps:

- Undeploy the deployed policy by entering one of the following command based on the policy and certificate used:
  - Undeploy a Flow Hook policy using self-signed certificate:

```
/opt/pingidentity/pi/apigee/bin/undeploy.sh -fh
Checking Apigee connectivity
Apigee connectivity ... success
Undeploying PI Apigee policy Flow Hook
1) Preproxy hook status ... undeployed
2) Postproxy hook status ... undeployed
3) Request policy undeployment status ... undeployed
4) Response policy undeployment status ... undeployed
5) Request policy deleting status ... deleted
6) Response policy deleting status ... deleted
7) PingIntelligence-Encrypted-Config-KVM status ... not-applicable
8) PingIntelligence-Config-KVM status ... not-applicable
9) ASE Primary target server status ... undeployed
10) ASE Secondary target server status ... undeployed
11) Truststore status ... undeployed
12) Cache status ... undeployed
Undeployment of PI Policy finished successfully
```

Undeploy a Flow Hook policy using CA-signed certificate:

```
opt/pingidentity/pi/apigee/bin/deploy.sh -fh -ca
Checking Apigee connectivity
Apigee connectivity ... success

Undeploying PI Apigee policy Flow Hook

1) Preproxy hook status ... undeployed
2) Postproxy hook status ... undeployed
3) Request policy undeployment status ... undeployed
4) Response policy undeployment status ... undeployed
5) Request policy deleting status ... deleted
6) Response policy deleting status ... deleted
7) PingIntelligence-Encrypted-Config-KVM status ... not-applicable
8) PingIntelligence-Config-KVM status ... not-applicable
9) ASE Primary target server status ... undeployed
10) ASE Secondary target server status ... undeployed
```

```
11) Truststore status ... not-applicable - running using CA signed certificate
12) Cache status ... undeployed

Undeployment of PI Policy finished successfully
```

Undeploy a Flow Call Out policy using self-signed certificate:

```
/opt/pingidentity/pi/apigee/bin/undeploy.sh -fc
Checking Apigee connectivity
Apigee connectivity ... success
Undeploying PI Apigee policy Flow Call Out
1) Preproxy hook status ... undeployed
2) Postproxy hook status ... undeployed
3) Request policy undeployment status ... undeployed
4) Response policy undeployment status ... undeployed
5) Request policy deleting status ... deleted
6) Response policy deleting status ... deleted
7) PingIntelligence-Encrypted-Config-KVM status ... not-applicable
8) PingIntelligence-Config-KVM status ... not-applicable
9) ASE Primary target server status ... undeployed
10) ASE Secondary target server status ... undeployed
11) Truststore status ... undeployed
12) Cache status ... undeployed
Undeployment of PI Policy finished successfully
```

Undeploy a Flow Call Out policy using CA-signed certificate:

```
opt/pingidentity/pi/apigee/bin/deploy.sh -fc -ca
Checking Apigee connectivity
Apigee connectivity ... success
Undeploying PI Apigee policy Flow Call Out
1) Preproxy hook status ... undeployed
2) Postproxy hook status ... undeployed
3) Request policy undeployment status ... undeployed
4) Response policy undeployment status ... undeployed
5) Request policy deleting status ... deleted
6) Response policy deleting status ... deleted
7) PingIntelligence-Encrypted-Config-KVM status ... not-applicable
8) PingIntelligence-Config-KVM status ... not-applicable
9) ASE Primary target server status ... undeployed
10) ASE Secondary target server status ... undeployed
11) Truststore status ... not-applicable - running using CA signed
certificate
12) Cache status ... undeployed
Undeployment of PI Policy finished successfully
```

2. Deploy the other policy by following the steps detailed for Flow Hook or Flow Call Out

i **Note:** Using the above steps you can also change the use of security certificate from self-signed to CA-signed or from CA-signed to self-signed.

#### Add APIs to ASE

After the policy has been deployed to Apigee using the PingIntelligence automated policy tool, add APIs to ASE. Read the following topics to define and add APIs to ASE:

- API naming guidelines on page 50
- Define an Inline API JSON configuration file on page 83

For more information on ASE sideband deployment, see Sideband ASE on page 42.

# **AWS API gateway integration**

# **PingIntelligence AWS API Gateway Integration**

This guide describes the deployment of PingIntelligence for APIs in a sideband configuration with AWS API Gateway via CloudFront. A PingIntelligence policy is installed in CloudFront and uses Lambda functions to pass API metadata to PingIntelligence for detailed API activity reporting and attack detection with optional client blocking.

PingIntelligence provides an automated tool to deploy a PingIntelligence policy which is implemented using the AWS Lambda functions. The policy requires AWS CloudFront to be present with all types of caching disabled. Lambda functions must be initially deployed in the US-East-1 region and the policy definition is pushed to any region with your API Gateways after the PingIntelligence policy is added. The PingIntelligence sideband policy requires a CloudFront instance which can be an existing or newly created instance.

(i) Important: Up to 1000 QPS, the default Lambda memory value is sufficient. (See the aws.properties file for default origin response value). For a larger QPS, contact the PingIntelligence team.

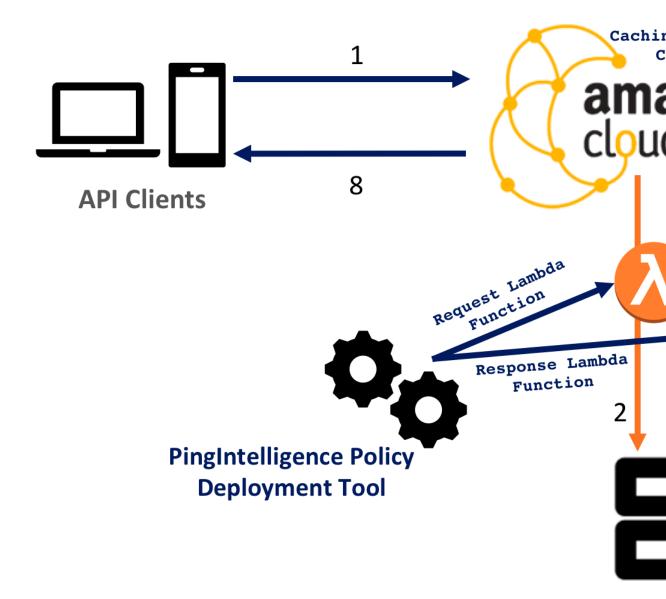

# CloudFront:

Here is the traffic flow through the CloudFront and PingIntelligence for APIs components.

- 1. Incoming API Client request destined for the API Gateway arrives at CloudFront
- 2. A PingIntelligence AWS Lambda policy makes an API call to send the request metadata to PingIntelligence ASE
- 3. ASE checks the request against a registered set of APIs and looks for the origin IP, cookie, OAuth2 token or API key in the PingIntelligence AI engine generated Blacklist. If all checks pass, ASE returns a 200-OK response to the AWS Lambda. If not, a different response code (403) is sent to AWS Lambda. The request information is also logged by ASE and sent to the AI Engine for processing.

- **4.** If CloudFront receives a 200-OK response from ASE, then it forwards the client request to the backend server. Otherwise, the CloudFront blocks the client when blocking is enabled for the API.
- **5.** The response from the backend server is received by CloudFront.
- **6.** The Lambda response function makes a second API call to pass the response information to ASE.
- **7.** ASE receives the response information and immediately sends a 200-OK to AWS Lambda. The response information is also logged by ASE and sent to the AI Engine for processing.
- 8. CloudFront sends the response received from the backend server to the client.

# **Prerequisites**

Complete the following before running the PingIntelligence AWS policy tool.

#### Prerequisite:

- Install OpenJDK 11 on the system running the PingIntelligence policy tool.
- Install PingIntelligence software

PingIntelligence should be installed and configured. Refer to the PingIntelligence deployment guide for your environment.

 AWS admin account: To deploy the PingIntelligence sideband policy, an AWS admin account is required.

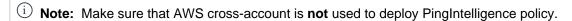

- **Update CloudFront configuration**: Verify the following options are configured correctly:
  - Disable Caching: The PingIntelligence policy deployment tool requires that CloudFront be available
    with caching disabled for all CloudFront behaviors. Select None (Improves Caching) from the
    Cache Based on Selected Request Headers drop-down list.
  - TTL: Confirm that Minimum TTL, Maximum TTL, and the Default TTL are set to 0
  - Forward Cookies: Select All from the drop-down list
  - Query String Forwarding and Caching: Select Forward all, cache based on all from the dropdown list

# **Edit Behavior**

| Allowed HTTP Methods                         | GET, HEAD GET, HEAD, OPTIONS GET, HEAD, OPTIONS, PUT, POST, PATCH |
|----------------------------------------------|-------------------------------------------------------------------|
| Field-level Encryption Config                |                                                                   |
| Cached HTTP Methods                          | GET, HEAD (Cached by default)                                     |
| Cache Based on Selected<br>Request Headers   | None (Improves Caching) ✔ Learn More                              |
| Object Caching                               | Use Origin Cache Headers Customize Learn More                     |
| Minimum TTL                                  | 0                                                                 |
| Maximum TTL                                  | 0                                                                 |
| Default TTL                                  |                                                                   |
| Joidan 112                                   | 0                                                                 |
| Forward Cookies                              | O All ❖                                                           |
|                                              |                                                                   |
| Forward Cookies  Query String Forwarding and | All •                                                             |

- Lambda function: PingIntelligence policy tool requires viewer request and origin response Lambda functions. Make sure that there is no viewer request or origin response Lambda function defined in the caching behavior.
- Verify that ASE is in sideband mode

Check if ASE is in sideband mode by running the following command in the ASE command line:

```
/opt/pingidentity/ase/bin/cli.sh status
API Security Enforcer
status
                        : started
mode
             : sideband
http/ws
                       : port 80
                       : port 443
https/wss
firewall
                       : enabled
                       : enabled, ssl: enabled
abs
abs attack
                       : disabled
audit
                       : enabled
sideband authentication : disabled
ase detected attack : disabled
attack list memory
                      : configured 128.00 MB, used 25.60 MB, free 102.40
```

If ASE is not in sideband mode, then stop ASE and change the mode by editing the /opt/pingidentity/ase/config/ase.conf file. Set mode as sideband and start ASE.

• Enable sideband authentication: For a secure communication between CloudFront and ASE, enable sideband authentication by entering the following command in the ASE command line:

```
# ./bin/cli.sh enable_sideband_authentication -u admin -p
```

Generate sideband authentication token

A token is required for CloudFront to authenticate with ASE. This token is generated in ASE and configured in the aws.properties file of PingIntelligence automated policy tool. To generate the token in ASE, enter the following command in the ASE command line:

```
# ./bin/cli.sh -u admin -p admin create_sideband_token
```

Save the generated authentication token for further use.

# Configure automated policy tool

### **Download**

Complete the following steps to download and install the PingIntelligence policy tool:

- **1.** Download the PingIntelligence policy tool to the /opt directory.
- **2.** Complete the following steps to untar the policy tool:
  - a. At the command prompt, type the following command to untar the policy tool file:

```
tar -zxvf <filename>
```

### For example:

```
tar -zxvf pi-aws-4.0.tar.gz
```

**b.** To verify that the tool successfully installed, type the ls command at the command prompt. This should list the pingidentity directory and the build .tgz file.

The following table lists the directories:

| Directory | Description                                                                                                    |
|-----------|----------------------------------------------------------------------------------------------------|
| bin       | Contains the following scripts:                                                                                                    |
|           | <ul> <li>deploy.sh: The script to deploy the PingIntelligence policy.</li> <li>undeploy.sh: The script to undeploy the PingIntelligence policy.</li> <li>status.sh: Reports the deployment status of IAM role and Lambda function.</li> </ul> |
| lib       | Jar files and various dependencies. Do not edit the contents of this directory.                                                                                                    |
| policy    | Contains the request and response Lambda functions:                                                                                                    |
|           | <ul><li>request_lambda.zip</li><li>response_lambda.zip</li></ul>                                                                                                    |
| config    | Contains the aws.properties file.                                                                                                    |
| logs      | Contains the log and status files.                                                                                                    |

# Configure the automated tool

Configure the aws.properties file available in the /pingidentity/pi/aws/config/ directory. The following table describes the variables in the aws.properties file:

| Variable                   | Description                                                                                                    |
|----------------------------|----------------------------------------------------------------------------------------------------|
| mode                       | Choose the authentication mode between keys and role                                                                                                    |
|                            | i Note: If you running the PingIntelligence policy tool from your local machine, use the keys mode. If you are running the tool from an EC2 instance, use the rolemode.                                                  |
| access_key                 | AWS access key. This is applicable when the mode is set to keys                                                                                                    |
| secret_key                 | AWS secret key. This is applicable when the mode is set to keys                                                                                                    |
| aws_lambda_memory          | AWS Origin Response Lambda memory in MB. Default value is 1024 MB. The memory can be configured in multiple of 64. Minimum and maximum value are 128 and 3008 respectively. For more information, see AWS Lambda Pricing |
| cloudfront_distribution_id | The CloudFront distribution ID.                                                                                                    |
| ase_host_primary           | The ASE primary host IP address and port or hostname and port                                                                                                    |

| ase_host_secondary | The ASE secondary host IP address and port or hostname and port. ASE secondary host receives traffic only when the primary ASE host is unreachable. |
|--------------------|----------------------------------------------------------------------------------------------------|
|                    | Note: This field cannot be left blank. In a testing environment, enter the same IP address for primary and secondary ASE host.                      |
|                    | If both the ASE hosts are unreachable, the request is directly sent to the backend API server.                                                      |
| ase_ssl            | Enable or disable SSL communication between Lambda functions and ASE. The default value is true.                                                    |
| ase_sideband_token | Enter the ASE token generated during the prerequisite step.                                                                                         |

#### Following is a sample aws.properties file:

```
# Copyright 2019 Ping Identity Corporation. All Rights Reserved.
# Ping Identity reserves all rights in The program as delivered.
Unauthorized use, copying,
# modification, reverse engineering, disassembling, attempt to discover any
source code or
# underlying ideas or algorithms, creating other works from it, and
distribution of this
# program is strictly prohibited. The program or any portion thereof may not
be used or
# reproduced in any form whatsoever except as provided by a license without
the written
# consent of Ping Identity. A license under Ping Identity's rights in the
Program may be
# available directly from Ping Identity.
#Authentication mode access-key & secret-key / role based access. Values can
be keys or role.
mode=keys
#AWS access key
access key=AKIAID7MDWSCUUVHMTNA
#AWS secret key
secret key=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
#AWS Lambda memory in MB. It should be a multiple of 64. Minimum and maximum
value are 128 and 3008 respectively.
aws lambda memory=1024
#Cloudfront distribution ID
cloudfront distribution id=EGQ90EG3ZDABP
#ASE Primary Host <IP/Host>:<port>
ase host primary=test.elasticbeam.com
#ASE Secondary Host <IP/Host>:<port>
ase host secondary=test.elasticbeam.com
#ASE SSL status
ase ssl=true
#ASE sideband authentication token
ase sideband token=283ded57cd5f48e6bcd8fa3ba9d2888d
```

#### Create Role

If you have set the authentication mode as role in the aws.properties file, create a role for the EC2 instance. This role is required for the PingIntelligence policy deployment tool. Complete the following steps to create and configure.

1. Select EC2 as service and click on **Next: Permissions** button:

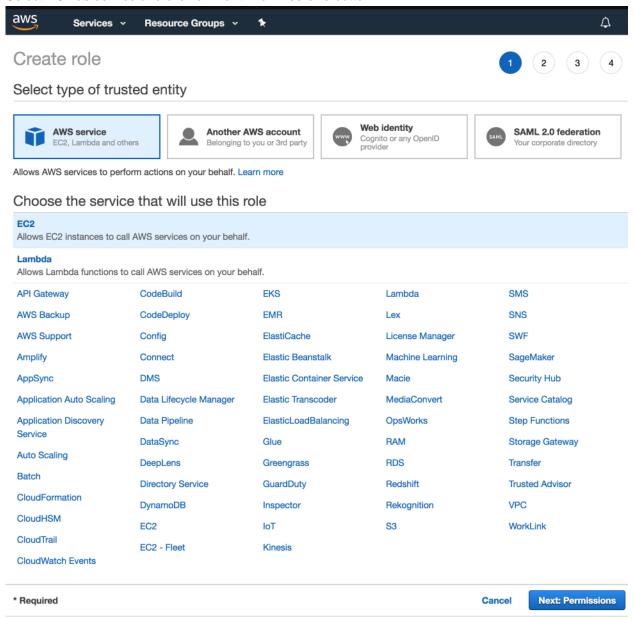

- 2. Choose the following three Policies and provide a name for each role (for example, PIDeploymentToolRole):
  - IAMFullAccess
  - AWSLambdaFullAccess
  - CloudFrontFullAccess
  - AmazonEC2FullAccess

After providing the name, click on Create role.

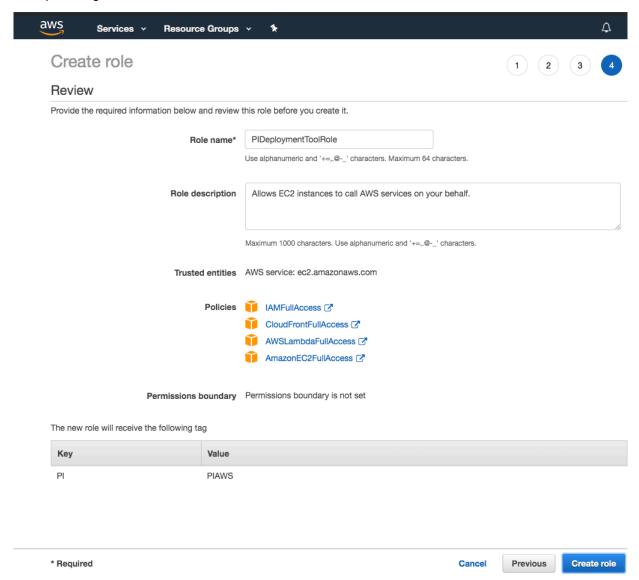

**3.** In the Summary page of the role that you created in step 2, click on the **Trust relationships** tab and then click on **Edit trust relationship** button:

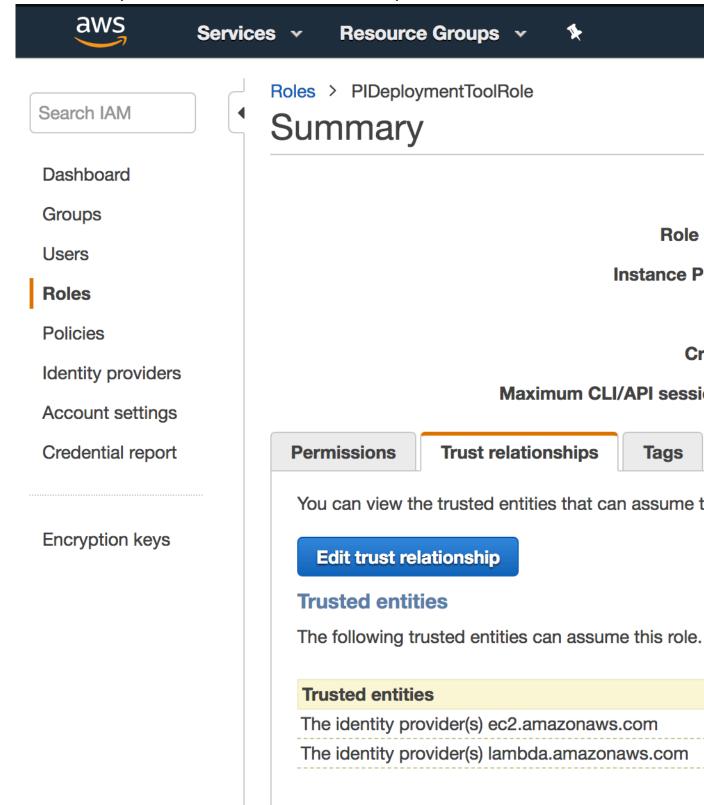

4. In the Edit Trust Relationship page, enter the following lines and click on Update Trust Policy:

}

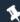

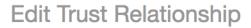

# **Edit Trust R**

You can customize trus

# **Policy Document**

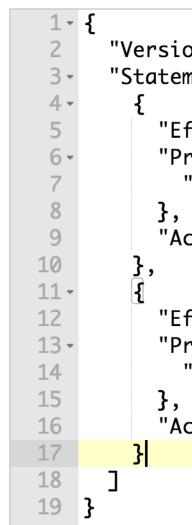

5. Configure the IAM role, as the role that you created (for example,

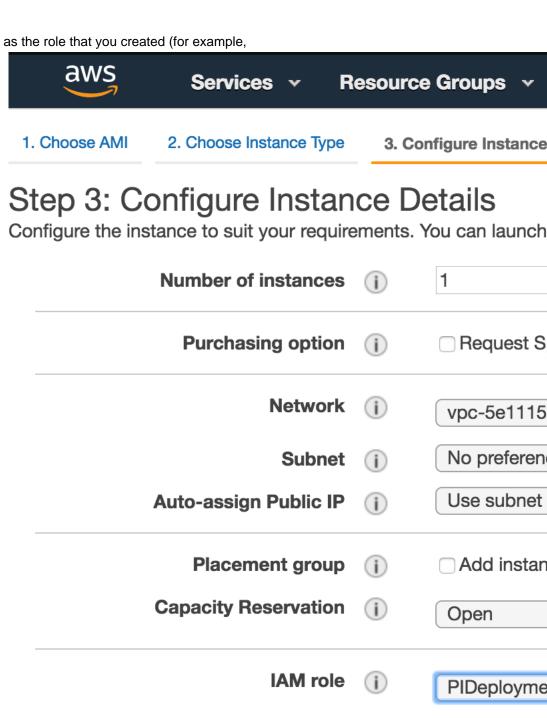

Shutdown behavior (i) Stop

**Enable termination protection** Protect ag

> **Monitoring** (i) Enable Clo

Additional ch

**Tenancy** Shared - Ru Additional ch

Additional ch

**Elastic Inference** Add an Ela

# **Deploy PingIntelligence Policy for AWS**

Using the PingIntelligence AWS policy tool, deploy the PingIntelligence policy in AWS @Lambda in the North Virginia (US-East-1) region. Note: the policy must currently be initially deployed in this region. The Lambda function pushes the PingIntelligence policy to the Amazon CloudFront in the local AWS instances. The PingIntelligence Lamba policy communicates with PingIntelligence ASE to pass request and response metadata and check whether the client request should be blocked or passed to the AWS gateway.

To deploy the PingIntelligence policy, run the following command:

```
/opt/pingidentity/pi/aws/bin$ deploy.sh -ca

Deploying PI AWS Policy with CA-signed certificate

1) Create IAM Role named PI-Role - status... done
2) Create a policy named LambdaEdgeExecution-PI - status... done
3) Attach LambdaEdgeExecution-PI Policy to Role PI-Role... done
4) Generating policy... done
5) Deploying PI-ASE-Request Lambda... done
6) Fetching PI-ASE-Request Lambda version... done
7) Deploying PI-ASE-Response Lambda... done
8) Fetching PI-ASE-Response Lambda version... done
9) Deploying PI-ASE-Request Lamda CloudFront... done
10) Deploying PI-ASE-Response Lambda CloudFront... done
Successfully deployed PI AWS Policy.
```

When the deploy.sh script is run without ca option, the policy is deployed using the self-signed certificate which is included in the PingIntelligence policy. By the running the policy tool, the following two policies are deployed:

- Request Lambda
- Response Lambda

**Check the status of deployment**: To check the status of the PingIntelligence policy deployment, run the status.sh command:

```
/opt/pingidentity/pi/aws/bin$ status.sh
Checking the PI AWS Policy deployment status

1) IAM Role named PI-Role deployment - status... deployed
2) IAM Policy named LambdaEdge-PI deployment - status... deployed
3) PI-ASE-Request Lamda deployment - status... deployed
4) PI-ASE-Response Lamda deployment - status... deployed
5) PI-ASE-Request Lamda CloudFront deployment - status... deployed
6) PI-ASE-Response Lamda CloudFront deployment - status... deployed
PI AWS Policy is already installed.
```

# Next steps - Integrate into your API environment

After the policy deployment is complete, refer to the following topics for next steps:

It is recommended to read the following admin guide topics apart from reading the *ASE* and *ABS* Admin Guides:

- ASE port information
- API naming guidelines
- Adding APIs to ASE in Sideband ASE. You can add individual APIs or you can configure a global API.
- Connect ASE and ABS

After adding APIs to PingIntelligence, the API model needs to be trained. The training of an API model is executed in the ABS AI engine. The following topics provide a high level view of the process.

- Train your API model
- Generate and view the REST API reports using Postman
- View PingIntelligence for APIs Dashboard.

# **API discovery**

APIs can be automatically discovered using the PingIntelligence ABS AI Engine. For more information on enabling discovery. For more information on enabling discovery, see *Enable and disable discovery*. APIs are discovered when a global API JSON file is added to PingIntelligence ASE. For more information, see *API discovery*. After the APIs are discovered by ABS, AAD adds the API JSON to ASE. Install AAD to add discovered APIs to ASE.

#### **Install AAD**

Download the AAD tool from the <u>download</u> site. OpenJDK 11 must already be installed on the AAD machine.

Copy the downloaded file to /opt directory and run the following command to install:

```
# tar -zxf aad-4.0.tar.gz
```

The above step installs AAD and creates the following directories:

- bin Contains start.sh, stop.sh and status.sh scripts
- config Contains aad.properties file. This file is used to configure AAD
- data For internal use
- logs Contains AAD logs
- util Contains the check\_ports.sh. Run on the machine with the AAD tool to check if ASE and ABS default ports are open.

The following table describes the AAD configuration parameters:

| Property             | Description                                                   |
|----------------------|---------------------------------------------------------------|
| aad.env              | NA                                                            |
| aad.env.dev.fullsync | NA                                                            |
| aad.mode             | Set the value to discovery for AAD to work in discovery mode. |
| abs.host             | ABS host IP address                                           |
| abs.port             | ABS host port number                                          |
| abs.access_key       | ABS access key                                                |
| abs.secret_key       | ABS secret key                                                |
| ase.host             | Hostname or IPv4 IP address of the ASE host machine.          |
| ase.port             | Port number of the ASE service.                               |
| abs.ssl              | Set to true for ABS-AAD communication to use SSL.             |
| ase.access_key       | The username of ASE. Default value is admin                   |
| ase.secret_key       | The password of ASE. Default value is admin                   |

| abs.query.interval             | NA.                                                                                                    |
|--------------------------------|----------------------------------------------------------------------------------------------------|
| aad.log.level                  | The log level of AAD log files. The default value is INFO. Other possible values are:  ALL <debug<info<warn<error<fatal<off< th=""></debug<info<warn<error<fatal<off<> |
| gateway.management.url         | NA                                                                                                    |
| gateway.management.username    | NA                                                                                                    |
| gateway.management.password    | NA                                                                                                    |
| pingaccess.management.url      | NA                                                                                                    |
| pingaccess.management.username | NA                                                                                                    |
| pingaccess.management.password | NA                                                                                                    |

#### Following is a sample aad.properties file:

```
# Automated API Discovery (AAD)
# Automated API Discovery (AAD)
# AAD deployment environment. Valid values are dev or prod
# In a dev environment AAD adds or updates any API name and API
# metadata changes.
# If aad.env.dev.fullsync=true, then in dev environment AAD deletes any
# API from ASE which is not present at the source.
# In a prod environment, AAD does not delete or update any API name
# change or any API metadata changes.
aad.env=prod
# aad.env.dev.fullsync controls AAD to exactly reflect source APIs in
# ASE or update the source API in ASE. When set to true in a dev
# environment, AAD deletes all APIs from ASE which are not
# present at the source (except url=/ and hostname=* API). Valid values true
or false
aad.env.dev.fullsync=false
# AAD mode. Valid values discovery, span port, gateway, and pingaccess
# discovery will pull discovered APIs from ABS
# span port will pull discovered APIs from ABS
# gateway will pull APIs from Axway API Gateway
# pingaccess will pull APIs from PingAccess
aad.mode=discovery
# AAD query polling interval (minutes) to ABS or Gateway
aad.query.interval=10
# Log level
aad.log.level=INFO
### ASE config
# ASE Host (hostname or IPv4 address)
ase.host=127.0.0.1
# ASE management port
ase.port=8010
# ASE REST API access key
ase.access key=OBF:AES:Rs7NPeYGCU0Zku7TANJbwE12rW7+:v7j6VGWaoMjUNcc4IMAtOMtLL8hUPOLWrq7l
# ASE REST API secret key
ase.secret key=OBF:AES:Rs7NPeYGCU0Zku7TANJbwE12rW7+:v7j6VGWaoMjUNcc4IMAtOMtLL8hUPOLWrq7l
### ABS config. Only valid if aad.mode=discovery or aad.mode=span port
# ABS Host ( hostname or IPv4 address )
```

```
abs.host=127.0.0.1
# ABS management port
abs.port=8080
# ABS SSL enabled ( true or false )
abs.ssl=true
# ABS access key
abs.access key=OBF:AES:RsjTC+lxddGqv3XUUV/
YX8iA8kg6Ng==:0vOu0XUVpbvV4AaSmv5mZllw3WpAsj1oPF3d5Et170Y=
# ABS secret key
abs.secret key=OBF:AES:RsjTC/tx/sp
+7XXtr8+1rnaty1BFug==:78i6bQcdVSavuKm2TXQMOKga/OOEa/ON4RoiUMYu3Rc=
### Axway API Gateway config. Only valid if aad.mode=gateway
# API Manager URL
gateway.management.url=https://127.0.0.1:8075/
# API Manager admin username
gateway.management.username=apiadmin
# API Manager admin password
gateway.management.password=OBF:AES:RMLBOu9/DIVOEAojYV/
Otw74LahxfEgp:dLfCNugFUCcfsg1nBXQzflTvAWiPit8ulseHxi+Z0tk=
### PingAccess config. Only valid if aad.mode=pingaccess
# Admin URL
pingaccess.management.url=https://127.0.0.1:9000/
# Admin username
pingaccess.management.username=Administrator
# Admin password
pingaccess.management.password=OBF:AES:FevDN+1pEqcKQnFG/UN3Efz0DMa/
kmI=:Az82rlUFftMGPmxF7unelJZUucX191102QgKvHD36vU=
```

## Obfuscate keys and passwords

Using AAD's command line interface, you can obfuscate the keys and passwords configured in aad.properties. Following keys and passwords are obfuscated:

- ase.access key
- ase.secret key
- gateway.management.password

AAD ships with a default <code>aad\_master.key</code> which is used to obfuscate the various keys and passwords. It is recommended to generate your own <code>aad master.key</code>.

i Note: During the process of obfuscation of keys and password, AAD must be stopped.

### Generate aad\_master.key

You can generate the <code>aad\_master.key</code> by running the <code>generate\_obfkey</code> using the AAD CLI.

```
opt/pingidentity/aad/bin/cli.sh -u admin generate_obfkey -p
Password>
Please take a backup of config/aad_master.key before proceeding.
Warning: Once you create a new obfuscation master key, you should obfuscate all config keys also using cli.sh obfuscate_keys
Warning: Obfuscation master key file /opt/pingidentity/aad/config/
aad_master.key already exist.
This command will delete it create a new key in the same file
Do you want to proceed [y/n]: y
creating new obfuscation master key
Success: created new obfuscation master key at /opt/pingidentity/aad/config/
aad_master.key
```

The new aad\_master.key is used to obfuscate the passwords in aad.properties file.

(i) **Note:** After the keys and passwords are obfuscated, the <code>aad\_master.key</code> must be moved to a secure location from AAD. If you want to restart AAD, the <code>aad\_master.key</code> must be present in the <code>/opt/pingidentity/aad/config/</code> directory.

#### Obfuscate keys and passwords

Enter the keys and passwords in clear text in the aad.properties file. Run the obfuscate\_keys command to obfuscate keys and passwords:

```
/opt/pingidentity/aad/bin/cli.sh obfuscate_keys -u admin -p
Password>
Please take a backup of config/aad.properties before proceeding
Enter clear text keys and password before obfuscation.
Following keys will be obfuscated
  config/aad.properties: ase.access_key, ase.secret_key, abs.access_key,
  abs.secret_key and gateway.management.password
Do you want to proceed [y/n]: y
  obfuscating /opt/pingidentity/aad/config/aad.properties
Success: secret keys in /opt/pingidentity/aad/config/aad.properties
  obfuscated
```

Start AAD after passwords are obfuscated.

#### Start AAD

### Prerequisite:

For AAD to start, the <code>aad\_master.key</code> must be present in the <code>/opt/pingidentity/aad/config</code> directory. If you have moved the master key to a secured location for security reasons, copy it to the config directory before executing the start script.

To start AAD, navigate to /opt/pingidentity/aad/bin directory and run the following command:

```
bin/start.sh
AAD 4.0 starting...
please see /opt/pingidentity/aad/logs/aad.log for more details
```

#### Stop AAD

To stop AAD, navigate to /opt/pingidentity/aad/bin directory and run the following command:

```
bin/stop.sh
Ping Identity Inc.
AAD is stopped.
```

# **Uninstall CloudFront sideband policy**

Remove the PingIntelligence AWS policy with the undeploy tool which detaches the policy from CloudFront. The amount of time required to detach the policy from CloudFront varies depending on the CloudFront region where the policy is deployed.

To undeploy the policy, run the following command:

```
/opt/pingidentity/pi/aws/bin$ undeploy.sh
Undeploying PI AWS Policy

1) Fetching PI-ASE-Request Lambda version... done
2) Fetching PI-ASE-Response Lamda version... done
```

- 3) Undeploy PI-ASE-Request Lamda CloudFront... done
- 4) Undeploy PI-ASE-Response Lamda CloudFront... done
- 5) Undeploy PI-ASE-Request Lamda... done
- 6) Undeploy PI-ASE-Response Lamda... done
- 7) Detaching IAM Role named PI-Role from policy LambdaEdgeExecution-PI status... done
- 8) Deleting IAM Role named PI-Role status... done
- 9) Deleting policy named LambdaEdgeExecution-PI status... done

Successfully undeployed PI AWS Policy.

Check the progress of detaching the policy from the CloudFront in the AWS GUI as shown in the following screenshot:

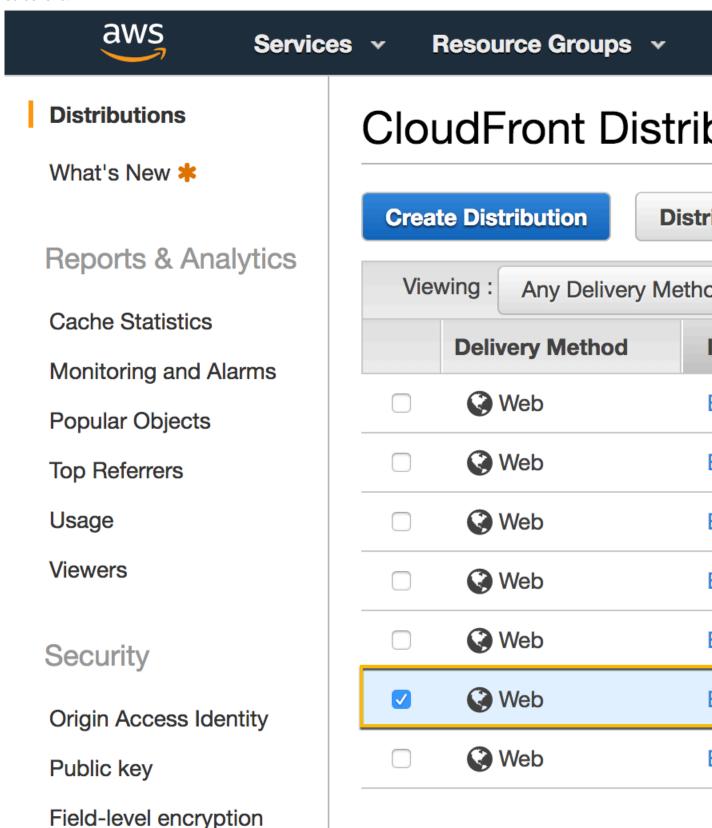

After the **State** has moved from Enabled to Disabled, delete the Request and Response Lambda functions. Use the cloud\_front\_id from the aws.properties file to search for PingIntelligence Lambda functions.

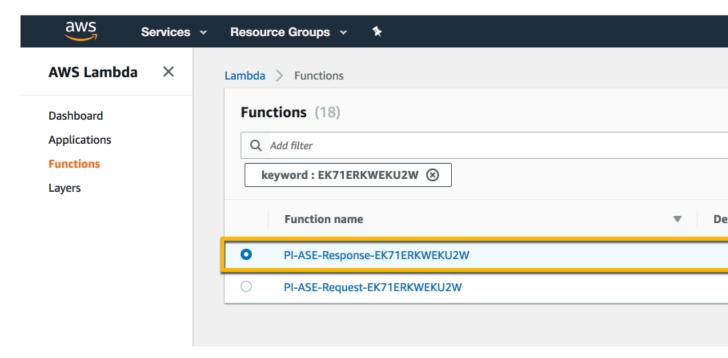

i Note: If the Lambda functions are not deleted, then the following message is displayed on the console: Deletion of the Lambda function may take up to one hour. Please re-run undeploy.sh after one hour.

# **Axway API gateway integration**

# Axway sideband integration

This guide describes the deployment of PingIntelligence for APIs in a sideband configuration with an Axway API Gateway. A PingIntelligence policy is installed in the Axway API Gateway and passes API metadata to PingIntelligence for detailed API activity reporting and attack detection with optional client blocking. PingIntelligence 4.0 software adds support for reporting and attack detection based on usernames captured from token attributes.

The following diagram shows the complete deployment:

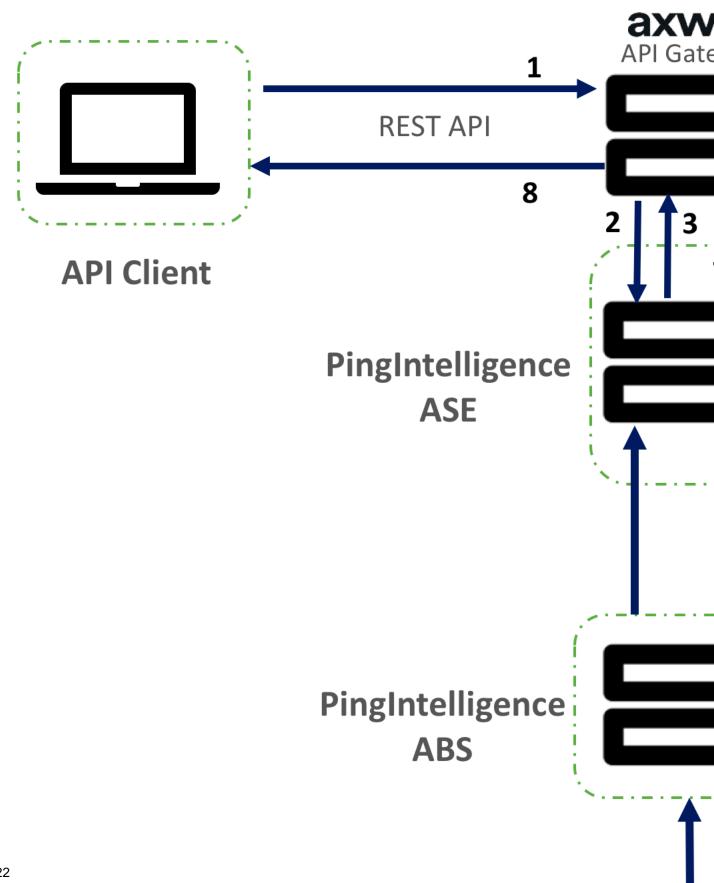

Here is the traffic flow through Axway and PingIntelligence for APIs components.

- 1. Client sends an incoming request to Axway
- 2. Axway makes an API call to send the request metadata to ASE
- 3. ASE checks the request against a registered set of APIs and checks the origin IP, cookie, API Key, or OAuth2 token in the PingIntelligence AI engine generated Blacklist. If all checks pass, ASE returns a 200-OK response to the Axway. If not, a different response code is sent to Axway. The request information is also logged by ASE and sent to the AI Engine for processing.
- **4.** If Axway receives a 200-OK response from ASE, then it forwards the request to the backend server. Otherwise, the Gateway optionally blocks the client.
- **5.** The response from the backend server is received by Axway.
- **6.** Axway makes a second API call to pass the response information to ASE which sends the information to the AI engine for processing.
- **7.** ASE receives the response information and sends a 200-OK to Axway.
- **8.** Axway sends the response received from the backend server to the client.

#### **Prerequisites**

Complete the following before configuring the Axway API Gateway:

Confirm the Axway version PingIntelligence 4.0 works with Axway 7.5.3 and

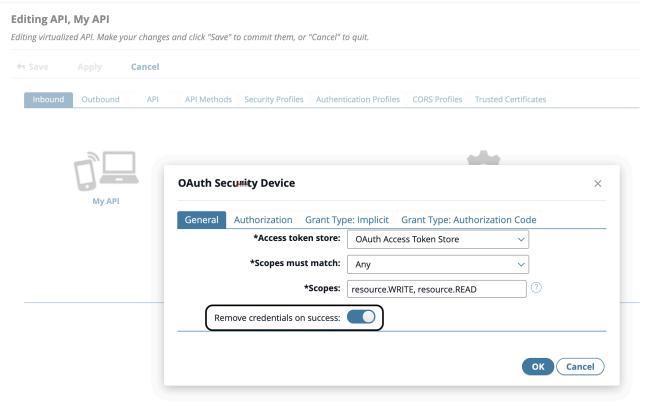

7.6.2.

 OAuth token store: If you wish to detect username based attacks, make sure that OAuth token store is configured in Axway.

i Note: PingIntelligence only supports Axway's bundled authorization server for username based attack detection.

Install PingIntelligence software

PingIntelligence should be installed and configured. Refer to the PingIntelligence deployment guide for your environment.

#### Verify that ASE is in sideband mode

Check that ASE is in sideband mode by running the following ASE command:

```
/opt/pingidentity/ase/bin/cli.sh status
API Security Enforcer
status
                  : started
         : sideband
mode
http/ws
                  : port 80
https/wss
                  : port 443
firewall
                  : enabled
                  : enabled, ssl: enabled
abs
abs attack
                  : disabled
audit
                  : enabled
sideband authentication : disabled
```

If ASE is not in sideband mode, then stop ASE and change the mode by editing the /opt/pingidentity/ase/config/ase.conf file. Set mode as sideband and start ASE.

• Enable sideband authentication: For a secure communication between Axway and ASE, enable sideband authentication by entering the following ASE command:

```
# ./bin/cli.sh enable_sideband_authentication -u admin -p
```

#### Generate sideband authentication token

A token is required for Axway to authenticate with ASE. To generate the token in ASE, enter the following ASE command:

```
# ./bin/cli.sh -u admin -p admin create_sideband_token
```

Save the generated authentication token for further use.

Port for AAD

If you are using AAD to automate API definition updates on PingIntelligence, open the following ports:

- Open the management port to fetch API definitions from Axway. The default port is 8075.
- Open port 8010 in ASE for AAD to add API definitions.

To connect PingIntelligence ASE with Axway API Gateway, complete the following steps:

- Import the Axway Policy in Axway Policy Studio
- Deploy the Axway Policy
- Import the APIs from the Management VM to Axway API Manager.

#### **Deploy PingIntelligence policy**

Deploying PingIntelligence policy requires completing the following two parts:

- Configuring Axway Policy Studio
- Configure persistent connection for ASE keep-alive
- Configuring Axway API Manager

# **Axway Policy Studio configuration**

1. Launch Axway Policy Studio and create a new project from an API Gateway instance:

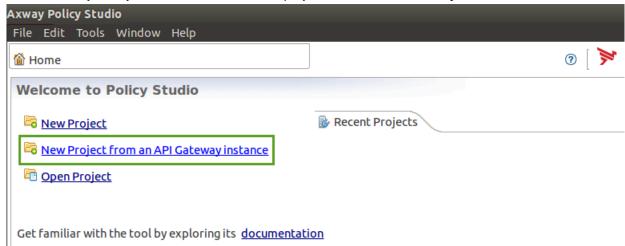

2. In the New Project pop-up window, enter the details and click Next.

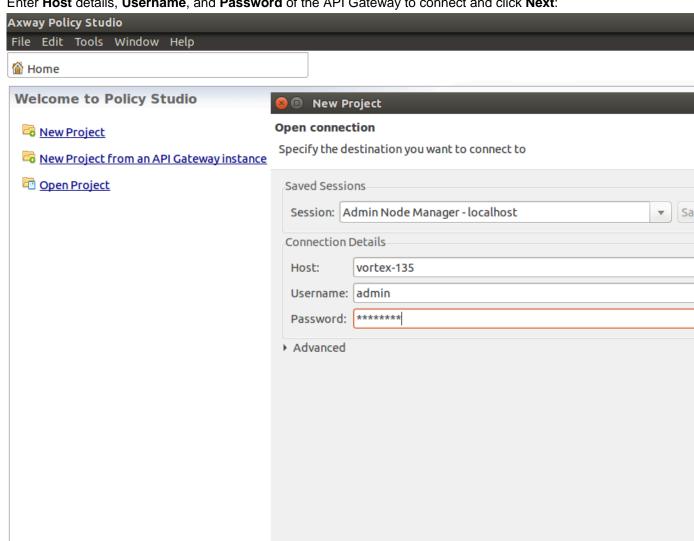

Help

< Back

Next >

3. Enter Host details, Username, and Password of the API Gateway to connect and click Next:

4. Click Import configuration fragment from the File sub menu in the menu bar

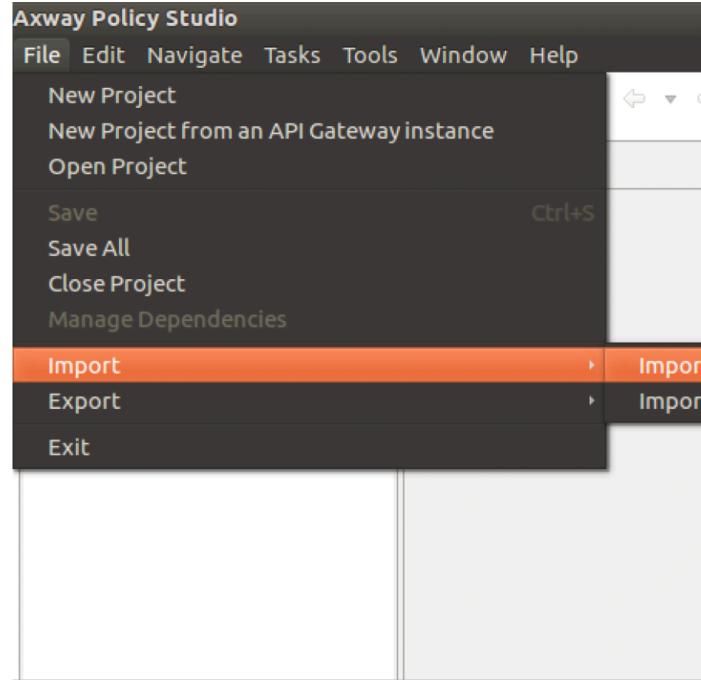

From the pop-up window, import the Axway Policy from the directory where it was saved. Select the policy and click **OK**:

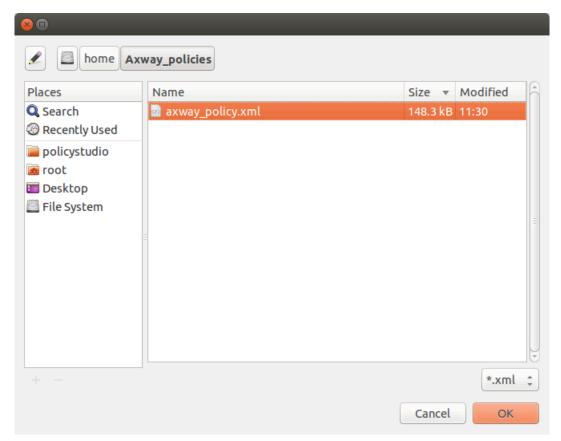

**5.** After the Axway Policy is imported, click on **Policies** > **ASESecurity** > **ASE Request Handler** > **Access Token Information**. Double click on

# **Access Token Information** box in the ASE Request Handler window.

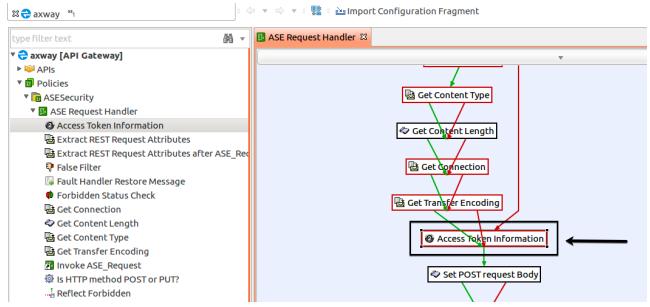

**a.** In the **Configure "Access Token Information"** pop-up window, enter your OAuth token store information and click the ... button.

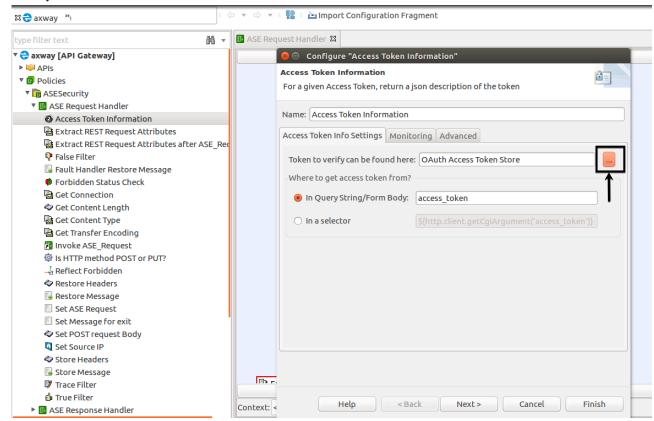

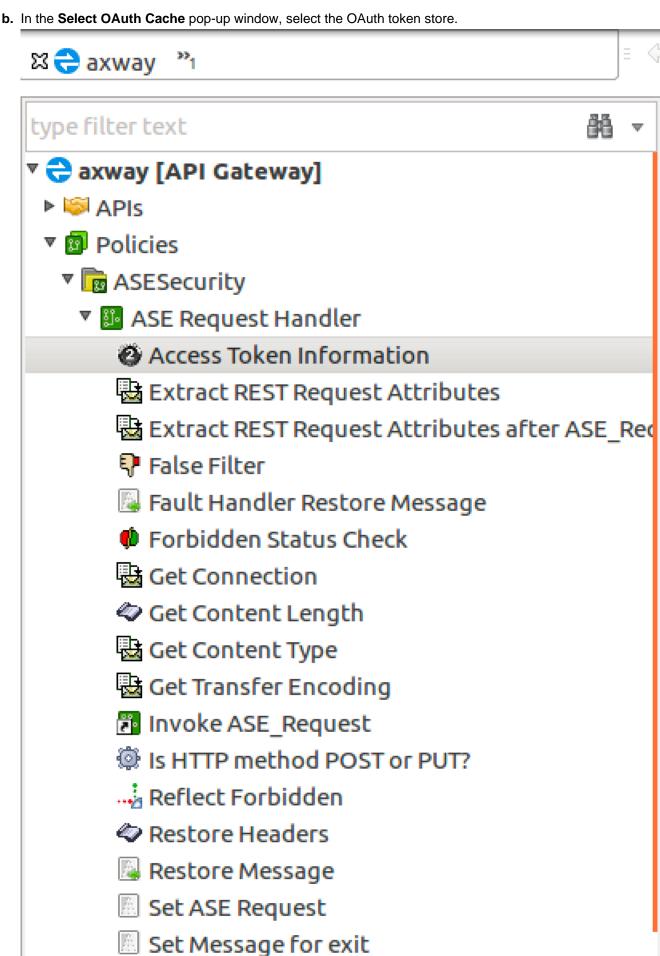

Set POST request Body

**6.** After the Axway Policy is imported, click **Environment Settings** in the left-hand column and Click **Add HTTP Header**. In the HTTP Header Value field, enter the ASE authentication token that was created.

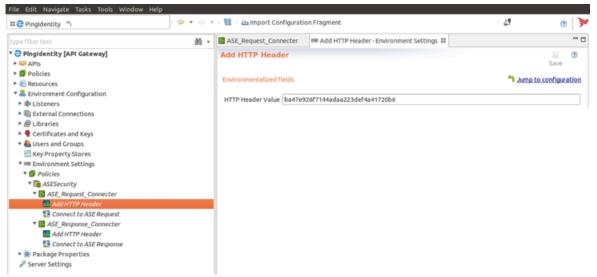

7. After the Axway Policy is imported, click Environment Settings in the left-hand column and click Connect to ASE Request under ASE\_Request\_Connector. Enter the IP address or the hostname of your ASE in the URL field as shown in the screen shot:

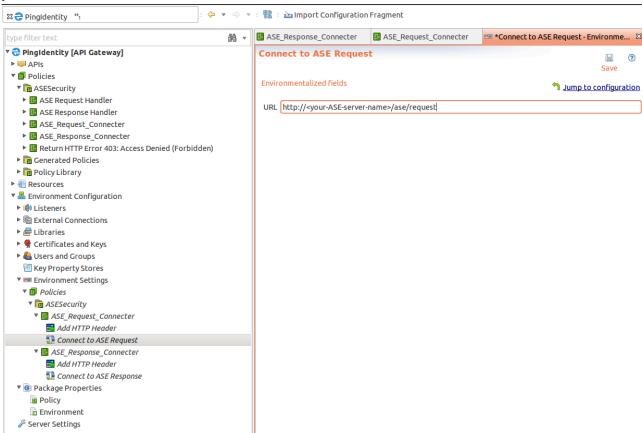

8. In the Environment Settings in the left-hand column, click Connect to ASE Response under ASE\_Response\_Connector. Enter the IP address or the hostname of your ASE in the URL field as shown in the screen shot:

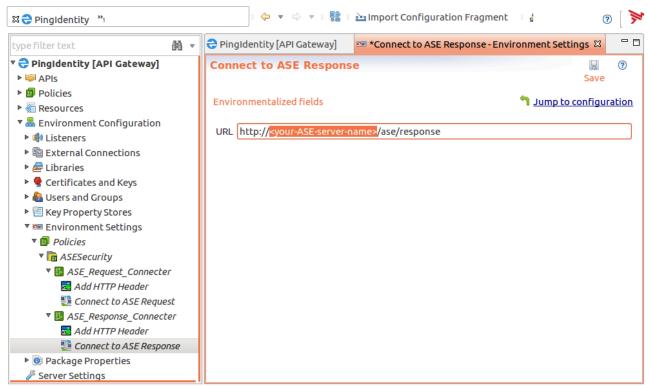

- 9. In the left pane of the window, click Server Settings.
- 10.In the Server Settings window, double-click Request Policies under API Manager

# 11.In the Add Request Policy pop-up window, check the ASE Request Handler and click OK

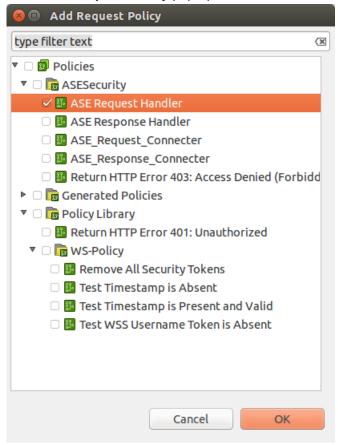

### 12.Click Add and then Save

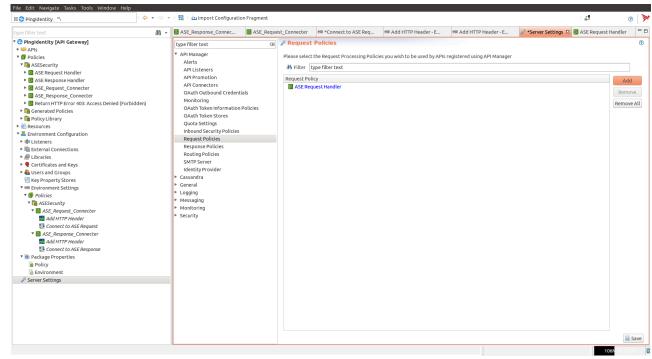

Repeat step 9-10 for Response Policies.

14. Deploy the Policies by clicking Deploy.

# Configure ASE persistent connection

You can optionally configure TCP keep-alive connections in the ase.conf file of ASE. Following is a snippet of ase.conf displaying the <code>enable\_sideband\_keepalive</code> variable. The default value is set to false.

```
; enable connection keepalive for requests from gateway to ase.
; This setting is applicable only in sideband mode.
; Once enabled ase will add 'Connection: keep-alive' header in response
; Once disabled ase will add 'Connection: close' header in response
enable_sideband_keepalive=false
```

If this variable is set to true, then you must configure persistent connections in Axway Policy Studio by completing the following steps:

- 1. Click on Environment Configuration
- 2. Under Environment Configuration, click Listeners > API Gateway.
- 3. Click On your ASE IP address in Sample Services
- 4. In the Remote Host Settings pop-up window, un-check Allow HTTP 1.1
- 5. Check Include Content Length in request. Make sure all other options are not selected.
- **6.** Click **OK** and Deploy the policy

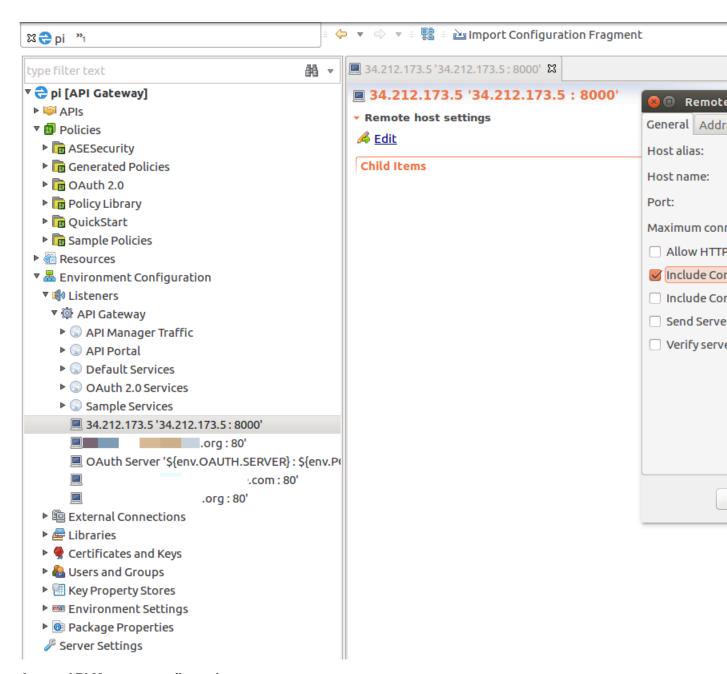

# **Axway API Manager configuration**

Complete the following steps to configure Axway API Manager:

1. Login to the Axway API Manager.

2. In the Axway API Manager, click Frontend API and Create new API

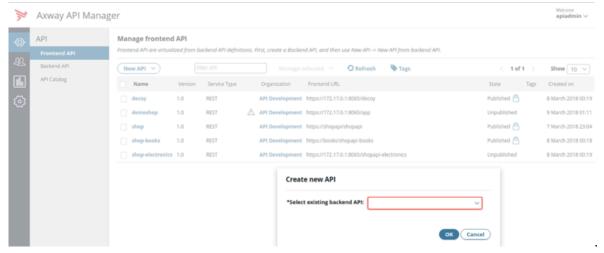

3. Click Outbound tab and enter Backend Service URL (your backend application server) and Request

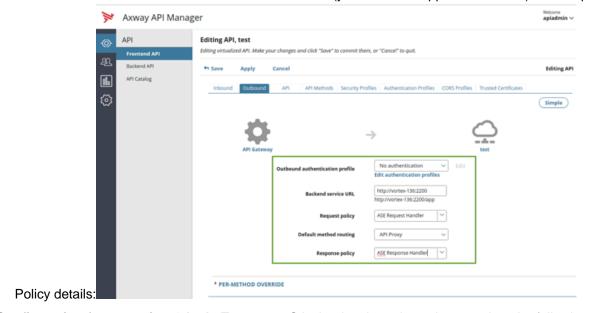

Configuration for capturing OAuth: To capture OAuth token based attacks, complete the following steps:

1. In the API Manager, click on **Frontend API > Inbound** tab.

2. From the Inbound security drop-down list, select OAuth and click

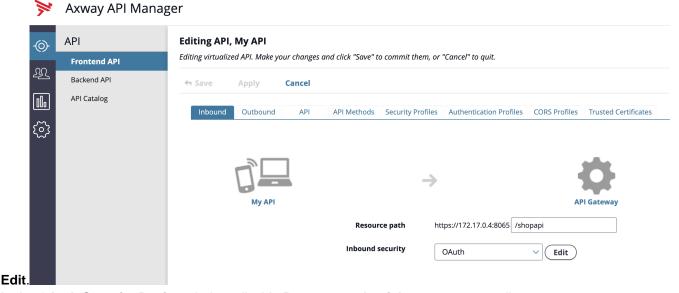

3. In the OAuth Security Device window, disable Remove credentials on success radio

# General Authorization Grant Type: Implicit Grant Type: Authorization Code \*Access token store: OAuth Access Token Store \*Scopes must match: Any \*Scopes: resource.WRITE, resource.READ OK Cancel

# **API discovery**

button.

Install and configure AAD to automatically capture API definitions from your Axway API gateway. AAD discovers these API definitions, converts them into PingIntelligence API JSON files, and adds the definitions to ASE.

AAD supports two operating modes:

**OAuth Security Device** 

- Dev the PingAccess API definitions are mirrored in the PingIntelligence environment. If an API is removed from PingAccess, it is deleted from PingIntelligence.
- Prod the PingAccess API definitions are mirrored in the PingIntelligence environment but APIs are not deleted from PingIntelligence.

# **Install AAD**

Download the AAD tool from the <u>download</u> site. OpenJDK 11 must already be installed on the AAD machine.

Copy the downloaded file to /opt directory and run the following command to install:

```
# tar -zxf aad-4.0.tar.qz
```

The above step installs AAD and creates the following directories:

- bin Contains start.sh, stop.sh and status.sh scripts
- config Contains aad.properties file. This file is used to configure AAD
- data For internal use
- logs Contains AAD's logs
- util Contains the check\_ports.sh. Run on the machine with the AAD tool to check ASE and ABS default ports.

The following table describes the AAD configuration parameters:

| Property             | Description                                                                                                    |
|----------------------|----------------------------------------------------------------------------------------------------|
| aad.env              | Set the key to dev if you are fetching API definitions in an API development environment.                                                                              |
|                      | Set the key to prod if you are fetching API definitions in a production environment                                                                                    |
| aad.env.dev.fullsync | Set to true to mirror the PingAccess API definitions in PingIntelligence. AAD deletes any APIs from PingIntelligence that are removed from PingAccess.                 |
|                      | Set to false to synchronize PingAccess and PingIntelligence definitions without deleting other APIs present in PingIntelligence.                                       |
|                      | i Note: aad.env.dev.fullsync key is only valid in a development environment (aad.env=dev)                                                                              |
| aad.mode             | Set the value to gateway when ASE is deployed in sideband mode.                                                                                                    |
|                      | For more information on ASE modes, see the ASE Admin Guide.                                                                                                    |
| abs.host             | NA                                                                                                    |
| abs.port             | NA                                                                                                    |
| abs.access_key       | NA                                                                                                    |
| abs.secret_key       | NA                                                                                                    |
| ase.host             | Hostname or IPv4 IP address of the ASE host machine.                                                                                                    |
| ase.port             | Port number of the ASE service.                                                                                                    |
| abs.ssl              | NA                                                                                                    |
| ase.access_key       | The username of ASE. Default value is admin                                                                                                    |
| ase.secret_key       | The password of ASE. Default value is admin                                                                                                    |
| abs.query.interval   | NA.                                                                                                    |
| aad.log.level        | The log level of AAD log files. The default value is INFO. Other possible values are:  ALL <debug<info<warn<error<fatal<off< td=""></debug<info<warn<error<fatal<off<> |

```
gateway.management.url

URL of the Axway API Gateway.
Only valid when aad.mode is gateway.

gateway.management.username

Username to connect to the API Gateway.
Only valid when aad.mode is gateway.

gateway.management.password

Password to connect to the API Gateway.
Only valid when aad.mode is gateway.

pingaccess.management.url

NA

pingaccess.management.username
NA

NA

NA

NA

NA
```

#### Following is a sample aad.properties file:

```
# Automated API Discovery (AAD)
# AAD mode. Valid values discovery, span_port, and axway
# discovery will pull discovered APIs from ABS
# span port will pull discovered APIs from ABS
# gateway will pull APIs from Axway API Gateway
# pingaccess will pull APIs from PingAccess
aad.mode=gateway
# AAD query polling interval (minutes) to ABS or Gateway
aad.query.interval=10
# Log level
aad.log.level=INFO
### ASE config
# ASE Host (hostname or IPv4 address)
ase.host=127.0.0.1
# ASE management port
ase.port=8010
# ASE REST API access key
ase.access key=OBF:AES:Rs7NPeYGCU0Zku7TANJbwEl2rW7+:v7j6VGWaoMjUNcc4IMAtOMtLL8hUPOLWrq7l
# ASE REST API secret key
ase.secret key=OBF:AES:Rs7NPeYGCU0Zku7TANJbwEl2rW7+:v7j6VGWaoMjUNcc4IMAtOMtLL8hUPOLWrq7l
### ABS config. Only valid if aad.mode=discovery or aad.mode=span port
# ABS Host ( hostname or IPv4 address )
#abs.host=127.0.0.1
# ABS management port
#abs.port=8080
# ABS SSL enabled ( true or false )
#abs.ssl=true
# ABS access key
#abs.access key=OBF:AES:RsjTC+lxddGqv3XUUV/
YX8iA8kg6Ng==:0vOu0XUVpbvV4AaSmv5mZllw3WpAsj1oPF3d5Et170Y=
# ABS secret key
#abs.secret key=OBF:AES:RsjTC/tx/sp
+7XXtr8+1rnaty1BFug==:78i6bQcdVSavuKm2TXQMOKqa/OOEa/ON4RoiUMYu3Rc=
### Axway API Gateway config. Only valid if aad.mode=gateway
# API Manager URL
gateway.management.url=https://127.0.0.1:8075/
# API Manager admin username
gateway.management.username=apiadmin
# API Manager admin password
gateway.management.password=OBF:AES:RMLBOu9/DIVOEAojYV/
Otw74LahxfEgp:dLfCNugFUCcfsg1nBXQzflTvAWiPit8ulseHxi+Z0tk=
```

```
### PingAccess config. Only valid if aad.mode=pingaccess
# Admin URL
pingaccess.management.url=https://127.0.0.1:9000/
# Admin username
pingaccess.management.username=Administrator
# Admin password
pingaccess.management.password=OBF:AES:FevDN+1pEqcKQnFG/UN3Efz0DMa/
kmI=:Az82rlUFftMGPmxF7unelJZUucX191102QgKvHD36vU=
```

# Obfuscate keys and passwords

Using AAD's command line interface, you can obfuscate the keys and passwords configured in aad.properties. Following keys and passwords are obfuscated:

- ase.access key
- ase.secret key
- gateway.management.password

AAD ships with a default <code>aad\_master.key</code> which is used to obfuscate the various keys and passwords. It is recommended to generate your own <code>aad master.key</code>.

(i) Note: During the process of obfuscation of keys and password, AAD must be stopped.

#### Generate aad\_master.key

You can generate the aad master.key by running the generate obfkey using the AAD CLI.

```
opt/pingidentity/aad/bin/cli.sh -u admin generate_obfkey -p
Password>
Please take a backup of config/aad_master.key before proceeding.
Warning: Once you create a new obfuscation master key, you should obfuscate all config keys also using cli.sh obfuscate_keys
Warning: Obfuscation master key file /opt/pingidentity/aad/config/
aad_master.key already exist.
This command will delete it create a new key in the same file
Do you want to proceed [y/n]: y
creating new obfuscation master key
Success: created new obfuscation master key at /opt/pingidentity/aad/config/
aad_master.key
```

The new aad master.key is used to obfuscate the passwords in aad.properties file.

(i) **Note:** After the keys and passwords are obfuscated, the aad\_master.key must be moved to a secure location from AAD. If you want to restart AAD, the aad\_master.key must be present in the /opt/pingidentity/aad/config/ directory.

# Obfuscate keys and passwords

Enter the keys and passwords in clear text in the aad.properties file. Run the obfuscate\_keys command to obfuscate keys and passwords:

```
/opt/pingidentity/aad/bin/cli.sh obfuscate_keys -u admin -p
Password>
Please take a backup of config/aad.properties before proceeding
Enter clear text keys and password before obfuscation.
Following keys will be obfuscated
  config/aad.properties: ase.access_key, ase.secret_key, abs.access_key,
  abs.secret_key and gateway.management.password
Do you want to proceed [y/n]: y
  obfuscating /opt/pingidentity/aad/config/aad.properties
```

```
Success: secret keys in /opt/pingidentity/aad/config/aad.properties obfuscated
```

Start AAD after passwords are obfuscated.

#### Start AAD

#### Prerequisite:

For AAD to start, the <code>aad\_master.key</code> must be present in the <code>/opt/pingidentity/aad/config</code> directory. If you have moved the master key to a secured location for security reasons, copy it to the config directory before executing the start script.

To start AAD, navigate to /opt/pingidentity/aad/bin directory and run the following command:

```
bin/start.sh
AAD 3.2.1 starting...
please see /opt/pingidentity/aad/logs/aad.log for more details
```

#### Stop AAD

To stop AAD, navigate to /opt/pingidentity/aad/bin directory and run the following command:

```
bin/stop.sh
Ping Identity Inc.
AAD is stopped.
```

# **Axway API Manager configuration for AAD**

AAD pulls the API definition from Axway API Manager and converts them to a JSON format compatible with ASE. AAD needs certain tags to be configured in Axway API Manager for AAD to import the normal and decoy API definitions. The following topics provide more information on configuring tags in Axway API Manager and configuring tags for the decoy API:

- Configure tags in API Manager
- Configure tags for decoy API

Configure tags in API Manager

Tags are a medium to let ASE know which APIs from the API ecosystem need to be processed for monitoring and attack detection. Tags are also required for cookie and login URL parameters to be captured by AAD for adding to ASE API JSON definition.

#### Tagging the API for AI processing:

You need to configure ping\_ai tag for all the APIs for which you want the traffic to be processed using the AI engine. For example, if you have 10 APIs in your ecosystem and you want only 5 APIs traffic to be processed using the AI engine, then apply the ping\_ai tag on those 5 APIs.

In the Axway API Manager, click on **Frontend API > API** tab. In the API tab, navigate to Tags section and add the following tag and value:

- ping ai Set it to true if you want the traffic for API to be processed by PingIntelligence
- ping\_blocking This parameter defines whether the <code>enable\_blocking</code> in ASE API JSON is set to true or false when the AAD fetches the API definition from Axway. The default value is true. If you want to disable blocking in ASE, set it to false.

# Tags for Cookie and Login URL (Optional)

If your APIs use a cookie or log in URL then configure the following two tags and values for a cookie and login URL. In the Axway API Manager, click **Frontend API > API** tab. In the API tab, navigate to Tags section and add the following tag and value:

- ping\_cookie JSESSIONID
- ping\_login yourAPI/login

(i) **Note:** If the API has API Key or OAuth2 token configured, the AAD tool automatically learns it and adds it to the API JSON definition. You do not need to configure any tags for API Key and OAuth2 token.

The following illustration shows the tags to be added:

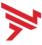

# Axway API Manager

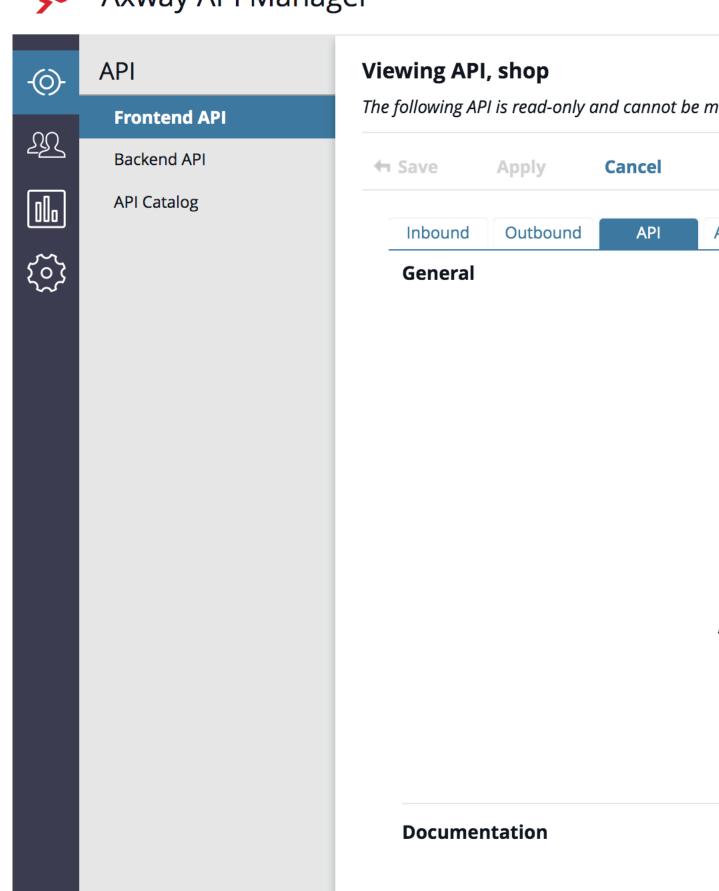

Copyright ©2022

# Configure tags for decoy API

You can configure Decoy APIs in Axway API Manager. A Decoy API is an API for which the traffic does not reach the backend API servers. The Decoy API is deployed to gather information about potential threats that your API ecosystem may face. Traffic directed to Decoy API configured in Axway API Gateway is redirected to ASE which functions as the backend server. ASE sends a preconfigured response, like 200 OK, for requests sent to a Decoy API.

You need to configure the following **TAGS** and **VALUES** in the **API** tab for **Frontend API** in Axway API Manager:

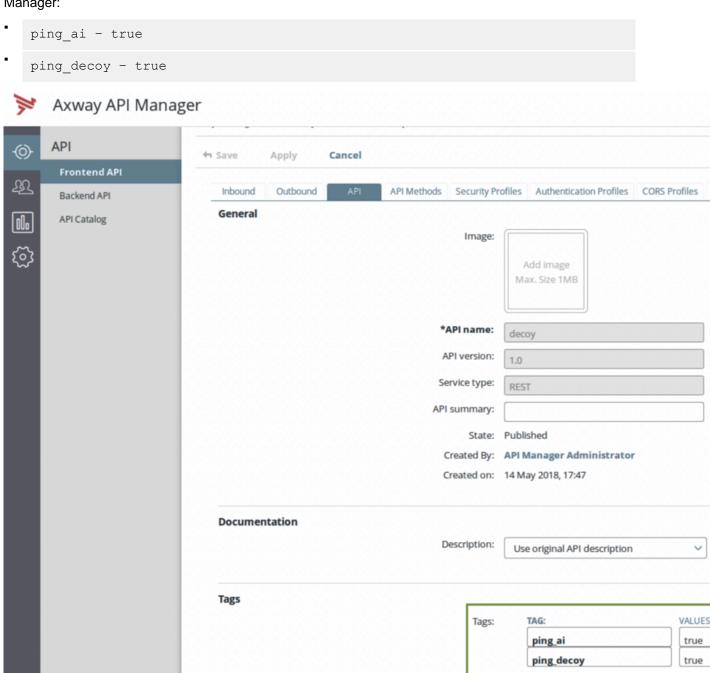

**API JSON for decoy API**: The converted API JSON will have the decoy section configured as highlighted in the following JSON file:

{

```
"api metadata": {
        "protocol": "https",
    "url": "/decoy",
    "hostname": "*"
        "cookie": "",
        "cookie idle_timeout": "",
        "logout api enabled": false,
        "cookie persistence enabled": false,
        "oauth2 access token": false,
        "apikey qs": "",
        "apikey header": "",
        "enable blocking": true,
        "login url": "",
        "api mapping": {
            "internal url": ""
        "api pattern_enforcement": {
            "protocol allowed": "",
            "http redirect": {
                 "response code": "",
                 "response def": "",
                 "https url": ""
            "methods allowed": [],
            "content type allowed": "",
            "error_code": "",
"error_def": "",
            "error message body": ""
        "client spike threshold": "0/second",
            "server connection queueing": false
        "api memory size": "64mb",
        "health check": false,
        "health check interval": 60,
        "health_retry_count": 4,
        "health url": "/",
        "server ssl": false
        "servers": [],
        "decoy_config": {
      "decoy enabled":true,
     "response code": 200,
     "response_def": "OK",
     "response_message": "OK",
     "decoy_subpaths": []
}
```

# Axway XFF policy for decoy APIs

PingIntelligence provides an XFF policy for your decoy APIs. The XFF policy adds an 'X-Forwarded-For' to the backend only if it is not present in the original incoming request. If the 'X-Forwarded-For' header is already present in the incoming request, the policy takes no action.

Follow the steps 1-4 of *Axway Policy Studio configuration* to import the XFF policy. Deploy the XFF policy after importing.

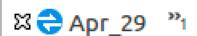

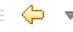

# type filter text

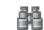

# ♥ 🔁 Арг\_29 [API Gateway]

- ▶ ISS APIS
- ▼ B Policies
  - ▶ I Enable-xff
  - Generated Policies

  - Policy Library
  - ▶ <a> QuickStart</a>
  - Sample Policies
- ▶ <a> Resources</a>
- Environment Configuration
  - Server Settings

# **OAuth2 Token and API Keys**

If you have configured the API Key in Request Header or in Query String, AAD reads and converts these values to apikey\_qs or apikey\_header values in the ASE API JSON. PingIntelligence's AI engine considers API Key values only in request headers or the query string.

Similarly, if you have configured OAuth2 token, AAD marks the value of <code>oauth2\_access\_token</code> as true in the ASE API JSON.

(i) Note: You do not need to configure any tags for API Keys or OAuth2 token.

Following API JSON file shows the converted parameters. The protocol, url, and hostname are picked from the values that you configure in **Resource path** when you create the Frontend API.

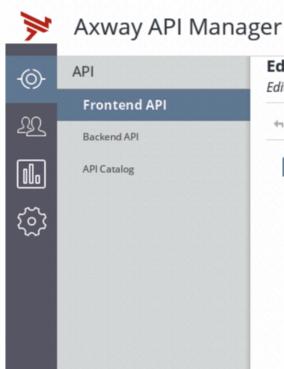

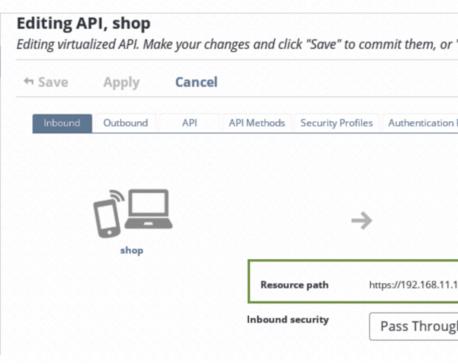

```
"api metadata": {
    "protocol": "https",
"url": "/shop",
"hostname": "192.168.11.103",
"cookie": "JSESSIONID",
    "cookie idle timeout": "",
    "logout api enabled": false,
    "cookie persistence_enabled": false,
    "oauth2_access_token":true,
"apikey_qs": "Keyld",
"apikey_header": "",
    "enable blocking": true,
    "login_url": "/shop/login",
    "api_mapping": {
        "internal url": ""
    "api pattern enforcement": {
         "protocol allowed": "",
         "http_redirect": {
             "response_code": "",
             "response_def": "",
             "https url": ""
        "methods allowed": [],
        "content type allowed": "",
        "error_code": "",
        "error def": "",
        "error message body": ""
    "flow control": {
         "client spike threshold": "0/second",
```

```
"server_connection_queueing": false
},
    "api_memory_size": "64mb",
    "health_check": false,
    "health_check_interval": 60,
    "health_retry_count": 4,
    "health_url": "/",
    "server_ssl": false
    "servers": [],
    "decoy_config": {
        "decoy_config": false,
        "response_code": 200,
        "response_def": "",
        "response_message": "",
        "decoy_subpaths": []
}
```

# Azure API gateway integration

# **Azure APIM sideband integration**

This guide describes the deployment of PingIntelligence for APIs in a sideband configuration with Azure API Manager (APIM). A PingIntelligence policy is installed in APIM and passes API metadata to PingIntelligence for detailed API activity reporting and attack detection with optional client blocking. PingIntelligence policy for Azure also supports detecting attacks based on the username.

The APIM PingIntelligence policy works in the following two configurable mode:

- Non-blocking mode: When the PingIntelligence policy is configured in the non-blocking mode, APIM
  does not wait for a response from PingIntelligence ASE before sending the API client request to the
  backend API server. In this mode PingIntelligence deployment passively logs the API request and
  response. It performs detailed API activity reporting and attack detection without blocking of attacks.
- Blocking mode: When the PingIntelligence policy is configured in the blocking mode, Azure API gateway waits for a response from PingIntelligence ASE before sending the request to the backend API server or blocking it. In this mode, PingIntelligence actively logs and responds to the API requests and response. It performs detailed API activity reporting with attack detection and blocking of attacks.

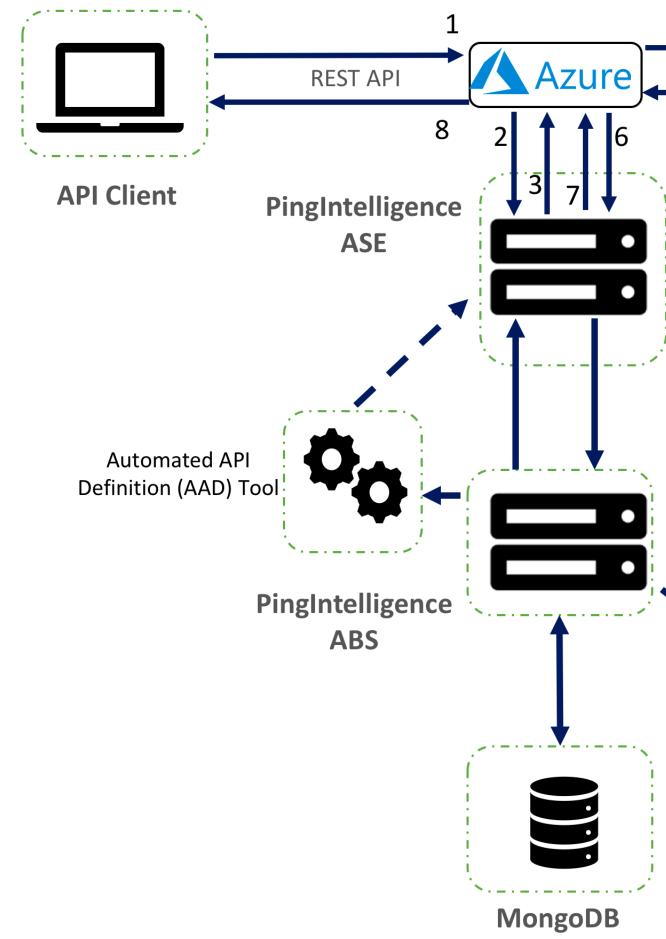

Copyright ©2022 Azure: Here is the traffic flow through the Azure and PingIntelligence for APIs components.

- 1. Client sends an incoming request to APIM
- 2. APIM makes an API call to send the request metadata to ASE
- 3. ASE checks the request against a registered set of APIs and looks up the origin IP, cookie, OAuth2 token or API key on the PingIntelligence AI engine generated Blacklist. If all checks pass, ASE returns a 200-OK response to APIM. If not, a different response code is sent to APIM. The request information is also logged by ASE and sent to the AI Engine for processing.
- **4.** If APIM receives a 200-OK response from ASE, then it forwards the request to the backend server. Otherwise, the APIM blocks the client when blocking is enabled for the API.
- **5.** The response from the backend server is received by APIM.
- **6.** APIM makes a second API call to pass the response information to ASE which sends the information to the AI engine for processing.
- **7.** ASE receives the response information and sends a 200-OK to Azure.
- **8.** APIM sends the response received from the backend server to the client.

# **Prerequisites**

Complete the following prerequisites before deploying the PingIntelligence policy on APIM:

# Prerequisite:

- Confirm that the Azure API Management Service is available
- Confirm that the APIs to which you want to apply the PingIntelligence policy are available

**«** 

Configure CA certificate in APIM: If you want to use the ASE self-signed certificate, then configure the CA certificate from the Security -> CA certificates

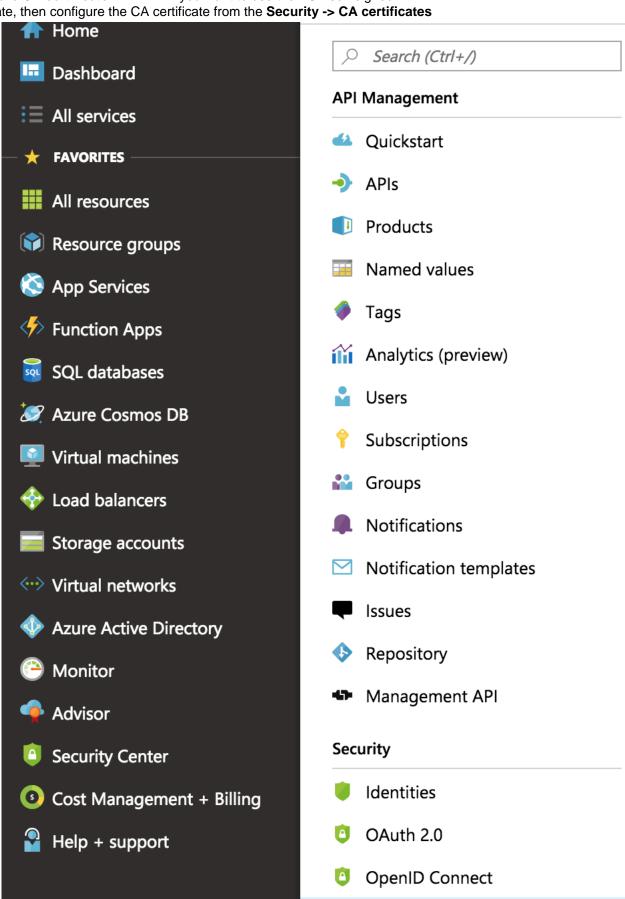

CA certificates

Client certificates

# PingIntelligence policy application

Select one of the following four levels to apply the PingIntelligence policy: .

- For all the APIs
- For a group of APIs, that is, at the product level
- For individual APIs
- For a specific operation in the API

# PingIntelligence software installation

Install and configure PingIntelligence software. Refer to the PingIntelligence deployment guide for your environment.

# Verify that ASE is in sideband mode

Check that ASE is in sideband mode by running the following ASE command:

```
/opt/pingidentity/ase/bin/cli.sh status
API Security Enforcer
status
                       : started
mode
            : sideband
http/ws
                       : port 80
                       : port 443
https/wss
firewall
                       : enabled
                      : enabled, ssl: enabled
abs
abs attack
                     : disabled
                      : enabled
audit.
sideband authentication : disabled
ase detected attack : disabled
attack list memory
                      : configured 128.00 MB, used 25.60 MB, free 102.40
```

If ASE is not in sideband mode, then stop ASE and change the mode by editing the /opt/pingidentity/ase/config/ase.conf file. Set mode as sideband and start ASE.

• **Enable sideband authentication:** For a secure communication between APIM and ASE, enable sideband authentication by entering the following ASE command:

```
# ./bin/cli.sh enable_sideband_authentication -u admin -p
```

# Generate sideband authentication token

A token is required for APIM to authenticate with ASE. To generate the token in ASE, enter the following ASE command:

```
# ./bin/cli.sh -u admin -p admin create_sideband_token
```

Save the generated authentication token for further use.

# **Deploy PingIntelligence policy**

PingIntelligence provides an XML policy file to integrate PingIntelligence and Azure API Management Service. This policy can be applied at an individual API level, for all the APIs, to a group of APIs, or for an operation of an API.

PingIntelligence recommends that the PingIntelligence policy be the first policy in the Azure policy XML. This ensures that all the traffic is captured by ASE and sent to PingIntelligence AI engine for analysis.

Complete the following steps to deploy the PingIntelligence policy:

1. *Download* the PingIntelligence policy XML file from the Sideband Integration section of the download page

- ase-primary: The primary ASE node
- ase-secondary: The secondary ASE node. The traffic is redirected to the secondary ASE node if the primary ASE node is not reachable.
- ase-token: The authentication token for secure communication between Azure API Management service and ASE
- **blocking**: Set the value to 0 (disable blocking) if you do not want the APIM to wait for a response from PingIntelligence ASE before sending the request to backend server. Set the value to 1 (enable blocking), if you want the Azure gateway to wait for the ASE response before sending the request to the backend server or blocking it.
- **connection-timeout**: The number of seconds for which the API Management Service waits for ASE to respond.
- oauth2-jwt-usernamen-claim: JWT claim name for username.
- retry-count: The number of times APIM tries to connect to ASE

If you change any of the **Named Values** after the policy is operational, it takes 60-seconds for the change to be applicable. For example, if you change the ase-primary node IP address, the new IP address would take effect only after 60-seconds.

(i) Note: Make sure that the ASE primary and secondary IP address is followed by a /

| Display name               | Value                                                                  | Tags    |
|----------------------------|------------------------------------------------------------------------|---------|
| ase-primary                | http:// <primary_ase_address>:<port>/</port></primary_ase_address>     | <u></u> |
| ase-secondary              | http:// <secondary_ase_address>:<port>/</port></secondary_ase_address> | <u></u> |
| ase-token                  | your_ase_sideband_token                                                | <u></u> |
| blocking                   | 1                                                                      | ···     |
| connection-timeout         | 20                                                                     | <u></u> |
| oauth 2-jwt-username-claim | username                                                               |         |
| retry-count                | 2                                                                      | <u></u> |

- 3. Open the downloaded PingIntelligence policy XML file and copy the policy at the desired level: All APIs, individual APIs, operation level, or Group of APIs. Click on Policies in the Inbound processing UI box and paste the policy.
  - Note: The PingIntelligence policy does not validate the authenticity of a JWT. Configure the PingIntelligence policy after <validate-jwt> policy.

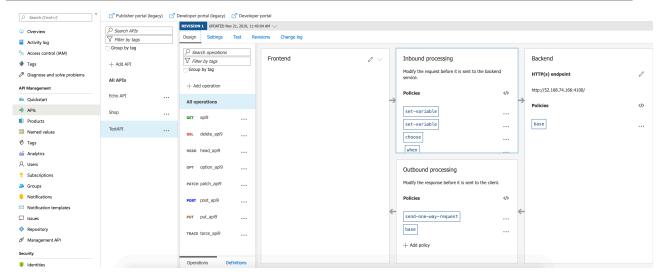

4. Click on the Save button to save the policy

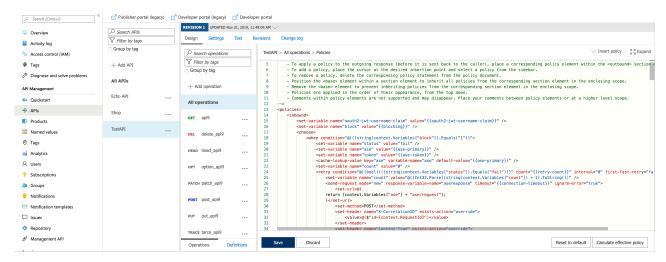

(i) **Attention:** If an existing policy is deployed, copy and paste the <inbound> section of the PingIntelligence policy into the <inbound> section of your existing policy. Similarly, replace the <outbound> section of the policy. It is recommended that the PingIntelligence policy be the first policy that is executed.

# Integrate PingIntelligence

After the policy deployment is complete, refer to the following topics for next steps:

It is recommended to read the following topics (part of the admin guides) apart from reading the ASE and ABS AI Engine Admin Guides:

- Customizing ASE ports on page 15
- API naming guidelines on page 50
- Adding APIs in Sideband ASE on page 42. You can add individual APIs or you can configure a
  global API. For more information, see API discovery on page 203.

Configure ASE to ABS connectivity on page 66

After you have added your APIs in ASE, the API model needs to be trained. The training of an API model is executed in the ABS AI engine. The following topics provide information on important topics, however it is a good practice to read the entire ABS Admin Guide.

- Al Engine training on page 195
- API reports using Postman on page 279
- Access the PingIntelligence Dashboard on page 373

# Configure ASE persistent connection

You can optionally configure TCP keep-alive connections in the ase.conf file of ASE. Following is a snippet of ase.conf displaying the enable\_sideband\_keepalive variable. The default value is set to false.

```
; enable connection keepalive for requests from gateway to ase.
; This setting is applicable only in sideband mode.
; Once enabled ase will add 'Connection: keep-alive' header in response
; Once disabled ase will add 'Connection: close' header in response enable_sideband_keepalive=false
```

# **API discovery**

APIs can be automatically discovered using the PingIntelligence ABS AI Engine. For more information on enabling discovery. For more information on enabling discovery, see *Enable and disable discovery*. APIs are discovered when a global API JSON file is added to PingIntelligence ASE. For more information, see *API discovery*. After the APIs are discovered by ABS, AAD adds the API JSON to ASE. Install AAD to add discovered APIs to ASE.

#### Install AAD

Download the AAD tool from the <u>download</u> site. OpenJDK 11 must already be installed on the AAD machine.

Copy the downloaded file to /opt directory and run the following command to install:

```
# tar -zxf aad-4.0.tar.gz
```

The above step installs AAD and creates the following directories:

- bin Contains start.sh, stop.sh and status.sh scripts
- config Contains aad.properties file. This file is used to configure AAD
- data For internal use
- logs Contains AAD logs
- util Contains the check\_ports.sh. Run on the machine with the AAD tool to check if ASE and ABS default ports are open.

The following table describes the AAD configuration parameters:

| Property             | Description                                                   |
|----------------------|---------------------------------------------------------------|
| aad.env              | NA                                                            |
| aad.env.dev.fullsync | NA                                                            |
| aad.mode             | Set the value to discovery for AAD to work in discovery mode. |
| abs.host             | ABS host IP address                                           |
| abs.port             | ABS host port number                                          |

| abs.access_key                 | ABS access key                                                                                                    |
|--------------------------------|----------------------------------------------------------------------------------------------------|
| abs.secret_key                 | ABS secret key                                                                                                    |
| ase.host                       | Hostname or IPv4 IP address of the ASE host machine.                                                                                                    |
| ase.port                       | Port number of the ASE service.                                                                                                    |
| abs.ssl                        | Set to true for ABS-AAD communication to use SSL.                                                                                                    |
| ase.access_key                 | The username of ASE. Default value is admin                                                                                                    |
| ase.secret_key                 | The password of ASE. Default value is admin                                                                                                    |
| abs.query.interval             | NA.                                                                                                    |
| aad.log.level                  | The log level of AAD log files. The default value is INFO. Other possible values are:  ALL <debug<info<warn<error<fatal<off< td=""></debug<info<warn<error<fatal<off<> |
| gateway.management.url         | NA                                                                                                    |
| gateway.management.username    | NA                                                                                                    |
| gateway.management.password    | NA                                                                                                    |
| pingaccess.management.url      | NA                                                                                                    |
| pingaccess.management.username | NA                                                                                                    |
| pingaccess.management.password | NA                                                                                                    |

#### Following is a sample aad properties file:

```
# Automated API Discovery (AAD)
# Automated API Discovery (AAD)
# AAD deployment environment. Valid values are dev or prod
# In a dev environment AAD adds or updates any API name and API
# metadata changes.
# If aad.env.dev.fullsync=true, then in dev environment AAD deletes any
# API from ASE which is not present at the source.
# In a prod environment, AAD does not delete or update any API name
# change or any API metadata changes.
aad.env=prod
# aad.env.dev.fullsync controls AAD to exactly reflect source APIs in
# ASE or update the source API in ASE. When set to true in a dev
# environment, AAD deletes all APIs from ASE which are not
# present at the source (except url=/ and hostname=* API). Valid values true
or false
aad.env.dev.fullsync=false
# AAD mode. Valid values discovery, span port, gateway, and pingaccess
# discovery will pull discovered APIs from ABS
# span port will pull discovered APIs from ABS
# gateway will pull APIs from Axway API Gateway
# pingaccess will pull APIs from PingAccess
aad.mode=discovery
# AAD query polling interval (minutes) to ABS or Gateway
aad.query.interval=10
```

```
# Log level
aad.log.level=INFO
### ASE config
# ASE Host ( hostname or IPv4 address)
ase.host=127.0.0.1
# ASE management port
ase.port=8010
# ASE REST API access key
ase.access key=OBF:AES:Rs7NPeYGCU0Zku7TANJbwE12rW7+:v7j6VGWaoMjUNcc4IMAtOMtLL8hUPOLWrq7l
# ASE REST API secret key
ase.secret key=OBF:AES:Rs7NPeYGCU0Zku7TANJbwE12rW7+:v7j6VGWaoMjUNcc4IMAtOMtLL8hUPOLWrq7
### ABS config. Only valid if aad.mode=discovery or aad.mode=span port
# ABS Host ( hostname or IPv4 address )
abs.host=127.0.0.1
# ABS management port
abs.port=8080
# ABS SSL enabled ( true or false )
abs.ssl=true
# ABS access key
abs.access key=OBF:AES:RsjTC+lxddGqv3XUUV/
YX8iA8kg6Ng==:0vOu0XUVpbvV4AaSmv5mZllw3WpAsj1oPF3d5Et170Y=
# ABS secret key
abs.secret key=OBF:AES:RsjTC/tx/sp
+7XXtr8+1rnaty1BFug==:78i6bQcdVSavuKm2TXQMOKga/OOEa/ON4RoiUMYu3Rc=
### Axway API Gateway config. Only valid if aad.mode=gateway
# API Manager URL
gateway.management.url=https://127.0.0.1:8075/
# API Manager admin username
gateway.management.username=apiadmin
# API Manager admin password
gateway.management.password=OBF:AES:RMLBOu9/DIVOEAojYV/
Otw74LahxfEgp:dLfCNugFUCcfsg1nBXQzflTvAWiPit8ulseHxi+Z0tk=
### PingAccess config. Only valid if aad.mode=pingaccess
# Admin URL
pingaccess.management.url=https://127.0.0.1:9000/
# Admin username
pingaccess.management.username=Administrator
# Admin password
pingaccess.management.password=OBF:AES:FevDN+1pEqcKQnFG/UN3Efz0DMa/
kmI=:Az82rlUFftMGPmxF7unelJZUucX191102QgKvHD36vU=
```

#### Obfuscate keys and passwords

Using AAD's command line interface, you can obfuscate the keys and passwords configured in aad.properties. Following keys and passwords are obfuscated:

- ase.access\_key
- ase.secret key
- gateway.management.password

AAD ships with a default  $aad_master.key$  which is used to obfuscate the various keys and passwords. It is recommended to generate your own  $aad_master.key$ .

(i) Note: During the process of obfuscation of keys and password, AAD must be stopped.

# Generate aad\_master.key

You can generate the aad master.key by running the generate obfkey using the AAD CLI.

```
opt/pingidentity/aad/bin/cli.sh -u admin generate_obfkey -p
Password>
Please take a backup of config/aad_master.key before proceeding.
Warning: Once you create a new obfuscation master key, you should obfuscate all config keys also using cli.sh obfuscate_keys
Warning: Obfuscation master key file /opt/pingidentity/aad/config/
aad_master.key already exist.
This command will delete it create a new key in the same file
Do you want to proceed [y/n]: y
creating new obfuscation master key
Success: created new obfuscation master key at /opt/pingidentity/aad/config/
aad_master.key
```

The new aad\_master.key is used to obfuscate the passwords in aad.properties file.

(i) **Note:** After the keys and passwords are obfuscated, the aad\_master.key must be moved to a secure location from AAD. If you want to restart AAD, the aad\_master.key must be present in the /opt/pingidentity/aad/config/ directory.

#### Obfuscate keys and passwords

Enter the keys and passwords in clear text in the aad.properties file. Run the obfuscate\_keys command to obfuscate keys and passwords:

```
/opt/pingidentity/aad/bin/cli.sh obfuscate_keys -u admin -p
Password>
Please take a backup of config/aad.properties before proceeding
Enter clear text keys and password before obfuscation.
Following keys will be obfuscated
  config/aad.properties: ase.access_key, ase.secret_key, abs.access_key,
  abs.secret_key and gateway.management.password
Do you want to proceed [y/n]: y
  obfuscating /opt/pingidentity/aad/config/aad.properties
Success: secret keys in /opt/pingidentity/aad/config/aad.properties
  obfuscated
```

Start AAD after passwords are obfuscated.

# Start AAD

#### Prerequisite:

For AAD to start, the <code>aad\_master.key</code> must be present in the <code>/opt/pingidentity/aad/config</code> directory. If you have moved the master key to a secured location for security reasons, copy it to the config directory before executing the start script.

To start AAD, navigate to /opt/pingidentity/aad/bin directory and run the following command:

```
bin/start.sh
AAD 4.0 starting...
please see /opt/pingidentity/aad/logs/aad.log for more details
```

# Stop AAD

To stop AAD, navigate to /opt/pingidentity/aad/bin directory and run the following command:

```
bin/stop.sh
```

# **CA API gateway integration**

# PingIntelligence - CA API gateway sideband integration

This guide describes the deployment of PingIntelligence for APIs in a sideband configuration with CA API gateway. You can attach the PingIntelligence for APIs integration to your APIs in the CA API Gateway by incorporating the Encapsulated Assertions to a subset of or to each API policies. When these Encapsulated Assertions are executed inside an API Gateway policy, the gateway passes API metadata to PingIntelligence for detailed API activity reporting and attack detection with optional client blocking.

The following diagram shows the logical setup of PingIntelligence for APIs and CA API

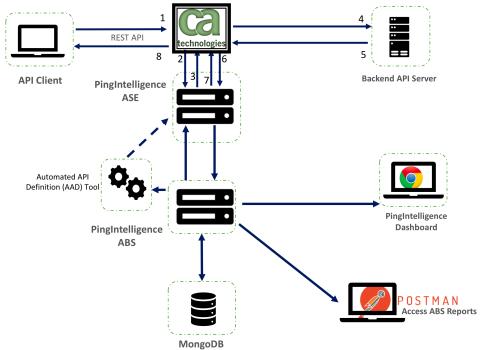

gateway:

Here is the traffic flow through the CA API gateway and PingIntelligence for APIs components.

- 1. Incoming API Client request arrives at the CA API Gateway
- 2. A PingIntelligence assertion running on the CA API Gateway makes an API call to send the request metadata to PingIntelligence ASE
- 3. ASE checks the request against a registered set of APIs and looks for the origin IP, cookie, OAuth2 token or API key in the PingIntelligence Blacklist. If all checks pass, ASE returns a 200-OK response to CA. If the client is on the blacklist and blocking is enabled a 403 response is sent to CA. The request information is also logged by ASE and sent to the AI Engine for processing.
- **4.** If CA receives a 200-OK response from ASE, then it forwards the client request to the backend server. Otherwise, the CA blocks the client when a 403 response is received.
- 5. The response from the backend server is received by CA.
- 6. CA makes a second API call to pass the response information to ASE.
- ASE receives the response information and immediately sends a 200-OK to CA. The response information is also logged by ASE and sent to the AI Engine for processing.
- 8. CA sends the response received from the backend server to the client.

PingIntelligence encapsulated assertions include capabilities for enhanced sideband performance and availability including:

 Persistent SSL sessions - Support for flowing sideband calls across a persistent SSL session between the API Gateway and PingIntelligence.

```
(i) Note: Requires enabling enable_sideband_keepalive parameter in the PingIntelligence ASE ase.conf file.
```

• Redundant PingIntelligence nodes - optional redundant PingIntelligence ASE nodes can be configured in the encapsulated assertion to bypass a node failure.

# **Prerequisite**

Confirm that the following prerequisites are met before deploying the PingIntelligence integration.

# Prerequisite:

- CA API Gateway Policy Manager PingIntelligence was developed with and qualified with CA API Gateway 9.4 (contact PingIdentity for other supported releases). Use the included Policy Manager to configure the gateway..
- PingIntelligence software installation

PingIntelligence 4.0 software is installed and configured. For installation of PingIntelligence software, refer to the *manual* or *automated* deployment guides.

- Java must be installed on the system from where the bundle is imported into the CA API gateway
- Verify that ASE is in sideband mode Confirm that ASE is operating in sideband mode by running the following command in the ASE command line:

```
/opt/pingidentity/ase/bin/cli.sh status
API Security Enforcer
status
                       : started
mode
           : sideband
                      : port 80
http/ws
                      : port 443
https/wss
firewall
                      : enabled
abs
                      : enabled, ssl: enabled
abs attack
                     : disabled
audit
                      : enabled
sideband authentication : disabled
ase detected attack : disabled
                     : configured 128.00 MB, used 25.60 MB, free 102.40
attack list memory
```

If ASE is not in sideband mode, then stop ASE and change the mode by editing the /opt/pingidentity/ase/config/ase.conf file. Set mode as sideband and start ASE.

• **Enable sideband authentication:** For a secure communication between CA and ASE, enable sideband authentication by entering the following command in the ASE command line:

```
# ./bin/cli.sh enable sideband authentication -u admin -p
```

Generate sideband authentication token

A token is required for CA to authenticate with ASE. This token is generated in ASE and configured in the policy XML file. To generate the token in ASE, enter the following command in the ASE command line:

```
# ./bin/cli.sh -u admin -p admin create_sideband_token
```

Save the generated authentication token for further use.

# Install and configure the PingIntelligence bundle

Installing and configuring the PingIntelligence bundle for CA API gateway consists of following steps:

- 1. Configure properties in pingintelligence-properties.bundle file.
- 2. Import the bundle file and the properties file into the CA API gateway using the import script.
- 3. Configure a certificate and the ASE token using CA API Policy Manager

# Configure PingIntelligence bundle

Complete the following steps to configure the CA API gateway PingIntelligence policy:

- **1.** Download the PingIntelligence policy files from the *download* site. The downloaded package will have the following files and properties:
  - ASE Check Request: The assertion used to analyze API requests.
  - ASE Check Response: The assertion used to analyze API responses.
  - Cluster-wide Properties:
    - ase host https: The default is <a href="https://ase-server.example.com">https://ase-server.example.com</a>
    - ase host2 https: The default is <a href="https://ase-server-2.example.com">https://ase-server-2.example.com</a>
    - ase path request and ase path2 request: The default path is /ase/request
    - ase path response and ase path2 response: The default path is /ase/response
  - API examples:
    - /shop Example API that may be called by an external client. The API shows how to support both failing and non-failing policies.
    - /shop/backend An example shop-backend for demo purposes.
- 2. Untar the package
- **3.** Edit the pingintelligence-properties. bundle to configure the following properties:
  - ase\_host\_https and ase\_host2\_https: Primary and secondary PingIntelligence ASE IP address and port number. If the primary ASE is not available, the request is sent to the secondary ASE.
  - ase\_request\_connection\_timeout: The time in milliseconds for which API gateway waits to establish a TCP connection for the client request with ASE. After the timeout period, the request is directly sent to the backend server. The default value is 30,000 milliseconds.
  - ase\_request\_read\_timeout: The time in milliseconds for which API gateway waits to get a
    response from ASE for the request. After the timeout period, the request is directly sent to the
    backend server. The default value is 60,000 milliseconds.
  - ase\_response\_connection\_timeout: The time in milliseconds for which API gateway waits to establish a TCP connection with ASE for the response from the backend server. After the timeout period, the response is directly sent to the client. The default value is 30,000 milliseconds.
  - ase\_response\_read\_timeout: The time in milliseconds for which API gateway waits to get
    a response from ASE for the request. After the timeout period, the request is directly sent to the
    backend server. The default value is 60,000 milliseconds.
  - ase path request and ase path2 request: Use default value in sample file.
  - ase path response and ase path2 response: Use default value in sample file.

Following is a sample pingintelligence-properties.bundle file:

```
<17:Resource>
                        <17:ClusterProperty
id="f33082fa66314439b5d7e8703ac0963a" version="1">
                            <17:Name>ase_host_https</17:Name>
            <17:Value>https://your-ase-host-and-port</17:Value>
                       ClusterProperty>
                   Resource>
               </17:Item>
               <17:Item>
                   <17:Name>ase path request</17:Name>
                   <17:Id>f33082fa66314439b5d7e8703ac09636</17:Id>
                   <17:Type>CLUSTER PROPERTY</17:Type>
                   <17:TimeStamp>2019-07-09T20:18:03.316Z</17:TimeStamp>
                   <17:Resource>
                        <17:ClusterProperty
id="f33082fa66314439b5d7e8703ac09636" version="0">
                            <l7:Name>ase_path_request/l7:Name>
            <17:Value>/ase/request</17:Value>
                        ClusterProperty>
                   Resource>
               </17:Item>
               <17:Item>
                   <17:Name>ase path response</17:Name>
                   <17:Id>f33082fa66314439b5d7e8703ac09633</17:Id>
                   <17:Type>CLUSTER PROPERTY</17:Type>
                   <17:TimeStamp>20\overline{1}9-07-09T20:18:03.316Z</17:TimeStamp>
                   <17:Resource>
                        <17:ClusterProperty
id="f33082fa66314439b5d7e8703ac09633" version="0">
                            <17:Name>ase_path_response</17:Name>
            <17:Value>/ase/response</17:Value>
                        ClusterProperty>
                   Resource>
               </17:Item>
               <17:Item>
                   <17:Name>ase request connection timeout</17:Name>
                   <17:Id>07b5ecd6fc3baca9518885b71dbcee8e</17:Id>
                   <17:Type>CLUSTER PROPERTY</17:Type>
                   <17:TimeStamp>2019-07-09T20:18:03.316Z</17:TimeStamp>
                   <17:Resource>
                        <17:ClusterProperty
id="07b5ecd6fc3baca9518885b71dbcee8e" version="0">
                            <I7:Name>ase request connection timeout/I7:Name>
            <17:Value>30000</17:Value>
                       ClusterProperty>
                   </17:Resource>
               </17:Item>
               <17:Item>
                   <17:Name>ase request read timeout</17:Name>
                   <17:Id>07b5ecd6fc3baca9518885b71dbcee90</17:Id>
                   <17:Type>CLUSTER PROPERTY</17:Type>
                   <17:TimeStamp>2019-07-09T20:18:03.316Z</17:TimeStamp>
                   <17:Resource>
                        <17:ClusterProperty
id="07b5ecd6fc3baca9518885b71dbcee90" version="0">
                            <17:Name>ase request read timeout</17:Name>
            <17:Value>60000</17:Value>
```

```
ClusterProperty>
                   Resource>
               </17:Item>
               <17:Item>
                   <17:Name>ase response connection timeout</17:Name>
                   <17:Id>07b5ecd6fc3baca9518885b71dbcee92</17:Id>
                   <17:Type>CLUSTER PROPERTY</17:Type>
                   <17:TimeStamp>2019-07-09T20:18:03.316Z</17:TimeStamp>
                   <17:Resource>
                       <17:ClusterProperty
id="07b5ecd6fc3baca9518885b71dbcee92" version="0">
                            <I7:Name>ase_response_connection_timeout</I7:Name>
            <17:Value>30000</17:Value>
                       </17:ClusterProperty>
                   Resource>
               </17:Item>
               <17:Item>
                   <17:Name>ase response read timeout</17:Name>
                   <17:Id>07b5ecd6fc3baca9518885b71dbcee94</17:Id>
                   <17:Type>CLUSTER PROPERTY</17:Type>
                   <17:TimeStamp>20\overline{1}9-07-09T20:18:03.316Z</17:TimeStamp>
                   <17:Resource>
                        <17:ClusterProperty
id="07b5ecd6fc3baca9518885b71dbcee94" version="0">
                            <I7:Name>ase_response_read_timeout</I7:Name>
            <17:Value>60000</17:Value>
                       </l7:ClusterProperty>
                   </17:Resource>
               </17:Item>
               <17:Item>
                   <17:Name>ase path2 response</17:Name>
                   <17:Id>753f4df53a2f3daf040f9807a4f9a126</17:Id>
                   <17:Type>CLUSTER PROPERTY</17:Type>
                   <17:TimeStamp>2019-07-18T17:04:41.043Z</17:TimeStamp>
                   <17:Resource>
                       <17:ClusterProperty
id="753f4df53a2f3daf040f9807a4f9a126" version="0">
                            <17:Name>ase path2 response</17:Name>
            <17:Value>/ase/response</17:Value>
                       ClusterProperty>
                   Resource>
               </17:Item>
               <17:Item>
                   <17:Name>ase path2 request</17:Name>
                   <17:Id>753f4df53a2f3daf040f9807a4f9a124</17:Id>
                   <17:Type>CLUSTER PROPERTY</17:Type>
                   <17:TimeStamp>2019-07-18T17:04:41.043Z</17:TimeStamp>
                   <17:Resource>
                        <17:ClusterProperty
id="753f4df53a2f3daf040f9807a4f9a124" version="0">
                            <I7:Name>ase_path2_request</I7:Name>
            <17:Value>/ase/request</17:Value>
                       ClusterProperty>
                   Resource>
               </17:Item>
               <17:Item>
                   <17:Name>ase host2 https</17:Name>
                   <17:Id>753f4df53a2f3daf040f9807a4f9a122</17:Id>
                   <17:Type>CLUSTER PROPERTY</17:Type>
                   <17:TimeStamp>2019-07-18T17:04:41.043Z</17:TimeStamp>
```

# Import PingIntelligence policy

After the PingIntelligence bundle is configured, import it into the CA API gateway. PingIntelligence provides a script to import the policy. Complete the following steps to import the bundle:

- 1. Open the import pingintelligence.sh file in an editor.
- 2. Configure the following values:
  - GW: API gateway hostname and port
  - GW user admin:password: API gateway username
  - GW\_PASS\_B64: A base64 encoded password used to encrypt/decrypt secure passwords
- **3.** Run the import\_pingintelligence.sh script. After the import script is run, the PingIntelligence policy is installed in the API gateway.

**Verify the policy import**: Connect to the API gateway using the CA API Gateway Policy Manager. Verify the **PingIntelligence** folder is visible in the lower left-hand side window.

Following is a sample import pingintelligence.sh script:

```
!/usr/bin/env bash
# Configure the gateway host and port and user credentials
GW=localhost:8443
GW USER=admin:password
GW PASS B64=*******
# Import the folder 'PingIntelligence'
curl -k -u $GW USER -X PUT -H "Content-Type: application/xml" -H "L7-key-
passphrase: $GW PASS B64" "https://$GW/restman/1.0/bundle" -d @../docker-
build/add-ons/ssg/policies/pingintelligence.bundle
# Import cluster properties that configure the PingIntelligence bundle
#
# ase host https
# ase_path_request
# ase_path_response
# ase host2 https
# ase_path2_request
# ase_path2_response
# ase request connection timeout
# ase request read timeout
# ase response connection timeout
# ase response read timeout
curl -k -u $GW USER -X PUT -H "Content-Type: application/xml" "https://
GW/restman/1.\overline{0}/bundle"-d@../docker-build/add-ons/ssg/policies/
pingintelligence-properties.bundle
```

# Configure ASE token and certificate

After the bundle is imported into the CA API gateway, configure the certificate and ASE token using the CA API Policy Manager.

**Configure the certificate**: Complete the following steps to configure the certificate using CA API Policy Manager:

- 1. In CA API Policy Manager, navigate to Tasks > Certificate, Keys and Secrets > Manage Certificates
- 2. Click Add and complete the steps on the GUI to add a certificate.
- 3. In the Specify Certificate Options step (step 3 in GUI), select the Outbound SSL Connections checkbox and click Next.
- **4.** In the **Configure Validation** step (step 4 in GUI), select the **Certificate is a Trust Anchor** checkbox and click **Finish**.

**Configure ASE token**: Complete the following steps in the CA API Policy Manager to configure the ASE token that was generated as part of *Prerequisite* on page 537.

- In the CA API Policy Manager, navigate to Tasks > Certificate, Keys and Secrets > Manage Stored Passwords
- Select ase\_token and click on properties.
- 3. In the Stored Password Properties pop-up window, click on Change Password.
- **4.** In the **Enter Password** pop-up window, enter the ASE token and click **Ok**.

# **Apply PingIntelligence policy**

The bundle includes ASE check request and check response encapsulated assertions. Apply these assertions to each API that you want to monitor using PingIntelligence. You can include these assertions in global policies if you want each incoming API call to automatically be checked by PingIntelligence or you can attach those assertions in service-level policies.

For service-level policies, each API will add two assertions, ASE Check Request and ASE Check Response. ASE Check Request is applied before routing the request to the backend. Whereas ASE Check Response is used after a call to the downstream endpoint (which is on line 25 in the screenshot below):

```
17  Somment: *

18  ASE Check Request // create an ASE validation request for the

19  Comment: *

20  Comment: * Example for 'continue processing'

21  At least one assertion must evaluate to true // Audit a message

24  Comment: *

25  Route via HTTPS to https://localhost:8443/shop/backend // si

26  ASE Check Response // create an ASE validation request for the
```

The ASE Check Request assertion is configured with the following:

ASE check request

**ASE Check Request:** 

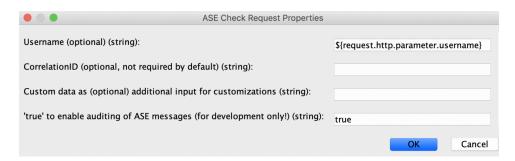

If you do not configure the properties, the assertion extracts all required details by itself. This includes:

- Retrieving all the request headers
- Generating a correlationId (used as X-CorrelationID)
- Retrieving the ASE Token
- Retrieving the ASE HTTPS host
- Retrieving the ASE request path
- Sending a message to ASE

PingIntelligence recommends adding username to capture the user name when it is available. Examples of username variables include:

- \${request.http.parameter.username} The username variable included in the incoming request HTTP header.
- \${session.subscriber\_id} The username variable when authenticating users with the OAuth Toolkit (OTK)
- \${request.username} The username variable in the case of HTTP Basic authentication

The variable name to use in this case will often be very implementation-specific. Use what you already defined as part of your CA API Gateway implementation.

You should change other if you are customizing to accommodate special use cases.

- CorrelationID: Optional used if you want to override the correlationId which will otherwise automatically be assigned.
- Custom data: Optional used to modify the internal of that assertion.
- true: Useful for users developing an API for debugging or auditing purposes.

The assertion has an output which is the generated <code>correlationId:ase.correlationId</code> that is utilized by the ASE check response assertion.

#### ASE check response

This ASE Check Response assertion must be configured for each API with the following variables:

- **Correlation-ID:** The ASE request and response correlation IDs, if specified, must match. Otherwise, keep ase.correlationId
- All service response headers: The default value is \${response.http.allheadervalues}. This variable is created by the routing assertion that executed the backend call. If it is customized, for example, myresponse, then the updated variable should be used.
- Response code: The HTTP response status of the backend call.
- Response status: This value is ignored and hard coded to OK.
- Username (optional): This should match the username variable setting in the ASE Check Request assertion. The screenshot shows an example where the username is being extracted from the incoming HTTP request.
- Custom data (optional): Used by customers who would like to modify the internals of an assertion.
- true: Useful for users developing an API for debugging or auditing purposes.

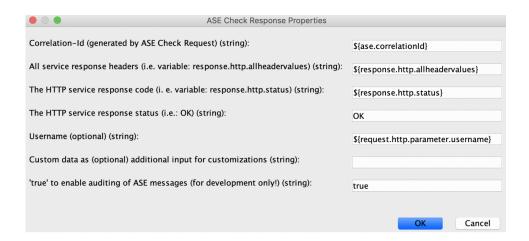

# **Integrate PingIntelligence**

After the policy deployment is complete, refer to the following topics for next steps:

It is recommended to read the following topics (part of the admin guides) apart from reading the ASE and ABS AI Engine Admin Guides:

- Customizing ASE ports on page 15
- API naming guidelines on page 50
- Adding APIs in Sideband ASE on page 42. You can add individual APIs or you can configure a
  global API. For more information, see API discovery on page 203.
- Configure ASE to ABS connectivity on page 66

After you have added your APIs in ASE, the API model needs to be trained. The training of an API model is executed in the ABS AI engine. The following topics provide information on important topics, however it is a good practice to read the entire ABS Admin Guide.

- Al Engine training on page 195
- API reports using Postman on page 279
- Access the PingIntelligence Dashboard on page 373

## **API discovery**

Automatically build definitions for your API gateway in your environment by using PingIntelligence ABS AI Engine. For more information on enabling automatic discovery, see *Enable and disable discovery*. APIs are discovered when a global API JSON is defined in the ASE. For more information, see *API discovery*. After the APIs are discovered by the ABS AI Engine, AAD adds the API JSON file to ASE. Install AAD to add discovered API definitions to ASE.

#### **Install AAD**

Download the AAD tool from the <u>download</u> site. OpenJDK 11.0.2 must already be installed on the AAD machine.

Copy the downloaded file to /opt directory and run the following command to install:

```
# tar -zxf aad-4.0.tar.gz
```

The above step installs AAD and creates the following directories:

- bin Contains start.sh, stop.sh and status.sh scripts
- config Contains aad.properties file. This file is used to configure AAD
- data For internal use
- logs Contains AAD's logs

 util - Contains thecheck\_ports.sh. Run on the machine with the AAD tool to check ASE and ABS default ports.

The following table describes the AAD configuration parameters:

| Property                       | Description                                                                                                    |
|--------------------------------|----------------------------------------------------------------------------------------------------|
| aad.env                        | NA                                                                                                    |
| aad.env.dev.fullsync           | NA                                                                                                    |
| aad.mode                       | Set the value to discovery for AAD to work in discovery mode.                                                                                                    |
| abs.host                       | ABS host IP address                                                                                                    |
| abs.port                       | ABS host port number                                                                                                    |
| abs.access_key                 | ABS access key                                                                                                    |
| abs.secret_key                 | ABS secret key                                                                                                    |
| ase.host                       | Hostname or IPv4 IP address of the ASE host machine.                                                                                                    |
| ase.port                       | Port number of the ASE service.                                                                                                    |
| abs.ssl                        | Set to true for ABS-AAD communication to use SSL.                                                                                                    |
| ase.access_key                 | The username of ASE. Default value is admin                                                                                                    |
| ase.secret_key                 | The password of ASE. Default value is admin                                                                                                    |
| abs.query.interval             | NA.                                                                                                    |
| aad.log.level                  | The log level of AAD log files. The default value is INFO. Other possible values are:  ALL <debug<info<warn<error<fatal<off< td=""></debug<info<warn<error<fatal<off<> |
| gateway.management.url         | NA                                                                                                    |
| gateway.management.username    | NA                                                                                                    |
| gateway.management.password    | NA                                                                                                    |
| pingaccess.management.url      | NA                                                                                                    |
| pingaccess.management.username | NA                                                                                                    |
| pingaccess.management.password | NA                                                                                                    |

## Following is a sample aad.properties file:

```
# Automated API Discovery (AAD)

# Automated API Discovery (AAD)

# AAD deployment environment. Valid values are dev or prod
# In a dev environment AAD adds or updates any API name and API
# metadata changes.
# If aad.env.dev.fullsync=true, then in dev environment AAD deletes any
# API from ASE which is not present at the source.
# In a prod environment, AAD does not delete or update any API name
# change or any API metadata changes.
aad.env=prod

# aad.env.dev.fullsync controls AAD to exactly reflect source APIs in
# ASE or update the source API in ASE. When set to true in a dev
```

```
# environment, AAD deletes all APIs from ASE which are not
# present at the source (except url=/ and hostname=* API). Valid values true
or false
aad.env.dev.fullsync=false
# AAD mode. Valid values discovery, span port, gateway, and pingaccess
# discovery will pull discovered APIs from ABS
# span port will pull discovered APIs from ABS
# gateway will pull APIs from Axway API Gateway
# pingaccess will pull APIs from PingAccess
aad.mode=discovery
# AAD query polling interval (minutes) to ABS or Gateway
aad.query.interval=10
# Log level
aad.log.level=INFO
### ASE config
# ASE Host ( hostname or IPv4 address)
ase.host=127.0.0.1
# ASE management port
ase.port=8010
# ASE REST API access key
ase.access key=OBF:AES:Rs7NPeYGCU0Zku7TANJbwE12rW7+:v7j6VGWaoMjUNcc4IMAtOMtLL8hUPOLWrq7l
# ASE REST API secret key
ase.secret_key=OBF:AES:Rs7NPeYGCU0Zku7TANJbwEl2rW7+:v7j6VGWaoMjUNcc4IMAtOMtLL8hUPOLWrq7
### ABS config. Only valid if aad.mode=discovery or aad.mode=span port
# ABS Host ( hostname or IPv4 address )
abs.host=127.0.0.1
# ABS management port
abs.port=8080
# ABS SSL enabled ( true or false )
abs.ssl=true
# ABS access key
abs.access key=OBF:AES:RsjTC+lxddGqv3XUUV/
YX8iA8kg6Ng==:0vOu0XUVpbvV4AaSmv5mZ1lw3WpAsj1oPF3d5Et170Y=
# ABS secret key
abs.secret key=OBF:AES:RsjTC/tx/sp
+7XXtr8+1rnaty1BFug==:78i6bQcdVSavuKm2TXQMOKga/OOEa/ON4RoiUMYu3Rc=
### Axway API Gateway config. Only valid if aad.mode=gateway
# API Manager URL
gateway.management.url=https://127.0.0.1:8075/
# API Manager admin username
gateway.management.username=apiadmin
# API Manager admin password
gateway.management.password=OBF:AES:RMLBOu9/DIVOEAojYV/
Otw74LahxfEqp:dLfCNuqFUCcfsq1nBXQzflTvAWiPit8ulseHxi+Z0tk=
### PingAccess config. Only valid if aad.mode=pingaccess
# Admin URL
pingaccess.management.url=https://127.0.0.1:9000/
# Admin username
pingaccess.management.username=Administrator
# Admin password
pingaccess.management.password=OBF:AES:FevDN+1pEqcKQnFG/UN3Efz0DMa/
kmI=:Az82rlUFftMGPmxF7unelJZUucX191102QgKvHD36vU=
```

#### Obfuscate keys and passwords

Using AAD's command line interface, you can obfuscate the keys and passwords configured in aad.properties. Following keys and passwords are obfuscated:

- ase.access key
- ase.secret\_key
- gateway.management.password

AAD ships with a default <code>aad\_master.key</code> which is used to obfuscate the various keys and passwords. It is recommended to generate your own <code>aad master.key</code>.

(i) Note: During the process of obfuscation of keys and password, AAD must be stopped.

#### Generate aad\_master.key

You can generate the <code>aad\_master.key</code> by running the <code>generate\_obfkey</code> using the AAD CLI.

```
opt/pingidentity/aad/bin/cli.sh -u admin generate_obfkey -p
Password>
Please take a backup of config/aad_master.key before proceeding.
Warning: Once you create a new obfuscation master key, you should obfuscate all config keys also using cli.sh obfuscate_keys
Warning: Obfuscation master key file /opt/pingidentity/aad/config/
aad_master.key already exist.
This command will delete it create a new key in the same file
Do you want to proceed [y/n]: y
creating new obfuscation master key
Success: created new obfuscation master key at /opt/pingidentity/aad/config/
aad_master.key
```

The new aad\_master.key is used to obfuscate the passwords in aad.properties file.

Note: After the keys and passwords are obfuscated, the <code>aad\_master.key</code> must be moved to a secure location from AAD. If you want to restart AAD, the <code>aad\_master.key</code> must be present in the <code>/opt/pingidentity/aad/config/</code> directory.

#### Obfuscate keys and passwords

Enter the keys and passwords in clear text in the <code>aad.properties</code> file. Run the <code>obfuscate\_keys</code> command to obfuscate keys and passwords:

```
/opt/pingidentity/aad/bin/cli.sh obfuscate_keys -u admin -p
Password>
Please take a backup of config/aad.properties before proceeding
Enter clear text keys and password before obfuscation.
Following keys will be obfuscated
  config/aad.properties: ase.access_key, ase.secret_key, abs.access_key,
  abs.secret_key and gateway.management.password
Do you want to proceed [y/n]: y
  obfuscating /opt/pingidentity/aad/config/aad.properties
Success: secret keys in /opt/pingidentity/aad/config/aad.properties
  obfuscated
```

Start AAD after passwords are obfuscated.

#### Start AAD

## Prerequisite:

For AAD to start, the <code>aad\_master.key</code> must be present in the <code>/opt/pingidentity/aad/config</code> directory. If you have moved the master key to a secured location for security reasons, copy it to the config directory before executing the start script.

To start AAD, navigate to /opt/pingidentity/aad/bin directory and run the following command:

```
bin/start.sh
AAD 4.0 starting...
please see /opt/pingidentity/aad/logs/aad.log for more details
```

## Stop AAD

To stop AAD, navigate to /opt/pingidentity/aad/bin directory and run the following command:

```
bin/stop.sh
Ping Identity Inc.
AAD is stopped.
```

# **PingAccess API gateway integration**

# **PingAccess sideband integration**

This guide describes the deployment of PingIntelligence for APIs in a sideband configuration with PingAccess. A PingIntelligence policy is installed in PingAccess and passes API metadata to PingIntelligence for detailed API activity reporting and attack detection with optional client blocking. PingIntelligence 4.0 software adds support for reporting and attack detection based on usernames captured from token attributes.

PingIntelligence provides the following three policies based on the version of OpenJDK or Oracle JDK:

- OpenJDK 11: pingIntelligenceASE-openjdk 11
- Oracle JDK 8: pingIntelligenceASE-oraclejdk 8
- Oracle JDK 11: pingIntelligenceASE-oraclejdk\_11

This diagram depicts the architecture of PingIntelligence for APIs components along with PingAccess and PingFederate:

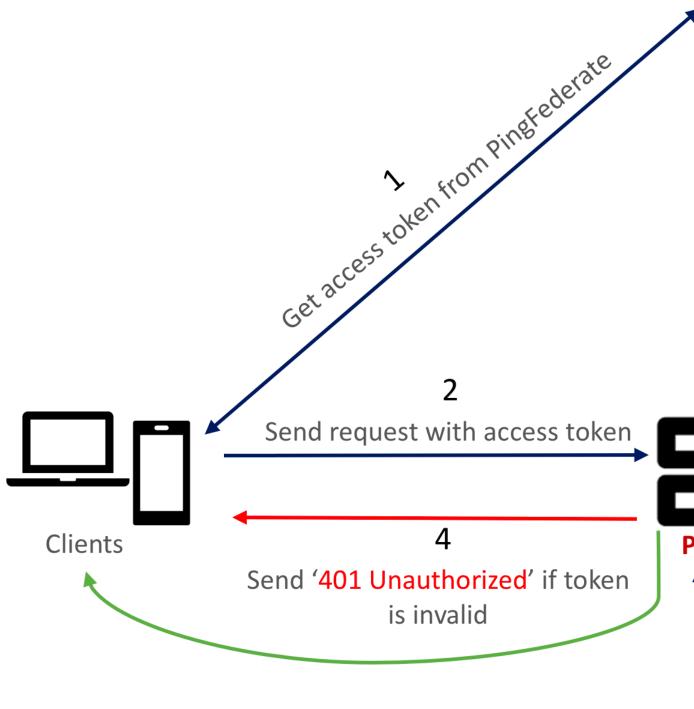

10 Response to client

Here is the traffic flow through the PingAccess and PingIntelligence for APIs components.

- 1. Client requests and receives an access token from PingFederate.
- 2. Client sends a request with the access token received from PingFederate.
- 3. PingAccess verifies the authenticity of the access token with PingFederate.
- **4.** If the token is invalid, PingAccess returns a 401-unauthorized message to the client.
- 5. If the token is valid, the PingIntelligence policy running in PingAccess collects API metadata and token attributes.
- 6. PingAccess makes an API call to send the request information to ASE. ASE checks the request against a registered set of APIs and checks the origin IP, cookie or OAuth2 token against the AI generated Blacklist. If all checks pass, ASE returns a 200-OK response to the PingAccess. If not, a different response code is sent to PingAccess. The request information is also logged by ASE and sent to the AI Engine for processing.
- 7. If PingAccess receives a 200-OK response from ASE, then it forwards the request to the backend server. Otherwise, the Gateway optionally blocks the client.
- **8.** The response from the backend server is received by PingAccess. PingAccess sends the response received from the backend server to the client.
- PingAccess makes a second API call to pass the response information to ASE which sends the information to the AI engine for processing. ASE receives the response information and sends a 200-OK to PingAccess.
- **10.**PingAccess sends the response to the client.

## **Prerequisites**

Complete the following before configuring PingAccess:

- Confirm the PingAccess version PingIntelligence 4.0 works with PingAccess 5.2.
- Install PingIntelligence software

PingIntelligence software should be installed and configured. Refer to the PingIntelligence deployment guide for your environment.

Verify that ASE is in sideband mode

Check ASE is in sideband mode by running the following command in ASE command line:

```
/opt/pingidentity/ase/bin/cli.sh status
API Security Enforcer
status
                      : started
mode
           : sideband
http/ws
                     : port 80
https/wss
                     : port 443
firewall
                     : enabled
                     : enabled, ssl: enabled
abs
abs attack
                     : disabled
                     : enabled
audit.
sideband authentication : disabled
ase detected attack : disabled
                     : configured 128.00 MB, used 25.60 MB, free 102.40
attack list memory
```

If ASE is not in sideband mode, then stop ASE and change the mode by editing the /opt/pingidentity/ase/config/ase.conf file. Set mode as sideband and start ASE.

• **Enable sideband authentication:** For secure communication between PingAccess and ASE, enable sideband authentication by entering the following ASE command:

```
# ./bin/cli.sh enable_sideband_authentication -u admin -p
```

#### Generate sideband authentication token

A token is required for PingAccess to authenticate with ASE. To generate the token, enter the following ASE command:

```
# ./bin/cli.sh -u admin -p admin create_sideband_token
```

Save the generated authentication token for further use.

#### Port for AAD

If you are using AAD to automate API definition updates on PingIntelligence, open the following ports:

- Open the AAD management port to fetch API definitions from PingAccess. The default port is 9000.
- Open port 8010 in ASE for AAD to add API definitions.

### Configure PingFederate to extract token attributes

You need to configure PingFederate for PingIntelligence policy to be able to extract the username from the incoming token. Complete the following steps to configure PingFederate to extract token attributes:

- 1. While configuring **Access Token Management** in PingFederate, add all the attributes that should be exposed for the token. PingFederate provides these attribute values to PingAccess for OAuth tokens.
- 2. Click Access Token Attribute Contract under Access token management Instance and add the required attributes. Make sure to at least add

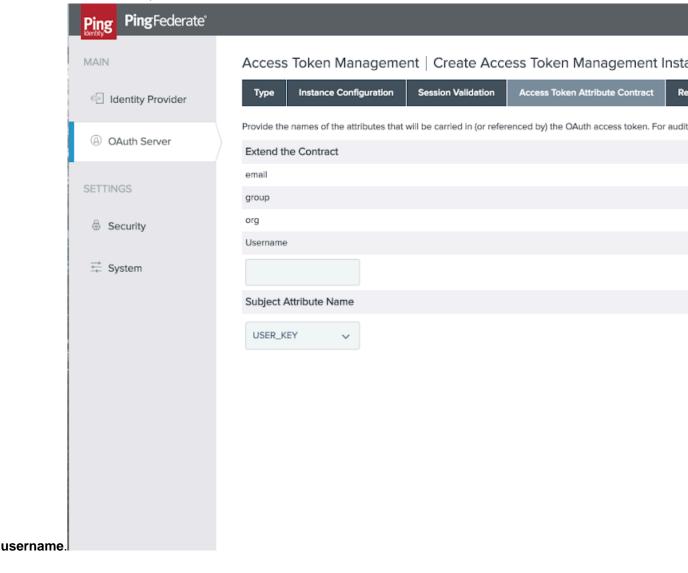

- 3. After Adding the required attributes, configure the attribute sources:
  - a. Click Access Token Mapping
  - b. Select the relevant Context
  - c. Click Contract Fulfilment

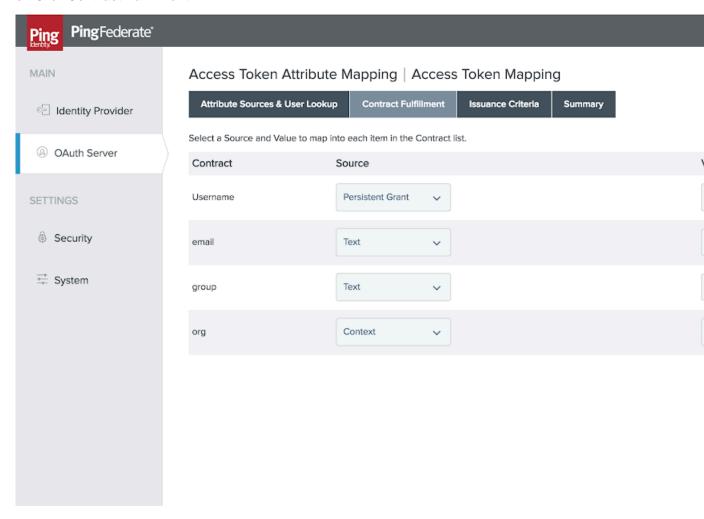

## **Deploy the PingIntelligence policy**

## About this task

To integrate PingAccess with PingIntelligence components, complete the following steps on PingAccess:

## Steps

- 1. Download the PingAccess Policy from the *download* site and unzip it. The zip file contains three policy files based on the JDK version. Use the policy based on your deployment environment.
- 2. Change the name of the \*.jar file to PingIntelligence.jar.
- 3. Copy the PingIntelligence.jar file into the lib directory in PA home.
- 4. Restart PingAccess
- **5.** Add Applications in PingAccess with **Application Type** as API. For AAD to automatically capture the definition, include the following parameters in the **DESCRIPTION** section when you add an Application:

```
{
"ping_ai": true,
"ping_host": "",
```

```
"ping_url": "",
"ping_login": "",
"ping_cookie": "JSESSIONIDTEST",
"apikey_qs": "X-API-KEY",
"apikey_header": "",
"ping_decoy": false,
"oauth2_access_token": false,
"ping_blocking": true
}
```

The following table describes the parameters captured when *AAD* fetches the API definition from PingAccess and adds it to ASE:

| Parameter           | Description                                                                                                    |
|---------------------|----------------------------------------------------------------------------------------------------|
| ping_ai             | When true, PingIntelligence processing is applied to this API. Set to false for no PingIntelligence processing. Default value is true.                     |
| ping_host           | Hostname of the API. You can configure * as hostname to support any hostname.                                                                              |
| ping_url            | The base URL of the managed API, for example, /shopping. This field cannot be empty.                                                                       |
| ping_login          | Login URL for the API. The field can be empty.                                                                                                    |
| ping_cookie         | Cookie name for the API. The field can be empty.                                                                                                    |
| apikey_qs           | When API Key is sent in the query string, ASE uses the specified parameter name to capture the API key value.                                              |
| apikey_header       | When API Key is part of the header field, ASE uses the specified parameter name to capture the API key value.                                              |
| ping_decoy          | When true, API is a decoy API. The values can be true or false.                                                                                            |
| oauth2_access_token | When true, PingIntelligence expects an OAuth token. The values can be true or false.                                                                       |
| ping_blocking       | When true, enable PingIntelligence blocking when attack are detected on the API. The default value is true. To disable blocking for the API, set to false. |

6. Add two ASEs for redundancy in Third-Party Services.

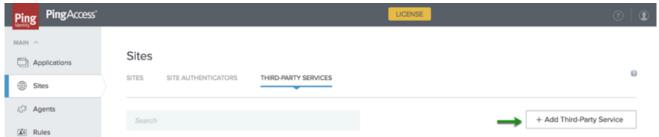

In the New Third-Party Service page, add two ASE IP addresses.

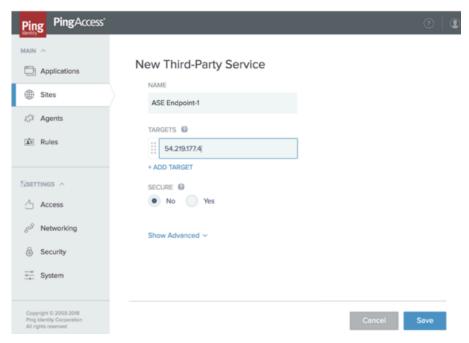

- 7. Add a Rule for the two ASEs. Click **Rules** Tab. In the New Rule page, enter the name of the rule for PingIntelligence. In the **TYPE** drop-down list, select **Ping Intelligence**. This appears in the drop-down list after adding the PingIntelligence.jar in PA\_Home in step 1.
- 8. Select the ASE SERVICE ENDPOINT to which you want to apply the rule.

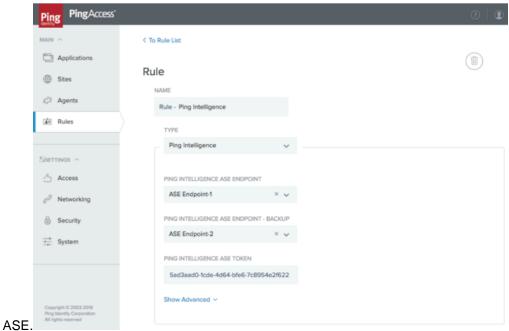

9. Add the generated ASE sideband token which is used for authentication between PingAccess and

(i) Note: In the event of an ASE node failure, traffic is automatically routed to the standby ASE node.

**10.** Apply the rule to the application by completing the following steps:

- a. Edit the existing application
  - b. In the edit application page, click on API Policy

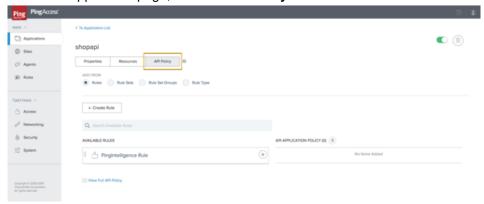

C. Under Available Rules, Click the sign for the PingIntelligence rule. After clicking on the sign, the PingIntelligence Rule moves under the API Application Policy as shown in the screen

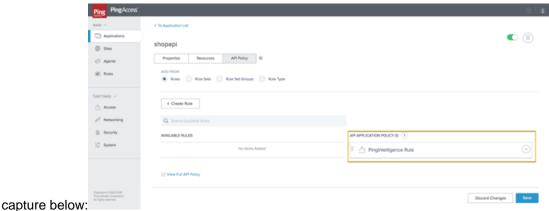

- d. Save the rule by clicking on the Save button.
- (i) Note: It is a good practice to connect PingAccess to PingIntelligence ASE using HTTPS.

## **Configure ASE persistent connection**

You can optionally configure TCP keep-alive connections in the ase.conf file of ASE. Following is a snippet of ase.conf displaying the <code>enable\_sideband\_keepalive</code> variable. The default value is set to false.

```
; enable connection keepalive for requests from gateway to ase.
; This setting is applicable only in sideband mode.
; Once enabled ase will add 'Connection: keep-alive' header in response
; Once disabled ase will add 'Connection: close' header in response enable_sideband_keepalive=false
```

#### **API discovery**

Install and configure AAD to automatically capture API definitions from PingAccess. AAD discovers these API definitions, converts them into PingIntelligence API JSON files, and adds the definitions to ASE. For detailed information on AAD, see Automated API Definition tool information in the *ABS admin guide*.

AAD supports two operating modes:

- Dev PingAccess API definitions are mirrored in the PingIntelligence environment. If an API is removed from PingAccess, it is deleted from PingIntelligence.
- Prod PingAccess API definitions are mirrored in the PingIntelligence environment but APIs are not deleted from PingIntelligence.

#### **Install AAD**

Download the AAD tool from the *download* site. OpenJDK 11 must already be installed on the AAD machine.

Copy the downloaded file to /opt directory and run the following command to install:

```
# tar -zxf aad-4.0.tar.gz
```

The above step installs AAD and creates the following directories:

- bin Contains start.sh, stop.sh and status.sh scripts
- config Contains aad.properties file. This file is used to configure AAD
- data For internal use
- logs Contains AAD's logs
- util Contains the check\_ports.sh. Run on the machine with the AAD tool to check ASE and ABS default ports.

The following table describes the AAD configuration parameters:

| Property             | Description                                                                                                    |
|----------------------|----------------------------------------------------------------------------------------------------|
| aad.env              | Set the key to ${\tt dev}$ if you are fetching API definitions in an API development environment.                                                      |
|                      | Set the key to prod if you are fetching API definitions in a production environment                                                                    |
| aad.env.dev.fullsync | Set to true to mirror the PingAccess API definitions in PingIntelligence. AAD deletes any APIs from PingIntelligence that are removed from PingAccess. |
|                      | Set to false to synchronize PingAccess and PingIntelligence definitions without deleting other APIs present in PingIntelligence.                       |
|                      | i Note: aad.env.dev.fullsync key is only valid in a development environment (aad.env=dev)                                                              |
| aad.mode             | Set the value to pingaccess when ASE is deployed in sideband mode with PingAccess                                                                      |
| abs.host             | NA                                                                                                    |
| abs.port             | NA                                                                                                    |
| abs.access_key       | NA                                                                                                    |
| abs.secret_key       | NA                                                                                                    |
| ase.host             | Hostname or IPv4 IP address of the ASE host machine.                                                                                                   |
| ase.port             | Port number of the ASE service.                                                                                                    |
| abs.ssl              | NA                                                                                                    |
| ase.access_key       | The username of ASE. Default value is admin                                                                                                    |
| ase.secret key       | The password of ASE. Default value is admin                                                                                                    |

| abs.query.interval             | NA.                                                                                                    |
|--------------------------------|----------------------------------------------------------------------------------------------------|
| aad.log.level                  | The log level of AAD log files. The default value is INFO. Other possible values are:  ALL <debug<info<warn<error<fatal<off< td=""></debug<info<warn<error<fatal<off<> |
| gateway.management.url         | NA                                                                                                    |
| gateway.management.username    | NA                                                                                                    |
| gateway.management.password    | NA                                                                                                    |
| pingaccess.management.url      | PingAccess management URL                                                                                                    |
|                                | Only valid when aad.mode is pingaccess.                                                                                                    |
| pingaccess.management.username | PingAccess management Username                                                                                                    |
|                                | Only valid when aad.mode is pingaccess.                                                                                                    |
| pingaccess.management.password | PingAccess management Password.                                                                                                    |
|                                | Only valid when aad.mode is pingaccess.                                                                                                    |

#### Following is a sample aad.properties file:

```
# Automated API Discovery (AAD)
# Automated API Discovery (AAD)
# AAD deployment environment. Valid values are dev or prod
# In a dev environment AAD adds or updates any API name and API
# metadata changes.
# If aad.env.dev.fullsync=true, then in dev environment AAD deletes any
# API from ASE which is not present at the source.
# In a prod environment, AAD does not delete or update any API name
# change or any API metadata changes.
aad.env=prod
# aad.env.dev.fullsync controls AAD to exactly reflect source APIs in
# ASE or update the source API in ASE. When set to true in a dev
# environment, AAD deletes all APIs from ASE which are not
# present at the source (except url=/ and hostname=* API). Valid values true
or false
aad.env.dev.fullsync=false
# AAD mode. Valid values discovery, span_port, gateway, and pingaccess
# discovery will pull discovered APIs from ABS
# span_port will pull discovered APIs from ABS
# gateway will pull APIs from Axway API Gateway
# pingaccess will pull APIs from PingAccess
aad.mode=discovery
# AAD query polling interval (minutes) to ABS or Gateway
aad.query.interval=10
# Log level
aad.log.level=INFO
### ASE config
# ASE Host ( hostname or IPv4 address)
ase.host=127.0.0.1
# ASE management port
ase.port=8010
```

```
# ASE REST API access key
ase.access key=OBF:AES:Rs7NPeYGCU0Zku7TANJbwE12rW7+:v7j6VGWaoMjUNcc4IMAtOMtLL8hUPOLWrq7l
# ASE REST API secret key
ase.secret key=OBF:AES:Rs7NPeYGCU0Zku7TANJbwEl2rW7+:v7j6VGWaoMjUNcc4IMAtOMtLL8hUPOLWrq7
### ABS config. Only valid if aad.mode=discovery or aad.mode=span port
# ABS Host (hostname or IPv4 address)
abs.host=127.0.0.1
# ABS management port
abs.port=8080
# ABS SSL enabled ( true or false )
abs.ssl=true
# ABS access key
abs.access key=OBF:AES:RsjTC+lxddGqv3XUUV/
YX8iA8kq6Nq==:0vOu0XUVpbvV4AaSmv5mZllw3WpAsj1oPF3d5Et170Y=
# ABS secret key
abs.secret key=OBF:AES:RsjTC/tx/sp
+7XXtr8+1rnaty1BFug==:78i6bQcdVSavuKm2TXQMOKga/OOEa/ON4RoiUMYu3Rc=
### Axway API Gateway config. Only valid if aad.mode=gateway
# API Manager URL
gateway.management.url=https://127.0.0.1:8075/
# API Manager admin username
gateway.management.username=apiadmin
# API Manager admin password
gateway.management.password=OBF:AES:RMLBOu9/DIVOEAojYV/
Otw74LahxfEgp:dLfCNugFUCcfsg1nBXQzflTvAWiPit8ulseHxi+Z0tk=
### PingAccess config. Only valid if aad.mode=pingaccess
# Admin URL
pingaccess.management.url=https://127.0.0.1:9000/
# Admin username
pingaccess.management.username=Administrator
# Admin password
pingaccess.management.password=OBF:AES:FevDN+1pEqcKQnFG/UN3Efz0DMa/
kmI=:Az82rlUFftMGPmxF7unelJZUucX191102QgKvHD36vU=
```

#### Obfuscate keys and passwords

Using AAD's command line interface, you can obfuscate the keys and passwords configured in aad.properties. Following keys and passwords are obfuscated:

- ase.access key
- ase.secret\_key
- gateway.management.password

AAD ships with a default <code>aad\_master.key</code> which is used to obfuscate the various keys and passwords. It is recommended to generate your own <code>aad master.key</code>.

(i) **Note:** During the process of obfuscation of keys and password, AAD must be stopped.

#### Generate aad\_master.key

You can generate the aad master.key by running the generate obfkey using the AAD CLI.

```
opt/pingidentity/aad/bin/cli.sh -u admin generate_obfkey -p
Password>
Please take a backup of config/aad_master.key before proceeding.
Warning: Once you create a new obfuscation master key, you should obfuscate all config keys also using cli.sh obfuscate keys
```

```
Warning: Obfuscation master key file /opt/pingidentity/aad/config/aad_master.key already exist.

This command will delete it create a new key in the same file

Do you want to proceed [y/n]: y

creating new obfuscation master key

Success: created new obfuscation master key at /opt/pingidentity/aad/config/aad_master.key
```

The new aad\_master.key is used to obfuscate the passwords in aad.properties file.

(i) **Note:** After the keys and passwords are obfuscated, the <code>aad\_master.key</code> must be moved to a secure location from AAD. If you want to restart AAD, the <code>aad\_master.key</code> must be present in the <code>/opt/pingidentity/aad/config/</code> directory.

#### Obfuscate keys and passwords

Enter the keys and passwords in clear text in the aad.properties file. Run the obfuscate\_keys command to obfuscate keys and passwords:

```
/opt/pingidentity/aad/bin/cli.sh obfuscate_keys -u admin -p
Password>
Please take a backup of config/aad.properties before proceeding
Enter clear text keys and password before obfuscation.
Following keys will be obfuscated
  config/aad.properties: ase.access_key, ase.secret_key, abs.access_key,
  abs.secret_key and gateway.management.password
Do you want to proceed [y/n]: y
  obfuscating /opt/pingidentity/aad/config/aad.properties
Success: secret keys in /opt/pingidentity/aad/config/aad.properties
  obfuscated
```

Start AAD after passwords are obfuscated.

#### Start AAD

## Prerequisite:

For AAD to start, the <code>aad\_master.key</code> must be present in the <code>/opt/pingidentity/aad/config</code> directory. If you have moved the master key to a secured location for security reasons, copy it to the config directory before executing the start script.

To start AAD, navigate to /opt/pingidentity/aad/bin directory and run the following command:

```
bin/start.sh
AAD 4.0 starting...
please see /opt/pingidentity/aad/logs/aad.log for more details
```

#### Stop AAD

To stop AAD, navigate to /opt/pingidentity/aad/bin directory and run the following command:

```
bin/stop.sh
Ping Identity Inc.
AAD is stopped.
```

# Mulesoft sideband integration

This guide describes the deployment of PingIntelligence for APIs in a sideband configuration with an Mulesoft API Gateway. A PingIntelligence policy is installed in the Mulesoft API Gateway and passes API metadata to PingIntelligence for detailed API activity reporting and attack detection with optional client blocking.

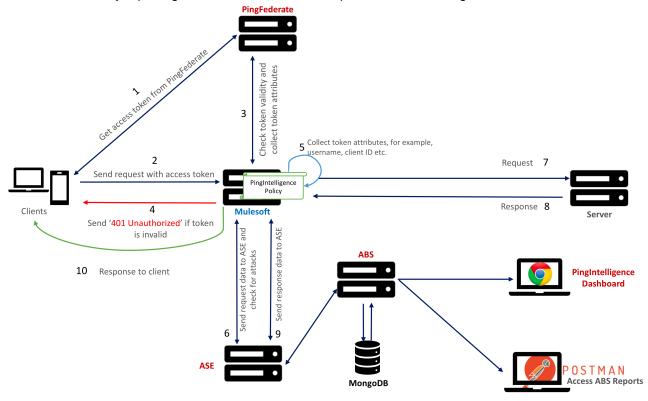

Here is the traffic flow through the Mulesoft and PingIntelligence for APIs components.

- 1. Client requests and receives an access token from PingFederate.
- 2. Client sends a request with the access token received from PingFederate.
- **3.** Muelsoft verifies the authenticity of the access token with PingFederate.
- **4.** If the token is invalid, Mulesoft returns a 401-unauthorized message to the client.
- **5.** If the token is valid, the PingIntelligence policy running in Mulesoft collects API metadata and token attributes.
- 6. Mulesoft makes an API call to send the request information to ASE. ASE checks the request against a registered set of APIs and checks the origin IP, cookie or OAuth2 token against the AI generated Blacklist. If all checks pass, ASE returns a 200-OK response to the Mulesoft. If not, a different response code is sent to Mulesoft. The request information is also logged by ASE and sent to the AI Engine for processing.
- 7. If Mulesoft receives a 200-OK response from ASE, then it forwards the request to the backend server. Otherwise, the Gateway optionally blocks the client.
- **8.** The response from the backend server is received by Mulesoft. Mulesoft sends the response received from the backend server to the client.
- Mulesoft makes a second API call to pass the response information to ASE which sends the information to the AI engine for processing. ASE receives the response information and sends a 200-OK to Mulesoft
- **10.** Mulesoft sends the response to the client.

# **Prerequisites**

Complete the following prerequisites before deploying PingIntelligence policy on MuleSoft:

#### Prerequisite:

Install PingIntelligence software

PingIntelligence software should be installed and configured. Refer to the PingIntelligence deployment guide for your environment.

Verify that ASE is in sideband mode

Check that ASE is in sideband mode by running the following ASE command:

```
/opt/pingidentity/ase/bin/cli.sh status
API Security Enforcer
status
                        : started
mode
           : sideband
http/ws
https/wss
http/ws
                       : port 80
                       : port 443
                       : enabled
                       : enabled, ssl: enabled
ahs
                       : disabled
abs attack
audit
                      : enabled
sideband authentication : disabled
ase detected attack : disabled
                      : configured 128.00 MB, used 25.60 MB, free 102.40
attack list memory
MB
```

If ASE is not in sideband mode, then stop ASE and change the mode by editing the /opt/pingidentity/ase/config/ase.conf file. Set mode as sideband and start ASE.

• **Enable sideband authentication:** For a secure communication between Mulesoft Anypoint and ASE, enable sideband authentication by entering the following ASE command:

```
# ./bin/cli.sh enable_sideband_authentication -u admin -p
```

Generate sideband authentication token

A token is required for Mulesoft Anypoint to authenticate with ASE. To generate the token in ASE, enter the following command in the ASE command line:

```
# ./bin/cli.sh -u admin -p admin create_sideband_token
```

Save the generated authentication token for further use.

**Create an External Identity in Mulesoft**: Configure an **External Identity** to integrate PingFederate with Mulesoft. For enabling this, log in to your organization's Mulesoft Any point platform. Complete the following steps:

Log in to your organization's Mulesoft Any Point and click on Access Management.

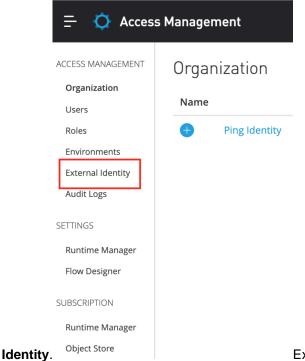

External Identity page is displayed.

3. In the External Identity page, under Client Management, select PingFederate. Enter the details. Fetch the Client ID and Client Secret information from PingFederate. Client ID and Client Secret are the credentials used to generate tokens.

4.

# **Deploy PingIntelligence policy**

PingIntelligence provides a policy to deploy PingIntelligence 4.0 with Mulesoft 3.9 and 4.0. The policy package has the following two files:

- pi policy.yaml
- pi\_policy.xml

Follow the steps to deploy PingIntelligence policy based on the version of Mulesoft API gateway. For PingIntelligence to detect attacks based on username, make sure that the **PingFederate access token** 

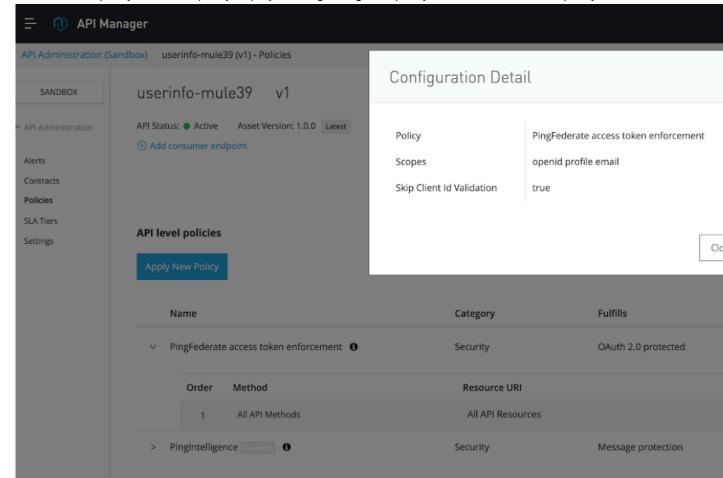

enforcement policy is the first policy deployed. PingIntelligence policy should be the second policy.

## **PingIntelligence for Mulesoft 3.9**

Before applying the PingIntelligence policy, make sure that the API to which you want to apply the policy is defined. The steps mentioned below use an API named PingIntelligenceAPI for illustration purpose.

## **Deploying PingIntelligence policy to Mulesoft Anypoint**

1. Login to your Mulesoft Anypoint account

2. Open API Manager by expanding the menu on the left-hand side:

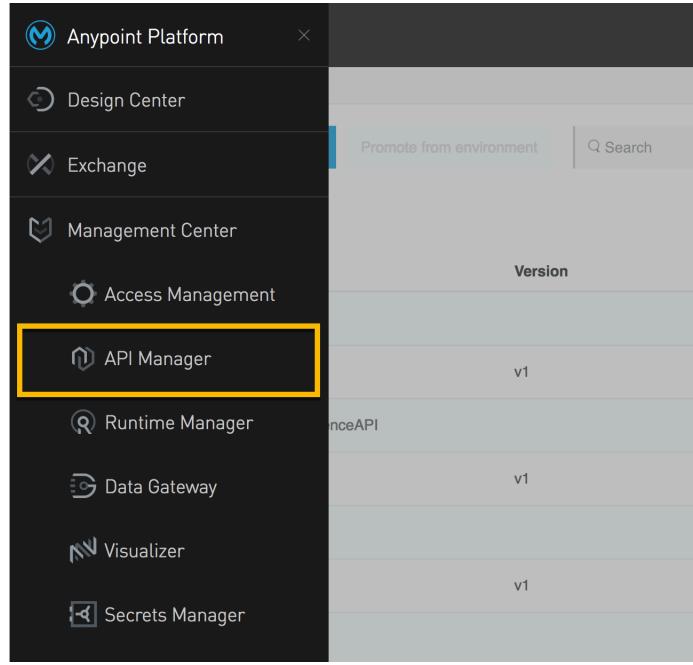

3. In the API Administration page, click on Custom

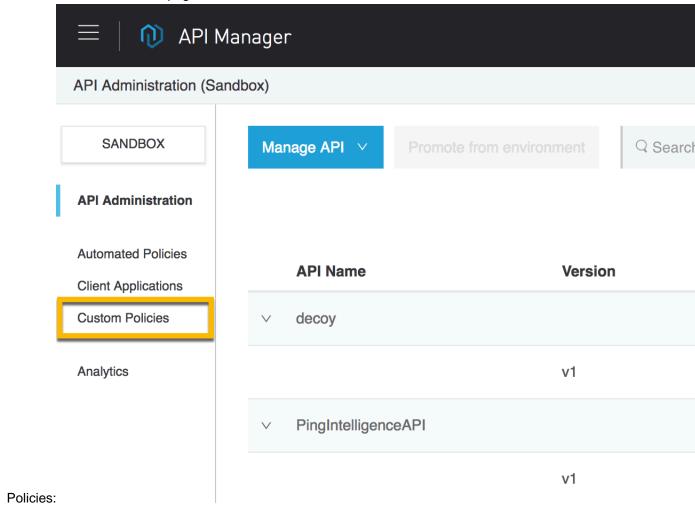

4. In the Custom policies page, click on Add custom

Analytics

policy:

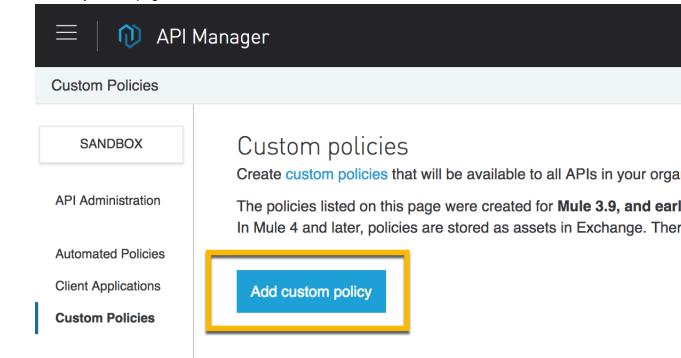

**5.** In the Add custom policy pop-up window, add the policy name, for example, PingIntelligence Policy and upload the pi policy.yaml and pi policy.xml

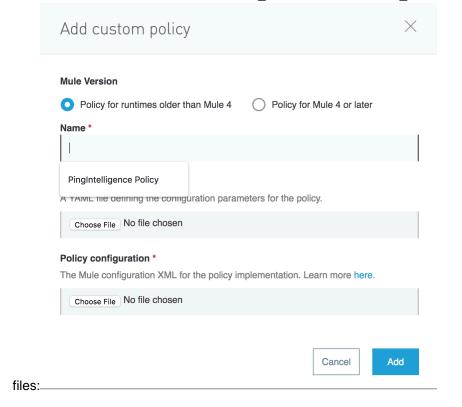

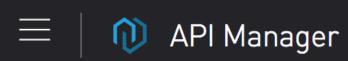

# **Custom Policies**

**SANDBOX** 

**API Administration** 

**Automated Policies** 

**Client Applications** 

**Custom Policies** 

**Analytics** 

# Custom policies

Create custom policies that will be avai

The policies listed on this page were cr In Mule 4 and later, policies are stored

Add custom policy

# Name

PingIntelligence Policy

# PingIntelligence for Mulesoft 4.0

Before applying the PingIntelligence policy, make sure that the API to which you want to apply the policy is defined. To deploy the PingIntelligence policy for Mulesoft 4.0, upload the policy to Exchange.

Follow the steps mentioned in *Getting started with Custom Policies development* link to upload the PingIntelligence policy.

When the project's directory structure is created, replace the contents of my-custom-policy.yaml with that of pi\_policy.yaml file. Similarly, replace the contents of template.xml with that of pi\_policy.xml. The following screen shot shows the reference directory structure created by following the steps mentioned at the *Getting started with Custom Policies development*:

Edit the pom.xml file to enter your organization's groupID:

After the project is setup, complete the steps in the packaging and uploading links for the PingIntelligence policy:

- Packaging a Custom Policy
- Uploading a Custom Policy to Exchange

# **Apply PingIntelligence policy**

Complete the following steps to attach the PingIntelligence policy to your API:

**1.** Navigate to the API manager and click on the **Version** of the API to which you want to attach the PingIntelligence policy:

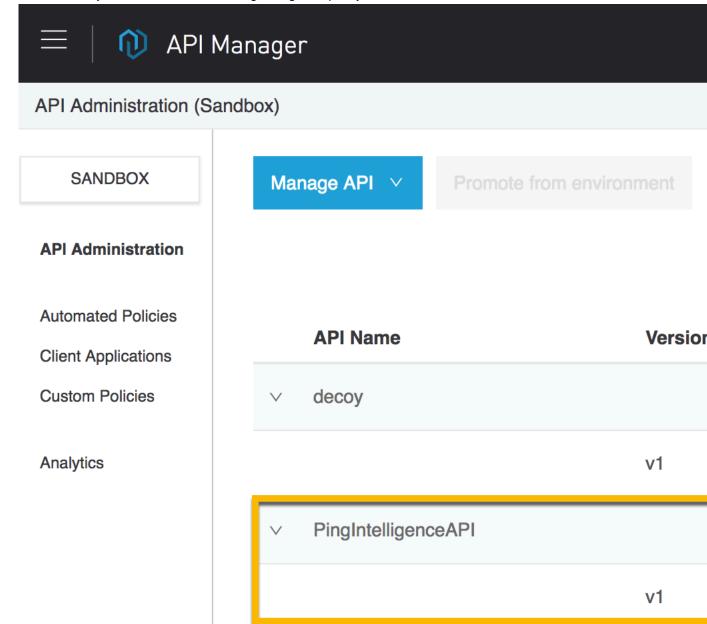

2. In the API page, click on **Policies** as shown in the following illustration:

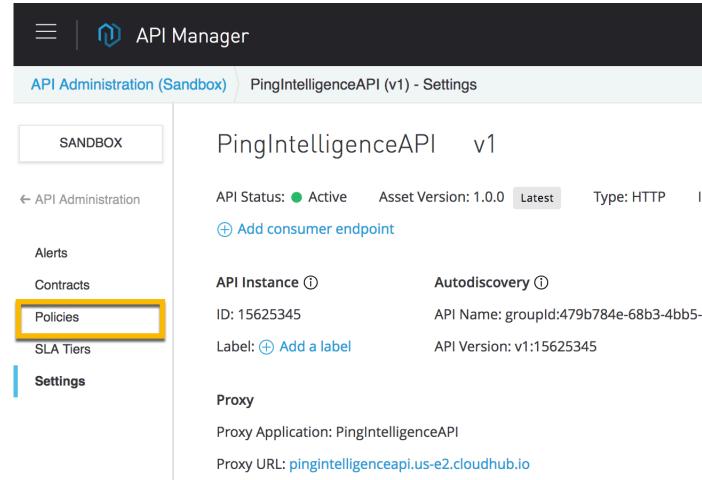

The Policies page supports applying the PingIntelligence policy to the API. Click on Apply New:

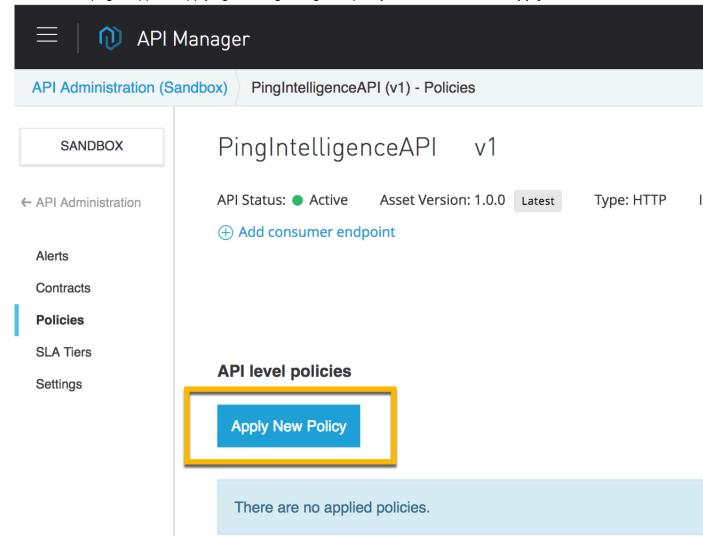

3. In the Select Policy pop-up window, select the PingIntelligence Policy and click on Configure

# Select Policy

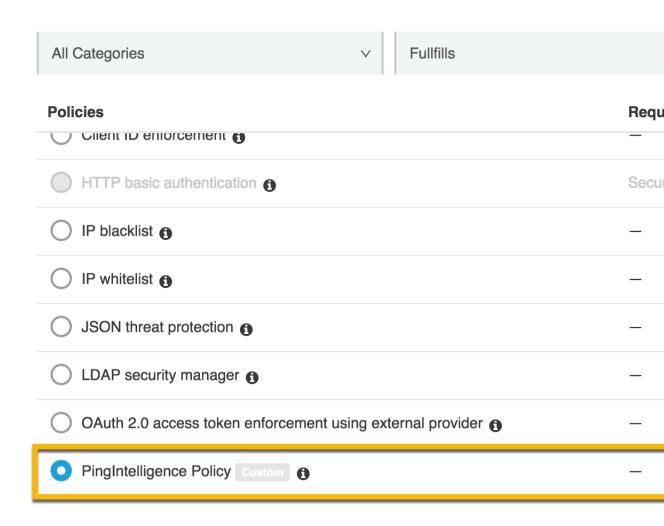

Policy:

- **4.** In the Apply policy page, enter the following values:
  - ASE Token that was generated as part of prerequisite
  - ASE primary and secondary host and port. The traffic is sent to the ASE secondary host only when the primary ASE node is unreachable
  - Enable SSL for a secure HTTPS connection between Mulesoft and PingIntelligence ASE
  - Check the Allow self-signed certificate check-box to enable Mulesoft to accept a self-signed certificate from ASE
  - Configure the Connection Timeout and Read Timeout. The default value is 5000 milliseconds (5-seconds).

# Apply PingIntelligence Policy policy

ASE sideband Policy by PING for Mule 3.9.X APIs deployed on Mule Cloudhub

| ASE TOKEN ASE sideband authentication token                                                      |        |       |
|--------------------------------------------------------------------------------------------------|--------|-------|
| a426203606db4a00a0e4e4207ad603fe                                                                 |        |       |
| ASE Primary Host * ASE HOSTNAME:PORT                                                             |        |       |
| 192.168.11.28:80                                                                                 |        |       |
| ASE Secondary Host *  ASE HOSTNAME:PORT for failover                                             |        |       |
| 192.168.11.30:80                                                                                 |        |       |
| Enable SSL  If enabled, Mulesoft will connect to ASE over HTTPS                                  |        |       |
| Allow self-signed certificate  If enabled, Mulesoft will accept self-signed certificate from ASE |        |       |
| Connection Timeout * Connection timeout in milliseconds                                          |        |       |
| 5000                                                                                             |        |       |
| Read Timeout * Read timeout in milliseconds                                                      |        |       |
| 5000                                                                                             |        |       |
|                                                                                                  | Cancel | Apply |

# i Note:

In the event of API Gateway not able to connect to ASE or the response from ASE is delayed, the behavior of the API gateway is governed by Connection Timeout and Read Timeout values configured in the API gateway.

The Connection Timeout value governs the time the API gateway waits to establish a connection with ASE, following which it sends the client request to the backend server. Similarly, the Read Timeout value governs the time the API Gateway waits for ASE's response before sending the request to the backend server.

It is a good practice to configure a small value to limit the delay in case ASE is not reachable or unresponsive.

**5.** Navigate to your API and click on version number as described in step 6. In the API page, scroll down to the **Deployment Configuration** section and click on

| Deployment Configuration v |                     |
|----------------------------|---------------------|
| Runtime version:           | β.9.x               |
| Proxy application name: ①  | PingIntelligenceAPI |

## Redeploy:

# **Next steps - Integration**

After the policy deployment is complete, refer the following topics for next steps:

It is recommended to read the following topics (part of the admin guides) apart from reading the *ASE* and *ABS* Admin Guides:

- ASE port information
- API naming guidelines
- Adding APIs to ASE in Sideband ASE. You can add individual APIs or you can configure a global API.
   For more information, see API discovery on page 203.
- Connect ASE and ABS

After you have added your APIs in ASE, the API model needs to be trained. The training of API model is completed in ABS. The following topics give a high level view, however it is a good practice to read the entire ABS Admin Guide.

- Train your API model
- Generate and view the REST API reports using Postman.
- View PingIntelligence for APIs Dashboard.

# **API discovery**

Automatically build definitions for your API gateway in your environment by using PingIntelligence ABS AI Engine. For more information on enabling automatic discovery, see *Enable and disable discovery*. APIs are discovered when a global API JSON is defined in the ASE. For more information, see *API discovery*. After

the APIs are discovered by the ABS AI Engine, AAD adds the API JSON file to ASE. Install AAD to add discovered API definitions to ASE.

#### **Install AAD**

Download the AAD tool from the <u>download</u> site. OpenJDK 11.0.2 must already be installed on the AAD machine.

Copy the downloaded file to /opt directory and run the following command to install:

```
# tar -zxf aad-4.0.tar.gz
```

The above step installs AAD and creates the following directories:

- bin Contains start.sh, stop.sh and status.sh scripts
- config Contains aad.properties file. This file is used to configure AAD
- data For internal use
- logs Contains AAD's logs
- util Contains thecheck\_ports.sh. Run on the machine with the AAD tool to check ASE and ABS default ports.

The following table describes the AAD configuration parameters:

| Property                       | Description                                                                                                    |
|--------------------------------|----------------------------------------------------------------------------------------------------|
| aad.env                        | NA                                                                                                    |
| aad.env.dev.fullsync           | NA                                                                                                    |
| aad.mode                       | Set the value to discovery for AAD to work in discovery mode.                                                                                                    |
| abs.host                       | ABS host IP address                                                                                                    |
| abs.port                       | ABS host port number                                                                                                    |
| abs.access_key                 | ABS access key                                                                                                    |
| abs.secret_key                 | ABS secret key                                                                                                    |
| ase.host                       | Hostname or IPv4 IP address of the ASE host machine.                                                                                                    |
| ase.port                       | Port number of the ASE service.                                                                                                    |
| abs.ssl                        | Set to true for ABS-AAD communication to use SSL.                                                                                                    |
| ase.access_key                 | The username of ASE. Default value is admin                                                                                                    |
| ase.secret_key                 | The password of ASE. Default value is admin                                                                                                    |
| abs.query.interval             | NA.                                                                                                    |
| aad.log.level                  | The log level of AAD log files. The default value is INFO. Other possible values are: ALL <debug<info<warn<error<fatal<off< td=""></debug<info<warn<error<fatal<off<> |
| gateway.management.url         | NA                                                                                                    |
| gateway.management.username    | NA                                                                                                    |
| gateway.management.password    | NA                                                                                                    |
| pingaccess.management.url      | NA                                                                                                    |
| pingaccess.management.username | NA                                                                                                    |
| pingaccess.management.password | NA                                                                                                    |

### Following is a sample aad.properties file:

```
# Automated API Discovery (AAD)
# Automated API Discovery (AAD)
# AAD deployment environment. Valid values are dev or prod
# In a dev environment AAD adds or updates any API name and API
# metadata changes.
# If aad.env.dev.fullsync=true, then in dev environment AAD deletes any
# API from ASE which is not present at the source.
# In a prod environment, AAD does not delete or update any API name
# change or any API metadata changes.
aad.env=prod
# aad.env.dev.fullsync controls AAD to exactly reflect source APIs in
# ASE or update the source API in ASE. When set to true in a dev
# environment, AAD deletes all APIs from ASE which are not
# present at the source (except url=/ and hostname=* API). Valid values true
or false
aad.env.dev.fullsync=false
# AAD mode. Valid values discovery, span port, gateway, and pingaccess
# discovery will pull discovered APIs from ABS
# span port will pull discovered APIs from ABS
# gateway will pull APIs from Axway API Gateway
# pingaccess will pull APIs from PingAccess
aad.mode=discovery
# AAD query polling interval (minutes) to ABS or Gateway
aad.query.interval=10
# Log level
aad.log.level=INFO
### ASE config
# ASE Host (hostname or IPv4 address)
ase.host=127.0.0.1
# ASE management port
ase.port=8010
# ASE REST API access key
ase.access key=OBF:AES:Rs7NPeYGCU0Zku7TANJbwE12rW7+:v7j6VGWaoMjUNcc4IMAtOMtLL8hUPOLWrq7l
# ASE REST API secret key
ase.secret_key=OBF:AES:Rs7NPeYGCU0Zku7TANJbwEl2rW7+:v7j6VGWaoMjUNcc4IMAtOMtLL8hUPOLWrq7
### ABS config. Only valid if aad.mode=discovery or aad.mode=span port
# ABS Host (hostname or IPv4 address)
abs.host=127.0.0.1
# ABS management port
abs.port=8080
# ABS SSL enabled ( true or false )
abs.ssl=true
# ABS access key
abs.access key=OBF:AES:RsjTC+lxddGqv3XUUV/
YX8iA8kg6Ng==:0vOu0XUVpbvV4AaSmv5mZllw3WpAsj1oPF3d5Et170Y=
# ABS secret key
abs.secret key=OBF:AES:RsjTC/tx/sp
+7XXtr8+1rnaty1BFug==:78i6bQcdVSavuKm2TXQMOKga/OOEa/ON4RoiUMYu3Rc=
### Axway API Gateway config. Only valid if aad.mode=gateway
# API Manager URL
gateway.management.url=https://127.0.0.1:8075/
# API Manager admin username
gateway.management.username=apiadmin
# API Manager admin password
```

```
gateway.management.password=OBF:AES:RMLBOU9/DIVOEAojYV/
Otw74LahxfEgp:dLfCNugFUCcfsg1nBXQzflTvAWiPit8ulseHxi+Z0tk=

### PingAccess config. Only valid if aad.mode=pingaccess
# Admin URL
pingaccess.management.url=https://127.0.0.1:9000/
# Admin username
pingaccess.management.username=Administrator
# Admin password
pingaccess.management.password=OBF:AES:FevDN+1pEqcKQnFG/UN3Efz0DMa/
kmI=:Az82rlUFftMGPmxF7unelJZUucX191l02QgKvHD36vU=
```

## Obfuscate keys and passwords

Using AAD's command line interface, you can obfuscate the keys and passwords configured in aad.properties. Following keys and passwords are obfuscated:

- ase.access key
- ase.secret\_key
- gateway.management.password

AAD ships with a default <code>aad\_master.key</code> which is used to obfuscate the various keys and passwords. It is recommended to generate your own <code>aad master.key</code>.

(i) **Note:** During the process of obfuscation of keys and password, AAD must be stopped.

### Generate aad master.key

You can generate the aad master.key by running the generate obfkey using the AAD CLI.

```
opt/pingidentity/aad/bin/cli.sh -u admin generate_obfkey -p
Password>
Please take a backup of config/aad_master.key before proceeding.
Warning: Once you create a new obfuscation master key, you should obfuscate all config keys also using cli.sh obfuscate_keys
Warning: Obfuscation master key file /opt/pingidentity/aad/config/
aad_master.key already exist.
This command will delete it create a new key in the same file
Do you want to proceed [y/n]: y
creating new obfuscation master key
Success: created new obfuscation master key at /opt/pingidentity/aad/config/
aad_master.key
```

The new aad master.key is used to obfuscate the passwords in aad.properties file.

(i) **Note:** After the keys and passwords are obfuscated, the <code>aad\_master.key</code> must be moved to a secure location from AAD. If you want to restart AAD, the <code>aad\_master.key</code> must be present in the <code>/opt/pingidentity/aad/config/</code> directory.

### Obfuscate keys and passwords

Enter the keys and passwords in clear text in the <code>aad.properties</code> file. Run the <code>obfuscate\_keys</code> command to obfuscate keys and passwords:

```
/opt/pingidentity/aad/bin/cli.sh obfuscate_keys -u admin -p
Password>
Please take a backup of config/aad.properties before proceeding
Enter clear text keys and password before obfuscation.
Following keys will be obfuscated
```

```
config/aad.properties: ase.access_key, ase.secret_key, abs.access_key,
  abs.secret_key and gateway.management.password
Do you want to proceed [y/n]: y
  obfuscating /opt/pingidentity/aad/config/aad.properties
Success: secret keys in /opt/pingidentity/aad/config/aad.properties
  obfuscated
```

Start AAD after passwords are obfuscated.

### Start AAD

### Prerequisite:

For AAD to start, the <code>aad\_master.key</code> must be present in the <code>/opt/pingidentity/aad/config</code> directory. If you have moved the master key to a secured location for security reasons, copy it to the config directory before executing the start script.

To start AAD, navigate to /opt/pingidentity/aad/bin directory and run the following command:

```
bin/start.sh
AAD 4.0 starting...
please see /opt/pingidentity/aad/logs/aad.log for more details
```

# Stop AAD

To stop AAD, navigate to /opt/pingidentity/aad/bin directory and run the following command:

```
bin/stop.sh
Ping Identity Inc.
AAD is stopped.
```

# **NGINX** integration

# NGINX sideband integration

This guide describes the deployment of PingIntelligence for APIs in a sideband configuration with NGINX. PingIntelligence policy modules are installed in the NGINX and pass API metadata to PingIntelligence for detailed API activity reporting and attack detection with optional client blocking.

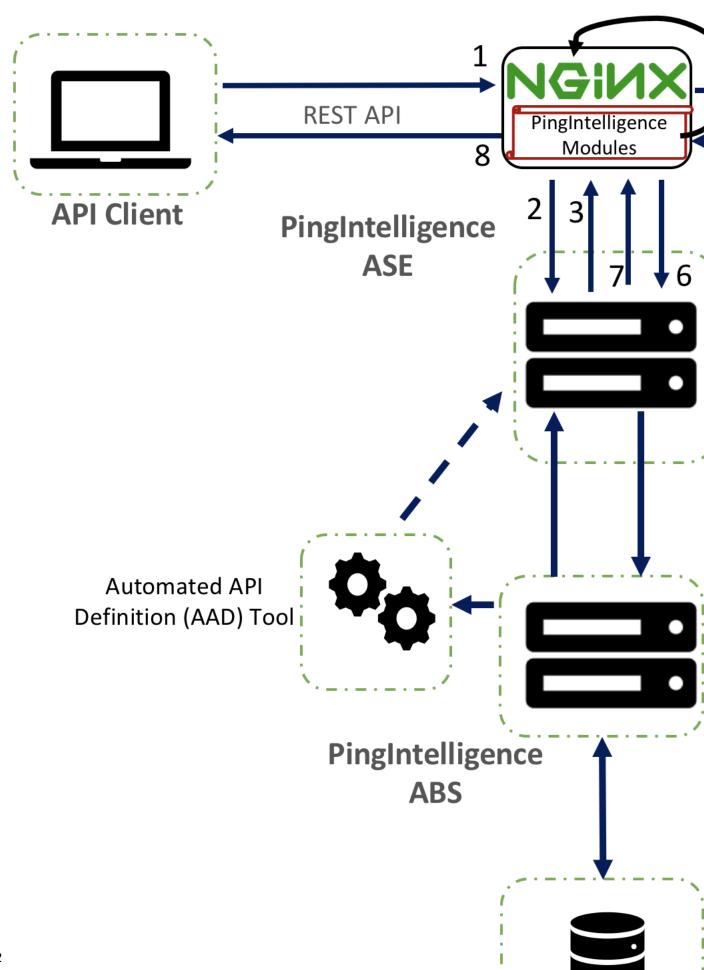

Here is the traffic flow through NGINX and PingIntelligence for APIs components.

- 1. Client sends an incoming request to NGINX
- 2. NGINX makes an API call to send the request metadata to ASE
- 3. ASE checks the request against a registered set of APIs and looks for the origin IP, cookie, OAuth2 token or API key in PingIntelligence AI engine generated Blacklist. If all checks pass, ASE returns a 200-OK response to the NGINX. If not, a different response code is sent to NGINX. The request information is also logged by ASE and sent to the AI Engine for processing.
- **4.** If NGINX receives a 200-OK response from ASE, then it forwards the request to the backend server. Otherwise, NGINX optionally blocks the client.
- **5.** The response from the backend server is received by NGINX.
- **6.** NGINX makes a second API call to pass the response information to ASE which sends the information to the AI engine for processing.
- **7.** ASE receives the response information and sends a 200-OK to NGINX.
- **8.** NGINX sends the response received from the backend server to the client.

# **Prerequisites**

Prerequisite is divided in three sections. Prerequisite for PingIntelligence applies to both RHEL 7.6 and Ubuntu 16.04. Complete the prerequisite based on your operating system.

- Prerequisites for PingIntelligence
- Prerequisite for RHEL 7.6
- Prerequisite for Ubuntu 16.04

Prerequisite for PingIntelligence

The prerequisites are divided in the three sections:

This section assumes that you have installed and configured PingIntelligence software. For more information on PingIntelligence installation, see *Automated PingIntelligence for APIs setup* on page 391 or *PingIntelligence manual deployment* on page 417

• Verify that ASE is in sideband mode: Log in to your ASE machine and check that ASE is in sideband mode by running the following status command:

```
/opt/pingidentity/ase/bin/cli.sh status
API Security Enforcer
status
                       : started
mode
           : sideband
http/ws
                      : port 80
https/wss
                      : port 443
firewall
                      : enabled
                     : enabled, ssl: enabled
abs attack
                     : disabled
audit.
                     : enabled
sideband authentication : disabled
ase detected attack : disabled
attack list memory : configured 128.00 MB, used 25.60 MB, free 102.40
```

If ASE is not in sideband mode, then stop ASE and change the mode by editing the /opt/pingidentity/ase/config/ase.conf file. Set mode as sideband and start ASE.

• **Enable sideband authentication:** For secure communication between NGINX and ASE, enable sideband authentication by entering the following ASE command:

```
# ./bin/cli.sh enable_sideband_authentication -u admin -p
```

Generate sideband authentication token

A token is required for NGINX to authenticate with ASE. To generate the token in ASE, enter the following command in the ASE command line:

```
# ./bin/cli.sh -u admin -p admin create_sideband_token
```

Save the generated authentication token for further use in *Configure NGINX for PingIntelligence* on page 585

Prerequisites for RHEL 7.6

Complete the following prerequisites before deploying PingIntelligence policy on NGINX:

- NGINX version: The PingIntelligence policy modules are complied for NGINX 1.14.2. If you have a
  different version of NGINX, contact Ping Identity support.
- RHEL version: RHEL 7.6. Verify your RHEL version by entering the following command on your machine:

```
$ cat /etc/redhat-release
Red Hat Enterprise Linux Server release 7.6 (Maipo)
```

• OpenSSL version: OpenSSL 1.0.2k-fips on your RHEL 7.6 machine. You can the check the OpenSSL version using the openssl version command.

```
$ openssl version
OpenSSL 1.0.2k-fips 26 Jan 2017
```

- Extract ASE certificate: Complete the following steps to extract the ASE certificate:
  - Make sure that ASE is running. If ASE is not running, run the following command on ASE command line to start ASE:

```
/opt/pingidentity/ase/bin/start.sh
Starting API Security Enforcer 4.0.2...
please see /opt/pingidentity/ase/logs/controller.log for more details
```

For more information on starting ASE, see Start and stop ASE on page 16

2. Run the following command:

```
openssl s_client -connect <ASE_IP>:<ASE_PORT> 2>/dev/null </dev/null | sed -ne '/-BEGIN CERTIFICATE-/,/-END CERTIFICATE-/p' > test.ase.pi
```

This command extract the ASE certificate and appends in test.ase.pi file. Copy the certificate file to the NGINX machine and configure the certificate path in nginx.conf file.

 Download dependencies for RHEL: Run the following command to download RHEL dependencies for compiling NGINX:

```
# yum install pcre-devel.x86_64 openssl-devel.x86_64 zlib-devel.x86_64
wget gcc
```

important: The PingIntelligence modules for NGINX 1.14.2 are specifically compiled for RHEL 7.6 and OpenSSL 1.0.2k-fips. If you do not have these specific versions of RHEL and OpenSSL, contact Ping Identity support.

Prerequisites for Ubuntu 16.04 LTS

Complete the following prerequisites before deploying PingIntelligence policy on NGINX:

- NGINX version: The PingIntelligence policy modules are complied for NGINX 1.14.2. If you have a
  different version of NGINX, contact Ping Identity support.
- **Ubuntu version:** Ubuntu 16.04 LTS. Run the following command to check your Ubuntu version:

```
$ cat /etc/os-release
NAME="Ubuntu"
VERSION="16.04.6 LTS (Xenial Xerus)"
ID=ubuntu
ID_LIKE=debian
PRETTY_NAME="Ubuntu 16.04.6 LTS"
VERSION_ID="16.04"
HOME_URL="http://www.ubuntu.com/"
SUPPORT_URL="http://help.ubuntu.com/"
BUG_REPORT_URL="http://bugs.launchpad.net/ubuntu/"
VERSION_CODENAME=xenial
UBUNTU_CODENAME=xenial
```

• OpenSSL version: OpenSSL 1.0.2g. You can the check the OpenSSL version using the openssl version command:

```
$ openssl version
OpenSSL 1.0.2g 26 Jan 2017
```

- Extract ASE certificate: Complete the following steps to extract the ASE certificate:
  - 1. Make sure that ASE is running. If ASE is not running, run the following command on ASE command line to start ASE:

```
/opt/pingidentity/ase/bin/start.sh
Starting API Security Enforcer 4.0.2...
please see /opt/pingidentity/ase/logs/controller.log for more details
```

For more information on starting ASE, see Start and stop ASE on page 16

2. Run the following command:

```
openssl s_client -connect <ASE_IP>:<ASE_PORT> 2>/dev/null </dev/null | sed -ne '/-BEGIN CERTIFICATE-/,/-END CERTIFICATE-/p' > test.ase.pi
```

This command extract the ASE certificate and appends in test.ase.pi file. Copy the certificate file to the NGINX machine and configure the certificate path in nginx.conf file.

 Download dependencies for Ubuntu: Run the following command to download Ubuntu dependencies for compiling NGINX:

```
# apt-get -yq install make g++ gcc libpcre3 libpcre3-dev apt-utils zlib1g
zlib1g-dev curl openssl libssl-dev
```

Important: The PingIntelligence modules are specifically compiled for Ubuntu 16.04 and OpenSSL 1.0.2g. If you do not have these specific versions of Ubuntu and OpenSSL, contact Ping Identity support.

### **NGINX for RHEL 7.6**

To compile NGINX Community Edition 1.14.2 for PingIntelligence for APIs, complete the following steps:

1. Download the NGINX community version:

```
# wget https://nginx.org/download/nginx-1.14.2.tar.gz
```

2. Untar the NGINX file:

```
# tar -xvzf nginx-1.14.2.tar.gz
```

3. Change directory to nginx-1.14.2

```
# cd nginx-1.14.2
```

**4.** Compile and install NGINX by running the following command: Note that these options for compiling NGINX are in addition to your environment specific options.

```
# ./configure --with-compat --with-http_ssl_module
```

--with-compat: This option enables NGINX to load dynamic modules.

--with http ssl module: This flag is used configure SSL support in NGINX.

5. Run the make command to compile NGINX:

```
# make
```

6. Run the make install command to install NGINX:

```
# sudo make install
```

**7.** Verify the compilation by entering the following command:

```
# sudo /usr/local/nginx/sbin/nginx -V
```

The output of the above command should display --with-compat and --with\_http\_ssl\_module flags.

# Configure NGINX for PingIntelligence

Configure the nginx.conf setup NGINX and PingIntelligence sideband integration. Following is a summary of steps to configure NGINX for PingIntelligence:

- 1. Create modules directory inside NGINX
- 2. Download PingIntelligence modules
- 3. Copy PingIntelligence modules in the modules directory
- 4. Edit nginx.conf for PingIntelligence

#### Create modules directory and download PingIntelligence modules

1. Create a modules directory in NGINX:

```
# mkdir /usr/local/nginx/modules
```

- 2. Download the NGINX PingIntelligence modules from the download site
- 3. Untar the downloaded file.

```
# tar -xvzf rhel_modules_1.14.2.tgz
modules/
modules/nginx-oss-list.txt
modules/ngx_ase_integration_module.so
modules/ngx_http_ase_integration_response_module.so
modules/ngx_http_ase_integration_request_module.so
```

The three PingIntelligence modules are:

```
a. ngx ase integration module.so
```

```
b. ngx_http_ase_integration_request_module.so
```

C. ngx http ase integration response module.so

4. Copy the three PingIntelligence modules files for RHEL to the modules directory of NGINX.

```
# cp ngx_ase_integration_module.so /usr/local/nginx/modules
# cp ngx_http_ase_integration_request_module.so /usr/local/nginx/modules
# cp ngx_http_ase_integration_response_module.so /usr/local/nginx/modules
```

### Configure nginx.conf:

Complete the following steps to configure <code>nginx.conf</code> for PingIntelligence. Make sure that the PingIntelligence module and other configurations are added at the correct place in <code>nginx.conf</code> as shown in the sample file at the end of the section.

1. Load PingIntelligence modules: Edit the nginx.conf file to load the PingIntelligence modules. Following is a snippet of nginx.conf file showing the loaded PingIntelligence modules:

```
worker processes 1;
error log /usr/local/nginx/logs/error.log debug;
worker rlimit core 500M;
working directory /usr/local/nginx;
            /usr/local/nginx/pid/nginx.pid;
load_module modules/ngx_ase_integration_module.so;
load_module modules/ngx_http_ase_integration_request_module.so;
load module modules/ngx http ase integration response module.so;
events {
    worker connections 1024;
http {
 keepalive timeout 65;
 upstream pi.ase {
   server IP:PORT max fails=1 max conns=1024 fail timeout=10;
   server IP:PORT max fails=1 max conns=1024 fail timeout=10 backup;
   keepalive 32;
 }
truncated nginx.conf
```

IP: PORT is the IP address of primary and secondary ASE.

2. Add primary and secondary ASE hosts in nginx.conf in the upstream section. Following is a snippet of nginx.conf file with an ASE primary and secondary host configuration:

3. Configure SSL certificate:

Configure a SSL certificate location and ASE sideband authentication token in nginx.conf. ASE certificate was extracted from ASE in *Prerequisites* on page 582. Copy the certificate to /usr/

local/nginx/ssl/test.ase.pi on the NGINX machine and configure the certificate path in nginx.conf file.

The sideband authentication token was created as part of the *Prerequisites* in the PingIntelligence section. Following is a snippet the showing certificate location and sideband authentication token:

```
#Certificiate location of ASE
set $certificate /usr/local/nginx/ssl/test.ase.pi;
#ASE Token for sideband authentication
set $ase_token <YOUR ASE SIDEBAND TOKEN>;
```

- (i) **Note:** You can also use your own SSL certificate by providing the path to the certificate in set scertificate. Make sure that ASE has the updated certificate.
- **4. Configure ASE request and response:** Configure ASE request and response API endpoints in nginx.conf. Following snippet of nginx.conf shows ASE request and response:

```
#ASE Request Proxy Configuration
   location = /ase/request {
      internal;
      ase integration https://pi.ase;
      ase integration method "POST";
      ase integration http version 1.1;
      ase integration ase token $ase token;
      ase integration correlation id $correlationid;
      ase integration host pi.ase;
      ase integration ssl trusted certificate /usr/local/nginx/ssl/
test.ase.pi;
      ase integration ssl verify
                                     off;
      ase integration ssl verify depth 1;
      ase_integration_ssl_server_name on;
      ase integration ssl name test.ase.pi;
       ase integration next upstream error timeout non idempotent;
   #ASE Response Proxy Configuration
   location = /ase/response {
       internal;
      ase integration https://pi.ase;
      ase_integration method "POST";
      ase integration http version 1.1;
      ase integration ase token $ase token;
      ase_integration_correlation_id $correlationid;
      ase_integration_host pi.ase;
      ase_integration_ssl_trusted certificate /usr/local/nginx/ssl/
test.ase.pi;
      ase_integration_ssl_verify
                                    off;
      ase_integration_ssl_verify_depth 1;
      ase_integration_ssl_server_name on;
      ase integration ssl name test.ase.pi;
      ase integration next upstream error timeout non idempotent;
```

(i) **Note:** ase\_integration\_ssl\_verify is optional for non-SSL ASE connection.

5. Apply PingIntelligence policy: Apply PingIntelligence modules for APIs by configuring location in nginx.conf. ase\_integration\_request should be the first and a ase integration response should be the last.

```
location / {
    ase_integration_request;
    proxy_pass http://localhost:8080/;
    ase_integration_response;
}
```

If you have more than more than one API, configure a location for each API as shown above.

6. Verify: Verify that nginx.conf is syntactically correct by running the following command:

```
# sudo /usr/local/nginx/sbin/nginx -t
nginx: the configuration file /usr/local/nginx/conf/nginx.conf syntax is
  ok
nginx: configuration file /usr/local/nginx/conf/nginx.conf test is
  successful
```

**7. Restart:** Restart NGINX by entering the following command:

```
# sudo /usr/local/nginx/sbin/nginx -s stop
# sudo /usr/local/nginx/sbin/nginx
```

**8.** Run the following command to verify if --with-compat and --with-http\_ssl\_module is in the list of flags under configured arguments.

```
# sudo /usr/local/nginx/sbin/nginx -V
nginx version: nginx/1.14.2
built by gcc 5.4.0 20160609 (Ubuntu 5.4.0-6ubuntu1~16.04.11)
built with OpenSSL 1.0.2g 1 Mar 2016
TLS SNI support enabled
configure arguments: --with-compat --with-http_ssl_module
```

**9.** Verify that NGINX has restarted by entering the following command:

```
# netstat -tulpn | grep 4443
```

Following is a sample nginx.conf for reference:

```
worker_processes 1;
error_log /usr/local/nginx/logs/error.log debug;
worker_rlimit_core 500M;
working_directory /usr/local/nginx;
pid /usr/local/nginx/pid/nginx.pid;
load_module modules/ngx_ase_integration_module.so;
load_module modules/ngx_http_ase_integration_request_module.so;
load_module modules/ngx_http_ase_integration_response_module.so;
events {
    worker_connections 1024;
}
http {
    keepalive_timeout 65;
    upstream pi.ase {
```

```
server IP:PORT max fails=1 max conns=100 fail timeout=10;
   server IP:PORT max fails=1 max conns=100 fail timeout=10 backup;
   keepalive 32;
 }
    # remove "ssl" from the below line for a non-SSL frontend
                       4443 ssl bind:
   listen
   server name
                       localhost;
   # Comment out the next 5-lines for a non-SSL frontend
   ssl certificate /usr/local/nginx/ssl/cert.pem;
   ssl certificate key /usr/local/nginx/ssl/key.pem;
   ssl password file /usr/local/nginx/ssl/password file;
   ssl protocols
                       TLSv1.2;
   ssl ciphers
                       HIGH: !aNULL: !MD5;
   #root
                        /usr/share/nginx/html;
    #charset koi8-r;
    #access log /var/log/nginx/host.access.log main;
   resolver 8.8.8.8 ipv6=off;
    #The following location configuration is to configure your application.
A corresponding API JSON should be present in ASE.
   location / {
      ase integration request;
      proxy pass http://localhost:8080/;
       ase integration response;
    #The following configuration is a Ping Intelligence configuration and do
not edit
    set $correlationid $pid-$request id-$server addr-$remote addr-
$remote port-$request length-$connection;
# ASE token must be configured
# ASE certificate must be copied under /usr/local/nginx/ssl/ and update the
set $certificate to the # certificate file path
#Certificate location of ASE
    set $certificate /usr/local/nginx/ssl/test.ase.pi;
    #ASE Token for sideband authentication
   set $ase token <YOUR ASE SIDEBAND TOKEN HERE>;
    #Host header which should be send to ASE
   set $ase host pi.ase;
    #SNI value to use for ASE
    set $ase_ssl_host pi.ase;
    #ASE Request Proxy Configuration
    location = /ase/request {
       internal;
      ase integration https://pi.ase;
      ase integration method "POST";
      ase integration http_version 1.1;
      ase_integration_ase_token $ase_token;
      ase_integration_correlation_id $correlationid;
      ase_integration_host $ase_host;
      ase_integration_ssl_trusted_certificate $certificate;
       ase_integration_ssl_verify off;
      ase_integration_ssl_verify_depth 1;
      ase_integration_ssl_server_name off;
       ase_integration_ssl_name $ase_ssl_host;
       ase integration next upstream error timeout non idempotent;
```

```
#ASE Response Proxy Configuration
   location = /ase/response {
      internal;
      ase integration https://pi.ase;
      ase_integration method "POST";
      ase integration http version 1.1;
      ase integration ase token $ase token;
      ase integration correlation id $correlationid;
      ase integration host $ase host;
      ase integration ssl trusted certificate $certificate;
      ase integration ssl verify
                                    off;
      ase integration ssl verify depth 1;
      ase integration ssl server name off;
      ase integration ssl name $ase ssl host;
      ase integration next upstream error timeout non idempotent;
}
```

# **NGINX for Ubuntu 16.04**

To compile NGINX Community Edition 1.14.2 for PingIntelligence for APIs, complete the following steps:

1. Download the NGINX community version:

```
# wget https://nginx.org/download/nginx-1.14.2.tar.gz
```

2. Untar the NGINX file:

```
# tar -xvzf nginx-1.14.2.tar.gz
```

3. Change directory to nginx-1.14.2

```
# cd nginx-1.14.2
```

**4.** Compile and install NGINX by running the following command: Note that these options for compiling NGINX are in addition to your environment specific options.

```
# ./configure --with-compat --with-http_ssl_module
```

--with-compat: This option enables NGINX to load dynamic modules.

--with http ssl module: This flag is used configure SSL support in NGINX.

5. Run the make command to compile NGINX:

```
# make
```

6. Run the make install command to install NGINX:

```
# sudo make install
```

**7.** Verify the compilation by entering the following command:

```
# sudo /usr/local/nginx/sbin/nginx -V
```

The output of the above command should display --with-compat and --with\_http\_ssl\_module flags.

### Configure NGINX for PingIntelligence

Configure the nginx.conf setup NGINX and PingIntelligence sideband integration. Following is a summary of steps to configure NGINX for PingIntelligence:

- 1. Create modules directory inside NGINX
- 2. Download PingIntelligence modules
- 3. Copy PingIntelligence modules in the modules directory
- 4. Edit nginx.conf for PingIntelligence

## Create modules directory and download PingIntelligence modules

1. Create a modules directory in NGINX:

```
# mkdir /usr/local/nginx/modules
```

- 2. Download the NGINX PingIntelligence modules from the download site
- Untar the downloaded file.

```
tar -xvzf ubuntu_modules_1.14.2.tgz
modules/
modules/nginx-oss-list.txt
modules/ngx_ase_integration_module.so
modules/ngx_http_ase_integration_response_module.so
modules/ngx_http_ase_integration_request_module.so
```

### The three PingIntelligence modules are:

```
a. ngx_ase_integration_module.sob. ngx_http_ase_integration_request_module.soc. ngx http ase integration response module.so
```

4. Copy the three PingIntelligence modules for Ubuntu to the modules directory of NGINX.

```
# cp ngx_ase_integration_module.so /usr/local/nginx/modules
# cp ngx_http_ase_integration_request_module.so /usr/local/nginx/modules
# cp ngx_http_ase_integration_response_module.so /usr/local/nginx/modules
```

# Configure nginx.conf:

Complete the following steps to configure nginx.conf for PingIntelligence. Make sure that the PingIntelligence module and other configurations are added at the correct place in nginx.conf as shown in the sample file at the end of the section.

1. Load PingIntelligence modules: Edit the nginx.conf file to load the PingIntelligence modules. Following is a snippet of nginx.conf file showing the loaded PingIntelligence modules:

```
worker_processes 1;
error_log /usr/local/nginx/logs/error.log debug;
worker_rlimit_core 500M;
working_directory /usr/local/nginx;

pid /usr/local/nginx/pid/nginx.pid;

load_module modules/ngx_ase_integration_module.so;
load_module modules/ngx_http_ase_integration_request_module.so;
load_module modules/ngx_http_ase_integration_response_module.so;
events {
    worker_connections 1024;
}

http {
    keepalive_timeout 65;
```

```
upstream pi.ase {
    server IP:PORT max_fails=1 max_conns=1024 fail_timeout=10;
    server IP:PORT max_fails=1 max_conns=1024 fail_timeout=10 backup;
    keepalive 32;
}
truncated nginx.conf
```

IP: PORT is the IP address of primary and secondary ASE.

2. Add primary and secondary ASE hosts in nginx.conf in the upstream section. Following is a snippet of nginx.conf file with an ASE primary and secondary host configuration:

3. Configure SSL certificate:

Configure a SSL certificate location and ASE sideband authentication token in nginx.conf. ASE certificate was extracted from ASE in *Prerequisites* on page 582. Copy the certificate to /usr/local/nginx/ssl/test.ase.pi on the NGINX machine and configure the certificate path in nginx.conf file.

The sideband authentication token was created as part of the *Prerequisites* in the PingIntelligence section. Following is a snippet the showing certificate location and sideband authentication token:

```
#Certificiate location of ASE
    set $certificate /usr/local/nginx/ssl/test.ase.pi;
    #ASE Token for sideband authentication
    set $ase_token <YOUR ASE SIDEBAND TOKEN>;
```

- Note: You can also use your own SSL certificate by providing the path to the certificate in set scertificate. Make sure that ASE has the updated certificate.
- **4. Configure ASE request and response:** Configure ASE request and response API endpoints in nginx.conf. Following snippet of nginx.conf shows ASE request and response:

```
#ASE Request Proxy Configuration
   location = /ase/request {
      internal;
      ase integration https://pi.ase;
      ase integration method "POST";
      ase integration http version 1.1;
      ase integration ase token $ase token;
      ase integration correlation id $correlationid;
      ase integration host pi.ase;
      ase integration ssl trusted certificate /usr/local/nginx/ssl/
test.ase.pi;
      ase integration ssl verify
                                    off;
      ase integration ssl verify depth 1;
      ase integration ssl server name on;
      ase integration ssl name test.ase.pi;
      ase integration next upstream error timeout non idempotent;
```

```
#ASE Response Proxy Configuration
location = /ase/response {
    internal;
    ase_integration https://pi.ase;
    ase_integration_method "POST";
    ase_integration_http_version 1.1;
    ase_integration_ase_token $ase_token;
    ase_integration_correlation_id $correlationid;
    ase_integration_host pi.ase;
    ase_integration_ssl_trusted_certificate /usr/local/nginx/ssl/
test.ase.pi;
    ase_integration_ssl_verify_off;
    ase_integration_ssl_verify_depth 1;
    ase_integration_ssl_server_name_on;
    ase_integration_ssl_name_test.ase.pi;
    ase_integration_next_upstream_error_timeout_non_idempotent;
```

- (i) **Note:** ase\_integration\_ssl\_verify is optional for non-SSL ASE connection.
- 5. Apply PingIntelligence policy: Apply PingIntelligence modules for APIs by configuring location in nginx.conf. ase\_integration\_request should be the first and aase integration response should be the last.

```
location /shop {
    ase_integration_request;
    proxy_pass http://localhost:8000/;
    ase_integration_response;
}
```

If you have more than more than one API, configure a location for each API as shown above.

6. Verify: Verify that nginx.conf is syntactically correct by running the following command:

```
# sudo /usr/local/nginx/sbin/nginx -t
nginx: the configuration file /usr/local/nginx/conf/nginx.conf syntax is
  ok
nginx: configuration file /usr/local/nginx/conf/nginx.conf test is
  successful
```

**7. Restart:** Restart NGINX by entering the following command:

```
# sudo /usr/local/nginx/sbin/nginx -s stop
# sudo /usr/local/nginx/sbin/nginx
```

**8.** Run the following command to verify if --with-compat and --with-http\_ssl\_module is in the list of flags under configured arguments.

```
# sudo /usr/local/nginx/sbin/nginx -V
nginx version: nginx/1.14.2
built by gcc 5.4.0 20160609 (Ubuntu 5.4.0-6ubuntu1~16.04.11)
built with OpenSSL 1.0.2g 1 Mar 2016
TLS SNI support enabled
configure arguments: --with-compat --with-http_ssl_module
```

**9.** Verify that NGINX has restarted by entering the following command:

```
# netstat -tulpn | grep 4443
```

Following is a sample nginx.conf for reference:

```
worker processes 1;
error log /usr/local/nginx/logs/error.log debug;
worker rlimit core 500M;
working directory /usr/local/nginx;
           /usr/local/nginx/pid/nginx.pid;
pid
load_module modules/ngx_ase_integration_module.so;
load_module modules/ngx_http_ase_integration_request_module.so;
load_module modules/ngx_http_ase_integration_response_module.so;
events {
   worker connections 1024;
http {
 keepalive_timeout 65;
 upstream pi.ase {
   server IP:PORT max_fails=1 max_conns=100 fail_timeout=10;
   server IP:PORT max_fails=1 max_conns=100 fail_timeout=10 backup;
   keepalive 32;
 }
server {
    # remove "ssl" from the below line for a non-SSL frontend
                  4443 ssl bind;
    listen
    server name
                        localhost;
    # Comment out the next 5-lines for a non-SSL frontend
    ssl certificate /usr/local/nginx/ssl/cert.pem;
    ssl certificate key /usr/local/nginx/ssl/key.pem;
    ssl_password_file /usr/local/nginx/ssl/password_file;
ssl_protocols TLSv1.2;
    ssl ciphers
                       HIGH: !aNULL: !MD5;
    #root
                         /usr/share/nginx/html;
    #charset koi8-r;
    #access log /var/log/nginx/host.access.log main;
    resolver 8.8.8.8 ipv6=off;
    #The following location configuration is to configure your application.
 A corresponding API JSON should be present in ASE.
    location / {
       ase integration request;
       proxy pass http://localhost:8080/;
       ase integration response;
    #The following configuration is a Ping Intelligence configuration and do
 not edit
    set $correlationid $pid-$request id-$server addr-$remote addr-
$remote port-$request length-$connection;
# ASE token must be configured
# ASE certificate must be copied under /usr/local/nginx/ssl/ and update the
set $certificate to the # certificate file path
```

```
#Certificate location of ASE
   set $certificate /usr/local/nginx/ssl/test.ase.pi;
    #ASE Token for sideband authentication
   set $ase token <YOUR ASE SIDEBAND TOKEN HERE>;
    #Host header which should be send to ASE
   set $ase host pi.ase;
    #SNI value to use for ASE
   set $ase ssl host pi.ase;
    #ASE Request Proxy Configuration
   location = /ase/request {
      internal;
      ase integration https://pi.ase;
      ase integration method "POST";
      ase integration http version 1.1;
      ase integration ase token $ase token;
      ase integration correlation id $correlationid;
      ase integration host $ase host;
      ase integration ssl trusted certificate $certificate;
      ase integration ssl verify
                                    off;
      ase integration ssl verify depth 1;
      ase integration ssl server name off;
       ase integration ssl name $ase ssl host;
       ase integration next upstream error timeout non idempotent;
    #ASE Response Proxy Configuration
   location = /ase/response {
      internal;
      ase integration https://pi.ase;
      ase_integration method "POST";
       ase integration http version 1.1;
       ase integration ase token $ase_token;
       ase integration correlation id $correlationid;
       ase integration host $ase host;
       ase integration ssl trusted_certificate $certificate;
       ase_integration_ssl_verify off;
       ase integration ssl verify depth 1;
       ase_integration_ssl_server_name off;
       ase_integration_ssl_name $ase ssl host;
       ase integration next upstream error timeout non idempotent;
```

# **Next steps - integration**

After the policy deployment is complete, refer the following topics for next steps:

It is recommended to read the following topics (part of the admin guides) apart from reading the ASE and ABS Admin Guides:

- Customizing ASE ports on page 15
- API naming guidelines on page 50
- Adding APIs to ASE in Defining an API API JSON configuration file on page 50. You can add individual APIs or you can configure a global API. For more information on global API, see API discovery on page 203.
- ABS Al-based security on page 65

After you have added your APIs in ASE, the API model needs to be trained. The training of API model is completed in ABS. The following topics give a high level view, however it is a good practice to read the entire ABS Admin Guide.

- Training the ABS model on page 195
- API reports using Postman on page 279.

Access the PingIntelligence Dashboard on page 373.

# **API discovery**

Automatically build definitions for NGINX Plus APIs in your environment by using PingIntelligence ABS AI Engine. For more information on enabling automatic discovery, see *Enable and disable discovery*. APIs are discovered when a global API JSON is defined in the ASE. For more information, see *API discovery*. After the APIs are discovered by the ABS AI Engine, AAD adds the API JSON file to ASE. Install AAD to add discovered API definitions to ASE.

#### **Install AAD**

Download the AAD tool from the <u>download</u> site. OpenJDK 11 must already be installed on the AAD machine.

Copy the downloaded file to /opt directory and run the following command to install:

```
# tar -zxf aad-4.0.tar.gz
```

The above step installs AAD and creates the following directories:

- bin Contains start.sh, stop.sh and status.sh scripts
- config Contains aad.properties file. This file is used to configure AAD
- data For internal use
- logs Contains AAD's logs
- util Contains thecheck\_ports.sh. Run on the machine with the AAD tool to check ASE and ABS default ports.

The following table describes the AAD configuration parameters:

| Property               | Description                                                                                                    |
|------------------------|----------------------------------------------------------------------------------------------------|
| aad.env                | NA                                                                                                    |
| aad.env.dev.fullsync   | NA                                                                                                    |
| aad.mode               | Set the value to discovery for AAD to work in discovery mode.                                                                                                    |
| abs.host               | ABS host IP address                                                                                                    |
| abs.port               | ABS host port number                                                                                                    |
| abs.access_key         | ABS access key                                                                                                    |
| abs.secret_key         | ABS secret key                                                                                                    |
| ase.host               | Hostname or IPv4 IP address of the ASE host machine.                                                                                                    |
| ase.port               | Port number of the ASE service.                                                                                                    |
| abs.ssl                | Set to true for ABS-AAD communication to use SSL.                                                                                                    |
| ase.access_key         | The username of ASE. Default value is admin                                                                                                    |
| ase.secret_key         | The password of ASE. Default value is admin                                                                                                    |
| abs.query.interval     | NA.                                                                                                    |
| aad.log.level          | The log level of AAD log files. The default value is INFO. Other possible values are:  ALL <debug<info<warn<error<fatal<off< td=""></debug<info<warn<error<fatal<off<> |
| gateway.management.url | NA                                                                                                    |

```
gateway.management.username NA
gateway.management.password NA
pingaccess.management.url NA
pingaccess.management.username NA
pingaccess.management.password NA
```

### Following is a sample aad.properties file:

```
# Automated API Discovery (AAD)
# Automated API Discovery (AAD)
# AAD deployment environment. Valid values are dev or prod
# In a dev environment AAD adds or updates any API name and API
# metadata changes.
# If aad.env.dev.fullsync=true, then in dev environment AAD deletes any
# API from ASE which is not present at the source.
# In a prod environment, AAD does not delete or update any API name
# change or any API metadata changes.
aad.env=prod
# aad.env.dev.fullsync controls AAD to exactly reflect source APIs in
# ASE or update the source API in ASE. When set to true in a dev
# environment, AAD deletes all APIs from ASE which are not
# present at the source (except url=/ and hostname=* API). Valid values true
or false
aad.env.dev.fullsync=false
# AAD mode. Valid values discovery, span port, gateway, and pingaccess
# discovery will pull discovered APIs from ABS
# span port will pull discovered APIs from ABS
# gateway will pull APIs from Axway API Gateway
# pingaccess will pull APIs from PingAccess
aad.mode=discovery
# AAD query polling interval (minutes) to ABS or Gateway
aad.query.interval=10
# Log level
aad.log.level=INFO
### ASE config
# ASE Host (hostname or IPv4 address)
ase.host=127.0.0.1
# ASE management port
ase.port=8010
# ASE REST API access key
ase.access key=OBF:AES:Rs7NPeYGCU0Zku7TANJbwE12rW7+:v7j6VGWaoMjUNcc4IMAtOMtLL8hUPOLWrq7l
# ASE REST API secret key
ase.secret key=OBF:AES:Rs7NPeYGCU0Zku7TANJbwEl2rW7+:v7j6VGWaoMjUNcc4IMAtOMtLL8hUPOLWrq7l
### ABS config. Only valid if aad.mode=discovery or aad.mode=span port
# ABS Host ( hostname or IPv4 address )
abs.host=127.0.0.1
# ABS management port
abs.port=8080
# ABS SSL enabled ( true or false )
abs.ssl=true
# ABS access key
abs.access key=OBF:AES:RsjTC+lxddGqv3XUUV/
YX8iA8kg6Ng==:0vOu0XUVpbvV4AaSmv5mZ1lw3WpAsj1oPF3d5Et170Y=
```

```
# ABS secret key
abs.secret key=OBF:AES:RsjTC/tx/sp
+7XXtr8+1rnaty1BFug==:78i6bQcdVSavuKm2TXQMOKqa/OOEa/ON4RoiUMYu3Rc=
### Axway API Gateway config. Only valid if aad.mode=gateway
# API Manager URL
gateway.management.url=https://127.0.0.1:8075/
# API Manager admin username
gateway.management.username=apiadmin
# API Manager admin password
gateway.management.password=OBF:AES:RMLBOu9/DIVOEAojYV/
Otw74LahxfEgp:dLfCNugFUCcfsg1nBXQzflTvAWiPit8ulseHxi+Z0tk=
### PingAccess config. Only valid if aad.mode=pingaccess
# Admin URL
pingaccess.management.url=https://127.0.0.1:9000/
# Admin username
pingaccess.management.username=Administrator
# Admin password
pingaccess.management.password=OBF:AES:FevDN+1pEqcKQnFG/UN3Efz0DMa/
kmI=:Az82rlUFftMGPmxF7unelJZUucX191102QgKvHD36vU=
```

### Obfuscate keys and passwords

Using AAD's command line interface, you can obfuscate the keys and passwords configured in aad.properties. Following keys and passwords are obfuscated:

- ase.access key
- ase.secret key
- gateway.management.password

AAD ships with a default <code>aad\_master.key</code> which is used to obfuscate the various keys and passwords. It is recommended to generate your own <code>aad master.key</code>.

i Note: During the process of obfuscation of keys and password, AAD must be stopped.

#### Generate aad master.key

You can generate the aad master.key by running the generate obfkey using the AAD CLI.

```
opt/pingidentity/aad/bin/cli.sh -u admin generate_obfkey -p
Password>
Please take a backup of config/aad_master.key before proceeding.
Warning: Once you create a new obfuscation master key, you should obfuscate all config keys also using cli.sh obfuscate_keys
Warning: Obfuscation master key file /opt/pingidentity/aad/config/
aad_master.key already exist.
This command will delete it create a new key in the same file
Do you want to proceed [y/n]: y
creating new obfuscation master key
Success: created new obfuscation master key at /opt/pingidentity/aad/config/
aad_master.key
```

The new aad\_master.key is used to obfuscate the passwords in aad.properties file.

(i) **Note:** After the keys and passwords are obfuscated, the <code>aad\_master.key</code> must be moved to a secure location from AAD. If you want to restart AAD, the <code>aad\_master.key</code> must be present in the <code>/opt/pingidentity/aad/config/</code> directory.

#### Obfuscate keys and passwords

Enter the keys and passwords in clear text in the aad.properties file. Run the obfuscate\_keys command to obfuscate keys and passwords:

```
/opt/pingidentity/aad/bin/cli.sh obfuscate_keys -u admin -p
Password>
Please take a backup of config/aad.properties before proceeding
Enter clear text keys and password before obfuscation.
Following keys will be obfuscated
  config/aad.properties: ase.access_key, ase.secret_key, abs.access_key,
  abs.secret_key and gateway.management.password
Do you want to proceed [y/n]: y
  obfuscating /opt/pingidentity/aad/config/aad.properties
Success: secret keys in /opt/pingidentity/aad/config/aad.properties
  obfuscated
```

Start AAD after passwords are obfuscated.

#### Start AAD

### Prerequisite:

For AAD to start, the <code>aad\_master.key</code> must be present in the <code>/opt/pingidentity/aad/config</code> directory. If you have moved the master key to a secured location for security reasons, copy it to the config directory before executing the start script.

To start AAD, navigate to /opt/pingidentity/aad/bin directory and run the following command:

```
bin/start.sh
AAD 4.0 starting...
please see /opt/pingidentity/aad/logs/aad.log for more details
```

### Stop AAD

To stop AAD, navigate to /opt/pingidentity/aad/bin directory and run the following command:

```
bin/stop.sh
Ping Identity Inc.
AAD is stopped.
```

# **WSO2 API gateway integration**

# PingIntelligence WSO2 integration

PingIntelligence for APIs in a sideband deployment integrates with WSO2 API gateway to provide in depth analytics on API traffic. In the deployment WSO2 API Gateway is the primary component that intercepts API requests and applies various types of policies. Each policy is executed using something we call an "API Handler". The API gateway architecture allows users to add specific handlers to perform various tasks in different stages of the request flow. This implementation comes with a handler that allows users to perform sideband calls to the Ping ASE. With these sideband calls, it publishes API request metadata to Ping and checks the validity of the request. It does the same for the response as well. With the provided request metadata Ping ASE can detect abnormal access patterns. It also builds a knowledge base using API request data sent to it.

For more information on PingIntelligence - WSO2 integration, see *Artificial Intelligence Based API Security with WSO2 and PingIntelligence for APIs*.

# **PingIntelligence PoC**

# **Docker - inline PoC deployment**

# **Docker Inline PoC setup**

This guide describes the installation and execution of PingIntelligence for APIs software in a Docker environment. The automation script imports and installs the Docker images. A script is run to generate normal API traffic to train the AI engine. After training is complete, another script is run to send a mixture of normal and attack traffic. The guide then explains how to access a graphical dashboard which shows activity on the test environment and detailed reporting on the API activity.

This Docker Evaluation Guide provides instructions for deploying a test configuration as shown in the diagram:

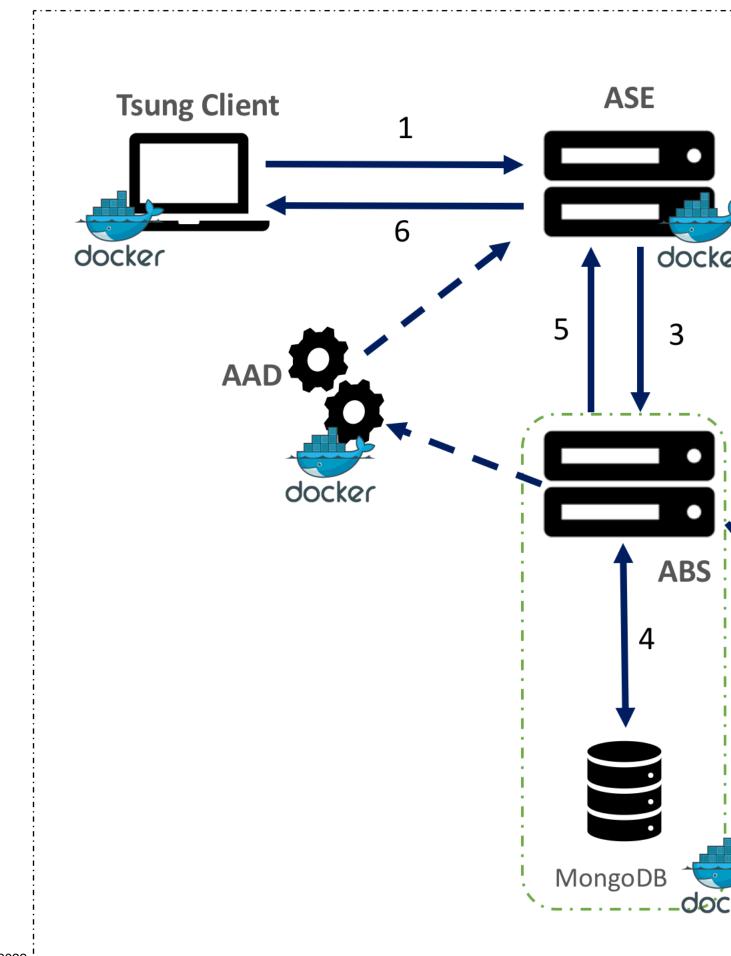

Note: The Docker images provided are only for evaluation purpose of PingIntelligence for APIs product and should not be used in production deployments.

# Installation requirements

Here is a summary of the software and documentation to download from the <u>download site</u> as noted below.

### **Docker images**

Download the Docker PoC package. The Docker package creates the following five containers on the host machine:

- 1. API Security Enforcer (ASE)
- 2. API Behavioral Security Engine (ABS)
- 3. PingIntelligence for APIs Dashboard
- 4. Tsung Traffic Generator
- 5. Google Go App server

**ASE and ABS license**: ASE and ABS licenses are required to start both the products. Contact the PingIntelligence team to access the trial license.

### Postman reporting

ABS generates various REST API reports. You can view these reports using Postman client or any other REST API client. PingIntelligence provides a Postman collection to view the various ABS reports. Download the Postman client from the *Postman site*.

#### **Documentation**

Refer the following Admin Guides:

- ASE Admin Guide Refer the ASE admin guide to learn about administering ASE, inline ASE, realtime cybersecurity and so on.
- ABS Admin Guide Refer to the ABS admin guide to learn about administering ABS, AI engine training, various REST API reports and so on.
- Dashboard Admin Guide Refer to the Dashboard admin guide to learn about how to access and use Dashboard.

# Server requirements

The set up requires one machine which hosts all the six Docker images. The server requirement for the machine is specified in the following table:

| os       | Ubuntu 16.04                      |  |
|----------|-----------------------------------|--|
| Hardware | 8 CPUs, 32 GB RAM, 500 GB Storage |  |

(i) **Note:** The server requirement is for a single server for evaluation purpose only.

#### **Docker version**

The setup requires the Community Version (CE) of Docker 17.06 or higher. Make sure that the Docker infrastructure is set up before proceeding with installation and setup of PingIntelligence for APIs software.

# Download and untar Docker package

Download the Docker package from the *download site* and save it in the /opt directory.

Complete the following steps before Installing and loading the Docker images:

1. Untar the package by running the following command:

```
$sudo tar -xf /opt/docker-inline-poc.tar.gz
```

**2.** Change the directory to /opt/pingidentity/docker-inline-poc.

### Directory structure

After you untar the Docker package, the following directory structure is created:

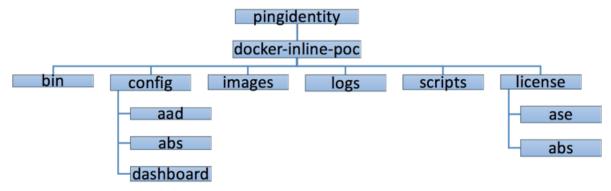

### Install ASE and ABS license

PingIntelligence ASE and ABS require a valid license to start. The license file for both the products is named PingIntelligence.lic. Complete the following

#### - ASE:

Copy the ASE license file in the pingidentity/docker-inline-poc/license/ase directory. Make sure that the license file is named as PingIntelligence.lic Following is a sample of the ASE license file:

```
ID=981894
Product=PingIntelligence
Module=ASE
Version=4.0
IssueDate=2019-05-30
EnforcementType=0
ExpirationDate=2019-11-30
Tier=Subscription
SignCode=
Signature=
```

**Verify that the correct file has been copied**: To verify that the correct license file has been copied in the pingidentity/docker-inline-poc/license/ase directory, run the following command:

```
# grep 'Module' license/ase/PingIntelligence.lic
Module=ASE
```

## - ABS:

Copy the ABS license file in the pingidentity/docker-inline-poc/license/abs directory. Make sure that the license file is named as PingIntelligence.lic. Following is a sample of the ABS license file:

```
ID=981888
Product=PingIntelligence
Module=ABS
Version=4.0
IssueDate=2019-05-30
```

```
EnforcementType=0
ExpirationDate=2019-11-30
Tier=Subscription
SignCode=
Signature=
```

**Verify that the correct file has been copied**: To verify that the correct license file has been copied in the pingidentity/docker-inline-poc/license/abs directory, run the following command:

```
# grep 'Module' license/ase/PingIntelligence.lic
Module=ABS
```

# **Install and load Docker images**

To install and load Docker images, enter the command on the host Ubuntu 16.04 machine. This command loads and installs the Docker images from the images directory:

/opt/pingidentity/docker-inline-poc\$sudo ./bin/start.sh install

```
root@ip-172-31-25-146:/opt/pingidentity/docker-inline-poc# ./bin/start.sh
install
Mon Oct 14 05:30:57 UTC 2019 : loading ASE image
Loaded image: pingidentity/ase:4.0.2
Mon Oct 14 05:31:00 UTC 2019 : loading ABS image
Loaded image: pingidentity/abs:4.0.2
Mon Oct 14 05:31:07 UTC 2019 : loading AAD image
Loaded image: pingidentity/aad:4.0.2
Mon Oct 14 05:31:11 UTC 2019 : loading Dashboard image
Loaded image: pingidentity/dashboard:4.0.2
Mon Oct 14 05:31:25 UTC 2019 : loading client image
Loaded image: pingidentity/client:4.0.2
Mon Oct 14 05:31:29 UTC 2019 : loading server image
Loaded image: pingidentity/server:4.0.2
Mon Oct 14 05:31:32 UTC 2019 : loading mongo image
Loaded image: pingidentity/mongo:4.2.0
Mon Oct 14 05:31:37 UTC 2019 : Installation completed successfully
```

# Setup the PoC environment

To start the Docker containers and setup, enter the following command the on the host Ubuntu 16.04 machine:

/opt/pingidentity/docker-inline-poc\$sudo ./bin/start.sh setup

```
Mon Oct 14 05:33:03 UTC 2019 : Starting setup scripts
Creating network pingidentity_net
Creating config pingidentity_sbo_license
Creating config pingidentity_shop_api_json
Creating config pingidentity_shop_electronics_api_json
Creating config pingidentity_decoy_api_json
Creating config pingidentity_decoy_api_json
Creating config pingidentity_ase_license
Creating service pingidentity_client
Creating service pingidentity_mongo
Creating service pingidentity_abs
Creating service pingidentity_ase
Creating service pingidentity_ase
Creating service pingidentity_dashboard
Creating service pingidentity_aad
Creating service pingidentity_server
Mon Oct 14 05:33:26 UTC 2019 : Setup successful
```

# Verify ASE and ABS startup

Wait for a minute after the successful completion of the set up and enter the following command to verify that ASE and ABS have started:

```
#sudo docker service logs pingidentity_ase | grep 'API Security Enforcer
started'
#sudo docker service logs pingidentity_abs | grep 'ABS started'
```

If a wrong license was installed, the following error is displayed:

```
/opt/pingidentity/docker-inline-poc#sudo ./bin/start.sh setup
Tue Oct 15 16:55:12 UTC 2019 : Starting setup scripts
Creating network pingidentity_net
```

open /opt/pingidentity/docker-inline-poc/license/ase/PingIntelligence.lic: no such file or directory
Tue Oct 15 16:55:13 UTC 2019 : Error : Error during setup

# Start the training

The PingIntelligence for APIs AI engine needs to be trained before it can start detecting attacks on your APIs. Enter the following command to start the training. The training duration is 85 minutes.

```
/opt/pingidentity/docker-inline-poc$sudo ./bin/start.sh training
```

```
root@vortex-108:/opt/pingidentity/docker-inline-poc$sudo ./bin/start.sh
    training
Wed Oct 16 13:44:25 IST 2019 : Starting model training scripts
Wed Oct 16 13:44:25 IST 2019 : Model training started. Wait 1 hr 25 minutes
    for the model training to complete.
```

# Generate sample attacks

To generate sample attacks on the preconfigured APIs, enter the following command:

```
/opt/pingidentity/docker-inline-poc$sudo ./bin/start.sh attack
```

```
root@vortex-108:/opt/pingidentity/docker-inline-poc$sudo ./bin/start.sh
attack
Wed Oct 16 15:40:51 IST 2019 : Starting attack scripts
Wed Oct 16 16:40:51 IST 2019 : Attack started.
```

# **API** deception

You can view the deception APIs by running the following command. The deception API is part of the set up. The deception command completes the following steps:

- Enables ASE detected attacks
- Fetches the list of configured APIs from ASE
- Sends traffic to the decoy API and receives a 200 OK response
- Send traffic to a regular API (for example, shopapi). The connection is blocked because any client which previously accessed a decoy API is not allowed access to "production" APIs.

Execute the following script to test API deception:

```
root@vortex-108:/opt/pingidentity/docker-inline-poc$sudo./bin/start.sh
  deception
Enabling enable_ase_detected_attack on ASE...
Press any key to continue
ASE Detected Attack is now enabled
```

```
Fetching the list of APIs from ASE
Press any key to continue
decoy ( loaded ), http, decoy: out-context, client_spike_threshold: 0/
second, server connection queueing: disabled
shop-books (loaded), http, client spike threshold: 300/second,
server connection queueing: disabled
shop-electronics (loaded), http, decoy: in-context,
client spike threshold: 700/second, server connection queueing: enabled
shop ( loaded ), http, decoy: in-context, client spike threshold: 300/
second, server connection queueing: disabled
Sending traffic to "decoy API" with client IP 10.10.10.10...
Press any key to continue
curl -v http://localhost:8000/decoy/myhome -H "X-Forwarded-For: 10.10.10.10"
* Trying 127.0.0.1...
* Connected to localhost (127.0.0.1) port 8000 (#0)
> GET /decoy/myhome HTTP/1.1
> Host: localhost:8000
> User-Agent: curl/7.47.0
> Accept: */*
> X-Forwarded-For: 10.10.10.10
< HTTP/1.1 200 OK
< Server: ASE
< Content-Length: 2
< Connection: close
* Closing connection 0
OK
Accessing regular API using client IP 10.10.10.10...
Press any key to continue
curl -v http://localhost:8000/shopapi/login -H "Host: shopapi" -H "Content-
Type: application/text" -H "X-Forwarded-For: 10.10.10.10" -d 'user=root'
* Trying 127.0.0.1...
* Connected to localhost (127.0.0.1) port 8000 (#0)
> POST /shopapi/login HTTP/1.1
> Host: shopapi
> User-Agent: curl/7.47.0
> Accept: */*
> Content-Type: application/text
> X-Forwarded-For: 10.10.10.10
> Content-Length: 9
* upload completely sent off: 9 out of 9 bytes
< HTTP/1.1 401 Unauthorized
< Server: ASE
< Connection: close
< content-length: 19
* Closing connection 0
Error: Unauthorized
Error: Unauthorized
```

# **API discovery**

Automated API Definition (AAD) tool is installed as part of the setup. ABS discovers the APIs when the discovery is enabled. The automated setup sets up the discovery mode. APIs are discovered by ABS when a global API is defined in PingIntelligence ASE. AAD fetches the discovered APIs from ABS and adds them in ASE. API model training starts after the APIs are added in ASE. For more information, See *API discovery* on page 203.

# View dashboard reports

Access the main dashboard with a browser at this URL:  $\frac{\texttt{https://<host-machine>ip:5601/app/kibana\#/dashboard/pingintelligence}}{\texttt{https://<host-machine>ip:5601/app/kibana\#/dashboard/pingintelligence}}}. In the above URL, <ip:port> is the IP address of the host machine where the PingIntelligence PoC is set up. The default username and password of for logging is: ping user/changeme$ 

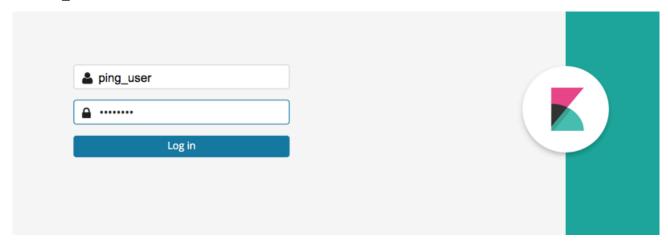

To navigate to the main dashboard, click **PingIntelligence for APIs Dashboard**. To navigate to a specific API's dashboard, click **PingIntelligence for APIs Dashboard**: **<api name>** for example, **PingIntelligence for APIs Dashboard**: **shop-books**.

| Ping<br>Identity. |                     | Dashi | board                                            |
|-------------------|---------------------|-------|--------------------------------------------------|
| Ø                 | Discover            |       |                                                  |
| <u></u>           | Visualize           |       | Q Search                                         |
| <b>⊙</b>          | Dashboard           |       | □ Name ▲                                         |
| 8                 | Timelion            |       | Decoy API Dashboard                              |
| عو                | Dev Tools           |       | PingIntelligence for APIs Dashboard              |
| <b>‡</b>          | Management          |       | PingIntelligence for APIs Dashboard : shop       |
|                   |                     |       | PingIntelligence for APIs Dashboard : shop-book  |
| <u>•</u>          | Ping Dashboard User |       | PingIntelligence for APIs Dashboard : shop-elect |
| <del>-</del>      | Logout              |       |                                                  |
| 0                 | Collapse            |       |                                                  |

The PingIntelligence for APIs Dashboard provides information on attack activity across all APIs, and separate Dashboards are also available for each individual API and Decoy APIs.

The Dashboard for each API looks like the following:

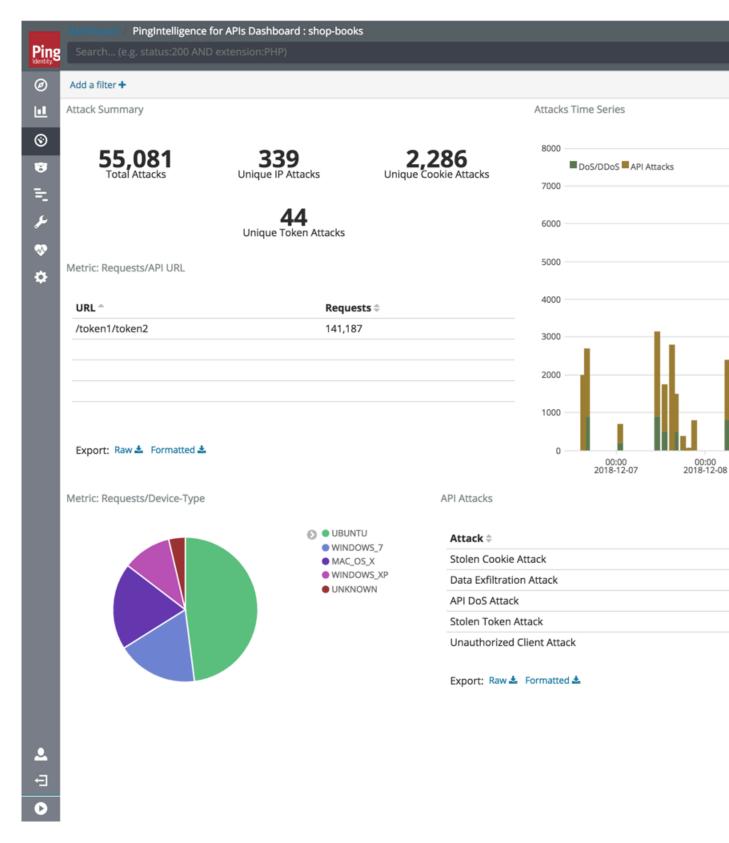

# **ABS** detailed reporting

ABS Engine's REST API interface provides access to a range of JSON reports on attacks, metrics, and anomalies. To view these reports, Ping Identity provides templates which can be loaded into Postman to simplify viewing of the JSON reports.

### **Install and Configure Postman Software**

- 1. <u>Download</u> and install the Postman application 6.2.5 or higher.
- 2. <u>Download</u> "API Reports Using Postman Collection" from the Automated Docker PoC Installation section of the download site. ABS\_4.0\_Environment and ABS\_4.0\_Reports are files for Postman.
- **3.** Launch the Postman application. Make sure to disable SSL verification in Postman. For more information, see *Using self-signed certificate with Postman*
- 4. Import the downloaded reports files by clicking the Import button

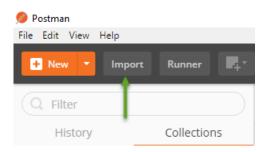

- 5. Click the gear button in the top right corner
- 6. In the pop-up window, click ABS\_4.0\_Environment.
- 7. In the Edit Environment pop-up window, configure the following values and click **Update**.
  - a. Server IP Address IP address of the Docker machine
  - **b.** Port Default is 8080
  - c. Access\_Key, Secret\_Key Default Access\_Key is abs ak and default Secret\_Key is abs sk
  - d. API\_Name the name of API to view in reports
  - e. Later\_date, Earlier\_date a range of dates to query

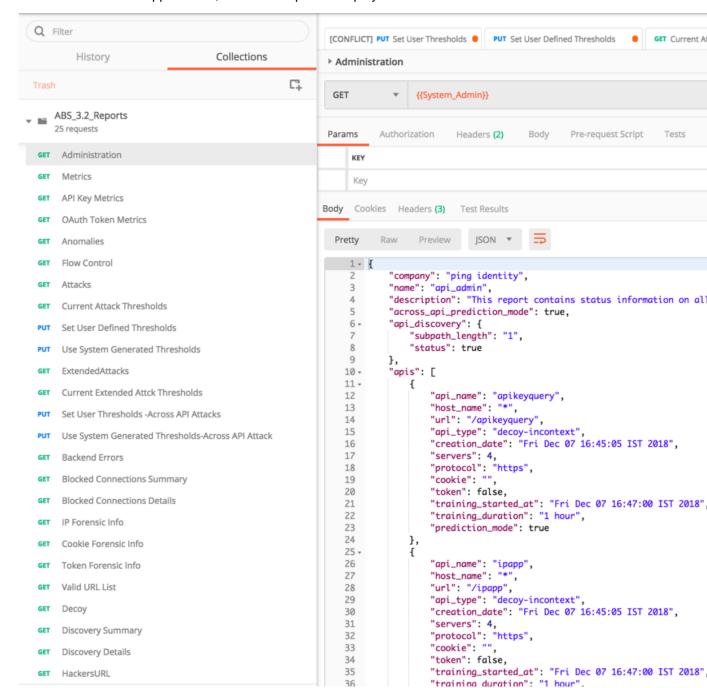

8. In the main Postman app window, select the report to display in the left column and then click Send.

Other reports which can be generated for a specified time-frame (make sure you specify a time range which covers the time that you ran the attack scripts) include:

- Metrics shows all activity on the specified API
- Attacks (set Type=0) shows a list of all attack categories and client identifiers (for example, token, IP address, cookie) associated with the attack
- Backend Errors shows activity which generated the errors
- IP Forensic Info set the IP address to an attacker identified in the Attacks report
   – shows all API activity
   for the specified IP
- Token Forensic Info set the Token address to an attacker identified in the Attacks report shows all API activity for the specified token

### Shutdown the PoC environment

You can stop the Docker PoC setup by entering the following command to delete all containers and the data.

```
root@vortex-108:/opt/pingidentity/docker-inline-poc$sudo ./bin/stop.sh
Wed Oct 23 18:45:42 IST 2019 : Starting stop scripts
Removing service pingidentity_abs
Removing service pingidentity_ase
Removing service pingidentity_client
Removing service pingidentity_dashboard
Removing service pingidentity_server
Removing config pingidentity_shop_electronics_api_json
Removing config pingidentity_shop_books_api_json
Removing config pingidentity_decoy_api_json
Removing config pingidentity_shop_api_json
Removing network pingidentity_net
Wed Oct 23 19 18:45:42 IST 2019 : Stop successful
```

# **Appendix: Verify the Setup**

Carry out the following basic steps to verify the setup:

### 1. Listing the Docker Containers

List all the containers with the docker ps command.

### 2. Get Console Access:

To get console access for any of the Docker, fetch the Container ID of the Docker using the docker ps command output and use it in the following command:

```
#docker exec -it <docker-container-id> /bin/bash
```

#### 3. PingIntelligence for APIs Products:

The Intelligence products are installed in the /opt/pingidentity directory within the Docker.

#### 4. Checking the service names:

To get the service names of the containers, run the following command:

```
#docker service ls
```

The service name is the second column in the output.

#### 5. Checking the logs of service:

To check the log of any service, use the following command:

```
#docker service logs <service name>
```

For example docker service logs pingidentity ase

# Cloud PoC service deployment

# **PingIntelligence Cloud PoC Service**

PingIntelligence Cloud deployment has two components which work together to complete your PingIntelligence PoC environment. The PingIntelligence Cloud environment is distributed between the following:

- PingIntelligence ABS, Dashboard, and MongoDB are hosted as a cloud service managed by Ping Identity
- PingIntelligence SaaS ASE is deployed in your API environment.

PingIntelligence Cloud service can be deployed in two modes:

- Inline mode
- Sideband mode

#### Inline mode

In inline mode, ASE receives API client traffic and routes the traffic to API servers. It can be deployed behind an existing load balancer, such as AWS ELB. In inline mode, ASE terminates SSL connections from API clients and then routers the API requests to the target APIs – running on an API Gateway or app servers, such as Node.js, WebLogic, Tomcat, PHP, etc. To configure ASE to work in Inline mode, set the mode=inline in the ase.conf file. The following diagram shows the inline deployment:

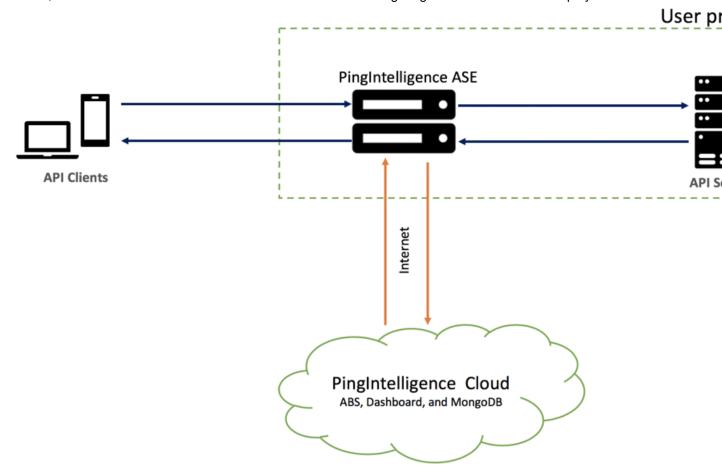

# Sideband Mode

In sideband mode, ASE receives API calls from an API gateway which uses policies to send API request and response metadata to ASE. In this mode, the API Gateway still terminates the client requests and manages the traffic flow to the API servers. Ping currently supports sideband policies on the following platforms: Apigee API Gateway, Axway API Gateway, and PingAccess.

To configure ASE to work in sideband mode, set the mode=sideband in the ase.conf file. The following diagram shows the sideband mode of deployment:

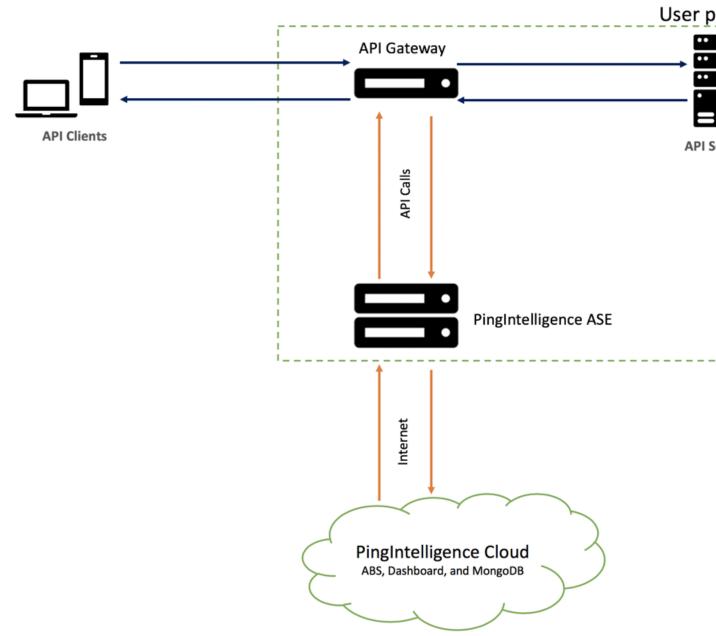

For more informatio on different ASE modes, see the ASE Admin Guide.

## Download and install ASE software

#### About this task

ASE supports RHEL7.6 or Ubuntu 16.04 LTS on an EC2 instance, bare metal x86 server, and VMware ESXi. You can install ASE as a root or a non-root user. You can install ASE either by downloading the ASE software from the download site or by using the ASE Docker image provided to you.

# Install ASE by downloading the ASE software

Complete the following steps to install ASE:

## Steps

- 1. Go the download site
- 2. Under PingIntelligence, click on **Select** and navigate to the ASE section to download the ASE binary. Make sure you choose the correct platform binary.
- **3.** After downloading the file, copy the ASE file to the /opt directory if you are installing as a root user. You can choose any other location if you want to install ASE as a non-root user.
- 4. Change the working directory to /opt
- **5.** At the command prompt, type the following command to untar the ASE file:

```
tar -zxvf <filename>
```

#### For example:

```
tar -zxvf ase-rhel-4.0.1.tar.qz
```

**6.** To verify that ASE successfully installed, the ls command at the command prompt. This will list the pingidentity directory and the build's tar file. For example:

```
/opt/pingidentity/ase/bin/$ ls
pingidentity ase-rhel-4.0.1.tar.gz
```

#### **ASE License**

To start ASE, you need a trial license which is valid for 30-days. At the end of the trial period, ASE stops accepting the traffic.

Note: Contact Pingldentity sales to get an ASE trial license.

## **Configure ASE license**

After receiving the ASE license key, download and save the license file as PingIntelligence.lic. Copy the license file to the /opt/pingidentity/ase/config directory and start ASE.

**Update an existing license** If your license expires, obtain an updated license from PingIntelligence for APIs sales and replace the license file in the <code>/opt/pingidentity/ase/config</code> directory. Stop and then start ASE to activate the new license.

#### Install ASE using Docker image

You can also install ASE using the Docker image provided to you.

**Server requirements:** The set up requires one machine which hosts the ASE image. The server requirement for the machine is as follows:

- Ubuntu 16
- 4 CPUs, 16 GB RAM, 500 GB Storage

**Docker version:** The setup requires the Community Version (CE) of Docker 17.06 or higher. Make sure that the Docker infrastructure is set up before proceeding with installation and setup of PingIntelligence for APIs software.

#### Download package and Configure setup.conf.

Download the Docker package from the link provided to you and save it in the /opt directory. Complete the following steps before Installing and loading the Docker images:

Untar the package by running the following command:

```
root@ip-172-31-28-18:/opt # tar -xf docker-poc.tar.gz
```

 Change the directory to /opt/pingidentity/docker-poc. Configure the config/setup.conf file:

The setup has two ASE modes – inline or sideband. Depending on the mode set in the setup.conf file, ASE will be start in inline or sideband mode.

Following is a sample of the setup.conf file:

```
# Provide setup details here
# Mode: inline or sideband
mode="sideband"

# ABS IP/Hostname
abs_ip="<ABS IP address from email you received from PingIntelligence>"

#ABS port
abs_port="<Port number from email you received from PingIntelligence>"
abs_access_keys="<Access key from email you received from PingIntelligence>"
abs_secret_keys="<Secret key from email you received from PingIntelligence>"
```

#### Install and load Docker images:

To install and load Docker images, run the following command on your host Ubuntu 16 machine after you have configured setup.conf.

This command loads and installs the Docker images from the images directory.

```
root@ip-172-31-17-178:/opt/pingidentity/docker-poc# ./bin/start.sh install ABS IP: a7ff77849d45a11e99bb322-2128927072.us-east-1.elb.amazonaws.com:8080 Wed Sep 11 09:59:52 UTC 2019: loading ASE image Loaded image: pingidentity/ase:4.0.1 Wed Sep 11 09:59:58 UTC 2019: Installation completed successfully
```

#### Install ASE license for ASE:

PingIntelligence ASE will require a valid license to start. The license file is named PingIntelligence.lic. Complete the following steps:

Copy the provided ASE license file to the following path:

```
/opt/pingidentity/docker-inline-poc/license/ase/PingIntelligence.lic
```

Make sure that the license file is named as PingIntelligence.lic. Following is a sample of the ASE license file:

```
ID=981894
Product=PingIntelligence
Module=ASE
Version=4.0
IssueDate=2019-09-01
EnforcementType=0
ExpirationDate=2019-12-30
Tier=Subscription
SignCode=
Signature=
```

**Verify that the correct file has been copied:** To verify that the correct license file has been copied in the pingidentity/docker-inline-poc/license/ase directory, run the following command:

```
# grep 'Module' /opt/pingidentity/docker-inline-poc/license/ase /
PingIntelligence.lic
Module=ASE
```

Start the ASE Docker container and setup: To start the Docker Containers and setup, run the following command on the host Ubuntu 16 machine:

```
root@ip-172-31-17-178:/opt/pingidentity/docker-poc/bin# ./start.sh setup
ABS IP: a7ff77849d45a11e99bb322-2128927072.us-east-1.elb.amazonaws.com:8080
Wed Sep 11 13:22:57 UTC 2019 : Starting setup scripts
Creating network pingidentity net
Creating config pingidentity ase license
Creating service pingidentity ase
Wed Sep 11 13:22:58 UTC 2019 : Setup successful Wed Sep 11 13:22:58 UTC
 2019 : Setup successful
```

**Restarting ASE:** If you need to restart ASE from within the docker container (for any configuration change), make sure that ASE is restarted within 300-seconds of stopping, else the container restarts with a new container ID.

**Stop ASE:** Enter the following command to stop ASE:

```
root@ip-172-31-17-178:/opt/pingidentity/docker-poc/bin# ./bin/stop.sh
Wed Sep 11 16:23:49 UTC 2019 : Starting stop scripts
Removing service pingidentity ase
Removing config pingidentity ase license
Removing network pingidentity net
Wed Sep 11 16:23:49 UTC 2019 : Stop successful
```

# Obfuscate access and secret key

Using the ASE command line interface, obfuscate the access key and secret key in abs.conf. The access key and secret key has been sent to you through the Pingldentity welcome email.

ASE ships with a default master key (ase master.key) which is used to obfuscate other keys and passwords. You can generate your own ase master.key. For more information, see Obfuscate key and passwords

(i) **Note:** During the process of obfuscation password, ASE must be stopped.

#### Obfuscate access and secret keys

Enter the access key and secret key provided to you in clear text in abs.conf. Run the obfuscate keys command to obfuscate:

```
/opt/pingidentity/ase/bin/cli.sh obfuscate keys -u admin -p
Please take a backup of config/ase master.key, config/ase.conf, config/
abs.conf, and config/cluster.conf before proceeding
If config keys and passwords are already obfuscated using the current master
key, they are not obfuscated again
Following keys will be obfuscated:
config/ase.conf: sender password, keystore password
config/abs.conf: access key, secret key
config/cluster.conf: cluster_secret_key
Do you want to proceed [y/n]:y
obfuscating config/ase.conf, success
obfuscating config/abs.conf, success
obfuscating config/cluster.conf, success
```

Start ASE after keys are obfuscated.

i Important: ase\_master.key must be present in the /opt/pingidentity/ase/config/directory for ASE to start.

# **Configure ASE and Dashboard**

To configure the ASE system and Dashboard to work with PingIntelligence cloud, use the configuration details that you received in an email from PingIntelligence. The following details have been emailed to you:

### **ABS** configuration

- ABS IP
- ABS access key
- ABS secret key

#### **Dashboard Configuration**

- Dashboard IP
- Dashboard username
- Dashboard password

# **Configure PingIntelligence Cloud Connection**

Navigate to /opt/pingidentity/ase/config/abs.conf and refer to the PingIntelligence cloud information received via email to configure the following:

- Set abs endpoint to ABS IP
- Set access key to ABS access key
- Set secret\_key to ABS secret key
- Set enable ssl to true

Here is a sample abs.conffile:

```
; API Security Enforcer ABS configuration.
; This file is in the standard .ini format. The comments start with a
semicolon (;).
; Following configurations are applicable only if ABS is enabled with true.
; a comma-separated list of abs nodes having hostname:port or ipv4:port as
an address.
abs_endpoint=127.0.0.1:8080
; access key for abs node
access_key=OBF:AES://ENOzsqOEhDBWLDY
+ploQ:jN6wfLiHTTd3oVNzvtXuAaOG34c4JBD4XZHgFCaHry0
; secret key for abs node
secret_key=OBF:AES:Y2DadCU4JFZp3bx8EhnOiw:zzi77GIFF5xkQJccjlrIVWU
+RY5CxUhp3NLcNBel+3Q
; Setting this value to true will enable encrypted communication with ABS.
enable_ssl=true
; Configure the location of ABS's trusted CA certificates. If empty, ABS's
certificate
; will not be verified
abs ca cert path=
```

# Start and stop ASE

#### Start ASE

**Prerequisite**For ASE to start, the ase\_master.key must be present in the <code>/opt/pingidentity/ase/config</code> directory. If you have moved the master key to a secured location for security reasons, copy it to the config directory before executing the start script.

Change working directory to bin and run the start.sh script.

```
/opt/pingidentity/ase/bin/start.sh
Starting API Security Enforcer 4.0...
please see /opt/pingidentity/ase/logs/controller.log for more details
```

## Stop ASE

Change working directory to bin and run the stop.sh script.

```
/opt/pingidentity/ase/bin/stop.sh -u admin -p admin checking API Security Enforcer status...sending stop request to ASE. please wait...
API Security Enforcer stopped
```

# **Enable ASE to ABS engine communication**

To start communication between ASE and the AI engine, run the following command:

```
./cli.sh enable_abs -u admin -p
```

To confirm an ASE Node is communicating with ABS, issue the ASE status command:

```
/opt/pingidentity/ase/bin/cli.sh status
Ping Identity Inc., API Security Enforcer
status
http/ws
https/wss
                    : started
                    : port 80
                   : port 443
firewall
                   : enabled
                    : enabled, ssl: enabled (If ABS is enabled, then ASE is
communicating with ABS)
abs attack : disabled
audit
                    : enabled
ase detected attack : disabled
attack list memory : configured 128.00 MB, used 25.60 MB, free 102.40 MB
abs attack request minutes=10
```

# Integrate PingIntelligence into your API environment

#### Sideband configuration

If you configured PingIntelligence ASE for sideband connectivity with an API Gateway, then refer to the deployment guide for your environment:

- Apigee Integration
- Axway Integration
- PingAccess Integration

After completing the setup steps in the integration guide, go to AI Engine training.

# Add APIs to ASE

To secure an API with PingIntelligence for APIs software, an administrator can add an API definition to the Ping Identity ASE which will then pass the API information to the AI Engine for reporting and attack detection. Complete the following steps to configure a simple REST API. For more information on advanced options, see the ASE Admin Guide.

- 1. Navigate to /opt/pingidentity/ase/config/api and copy the file rest api.json.example to rest api.json
- **2.** Open the rest api.json file and update the following information:
  - a. Update the "url" to the base path of the API, for example, "/apiname"
  - **b.** Replace the server IP addresses and ports with the addresser/ports of your app servers.
  - c. Review the following parameter list and make other edits as applicable.

| Parameter             | Description                                                           |
|-----------------------|-----------------------------------------------------------------------|
| protocol              | API request type with supported values of:                            |
|                       | ws - WebSocket; http - HTTP                                           |
| url                   | The value of the URL for the managed API. You can configure up to t   |
|                       | "/shopping"- name of a 1 level API                                    |
|                       | "/shopping/electronics/phones" -3 level API                           |
|                       | "/" - entire server (used for ABS API Discovery or load balancing)    |
| hostname              | Hostname for the API. The value cannot be empty.                      |
|                       | "*" matches any hostname.                                             |
| cookie                | Name of cookie used by the backend servers.                           |
| oauth2_access_token   | When true, ASE captures OAuth2 Access Tokens.                         |
|                       | When false, ASE does not look for OAuth2 Tokens. Default value is     |
|                       | For more information, see Configuring OAuth2 Token.                   |
| apikey_qs             | When API Key is sent in the query string, ASE uses the specified par  |
|                       | For more information, see Configuring API Keys.                       |
| apikey_header         | When API Key is part of the header field, ASE uses the specified para |
|                       | For more information, see Configuring API Keys.                       |
| login_url             | Public URL used by a client to connect to the application.            |
| health_check          | When true, enable health checking of backend servers.                 |
|                       | When false, no health checks are performed.                           |
|                       | Ping Identity recommends setting this parameter as true.              |
| health_check_interval | The interval in seconds at which ASE sends a health check to determ   |
|                       |                                                                       |

The URL used by ASE to check backend server status.

When set to true, ASE connects to the backend API server over SSL.

health\_url

Servers:

host

The IP address or hostname and port number of each backend serve See REST API Protection from DoS and DDoS for information on opt

ASE flow control ensures that backend API servers are protected from

See WebSocket API Protection from DoS and DDoS for information of

port

server\_spike\_threshold

server\_connection\_quota

The following API Pattern Enforcement parameters only apply when API Firewall is activated

**Flow Control** 

client spike threshold

server\_connection\_queueing

bytes\_in\_threshold bytes\_out\_threshold

protocol\_allowed

List of accepted protocols

Values can be HTTP, HTTPS, WS, WSS.

methods\_allowed

content\_type\_allowed

**Decoy Config** 

decoy\_enabled

response\_code

response\_def response\_message

decoy\_subpaths

List of accepted REST API methods. Possible values are:

GET, POST, PUT, DELETE, HEAD

List of content types allowed. Multiple values cannot be listed. For ex-

 $\overset{(i)}{}$  **Note:** When Firewall is enabled, protocol\_allowed takes precede

When decoy\_enabled is set to true, decoy sub-paths function as de response\_code is the status code (for example, 200) that ASE returns response\_def is the response definition (for example OK) that ASE returns

response\_message is the response message (for example OK) that A

decoy\_subpaths is the list of decoy API sub-paths (for example shop

See API deception for details

After configuring the API JSON file, add it to ASE for it to take effect. To add a runtime API, execute the following CLI command:

/opt/pingidentity/ase/bin/cli.sh add api {file path/api name} -u admin -p

#### Verify/List the API

To verify whether the API that you added has been successfully added or not, run the list API command:

opt/pingidentity/ase/bin/cli.sh list api -u admin -p

## Download and install AAD

PingIntelligence provides AAD tool to automatically add APIs to ASE. The AAD tool works in the following two modes. You can refer to this *section* to configure AAD.

- In the discovery mode, AAD fetches the APIs discovered by ABS and deploys to ASE. By default, discovery is enabled in ABS. For ABS to discover APIs, a global API should be configured in PingIntelligence ASE.
- In the gateway mode (for *PingAccess* and *Axway*), AAD connects to the gateway and fetches the API definition and deploys to ASE. To use AAD with an API gateway, you should the management host IP address and port number. This information is configured in AAD's properties file.

Follow the instructions at this link to download and install AAD.

(i) **Note:** For detailed information on ASE administration, see the ASE admin guide

# Al engine training

The PingIntelligence AI Engine needs to be trained before it can detect anomalies or attacks on API services or generate reports. The AI training runs until a minimum amount of data is received, and the training period is completed for the given API.

ABS must be trained on all APIs before they can be secured. Whenever a new API is added, ABS automatically trains itself before looking for attacks

For detailed information on training the AI Engine, see the ABS Admin guide.

# Connect to the PingIntelligence dashboard

The PingIntelligence Dashboard provides information on the APIs monitored by PingIntelligence for APIs. Until the training period is complete (based on volume of traffic) for an API, only a minimal amount of Dashboard data will be available. If traffic volume is low, it may take several days before many of the Dashboard graphs have data.

The dashboard URL that you received in the email from Ping is used to load the PingIntelligence dashboard. You are supplied with the following username and password Dashboard user and password. Use this username and password

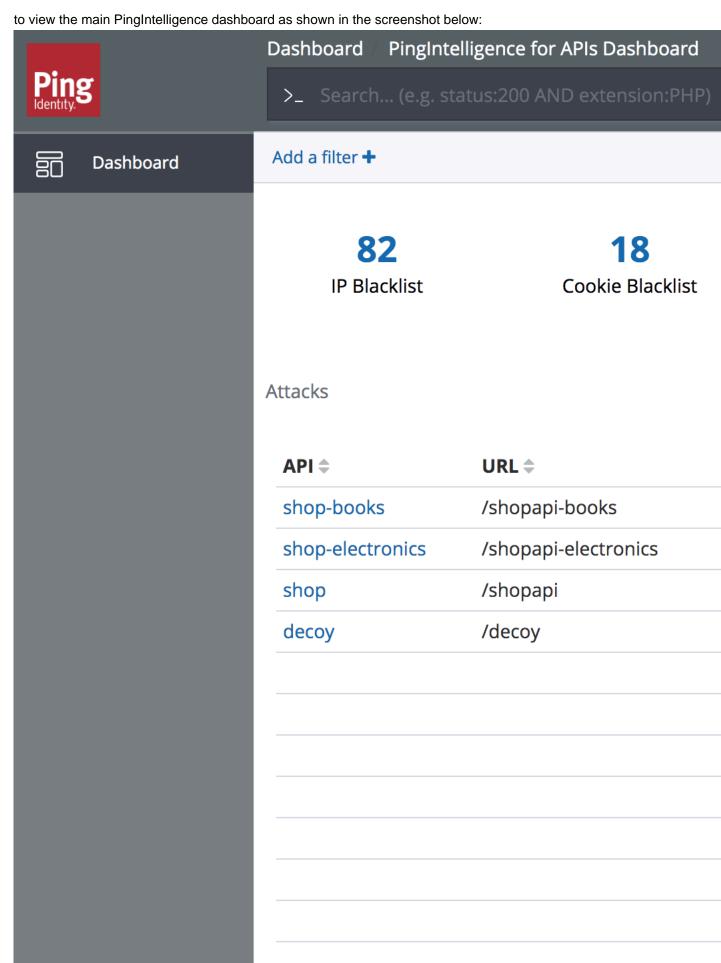

For more information on accessing and using Dashboard, see Access the PingIntelligence Dashboard

# Access ABS reporting

The ABS AI Engine generates attack, metric, and forensics reports which are accessed using the ABS REST API to access JSON formatted reports. Ping Identity provides templates to use Postman, a free tool for formatting REST API reports.

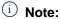

Until the training period is complete (based on volume of traffic) for an API, only a minimal amount of reporting data will be available. If traffic volume is low, it may take several days before some of the reports (e.g. attack reports) have data.

## Install Postman with PingIntelligence for API reports

Ping Identity provides configuration files which are used by Postman to access the ABS REST API JSON information reports. Make sure to install Postman 6.2.5 or higher.

## Using ABS self-signed certificate with Postman

ABS ships with a self-signed certificate. To use Postman with the self-signed certificate of ABS, disable the certificate verification option by following the steps at this link

## View ABS reports in Postman

To view the reports in Postman, complete the steps mentioned in the View ABS reports in Postman topic. In configuring the environment, the following details are required:

- 1. Server: Use the ABS URL provided in the email
- 2. Port: Use the port number located at the end of the ABS URL in the email
- 3. Access Key: Use the ABS access key provided in the email
- 4. Secret key: Use the ABS secret key provided in the email

API Nameis the name of the API. Do not edit any variables that start with "system".

(i) **Note:** For detailed information on ABS reports, see *Attack Reporting* in the ABS Admin Guide.

Following is a list of reports that you can generate using Postman or any other REST API client:

- Metrics report
- Anomalies report
- API key metrics report
- OAuth2 token metrics report
- OAuth2 token forensics report
- IP forensics report
- Cookie forensics report
- Various attack types
- Flow control report
- Blocked connections report
- Backend error report
- List of valid URLs
- List of hacker's URLs

# **PingIntelligence Docker toolkit**

PingIntelligence for APIs provides a Docker toolkit using which you can create Docker images of the various PingIntelligence products, tools, and MongoDB. The output of the Docker toolkit are Docker images. The docker toolkit should be run either on a RHEL 7.6 or a Ubuntu 16 LTS machine.

**Prerequisites:** *Download* the following PingIntelligence products and tools. You also need to download few third-party products.

- Download products:
  - PingIntelligence ASE 4.0.2
  - PingIntelligence ABS 4.0.2
  - PingIntelligence AAD 4.0.2
  - PingIntelligence Dashboard 4.0.2
  - PingIntelligence AMT
  - MongoDB 4.2
  - OpenJDK 11.0.2
  - Kibana 6.8.1
  - Elasticsearch 6.8.1
- License Obtain valid ASE and ABS license files from the PingIntelligence sales team.

# i Note:

- Make sure to download the correct ASE binary (RHEL7.6 or Ubuntu 16 LTS) based on the base image you want to create.
- Download the correct MongoDB 4.2 binary (RHEL7.6 or Ubuntu) based on the Docker image you want to build.

## Untar the Docker toolkit

To use the Docker toolkit, you need to untar the toolkit. Run the following command to untar the toolkit:

```
tar -zxf docker-toolkit-4.0.2.tar.gz
```

Untarring the Docker toolkit, creates the directory structure as shown in the following table:

| Directory | Description                                                                                        |
|-----------|----------------------------------------------------------------------------------------------------|
| bin       | Contains the build.sh script to build the Docker images                                            |
| config    | Contains the docker.conf file to configure the base image name and the base image operating system |
| data      | For internal use                                                                                   |

| external | Contains the third-party software:  MongoDB 4.2  Elasticsearch 6.8.1  Kibana 6.8.1  OpenJDK 11.0.2                                                                                                    |  |
|----------|----------------------------------------------------------------------------------------------------|--|
| images   | Contains the created Docker images using the build.sh script                                                                                                    |  |
| lib      | For internal use                                                                                                    |  |
| license  | Contains the ase and abs directory to copy the respective license files.  i Note: You can build the images without adding the license files to the ase and abs directory. If you build the Docker images without the license file in ase and abs directory, then you need to map or mount the license file in the following exact location:  ASE: /opt/pingidentity/ase/config/PingIntelligence.lic  ABS: /opt/pingidentity/abs/config/PingIntelligence.lic |  |
| logs     | Contains the log files                                                                                                    |  |
| software | Contains PingIntelligence ASE, ABS, AAD, AMT, and Dashboard                                                                                                    |  |

#### Configure docker.conf

Navigate to the <code>config</code> directory and edit the <code>docker.conf</code> file for base image name and base image operating system. Following is a sample <code>docker.conf</code> field:

- # Base image name using which all the PingIntelligence images are created base image=registry.access.redhat.com/rhel7:latest
- $\mbox{\#}$  Operating system of the base image. The valid values are  $\mbox{\it ubuntu}$  or  $\mbox{\it rhel}$  base image os=rhel
- # Define the username for images. This user is added to the Docker
  # images. Containers created from these Docker images use the configured #
  user to run PingIntelligence software
  user name=pinguser
- (i) Note: Do not set the user\_name as root in docker.conf file.

# **Build the PingIntelligence Docker images**

Use the build.sh script available in the bin directory to build the Docker images. You can build all the following Docker images at once or you can choose to build the images individually. The following Docker images are built:

- ASE
- ABS
- Dashboard
- AAD

- AMT
- MongoDB

It is a good practice to obfuscate the various keys and password in ASE, ABS, AAD, AMT, and Dashboard before building the Docker images. For more information on obfuscating keys and passwords, see the following topics:

- ASE Obfuscate keys and passwords
- ABS Obfuscate passwords
- AAD Obfuscate keys and passwords
- AMT Obfuscate key and password
- Dashboard Obfuscate keys and passwords

Complete the following steps to build the Docker images:

- 1. Configure the base image name and base image operating system details in the config/docker.conf file.
- 2. Download the PingIntelligence software in the software directory and save them with the name as shown in the following table:

| Software  | File name        |
|-----------|------------------|
| ASE       | ase.tar.gz       |
| ABS       | abs.tgz          |
| Dashboard | dashboard.tar.gz |
| AAD       | aad.tar.gz       |
| AMT       | amt.tar.gz       |

**3.** Download OpenJDK 11.0.2, Kibana 6.8.1, Elasticsearch 6.8.1 and MongoDB 4.2.0 in the external directory and save them with the name as shown in the following table:

| Software       | File name            |
|----------------|----------------------|
| Elasticsearch  | elasticsearch.tar.gz |
| OpenJDK 11.0.2 | openjdk11.tar.gz     |
| Kibana         | kibana.tar.gz        |
| MongoDB        | mongodb.tgz          |

- (i) Note: Make sure that MongoDB is as per the base image configured in docker.conf file.
- **4.** Run the build.sh script to build the Docker images:

```
docker-setup# ./bin/build.sh all
Base image os: rhel
Creating build context for ASE
Creating Image
Image created with tag pingidentity/ase:4.0.2
Image saved to /home/ubuntu/docker-setup/images/pingidentity_ase.tar
Creating build context for abs
Creating Image
Image created with tag pingidentity/abs:4.0.2
Image saved to /home/ubuntu/docker-setup/images/pingidentity_abs.tar
Creating build context for aad
Creating Image
Image created with tag pingidentity/aad_amt:4.0.2
Image saved to /home/ubuntu/docker-setup/images/pingidentity_aad_amt.tar
```

```
Creating build context for dashboard
Creating Image
Image created with tag pingidentity/dashboard:4.0.2
Image saved to /home/ubuntu/docker-setup/images/pingidentity_dashboard.tar
Creating build context for mongo
Creating Image
Image created with tag pingidentity/mongo:4.2.0
Image saved to /home/ubuntu/docker-setup/images/pingidentity_mongo.tar
root@ip-172-31-25-146:/home/ubuntu/docker-setup# vim lib/dashboard/
context/entrypoint.sh
```

The other options that you can give with build.sh are: ase, abs, aad\_amt, dashboard, mongo.

**5.** Verify that the images are created by checking the local registry. Run the following command:

| # docker image ls      |       |              |    |
|------------------------|-------|--------------|----|
| REPOSITORY             | TAG   | IMAGE ID     |    |
| CREATED SIZE           |       |              |    |
| pingidentity/dashboard | 4.0.2 | b172c856756a | 32 |
| minutes ago 1.24GB     |       |              |    |
| pingidentity/ase       | 4.0.2 | a29b708d9467 | 2  |
| hours ago 329MB        |       |              |    |
| pingidentity/mongo     | 4.2.0 | 0460e8717341 | 47 |
| hours ago 485MB        |       |              |    |
| pingidentity/aad amt   | 4.0.2 | 04ed26b185cd | 47 |
| hours ago 540MB        |       |              |    |
| pingidentity/abs       | 4.0.2 | 0ddda6aa3755 | 47 |
| hours ago 771MB        |       |              |    |

**6.** Verify that the Docker images are saved in the images directory:

The Docker images that are built do not have any additional packages like vi editor and so on.

# **Environment variables exposed in Docker images**

Environment variables are exposed in the Docker images. If you do not set the environment variable, the default values are used. The following tables list the environment variables for ASE, ABS, Dashboard, AAD, and MongoDB.

**ASE Environment Variables**: The following table lists the ASE environment variables and the values:

| Environment   | Value                                       | Usage                                                                                                    |
|---------------|---------------------------------------------|----------------------------------------------------------------------------------------------------|
| ASE_MODE      | inline/<br>sideband                         | ASE can be deployed either in inline mode or sideband mode. For more information, see the <i>ASE admin guide</i> . |
| ASE_ENABLE_CI | utsturer/false                              | Set the value to true to enable ASE cluster.                                                                       |
| ASE_ENABLE_AE | %rue/false                                  | Set the value to true to enable ABS.                                                                               |
| ASE_PEER_NODE | <pre><ip hostname="" or="">:port</ip></pre> | ASE cluster peer node's IP address and port number                                                                 |

| ASE_ABS_ENDPC | KNIP or hostname>:port | IP address or host name of the ABS endpoint |
|---------------|------------------------|---------------------------------------------|
| ABS_ACCESS_KE | Ystring                | Access key to connect to ABS                |
| ABS_SECRET_KE | Ystring                | Secret key to connect to ABS                |

# ABS Environment Variables: The following table lists the ABS environment variables and the values:

| Environment    | Value                                       | Usage                                                 |
|----------------|---------------------------------------------|-------------------------------------------------------|
| MONGO_RS       | <pre><ip hostname="" or="">:port</ip></pre> | MongoDB replica set IP address or host name and port. |
| MONGO_USERNAME | string                                      | MongoDB username                                      |
| MONGO_PASSWORD | string                                      | MongoDB password                                      |

# **MongoDB Environment Variables**: The following table lists the MongoDB environment variables and the values:

| Environment     | Value                 | Usage                                                                                                    |  |
|-----------------|-----------------------|----------------------------------------------------------------------------------------------------|--|
| ABS_ACCESS_KEY  | string                | The access key for the ABS admin user. For more information, see<br>ABS users                                                                                                    |  |
| ABS_SECRET_KEY  | string                | The secret key for the ABS admin user. For more information, see<br>ABS users                                                                                                    |  |
| ABS_ACCESS_KEY_ | B#ring                | The access key for the restricted user. For more information on restricted user, see <i>ABS users</i> .                                                                               |  |
| ABS_SECRET_KEY_ | BWring                | The secret key for the restrict ired user. For more information on restricted user, see <i>ABS users</i> .                                                                            |  |
| MONGO_USERNAME  | string                | MongoDB username                                                                                                    |  |
| MONGO_PASSWORD  | string                | MongoDB password                                                                                                    |  |
| ATTACK_INITIAL  | ira enjeng            | The attack training period                                                                                                    |  |
| ATTACK_UPDATE_  | nteyar                | Attack threshold uphold interval                                                                                                    |  |
| API_DISCOVERY   | true/false            | Set the value to true to enable API discovery in ABS. For ABS to discover APIs, a global API JSON must be configured in ASE. See API discovery for more information.                  |  |
| API_DISCOVERY_: | <b>Nitegb</b> rPERI   | The initial period set in hours in which ABS has to be discover APIs. It is a good practice to keep the API discovery interval period less than the initial attack training interval. |  |
| API_DISCOVERY_U | J <b>EDAEG</b> eFNTER | √Ane time period in hours in which ABS reports the newly discovered APIs                                                                                                    |  |
| API_DISCOVERY_S | iderager              | The number of subpaths that are discovered in an API. The maximum value is 3.                                                                                                    |  |
| WIRED_TIGER_CAG | HHOSTZE_GB            | Memory in GB to be used by MongoDB cache.                                                                                                    |  |
| MONGO_SSL       | string                | Configures whether MongoDB uses SSL. Default values is false.                                                                                                    |  |

# **Dashboard Environment Variables**: The following table lists the Dashboard environment variables and the values:

| Environment     | Value          | Usage                                                                                                    |  |
|-----------------|----------------|----------------------------------------------------------------------------------------------------|--|
| KIBANA_PASSWORI | string         | Password for Kibana                                                                                                    |  |
| ELASTIC_PASSWOR | Btring         | Password for Elasticsearch                                                                                                    |  |
| PINGUSER_PASSWO | BDring         | Password for pinguser                                                                                                    |  |
| PINGADMIN_PASS  | <b>GR</b> Ding | Password for ping_admin                                                                                                    |  |
| ABS_ACCESS_KEY  | string         | The access key for the ABS admin user. For more information, see<br>ABS users                                                                                                    |  |
| ABS_SECRET_KEY  | string         | The secret key for the ABS admin user. For more information, see<br>ABS users                                                                                                    |  |
| ABS_HOST        | string         | IP address of ABS host                                                                                                    |  |
| ENABLE_XPACK    | string         | Configures whether x-pack is installed. Default value is true.                                                                                                    |  |
| ENABLE_UI       | string         | Configures whether Dashboard is displayed or not. The default value is true.                                                                                                    |  |
| ENABLE_SYSLOG   | string         | Configures whether Dashboard sends syslog messages to the syslog server. The default value is false.                                                                             |  |
|                 |                | i Important: ENABLE_SYSLOG and ENABLE_UI both cannot be false at the same time.                                                                                                  |  |
|                 |                | When ENABLE_SYSLOG environment variable is passed to the container, SYSLOG_HOST and SYSLOG_PORT should also be passed. These are to configure the syslog server and port number. |  |
| ABS_RESTRICTED_ | usbeacarss     | Set to true if you want to use ABS restricted user. For more information on restricted user, see <i>ABS users</i> .                                                              |  |

# **AAD Environment Variables**: The following table lists the AAD environment variables and the values:

| Environment     | Value           | Usage                                                                         |  |
|-----------------|-----------------|-------------------------------------------------------------------------------|--|
| AAD_MODE        | string          | The AAD mode                                                                  |  |
| AAD_ENVIRONMENT | String          | Configures the AAD environment. The default is production (prod) environment. |  |
| AAD_ENV_DEV_FUI | <b>istyn</b> ûg | Configures the synchronization of APIs. The default value is false.           |  |
| ABS_HOST        | string          | IP address of ABS host                                                        |  |
| ABS_ACCESS_KEY  | string          | The access key for the ABS admin user. For more information, see ABS users    |  |
| ABS_SECRET_KEY  | string          | The secret key for the ABS admin user. For more information, see<br>ABS users |  |
| ASE_HOST        | string          | IP address of ASE host                                                        |  |
| ASE_ACCESS_KEY  | string          | Access key to connect to ASE                                                  |  |
| ASE_SECRET_KEY  | string          | Secret key to connect to ASE                                                  |  |

| GATEWAY_MANAGEN | isnt <u>i</u> ugl            | Gateway management URL. Configure if you have Axway API gateway in your deployment.      |  |
|-----------------|------------------------------|------------------------------------------------------------------------------------------|--|
| GATEWAY_MANAGEN | <b>isnt<u>i</u>us</b> ernam  | Gateway management username. Configure if you have Axway API gateway in your deployment. |  |
| GATEWAY_MANAGEN | i <b>snt<u>i</u>ra</b> sswor | Gateway management password. Configure if you have Axway API gateway in your deployment. |  |
| PINGACCESS_MANA | AGEMENG_URL                  | PingAccess management URL. Configure when mode is set to pingaccess.                     |  |
| PINGACCESS_MANA | AGEMENTO_USER                | RimgAccess management username. Configure when mode is set to pingaccess.                |  |
| PINGACCESS_MANA | AGEMENT PASS                 | weingAccess management password. Configure when mode is set to pingaccess.               |  |

# Using environment variables - example

The following sections show example of using environment variables to create containers. The containers must be created in the following order:

- 1. MongoDB
- 2. ABS
- 3. ASE
- 4. AAD and AMT
- 5. Dashboard

**Launch MongoDB container**: Run the following command with some sample environment variables to launch the MongoDB container:

```
docker run -d --name mongo --hostname mongo -e ABS_ACCESS_KEY="new_abs_ak" \
-e ABS_SECRET_KEY="new_abs_sk" -e ABS_ACCESS_KEY_RU="new_abs_ak_ru" \
-e ABS_SECRET_KEY_RU="new_abs_sk_ru" -e MONGO_USERNAME="new_mongo_user" \
-e MONGO_PASSWORD="new_mongo_password" -e ATTACK_INITIAL_TRAINING="24" \
-e API_DISCOVERY="true" -e API_DISCOVERY_INITIAL_PERIOD="6" -e
API_DISCOVERY_UPDATE_INTERVAL="1" \
-e API_DISCOVERY_SUBPATH="3" -e WIRED_TIGER_CACHE_SIZE_GB="1.8" -e
MONGO_SSL="true" pingidentity/mongo:4.2.0
```

Running this command creates the MongoDB container with settings in environment variable provided. If any of the environment variable is not used, then the container is launched with default values.

**Launch ABS container**: Run the following command with some sample environment variables to launch the ABS container:

```
docker run -d --name abs --hostname abs --link mongo:mongo -e
MONGO_RS=mongo:27017 \
-e MONGO_USERNAME="new_mongo_user" -e MONGO_PASSWORD="new_mongo_password" -e
MONGO_SSL="true" pingidentity/abs:4.0.2
```

**Launch ASE container**: Run the following command with some sample environment variables to launch the ABS container:

```
docker run -d --name ase --link abs:abs --hostname ase -e ASE_MODE="inline"
   -e\
   ASE_ENABLE_CLUSTER="true" -e ASE_PEER_NODE="ase:8020" -e
   ASE_ENABLE_ABS="true" -e\
   ASE_ABS_ENDPOINT="abs:8080" -e ABS_ACCESS_KEY="new_abs_ak" -e\
```

```
ABS_SECRET_KEY="new_abs_sk" --shm-size=1g pingidentity/ase:4.0.2'
```

**Launch the second ASE node in ASE cluster**: Run the following command with some sample environment variables to launch the ABS container:

```
# docker run -d --name ase1 --link abs:abs --link ase:ase --hostname ase1 -e
    -e\
    ASE_MODE="inline" ASE_ENABLE_CLUSTER="true" -e ASE_PEER_NODE="ase:8020" -e -
    e\
    ASE_ENABLE_ABS="true" ASE_ABS_ENDPOINT="abs:8080" -e
    ABS_ACCESS_KEY="new_abs_ak" -e\
    ABS_SECRET_KEY="new_abs_sk" --shm-size=1g pingidentity/ase:4.0.2
```

**Launch AAD container**: Run the following command with some sample environment variables to launch the ABS container:

```
docker run -d --name aad --link abs:abs --link ase:ase --hostname aad -e
   AAD_MODE="discovery" -e\
ABS_HOST="abs" -e ABS_ACCESS_KEY="new_abs_ak" -e ABS_SECRET_KEY="new_abs_sk"
   -e ASE_HOST="ase" -e\
ASE_ACCESS_KEY="admin" -e ASE_SECRET_KEY="admin" -e AAD_ENVIRONMENT="dev" -e\
AAD_ENV_DEV_FULLSYNC=true pingidentity/aad_amt:4.0.2
```

**Launch Dashboard**: Run the following command with some sample environment variables to launch the ABS container:

```
# docker run -d --name dashboard --link abs:abs --hostname dashboard -e\
KIBANA_PASSWORD="new_kibana_password" -e
ELASTIC_PASSWORD="new_elastic_password" -e\
PINGUSER_PASSWORD="new_ping_user_password" -e
PINGADMIN_PASSWORD="new_ping_admin_password" -e\
ABS_RESTRICTED_USE_ACCESS="true" -e ABS_ACCESS_KEY="new_abs_ak_ru" -e\
ABS_SECRET_KEY="new_abs_sk_ru" -e ABS_HOST="abs" pingidentity/
dashboard:4.0.2
```

#### Port mapping

When the containers are created, the exposed ports are not mapped. To map the ports, you need to complete port mapping using the -p option in the docker run command. The following table lists the ports that should be exposed in the container.

| Component | Port  | Usage                  |
|-----------|-------|------------------------|
| ASE       | 8080  | HTTP data plane        |
|           | 8443  | HTTPS data plane       |
|           | 8010  | Management port        |
|           | 8020  | Cluster port           |
| ABS       | 8080  | API server port        |
|           | 9090  | Access log upload port |
| Dashboard | 5601  | Kibana port            |
| MongoDB   | 27017 | MongoDB port           |

# Dashboard deployment using NGINX

NGINX is a Web server which can also be used as a reverse proxy, load balancer, mail proxy and HTTP cache. PingIntelligence for APIs Dashboard supports using NGINX proxy functionality to authenticate users accessing Kibana. Create users in NGINX by using htpasswd and then enable access to PingIntelligence Dashboard.

#### Install NGINX

To install NGINX, use the **NGINX installation** URL. The following steps install NGINX on a RHEL machine:

1. Add NGINX repository:

```
# cat /etc/yum.repos.d/nginx.repo
[nginx]
name=nginx repo
baseurl=http://nginx.org/packages/rhel/7/$basearch/
gpgcheck=0
enabled=1
```

2. Install NGINX:

```
# yum install -y nginx
```

3. Install httpd-tools:

```
# yum install -y httpd-tools
```

(i) Note: httpd-tools is installed to create users to connect to Kibana.

#### Setting up a user

Add a NGINX user with the following command:

```
# htpasswd -c /etc/nginx/.htpasswd ping_user
New password:
Re-type new password:
Adding password for user ping_user
```

In the above example, username ping\_user is added with a password which can be used to log in to Kibana.

NGINX can also be configured to use LDAP authentication. For more information, see *Using NGINX Plus and NGINX to Authenticate Application Users with LDAP* 

PingIntelligence Dashboard supports using two Elasticsearch deployment options:

- Using Amazon Elasticsearch
  - On-premise Elasticsearch

# PingIntelligence Dashboard using Amazon ES

This app note describes how to use Amazon ES to provide encrypted access to a PingIntelligence Dashboard. It is assumed that PingIntelligence is installed and configured. For more information on installing PingIntelligence, see *PingIntelligence automated or manual deployment guides*.

This app note describes a solution similar to an AWS solution documented in <u>How to Control Access to Your Amazon Elasticsearch Service Domain</u>

The following diagram provides a high-level overview of PingIntelligence for APIs using Amazon ES for its Elasticsearch service and using NGINX proxy service to authenticate access to the Kibana dashboard.

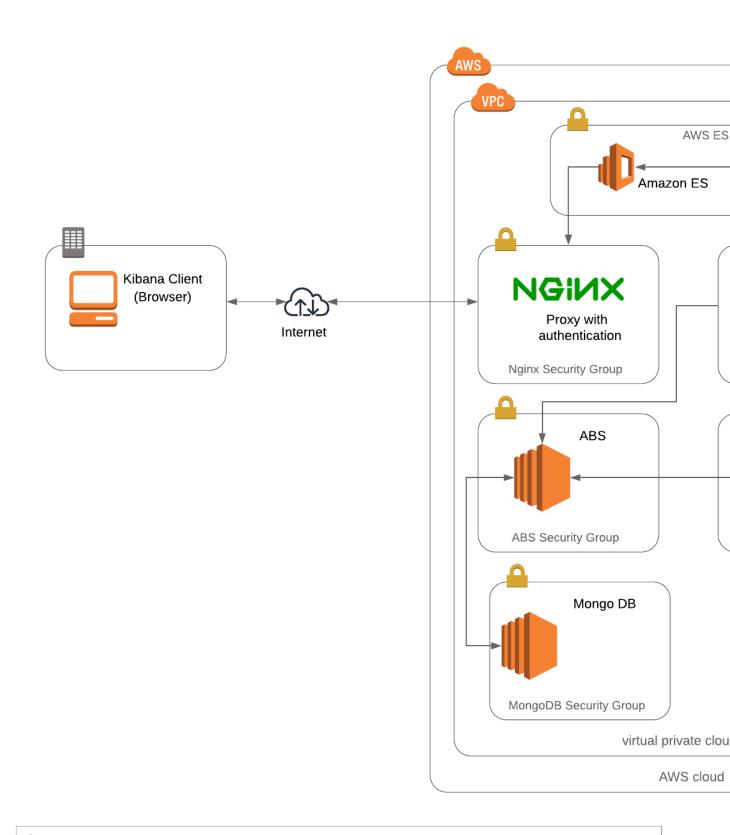

Note: The Amazon ES is not open for public access. It is only available in a specific VPC where both PingIntelligence Dashboard node and Nginx node can access it.

#### Prerequisites to setup

Setting up Amazon ES for PingIntelligence Dashboard requires the following prerequisites to be complete:

- PingIntelligence Dashboard should be installed and configured. For more information on Dashboard, see the Dashboard admin guide
- Amazon ES is configured. For more information, see Amazon ES documentation
- Read and understand the NGINX Proxy configuration. For more information, see Nginx configuration examples

#### Amazon ES and PingIntelligence Dashboard configuration

Complete the Amazon ES configuration using the information available at <u>Sizing Amazon ES Domains</u>.

After completing Amazon ES the configuration for PingIntelligence, gather the following information:

- VPC endpoint
- Kibana URL
- Access policy authorizing the Dashboard node to write to the Elasticsearch instance
- Kibana version number, for example, 6.4.2 or later

The following screenshot shows the detail input for Amazon ES configuration. Make a note of the VPC endpoint and Kibana

# pingintelligence

Configure cluster Modify access policy Manage to Overview Cluster health Instance health **VPC Domain status** Active Elasticsearch version 6.4 https://vpc-pingintelligence-VPC endpoint Domain ARN arn:aws:es:ap-u **Kibana** https://vpc-pingintelligence-

URL.

(i) **Note:** Make sure that no Kibana browsers are open.

## Check connectivity between Dashboard and Amazon ES

To check the connectivity between the Dashboard and Amazon ES, use the curl command as shown in the following example. ES\_Endpoint\_URL is the VPC endpoint URL as shown in the screenshot above.

```
[root@ip-172-31-24-54 ~]# curl https://ES_Endpoint_URL/_cluster/health
"cluster name": "377367197819:pitest1",
"status": "green",
"timed out": false,
"number of nodes": 1,
"number of data nodes": 1,
"active_primary_shards": 0,
"active shards": 0,
"relocating shards": 0,
"initializing shards": 0,
"unassigned shards": 0,
"delayed unassigned shards": 0,
"number of pending tasks": 0,
"number of in flight fetch": 0,
"task max_waiting_in_queue_millis": 0,
"active shards percent as number": 100.0
```

#### Configure dashboard.properties file

Edit the /opt/pingidentity/dashboard/config/dashboard.properties file to configure the following values:

- es.url: valid Elasticsearch URL
- es.username: blank if Dashboard node can access Elasticsearch without any username or password
- es.password: blank if Dashboard node can access Elasticsearch without any username or password
- kibana.version: 6.4.2 or 6.4.3

Following is a sample dashboard.properties file

```
# Dashboard properties file
# ABS Hostname/IPv4 address
abs.host=172.31.24.54
# ABS REST API port
abs.port=8080
# ABS SSL enabled ( true/false )
abs.ssl=true
# ABS Restricted user access ( true/false )
abs.restricted user access=true
# ABS access key
abs.access key=OBF:AES:NuCmDdihqRNlRtU8SMKMoLaSpJviT4kArw==HHuA9sAPDiOen3VU
+qp6kMrkgNjAwnKO6aa8pMuZkQw=
# ABS secret key
abs.secret key=OBF:AES:NuBmDcAhCeN1PBDmyMX+685CBe8R3/STVA==:BIfH
+FKmL5cNa1DrfVuyc5hIYjimqh7Rnf3bv9hW0+4=
# ABS query polling interval (minutes)
abs.query.interval=10
# ABS query offset (minutes. minimum value 30 minutes)
abs.query.offset=30
# elasticsearch URL
es.url=https://ES Endpoint URL
# elasticsearch username. User should have manage security privilege
es.username=
```

```
# elasticsearch user password
es.password=
# kibana version
kibana.version=6.4.2
# Log level
dashboard.log.level=INFO
```

## NGINX configuration

This section describes configuring the NGINX proxy server to authenticate Dashboard access.

Set up NGINX to proxy login requests

Update nginx.conf settings to configure a proxy service for authentication. In the following example, we are configuring a HTTPS based connection:

```
user nginx;
worker processes 1;
error_log /var/log/nginx/error.log warn;
       /var/run/nginx.pid;
events {
   worker connections 1024;
http {
             /etc/nginx/mime.types;
    include
    default type application/octet-stream;
    log format main '$remote addr - $remote user [$time local] "$request"
                       '$status $body_bytes_sent "$http_referer" '
'"$http_user_agent" "$http_x_forwarded_for"';
    access log /var/log/nginx/access.log main;
    sendfile
                   on;
    keepalive timeout 65;
   server {
 listen *:443 ssl;
  ssl certificate /api/certs/server.crt;
  ssl_certificate key /api/certs/server.key;
  ssl dhparam /api/certs/dhparam.pem;
  server name NGINX HOSTNAME;
  location / {
  auth_basic "ping_intelligence";
  auth basic user file /etc/nginx/.htpasswd;
  proxy set header Authorization "";
  proxy pass http://KIBANA ENDPOINT URL/;
 }
}
```

Note that KIBANA\_ENDPOINT\_URL is configured without \_plugin/kibana/. Restart NGINX for the changes to take effect.

## Access PingIntelligence Dashboard

You can access the Kibana endpoint by using the following URL:

https://nginx\_ip/

Replace the nginx\_ip with public IP of you NGINX server. Use the username and password configured using htpasswd.

# Dashboard using on-premise Elasticsearch

Elasticsearch is a search engine based on the Lucene library. It provides a distributed, multitenant-capable full-text search engine with an HTTP web interface and schema-free JSON documents and Description.

Kibana is an open source data visualization plug-in for Elasticsearch. It provides visualization capabilities on top of the content indexed on an Elasticsearch cluster. Users can create bar, line and scatter plots, or pie charts and maps on top of large volumes of data.

Complete the following steps to use on-premise Elasticsearch:

Download packages

Download the following two packages:

- Elasticsearch
- Kibana

#### **Elasticsearch**

Complete the following step to download Elasticsearch:

```
#wget https://artifacts.elastic.co/downloads/elasticsearch/
elasticsearch-6.6.0.rpm
```

#### Kibana

Complete the following step to download Kibana:

```
#wget https://artifacts.elastic.co/downloads/kibana/kibana-6.6.0-x86 64.rpm
```

Install Elasticsearch and Kibana

#### Install Elasticsearch

Install Elasticsearch on a Java machine by completing the following step.

```
# rpm -ivh elasticsearch-6.6.0.rpm
```

#### Install Kibana

Install Kibana by completing the following step:

```
# rpm -ivh kibana-6.6.0-x86_64.rpm
```

Configure Elasticsearch and Kibana

#### Configure Elasticsearch

Edit the elasticsearch.yml file to specify the data and logs path

```
# vim /etc/elasticsearch/elasticsearch.yml
path.data: /var/lib/elasticsearch
```

```
path.logs: /var/log/elasticsearch
```

## **Configure Kibana**

Edit the kibana.yml file to specify the server and elasticsearch URL.

```
#vim /etc/kibana/kibana.yml
server.host: "172.16.40.244"
elasticsearch.url: "http://localhost:9200"

# ./bin/kibana-plugin install file:///opt/pingidentity/dashboard/plugins/
pingstyling-4.0.zip
```

#### Start Elasticsearch and Kibana

Run the following command to start Elasticsearch and Kibana:

```
# systemctl start elasticsearch.service
# systemctl start kibana.service
```

Verify that Elasticsearch and Kibana has started:

```
# systemctl status elasticsearch.service
# systemctl status kibana.service
```

# Configure nginx.conf

Configure the nginx.conf file to add the Kibana URL:

```
user nginx;
worker processes 1;
error log /var/log/nginx/error.log warn;
pid /var/run/nginx.pid;
events {
   worker_connections 1024;
http {
    include /etc/nginx/mime.types;
    default type application/octet-stream;
    log format main '$remote addr - $remote user [$time local] "$request"
                       '$status $body_bytes_sent "$http_referer" '
'"$http_user_agent" "$http_x_forwarded_for"';
    access log /var/log/nginx/access.log main;
    sendfile
                     on;
    keepalive timeout 65;
    server {
```

```
listen *:443 ssl;
ssl_certificate /api/certs/server.crt;
ssl_certificate_key /api/certs/server.key;
ssl_dhparam /api/certs/dhparam.pem;
server_name NGINX_HOSTNAME;
location / {
   auth_basic "ping_intelligence";
   auth_basic_user_file /etc/nginx/.htpasswd;
   proxy_set_header Authorization "";
   proxy_pass http://KIBANA_IP:5601/;
}
}
```

Access PingIntelligence dashboard

Access the Kibana endpoint by using the following URL:

## https://nginx\_ip/

Replace the  $nginx\_ip$  with public IP of you NGINX server. Use the username and password configured using htpasswd.